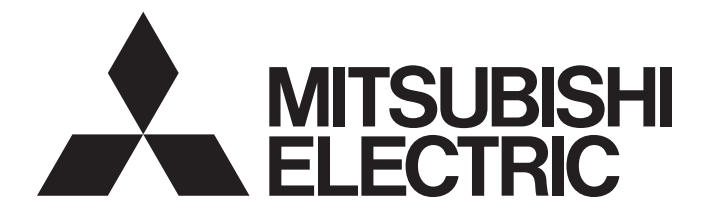

## **Programmable Controller**

# MELSEC iQ-R

MELSEC iQ-R Channel Isolated Analog-Digital Converter Module User's Manual (Application)

-R60AD8-G -R60AD16-G

## <span id="page-2-0"></span>**SAFETY PRECAUTIONS**

(Read these precautions before using this product.)

Before using this product, please read this manual and the relevant manuals carefully and pay full attention to safety to handle the product correctly.

The precautions given in this manual are concerned with this product only. For the safety precautions of the programmable controller system, refer to the MELSEC iQ-R Module Configuration Manual.

In this manual, the safety precautions are classified into two levels: " $\bigwedge^{\bullet}$  WARNING" and " $\bigwedge^{\bullet}$ CAUTION".

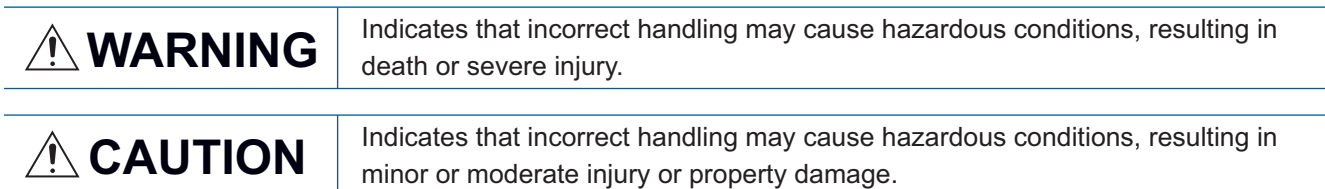

Under some circumstances, failure to observe the precautions given under "/ CAUTION" may lead to serious consequences.

Observe the precautions of both levels because they are important for personal and system safety.

Make sure that the end users read this manual and then keep the manual in a safe place for future reference.

## **WARNING**

- Configure safety circuits external to the programmable controller to ensure that the entire system operates safely even when a fault occurs in the external power supply or the programmable controller. Failure to do so may result in an accident due to an incorrect output or malfunction.
	- (1) Emergency stop circuits, protection circuits, and protective interlock circuits for conflicting operations (such as forward/reverse rotations or upper/lower limit positioning) must be configured external to the programmable controller.
	- (2) When the programmable controller detects an abnormal condition, it stops the operation and all outputs are:
		- Turned off if the overcurrent or overvoltage protection of the power supply module is activated.
		- Held or turned off according to the parameter setting if the self-diagnostic function of the CPU module detects an error such as a watchdog timer error.
	- (3) All outputs may be turned on if an error occurs in a part, such as an I/O control part, where the CPU module cannot detect any error. To ensure safety operation in such a case, provide a safety mechanism or a fail-safe circuit external to the programmable controller. For a fail-safe circuit example, refer to "General Safety Requirements" in the MELSEC iQ-R Module Configuration Manual.
	- (4) Outputs may remain on or off due to a failure of a component such as a relay and transistor in an output circuit. Configure an external circuit for monitoring output signals that could cause a serious accident.
- In an output circuit, when a load current exceeding the rated current or an overcurrent caused by a load short-circuit flows for a long time, it may cause smoke and fire. To prevent this, configure an external safety circuit, such as a fuse.
- Configure a circuit so that the programmable controller is turned on first and then the external power supply. If the external power supply is turned on first, an accident may occur due to an incorrect output or malfunction.
- For the operating status of each station after a communication failure, refer to manuals relevant to the network. Incorrect output or malfunction due to a communication failure may result in an accident.
- When connecting an external device with a CPU module or intelligent function module to modify data of a running programmable controller, configure an interlock circuit in the program to ensure that the entire system will always operate safely. For other forms of control (such as program modification, parameter change, forced output, or operating status change) of a running programmable controller, read the relevant manuals carefully and ensure that the operation is safe before proceeding. Improper operation may damage machines or cause accidents.
- Especially, when a remote programmable controller is controlled by an external device, immediate action cannot be taken if a problem occurs in the programmable controller due to a communication failure. To prevent this, configure an interlock circuit in the program, and determine corrective actions to be taken between the external device and CPU module in case of a communication failure.
- Do not write any data to the "system area" and "write-protect area" of the buffer memory in the module. Also, do not use any "use prohibited" signals as an output signal from the CPU module to each module. Doing so may cause malfunction of the programmable controller system. For the "system area", "write-protect area", and the "use prohibited" signals, refer to the user's manual for the module used.

### [Design Precautions]

## **WARNING**

● If a communication cable is disconnected, the network may be unstable, resulting in a communication failure of multiple stations. Configure an interlock circuit in the program to ensure that the entire system will always operate safely even if communications fail. Failure to do so may result in an accident due to an incorrect output or malfunction.

[Precautions for using the channel isolated analog-digital converter modules in SIL2 mode]

- When the R60AD8-G detects a fault in the external power supply or programmable controller, a digital operation value becomes an OFF value (equivalent to 0V/0mA) in all channels. Configure an external circuit to ensure that the power source of a hazard is shut off when a digital operation value of the R60AD8-G is an OFF value (equivalent to 0V/0mA). Failure to do so may result in an accident.
- When a communication failure occurs in CC-Link IE Field Network, a digital operation value of the R60AD8-G becomes an OFF value (equivalent to 0V/0mA). Check the communication status information and configure an interlock circuit in the program to ensure that the entire system will operate safely. Failure to do so may result in an accident due to an incorrect output or malfunction.

### [Design Precautions]

## **CAUTION**

- Do not install the control lines or communication cables together with the main circuit lines or power cables. Keep a distance of 100mm or more between them. Failure to do so may result in malfunction due to noise.
- During control of an inductive load such as a lamp, heater, or solenoid valve, a large current (approximately ten times greater than normal) may flow when the output is turned from off to on. Therefore, use a module that has a sufficient current rating.
- After the CPU module is powered on or is reset, the time taken to enter the RUN status varies depending on the system configuration, parameter settings, and/or program size. Design circuits so that the entire system will always operate safely, regardless of the time.
- Do not power off the programmable controller or reset the CPU module while the settings are being written. Doing so will make the data in the flash ROM and SD memory card undefined. The values need to be set in the buffer memory and written to the flash ROM and SD memory card again. Doing so also may cause malfunction or failure of the module.
- When changing the operating status of the CPU module from external devices (such as the remote RUN/STOP functions), select "Do Not Open by Program" for "Opening Method" of "Module Parameter". If "Open by Program" is selected, an execution of the remote STOP function causes the communication line to close. Consequently, the CPU module cannot reopen the line, and external devices cannot execute the remote RUN function.

## **WARNING**

● To maintain the security (confidentiality, integrity, and availability) of the programmable controller and the system against unauthorized access, denial-of-service (DoS) attacks, computer viruses, and other cyberattacks from external devices via the network, take appropriate measures such as firewalls, virtual private networks (VPNs), and antivirus solutions.

## [Installation Precautions]

## **WARNING**

● Shut off the external power supply (all phases) used in the system before mounting or removing the module. Failure to do so may result in electric shock or cause the module to fail or malfunction.

### [Installation Precautions]

## $\hat{C}$ CAUTION

- Use the programmable controller in an environment that meets the general specifications in the Safety Guidelines included with the base unit. Failure to do so may result in electric shock, fire, malfunction, or damage to or deterioration of the product.
- $\bullet$  To mount a module, place the concave part(s) located at the bottom onto the quide(s) of the base unit, and push in the module until the hook(s) located at the top snaps into place. Incorrect interconnection may cause malfunction, failure, or drop of the module.
- When using the programmable controller in an environment of frequent vibrations, fix the module with a screw.
- Tighten the screws within the specified torque range. Undertightening can cause drop of the screw, short circuit, or malfunction. Overtightening can damage the screw and/or module, resulting in drop, short circuit, or malfunction.
- When using an extension cable, connect it to the extension cable connector of the base unit securely. Check the connection for looseness. Poor contact may cause malfunction.
- When using an SD memory card, fully insert it into the SD memory card slot. Check that it is inserted completely. Poor contact may cause malfunction.
- Securely insert an extended SRAM cassette or a battery-less option cassette into the cassette connector of the CPU module. After insertion, close the cassette cover and check that the cassette is inserted completely. Poor contact may cause malfunction.
- Do not directly touch any conductive parts and electronic components of the module, SD memory card, extended SRAM cassette, battery-less option cassette, or connector. Doing so can cause malfunction or failure of the module.

## [Wiring Precautions]

## **WARNING**

- Shut off the external power supply (all phases) used in the system before installation and wiring. Failure to do so may result in electric shock or cause the module to fail or malfunction.
- After installation and wiring, attach the included terminal cover to the module before turning it on for operation. Failure to do so may result in electric shock.

### [Wiring Precautions]

## $\hat{C}$ **CAUTION**

- Individually ground the FG and LG terminals of the programmable controller with a ground resistance of 100 ohms or less. Failure to do so may result in electric shock or malfunction.
- Use applicable solderless terminals and tighten them within the specified torque range. If any spade solderless terminal is used, it may be disconnected when the terminal screw comes loose, resulting in failure.
- Check the rated voltage and signal layout before wiring to the module, and connect the cables correctly. Connecting a power supply with a different voltage rating or incorrect wiring may cause fire or failure.
- Connectors for external devices must be crimped or pressed with the tool specified by the manufacturer, or must be correctly soldered. Incomplete connections may cause short circuit, fire, or malfunction.
- Securely connect the connector to the module. Poor contact may cause malfunction.
- Do not install the control lines or communication cables together with the main circuit lines or power cables. Keep a distance of 100mm or more between them. Failure to do so may result in malfunction due to noise.
- Place the cables in a duct or clamp them. If not, dangling cables may swing or inadvertently be pulled, resulting in malfunction or damage to modules or cables.

In addition, the weight of the cables may put stress on modules in an environment of strong vibrations and shocks.

Do not clamp the extension cables with the jacket stripped. Doing so may change the characteristics of the cables, resulting in malfunction.

- Check the interface type and correctly connect the cable. Incorrect wiring (connecting the cable to an incorrect interface) may cause failure of the module and external device.
- Tighten the terminal screws or connector screws within the specified torque range. Undertightening can cause drop of the screw, short circuit, fire, or malfunction. Overtightening can damage the screw and/or module, resulting in drop, short circuit, fire, or malfunction.
- When disconnecting the cable from the module, do not pull the cable by the cable part. For the cable with connector, hold the connector part of the cable. For the cable connected to the terminal block, loosen the terminal screw. Pulling the cable connected to the module may result in malfunction or damage to the module or cable.
- Prevent foreign matter such as dust or wire chips from entering the module. Such foreign matter can cause a fire, failure, or malfunction.
- A protective film is attached to the top of the module to prevent foreign matter, such as wire chips, from entering the module during wiring. Do not remove the film during wiring. Remove it for heat dissipation before system operation.
- Programmable controllers must be installed in control panels. Connect the main power supply to the power supply module in the control panel through a relay terminal block. Wiring and replacement of a power supply module must be performed by qualified maintenance personnel with knowledge of protection against electric shock.

For wiring, refer to the MELSEC iQ-R Module Configuration Manual.

- For Ethernet cables to be used in the system, select the ones that meet the specifications in the user's manual for the module used. If not, normal data transmission is not guaranteed.
- Individually ground the shielded cables of the programmable controller with a ground resistance of 100 ohms or less. Failure to do so may result in electric shock or malfunction.

## [Startup and Maintenance Precautions]

## **WARNING**

- Do not touch any terminal while power is on. Doing so will cause electric shock or malfunction.
- Correctly connect the battery connector. Do not charge, disassemble, heat, short-circuit, solder, or throw the battery into the fire. Also, do not expose it to liquid or strong shock. Doing so will cause the battery to produce heat, explode, ignite, or leak, resulting in injury and fire.
- Shut off the external power supply (all phases) used in the system before cleaning the module or retightening the terminal screws, connector screws, or module fixing screws. Failure to do so may result in electric shock.

### [Startup and Maintenance Precautions]

## **CAUTION**

- When connecting an external device with a CPU module or intelligent function module to modify data of a running programmable controller, configure an interlock circuit in the program to ensure that the entire system will always operate safely. For other forms of control (such as program modification, parameter change, forced output, or operating status change) of a running programmable controller, read the relevant manuals carefully and ensure that the operation is safe before proceeding. Improper operation may damage machines or cause accidents.
- Especially, when a remote programmable controller is controlled by an external device, immediate action cannot be taken if a problem occurs in the programmable controller due to a communication failure. To prevent this, configure an interlock circuit in the program, and determine corrective actions to be taken between the external device and CPU module in case of a communication failure.
- Do not disassemble or modify the modules. Doing so may cause failure, malfunction, injury, or a fire.
- Use any radio communication device such as a cellular phone or PHS (Personal Handy-phone System) more than 25cm away in all directions from the programmable controller. Failure to do so may cause malfunction.
- Shut off the external power supply (all phases) used in the system before mounting or removing the module. Failure to do so may cause the module to fail or malfunction.
- Tighten the screws within the specified torque range. Undertightening can cause drop of the component or wire, short circuit, or malfunction. Overtightening can damage the screw and/or module, resulting in drop, short circuit, or malfunction.
- After the first use of the product, do not perform each of the following operations more than 50 times (IEC 61131-2/JIS B 3502 compliant).

Exceeding the limit may cause malfunction.

- Mounting/removing the module to/from the base unit
- Inserting/removing the extended SRAM cassette or battery-less option cassette to/from the CPU module
- Mounting/removing the terminal block to/from the module
- After the first use of the product, do not insert/remove the SD memory card to/from the CPU module more than 500 times. Exceeding the limit may cause malfunction.
- Do not touch the metal terminals on the back side of the SD memory card. Doing so may cause malfunction or failure of the module.
- Do not touch the integrated circuits on the circuit board of an extended SRAM cassette or a batteryless option cassette. Doing so may cause malfunction or failure of the module.
- Do not drop or apply shock to the battery to be installed in the module. Doing so may damage the battery, causing the battery fluid to leak inside the battery. If the battery is dropped or any shock is applied to it, dispose of it without using.
- Startup and maintenance of a control panel must be performed by qualified maintenance personnel with knowledge of protection against electric shock. Lock the control panel so that only qualified maintenance personnel can operate it.
- Before handling the module, touch a conducting object such as a grounded metal to discharge the static electricity from the human body. Failure to do so may cause the module to fail or malfunction.

## [Operating Precautions]

## $\hat{\mathbb{A}}$ CAUTION

- When changing data and operating status, and modifying program of the running programmable controller from an external device such as a personal computer connected to an intelligent function module, read relevant manuals carefully and ensure the safety before operation. Incorrect change or modification may cause system malfunction, damage to the machines, or accidents.
- Do not power off the programmable controller or reset the CPU module while the setting values in the buffer memory are being written to the flash ROM in the module. Doing so will make the data in the flash ROM and SD memory card undefined. The values need to be set in the buffer memory and written to the flash ROM and SD memory card again. Doing so can cause malfunction or failure of the module.

### [Disposal Precautions]

## **ACAUTION**

- When disposing of this product, treat it as industrial waste.
- When disposing of batteries, separate them from other wastes according to the local regulations. For details on battery regulations in EU member states, refer to the MELSEC iQ-R Module Configuration Manual.

### [Transportation Precautions]

## **CAUTION**

- When transporting lithium batteries, follow the transportation regulations. For details on the regulated models, refer to the MELSEC iQ-R Module Configuration Manual.
- The halogens (such as fluorine, chlorine, bromine, and iodine), which are contained in a fumigant used for disinfection and pest control of wood packaging materials, may cause failure of the product. Prevent the entry of fumigant residues into the product or consider other methods (such as heat treatment) instead of fumigation. The disinfection and pest control measures must be applied to unprocessed raw wood.

## <span id="page-10-0"></span>**CONDITIONS OF USE FOR THE PRODUCT**

(1) Mitsubishi programmable controller ("the PRODUCT") shall be used in conditions;

i) where any problem, fault or failure occurring in the PRODUCT, if any, shall not lead to any major or serious accident; and

ii) where the backup and fail-safe function are systematically or automatically provided outside of the PRODUCT for the case of any problem, fault or failure occurring in the PRODUCT.

(2) The PRODUCT has been designed and manufactured for the purpose of being used in general industries. MITSUBISHI SHALL HAVE NO RESPONSIBILITY OR LIABILITY (INCLUDING, BUT NOT LIMITED TO ANY AND ALL RESPONSIBILITY OR LIABILITY BASED ON CONTRACT, WARRANTY, TORT, PRODUCT LIABILITY) FOR ANY INJURY OR DEATH TO PERSONS OR LOSS OR DAMAGE TO PROPERTY CAUSED BY the PRODUCT THAT ARE OPERATED OR USED IN APPLICATION NOT INTENDED OR EXCLUDED BY INSTRUCTIONS, PRECAUTIONS, OR WARNING CONTAINED IN MITSUBISHI'S USER, INSTRUCTION AND/OR SAFETY MANUALS, TECHNICAL BULLETINS AND GUIDELINES FOR the PRODUCT.

("Prohibited Application")

Prohibited Applications include, but not limited to, the use of the PRODUCT in;

- Nuclear Power Plants and any other power plants operated by Power companies, and/or any other cases in which the public could be affected if any problem or fault occurs in the PRODUCT.
- Railway companies or Public service purposes, and/or any other cases in which establishment of a special quality assurance system is required by the Purchaser or End User.
- Aircraft or Aerospace, Medical applications, Train equipment, transport equipment such as Elevator and Escalator, Incineration and Fuel devices, Vehicles, Manned transportation, Equipment for Recreation and Amusement, and Safety devices, handling of Nuclear or Hazardous Materials or Chemicals, Mining and Drilling, and/or other applications where there is a significant risk of injury to the public or property.

Notwithstanding the above restrictions, Mitsubishi may in its sole discretion, authorize use of the PRODUCT in one or more of the Prohibited Applications, provided that the usage of the PRODUCT is limited only for the specific applications agreed to by Mitsubishi and provided further that no special quality assurance or fail-safe, redundant or other safety features which exceed the general specifications of the PRODUCTs are required. For details, please contact the Mitsubishi representative in your region.

- (3) Mitsubishi shall have no responsibility or liability for any problems involving programmable controller trouble and system trouble caused by DoS attacks, unauthorized access, computer viruses, and other cyberattacks.
- When SIL2 mode is set
- (1) Although Mitsubishi Electric has declared Product's compliance with the international safety standards IEC61508, IEC61511, this fact does not guarantee that Product will be free from any malfunction or failure. The user of this Product shall comply with any and all applicable safety standard, regulation or law and take appropriate safety measures for the system in which the Product is installed or used and shall take the second or third safety measures other than the Product. Mitsubishi Electric is not liable for damages that could have been prevented by compliance with any applicable safety standard, regulation or law.
- (2) Mitsubishi Electric prohibits the use of Products with or in any application involving, and Mitsubishi Electric shall not be liable for a default, a liability for defect warranty, a quality assurance, negligence or other tort and a product liability in these applications.
	- (a) power plants,
	- (b) trains, railway systems, airplanes, airline operations, other transportation systems,
	- (c) hospitals, medical care, dialysis and life support facilities or equipment,
	- (d) amusement equipments,
	- (e) incineration and fuel devices,
	- (f) handling of nuclear or hazardous materials or chemicals,
	- (g) mining and drilling,
	- (h) and other applications where the level of risk to human life, health or property are elevated.
- (3) Mitsubishi Electric shall have no responsibility or liability for any problems involving programmable controller trouble and system trouble caused by DoS attacks, unauthorized access, computer viruses, and other cyberattacks.

## <span id="page-11-0"></span>**INTRODUCTION**

Thank you for purchasing the Mitsubishi Electric MELSEC iQ-R series programmable controllers.

This manual describes the functions, parameter settings, and troubleshooting of the relevant products listed below.

Before using this product, please read this manual and the relevant manuals carefully and develop familiarity with the

functions and performance of the MELSEC iQ-R series programmable controller to handle the product correctly.

When applying the program examples provided in this manual to an actual system, ensure the applicability and confirm that it will not cause system control problems.

Please make sure that the end users read this manual.

#### $Point<sup>9</sup>$

Unless otherwise specified, this manual provides program examples in which the I/O numbers of X/Y0 to X/YF are assigned to the A/D converter module. Assign I/O numbers when applying the program examples to an actual system. For I/O number assignment, refer to the following. **LO MELSEC iQ-R Module Configuration Manual** 

#### **Relevant products**

R60AD8-G, R60AD16-G

#### **Modes**

Modes of the R60AD8-G are roughly classified into two groups listed below. A mode is set using the module parameter of GX Works3. Mode transition is not possible while the module is operating.

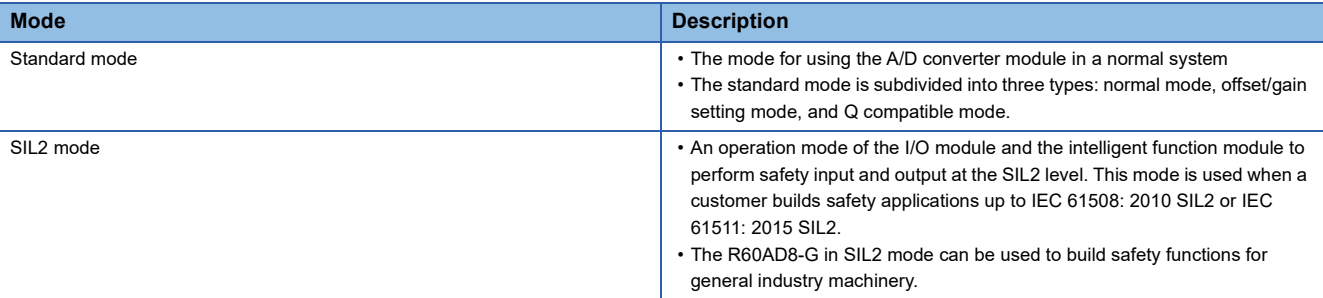

Note that the R60AD16-G does not support SIL2 mode and operates only in standard mode.

#### ■**Enabling/disabling the safety module**

To operate the R60AD8-G in SIL2 mode, it is necessary to enable the safety module so that the set parameters become enabled.

To stop the safety I/O of the R60AD8-G operating in SIL2 mode, or to use that module in standard mode in the other system, disabling the safety module is required.

## **CONTENTS**

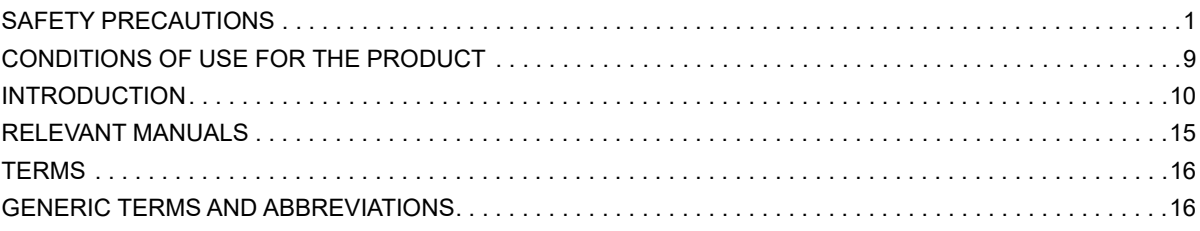

### **PART 1 STANDARD MODE**

#### **CHAPTER 1 FUNCTIONS**

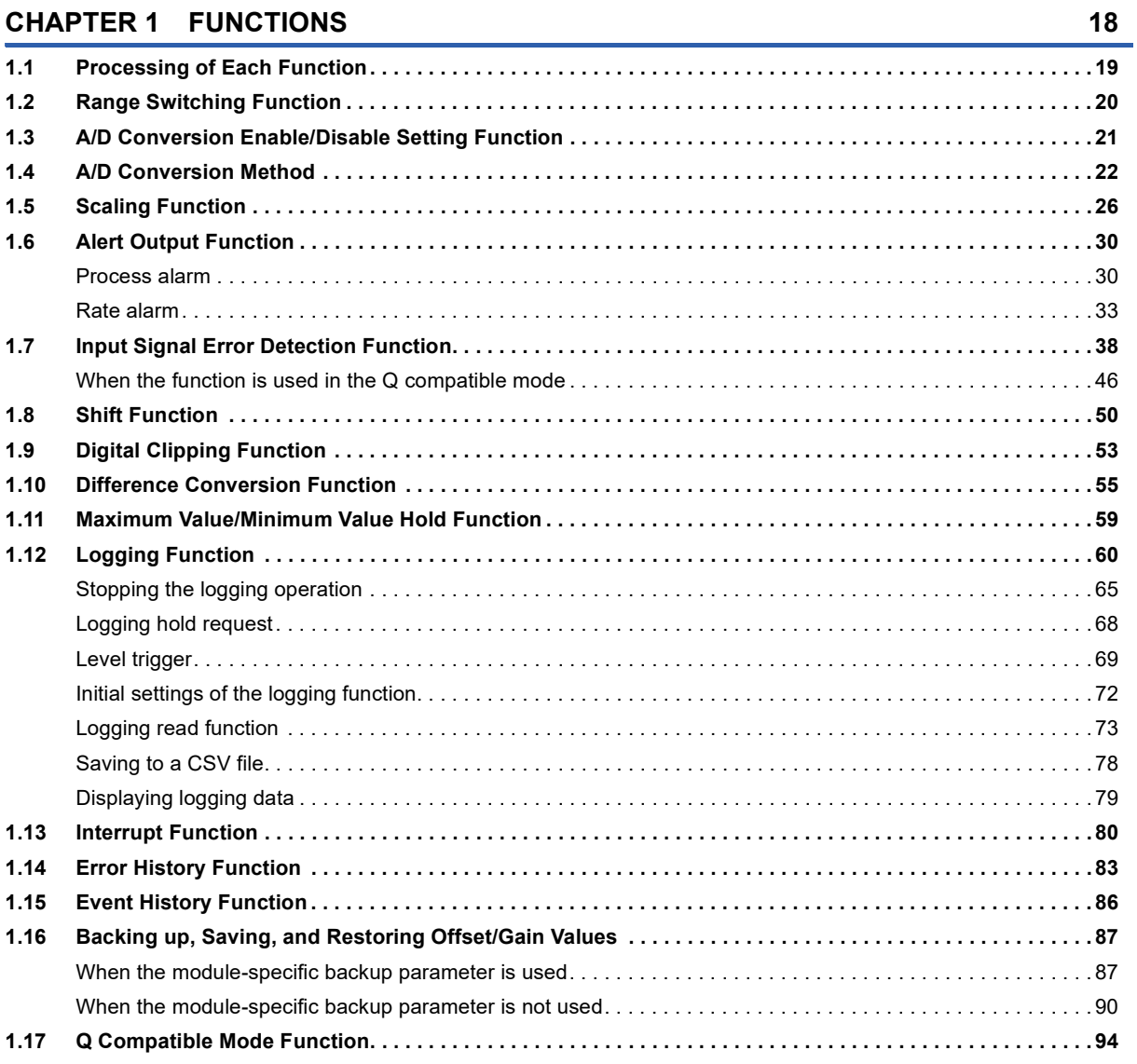

#### **CHAPTER 2 PARAMETER SETTINGS**

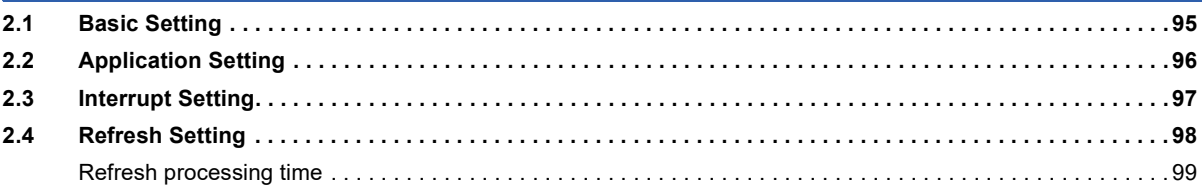

95

#### **[CHAPTER 3 TROUBLESHOOTING](#page-101-0) 100**

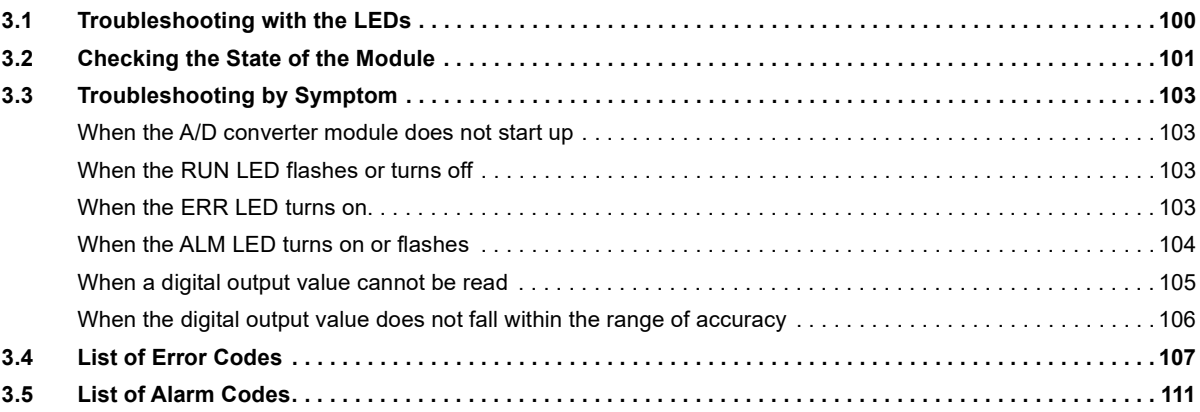

#### **[APPENDICES \(STANDARD MODE\)](#page-113-0) 112**

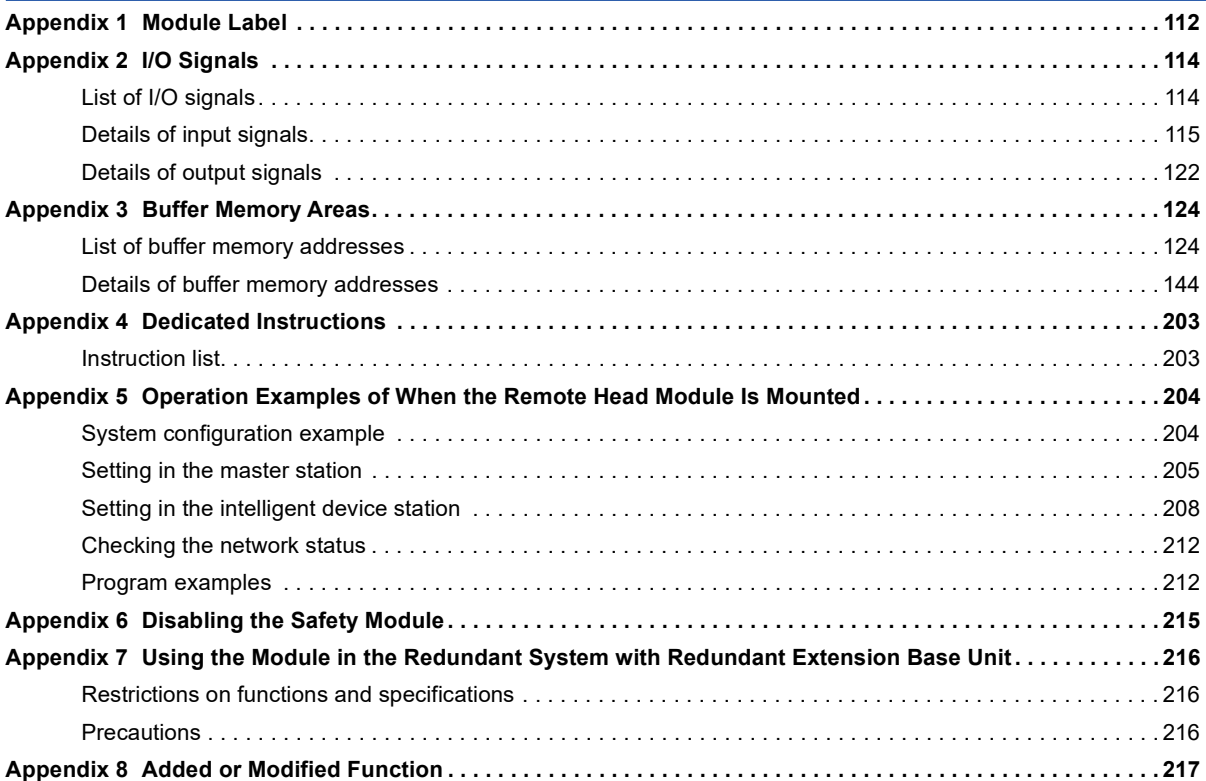

### **[PART 2 SIL2 MODE](#page-220-0)**

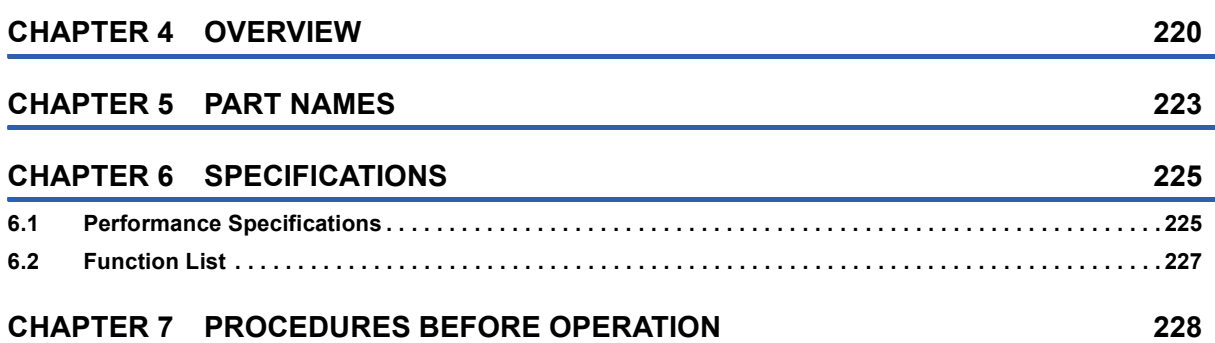

CONTENTS **13 CONTENTS**

#### **[CHAPTER 8 SYSTEM CONFIGURATION](#page-236-0) 235**

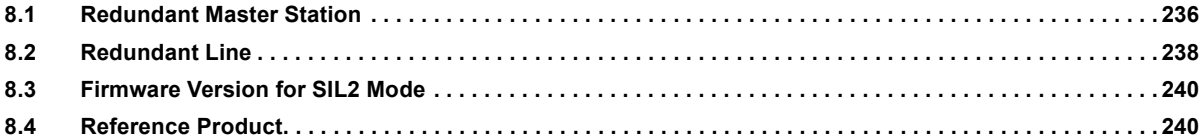

#### **[CHAPTER 9 INSTALLATION AND WIRING](#page-242-0) 241**

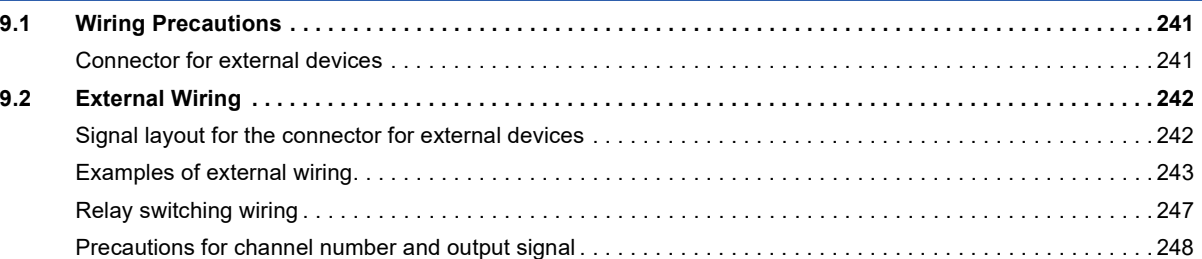

#### **[CHAPTER 10 FUNCTIONS](#page-250-0) 249**

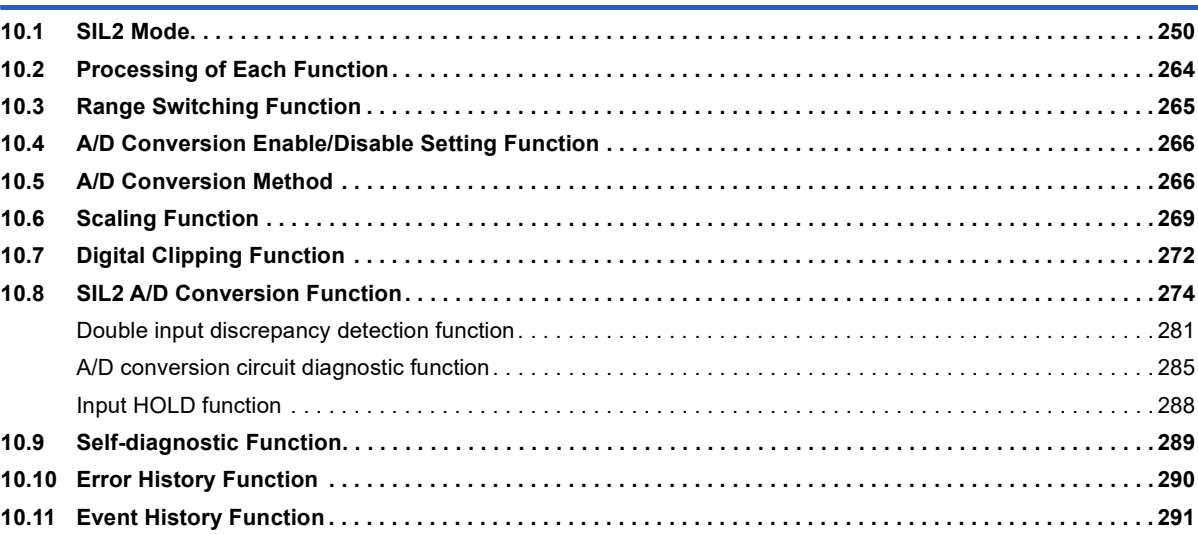

#### **[CHAPTER 11 PARAMETER SETTINGS](#page-294-0) 293**

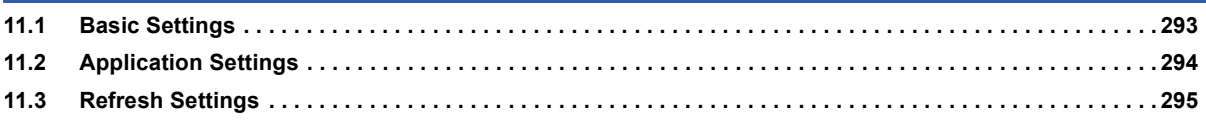

#### **[CHAPTER 12 EXAMPLE OF OPERATION](#page-297-0) 296**

#### **[CHAPTER 13 MAINTENANCE AND INSPECTION](#page-303-0) 302**

#### **[CHAPTER 14 TROUBLESHOOTING](#page-305-0) 304**

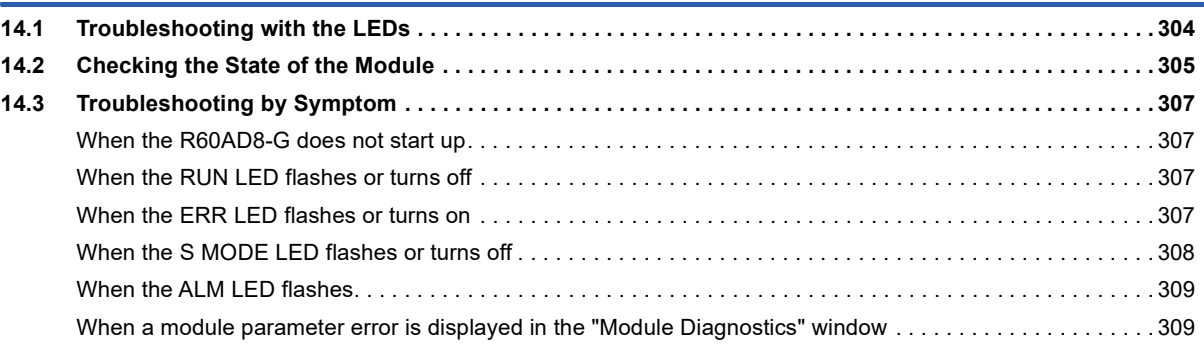

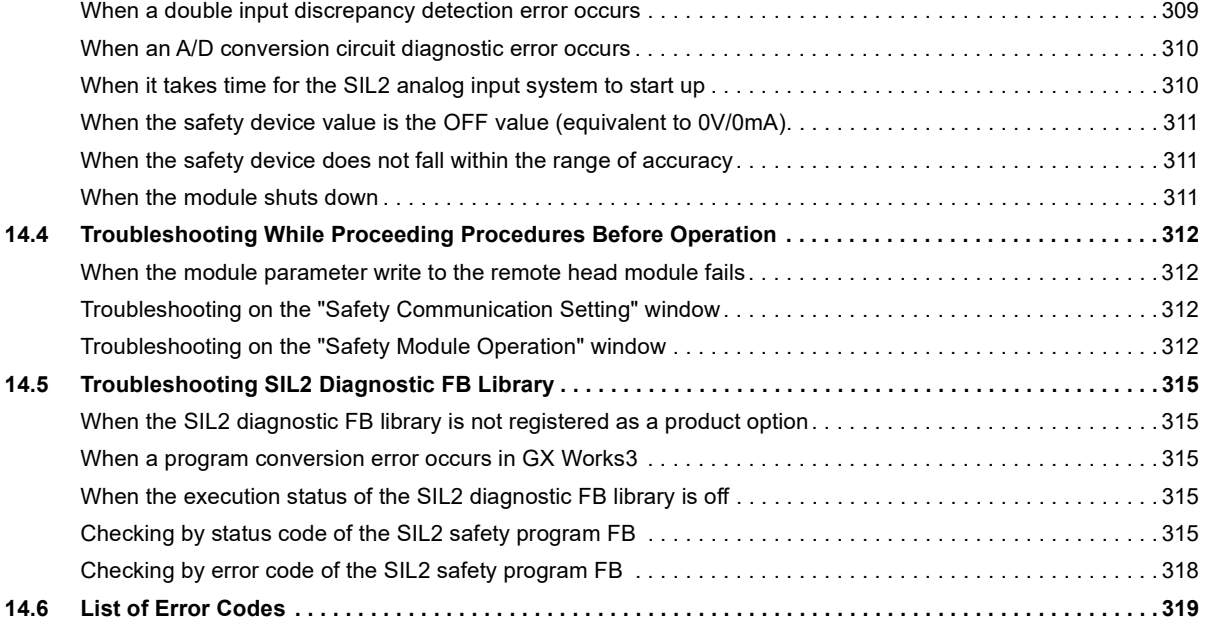

### **[APPENDICES \(SIL2 MODE\)](#page-323-0) 322**

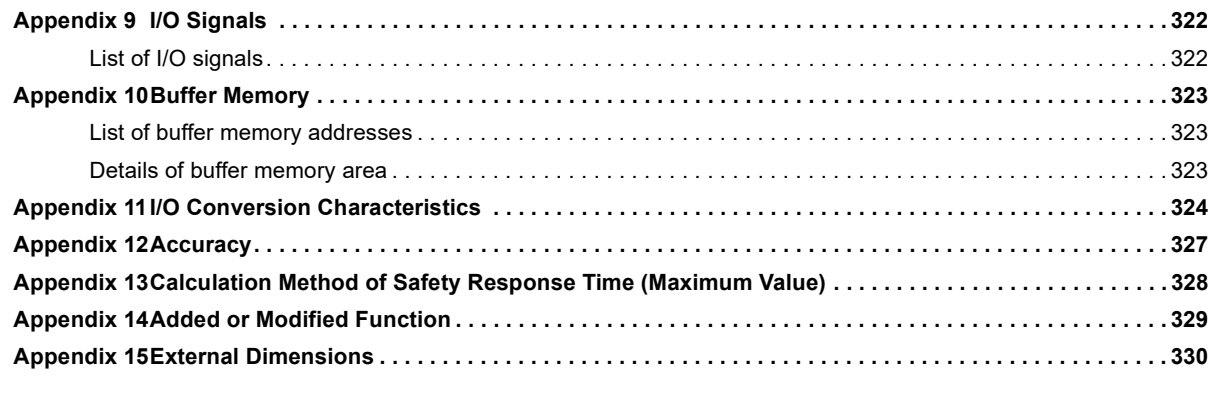

#### **[INDEX](#page-333-0) 332**

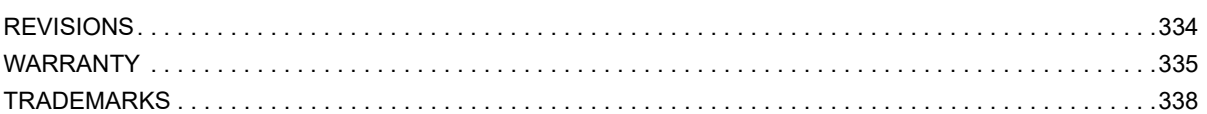

## <span id="page-16-0"></span>**RELEVANT MANUALS**

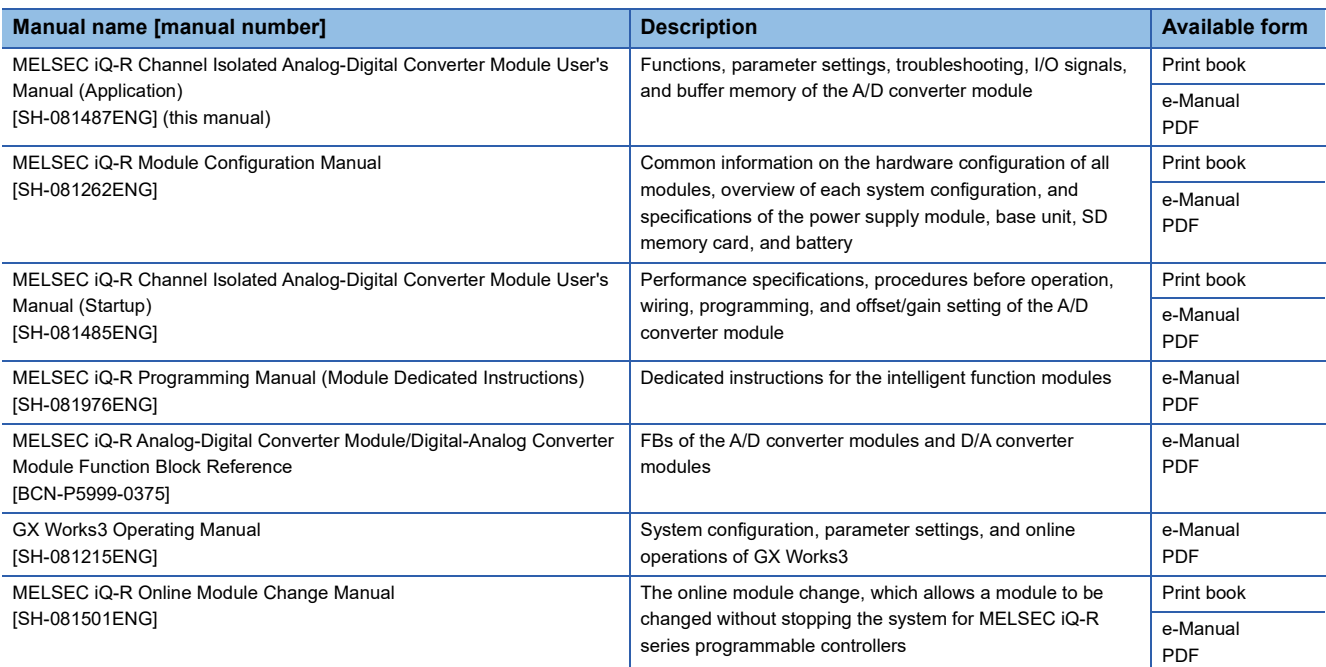

### $Point$

e-Manual refers to the Mitsubishi Electric FA electronic book manuals that can be browsed using a dedicated tool.

e-Manual has the following features:

- Required information can be cross-searched in multiple manuals.
- Other manuals can be accessed from the links in the manual.
- The hardware specifications of each part can be found from the product figures.
- Pages that users often browse can be bookmarked.
- Sample programs can be copied to the engineering tool.

## <span id="page-17-0"></span>**TERMS**

Unless otherwise specified, this manual uses the following terms.

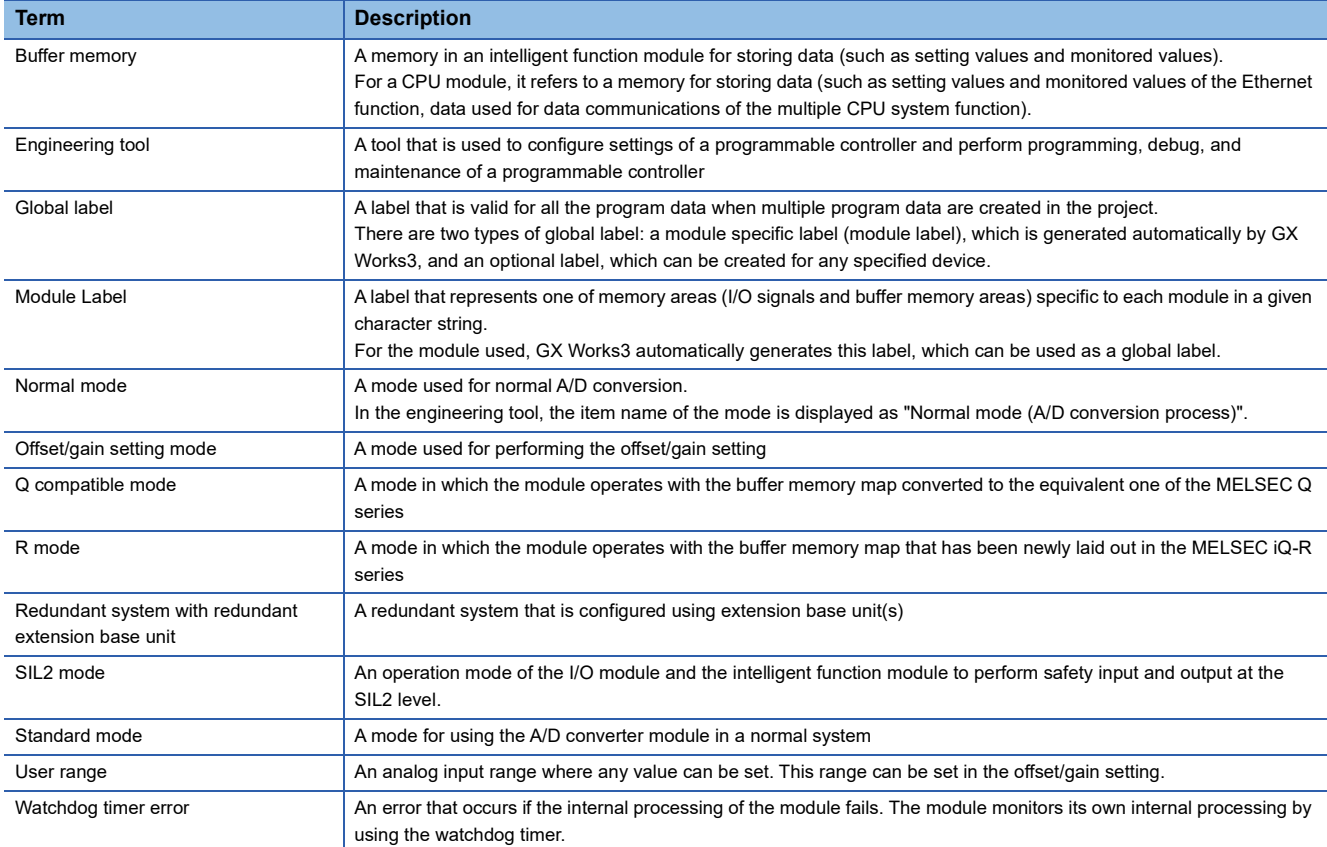

## <span id="page-17-1"></span>**GENERIC TERMS AND ABBREVIATIONS**

Unless otherwise specified, this manual uses the following generic terms and abbreviations.

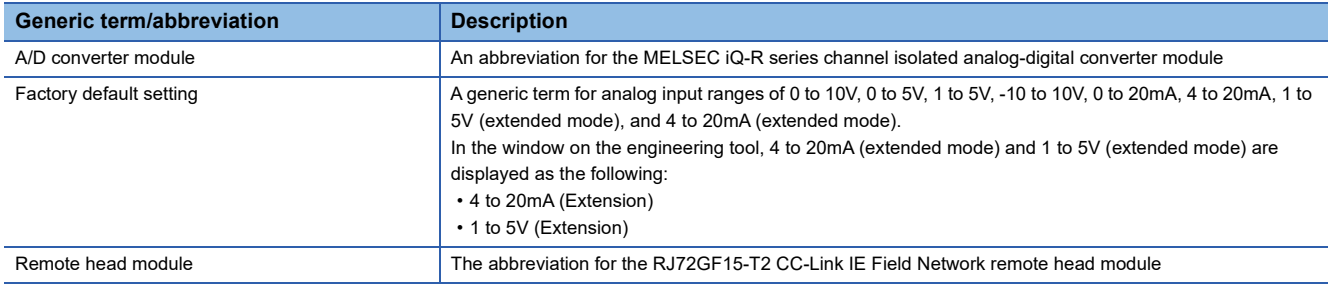

# <span id="page-18-0"></span>**PART 1 STANDARD MODE**

This part consists of the following chapters. These chapters describe the details on using the A/D converter module in standard mode.

[1 FUNCTIONS](#page-19-1)

[2 PARAMETER SETTINGS](#page-96-2)

[3 TROUBLESHOOTING](#page-101-2)

[APPENDICES \(STANDARD MODE\)](#page-113-2)

# <span id="page-19-1"></span><span id="page-19-0"></span>**1 FUNCTIONS**

This chapter describes the functions of the A/D converter module and the setting procedures for those functions. For details on the I/O signals and the buffer memory, refer to the following.

**F** [Page 114 I/O Signals](#page-115-2)

**F** [Page 124 Buffer Memory Areas](#page-125-2)

#### $Point<sup>0</sup>$

- This chapter describes buffer memory addresses for CH1. For details on the buffer memory addresses after CH2, refer to the following.
- **F** [Page 124 List of buffer memory addresses](#page-125-3)
- Numerical values corresponding to the channel where an error has occurred and the error description fit in the  $\Box$  and  $\triangle$  of an error code and alarm code described in this chapter. For details on the numerical values, refer to the following.
- **[Page 107 List of Error Codes](#page-108-1)**
- **[Page 111 List of Alarm Codes](#page-112-1)**

## <span id="page-20-0"></span>**1.1 Processing of Each Function**

The functions are processed in the order shown below. If multiple functions are enabled, the output of the first processed function is used as the input of the next function.

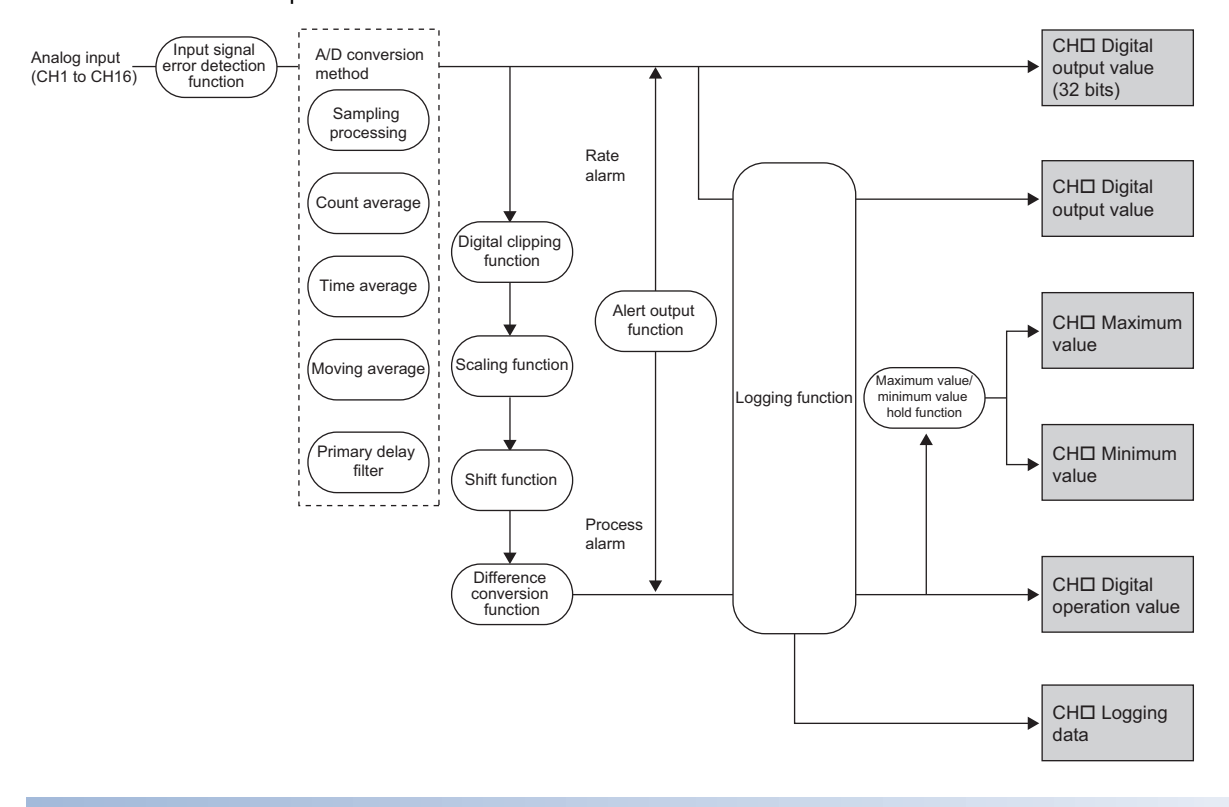

#### **Digital output value (32 bits)**

These values are the digital values after the sampling processing, each averaging processing, or primary delay filter has been performed.

#### **Digital output value**

These values are the 16-bit digital output values that were converted from 32-bit digital output values.

#### **Digital operation value**

These values are obtained by operating a digital output value using the digital clipping function, scaling function, shift function, or difference conversion function. When each function is not used, the same value as the digital output value is stored.

#### **Maximum and minimum value**

The maximum and minimum values of the digital operation values are stored.

#### **Logging data**

When the logging function is used, digital output values or digital operation values are collected.

## <span id="page-21-0"></span>**1.2 Range Switching Function**

This function allows switching the input range of an analog input for each channel.

Switching the range makes it possible to change the I/O conversion characteristic.

#### **Operation**

Analog input values are converted to digital values within the set input range, and the converted values are stored in the following areas.

- 'CH1 Digital output value' (Un\G400)
- 'CH1 Digital operation value' (Un\G402)
- 'CH1 Digital output value (32 bits)' (Un\G410, Un\G411)

The data of 32768 or more cannot be output to 'CH1 Digital output value' (Un\G400) or 'CH1 Digital operation value' (Un\G402).

To check the data of 32768 or more, monitor 'CH1 Digital output value (32 bits)' (Un\G410, Un\G411).

 $\mathsf{Point} \mathcal{C}$ 

Digital output values (32768 to 36767) in the extended mode can be monitored within the range of 'CH1 Digital operation value' (Un\G402) with the shift function or scaling function.

For details, refer to the following.

- **FF** [Page 50 Shift Function](#page-51-0)
- **F** [Page 26 Scaling Function](#page-27-0)

#### **Setting procedure**

Set the input range to be used in the "Input range setting".

ী [Navigation window]  $\Rightarrow$  [Parameter]  $\Rightarrow$  [Module Information]  $\Rightarrow$  Module model name  $\Rightarrow$  [Basic setting]  $\Rightarrow$  [Range switching function]

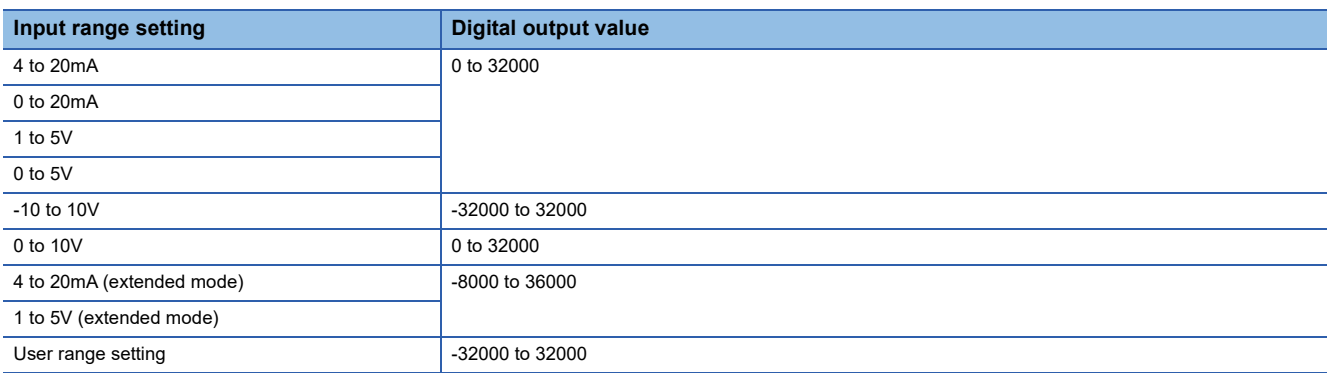

After the data is written, the range is switched when the programmable controller power supply is turned off and on or when the CPU module is reset.

#### $Point<sup>0</sup>$

The range can be switched or set with the following buffer memory areas.

- 'CH1 Range setting' (Un\G598)
- 'CH1 Range setting monitor' (Un\G430)

For details on the buffer memory addresses, refer to the following.

- Fage 193 CH1 Range setting
- **[Page 157 CH1 Range setting monitor](#page-158-0)**

#### **Precautions**

The input range cannot be changed for channels with A/D conversion disabled. To change the input range, set "A/D conversion enable/disable setting" to "A/D conversion enable".

## <span id="page-22-0"></span>**1.3 A/D Conversion Enable/Disable Setting Function**

This function controls whether to enable or disable the A/D conversion for each channel. Disabling the A/D conversion for unused channels reduces the A/D conversion cycles.

#### **Setting procedure**

Set "A/D conversion enable/disable setting" to "A/D conversion enable" or "A/D conversion disable".

 $\textdegreeled{}$  [Navigation window]  $\Leftrightarrow$  [Parameter]  $\Leftrightarrow$  [Module Information]  $\Leftrightarrow$  Module model name  $\Leftrightarrow$  [Basic setting]  $\Leftrightarrow$  [A/D conversion enable/disable setting function]

## <span id="page-23-0"></span>**1.4 A/D Conversion Method**

An A/D conversion method can be set for each channel.

#### **Sampling processing**

This function converts analog input values to digital values at every sampling period and stores the digital output values in buffer memory areas.

#### $Point<sup>9</sup>$

The sampling period is "Conversion speed (10ms)  $\times$  number of conversion enabled channels". Whether to enable or disable the A/D conversion can be set for each channel. Disabling the A/D conversion for unused channels reduces the A/D conversion cycles. Conversion cycle that applies when CH1 to CH3 is set to A/D conversion enabled • 10  $\times$  3 = 30 (ms)

The conversion cycle is 30 (ms).

Digital output values and digital operation values of CH1 to CH3 are updated every 30ms.

#### **Averaging processing**

The A/D converter module performs the averaging processing on digital output values for each channel. The processed values are stored in the buffer memory area.

The following three types of averaging processing are provided.

- Time average
- Count average
- Moving average

#### ■**Time average**

The A/D converter module executes the A/D conversion for the setting time, and performs the averaging processing on the total value excluding the maximum and the minimum values. The processed values are stored in the buffer memory area.

• Setting time

Set a value that satisfies the following condition.

Lower limit value to be set ≥ Conversion speed × Number of conversion enabled channels × Minimum number of processing times (4 times)

#### **Ex.**

The following shows the lower limit value to be set for when CH1 to CH8 are used. 10 (ms)  $\times$  8 (CH)  $\times$  4 (times) = 320 (ms)

• Processing times

The number of processing times within the set time changes depending on the number of channels where the A/D conversion is enabled.

### Number of processing times =  $\frac{1}{2}$  Setting time

(Number of conversion enabled channels × Conversion speed)

#### **Ex.**

The following table shows the processing times with the setting below.

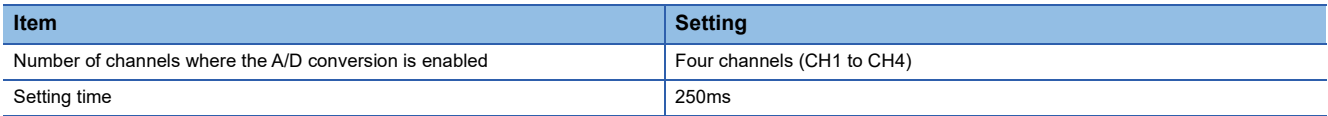

$$
\frac{250}{(4 \times 10)} = 6.25^{\text{*1}}
$$

\*1 Values after the decimal point are omitted.

Conversion is processed 6 times and the mean value is output.

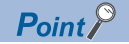

When the number of processing times is less than 4 due to the set time, a time average setting range error (error code: 192H) occurs. The value 0 is stored in the following buffer memory areas.

- 'CH1 Digital output value' (Un\G400)
- 'CH1 Digital operation value' (Un\G402)
- 'CH1 Digital output value (32 bits)' (Un\G410, Un\G411)

#### ■**Count average**

The A/D converter module executes the A/D conversion for a set number of times, and performs the averaging processing on the total value excluding the maximum and the minimum values. The processed values are stored in the buffer memory area. The time taken for the mean value calculated through the average processing to be stored in the buffer memory changes depending on the number of channels where the A/D conversion is enabled.

Processing time = Set number of times  $\times$  (Number of conversion enabled channels  $\times$  Conversion speed)

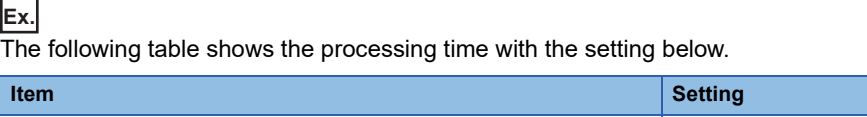

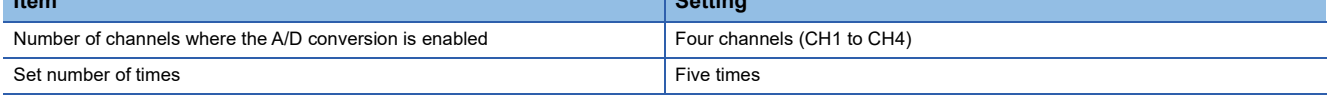

5 (times)  $\times$  (4 (CH)  $\times$  10 (ms)) = 200 (ms)

A mean value is output every 200ms.

 $Point$ 

**Ex.**

Because the count average requires a sum of at least two counts excluding the maximum and minimum values, the set number of times should be four or more.

#### ■**Moving average**

The A/D converter module averages digital output values taken at every sampling period for a specified number of times, and stores the mean value in the buffer memory area. Since the averaging processing is performed on a moving set of sampling, the latest digital output values can be obtained.

The following figure shows the moving average processing of when the set number of times is five.

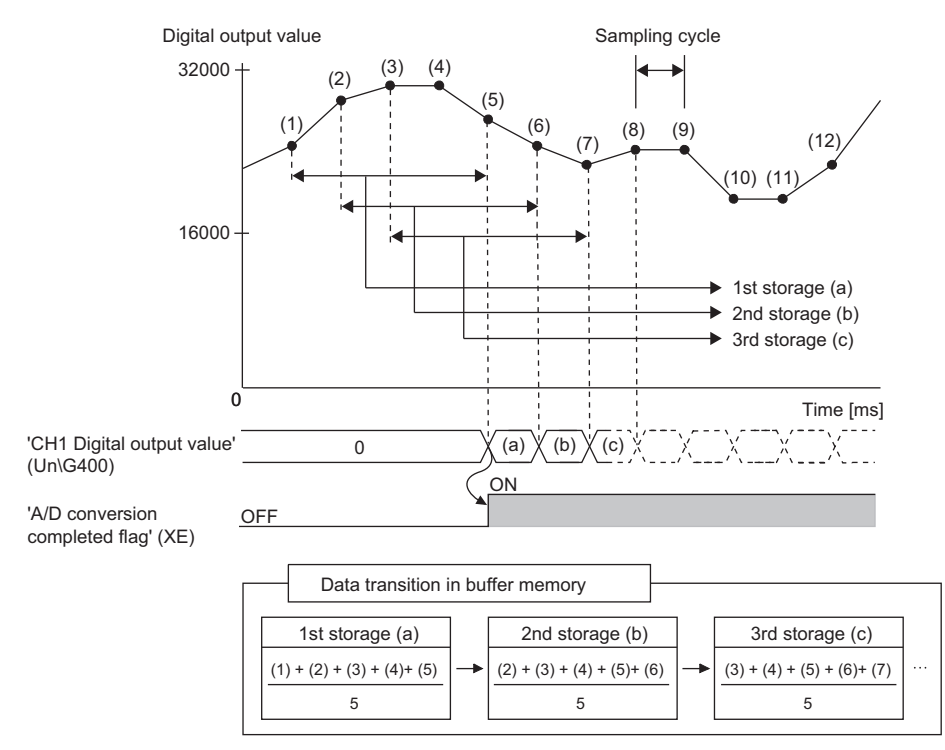

#### **Primary delay filter**

Depending on the set time constant, transient noise of analog input is smoothed. The smoothed digital output values are stored in the buffer memory area.

Time constant is the time taken for the digital output value to reach 63.2% of the steady-state value.

The following shows the relational expressions of time constants and digital output values.

When  $n = 1^*$  $Y_n = 0$ 

When  $n = 2$ 

$$
Y_{n} = X_{n-1} + \frac{\Delta t}{\Delta t + TA} (X_{n} - X_{n-1})
$$

When  $n \geq 3$ 

$$
Y_{n} = Y_{n-1} + \frac{\Delta t}{\Delta t + TA} (X_{n} - Y_{n-1})
$$

Yn: Current digital output value <sup>1</sup><br>Y<sub>n</sub>-1: Last digital output value

n: Number of samplings

 $X_n$ : Digital output value before smoothing

 $X_n$ -1: Last digital output value before smoothing

AT: Conversion time

TA: Time constant

\*1 The corresponding bit of 'A/D conversion completed flag' (Un\G42) turns on when  $n \ge 2$ .

**Ex.**

Digital output value when an analog input value is changed from 0 to 1V

The following figure shows the change of the digital output value with the input range of 0 to 10V and time constant (Conversion cycle  $\times$  Primary delay filter) of 40ms.

After 40ms from the analog input value becomes 1V, the digital output value reaches 63.2% of the digital output value of when the sampling processing is selected.

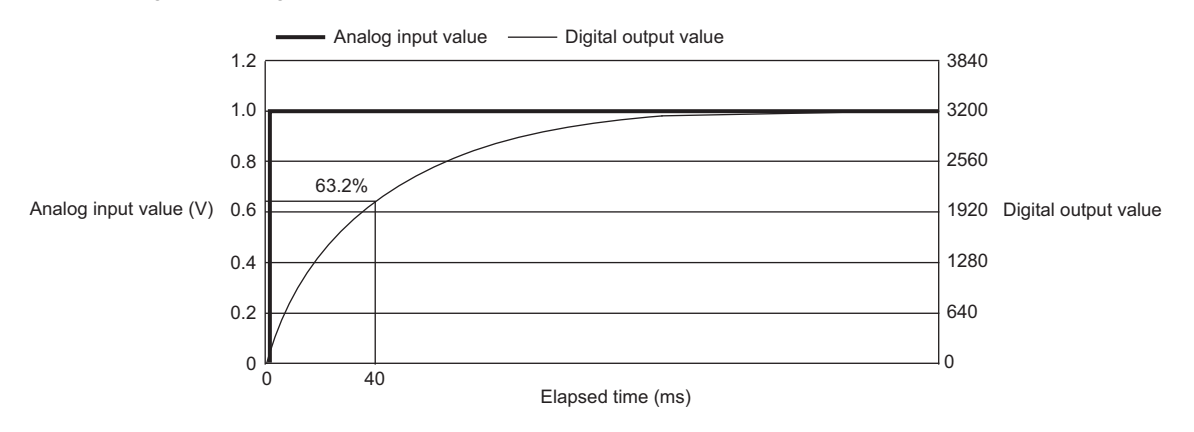

#### **Setting procedure**

#### ■**Sampling processing**

Set "Averaging process specification" to "Sampling processing".

 $\textdegreeled{}$  [Navigation window]  $\Leftrightarrow$  [Parameter]  $\Leftrightarrow$  [Module Information]  $\Leftrightarrow$  Module model name  $\Leftrightarrow$  [Basic setting]  $\Leftrightarrow$  [A/D conversion method]

#### ■**Averaging processing and primary delay filter**

- *1.* Set "Averaging process specification" to "Time average", "Count average", "Moving average", or "Primary delay filter".
- $\textcircled{x}$  [Navigation window]  $\Leftrightarrow$  [Parameter]  $\Leftrightarrow$  [Module Information]  $\Leftrightarrow$  Module model name  $\Leftrightarrow$  [Basic setting]  $\Leftrightarrow$  [A/D conversion method]
- *2.* Set a value for "Time average/Count average/Moving average/Primary delay filter constant setting".

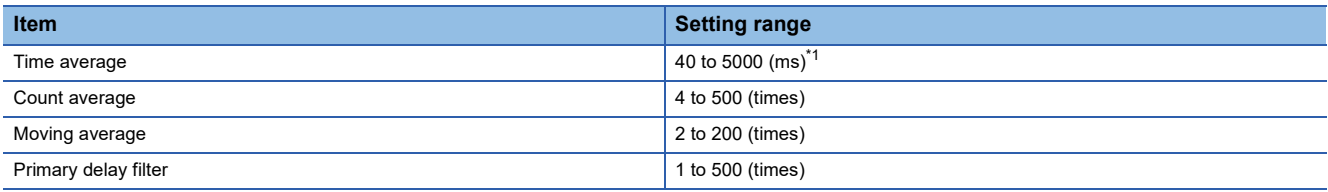

<span id="page-26-0"></span>\*1 Set a value greater than the value calculated by the following formula as the time average. Conversion speed  $\times$  Number of conversion enabled channels  $\times$  Minimum processing times (4 times)

## <span id="page-27-0"></span>**1.5 Scaling Function**

This function performs the scale conversion on digital output values. The values are converted within a specified range between a scaling upper limit value and scaling lower limit value. This function helps reduce the time taken for creating a scale conversion program.

The converted values are stored in 'CH1 Digital operation value' (Un\G402).

#### **Concept of scaling setting**

#### **Ex.**

When the input range is set to -10 to 10V:

For the scaling lower limit value, set a value corresponding to the lower limit value of the input range (-32000). For the scaling upper limit value, set a value corresponding to the upper limit value of the input range (32000).

#### **Calculating the scaling value**

The scale conversion is based on the following formula. (In scale conversion, values are rounded to the nearest whole number.)

Current: 0 to 20mA, 4 to 20mA, 4 to 20mA (extended mode)\*1, user range setting (current) Voltage: 0 to 10V, 0 to 5V, 1 to 5V, 1 to 5V (extended mode)\*1, user range setting (voltage)

$$
D_Y = \frac{D_X \times (S_H - S_L)}{D_{\text{Max}}} + S_L
$$

Voltage: -10 to 10V

$$
D_Y = \frac{D_X \times (S_H - S_L)}{D_{\text{Max}} - D_{\text{Min}}} + \frac{(S_H + S_L)}{2}
$$

 $D_X$ : Digital output value

D<sub>V</sub>: Scaling value (Digital operation value)

 $D_{\text{Max}}$ : Maximum digital output value of the input range in use

D<sub>Min</sub>: Minimum digital output value of the input range in use

 $S_H$ : Scaling upper limit value

- $S_l$ : Scaling lower limit value
- Although the range of the digital output value in the extended mode is -8000 to 36000, this function performs the scale conversion for digital output values within the range of 0 to 32000.

 $Point  $\ell$$ 

When the calculated digital operation value exceeds 32767, the value 32767 is stored as the digital operation value. When the calculated digital operation value is falls below -32768, the value -32768 is stored.

#### **Setting procedure**

- *1.* Set "Scaling enable/disable setting" to "Enable".
- \*ত্ৰী [Navigation window]  $\Rightarrow$  [Parameter]  $\Rightarrow$  [Module Information]  $\Rightarrow$  Module model name  $\Rightarrow$  [Application setting]  $\Rightarrow$  [Scaling setting]
- *2.* Set values for "Scaling upper limit value" and "Scaling lower limit value".

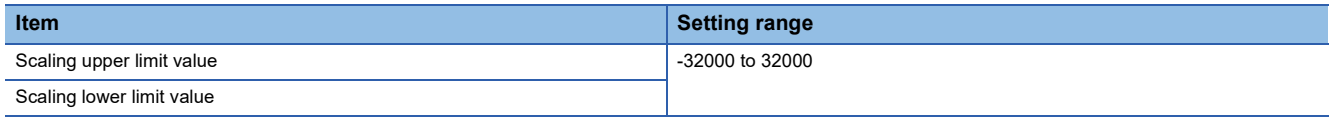

 $\mathsf{Point} \mathcal{C}$ 

- Even when the scaling upper limit value and the scaling lower limit value are set so that the change is greater than the resolution, the resolution will not increase.
- If the relation between the values is the scaling lower limit value > the scaling upper limit value, the scale conversion can be performed according to a negative slope.
- Set the scaling with the condition "Scaling upper limit value  $\neq$  Scaling lower limit value".

#### **Setting example**

**Ex.**

**Ex.**

When 20000 is set to the scaling upper limit value and 4000 is set to the scaling lower limit value for the module with the input range of 0 to 5V

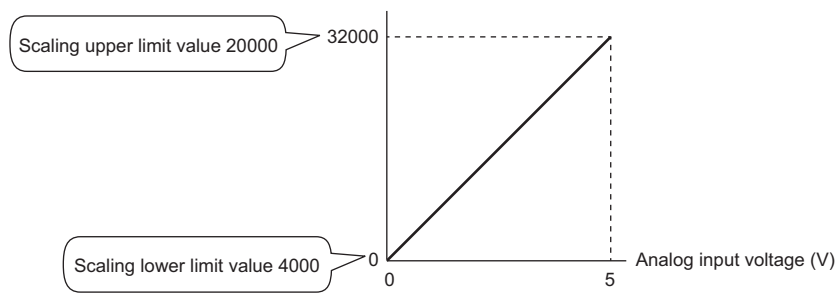

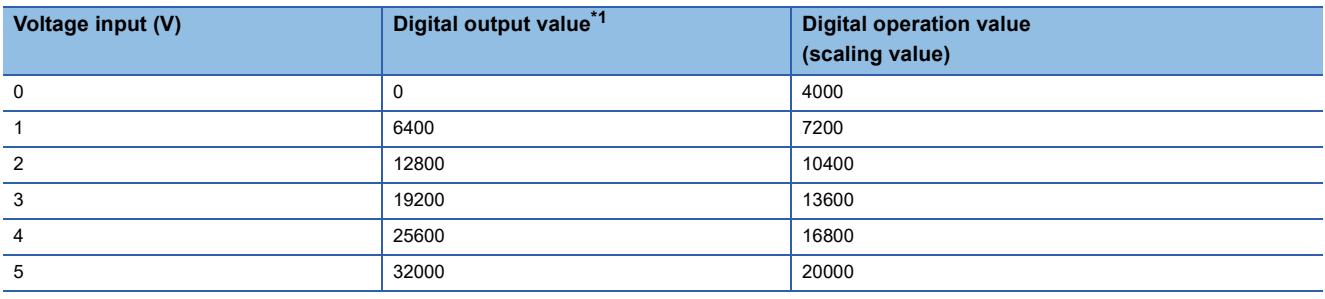

<span id="page-28-0"></span>\*1 These values are also applied to the case of digital output values (32 bits).

When 20000 is set to the scaling upper limit value and 4000 is set to the scaling lower limit value for the module with the input range of -10 to 10V

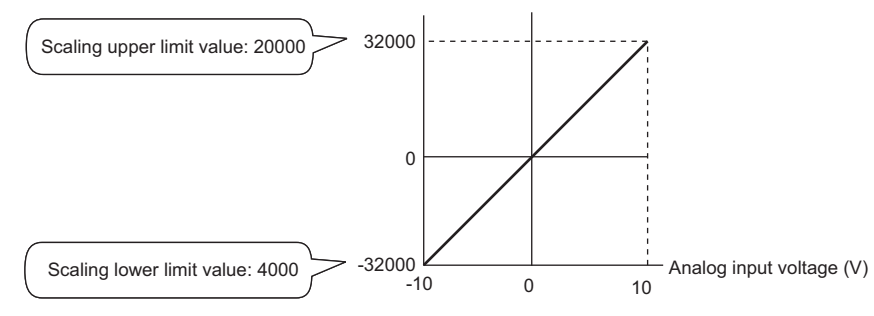

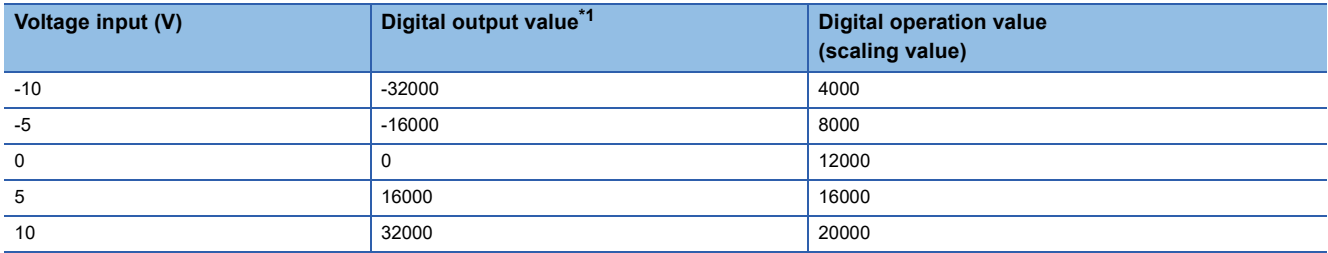

<span id="page-28-1"></span>\*1 These values are also applied to the case of digital output values (32 bits).

**Ex.**

When 20000 is set to the scaling upper limit value and 4000 is set to the scaling lower limit value for the module with the input range of 1 to 5V (extended mode)

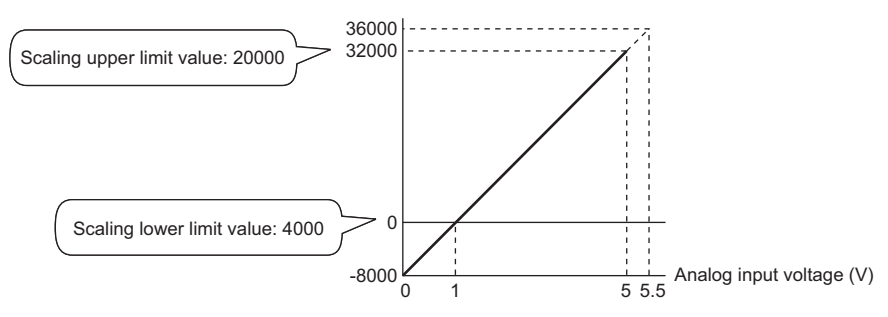

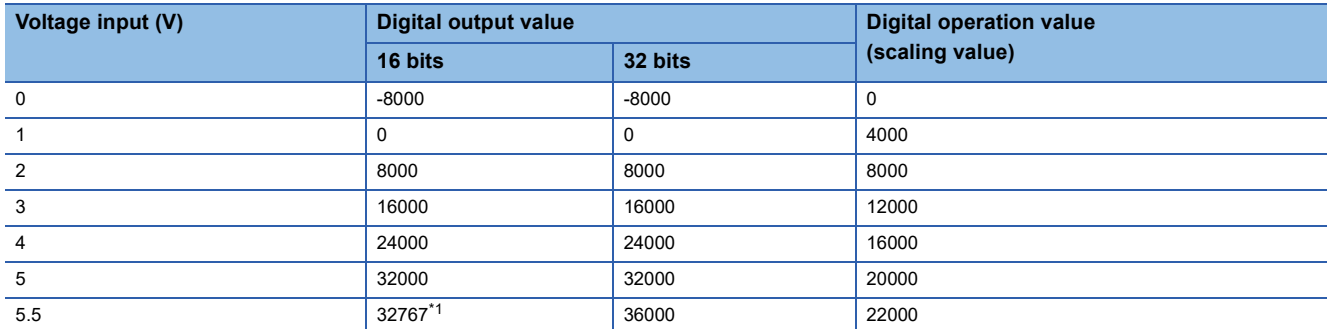

<span id="page-29-0"></span>\*1 Because the value exceeds the range of -32768 to 32767, the value is fixed to 32767 (the upper limit value).

**Ex.**

When 32000 is set to the scaling upper limit value and -32000 is set to the scaling lower limit value for the module with the input range of 4 to 20mA (extended mode)

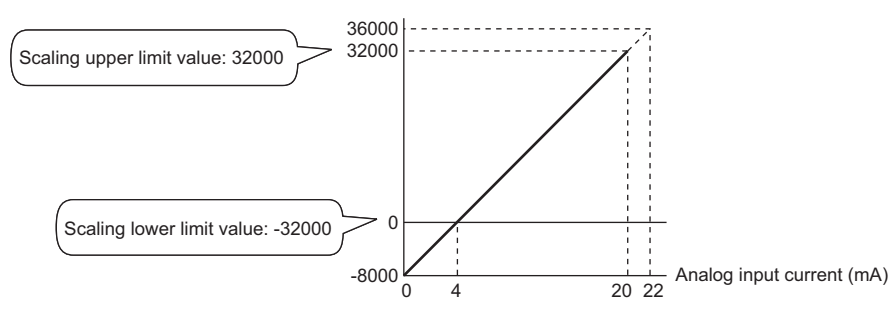

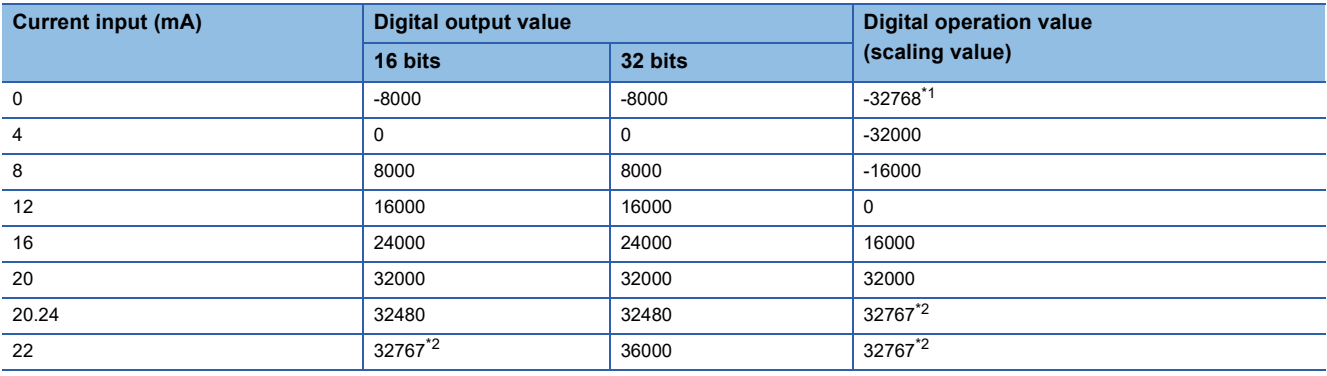

<span id="page-30-0"></span>\*1 Because the value falls below the range of -32768 to 32767, the value is fixed to -32768 (the lower limit value).

<span id="page-30-1"></span>\*2 Because the value exceeds the range of -32768 to 32767, the value is fixed to 32767 (the upper limit value).

 $Point<sup>0</sup>$ 

When the scaling function is used with the digital clipping function, the scale conversion is performed on the digital operation values after digital clipping.

## <span id="page-31-0"></span>**1.6 Alert Output Function**

This section describes process alarms and rate alarms used for the alert output function.

## <span id="page-31-1"></span>**Process alarm**

This function outputs an alert when a digital operation value enters the preset alert output range.

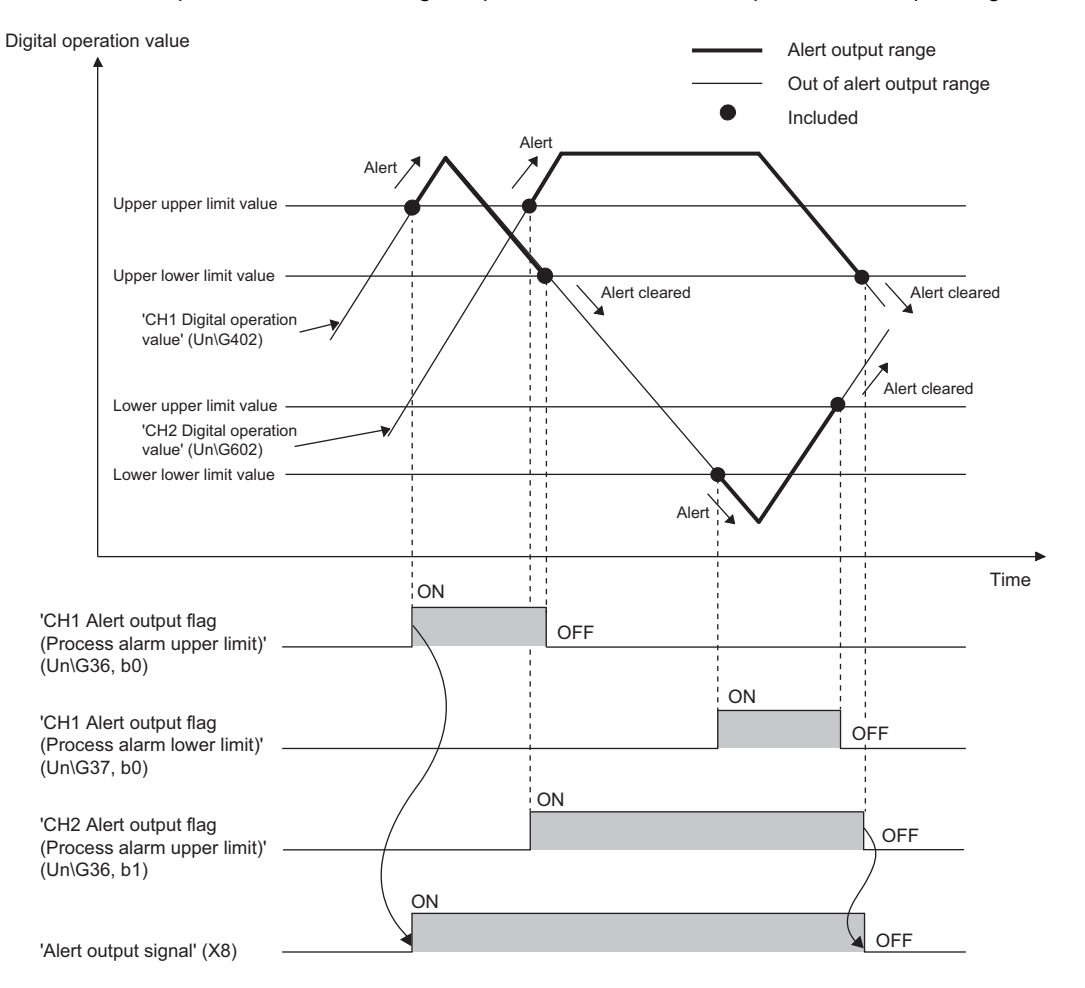

#### **Operation**

#### ■**Operation performed when an alert is output**

When a digital operation value is equal to or greater than 'CH1 Process alarm upper upper limit value' (Un\G514), or the value is equal to or smaller than 'CH1 Process alarm lower lower limit value' (Un\G520) and the value enters the alarm output range, an alert is output as follows.

- Alarm ON (1) is stored in 'Alert output flag (Process alarm upper limit)' (Un\G36) or 'Alert output flag (Process alarm lower limit)' (Un\G37).
- 'Alert output signal' (X8) turns on.
- The ALM LED turns on.

In addition, an alarm code is stored in 'Latest alarm code' (Un\G2).

For details on the alarm codes, refer to the following.

**F** [Page 111 List of Alarm Codes](#page-112-1)

#### $Point$ <sup> $\varphi$ </sup>

The A/D conversion on a channel where an alert was output continues.

#### ■**Operation after an alert was output**

After an alert was output, if the digital operation value does not satisfy the alert output condition due to being smaller than 'CH1 Process alarm upper lower limit value' (Un\G516) or being greater than 'CH1 Process alarm lower upper limit value' (Un\G518), Normal (0) is stored in a bit position corresponding to the channel number of 'Alert output flag (Process alarm upper limit)' (Un\G36) or 'Alert output flag (Process alarm lower limit)' (Un\G37).

In addition, when all the bits of 'Alert output flag (Process alarm upper limit)' (Un\G36) and 'Alert output flag (Process alarm lower limit)' (Un\G37) return to Normal (0), 'Alert output signal' (X8) turns off and the ALM LED turns off. However, the alarm code stored in 'Latest alarm code' (Un\G2) is not cleared. To clear the alarm code, turn on and off 'Error clear request (YF)' after all the bits of 'Alert output flag (Process alarm upper limit)' (Un\G36) and 'Alert output flag (Process alarm lower limit)' (Un\G37) return to Normal (0).

#### **Detection cycle**

When time average is specified, the function works at every interval of the time (for averaging). When count average is specified, the function works at every count (for averaging).

When the sampling processing, moving average, and primary delay filter is specified, this function works at every sampling cycle.

#### **Detection target for outputting an alert**

When the digital clipping function, scaling function, shift function, or difference conversion function is used, the digital operation value obtained after digital clipping, scale conversion, shift-and-add, or difference conversion is performed is the detection target for outputting an alert. Set values for 'CH1 Process alarm upper upper limit value' (Un\G514), 'CH1 Process alarm upper lower limit value' (Un\G516), 'CH1 Process alarm lower upper limit value' (Un\G518), and 'CH1 Process alarm lower lower limit value' (Un\G520) while considering the digital clipping, scale conversion, shift-and-add, and difference conversion.

#### **Setting procedure**

*1.* Set "Alert output setting (Process alarm)" to "Enable".

- $\textcircled{}$  [Navigation window]  $\Leftrightarrow$  [Parameter]  $\Leftrightarrow$  [Module Information]  $\Leftrightarrow$  Module model name  $\Leftrightarrow$  [Application setting]  $\Leftrightarrow$  [Alert output function (Process alarm)]
- *2.* Set values for "Process alarm upper upper limit value", "Process alarm upper lower limit value", "Process alarm lower upper limit value", and "Process alarm lower lower limit value".

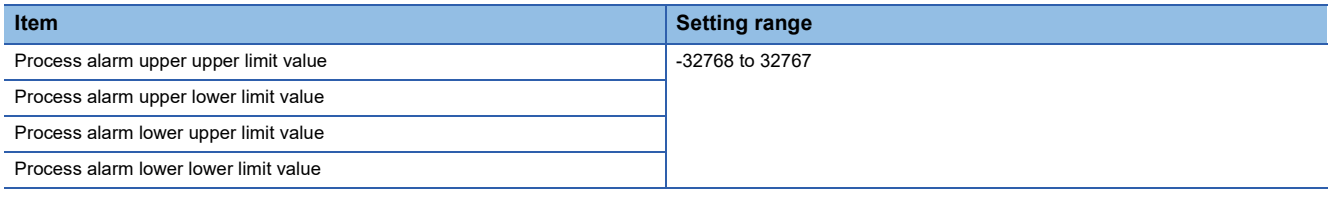

#### $Point<sup>°</sup>$

Set values within the range satisfying the condition "Process alarm upper upper limit value  $\geq$  Process alarm upper lower limit value  $\geq$  Process alarm lower upper limit value  $\geq$  Process alarm lower lower limit value". If a value out of the range is set, a process alarm upper lower limit value setting range error (error code: 1B $\triangle$  $\Box$ H) occurs.

### <span id="page-34-0"></span>**Rate alarm**

This function outputs an alert when the change rate of a digital output value is equal to or greater than the rate alarm upper limit value, or the rate is equal to or smaller than the rate alarm lower limit value.

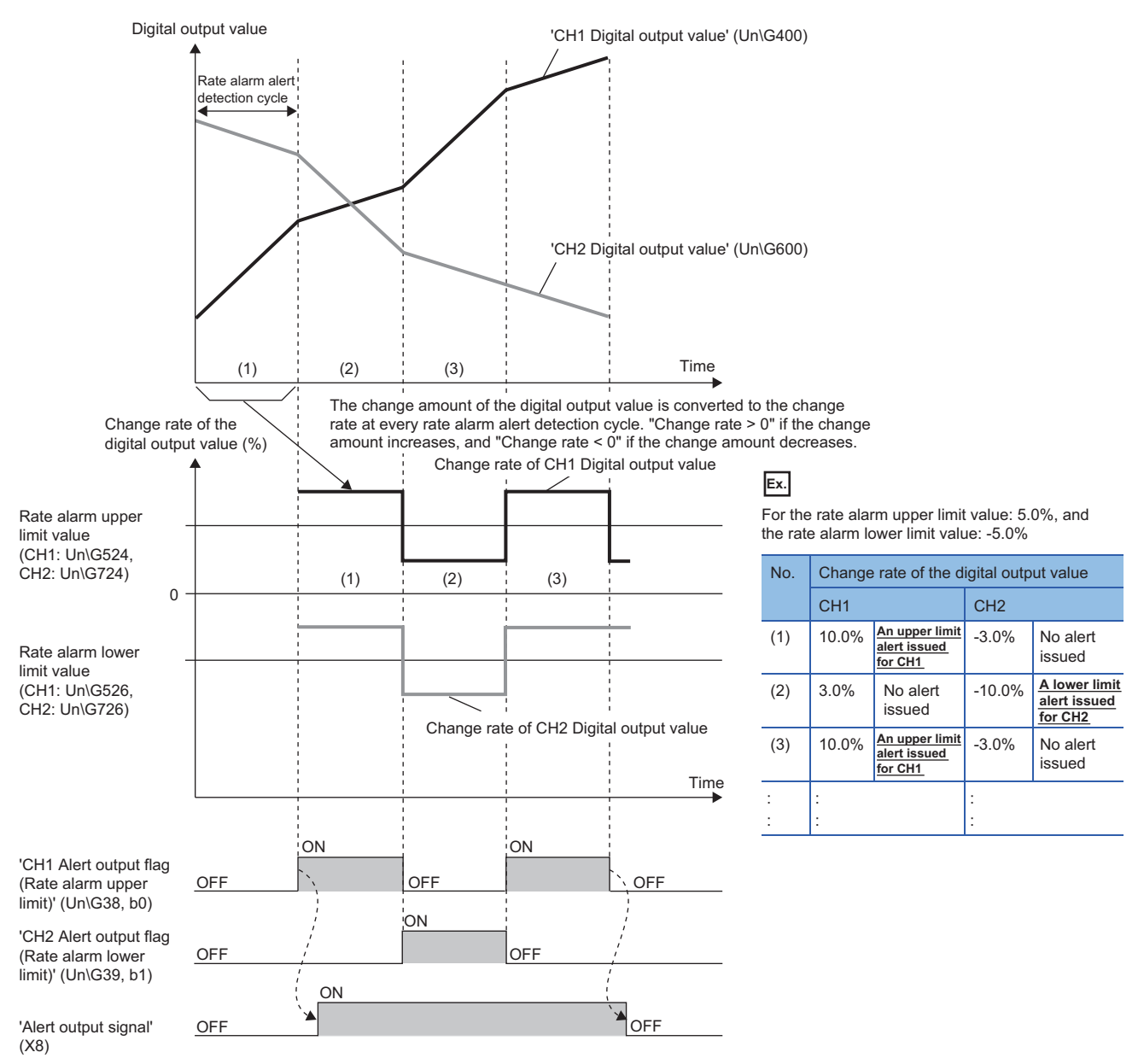

......... ▶ Controlled by the A/D converter module

#### **Operation**

#### ■**Operation performed when an alert is output**

Digital output values are monitored on the rate alarm alert detection cycle. When a change rate of a digital output value (from a previous value) is equal to or more than the rate alarm upper limit value, or the rate is equal to or less than the rate alarm lower limit value, an alert is output as follows.

- Alarm ON (1) is stored in 'Alert output flag (Rate alarm upper limit)' (Un\G38) or 'Alert output flag (Rate alarm lower limit)' (Un\G39).
- 'Alert output signal' (X8) turns on.
- The ALM LED turns on.

In addition, an alarm code is stored in 'Latest alarm code' (Un\G2).

For details on the alarm codes, refer to the following.

**F** [Page 111 List of Alarm Codes](#page-112-1)

#### $Point$ <sup> $\varphi$ </sup>

The A/D conversion on a channel where an alert was output continues.

#### ■**Operation after an alert was output**

After an alert was output, if the change rate of a digital output value does not satisfy the alert output conditions due to being smaller than the rate alarm upper limit value or being greater than the rate alarm lower limit value, Normal (0) is stored in a bit position corresponding to the channel number of 'Alert output flag (Rate alarm upper limit)' (Un\G38) or 'Alert output flag (Rate alarm lower limit)' (Un\G39).

In addition, when all 'Alert output flag (Rate alarm upper limit)' (Un\G38) and 'Alert output flag (Rate alarm lower limit)' (Un\G39) return to Normal (0), 'Alert output signal' (X8) turns off and the ALM LED turns off. However, the alarm code stored in 'Latest alarm code' (Un\G2) is not cleared. To clear the alarm code, turn on and off 'Error clear request (YF)' after all the bits of 'Alert output flag (Rate alarm upper limit)' (Un\G38) and 'Alert output flag (Rate alarm lower limit)' (Un\G39) return to Normal (0).

#### **Detection cycle**

Set the rate alarm alert detection cycle in 'CH1 Rate alarm alert detection cycle setting' (Un\G522).

The rate alarm alert detection cycle is the value calculated by multiplying the set value by the conversion cycle.

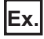

The rate alarm alert detection cycle under the following conditions

- A/D conversion-enabled channels: CH1 to CH3
- 'CH1 Rate alarm alert detection cycle setting' (Un\G522): 5 (times)

The rate alarm alert detection cycle is 150ms. (10ms  $\times$  3 (CH)  $\times$  5 (times))

Digital output values are compared in 150ms intervals to check the change rate.
### **Judgment of rate alarm**

A change rate is judged with 'CH1 Rate alarm upper limit value' (Un\G524) and 'CH1 Rate alarm lower limit value' (Un\G526) converted to digital values per rate alarm alert detection cycle.

The following shows the conversion formula of judgment values used for the rate alarm detection.

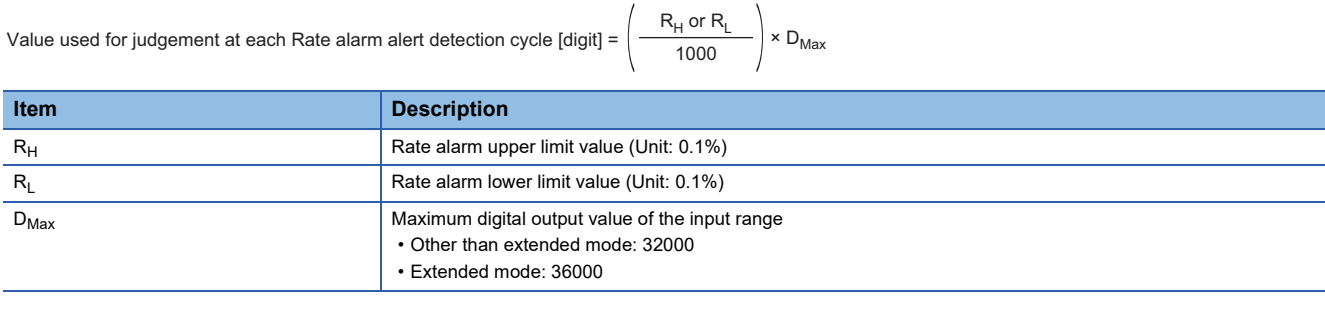

 $Point$ 

Values after the decimal point are omitted.

**Ex.**

The judgment value under the following conditions

- Input range: 4 to 20mA
- A/D conversion-enabled channel: CH1
- 'CH1 Averaging process specification' (Un\G501): Sampling processing (0)
- 'CH1 Rate alarm alert detection cycle setting' (Un\G522): 5 (times)
- 'CH1 Rate alarm upper limit value' (Un\G524): 250 (25.0%)
- 'CH1 Rate alarm lower limit value' (Un\G526): 50 (5.0%)

Upper limit value:  $\frac{250}{1000} \times 32000 = 8000$  (digit)

Lower limit value:  $\frac{50}{1000} \times 32000 = 1600$  (digit)

The present value is compared to the previous value (50ms) in a rate alarm alert detection cycle of 50ms (sampling period 10ms  $\times$  5). A digital value is judged if it increases 8000 digits (25.0%) or more, or if the increase is 1600 digits (5.0%) or less from the previous value (when the maximum digital output value is 32000).

Use the following formula to calculate a change rate to be set based on the change amount of voltage and current to detect an alert.

Change rate to be set (0.1%) = 
$$
\left(\frac{\text{Change amount of the voltage (current) to detect an alert (V(mA))}}{\text{Gain voltage (current) (V(mA)) - Offset voltage (current) (V(mA))}} \times 1000\right)^{1/2}
$$

\*1 Values after the decimal point are omitted.

### **Application examples of rate alarms**

A rate alarm serves to monitor that the variation rate of a digital output value lies in a limited range as shown below:

### **Ex.**

To monitor that a rising rate of a digital output value is within the specified range

#### Change rate of the digital output value (%)

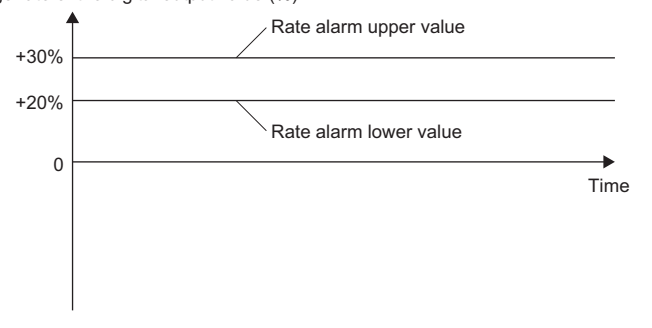

#### To monitor that a drop rate of a digital output value is within the specified range

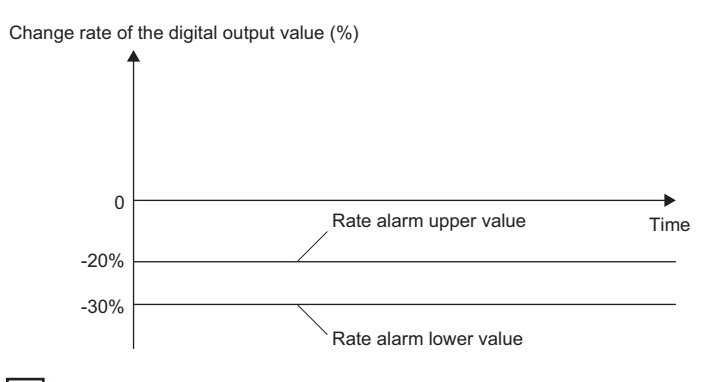

### **Ex.**

**Ex.**

#### To monitor that a change rate of a digital output value is within the specified range

Change rate of the digital output value (%)

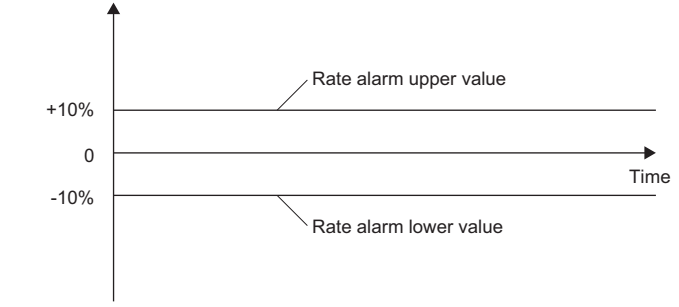

### **Setting procedure**

*1.* Set "Alert output setting (Rate alarm)" to "Enable".

\* [Navigation window]  $\Rightarrow$  [Parameter]  $\Rightarrow$  [Module Information]  $\Rightarrow$  Module model name  $\Rightarrow$  [Application setting]  $\Rightarrow$  [Alert output function (Rate alarm)]

*2.* Set an alert detection cycle of rate alarms.

Set the cycle in "Rate alarm alert detection cycle setting".

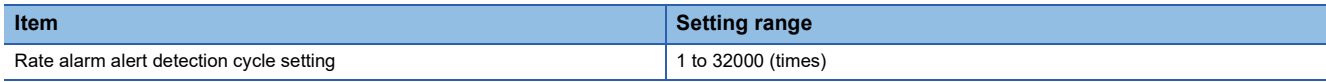

 $Point  $\hat{P}$$ 

In the channel where a value out of the range is set, a rate alarm alert detection cycle setting range error (error code: 1B9□H) occurs.

### *3.* Set values for "Rate alarm upper limit value" and "Rate alarm lower limit value".

Set a value for the maximum value of the digital output value in increments of 0.1%.

- Other than extended mode of the input range: 32000
- Extended mode of the input range: 36000

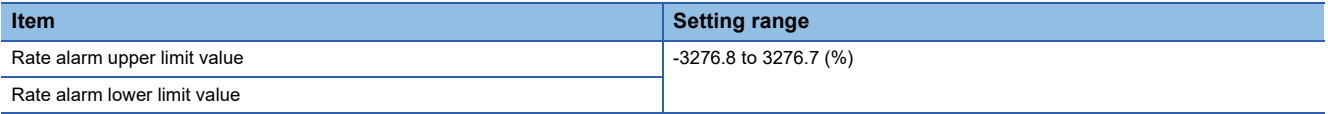

 $Point$ 

Set values within the range satisfying the condition "Rate alarm upper limit value > Rate alarm lower limit value".

If a value out of the range is set, a rate alarm upper/lower limit setting value inversion error (error code: 1BA<sub>H</sub>) occurs.

## **1.7 Input Signal Error Detection Function**

This function outputs an alarm when an analog input value exceeds the preset range.

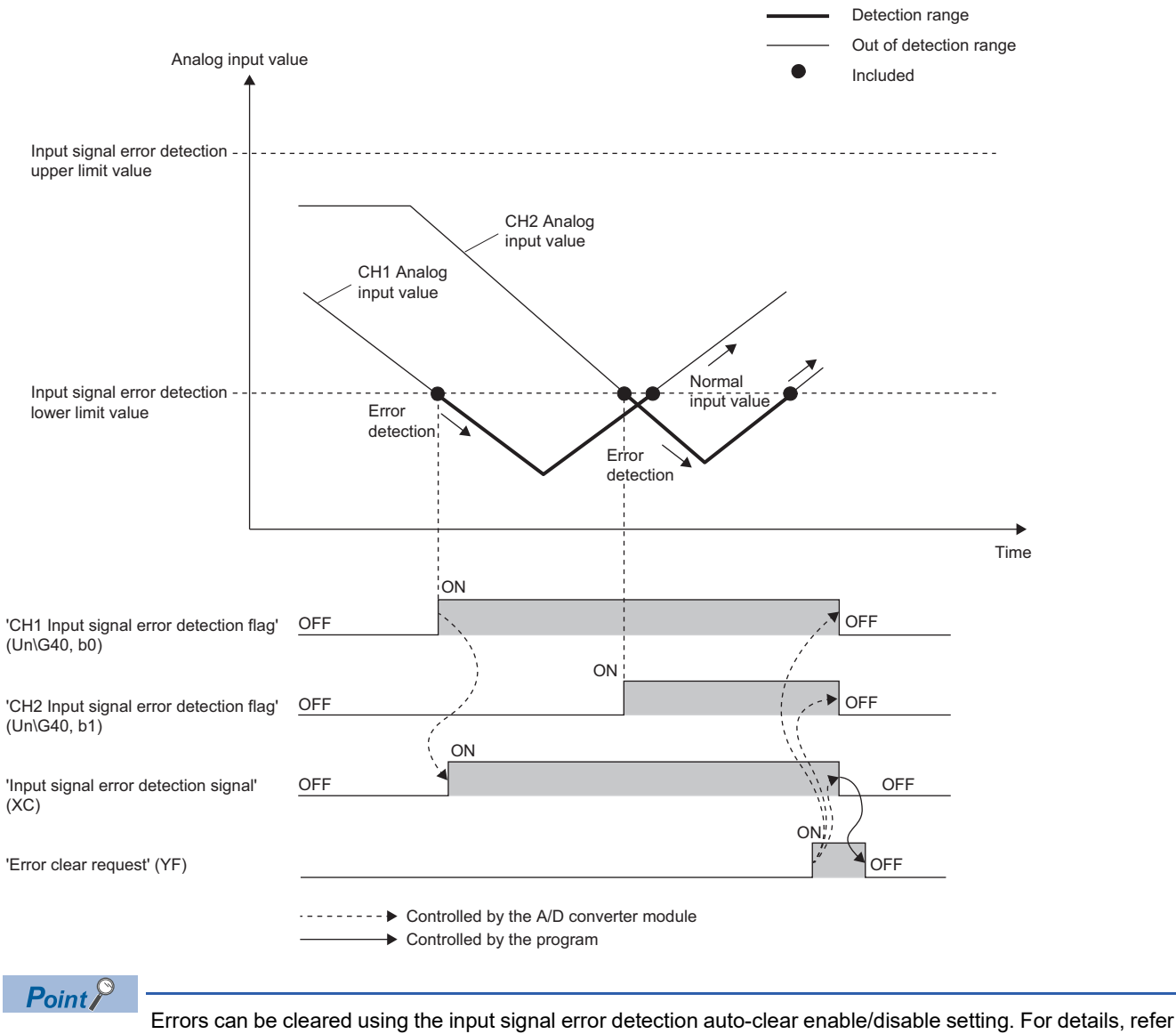

to the following.

**F** [Page 41 Clearing input signal errors](#page-42-0)

### **Detection method**

One of the following detection methods can be selected.

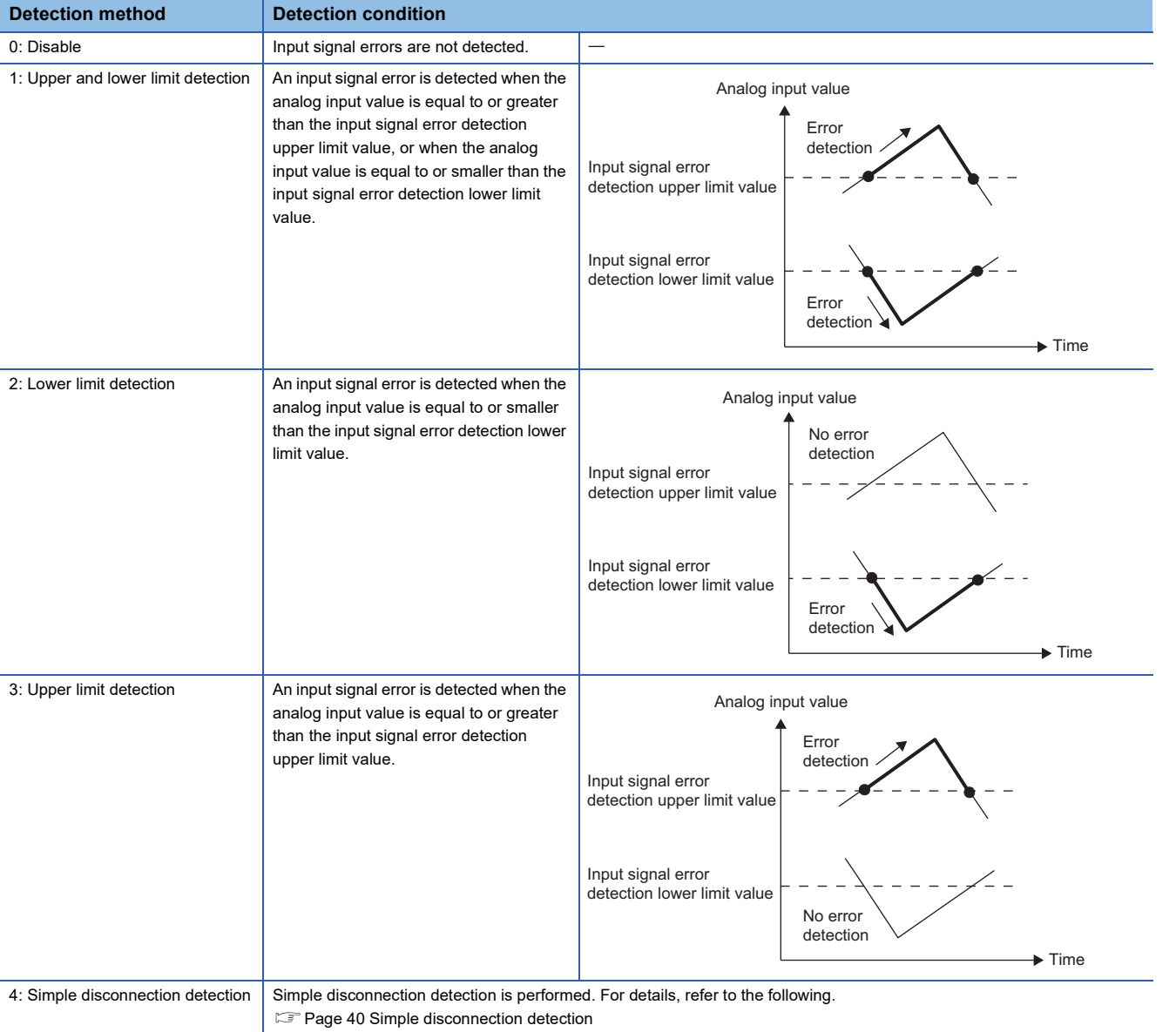

### <span id="page-41-0"></span>■**Simple disconnection detection**

This function outputs an alarm when an analog input value is 0.5V or smaller or 2mA or smaller.

By combining this function with the extended mode in the input range setting, simple disconnection detection is enabled. When an analog input value satisfies either of the following conditions, a disconnection occurs and 'Input signal error detection flag' (Un\G40) turns on.

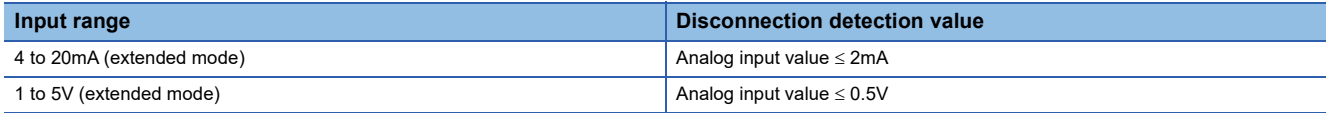

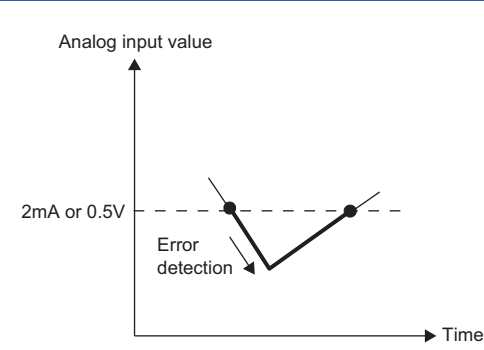

The settings for 'CH1 Input signal error detection lower limit set value' (Un\G529) and 'CH1 Input signal error detection upper limit set value' (Un\G530) are ignored.

### **Notification**

When an input signal error is detected, an error is notified as follows.

- Input signal error (1) is stored in the corresponding bit of 'Input signal error detection flag' (Un\G40).
- 'Input signal error detection signal' (XC) turns on.
- The ALM LED flashes.

In addition, an alarm code is stored in 'Latest alarm code' (Un\G2). Alarm codes are stored whenever the analog input satisfies the condition for the input signal error detection.

For details on the alarm codes, refer to the following.

**[Page 111 List of Alarm Codes](#page-112-0)** 

### **Operation**

On the channel where an error is detected, the last digital output value and digital operation value just before the error was detected are stored.

When the analog input does not satisfy the condition of the input signal error detection, the A/D conversion resumes regardless of the reset on Input signal error detection flag (Un\G40) and Input signal error detection signal (XC). (The ALM LED remains flashing.)

### $Point P$

- When an input signal error occurs, the digital output value and digital operation value are not updated.
- The A/D conversion continues on the channel where no Input signal error is detected.
- Whether an input signal error occurred is judged with the value when the first A/D conversion is completed. Thus, the corresponding bit of 'A/D conversion completed flag' (Un\G42) turns on even when an input signal error is detected.

### **Detection cycle**

This function works at every sampling cycle.

### <span id="page-42-0"></span>**Clearing input signal errors**

One of the following methods for clearing input signal errors can be selected by setting Input signal error detection auto-clear enable/disable setting (Un\G302).

### ■**When Input signal error detection auto-clear enable/disable setting is set to Enable (0)**

After the analog input value returns within the setting range, the A/D converter module arranges the following status automatically. After the analog input value returns within the setting range, turning on and off 'Error clear request' (YF) is not required.

- 'Input signal error detection flag' (Un\G40) is cleared.
- 'Input signal error detection signal' (XC) turns off.
- The ALM LED turns off.

 $Point$ 

'Latest alarm code' (Un\G2) is not cleared.

After the analog input value returns within the setting range, turn on and off 'Error clear request' (YF) to clear 'Latest alarm code' (Un\G2).

**Ex.**

 $\overline{\text{The}}$  following figure shows the operation when an analog input value falls below 2.4mA and returns within the normal range under the following condition.

- 'Input signal error detection auto-clear enable/disable setting' (Un\G302): Enable (0)
- Input range: 4 to 20mA
- 'CH1 Input signal error detection setting' (Un\G528): Upper and lower limit detection (1)
- Input signal error detection lower limit value: 2.4mA

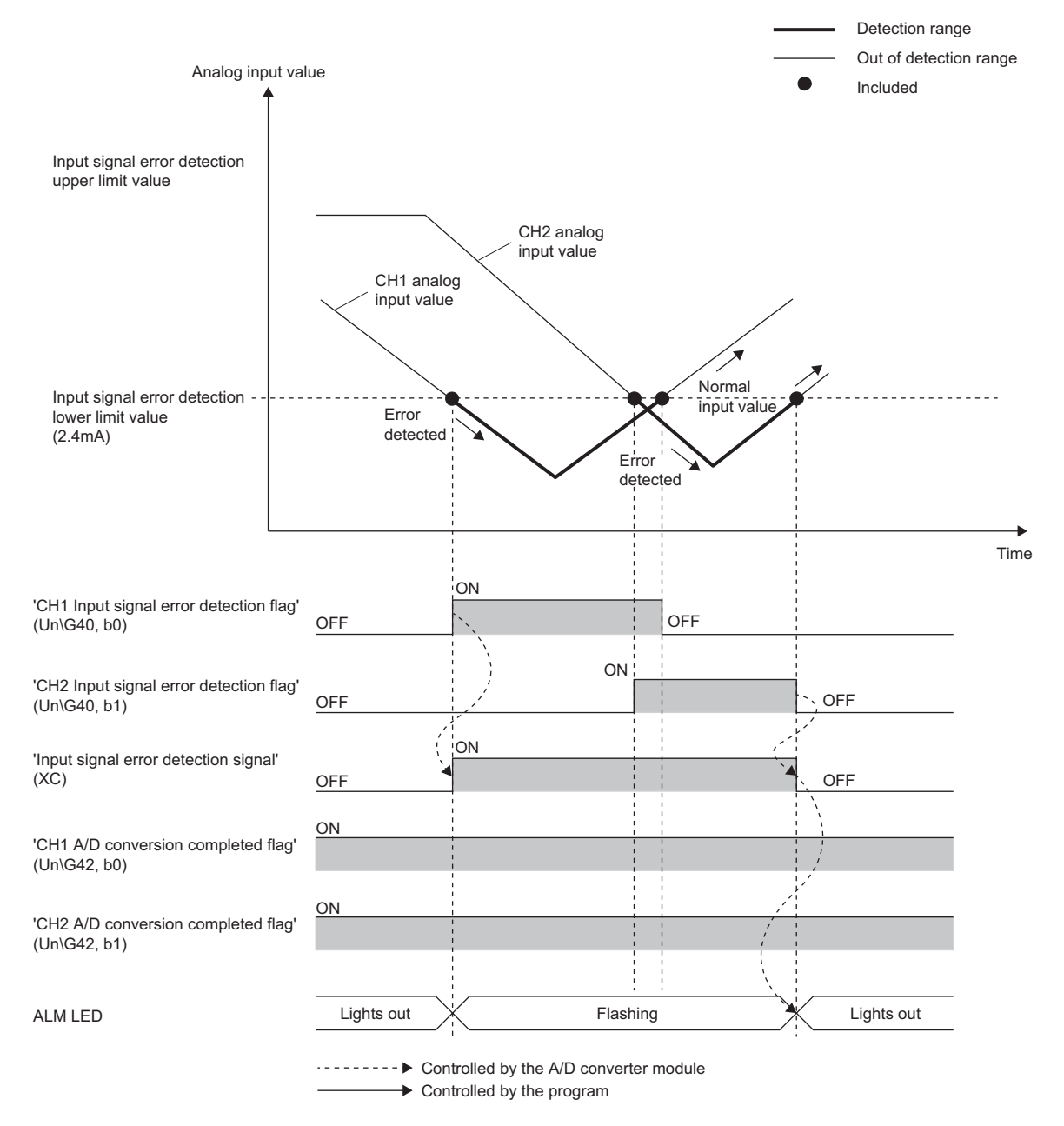

### ■**When Input signal error detection auto-clear enable/disable setting is set to Disable (1)**

After the analog input value returns within the set range, turn on and off 'Error clear request' (YF).

The A/D converter module arranges the following status when an input signal error is cleared.

- 'Input signal error detection flag' (Un\G40) is cleared.
- 'Input signal error detection signal' (XC) turns off.
- The ALM LED turns off.
- 'Latest alarm code' (Un\G2) is cleared.

### <span id="page-44-0"></span>**Setting the input signal error detection upper or lower limit value**

### ■**Input signal error detection upper limit value**

Set the input signal error detection upper limit value by 1 (0.1%) based on the input signal error detection upper limit set value. This value is calculated by adding "Analog input range width (Gain value - Offset value)  $\times$  Input signal error detection upper limit set value (%)" to the gain value. Only a value which is equal to or greater than the gain value can be set. To calculate the input signal error detection upper limit set value based on the input signal error detection upper limit value,

Input signal error detection upper limit value - Gain value of each range Gain value of each range - Offset value of each range <sup>=</sup> × 1000 Input signal error detection upper limit setting value

### ■**Input signal error detection lower limit value**

use the following formula.

Set the input signal error detection lower limit value by 1 (0.1%) based on the input signal error detection lower limit set value. This value is calculated by subtracting "Analog input range width (Gain value - Offset value)  $\times$  Input signal error detection lower limit set value (%)" from the lower limit value of each range. Only the value which is equal to or smaller than the lower limit value of the range can be set.

To calculate the input signal error detection lower limit set value based on the input signal error detection lower limit value, use the following formula.

Input signal error detection  $=$  Lower limit value of each range - Input signal error detection lower limit value  $\times$  1000 lower limit setting value

The following table lists the lower limit value, offset value, and gain value for each range.

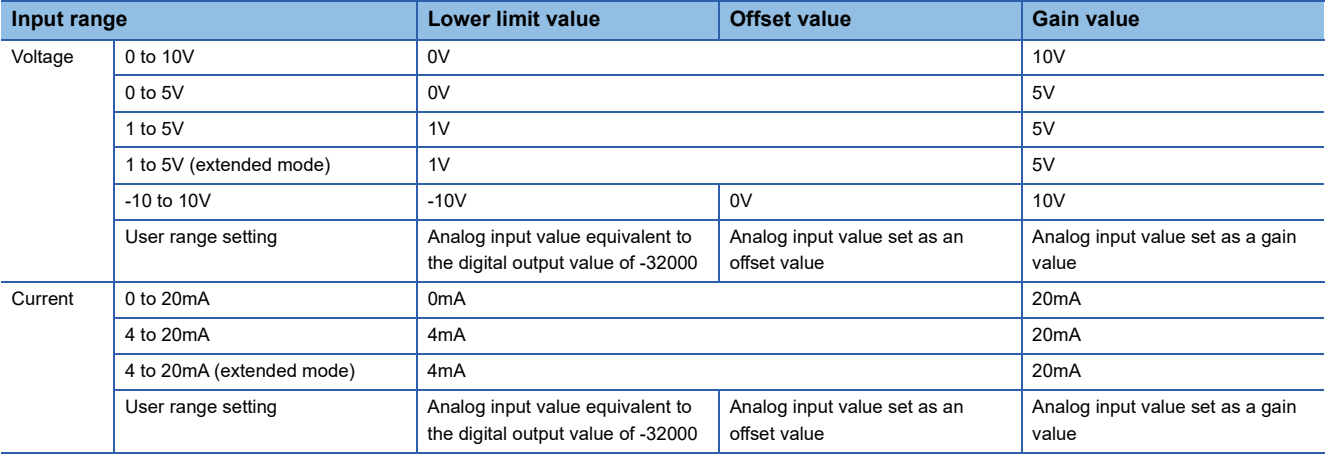

### $Point$

When 'CH1 Input signal error detection setting' (Un\G528) is set to Upper and lower limit detection (1) and the same value is set for 'CH1 Input signal error detection lower limit set value' (Un\G529) and 'CH1 Input signal error detection upper limit set value' (Un\G530), the same operation as the one performed with the following setting can be performed.

 • Setting 'CH1 Input signal error detection extension/input signal error detection setting' (Un\G47) to Upper limit value/lower limit value same (0) in the Q compatible mode

For details on the Q compatible mode, refer to the following.

 $E =$  [Page 46 When the function is used in the Q compatible mode](#page-47-0)

### **Setting procedure**

*1.* Select a detection method in "Input signal error detection setting".

- \*্চী [Navigation window]  $\Rightarrow$  [Parameter]  $\Rightarrow$  [Module Information]  $\Rightarrow$  Module model name  $\Rightarrow$  [Application setting]  $\Rightarrow$  [Input signal error detection function]
- *2.* Set values for "Input signal error detection lower limit setting value" and "Input signal error detection upper limit setting value".

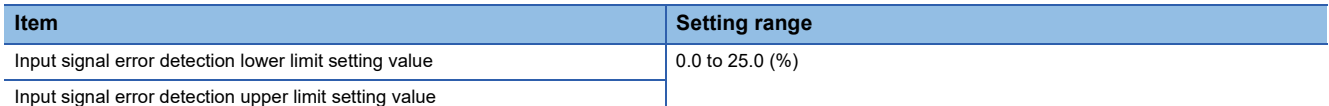

*3.* Set "Input signal error detection auto-clear enable/disable setting" to "Enable" or "Disable".

### $Point<sup>8</sup>$

In the channel where a value out of the range is set, an input signal error detection setting value range error (error code: 1C1<sup>[1</sup>] occurs.

### **Setting example**

#### ■**Setting example of the input signal error detection**

In the channel where the following values are set, an input error is detected when an analog input value exceeds 21.2mA or falls below 0.4mA.

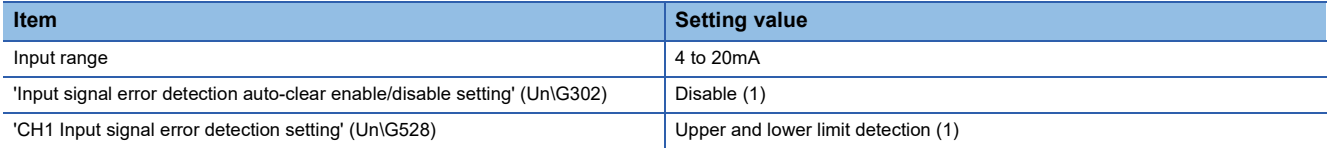

Assign the following values in a formula to determine the input signal error detection lower limit set value and input signal error detection upper limit set value.

- Input signal error detection lower limit value: 0.4mA
- Input signal error detection upper limit value: 21.2mA
- Offset value: 4.0mA
- Gain value: 20.0mA

### $Point$

For details on the calculation formula, refer to the following.

 $\Box$  [Page 43 Setting the input signal error detection upper or lower limit value](#page-44-0)

[Calculation of lower limit value]

Input signal error detection lower limit =  $\frac{4.0 - 0.4}{20.0 - 4.0} \times 1000$ setting value

 $= 225 (22.5%)$ 

Thus, set 'CH1 Input signal error detection lower limit set value' (Un\G529) to 225 (22.5%).

[Calculation of upper limit value]

Input signal error detection upper limit =  $\frac{21.2 - 20.0}{20.2 + 1.0}$  × 1000 setting value  $20.0 - 4.0$ 

 $= 75 (7.5%)$ 

Thus, set 'CH1 Input signal error detection upper limit set value' (Un\G530) to 75 (7.5%).

The following figure shows the operation of the input signal error detection.

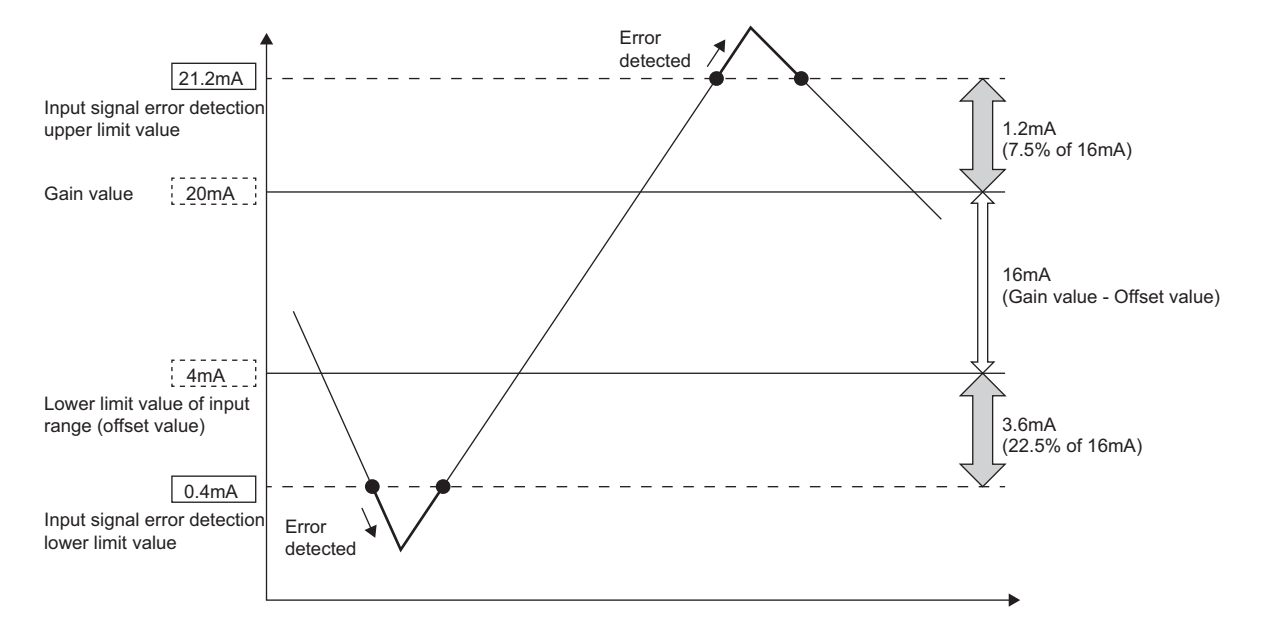

### <span id="page-47-0"></span>**When the function is used in the Q compatible mode**

When the input signal error detection function is used in the Q compatible mode, the operation is different from that in the R mode. The following describes only the items that have differences in operation.

### **Detection condition**

An input signal error is detected when the analog input value is equal to or greater than the input signal error detection upper limit value, or when the analog input value is equal to or smaller than the input signal error detection lower limit value.

### **Detection method**

Select a detection method in 'Input signal error detection extension/input signal error detection setting' (Un\G47).

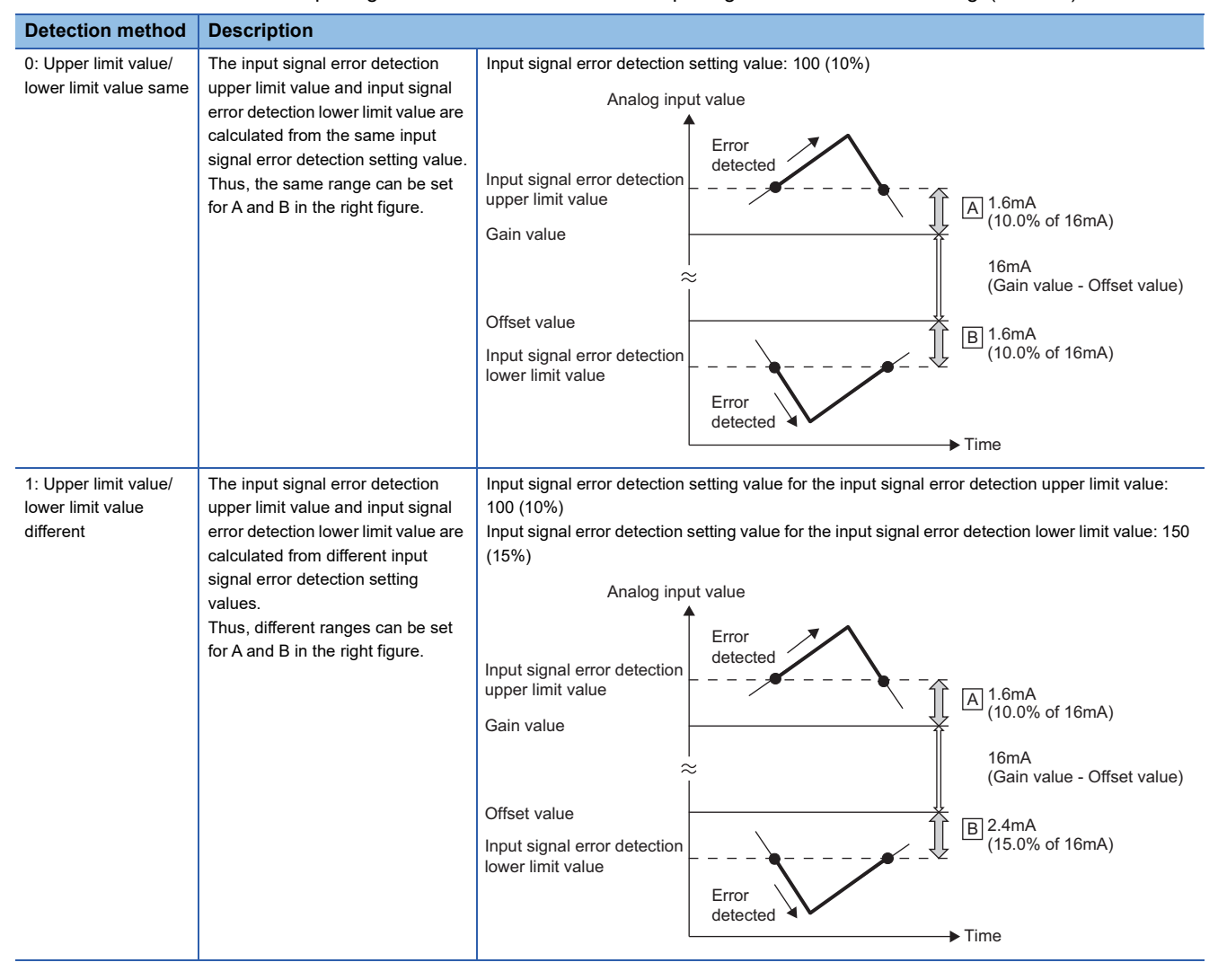

 $Point<sup>0</sup>$ 

For details on the input signal error detection upper limit value and input signal error detection lower limit value, refer to the following.

 $\mathbb{F}$  [Page 183 CH1 Input signal error detection setting value/lower limit set value \[Q compatible mode\]](#page-184-0)

### **Notification**

When an input signal error is detected, an error is notified as follows.

- Input signal error (1) is stored in the corresponding bit of 'Input signal error detection flag' (Un\G49).
- 'Input signal error detection signal' (XC) turns on.
- The corresponding bit of 'A/D conversion completed flag' (Un\G10) turns off.
- The ALM LED flashes.

In addition, an alarm code is stored in 'Latest alarm code' (Un\G3750).

For details on the alarm codes, refer to the following.

**F** [Page 111 List of Alarm Codes](#page-112-0)

### **Operation**

On the channel where an error is detected, the last digital output value and digital operation value just before the error was detected are stored. Also, the corresponding bit of A/D conversion completed flag (Un\G10) turns off.

When the analog input does not satisfy the condition of the input signal error detection, the A/D conversion resumes regardless of the reset on Input signal error detection flag (Un\G49) and Input signal error detection signal (XC). (The ALM LED remains flashing.)

### **Clearing input signal errors**

One of the following methods for clearing input signal errors can be selected by setting Input signal error detection auto-clear enable/disable setting (Un\G162).

### ■**When Input signal error detection auto-clear enable/disable setting is set to Enable (0)**

After the analog input value returns within the setting range, the A/D converter module arranges the following status automatically. After the analog input value returns within the setting range, turning on and off 'Error clear request' (YF) is not required.

- Input signal error detection flag (Un\G49) is cleared.
- Input signal error detection signal (XC) turns off.
- The ALM LED turns off.

### $Point$

Latest alarm code (Un\G3750) is not cleared.

After the analog input value returns within the setting range, turn on and off 'Error clear request' (YF) to clear 'Latest alarm code' (Un\G3750).

**1**

**Ex.**

 $\overline{\text{The}}$  following figure shows the operation when an analog input value falls below 2.4mA and returns within the normal range under the following condition.

- Input signal error detection auto-clear enable/disable setting (Un\G162): Enable (0)
- Input range: 4 to 20mA
- Input signal error detection extension/input signal error detection setting (Un\G47): Upper limit value/lower limit value same, Enable (0000H)
- Input signal error detection lower limit value: 2.4mA

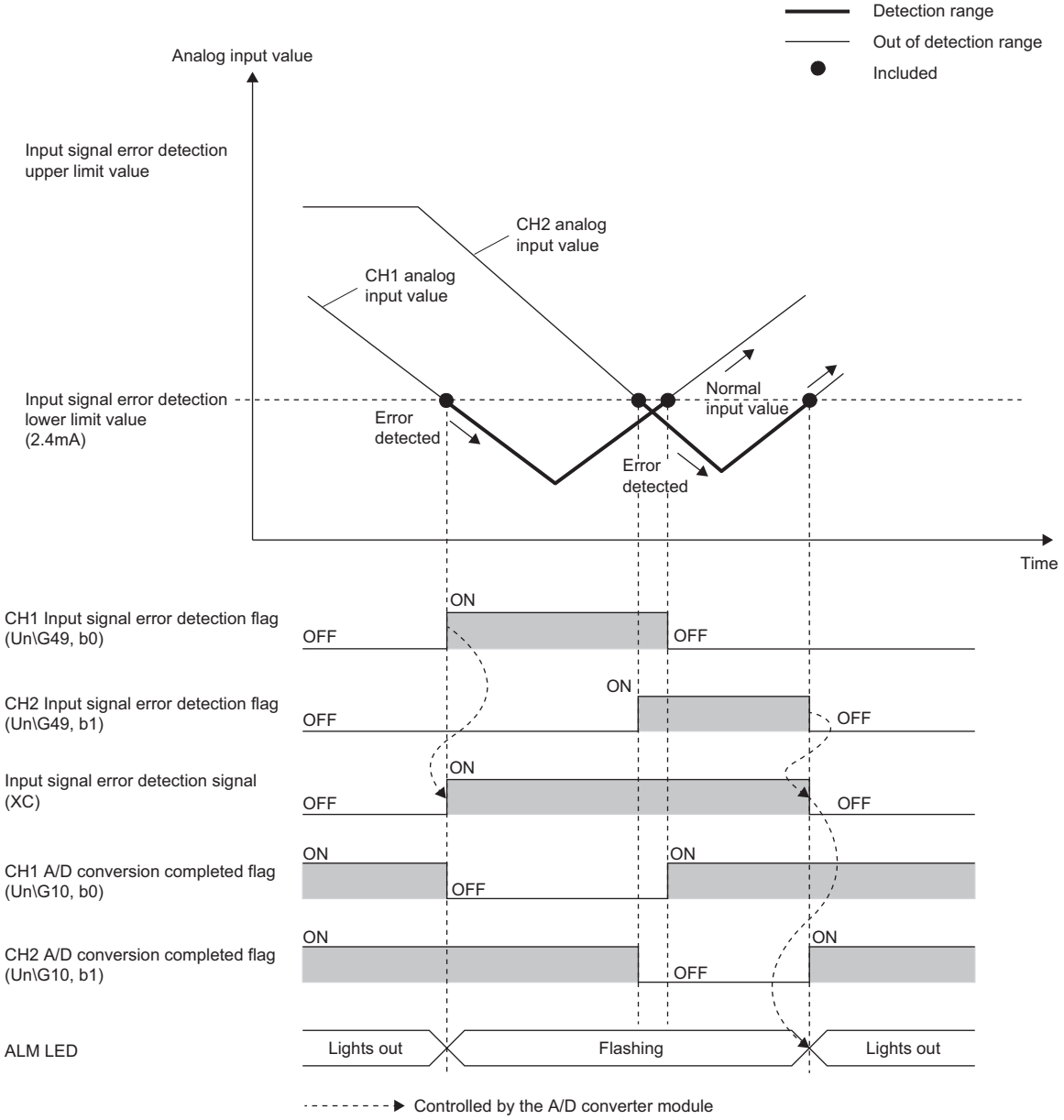

**►** Controlled by the program

### ■**When Input signal error detection auto-clear enable/disable setting is set to Disable (1)**

After the analog input value returns within the set range, turn on and off Error clear request (YF). The A/D converter module arranges the following status when an input signal error is cleared.

- Input signal error detection flag (Un\G49) is cleared.
- Input signal error detection signal (XC) turns off.
- The ALM LED turns off.
- Latest alarm code (Un\G3750) is cleared.

### **Setting example**

### ■**Setting example of the input signal error detection**

In the channel where the following values are set, an input error is detected when an analog input value exceeds 21.6mA or falls below 0.8mA.

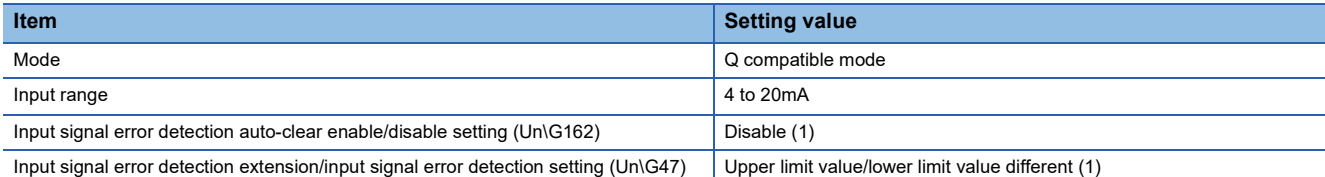

Assign the following values in a formula to determine the input signal error detection setting value from the input signal error detection upper limit value and input signal error detection lower limit value.

- Input signal error detection upper limit value: 21.6mA
- Input signal error detection lower limit value: 0.8mA
- Offset value: 4.0mA
- Gain value: 20.0mA

### Point $\mathcal P$

For details on the calculation formula, refer to the following.

 $\Box$  [Page 43 Setting the input signal error detection upper or lower limit value](#page-44-0)

[Calculation of lower limit value]

Input signal error detection setting value = 
$$
\frac{4.0 - 0.8}{20.0 - 4.0} \times 1000
$$

 $= 200 (20.0\%)$ 

Thus, set 'CH1 Input signal error detection setting value/CH1 Input signal error detection lower limit set value' (Un\G142) to the determined input signal error detection setting value (200 (20.0%)).

[Calculation of upper limit value]

Input signal error detection setting value = 
$$
\frac{21.6 - 20.0}{20.0 - 4.0} \times 1000
$$

 $= 100 (10.0\%)$ 

Thus, set 'CH1 Input signal error detection upper limit setting' (Un\G150) to the determined input signal error detection setting value (100 (10.0%)).

The following figure shows the operation with the determined input signal error detection setting values.

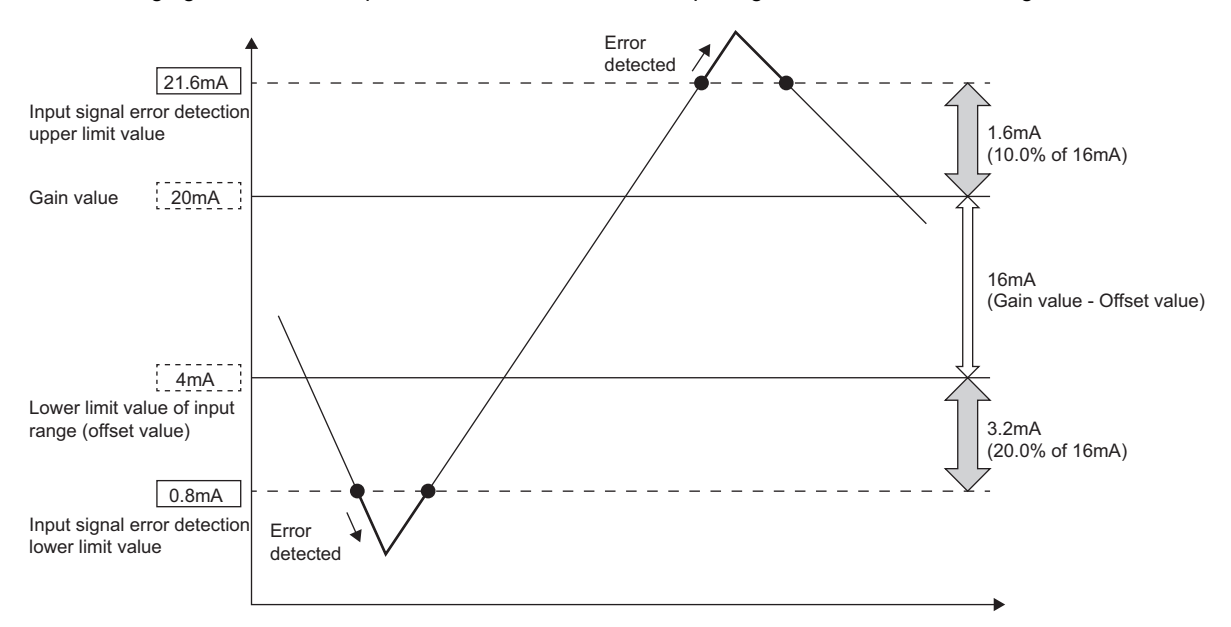

# **1.8 Shift Function**

This function adds (shifts) a set conversion value shift amount to a digital output value and stores the result in the buffer memory area. The digital operation value reflects the change in the conversion value shift amount on a realtime basis. Therefore, fine adjustment can be easily performed when the system starts.

### **Operation**

A set conversion value shift amount is added to the digital operation value. The digital operation value with shift addition is stored in 'CH1 Digital operation value' (Un\G402). The conversion value shift amount is added in every sampling cycle for sampling processing and is added in every averaging process cycle for averaging processing. After that, the added values are stored in 'CH1 Digital operation value' (Un\G402). If a value is set to the conversion value shift amount, the conversion value shift amount is added regardless of turning on and off 'Operating condition setting request' (Y9).

### **Setting procedure**

Set a value for "Conversion value shift amount".

 $\gamma$  [Navigation window]  $\Rightarrow$  [Parameter]  $\Rightarrow$  [Module Information]  $\Rightarrow$  Module model name  $\Rightarrow$  [Application setting]  $\Rightarrow$  [Shift function]

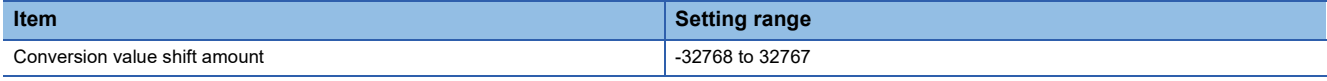

### **Setting example**

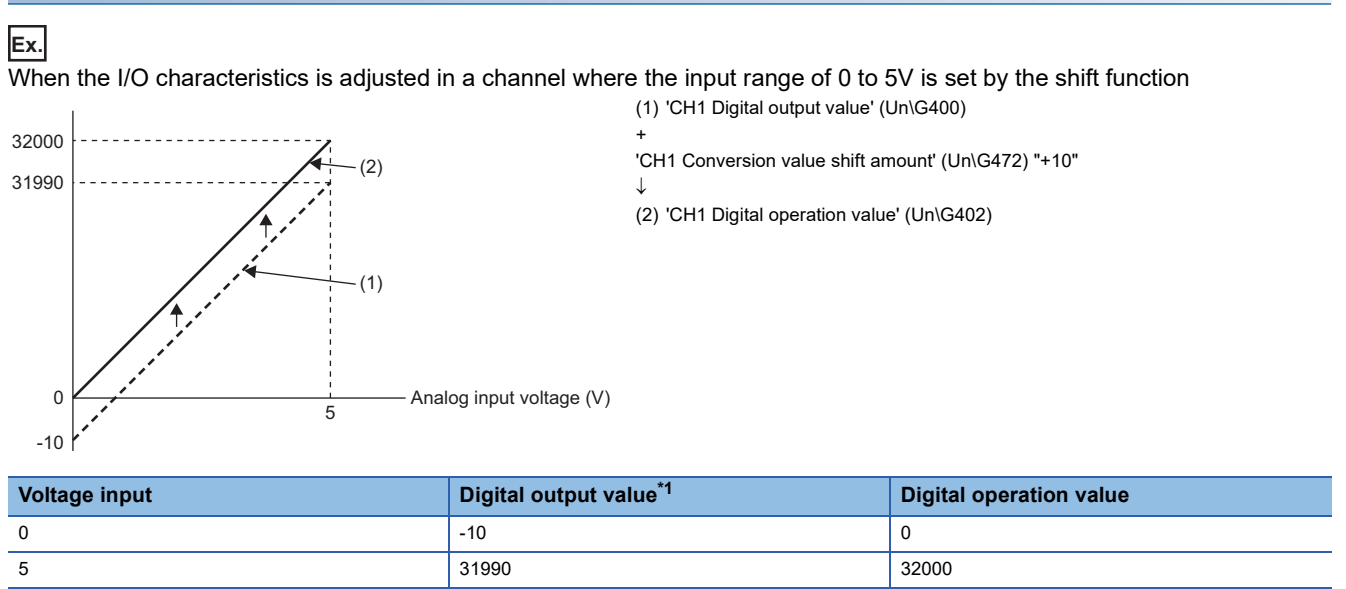

<span id="page-51-0"></span>\*1 These values are also applied to the case of digital output values (32 bits).

### **Ex.** When the I/O characteristics is adjusted in a channel where the input range of -10 to 10V is set by the shift function

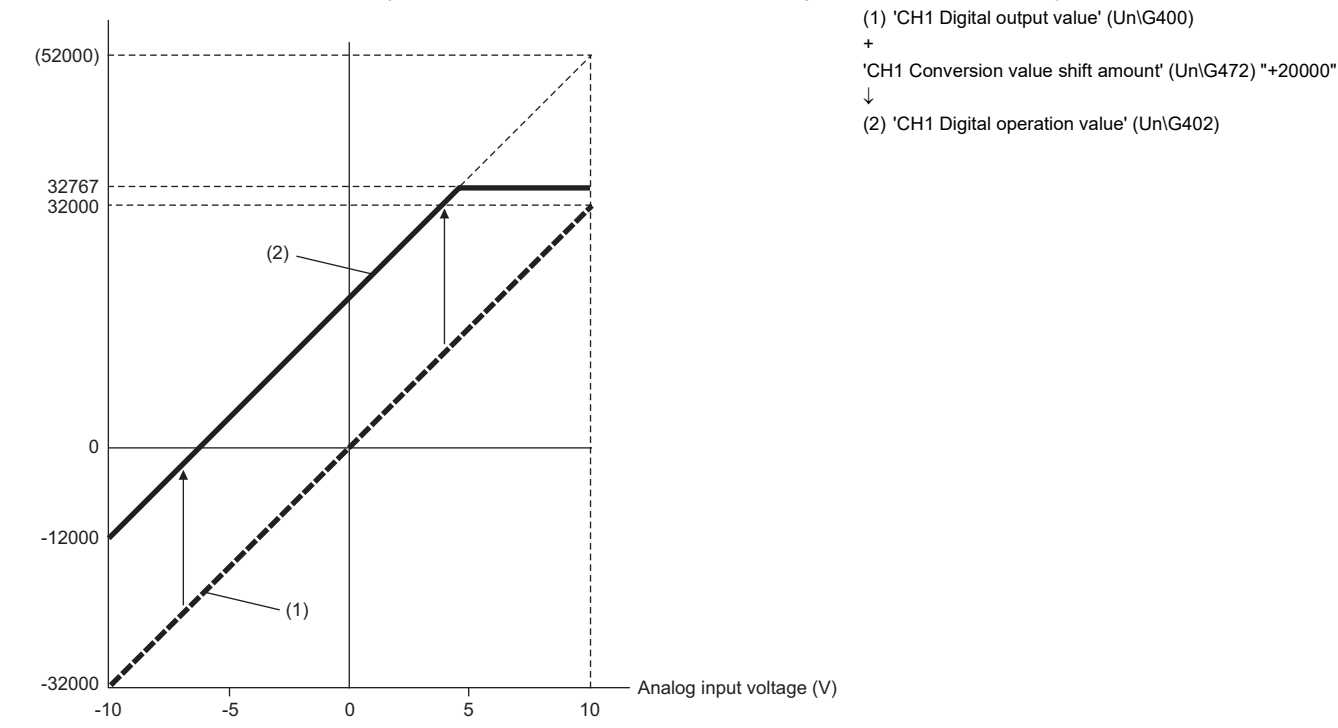

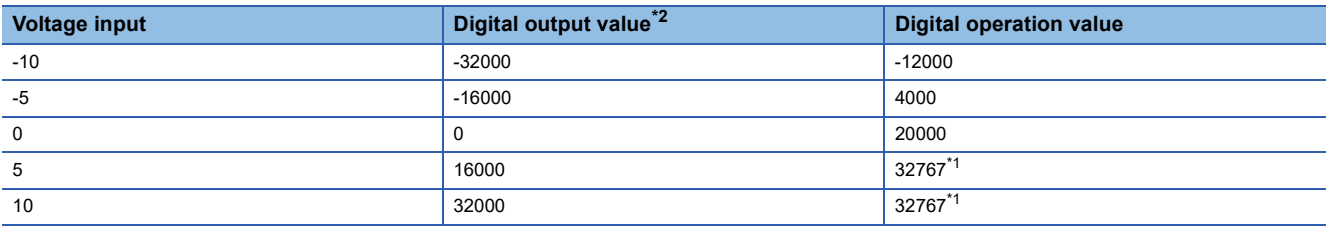

<span id="page-52-1"></span>\*1 Because the value exceeds the range of -32768 to 32767, the value is fixed to 32767 (the upper limit value).

<span id="page-52-0"></span>\*2 These values are also applied to the case of digital output values (32 bits).

### **Ex.**

When the following values are used for the A/D converter module with the input range of 0 to 5V

- 'CH1 Scaling enable/disable setting' (Un\G504): Enable (0)
- 'CH1 Scaling upper limit value' (Un\G506): 12000
- 'CH1 Scaling lower limit value' (Un\G508): 2000
- 'CH1 Conversion value shift amount' (Un\G472): 2000

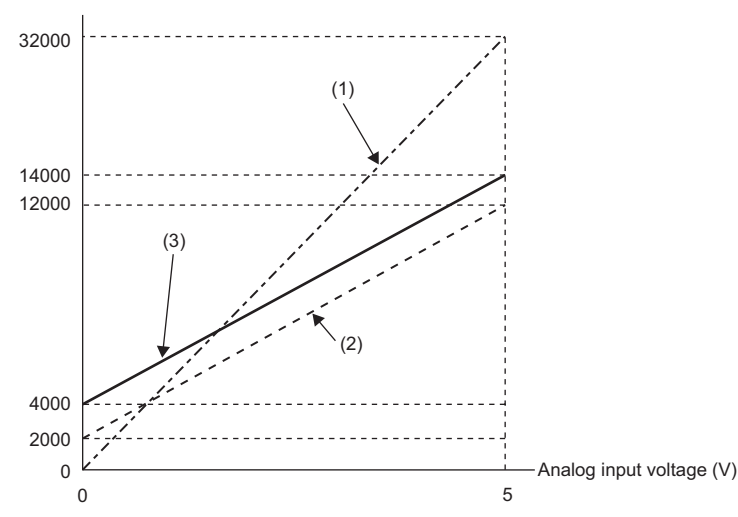

(1) 'CH1 Digital output value' (Un\G400) Scaling 0 to 32000  $\downarrow$ 2000 to 12000 (2) Value after scaling 'CH1 Conversion value shift amount' (Un\G472) "+2000"  $\downarrow$ 

(3) 'CH1 Digital operation value' (Un\G402)

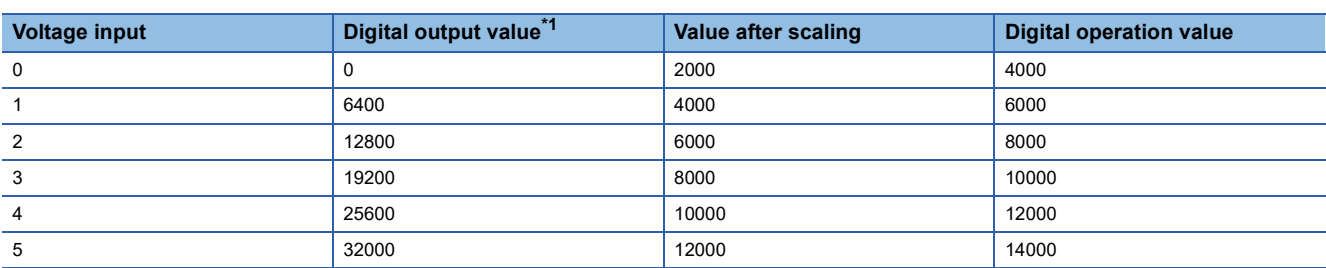

<span id="page-53-0"></span>\*1 These values are also applied to the case of digital output values (32 bits).

 $Point  $\triangleright$$ 

When the shift function is used with the digital clipping function and scaling function, shift-and-add is performed on the value obtained after digital clipping and scale conversion. Therefore, the range of the digital operation value is determined as -32768 to 32767.

For a setting example of when the digital clipping function, scaling function, and shift function are used together, refer to the following.

**F** [Page 54 Setting example](#page-55-0)

# **1.9 Digital Clipping Function**

This function fixes the digital operation value with the maximum digital output value and the minimum digital output value when the corresponding current or voltage exceeds the input range.

### **List of output ranges**

The following table lists the output ranges of the digital operation values when the digital clipping function is enabled with each range.

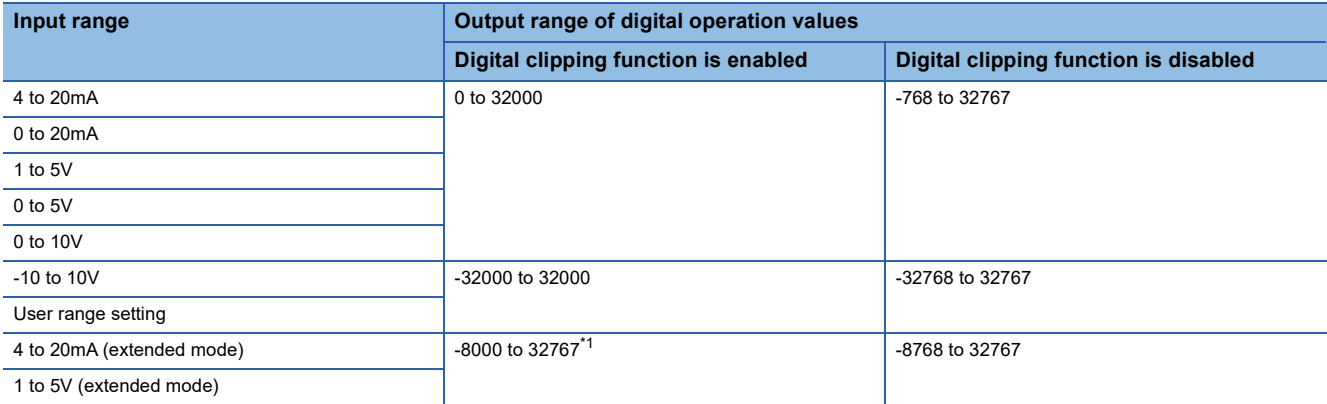

<span id="page-54-0"></span>\*1 Since the digital clipping function is effective with the value 36000 (22mA or 5.5V) in the extended mode, the output range is -8000 to 32767.

### $Point<sup>9</sup>$

When the determined digital operation value is out of the range of -32768 to 32767, the digital clipping function is performed to the following values.

- When the digital operation value is 32767 or greater: 32767
- When the digital operation value is -32768 or smaller: -32768

### **Setting procedure**

Set "Digital clipping enable/disable setting" to "Enable".

[Navigation window] [Parameter] [Module Information] Module model name [Application setting] [Digital clipping function]

### <span id="page-55-0"></span>**Setting example**

### **Ex.**

When the following values are used for the A/D converter module with the input range of 0 to 5V

- 'CH1 Scaling enable/disable setting' (Un\G504): Enable (0)
- 'CH1 Scaling upper limit value' (Un\G506): 12000
- 'CH1 Scaling lower limit value' (Un\G508): 2000
- 'CH1 Conversion value shift amount' (Un\G472): 2000
- 'CH1 Digital clipping enable/disable setting' (Un\G510): Enable (0)

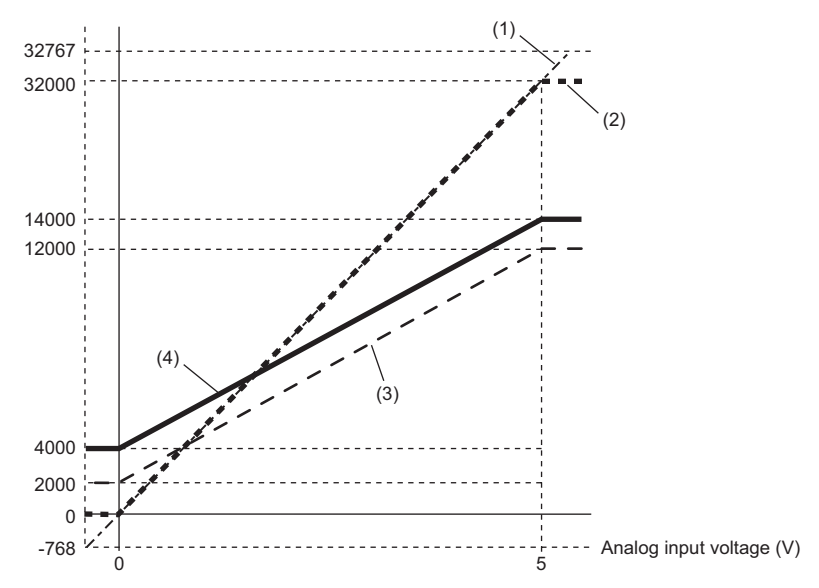

(1) 'CH1 Digital output value' (Un\G400) Digital clipping -768 to 32767  $\downarrow$ 0 to 32000 (2) Value after digital clipping Scaling 0 to 32000 ↓ 2000 to 12000 (3) Value after scaling 'CH1 Conversion value shift amount' (Un\G472) "+2000" J. 4000 to 14000 (4) 'CH1 Digital operation value' (Un\G402)

| Input voltage (V) | Digital output value <sup>*1</sup> | <b>Digital operation value</b> |
|-------------------|------------------------------------|--------------------------------|
| $-0.12$           | $-768$                             | 4000                           |
| $\overline{0}$    | 0                                  | 4000                           |
|                   | 6400                               | 6000                           |
| $\overline{2}$    | 12800                              | 8000                           |
| 3                 | 19200                              | 10000                          |
| $\overline{4}$    | 25600                              | 12000                          |
| 5                 | 32000                              | 14000                          |
| 5.096             | 32767                              | 14000                          |

<span id="page-55-1"></span>\*1 These values are also applied to the case of digital output values (32 bits).

Point $\beta$ 

When the digital clipping function is used with the scaling function, shift function, and difference conversion function, scale conversion, shift-and-add, and difference conversion are performed on the value obtained after digital clipping.

# **1.10 Difference Conversion Function**

This function subtracts a difference conversion reference value from a digital operation value and stores the acquired value in the buffer memory area.

The digital operation value at the start of this function is treated as 0 (reference value). Thereafter, values that increased or decreased from the reference value are stored in the buffer memory.

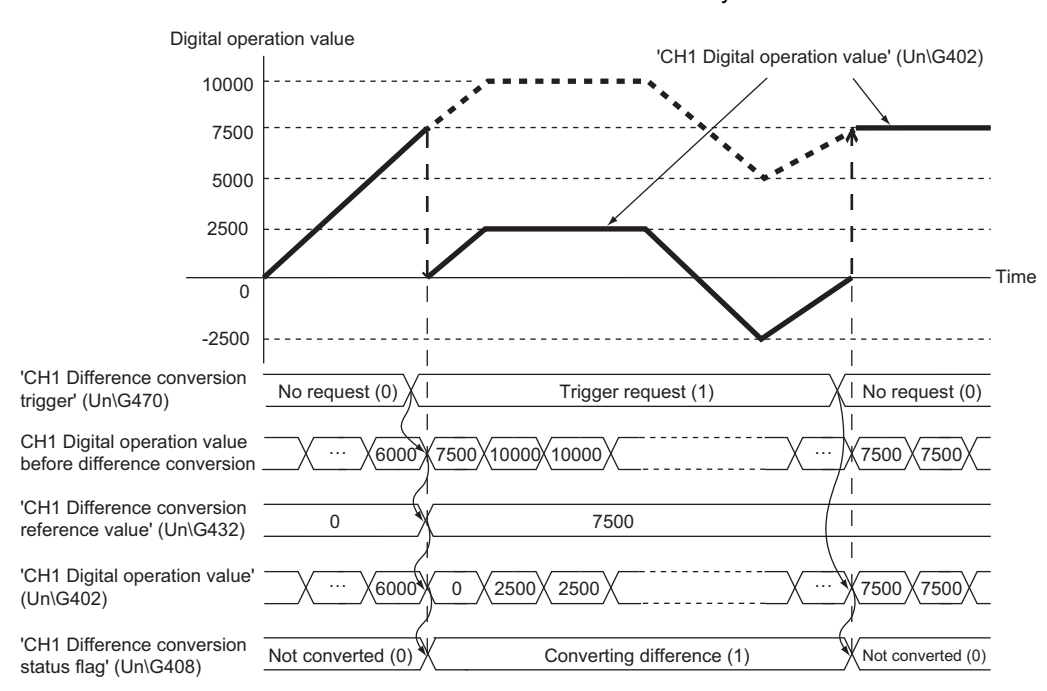

### **Operation**

The digital operation value at the start of the difference conversion (the data stored inside the A/D converter module before the difference conversion starts) is determined as a difference conversion reference value. The value acquired by subtracting the difference conversion reference value from the digital operation value is stored in 'CH1 Digital operation value' (Un\G402). At the start of this function, the digital operation value is 0 (because the digital operation value and the difference conversion reference value have the same value at the start).

• Digital operation value after difference conversion = Digital operation value - Difference conversion reference value

### ■**Starting the difference conversion**

**1.** Change 'CH1 Difference conversion trigger' (Un\G470) from No request (0) to Trigger request (1).

The rise of No request (0)  $\rightarrow$  Trigger request (1) is detected as a trigger. When the trigger is detected, the digital operation value at the start is output to the difference conversion reference value. The value acquired by subtracting the difference conversion reference value from the digital operation value is stored in 'CH1 Digital operation value' (Un\G402). After the value is stored, 'CH1 Difference conversion status flag' (Un\G408) turns to Converting difference (1).

### ■**Stopping the difference conversion**

**1.** Change 'CH1 Difference conversion trigger' (Un\G470) from Trigger request (1) to No request (0).

The fall of Trigger request  $(1) \rightarrow$  No request  $(0)$  is detected as a trigger. When the trigger is detected, the difference conversion stops, and 'CH1 Difference conversion status flag' (Un\G408) turns to Not converted (0). Thereafter, the digital operation value is stored as it is in 'CH1 Digital operation value' (Un\G402).

### ■**Operations of when an input signal error occurs**

When an input signal error occurs, even if 'CH1 Difference conversion trigger' (Un\G470) changes from No request (0) to Trigger request (1), the difference conversion does not start. After the input signal error returns to the normal value, change 'CH1 Difference conversion trigger' (Un\G470) from No request (0) to Trigger request (1) again. If an input signal error occurs in the status of Trigger request (1), the difference conversion starts at the timing when the input signal error returns to the normal value, treating the digital operation value as the difference conversion reference value.

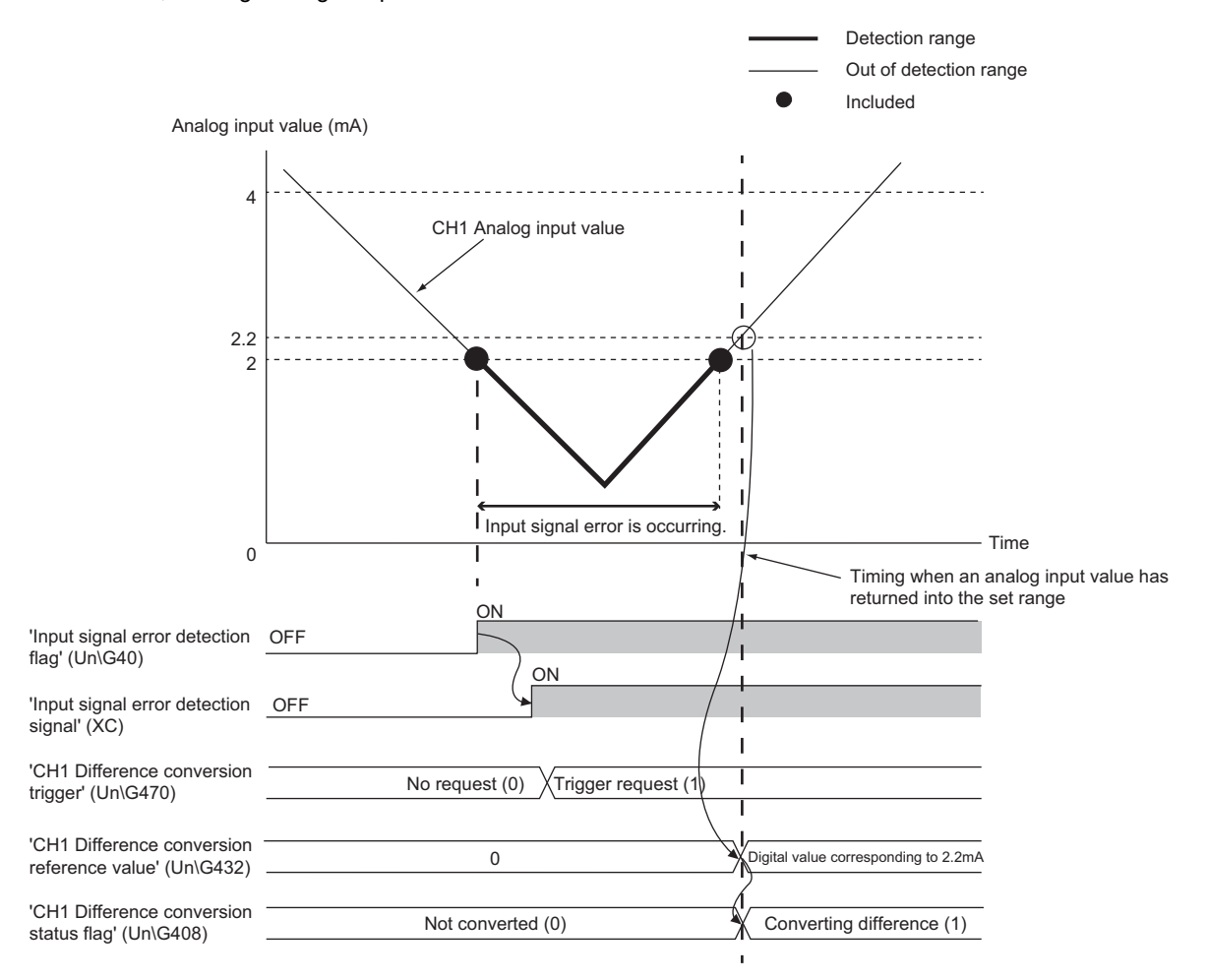

### ■**Operations of when 'Operating condition setting request' (Y9) is turned on and off**

- During the difference conversion, even when 'Operating condition setting request' (Y9) is turned on and off, the difference conversion continues without updating the difference conversion reference value. To updating the difference conversion reference value, restart the difference conversion by changing CH1 Difference conversion trigger (Un\G470) from Trigger request (1) to No request (0), and Trigger request (1) again.
- CH1 Difference conversion trigger (Un\G470) does not become valid even when the trigger changes from No request (0) to Trigger request (1) when 'Operating condition setting request' (Y9) is turned off and on. After turning on and off 'Operating condition setting request' (Y9), change CH1 Difference conversion trigger (Un\G470) from No request (0) to Trigger request (1) again.

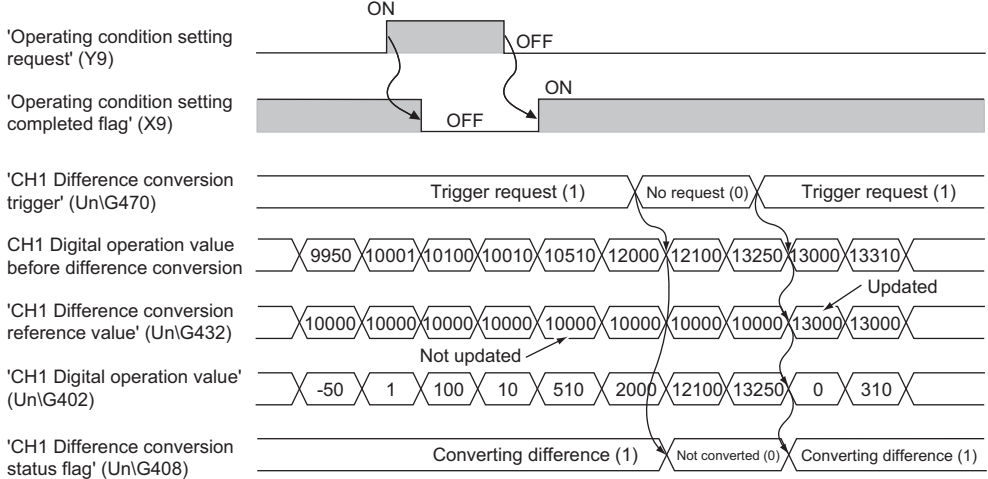

### ■**Operations of CH1 Maximum value (Un\G404) and CH1 Minimum value (Un\G406)**

When the difference conversion starts, the maximum value and the minimum value of the values acquired by the difference conversion are stored in 'CH1 Maximum value' (Un\G404) and 'CH1 Minimum value' (Un\G406). By turning on 'Maximum value/minimum value reset request' (YD), the maximum value and the minimum value after the start of the difference conversion can be checked.

When 'Maximum value/minimum value reset request' (YD) is not turned on, the maximum values and minimum values before and after difference conversion are mixed.

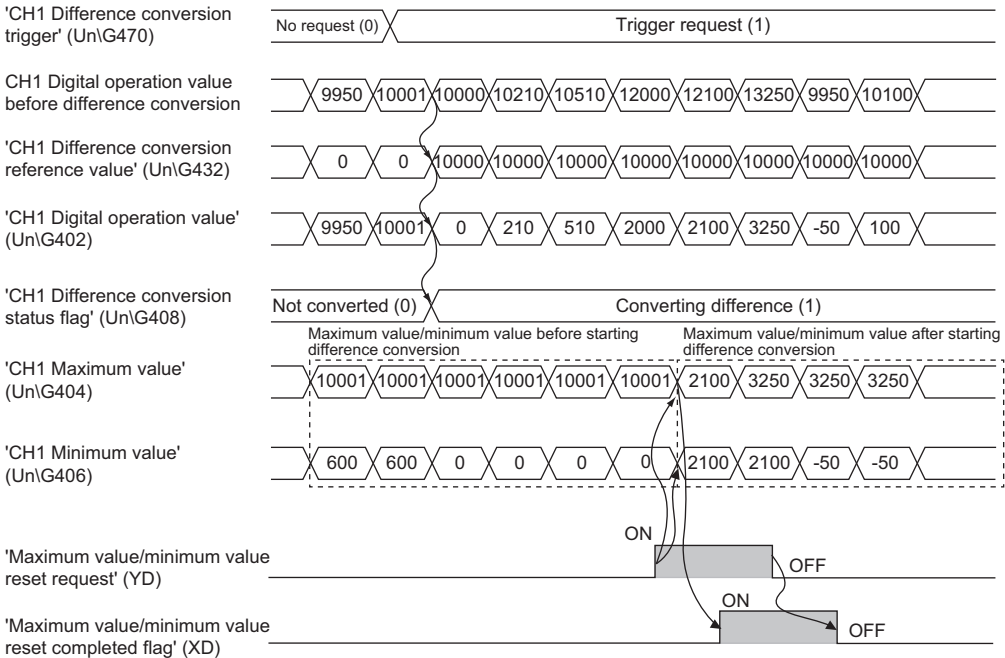

### ■**Operation of when the averaging processing is set**

If the difference conversion starts after the averaging processing is set, the digital operation value at the completion of the averaging processing is determined as 'CH1 Difference conversion reference value' (Un\G432). 'CH1 Difference conversion status flag' (Un\G408) turns to Converting difference (1).

### $Point$ <sup> $\degree$ </sup>

- The difference conversion function can be started at any timing.
- When the difference conversion function is used with the digital clipping function, scaling function, and shift function, each digital operation value is determined as a difference conversion reference value and used for the difference conversion.
- Even though the digital clipping function, scaling function, and shift function are enabled during the difference conversion, the value in 'CH1 Difference conversion reference value' (Un\G432) is not updated. To update the value in 'CH1 Difference conversion reference value' (Un\G432), stop the difference conversion and restart it again.

# **1.11 Maximum Value/Minimum Value Hold Function**

This function stores the maximum and minimum values of digital operation values in the buffer memory area for each channel. Time average and count average are processed on the averaging process cycle. The values of the sampling processing, moving average, and primary delay filter are updated on the sampling cycle.

### **Resetting the maximum value and the minimum value**

Turn on and off 'Maximum value/minimum value reset request' (YD) or 'Operating condition setting request' (Y9) to update the maximum value and minimum value with the current value.

Turning on 'Maximum value/minimum value reset request' (YD) turns on 'Maximum value/minimum value reset completed flag' (XD).

### **Values to be the maximum value and the minimum value**

The maximum and minimum values of digital operation values are stored in the buffer memory. When the digital clipping function, scaling function, shift function, or difference conversion function is used, the maximum value and minimum value of each function are stored.

# **1.12 Logging Function**

This function logs (records) digital output values or digital operation values. Data of 1000 points can be logged for each channel. Logging data are stored in the buffer memory area. In addition, the data collection can be stopped by using the status change of the data as a trigger. This function also helps the error analysis since the data before and after the occurrence of an error is held.

Using function blocks (FBs) enables saving the data stored in the buffer memory as a CSV file.

### **Logging function**

### ■**Collecting logging data**

Logging data is collected as follows.

- 1000 points of the latest digital output values or digital operation values can be always collected for each channel.
- The data can be collected at intervals of 10ms at a minimum and of 3600s at a maximum.

An address where the latest/oldest data is stored can be checked with the latest/head pointer.

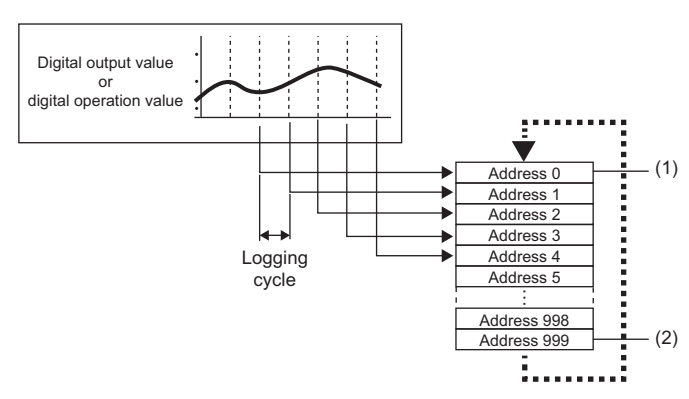

(1) Head pointer The address of the oldest data in logging data can be checked.

(2) Latest pointer

The address of the latest data in logging data can be checked.

Logging data are stored in the buffer memory area. When the number of stored data points is 1001 or greater, data is sequentially overwritten from address 0 with new data.

### ■**Stopping the logging operation**

The logging data is refreshed at high speed during logging. Stop logging when the logging data needs to be referred without paying attention to the refreshing cycle.

Logging can be stopped by the hold trigger.

- A hold trigger allows two options: Logging hold request or Level trigger.
- The number of data points to be collected after a hold trigger occurs can be set.

(1) Logging hold request

A hold trigger is generated from a program at any timing.

Logging data are stored in buffer memory areas.

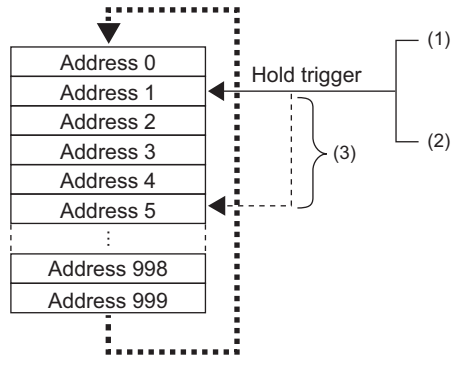

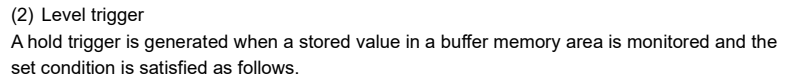

Example: When the stored value exceeds or falls below the set value, a hold trigger is generated.

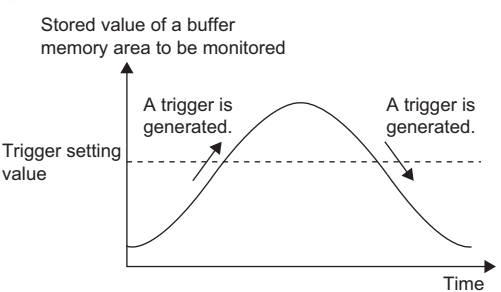

(3) Post-trigger logging points

When the set points of data is collected after a hold trigger is generated, the logging operation is stopped.

### ■**Saving logging data into a CSV file**

The data in 'CH1 Logging data' (Un\G10000 to Un\G10999) disappears when the module is powered off. However, the data can be saved in a CSV file by using function blocks (FBs).

### **Operation of logging**

### ■**Starting logging data collection**

Logging data collection starts when 'CH1 Logging enable/disable setting' (Un\G535) is set to Enable (0) and 'Operating condition setting request' (Y9) is turned on and off.

The data in 'CH1 Digital output value' (Un\G400) or 'CH1 Digital operation value' (Un\G402) is stored in 'CH1 Logging data' (Un\G10000 to Un\G10999) on the set logging cycle. The data in 'CH1 Digital output value (32 bits)' (Un\G410, Un\G411) cannot be logged.

'CH1 Logging enable/disable setting' (Un\G535)

'Operating condition setting request' (Y9)

'Operating condition setting completed flag' (X9)

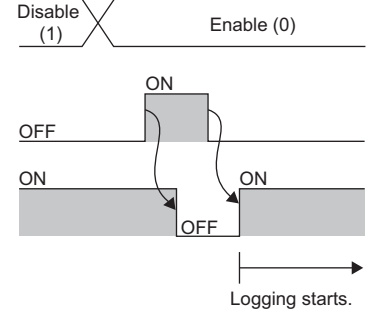

### ■**Logging data**

Logging data are stored in the following buffer memory areas.

When the number of stored data points is 10001 or greater, the data is overwritten with new data from the head of the storage

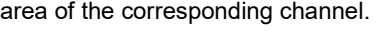

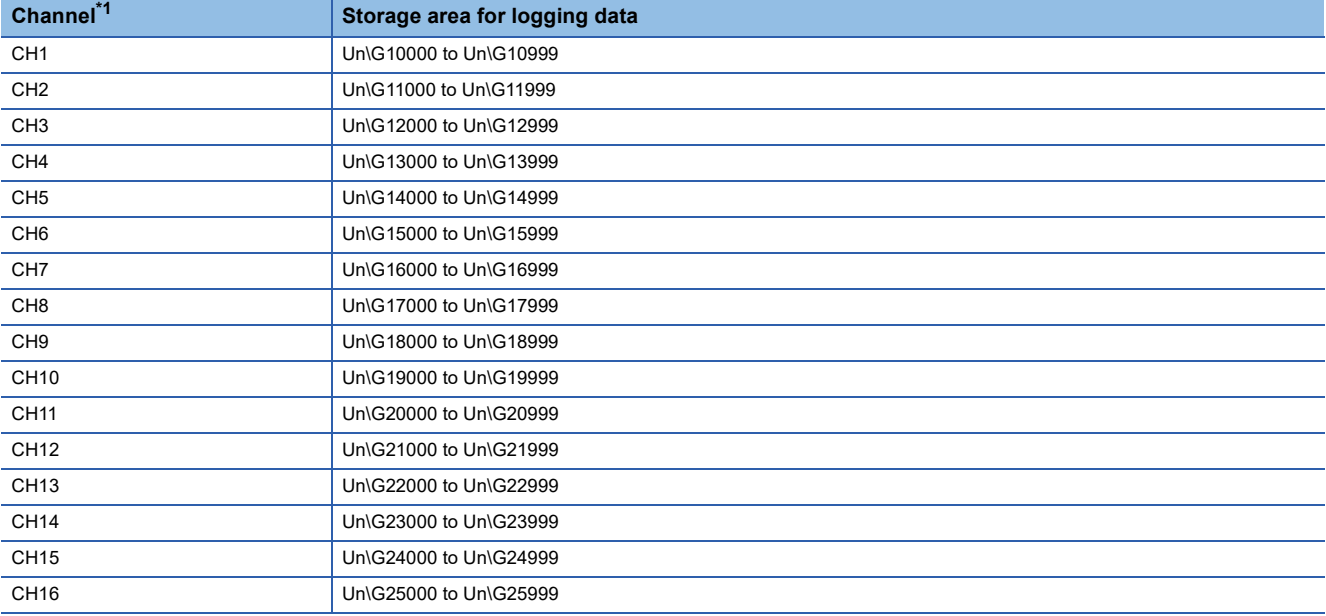

<span id="page-62-0"></span>\*1 When the R60AD8-G is used, data is stored in CH1 to CH8.

If logging has been performed even once, all the logging data above are cleared to 0 at the timing when 'Operating condition setting request' (Y9) is turned off and on.

### **Logging data setting**

Select a data type to be collected with 'CH1 Logging data setting' (Un\G536).

- Digital output value (0)
- Digital operation value (1)

### **Logging cycle**

### ■**Logging cycle setting**

Set the logging cycle with 'CH1 Logging cycle setting value' (Un\G537) and 'CH1 Logging cycle unit setting' (Un\G538). The following table lists the setting range for each cycle.

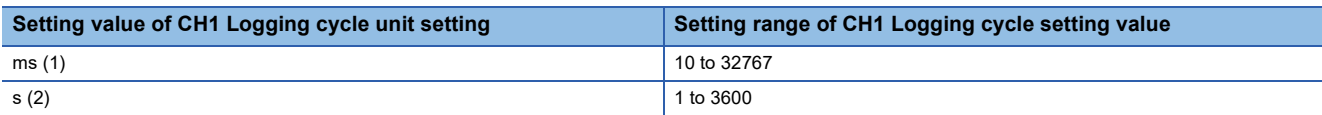

The logging cycle must be an integral multiple of the conversion cycle. Even if the setting is not an integral multiple, the actual logging cycle is adjusted to the integral multiple of the conversion cycle within a limit of the set logging cycle. The following table lists the conversion cycle for each A/D conversion method.

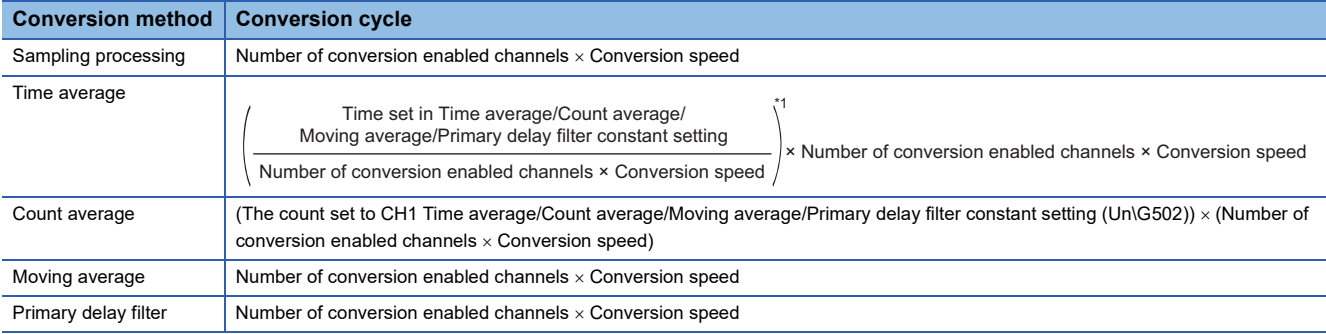

\*1 Values after the decimal point are omitted.

**Ex.**

With the following settings, the conversion cycle is 80ms and the actual logging cycle is every 6960ms (integral multiple of 80ms).

- Conversion enabled channel: CH1 to CH8
- Conversion process specification: Sampling processing
- 'CH1 Logging cycle setting value' (Un\G537): 7000
- Logging cycle unit setting: ms

The following values are stored in 'CH1 Logging cycle monitor value' (Un\G441, Un\G442).

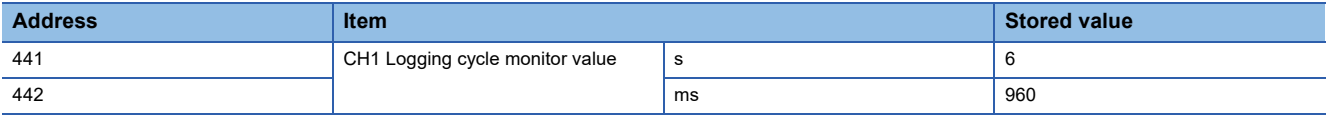

### ■**When the logging function becomes disabled**

The logging is not performed when even one of the following errors occurs after the logging function is enabled and 'Operating condition setting request' (Y9) is turned on and off.

- Error code (192 H to 195 H): Setting errors of 'CH1 Time average/Count average/Moving average/Primary delay filter constant setting' (Un\G502)
- Error code (1D00H to 1D60H): Setting errors of the logging function
- Error code (1D8DH to 1D9DH): Setting errors of the logging read function

 $Point$ <sup> $\odot$ </sup>

When 'Operating condition setting request' (Y9) is turned on and off on the condition that the logging cycle determined by 'CH1 Logging cycle setting value' (Un\G537) and 'CH1 Logging cycle unit setting' (Un\G538) is shorter than the conversion cycle, an error occurs and logging does not start. A logging cycle setting disable error (error code: 1D2H) is stored in 'Latest error code' (Un\G0) to turn on 'Error flag' (XF) and the ERR LED.

### ■**Number of logging data**

With 'CH1 Number of logging data' (Un\G436), the number of valid data points in 'CH1 Logging data' (Un\G10000 to Un\G10999) can be checked.

**When the number of collected data points is less than 1000 When the number of collected data points is 1001 or greater**

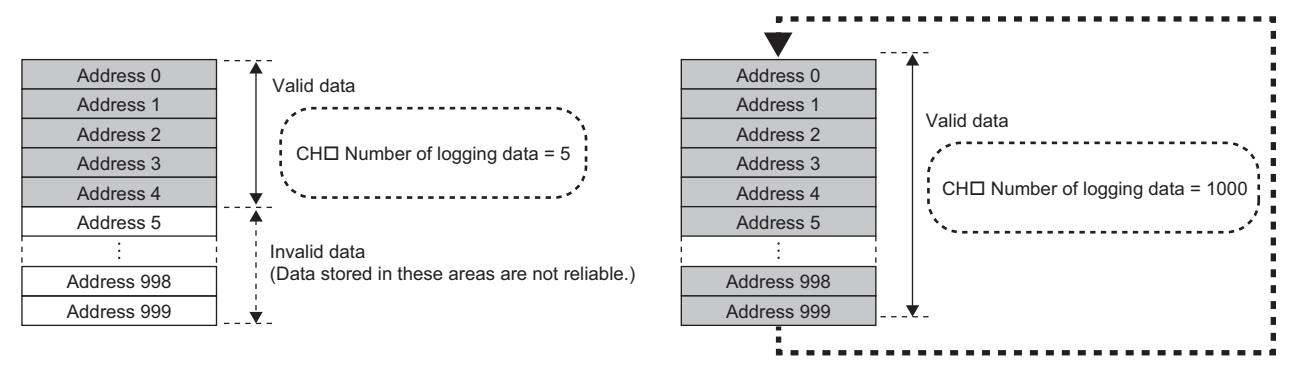

The number of logging data increases by one each time new data is stored.

When 'CH1 Logging data' (Un\G10000 to Un\G10999) becomes full (Number of logging data = 1000), the next data is stored in the start address of 'CH1 Logging data' (Un\G10000 to Un\G10999), and the logging operation continues overwriting the existing data. In this case, the number of logging data is fixed to 1000.

### ■**Head pointer and latest pointer**

The storage locations of the oldest data and the latest data in 'CH1 Logging data' (Un\G10000 to Un\G10999) can be checked with the following buffer memory areas.

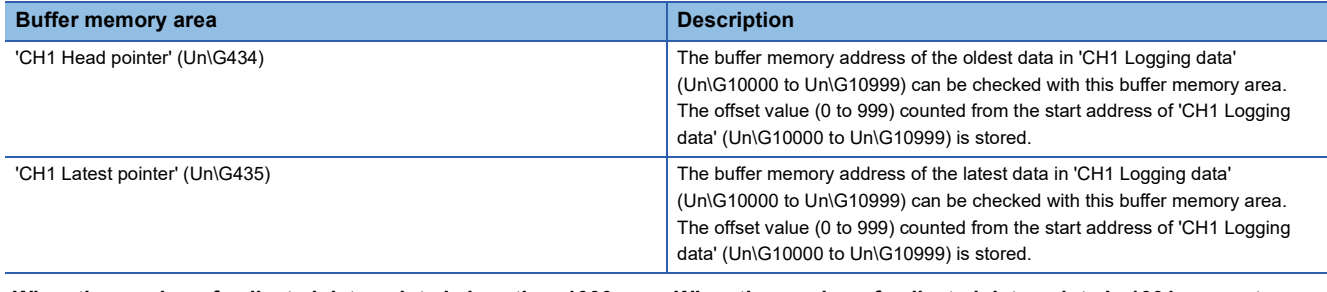

#### **When the number of collected data points is less than 1000 When the number of collected data points is 1001 or greater**

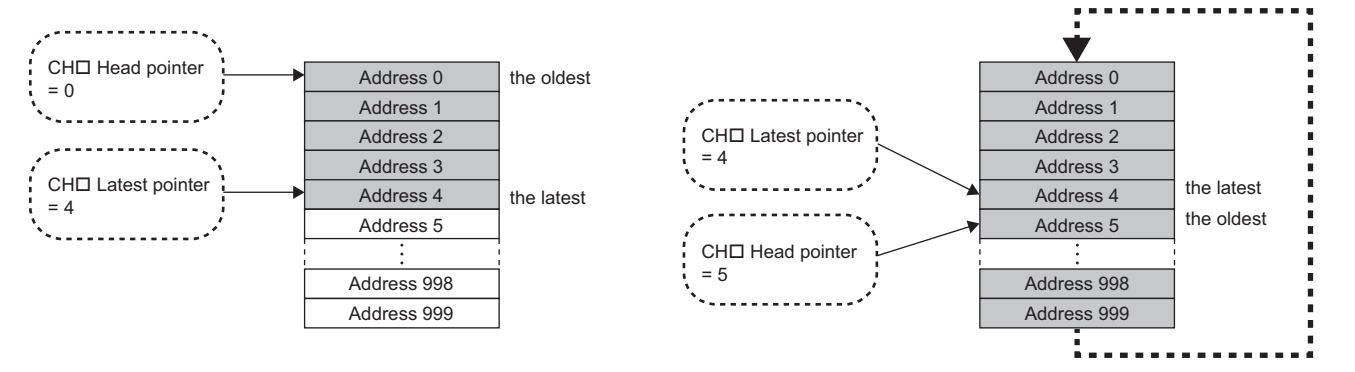

'CH1 Head pointer' (Un\G434) does not change (fixed to 0) until 'CH1 Logging data' (Un\G10000 to Un\G10999) becomes full after the logging start.

'CH1 Head pointer' (Un\G434) moves by one point when 'CH1 Logging data' (Un\G10000 to Un\G10999) becomes full and overwriting the data starts from the start address.

### ■**Checking logging data without stopping the logging operation**

Logging data can be checked during the logging operation with 'CH1 Head pointer' (Un\G434), 'CH1 Latest pointer' (Un\G435), and 'CH1 Number of logging data' (Un\G436).

To check logging data during logging operation, follow the precautions below because logging data may be refreshed while data is being read out.

- Set the cycle to 'CH1 Logging cycle setting value' (Un\G537) so that data checking and reading surely complete before logging data is refreshed. If the logging cycle is short, logging data may be refreshed during data checking and reading.
- After obtaining the logging data which needs to be checked, monitor the variation of 'CH1 Head pointer' (Un\G434) or 'CH1 Number of logging data' (Un\G436), and obtain logging data just after the stored value has changed.
- If the data refreshed and the data being checked do not synchronize due to the relationship between the logging cycle and the scan time of the CPU module, adjust the logging cycle.

Stop the logging operation when the logging data needs to be checked without paying attention to the logging cycle.

 $(EF)$  [Page 65 Stopping the logging operation](#page-66-0))

### <span id="page-66-0"></span>**Stopping the logging operation**

Logging operation stops (holds) when the preset trigger condition is satisfied and the set points of the data are collected. A trigger that is generated when the condition is satisfied is called a hold trigger.

To generate a hold trigger, the following two methods are available.

**F** [Page 68 Logging hold request](#page-69-0)

**[Page 69 Level trigger](#page-70-0)** 

When a hold trigger is detected during data collection, the logging operation stops after the points of the data set in 'CH1 Posttrigger logging points' (Un\G539) are collected.

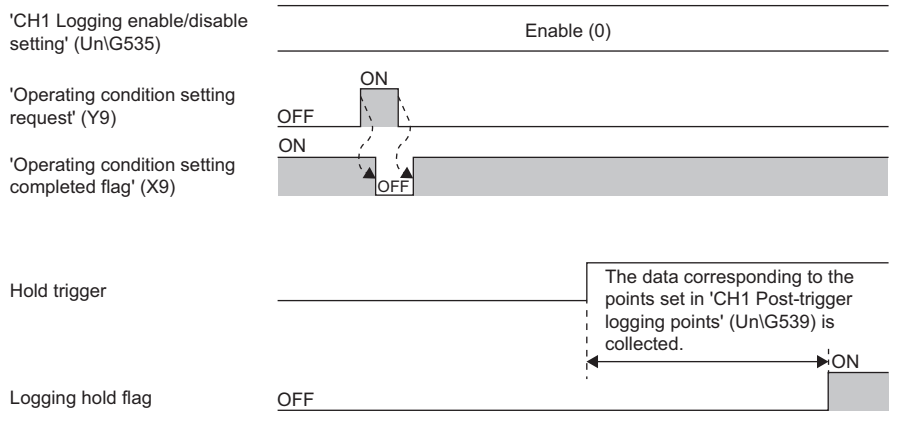

### **Post-trigger logging points**

Set the number of data collected in the period from the detection of a hold trigger to logging operation stop to 'CH1 Posttrigger logging points' (Un\G539).

### **Checking that the logging has stopped**

Check that 'CH1 Logging hold flag' (Un\G409) is ON (1).

### **Checking data when a hold trigger has occurred**

The storage location of the data when a hold trigger has occurred can be checked with 'CH1 Trigger pointer' (Un\G437). The offset value counted from the start address of 'CH1 Logging data' (Un\G10000 to Un\G10999) is stored in 'CH1 Trigger pointer' (Un\G437).

### **Ex.**

The value stored in 'CH1 Trigger pointer' (Un\G437) when the logging operation stops under the following conditions

- 'CH1 Post-trigger logging points' (Un\G539): 655 points
- The data location where a hold trigger has occurred: 350th data

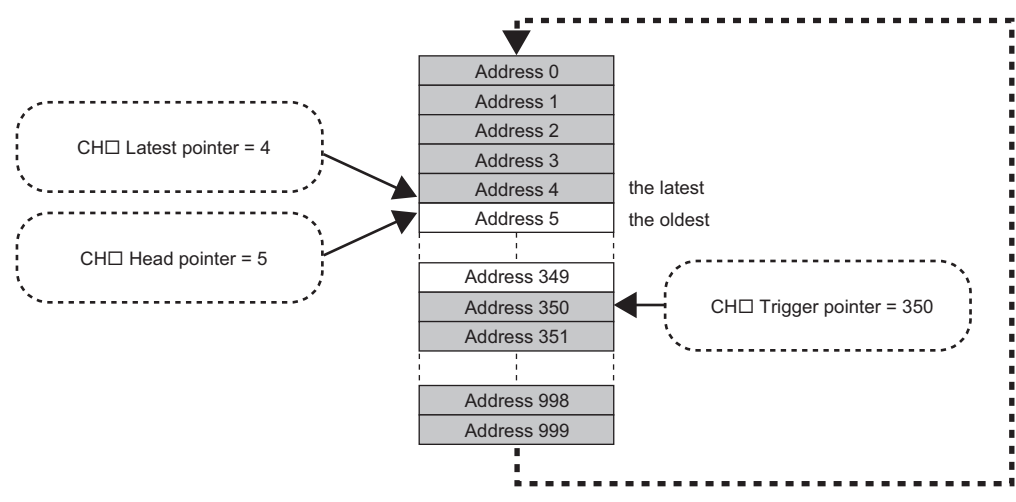

### ■**Checking the trigger generation time**

When 'CH1 Trigger generation time' (Un\G444 to Un\G448) is monitored

The trigger generation time can be checked with 'CH1 Trigger generation time' (Un\G444 to Un\G448).

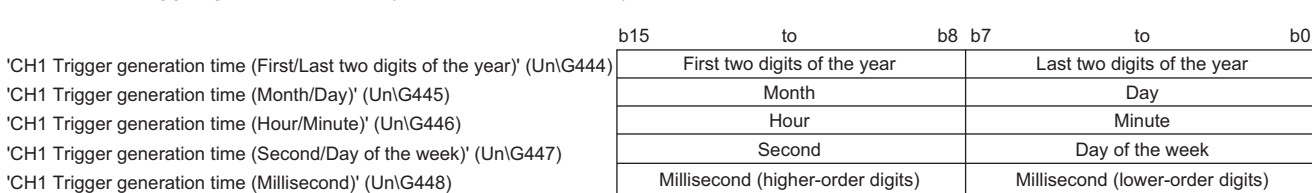

 • First two digits of the year, last two digits of the year, month, day, hour, minute, second, and millisecond are all stored in the BCD code.

 • In the day of the week segment, one of the following values in the BCD code indicating the corresponding day is stored. Sunday: 00H, Monday: 01H, Tuesday: 02H, Wednesday: 03H, Thursday: 04H, Friday: 05H, Saturday: 06H

### **Resuming the logging**

**Ex.**

It may take time until ON (1) is stored in 'CH1 Logging hold flag' (Un\G409) after 'CH1 Logging hold request' (Un\G471) is changed from off to on.

To resume logging, check that ON (1) is stored in 'CH1 Logging hold flag' (Un\G409) and 'CH1 Logging hold request' (Un\G471) is changed from on to off. After logging resumes, the value is stored from the head buffer memory area of 'CH1 Logging data' (Un\G10000 to Un\G10999).

In addition, OFF (0) is stored in 'CH1 Logging hold flag' (Un\G409).

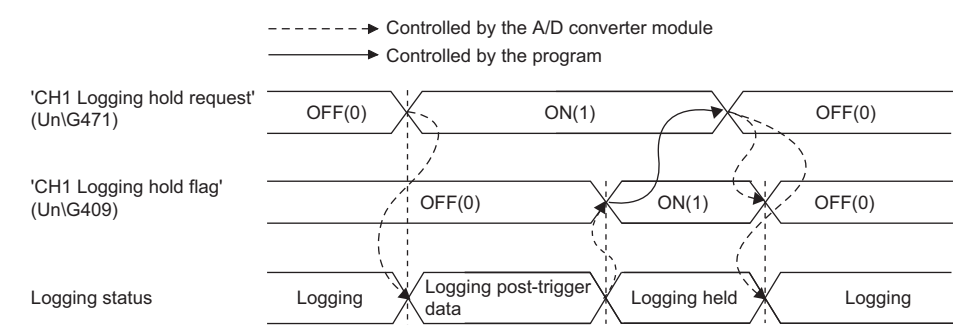

Logging does not stop when 'CH1 Logging hold request' (Un\G471) is changed from on to off before ON (1) is stored in 'CH1 Logging hold flag' (Un\G409).

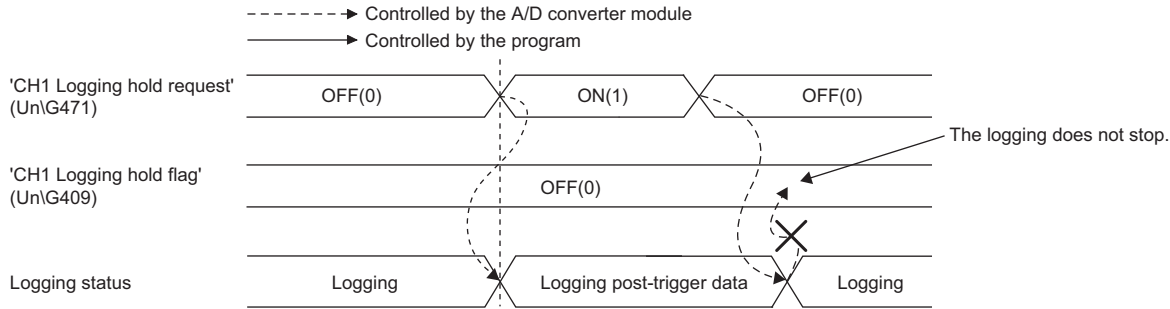

### ■**Buffer memory area status when logging resumes**

The following table shows the buffer memory area status when logging resumes.

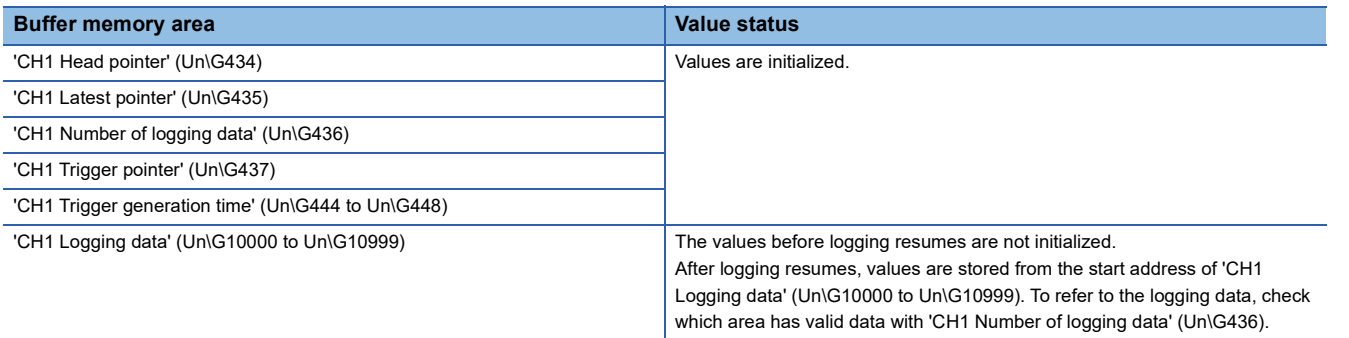

### <span id="page-69-0"></span>**Logging hold request**

A hold trigger is generated from a program at any timing.

Logging starts when ON (1) is set to 'CH1 Logging hold request' (Un\G471) and stops after a preset number of the data is collected.

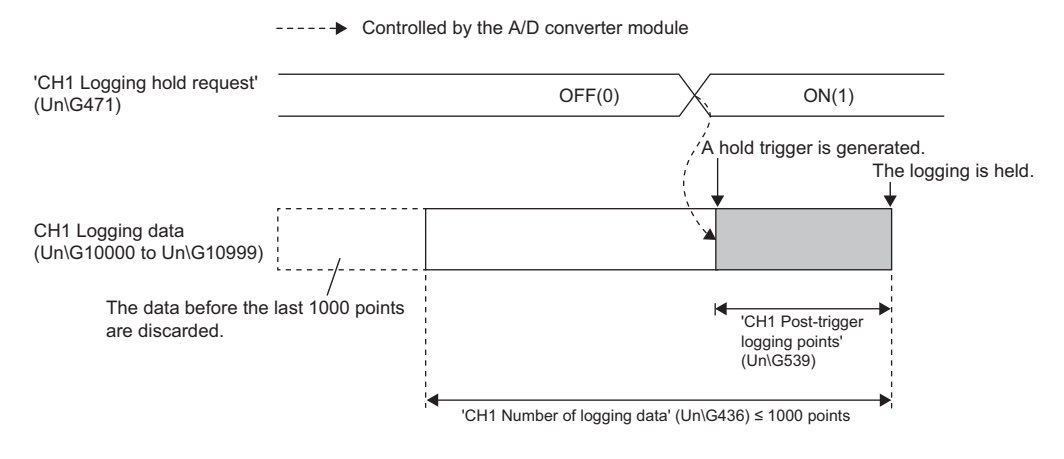

 $Point <sup>0</sup>$ 

- The following delay time occurs until the A/D converter module receives a hold trigger after the value in 'CH1 Logging hold request' (Un\G471) is changed from OFF (0) to ON (1).
- Trigger delay = Logging cycle (Cycle at which logging is actually performed) + Scan time of the CPU module
- When 'CH1 Logging hold request' (Un\G471) is changed from ON (1) to OFF (0) before 'CH1 Logging hold flag' (Un\G409) turns to ON (1), the data set in 'CH1 Post-trigger logging points' (Un\G539) is not held after logging, and logging resumes soon.
- If a value other than OFF (0) and ON (1) is set to 'CH1 Logging hold request' (Un\G471), an error occurs. A logging hold request range error (error code: 1D7H) is stored in 'Latest error code' (Un\G0) to turn on 'Error flag' (XF) and the ERR LED.

### **Checking that the logging has stopped**

Check that 'CH1 Logging hold flag' (Un\G409) is ON (1).

 $\mathsf{Point} \, \mathsf{P}$ 

To refer to the logging data from the CPU module, hold (stop) the logging operation and check that ON (1) is stored in 'CH1 Logging hold flag' (Un\G409).

### <span id="page-70-0"></span>**Level trigger**

When a value in the monitored buffer memory area of the A/D converter module satisfies a preset condition, a hold trigger is generated.

A level trigger is monitored on the refreshing cycle of the digital output value or the digital operation value.

### **Initial setting of a level trigger**

### ■**Setting a target to be monitored**

As a condition to generate a hold trigger, set the buffer memory address to be monitored to 'CH1 Trigger data' (Un\G541).

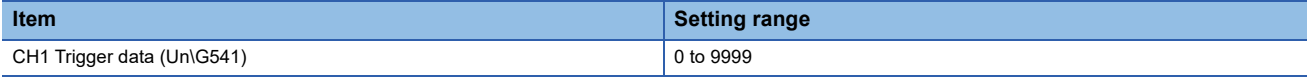

To monitor a device value of a module other than the A/D converter module such as a device of the CPU module, set as follows.

- Set a value between 90 and 99 (Level data□ (Un\G90 to Un\G99)) to 'CH1 Trigger data' (Un\G541).
- Write a value of the monitored device to Level data $\Box$  (Un\G90 to Un\G99) by using the MOV instruction.

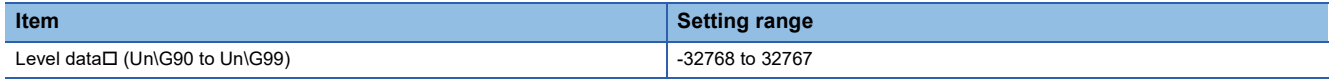

**Ex.**

Application example of Level data $\Box$  (Un\G90 to Un\G99)

To monitor the data register D100 in the CPU module and operate the level trigger in CH1, create a program as follows.

- *1.* Set 91 (buffer memory address of Level data 1) to 'CH1 Trigger data' (Un\G541) (when Level data 1 is used).
- *2.* Store the storage data of D100 in 'Level data 1' (Un\G91) by the program continuously.

 $Point$ 

Specify an appropriate data such as 'CH1 Digital output value' (Un\G400), 'CH1 Digital operation value' (Un\G402), or Level data [Un\G90 to Un\G99) to 'CH1 Trigger data' (Un\G541). When a setting area or a system area is specified, the normal operation is not guaranteed.

### ■**Setting the monitoring condition**

Set a condition to generate a hold trigger in 'CH1 Level trigger condition setting' (Un\G540).

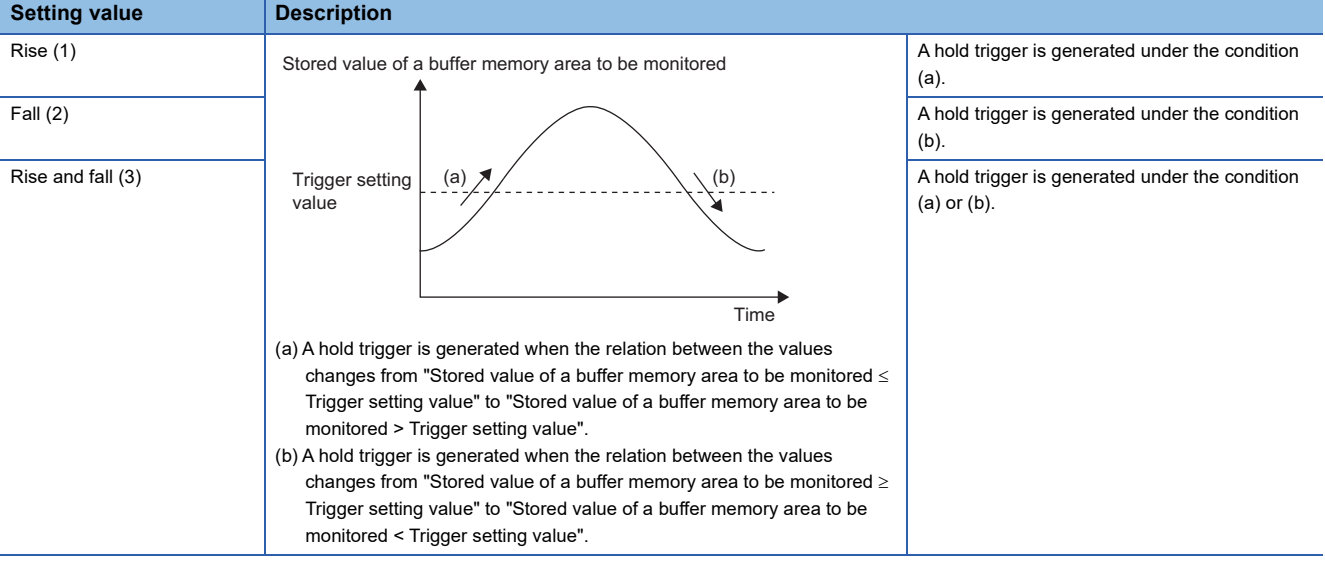

• Set a value where a hold trigger is generated to 'CH1 Trigger setting value' (Un\G542).

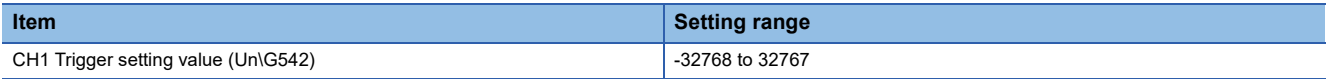

### $Point$

The following figure shows the relation between setting items to be configured for the initial setting of a level trigger.

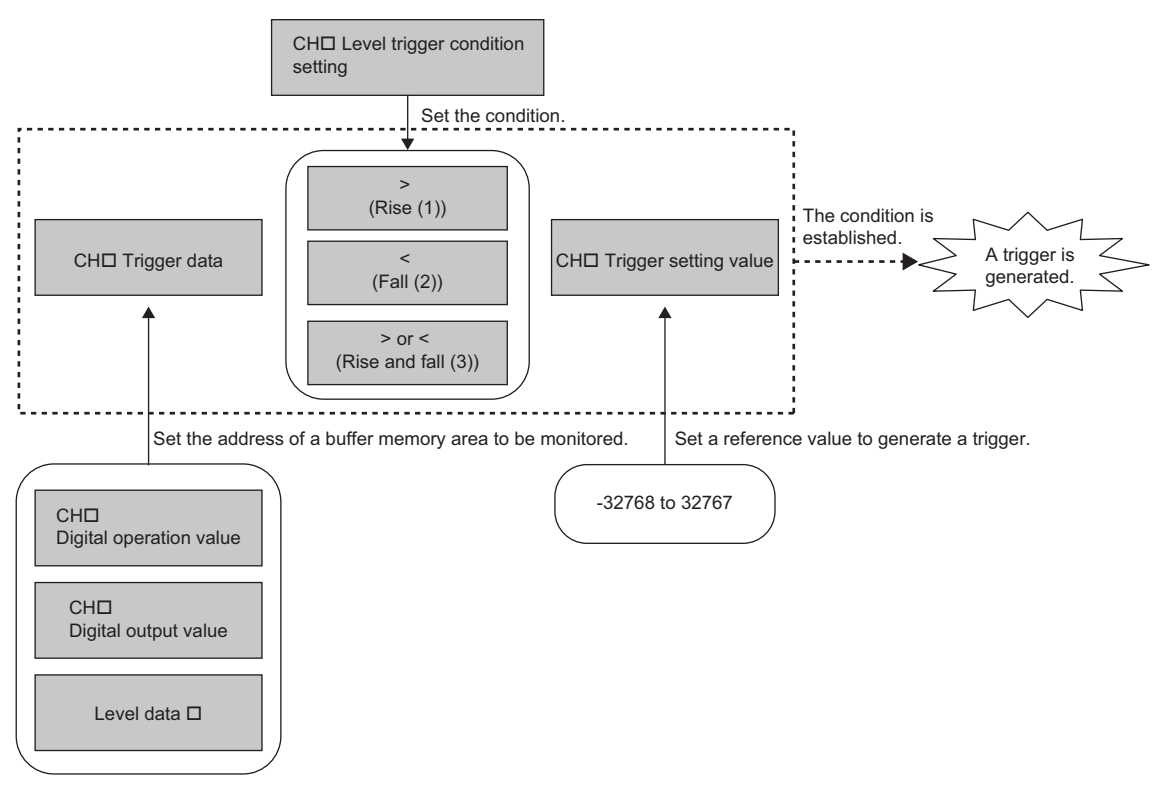

To generate a hold trigger when a value in 'CH1 Digital output value' (Un\G400) is greater than 10000, set as follows.

- 'CH1 Level trigger condition setting' (Un\G540): Rise (1)
- 'CH1 Trigger data' (Un\G541): 400
- 'CH1 Trigger setting value' (Un\G542): 10000
#### **Operation of a level trigger**

To use a level trigger, set ON (1) to 'CH1 Logging hold request' (Un\G471) in advance. At the point where ON (1) has been set to 'CH1 Logging hold request' (Un\G471), the module becomes the trigger condition wait status.

Data collection starts when the trigger condition has been satisfied, and stops when the set points of the data have been collected.

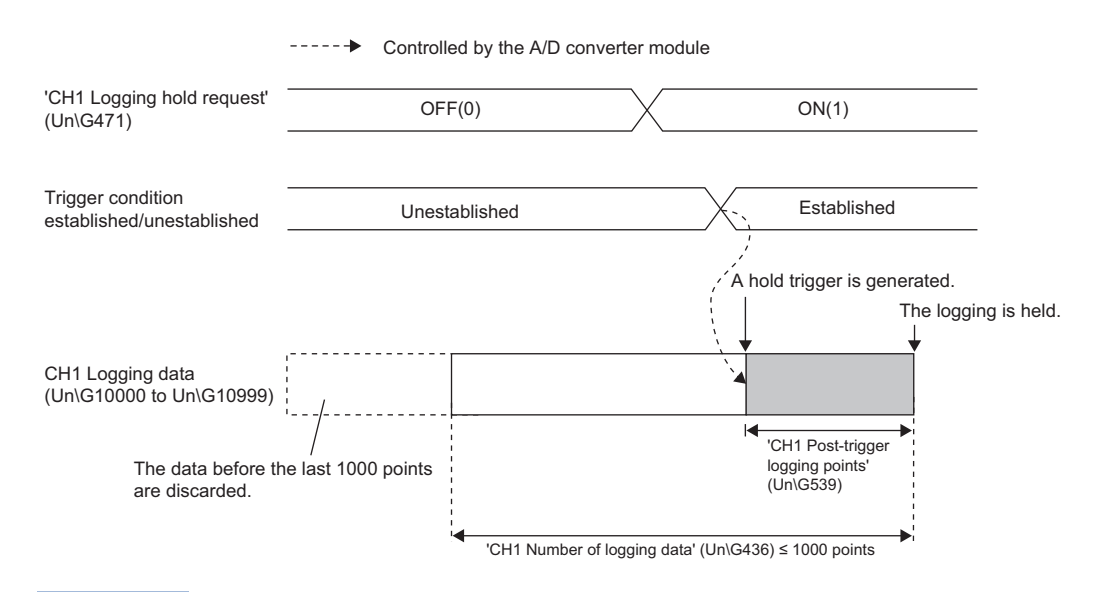

### $Point  $\triangleright$$

A level trigger is detected on the refreshing cycle of the digital output value or the digital operation value. Therefore, the data when a hold trigger is generated may not be stored in 'CH1 Logging data' (Un\G10000 to Un\G10999) depending on the setting of the logging cycle. To store the data at the timing when a hold trigger is generated in 'CH1 Logging data' (Un\G10000 to Un\G10999), arrange related settings so that the conversion cycle of the monitoring target value (trigger data) and the logging cycle (actual logging cycle) have the same time period.

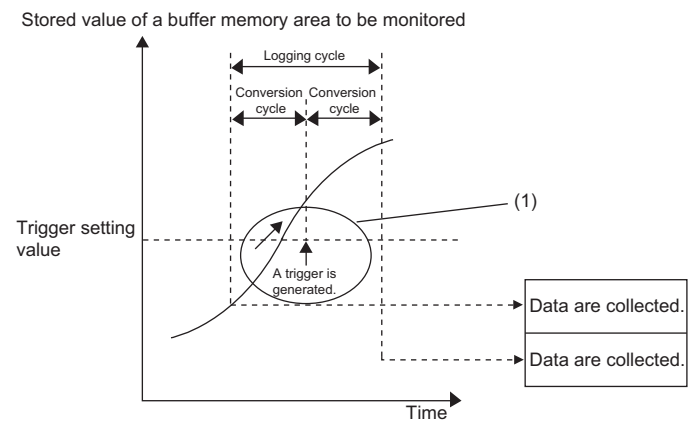

- (1) The data at the timing when a trigger is generated is not stored in the buffer memory area.
- To refer to the logging data from the CPU module, hold (stop) the logging operation and check that ON (1) is stored in 'CH1 Logging hold flag' (Un\G409).

#### ■**Checking that the logging has stopped**

Check that 'CH1 Logging hold flag' (Un\G409) is ON (1).

# **Initial settings of the logging function**

The following describes the initial setting procedure to use the logging function.

#### **Setting procedure**

- *1.* Set "A/D conversion enable/disable setting" to "A/D conversion enable".
- \*্চী [Navigation window]  $\Leftrightarrow$  [Parameter]  $\Leftrightarrow$  [Module Information]  $\Leftrightarrow$  Module model name  $\Leftrightarrow$  [Basic setting]  $\Leftrightarrow$  [A/D conversion enable/disable setting]
- *2.* Set "Logging enable/disable setting" to "Enable".
- $\textcircled{r}$  [Navigation window]  $\Leftrightarrow$  [Parameter]  $\Leftrightarrow$  [Module Information]  $\Leftrightarrow$  Module model name  $\Leftrightarrow$  [Application setting]  $\Leftrightarrow$  [Logging function]
- *3.* Set the target data to be logged in "Logging data setting". Set either of "Digital output value" or "Digital operation value" for each channel.
- *4.* Set the cycle to store the logging data to "Logging cycle setting value".
- *5.* Select a unit of the logging cycle setting value in "Logging cycle unit setting".
- *6.* Set a condition to generate a hold trigger in "Level trigger condition setting". To use 'CH1 Logging hold request' (Un\G471), set "Disable". To use the level trigger, set either of "Level trigger (condition: Rise)", "Level trigger (condition: Fall)", or "Level trigger (condition: Rise and fall)".
- *7.* Set a number of the data points to be collected for the time period from the occurrence of a hold trigger to logging stop in "Post-trigger logging points".
- *8.* Set a buffer memory address to be monitored with a level trigger to "Trigger data".
- *9.* Set whether to enable or disable the logging read function in "Read interrupt enable/disable setting"
- *10.* Set a level where a level trigger operates for "Trigger setting value".

# **Logging read function**

This function makes it possible to store more than 1000 points of logging data without stopping logging by transferring the device data to the file register of the CPU module during logging. This function reduces the takt time in a test demanding highspeed conversion.

#### **Overview of the logging read function**

After logging starts, an interrupt request is sent to the CPU module and an interrupt program is executed every time the preset number of data to be read is logged.

The A/D converter module has 16 points of the interrupt factor (SI) corresponding to the logging reading of each channel.

For the setting of interrupt pointers, refer to the following.

**[Page 73 Setting interrupt pointers](#page-74-0)** 

#### <span id="page-74-0"></span>**Setting interrupt pointers**

Assign the interrupt factors (SI) of the A/D converter module and interrupt pointers of the CPU module using the interrupt pointer setting of the engineering tool.

The interrupt function must be set when the logging read function is used.

#### **Starting the logging read function**

To use the logging read function, set 'CH1 Loading interrupt enable/disable setting' (Un\G544) to Enable (0) and set a number of logging points to generate an interrupt in 'CH1 Logging read points setting value' (Un\G545). This function starts when 'Operating condition setting request' (Y9) is turned on and off.

#### ■**The number of logging read points**

Set a value whose integral multiple is 1000 in 'CH1 Logging read points setting value' (Un\G545). The setting range is from 1 to 1000.

When a value whose integral multiple is not 1000 is set, the number of the actual logging read points is forced to become a maximum value whose integral multiple is 1000 within the set value. The value of the number of logging read points is stored in 'CH1 Logging read points monitor value' (Un\G440).

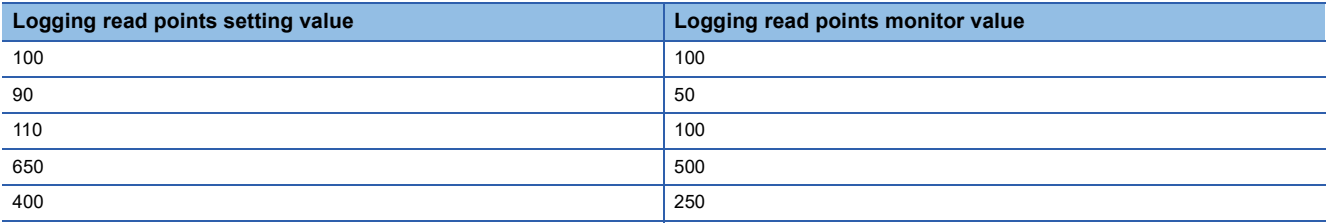

#### **Data checking method**

#### ■**Current logging read pointer**

- The head pointer read from 'CH1 Logging data' (Un\G10000 to Un\G10999) with the interrupt processing is stored in 'CH1 Current logging read pointer' (Un\G438).
- The default value of 'CH1 Current logging read pointer' (Un\G438) is -1.
- Every time the same number of data as the value stored in 'CH1 Logging read points monitor value' (Un\G440) is logged, a value calculated by the following formula is stored in 'CH1 Current logging read pointer' (Un\G438).

CH1 Current logging read pointer = CH1 Latest pointer - CH1 Logging read points monitor value + 1

#### ■**Previous logging read pointer**

- 'CH1 Current logging read pointer' (Un\G438) at the timing when the previous read pointer detection interrupt occurs is stored in 'CH1 Previous logging read pointer' (Un\G439).
- The default value of 'CH1 Previous logging read pointer' (Un\G439) is -1.
- 'CH1 Previous logging read pointer' (Un\G439) is used to detect the overlap of the logging read pointer detection interrupt processing.

**Ex.**

The values to be stored in each pointer at every detection interrupt when the logging read detection starts with 'CH1 Logging read points setting value' (Un\G545) being set to 100

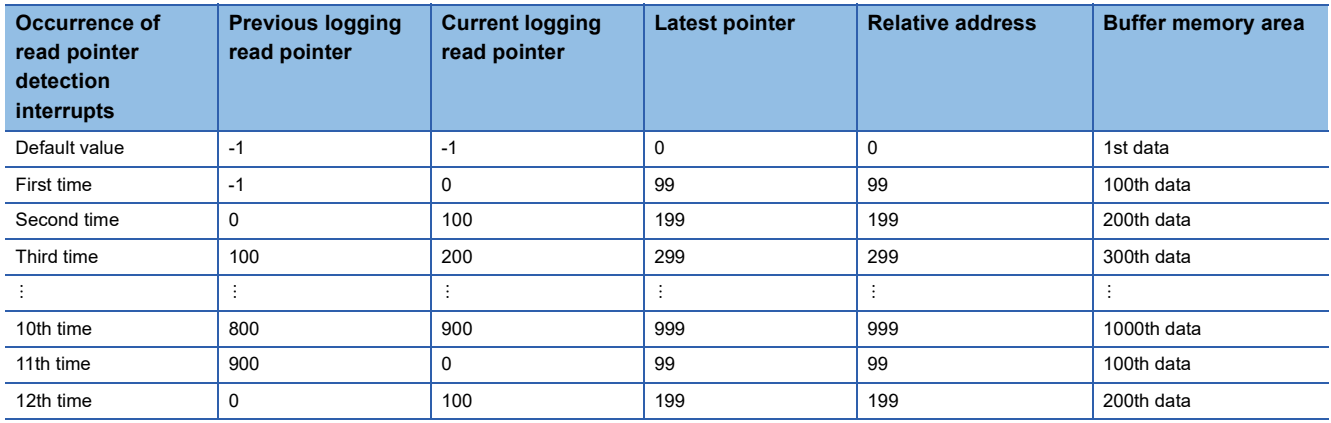

#### **Operation**

The logging read function starts by setting interrupt pointers and turning on and off 'Operating condition setting request' (Y9). This function repeats its operation every time the same number of data as the logging read points monitor value is logged.

#### **Ex.**

The following figure shows the operation when the logging read function is used under the following conditions.

- A/D conversion-enabled channel: CH1
- 'CH1 Logging read points setting value' (Un\G545): 100 points

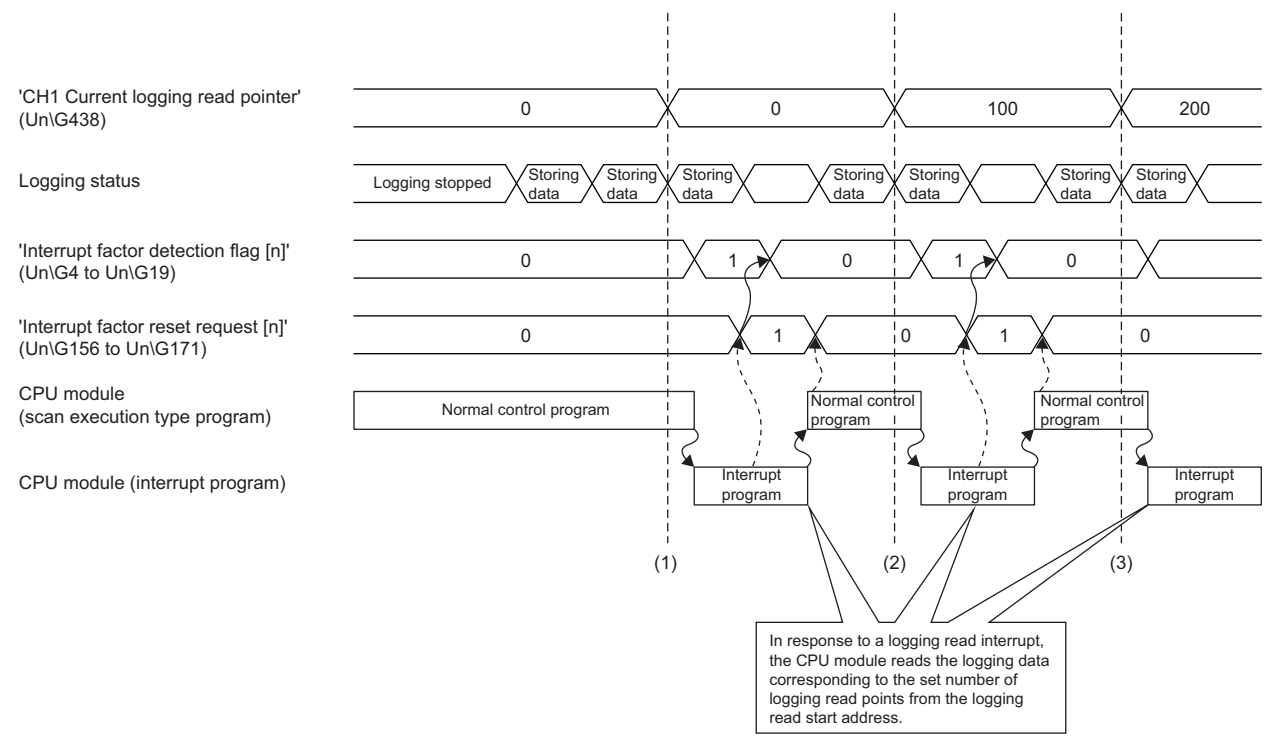

(1) The timing that the first interrupt processing occurs

(2) The timing that the second interrupt processing occurs

(3) The timing that the third interrupt processing occurs

To use the logging read function, both the logging read function and the interrupt setting must be set.

- *1.* Set "Condition target setting" to "Logging read".
- $\mathcal{L}$  [Navigation window]  $\Leftrightarrow$  [Parameter]  $\Leftrightarrow$  [Module Information]  $\Leftrightarrow$  Module model name  $\Leftrightarrow$  [Interrupt setting]
- *2.* Set "A/D conversion enable/disable setting" to "A/D conversion enable".
- \* [Navigation window]  $\Rightarrow$  [Parameter]  $\Rightarrow$  [Module Information]  $\Rightarrow$  Module model name  $\Rightarrow$  [Basic setting]  $\Rightarrow$  [A/D conversion enable/disable setting]
- *3.* Set "Logging enable/disable setting" to "Enable".
- $\mathcal{L}$  [Navigation window]  $\Rightarrow$  [Parameter]  $\Rightarrow$  [Module Information]  $\Rightarrow$  Module model name  $\Rightarrow$  [Application setting]  $\Rightarrow$  [Logging] function]
- *4.* Set the target data to be logged in "Logging data setting".
- *5.* Set the cycle to store the logging data to "Logging cycle setting value".
- *6.* Set "Read interrupt enable/disable setting" to "Enable".
- *7.* Set the number of logging points that generate a read interrupt in "Logging read points setting value".

#### **Setting example**

**Ex.**

When an interrupt program that is executed when the data of 'CH1 Logging read points monitor value' (U0\G440) is logged is assigned to the interrupt pointer I50

• Label settings

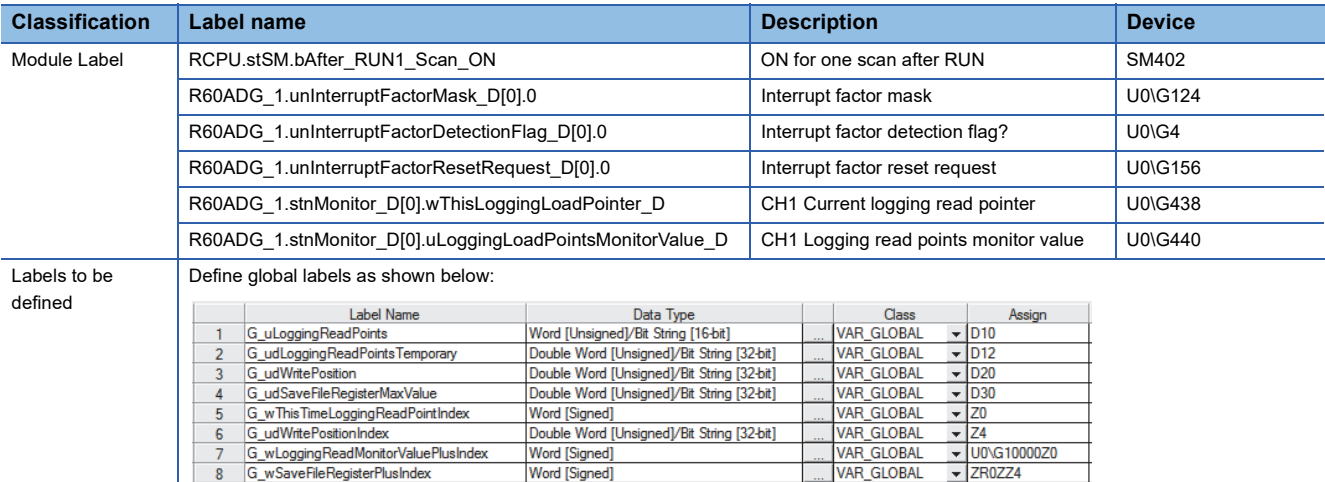

#### • Program Example

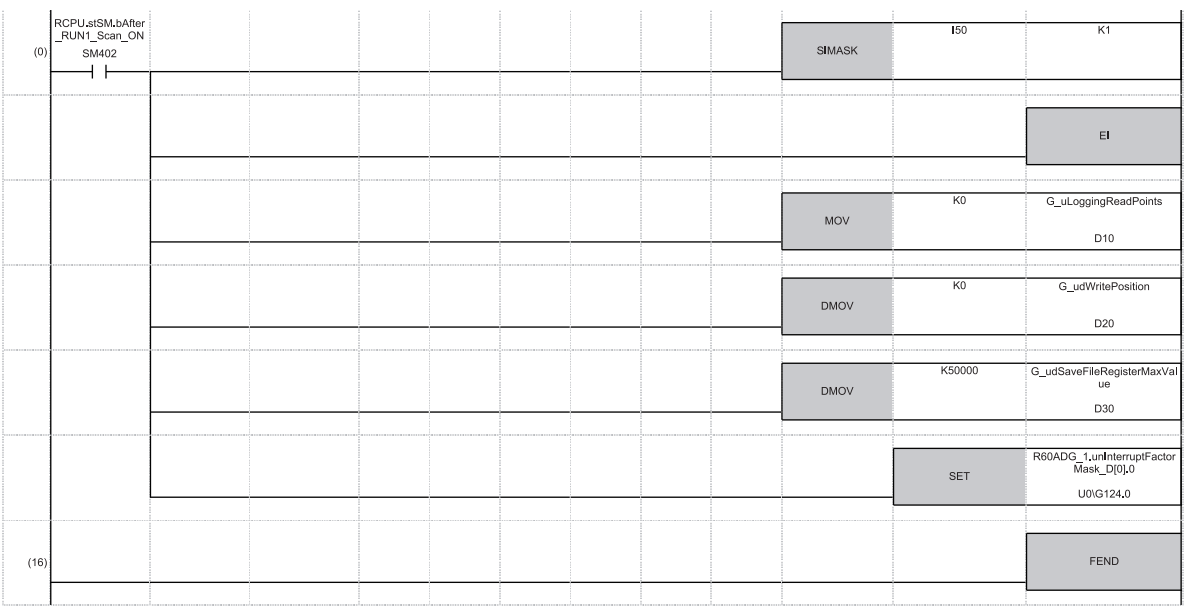

 $150$ 

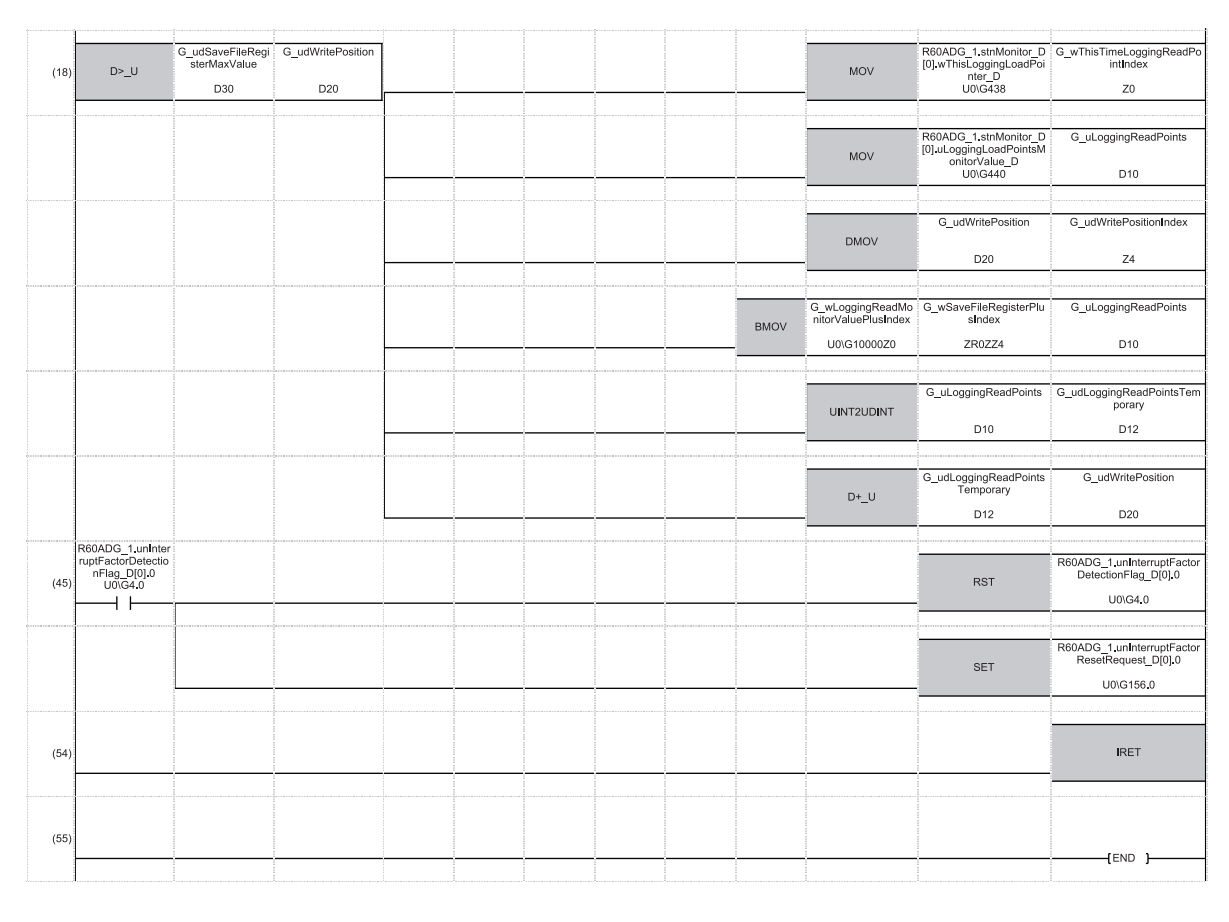

(0) Enable only the interrupt pointer I50.

Initialize 'CH1 Logging read points monitor value' (U0\G440) and the write position of the save destination file register. Set the maximum number of stored save destination file registers. Clear Interrupt factor mask [0].

(18)Store 'CH1 Current logging read pointer' (U0\G438) in the index register.

Store 'CH1 Logging read points monitor value' (U0\G440) in the register.

Store the write position of the save destination file register in the index register.

Store 'CH1 Logging data' (Un\G10000 to Un\G10999) for the logging read points monitor value in the save destination file register. Add the points of the logging read points monitor value to the write position of the save destination file register and store the obtained value as the write position for the next logging.

(45)Turn off Interrupt factor mask [0] when Interrupt factor detection flag turns on.

Turn on Interrupt factor reset request [0].

## **Saving to a CSV file**

The logging data stored in the buffer memory areas can be saved to a CSV file by using function blocks (FBs). The save data is sorted in a time series, where the logging data can be easily checked.

However, function blocks (FBs) can be executed only when the logging operation is stopped. During the logging operation, the execution of function blocks (FBs) is disabled.

#### **Saving a CSV file**

To save a CSV file, an SD memory card is required.

CSV files are saved in an SD memory card installed in the CPU module. CSV files cannot be saved in the built-in memory of the CPU module.

#### **Saving procedure**

- **1.** Check that ON (1) is stored in 'CH1 Logging hold flag' (Un\G409).
- *2.* Execute the function block (FB).

#### $Point$

If the execution state of the function block (FB) is maintained, logging data can be saved in the CSV file every time logging stops.

#### **Data to be saved in a CSV file**

The logging data stored in the buffer memory areas is saved.

For how to check the logging data, refer to the following.

Fage 65 Checking data when a hold trigger has occurred

#### **CSV file name**

CSV files saved with the function block (FB) are named as follows.

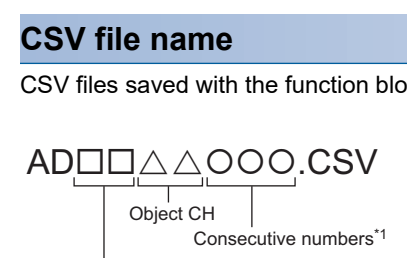

First two digits of the start I/O number of the A/D converter module (expressed in four hexadecimal digits)

\*1 The maximum number of the consecutive numbers can be set with the input label i\_Max\_Number (maximum number of saving files) of the function block (FB).

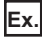

The file name under the following condition is AD4516006.CSV.

- Start I/O number of the A/D converter module: 0450H
- Target channel: 16
- Saving to a CSV file: 6th time.

# **Displaying logging data**

The CSV file output with the logging function can be displayed graphically by reading the file through GX LogViewer. For how to display the logging data with GX LogViewer, refer to the following. GX LogViewer Version 1 Operating Manual

# **1.13 Interrupt Function**

This function executes an interrupt program of the CPU module when an interrupt factor such as an input signal error or alert output is detected.

For the A/D converter module, the maximum number of interrupt pointers available is 16 per module.

#### **Operation**

#### ■**Detecting an interrupt factor**

When an interrupt factor occurs, an interrupt request is sent to the CPU module at the same time as 'Interrupt factor detection flag [n]' (Un\G4 to Un\G19) is turned to Interrupt factor (1).

#### ■**How to reset an interrupt factor**

When Reset request (1) is set to 'Interrupt factor reset request [n]' (Un\G156 to Un\G171) corresponding to the interrupt factor, the specified interrupt factor is reset and 'Interrupt factor detection flag [n]' (Un\G4 to Un\G19) changes to No interrupt factor (0).

#### **Setting procedure**

To use the interrupt function, set "Condition target setting", "Condition target channel setting", "Interrupt factor transaction setting", and "Interrupt pointer" in the engineering tool. After completing the settings, write the project to enable the settings.

 $\gamma$  [Navigation window]  $\Rightarrow$  [Parameter]  $\Rightarrow$  [Module Information]  $\Rightarrow$  Module model name  $\Rightarrow$  [Interrupt setting] The following table shows the setting items on the interrupt setting window.

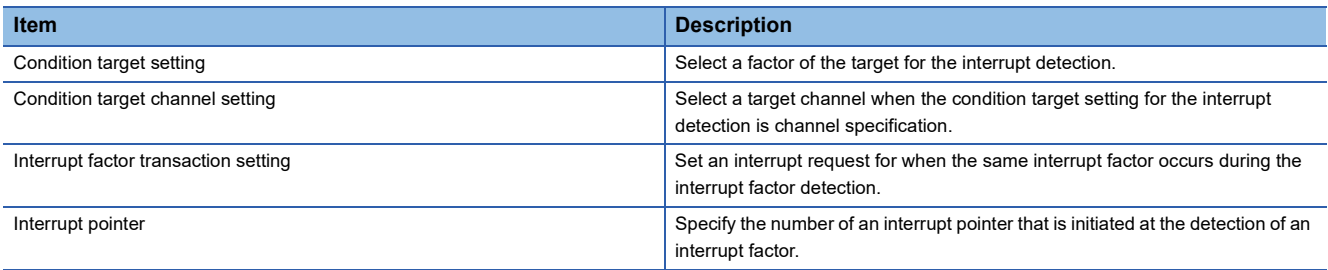

#### ■**Condition target setting**

Select a factor of the condition target setting for the interrupt detection.

For details on the factors to be detected, refer to the following.

**F** [Page 151 Condition target setting \[n\]](#page-152-0)

#### ■**Condition target channel setting**

Select a target channel when the condition target setting for the interrupt detection is channel specification.

For details on the settings, refer to the following.

**F** [Page 152 Condition target channel setting \[n\]](#page-153-0)

#### ■**Interrupt factor transaction setting**

Set an interrupt request for when the same interrupt factor occurs during the interrupt factor detection.

- With "Interrupt reissue requests (0)", if the same interrupt factor occurs during the interrupt factor detection, an interrupt request is sent to the CPU module again.
- With "No interrupt reissue request (1)", if the same interrupt factor occurs during the interrupt factor detection, an interrupt request is not sent to the CPU module.

#### ■**Interrupt pointer**

Specify the number of an interrupt pointer that is initiated at the detection of an interrupt factor. For details on the interrupt pointers, refer to the following.

MELSEC iQ-R CPU Module User's Manual (Application)

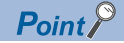

- If 'Condition target setting [n]' (Un\G232 to Un\G247) is Disable (0), an interrupt request is not sent to the CPU module.
- To reset the interrupt factor, set Reset request (1) until 'Interrupt factor detection flag [n]' (Un\G4 to Un\G19) changes to No interrupt factor (0).
- Resetting interrupt factors is executed only when 'Interrupt factor reset request [n]' (Un\G156 to Un\G171) changes from No reset request (0) to Reset request (1).
- Multiple interrupt pointers can also share the same setting of 'Condition target setting [n]' (Un\G232 to Un\G247). When interrupts with the same settings occur in 'Condition target setting [n]' (Un\G232 to Un\G247), the interrupt program is executed in order of the priority of the interrupt pointers. For the priority of the interrupt pointers, refer to the following.

MELSEC iQ-R CPU Module User's Manual (Application)

 • When All channels (0) is set for 'Condition target channel setting [n]' (Un\G264 to Un\G279) and an interrupt detection target is set for each channel of 'Condition target setting [n]' (Un\G232 to Un\G247), the interrupt requests that have the same interrupt factor are sent to the CPU module if alerts are issued in multiple channels. In this case, the CPU module executes multiple interrupt programs and judges that the program cannot be normally finished due to the scan monitoring function, and a CPU module error may occur. When a CPU error occurs, refer to the following.

MELSEC iQ-R CPU Module User's Manual (Application)

#### **Setting example**

#### **Ex.**

If the interrupt program (I51) is executed when an error occurs in any channel

#### • Parameter setting

Set "Interrupt setting" of the module parameter as follows.

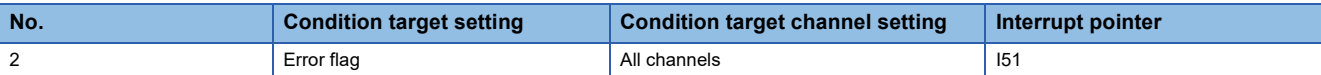

#### • Label settings

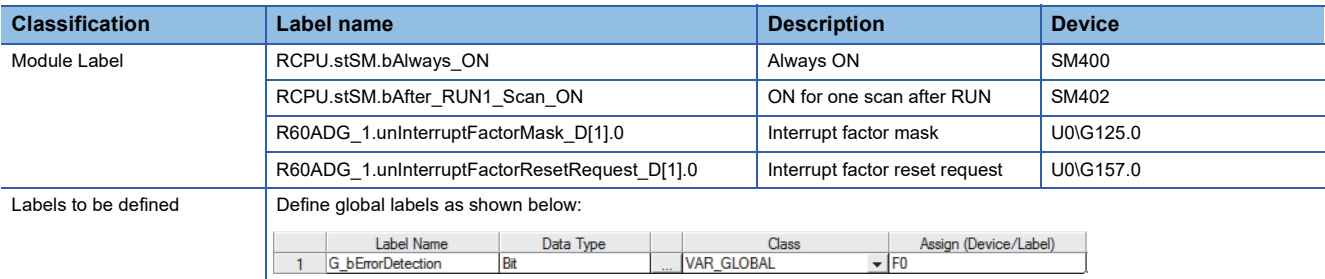

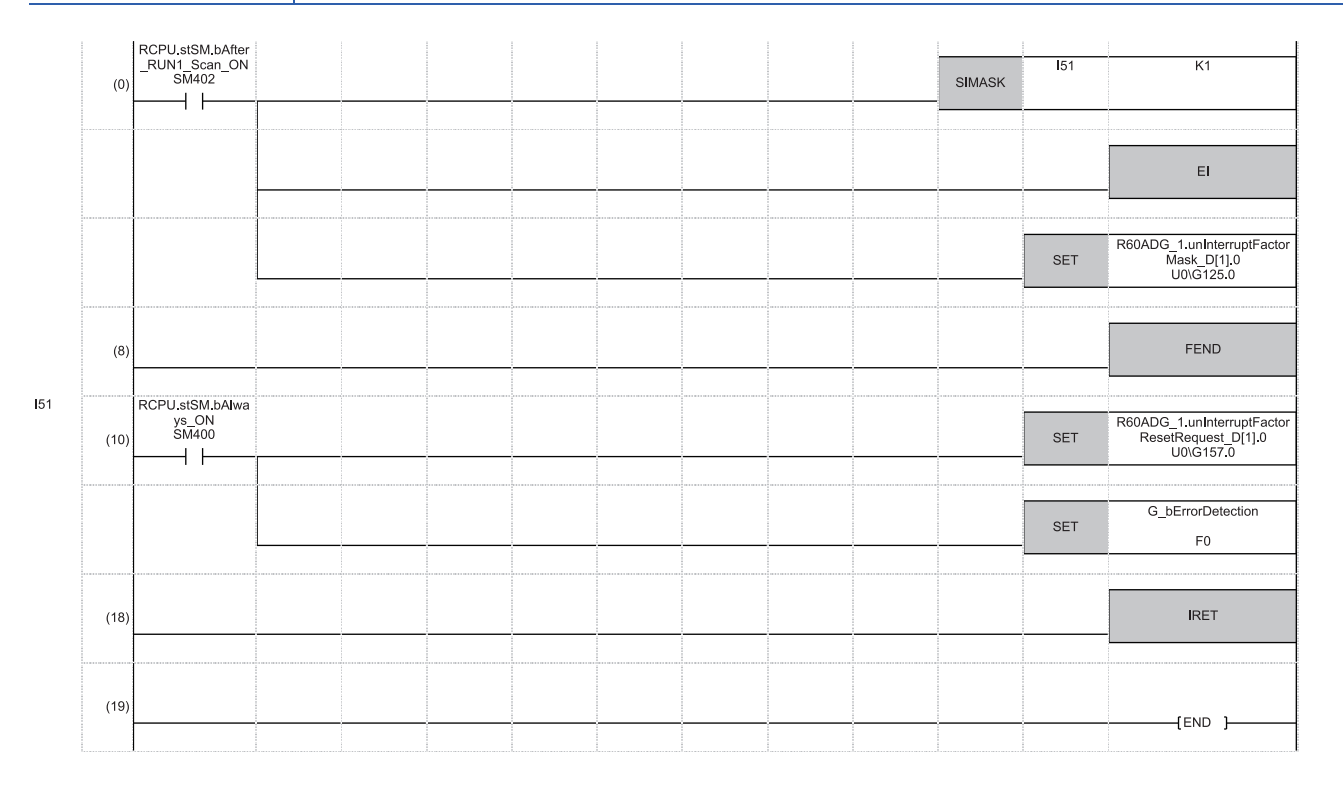

(0) Enable only the interrupt pointer I51.

(10)Turn on 'Interrupt factor reset request [1]' (U0\G157). Performs the processing of when an error is detected.

# **1.14 Error History Function**

This function records errors and alarms that occurred in the A/D converter module to store them into the buffer memory area. Up to 16 errors and alarms are stored.

#### **Operation**

When an error occurs, the error code and the error time are stored from Error history 1 (Un\G3600 to Un\G3609) in order. When an alarm occurs, the alarm code and the alarm time are stored from Alarm history 1 (Un\G3760 to Un\G3769) in order.

• Detail of the error code assignment

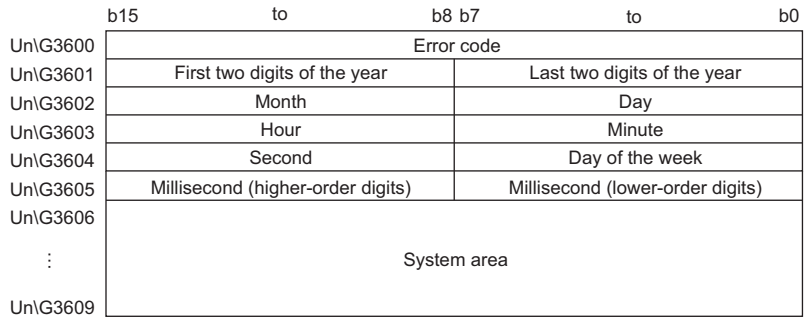

#### • Detail of the alarm code assignment

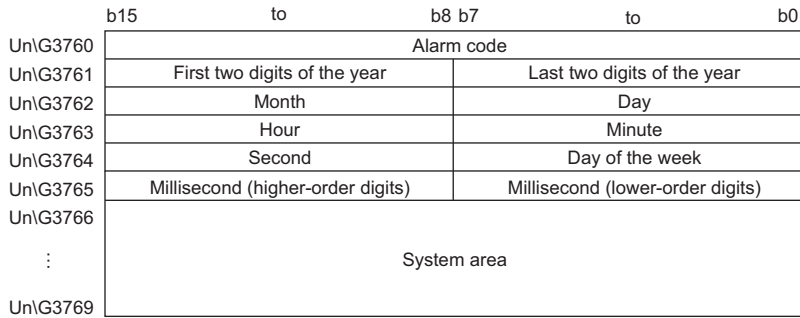

**Ex.**

Storing example of error history and alarm history

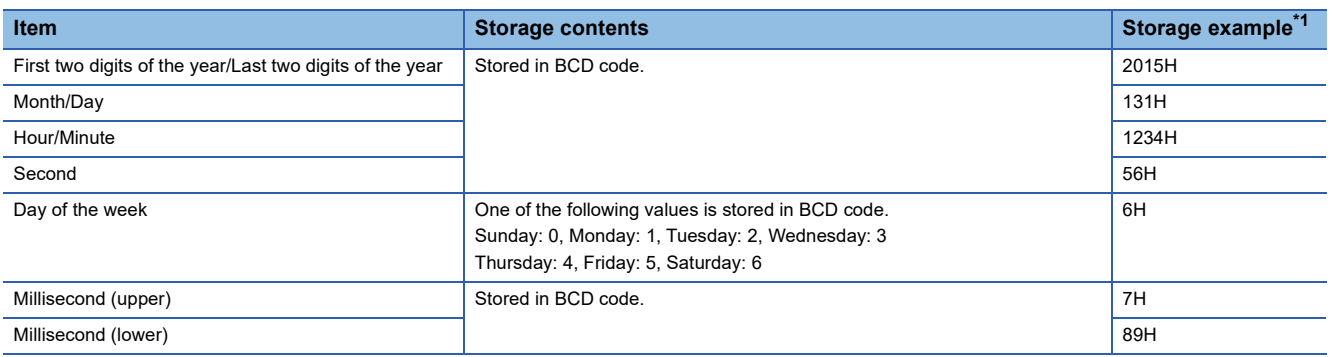

<span id="page-84-0"></span>\*1 Values stored when an error occurs at 12:34:56.789 on Saturday, January 31st, 2015.

The start address of Error history where the latest error is stored can be checked in 'Latest address of error history' (Un\G1). The start address of Alarm history where the latest alarm is stored can be checked in 'Latest address of alarm history'

(Un\G3).

**Ex.**

When the third error occurs:

The third error is stored in Error history 3, and the value 3620 (start address of Error history 3) is stored to 'Latest address of error history' (Un\G1).

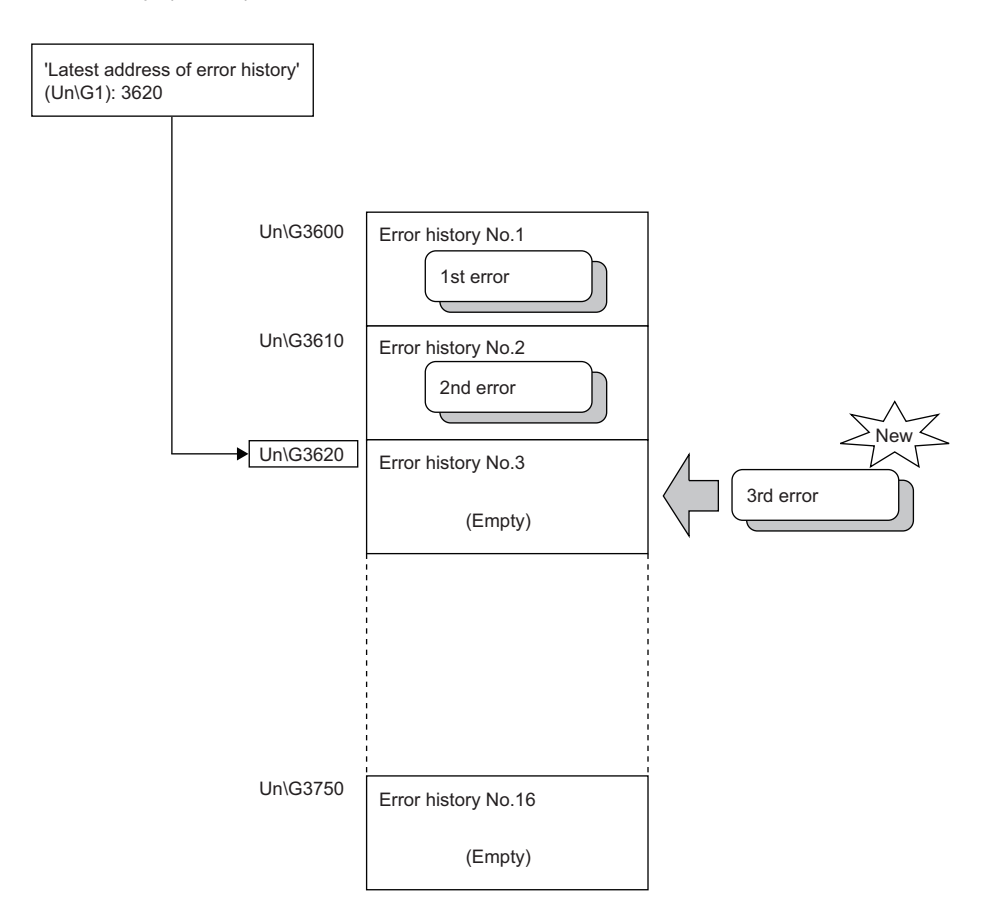

#### **Ex.**

#### When the 17th error occurs:

The 17th error is stored in Error history 1, and the value 3600 (start address of Error history 1) is stored to 'Latest address of error history' (Un\G1).

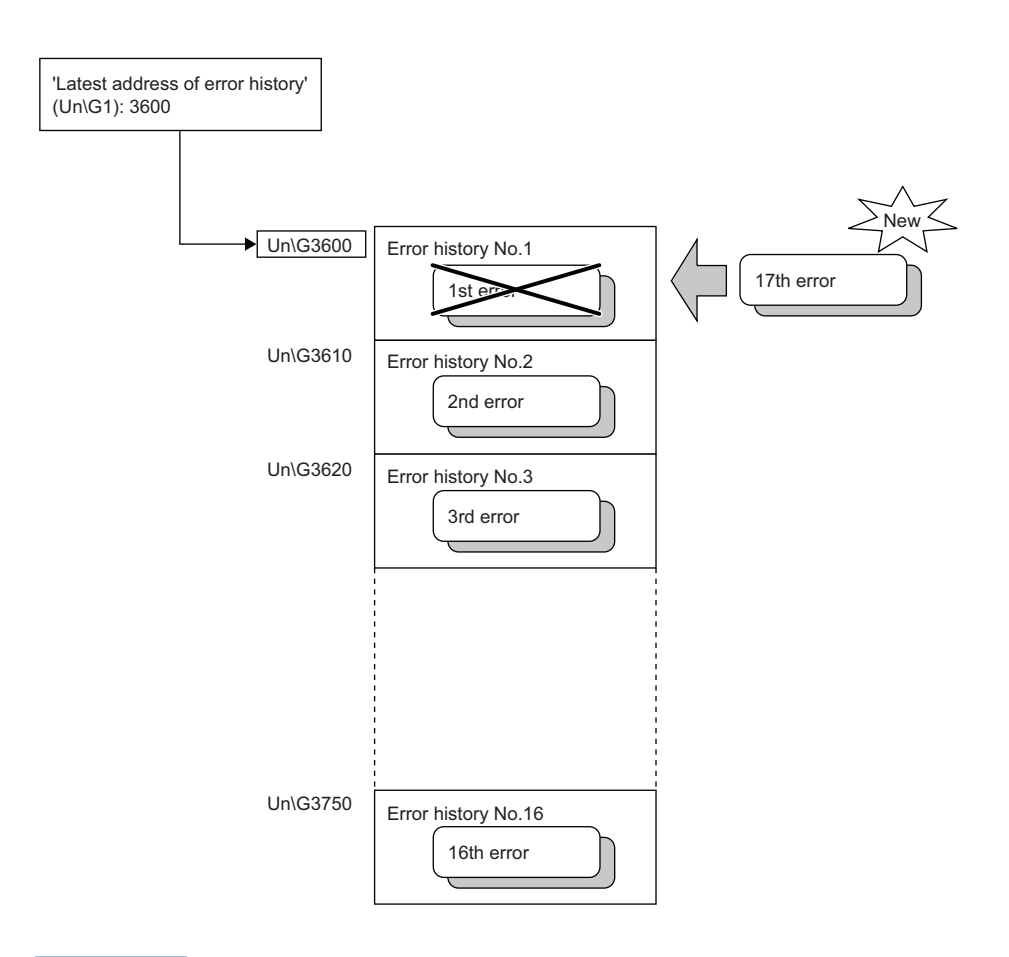

### $Point$

- Once the error history storage area becomes full, subsequent error information will overwrite the existing data, starting from Error history 1 (Un\G3600 to Un\G3609), and continues sequentially thereafter. The overwritten history is deleted.
- The same processing is performed for Alarm history when an alarm occurs.
- The stored error history is cleared when the A/D converter module is powered off, or when the CPU module is reset.

# **1.15 Event History Function**

This function collects generated errors, alarms or executed operations in the A/D converter module as event information in the CPU module.

The CPU module collects the event information caused in the A/D converter module and keeps them in the data memory inside of the CPU module or an SD memory card.

The event information collected by the CPU module can be displayed on an engineering tool to check the occurrence history in a time series.

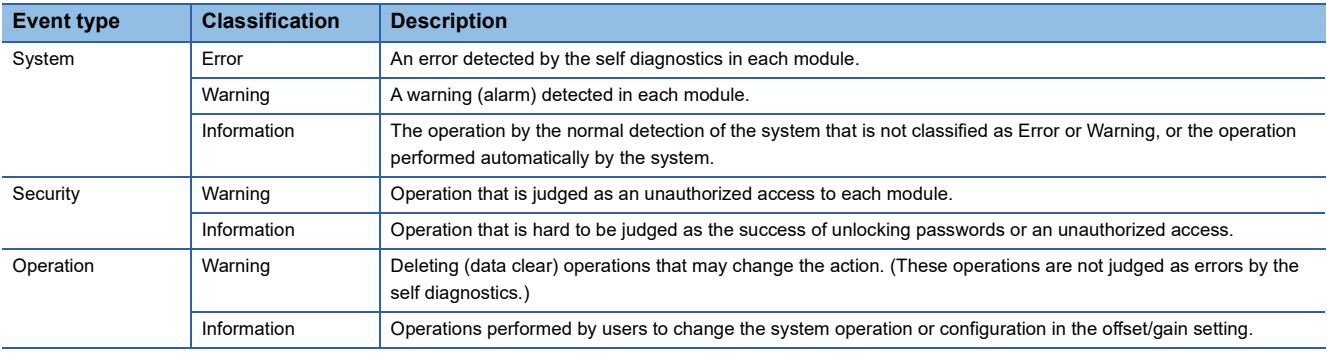

#### **Setting procedure**

The event history function can be set from the event history setting window of the engineering tool. For the setting method, refer to the following.

MELSEC iQ-R CPU Module User's Manual (Application)

#### **Displaying event history**

Access to the menu window of the engineering tool. For details on the operating procedure and how to view the contents, refer to the following.

**CO** GX Works3 Operating Manual

#### **List of event history data**

The following table lists the events that would occur in the A/D converter module when the event type is set to "Operation"

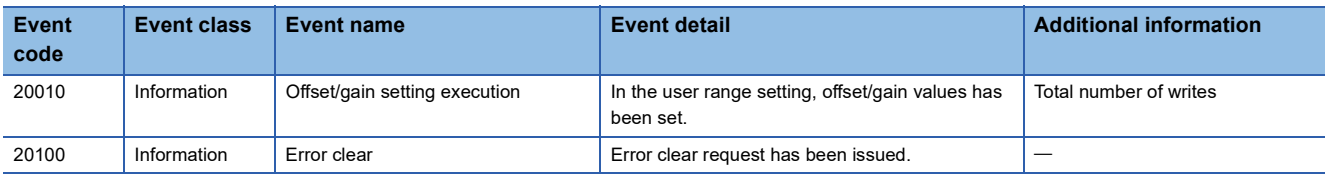

## **1**

# **1.16 Backing up, Saving, and Restoring Offset/Gain Values**

The offset/gain values of the user range setting of the A/D converter module can be backed up, saved, and restored.

- Back up: Creates a module-specific backup parameter and saves offset/gain values.
- Save: Saves the offset/gain information, registered in this module by making the offset/gain setting, in the CPU module.

• Restoration: Writes the information backed up and saved in the CPU module to this module.

In the event that the A/D converter module fails and needs to be replaced, the offset/gain values of the failed A/D converter module can be restored onto the new A/D converter module.

However, if the offset/gain values are saved and restored, the accuracy after the restoration decreases by approximately three times compared to that before the restoration. Reconfigure the offset/gain setting when required.

Only when the model where the offset/gain values are to be saved and the model where the offset/gain values are to be restored are the same, the offset/gain values can be saved and restored.

Each procedure differs depending on whether a module-specific backup parameter is used or not.

## **When the module-specific backup parameter is used**

Offset/gain values are automatically restored when the failed module is replaced with a new one using the online module change.

For details on the online module change, refer to the following.

**LA MELSEC iQ-R Online Module Change Manual** 

#### **Details of the module-specific backup parameter**

A module-specific backup parameter is a file created in an SD memory card or the data memory of the control CPU. The contents of the parameter are the offset/gain value of the user range stored in the non-volatile memory of the A/D converter module.

The file name of a module-specific backup parameter is determined as follows based on the start I/O number of the A/D converter module.

UBPmmmnn.BPR

- mmm indicates a value calculated by dividing the module I/O No. by 10H (3 digits in hexadecimal).
- nn indicates a consecutive number of the module-specific backup parameters for each module and fixed to 00.

#### **Creating and updating a module-specific backup parameter**

A module-specific backup parameter is created or updated when the offset/gain values stored in the non-volatile memory of the A/D converter module are updated.

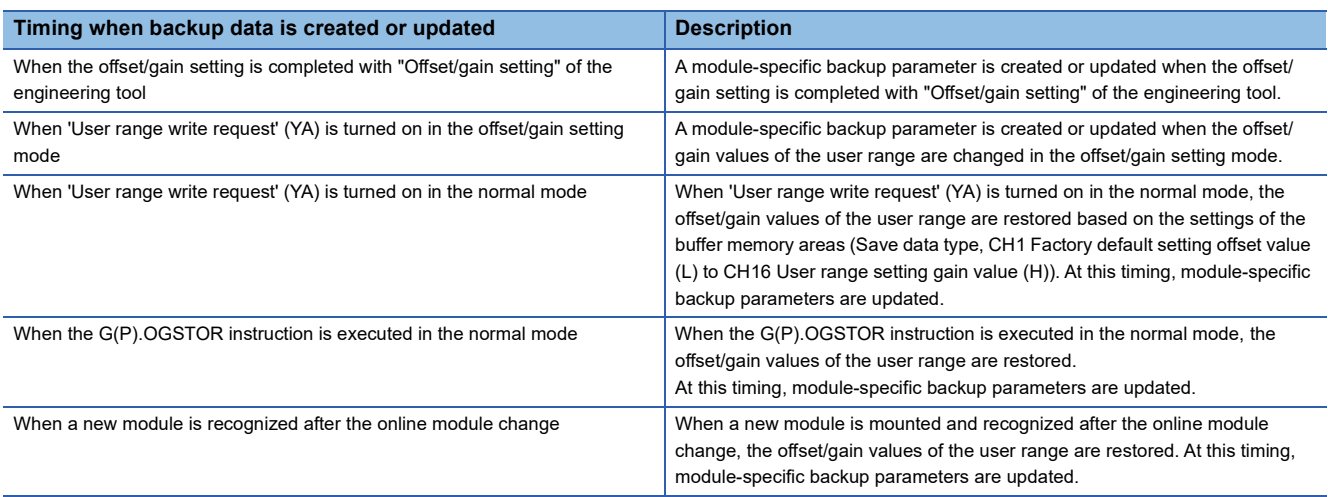

When no module-specific backup parameter exists in the data memory of the control CPU and a module-specific backup parameter needs to be created with the current setting, change the mode of the A/D converter module to the offset/gain setting mode and turn on 'User range write request' (YA). A module-specific backup parameter is created with the current setting of the flash memory.

#### ■**Precautions**

If the creation of a module-specific backup parameter fails because the data memory of the control CPU does not have sufficient free space or the module-specific backup parameter is being used, a module-specific backup parameter creation error (error code: 17E1H) occurs.

#### **Reading of module-specific backup parameters**

To read a module-specific backup parameter and restore offset/gain values, set "Auto restore of Offset/gain setting with the module change" of the module parameter to "Enable" in advance.

 $\textcircled{r}$  [Navigation window]  $\Leftrightarrow$  [Parameter]  $\Leftrightarrow$  [Module Information]  $\Leftrightarrow$  Module model name  $\Leftrightarrow$  [Application setting]  $\Leftrightarrow$  [Online module change]

#### ■**Reading timing**

Module-specific backup parameters are read when a new module is mounted and recognized after the online module change. When the programmable controller is powered off and the module is replaced with a new one, module-specific backup parameters are not read.

#### ■**Precautions**

When the module-specific backup parameter for the target slot does not exist in an SD memory card or the data memory of the control CPU, the subsequent restoration of the offset/gain values is not performed. If the offset/gain values cannot be restored even though the module-specific backup parameter exists, a module-specific backup parameter restore error (error code: 17E0H) occurs.

#### **Restoration of the offset/gain values of the user range**

When reading module-specific backup parameters are completed with no errors, the values are converted (restored) into the offset/gain values of the user range for the new module, and stored in the non-volatile memory. At the same timing, the module-specific backup parameter in the data memory of the control CPU is updated with the setting of the new module.

#### **Restrictions on the module-specific backup parameter**

Offset/gain values cannot be backed up or restored with a module-specific backup parameter in the following cases.

- When the control CPU is not the process CPU
- When the programmable controller is powered off and the A/D converter module is replaced with a new one
- When "Auto restore of Offset/gain setting with the module change" of the module parameter is set to "Disable"
- In any of the cases above, back up or restore offset/gain values by the following method.

Fage 90 When the module-specific backup parameter is not used

## <span id="page-91-0"></span>**When the module-specific backup parameter is not used**

Back up or restore offset/gain values by one of the following methods.

- Saving and restoring by dedicated instructions
- Saving and restoring by reading from and writing to the buffer memory

With the method above, offset/gain values can be restored to a new module, or the offset/gain values set in one module can be applied to the other modules in the same system.

• To restore offset/gain values onto a new replaced module:

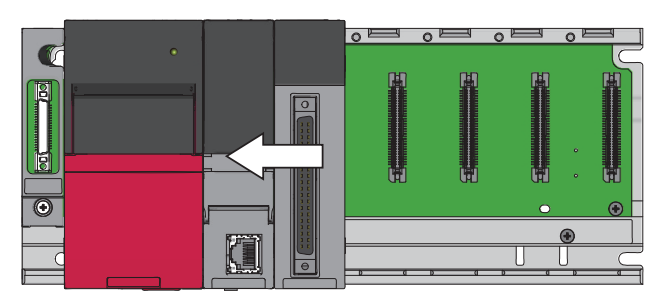

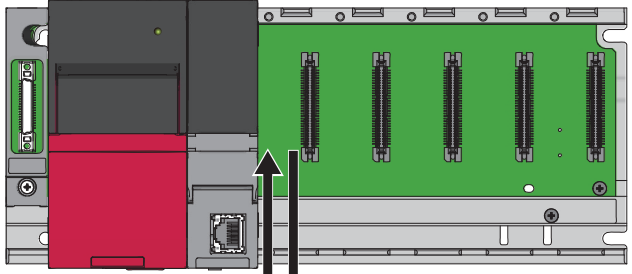

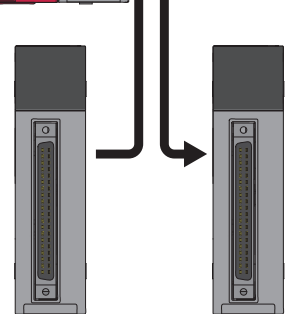

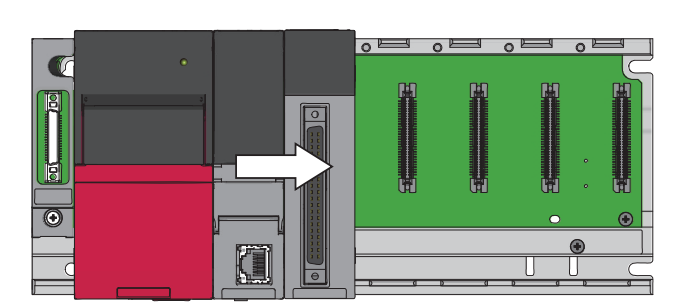

*1.* Save offset/gain values.

*2.* Power off the programmable controller, and replace the A/D converter module with a new one.

*3.* Restore the offset/gain values.

• To apply the offset/gain values set in one module to the other modules in the same system:

When the offset/gain values in module No.1 are applied to modules No.2 to No.4

- $\overline{\mathbb{C}}$  $\overline{G}$
- *2.* Apply the offset/gain values to modules No.2 to No.4

**1.** Save the offset/gain values in module No.1.

#### **Saving and restoring by dedicated instructions**

Use the dedicated instruction G(P).OGLOAD to temporarily save the offset/gain values of the source A/D converter module to the internal device of the CPU, then use G(P).OGSTOR to write the values to the destination A/D converter module.

Prevent the saved offset/gain setting data from being deleted, by one of the following methods before replacing the modules: • Use latch settings for the internal device of the destination module.

- Save the data onto an SD memory card. (To write data: use the SP.FWRITE instruction. To read data: use the SP.FREAD instruction.)
- Store the saved data.

**Ex.**

For use of dedicated instructions, refer to the following.

MELSEC iQ-R Programming Manual (Module Dedicated Instructions)

#### **Saving and restoring by reading from and writing to the buffer memory**

Use Save data type setting, CH1 Factory default setting offset value (L) to CH16 User range setting gain value (H), and 'User range write request' (YA) to read the offset/gain values from the source A/D converter module. Use the buffer memory again to write the values to the destination A/D converter module.

The following describes the procedure for using the buffer memory.

#### ■**To restore offset/gain values onto a new replaced module:**

When restoring offset/ *1.* Set Save data type setting. gain values onto the source A/D converter module

When the power of the module is off

When restoring offset/ gain values onto the destination A/D converter module

- 
- *2.* Turn on and off 'Operating condition setting request' (Y9).
- **3.** Save the stored values of Save data type setting and CH1 Factory default setting offset value (L) to CH16 User range setting gain value (H).
- *4.* Replace the A/D converter module.
- **5.** Write the data saved in Save data type setting and CH1 Factory default setting offset value (L) to CH16 User range setting gain value (H).
- **6.** Turn on 'User range write request' (YA).
- *7.* Check that 'Offset/gain setting mode status flag' (XA) is on.
- *8.* Turn off 'User range write request (YA)'.
- **9.** Check whether the destination A/D converter module operates with the offset/gain values that are restored.

 $Point$ 

When replacing modules, prevent the saved offset/gain setting data from being deleted, by one of the following methods before powering off the module.

- Use latch settings for the internal device of the destination module.
- Save the data onto an SD memory card. (To write data: use the SP.FWRITE instruction. To read data: use the SP.FREAD instruction.)
- Store the saved data.

#### ■**To apply the offset/gain values set in one module to the other modules in the same system:**

gain values onto the source A/D converter module

gain values onto the destination A/D converter module

- When restoring offset/ *1.* Set Save data type setting.
	- *2.* Turn on and off 'Operating condition setting request' (Y9).
	- **3.** Save the stored values of Save data type setting and CH1 Factory default setting offset value (L) to CH16 User range setting gain value (H).
- <sup>When restoring offset/  $\,$  4.  $\,$  Write the data saved in Save data type setting and CH1 Factory default setting offset value (L) to</sup> CH16 User range setting gain value (H).
	- **5.** Turn on 'User range write request' (YA).
	- **6.** Check that 'Offset/gain setting mode status flag' (XA) is on.
	- *7.* Turn off 'User range write request (YA)'.
	- 8. Check whether the destination A/D converter module operates with the offset/gain values that are restored.

#### <span id="page-94-4"></span>**Range reference table**

The following describes the range reference tables used for saving and restoring offset/gain values.

#### ■**Factory default setting**

The following describes the buffer memory addresses of the factory default setting.

R60AD8-G: CH1 Factory default setting offset value (L) (Un\G4004) to CH8 Factory default setting gain value (H) (Un\G4035) R60AD16-G: CH1 Factory default setting offset value (L) (Un\G4004) to CH16 Factory default setting gain value (H) (Un\G4067)

#### • For the R60AD8-G

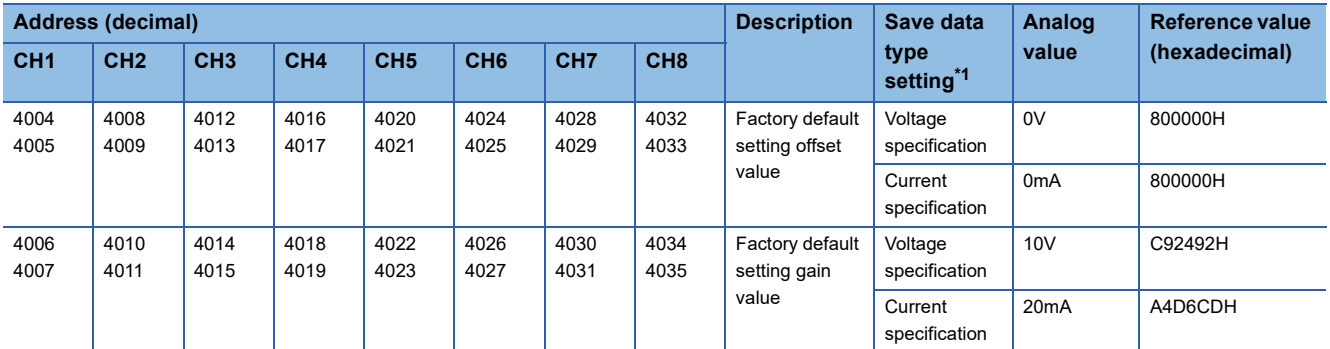

<span id="page-94-0"></span>\*1 The reference values differ depending on the setting of Save data type setting (Un\G4002) (voltage or current).

• For the R60AD16-G

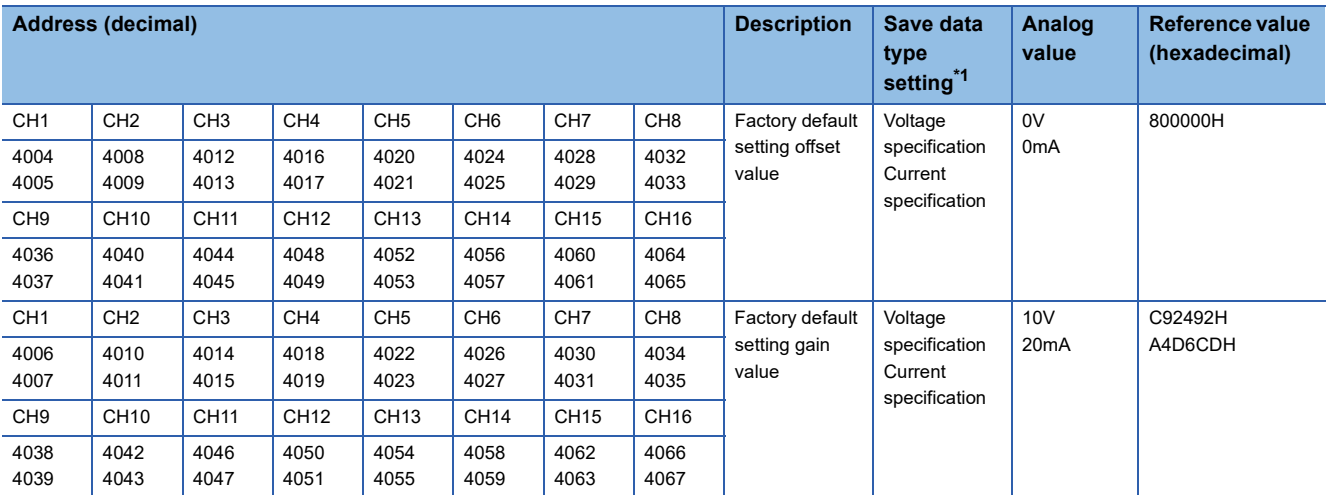

<span id="page-94-1"></span>\*1 The reference values differ depending on the setting of Save data type setting (Un\G4002) (voltage or current).

#### ■**User range setting**

The following describes the buffer memory addresses of the user range setting.

R60AD8-G: CH1 User range setting offset value (L) (Un\G4036) to CH8 User range setting gain value (H) (Un\G4067) R60AD16-G: CH1 User range setting offset value (L) (Un\G4068) to CH16 User range setting gain value (H) (Un\G4131)

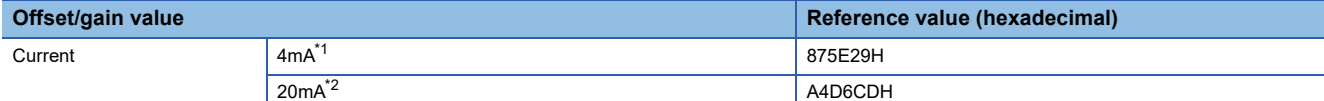

<span id="page-94-2"></span>\*1 This value is stored in User range setting offset value by default of the R60AD8-G or R60ADI6-G.

<span id="page-94-3"></span>\*2 This value is stored in User range setting gain value by default of the R60AD8-G or R60ADI6-G.

# **1.17 Q Compatible Mode Function**

This function allows setting the buffer memory addresses of the A/D converter module same as the buffer memory addresses of the MELSEC-Q series.

This compatibility makes it possible to reuse sequence programs that have exhibited high performance on the MELSEC-Q series modules.

The following table lists the compatible modules of the MELSEC-Q series.

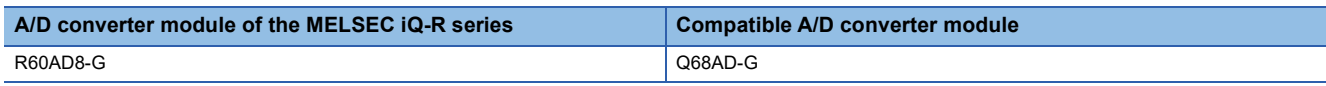

#### $\mathsf{Point} \mathcal{P}$

The R60AD16-G does not support the Q compatible mode function.

#### **Operation**

Only the buffer memory assignment is changed in the Q compatible mode.

 • The I/O signal assignment is the same as that of the R mode. Some signals have been changed. However, the signals that change the module operation maintain the compatibility. Therefore, when a MELSEC-Q series sequence program is diverted, a significant modification of the sequence program is not required. The following table shows a difference between the R60AD8-G and Q68AD-G.

| Device number | <b>R60AD8-G</b> | Q68AD-G                                                                                       |
|---------------|-----------------|-----------------------------------------------------------------------------------------------|
| X7            | Use prohibited  | High resolution mode status flag<br>ON: High resolution mode, OFF: Normal<br>resolution mode) |

 $Point$ <sup> $\varphi$ </sup>

- When a MELSEC-Q series sequence program is diverted, check digital output values and the operation timing and modify the sequence program if necessary because the specifications such as the resolution and update timing are changed.
- When a MELSEC-Q series sequence program is diverted and an error code is set as the operating condition or interlock condition, the program does not operate normally.
- When the Q compatible mode function is enabled, a program that uses FB or labels cannot be created. When FB or labels is used, create a program in the R mode.

#### **Setting procedure**

- *1.* When adding a new module, select the module whose module name has "(Q)" at the end.
- $\text{Var}(X)$  [Navigation window]  $\Rightarrow$  [Parameter]  $\Rightarrow$  [Module Information]  $\Rightarrow$  Right-click  $\Rightarrow$  [Add New Module]
- *2.* Configure the same parameter setting as the one of when the R mode is used.
- *3.* Restart the CPU module after the module parameter is written.

#### $Point<sup>0</sup>$

- During the module operation, the mode cannot be switched between the R mode and Q compatible mode.
- The project of the compatible A/D converter module created by GX Works2 can be read with the other format read function of GX Works3. The read project keeps various settings of the compatible A/D converter module as the settings of the A/D converter module of the MELSEC iQ-R series. The settings to be kept are the switch setting, parameter setting, auto refresh setting, and I/O assignment setting.

# **2 PARAMETER SETTINGS**

Set the parameters of each channel.

Setting parameters here eliminates the need to program them.

# **2.1 Basic Setting**

#### **Setting procedure**

Open "Basic setting" of the engineering tool.

*1.* Start Module parameter.

 $\mathcal{L}$  [Navigation window]  $\Leftrightarrow$  [Parameter]  $\Leftrightarrow$  [Module Information]  $\Leftrightarrow$  Module model name  $\Leftrightarrow$  [Basic setting]

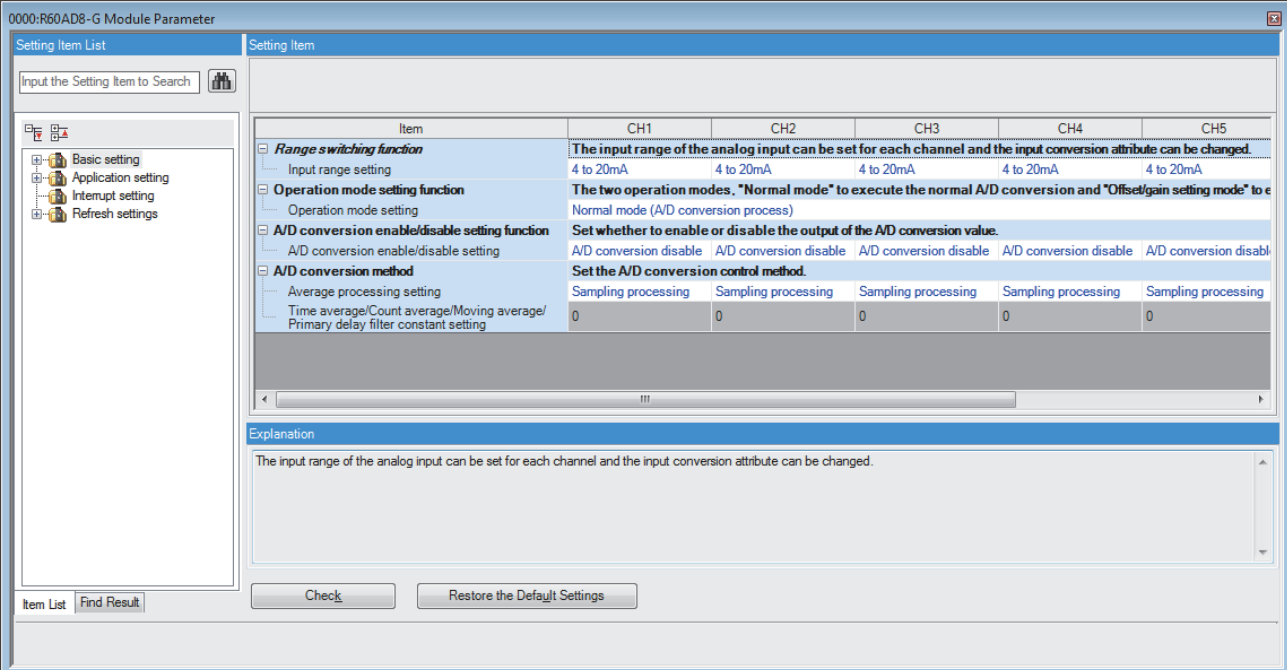

*2.* Click the item to be changed to enter the setting value.

• Item where a value is selected from the pull-down list

Click [ $\Pi$ ] button of the item to be set, and from the pull-down list that appears, select the value.

• Item where a value is entered into the text box

Double-click the item to be set to enter the numeric value.

Open "Application setting" of the engineering tool.

*1.* Start Module parameter.

 $\mathcal{L}$  [Navigation window]  $\Leftrightarrow$  [Parameter]  $\Leftrightarrow$  [Module Information]  $\Leftrightarrow$  Module model name  $\Leftrightarrow$  [Application setting]

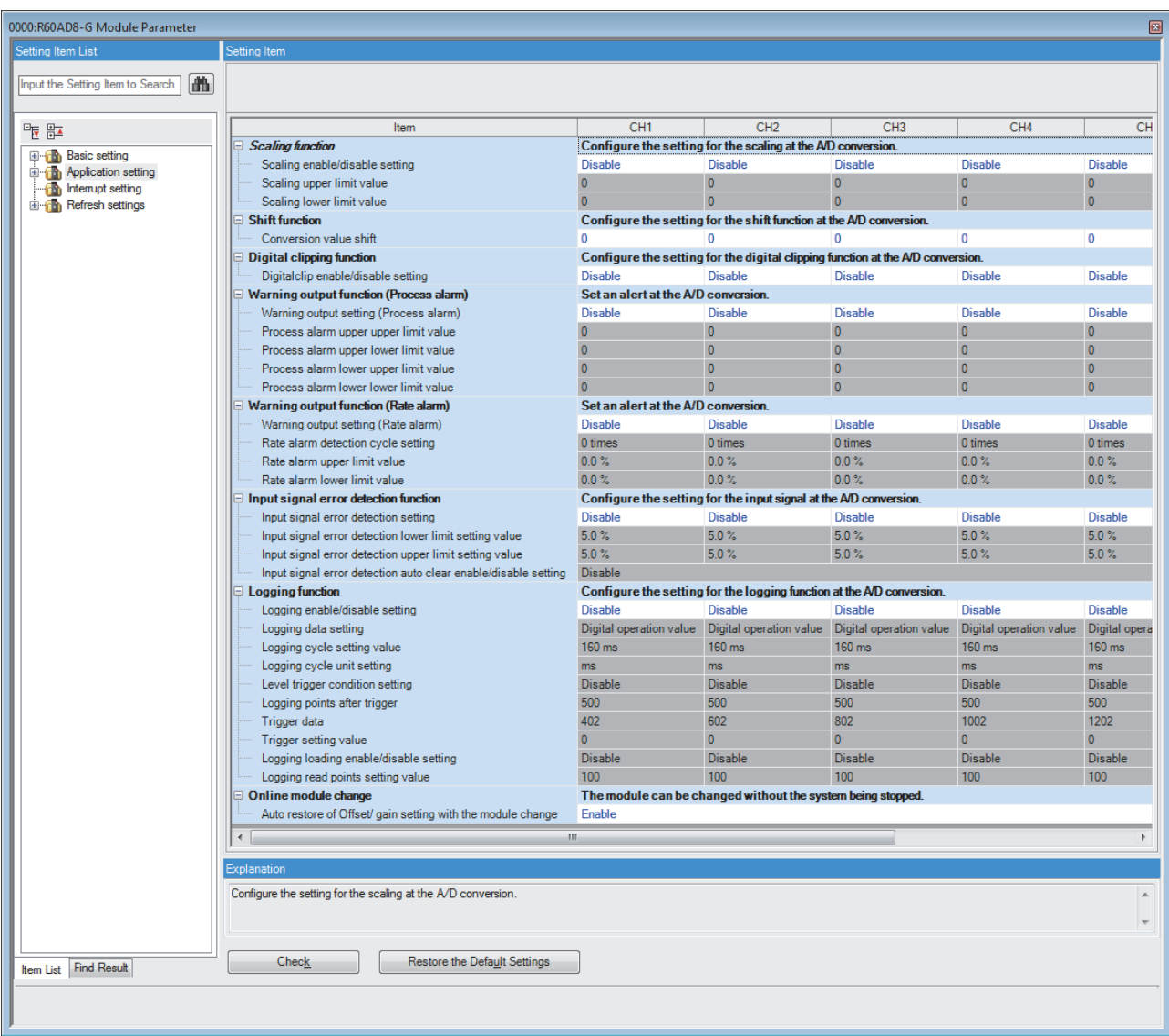

*2.* Click the item to be changed to enter the setting value.

• Item where a value is selected from the pull-down list

Click [ $\Pi$ ] button of the item to be set, and from the pull-down list that appears, select the value.

• Item where a value is entered into the text box

Double-click the item to be set to enter the numeric value.

Open "Interrupt setting" of the engineering tool.

*1.* Start Module parameter.

 $\gamma$  [Navigation window]  $\Leftrightarrow$  [Parameter]  $\Leftrightarrow$  [Module Information]  $\Leftrightarrow$  Module model name  $\Leftrightarrow$  [Interrupt setting]

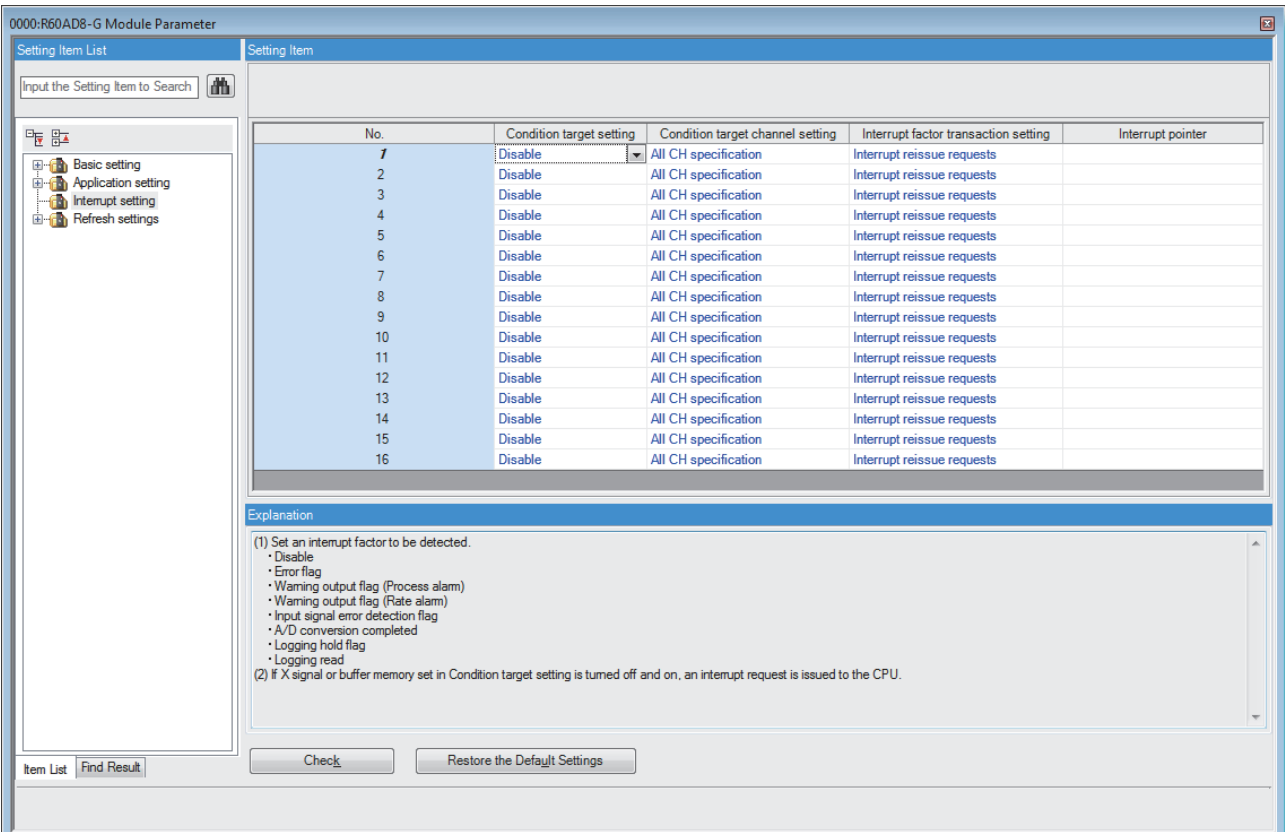

**2.** Click the interrupt setting number (No.1 to 16) to be changed to enter the setting value.

• Item where a value is selected from the pull-down list

Click  $[\nabla]$  button of the item to be set, and from the pull-down list that appears, select the value.

• Item where a value is entered into the text box

Double-click the item to be set to enter the numeric value.

Set the buffer memory area of the A/D converter module to be refreshed.

This refresh setting eliminates the need for reading/writing data by programming.

*1.* Start Module parameter.

 $\text{C}\cap\text{C}$  [Navigation window]  $\Rightarrow$  [Parameter]  $\Rightarrow$  [Module Information]  $\Rightarrow$  Module model name  $\Rightarrow$  [Refresh settings]

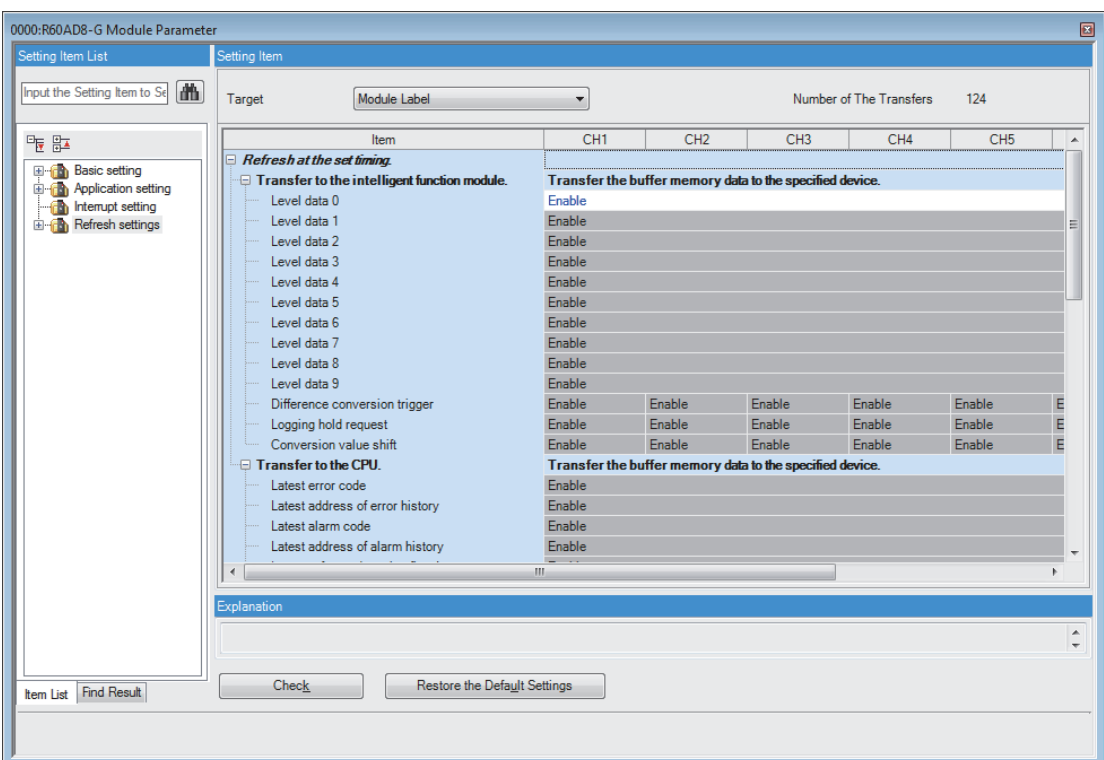

*2.* Click "Target", and set the auto refresh destination.

• When "Refresh Destination" is "Module Label"

Set whether to enable or disable the refresh by setting "Level data 0" to Valid or Invalid.

• When "Refresh Destination" is "Refresh Data Register (RD)"

The transfer destinations of all items are automatically set by setting the start device to "Top Device Name".

• When "Refresh Destination" is "Specified Device"

Double-click the item to be set to enter the refresh destination device.

*3.* Click "Refresh Group" to set the timing to refresh.

Set "Refresh Group" to "At the Execution Time of END Instruction" or "At the Execution Time of Specified Program". When "At the Execution Time of Specified Program" is set, double-click "Group [n] (n: 1-64)" and set a value of 1 to 64.

 $Point<sup>0</sup>$ 

When the refresh is enabled, the values of the refresh destination are enabled at the refresh timing set with the engineering tool. At this time, the buffer memory areas are overwritten with the values of the refresh destination. To change the value in the refresh target buffer memory area, create a program to change the module label of the refresh destination and the device value.

## **Refresh processing time**

The refresh processing time [µs] is a constituent of the scan time of the CPU module. For details on the scan time, refer to the following.

MELSEC iQ-R CPU Module User's Manual (Application)

The refresh processing time  $[\mu s]$ , which is taken for refresh, is given by:

• Refresh processing time [µs] = Refresh read time (time for transferring refresh data to the CPU module) + Refresh write time (time for transferring refresh data to the intelligent function module)

The refresh read time and refresh write time vary depending on the settings of "Target".

#### **When "Target" is "Module Label" or "Refresh Data Register (RD)"**

The following table shows the refresh read time and refresh write time with an RICPU used.

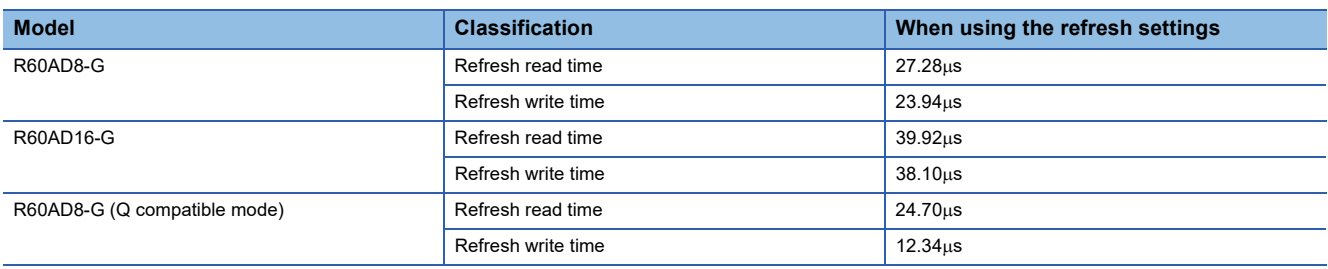

#### **When "Target" is "Device"**

Calculate the refresh read time and refresh write time according to the number of items and the number of their transfer data (in units of word) that are set to be refreshed. For the calculation method, refer to the following.

MELSEC iQ-R CPU Module User's Manual (Application)

# **3 TROUBLESHOOTING**

This chapter describes errors that may occur in the use of the A/D converter module and those troubleshooting.

# **3.1 Troubleshooting with the LEDs**

Check the state of the LEDs to narrow down the possible causes of the trouble. This step is the first diagnostics before using the engineering tool.

A state of the A/D converter module can be checked with the RUN LED, ERR LED, and ALM LED. The following table shows the correspondence of these LEDs and a state of the A/D converter module.

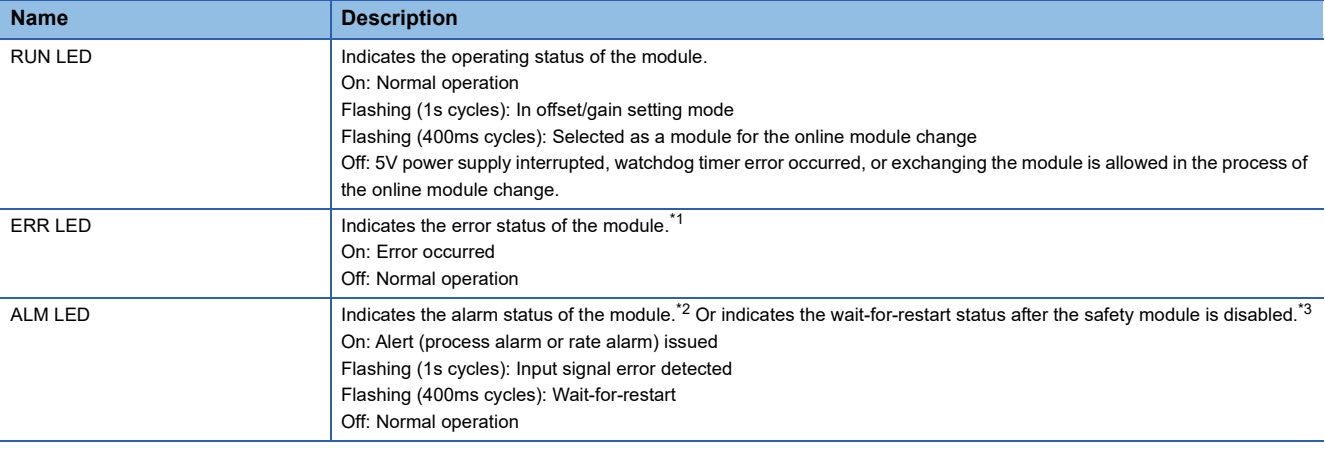

<span id="page-101-0"></span>\*1 For details, refer to the following. **[Page 107 List of Error Codes](#page-108-0)** 

<span id="page-101-1"></span>\*2 For details, refer to the following.

<span id="page-101-2"></span>**[Page 111 List of Alarm Codes](#page-112-0)** \*3 For details, refer to the following.

[Page 215 Disabling the Safety Module](#page-216-0)

# **3.2 Checking the State of the Module**

The following functions are available in the "Module Diagnostics" window of the A/D converter module.

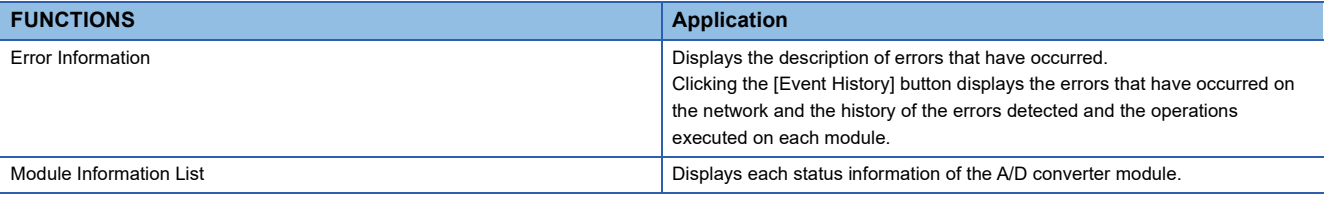

#### **Error Information**

Check the description and the actions of the errors that have occurred.

Cause **Displays the detailed error causes.** 

Corrective Action **Displays the actions to eliminate the error causes.** 

 $\mathcal{L}$  [Diagnostics]  $\Rightarrow$  [System Monitor]  $\Rightarrow$  Right-click the module to be checked.  $\Rightarrow$  "Module Diagnostics"

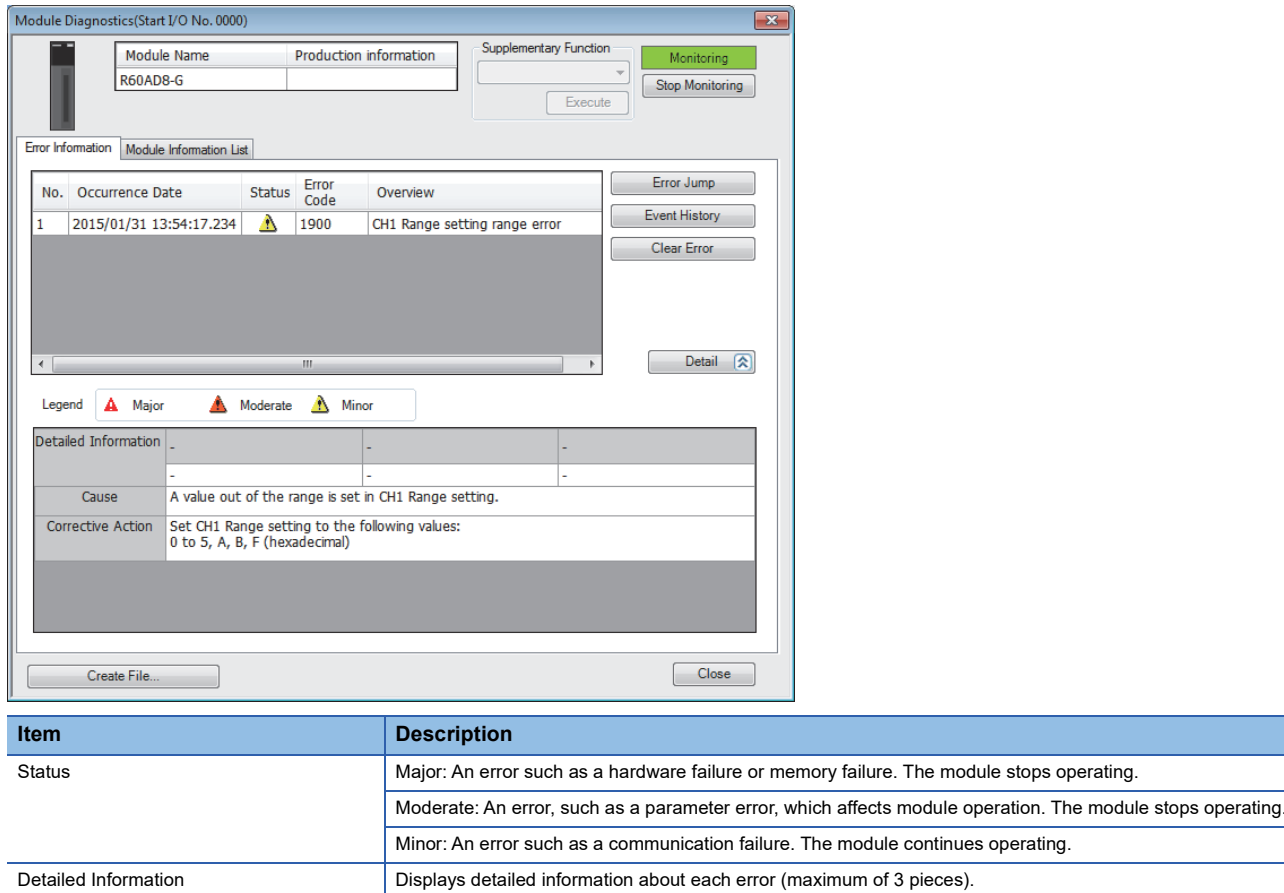

#### **Module Information List**

Switch to the "Module Information List" tab to display each status information of the A/D converter module.

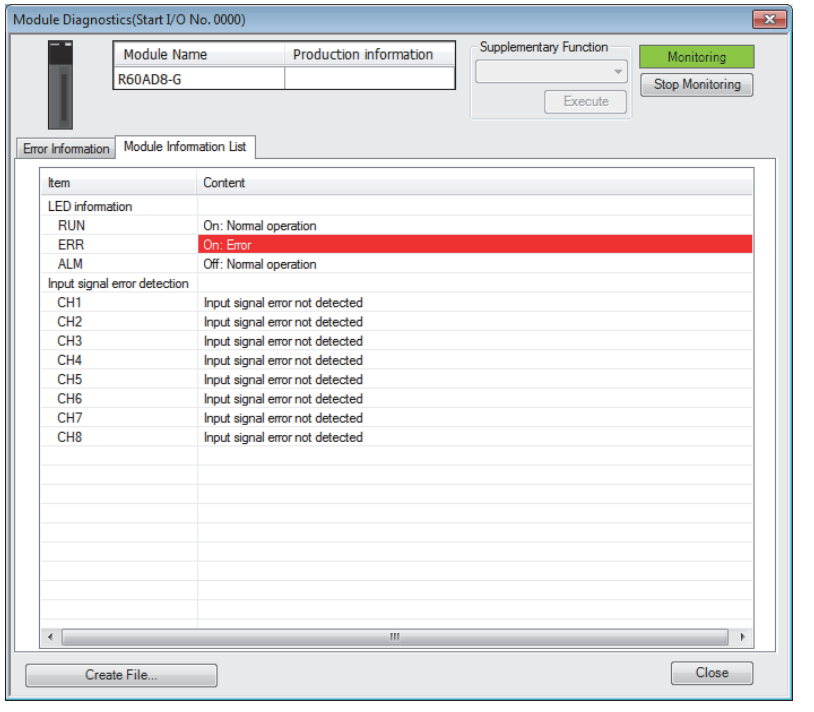

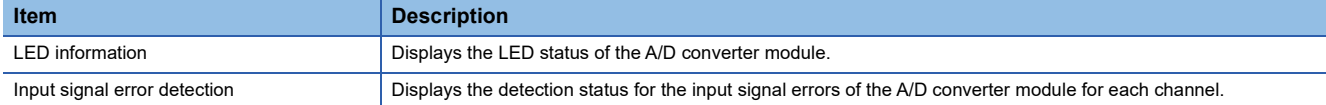

# **3.3 Troubleshooting by Symptom**

# **When the A/D converter module does not start up**

#### **Check item Check item Check item Constanting in the constanting of**  $\mathbb{C}$  **corrective action**

Check that five seconds have passed since the power supply module is powered off.

After the power supply module is powered off, wait at least five seconds before turning on the input power supply to the power supply module.

## **When the RUN LED flashes or turns off**

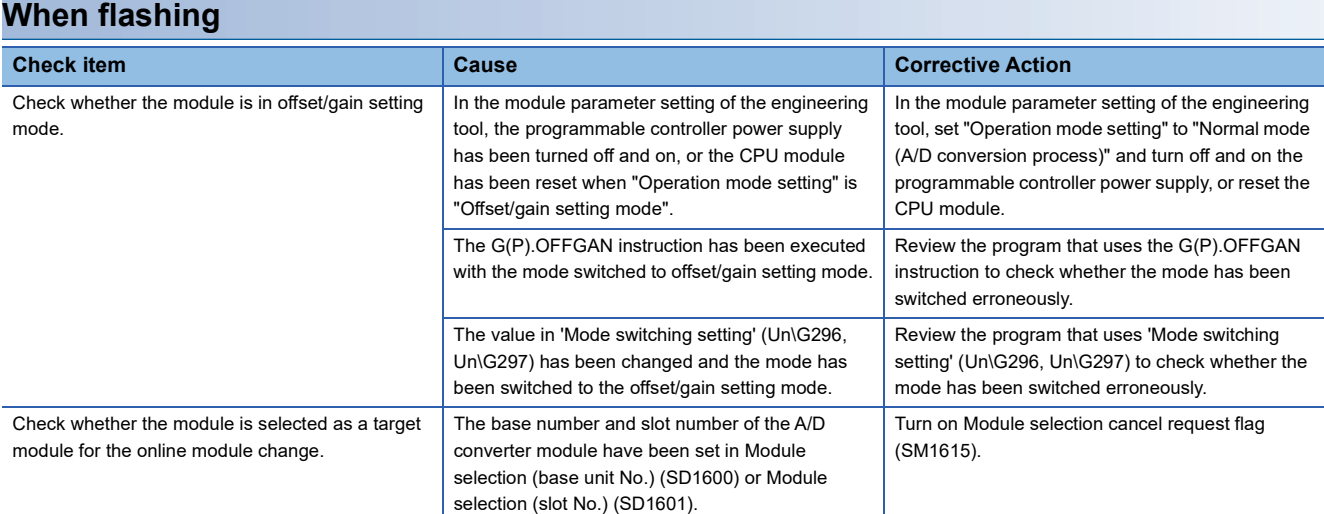

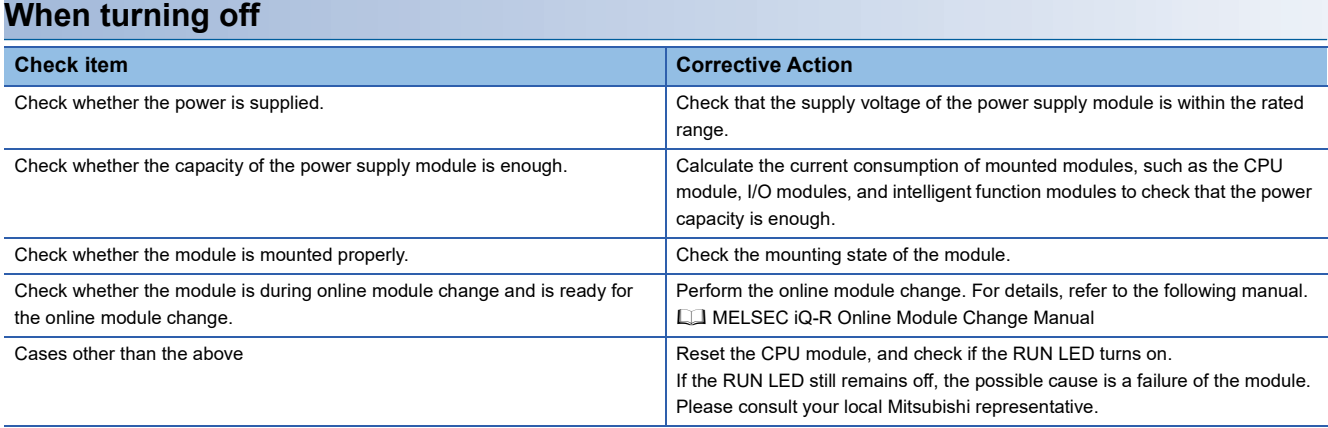

## **When the ERR LED turns on**

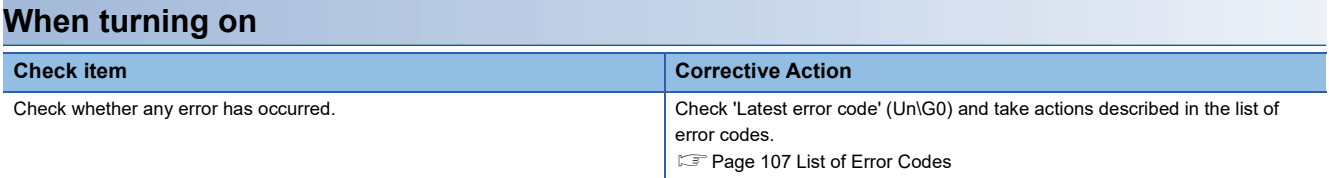

# **When the ALM LED turns on or flashes**

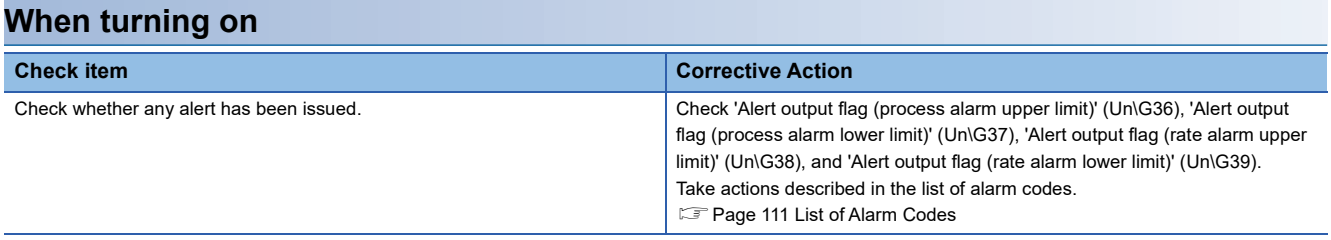

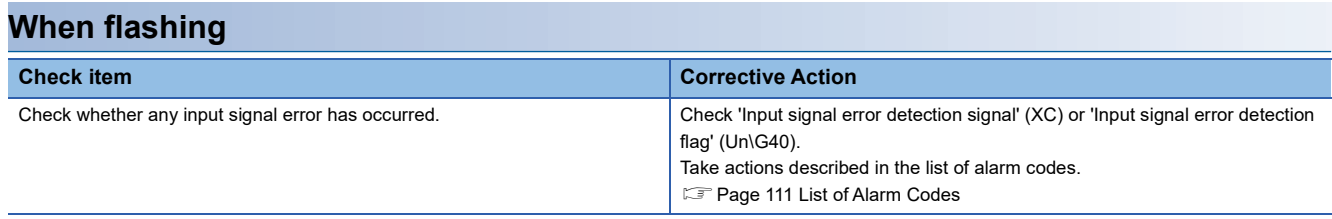

# **When a digital output value cannot be read**

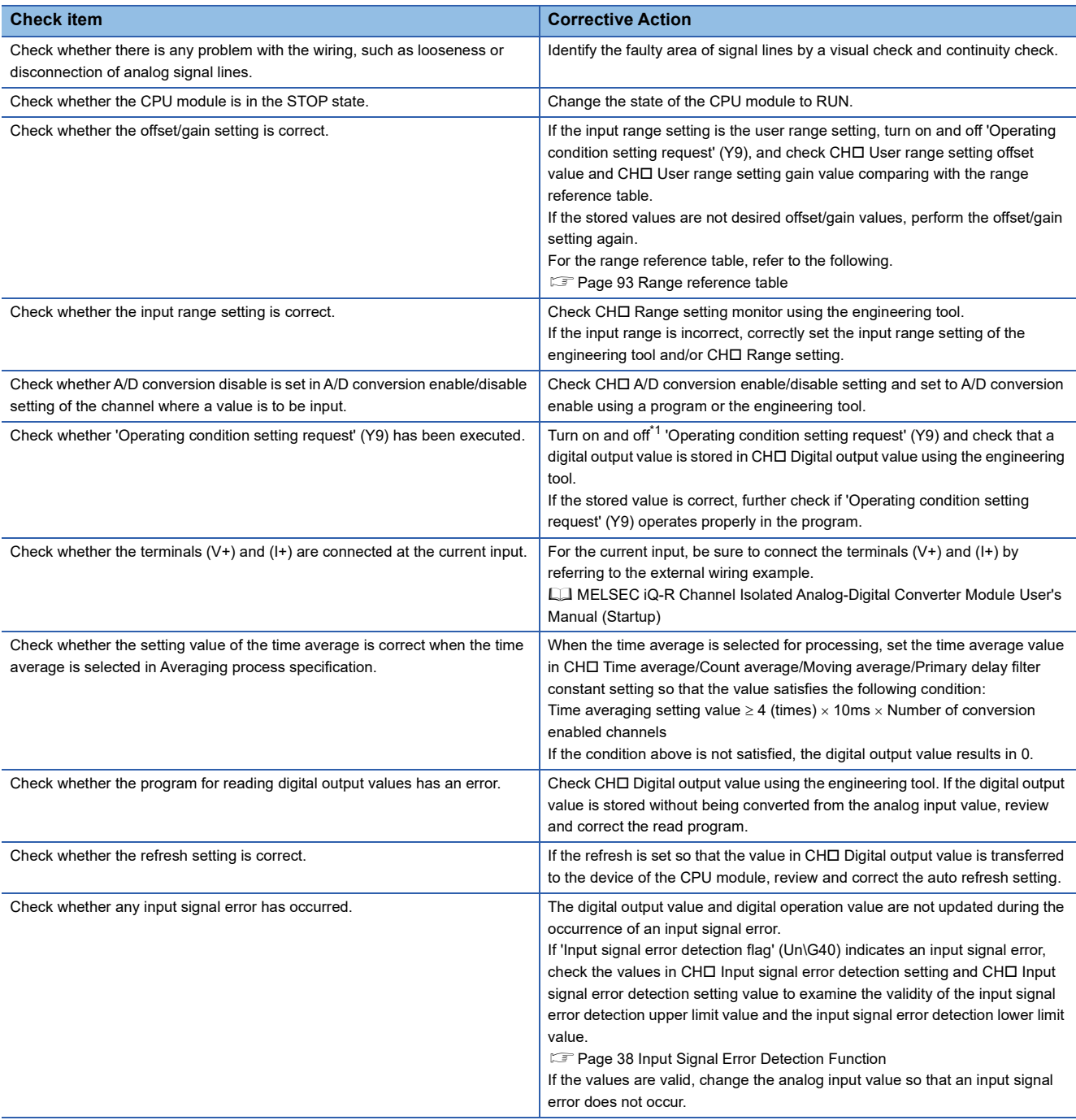

<span id="page-106-0"></span>\*1 If 'Operating condition setting request' (Y9) is in an on state, A/D conversion does not start. In such a case, turn off and on it to check the off state of 'Operating condition setting completed flag' (X9), and be sure to turn on and off it.

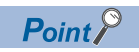

If digital output values cannot be read even after the above actions are taken, the possible cause is a failure of the module. Please consult your local Mitsubishi representative.

## **When the digital output value does not fall within the range of accuracy**

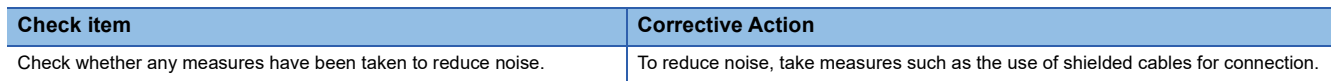
## **3.4 List of Error Codes**

If an error occurs during operation, the A/D converter module stores the error code into 'Latest error code' (Un\G0) of the buffer memory. In addition, 'Error flag' (XF) turns on. Turning on 'Error clear request' (YF) clears the error code of 'Latest error code' (Un\G0), and 'Error flag' (XF) turns off.

Error codes of the A/D converter module are classified in minor errors or moderate errors.

- Minor error: This error is caused by the setting failure of programs and parameters. The A/D conversion continues with the parameter setting before the change. (1000H to 1FFFH)
- Moderate error: An error such as hardware failure. The A/D conversion does not continue. (2000H to 2FFFH, 3000H to 3FFFH)

The following table lists the error codes that may be stored.

 $\Box$  in error codes: This symbol indicates the number of the channel where an error has occurred. A numerical value of 0 to F is used to correspond to CH1 to CH16.

(CH1: 0, CH2: 1, CH3: 2, CH4: 3, CH5: 4, CH6: 5, CH7: 6, CH8: 7, CH9: 8, CH10: 9, CH11: A, CH12: B, CH13: C, CH14: D, CH15: E, CH16: F)

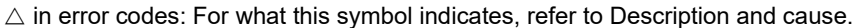

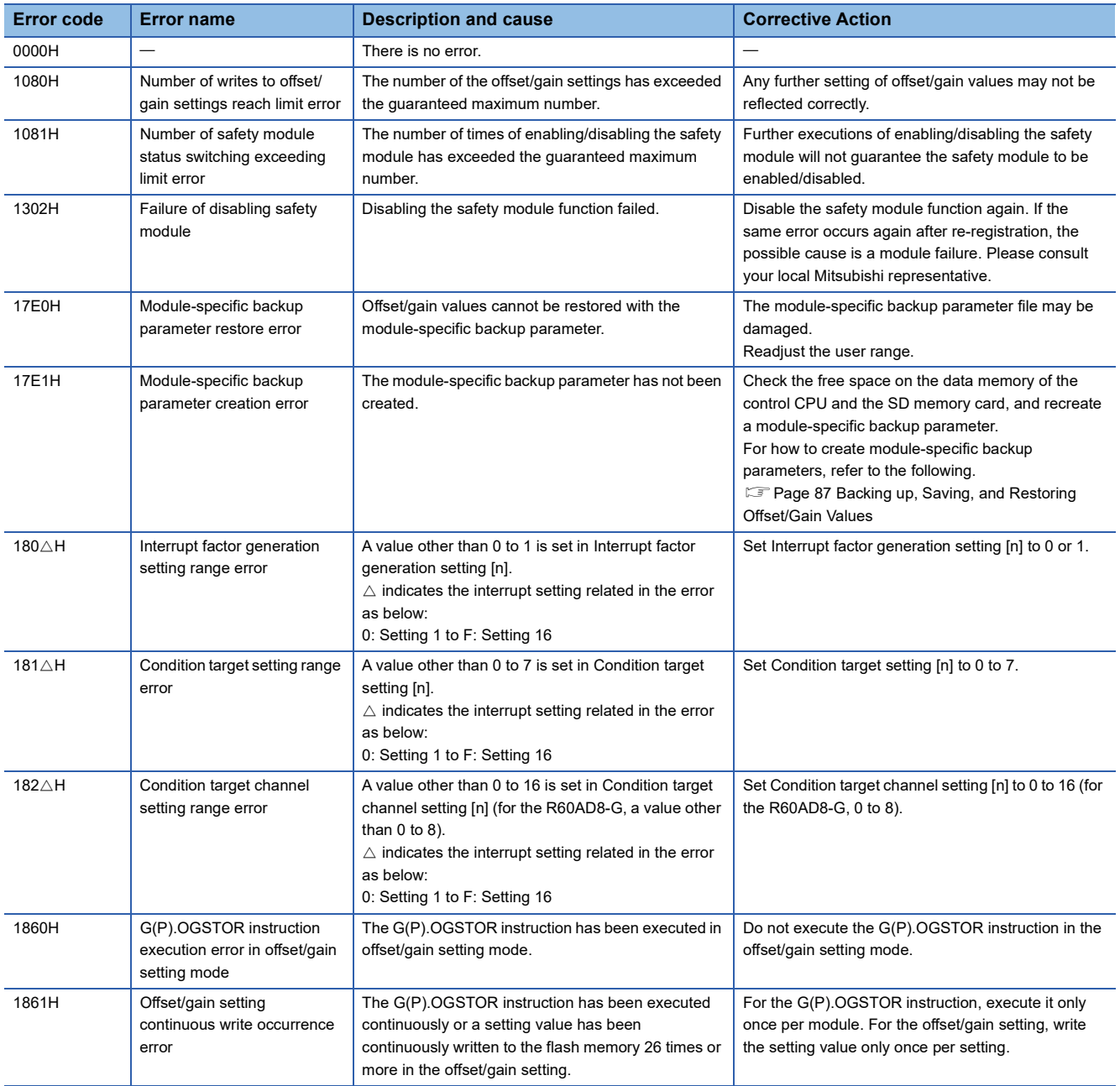

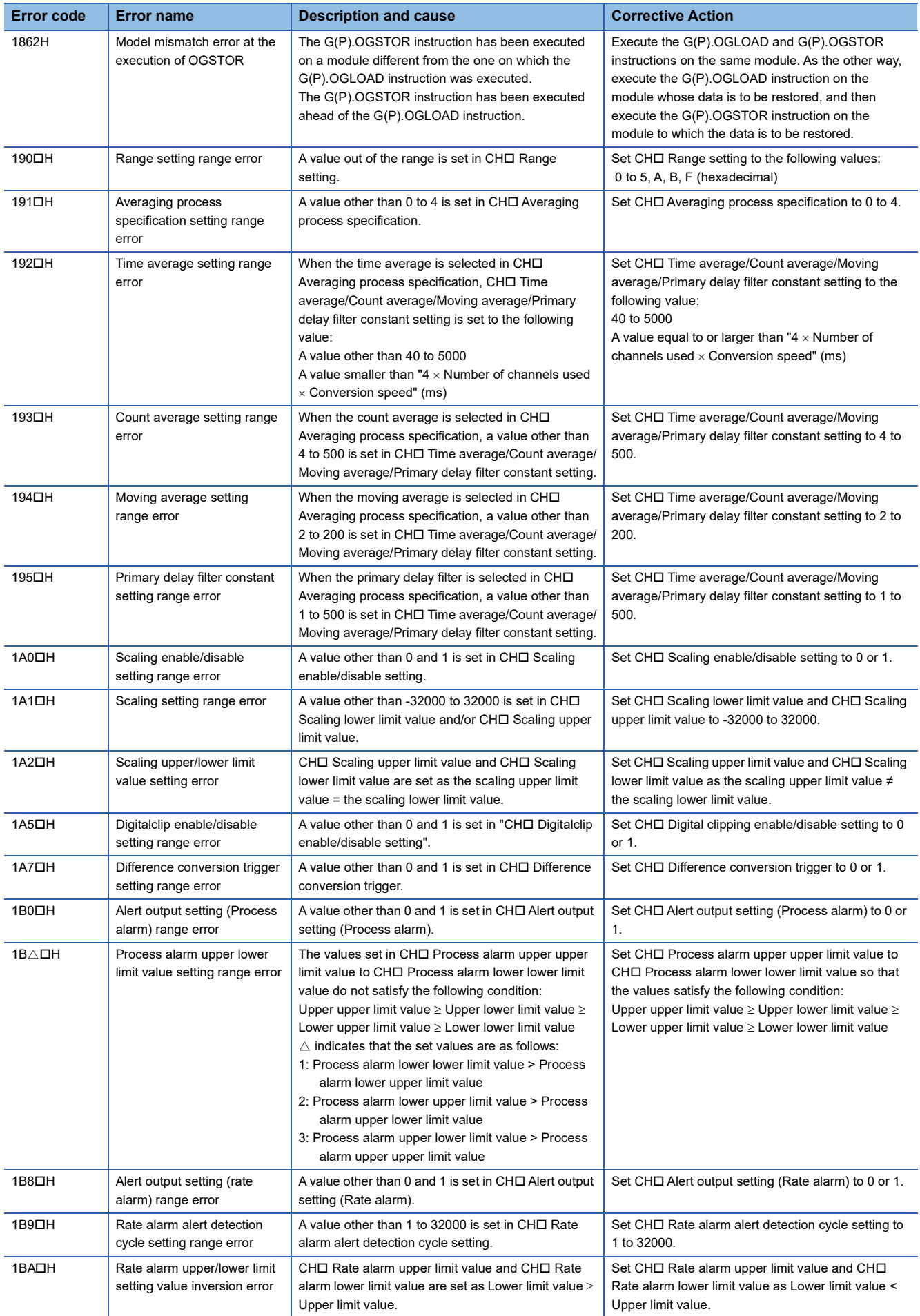

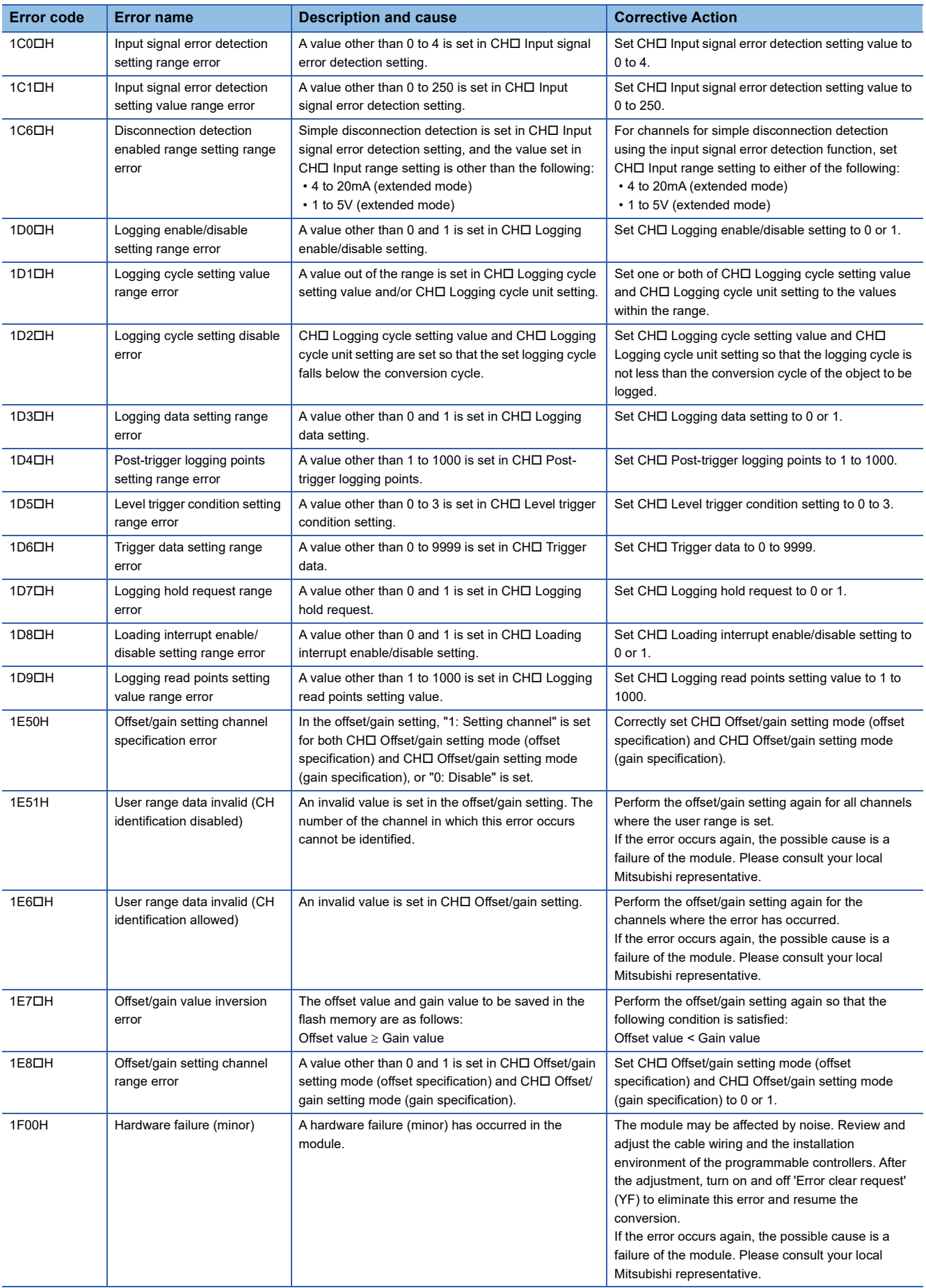

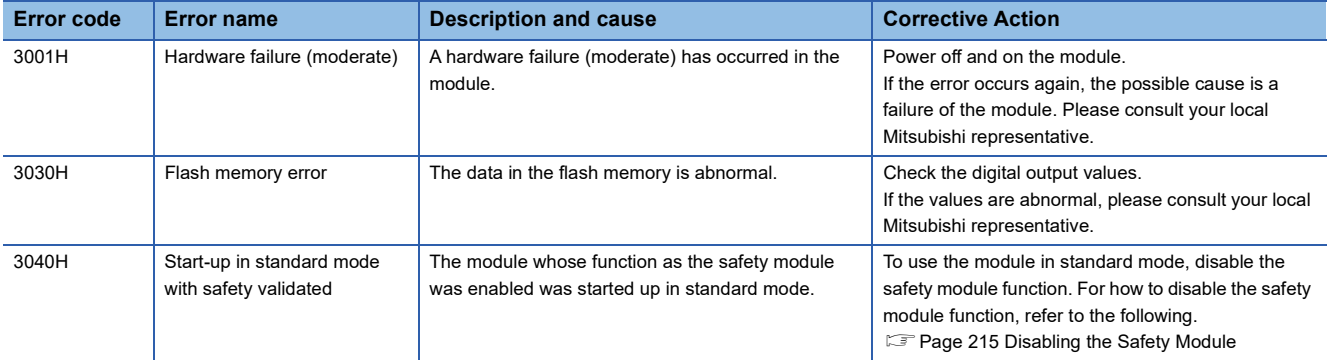

## **3.5 List of Alarm Codes**

If an alarm occurs during operation, the A/D converter module stores the alarm code into 'Latest alarm code' (Un\G2) of the buffer memory. Turning on 'Error clear request' (YF) clears the alarm code of 'Latest alarm code' (Un\G2).

 $\square$  in alarm codes: This symbol indicates the number of the channel where an alarm has occurred. A numerical value of 0 to F is used to correspond to CH1 to CH16.

(CH1: 0, CH2: 1, CH3: 2, CH4: 3, CH5: 4, CH6: 5, CH7: 6, CH8: 7, CH9: 8, CH10: 9, CH11: A, CH12: B, CH13: C, CH14: D, CH15: E, CH16: F)

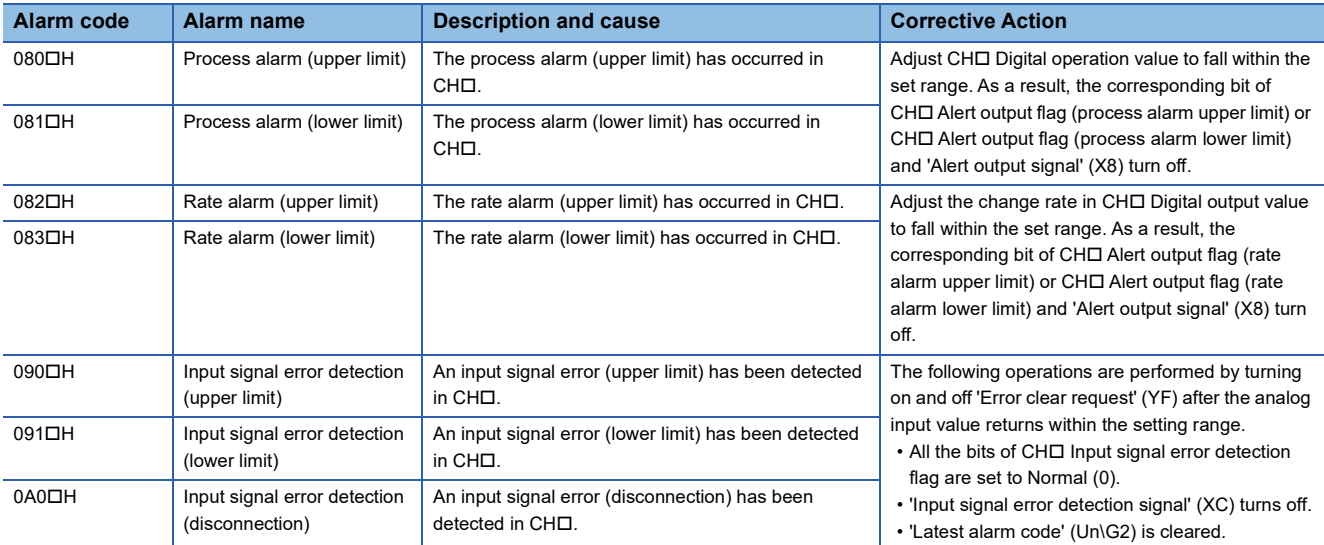

# **APPENDICES (STANDARD MODE)**

## **Appendix 1 Module Label**

The functions of the A/D converter module can be set by using module labels.

#### **Module labels of I/O signals**

The module label name of an I/O signal is defined with the following structure: "Module name"\_"Module number".b"Label name" or "Module name"\_"Module number".b"Label name"\_D

**Ex.** R60ADG\_1.bModuleREADY\_D

#### ■**Module name**

The character string of a module model name is given.

#### ■**Module number**

A number starting from 1 is added to identify modules that have the same module name.

#### ■**Label name**

The label identifier unique to a module is given.

#### ■**\_D**

This string indicates that the module label is for the direct access input (DX) or direct access output (DY). A module label without the string is for the input (X) or output (Y) of the refresh processing.

#### **Module labels of buffer memory areas**

The module label name of a buffer memory area is defined with the following structure: "Module name"\_"Module number"."Data type"\_D["(Channel)"]."Data format""Label name"\_D

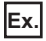

R60ADG\_1.stnMonitor\_D[0].wDigitalOutputValue\_D

#### ■**Module name**

The character string of a module model name is given.

#### ■**Module number**

A number starting from 1 is added to identify modules that have the same module name.

#### ■**Data type**

The data type to sort a buffer memory area is given. Each data type is as follows:

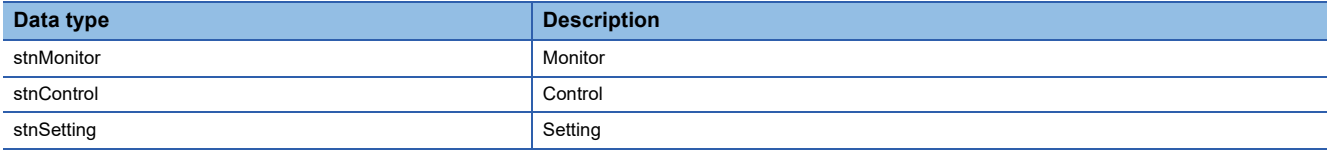

#### ■**Channel**

The channel number corresponding to a module label is given. A numerical value of 0 to 15 is used to correspond to CH1 to CH16.

(CH1: 0, CH2: 1, CH3: 2, CH4: 3, CH5: 4, CH6: 5, CH7: 6, CH8: 7, CH9: 8, CH10: 9, CH11: 10, CH12: 11, CH13: 12, CH14: 13, CH15: 14, CH16: 15)

#### ■**Data format**

The string that represents the data size of a buffer memory area is given. Each data format is as follows:

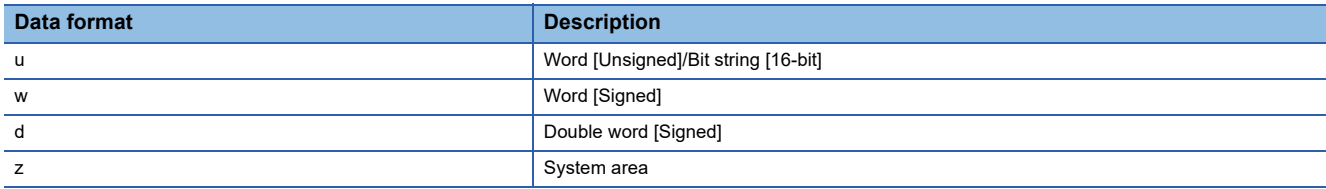

#### ■**Label name**

The label identifier unique to a module is given.

#### ■**\_D**

This string indicates that the module label is for the direct access. A module label without the string is for the auto refresh. The following table shows the differences between the auto refresh and direct access.

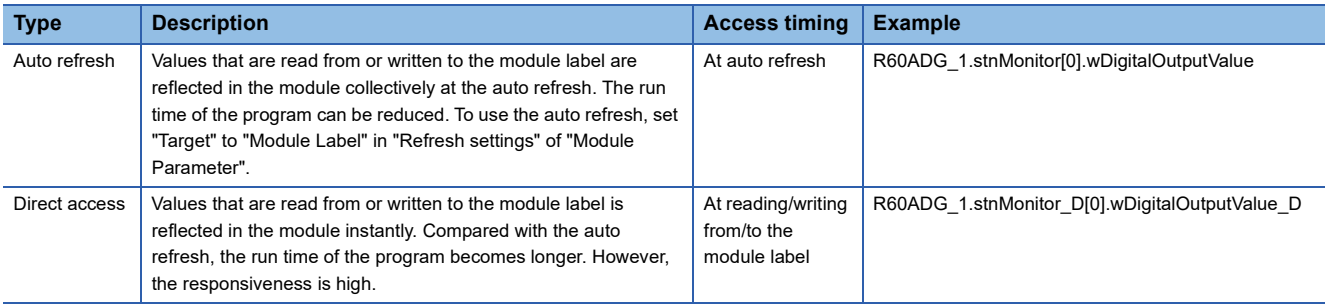

#### **Precautions**

When using the R60AD8-G, do not use the module labels assigned to CH9 to CH16. Doing so may cause malfunction.

## **Appendix 2 I/O Signals**

## **List of I/O signals**

The following table lists the I/O signals of the A/D converter module.

For details on the I/O signals, refer to the following.

**[Page 115 Details of input signals](#page-116-0)** 

**[Page 122 Details of output signals](#page-123-0)** 

#### $Point<sup>0</sup>$

- The I/O number (X/Y) described below shows the case that the start I/O number of the A/D converter module is set to "0".
- Do not use the "Use prohibited" signals shown below because the system uses them. If users use (turn off and on) the signals, the functions of the A/D converter module cannot be guaranteed.

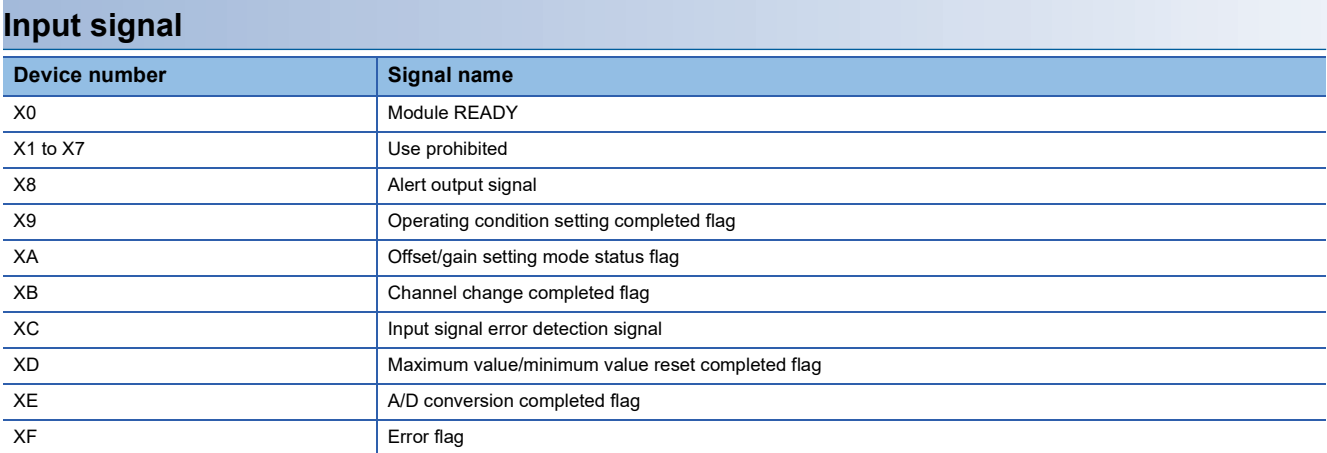

#### **Output signal**

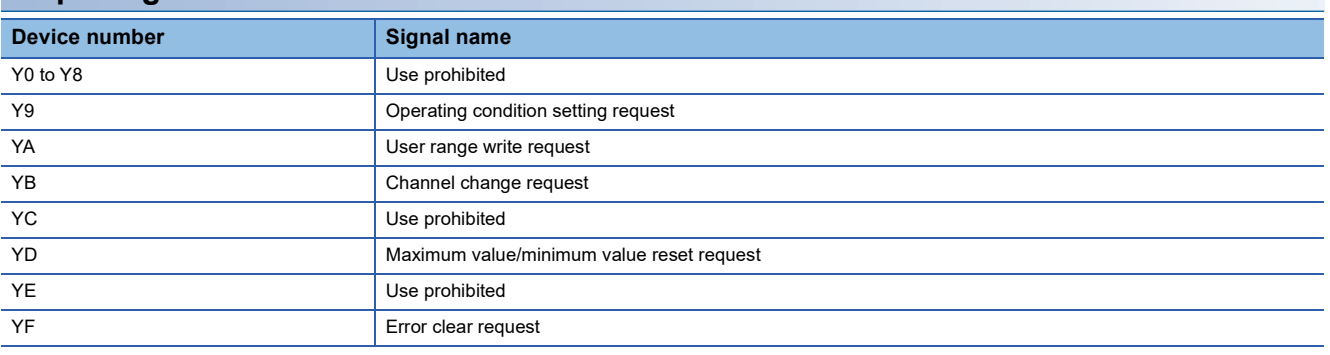

## <span id="page-116-0"></span>**Details of input signals**

The following describes the details of the input signals for the A/D converter module which are assigned to the CPU module. The I/O numbers (X/Y) described in Appendix 2 are for the case when the start I/O number of the A/D converter module is set to 0.

 $Point$ <sup> $\odot$ </sup>

This section describes buffer memory addresses for CH1.

For details on the buffer memory addresses after CH2, refer to the following.

**[Page 124 List of buffer memory addresses](#page-125-0)** 

#### **Module READY**

'Module READY' (X0) turns on to indicate the preparation for the A/D conversion is completed after the power-on or after the reset operation of the CPU module.

In the following cases, 'Module READY' (X0) turns off.

- In the offset/gain setting mode (In this case, the A/D conversion is performed.)
- When a watchdog timer error occurs in the A/D converter module (In this case, the A/D conversion is not performed.)

#### ■**Device number**

The following shows the device number of this input signal.

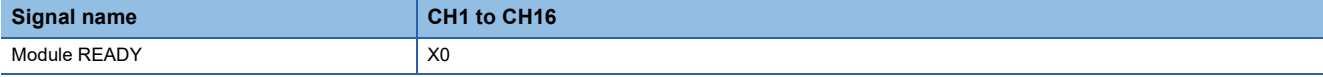

#### **Alert output signal**

'Alert output signal' (X8) turns on when the process alarm or rate alarm has been detected. When the alert output function is disabled for all channels, 'Alert output signal' (X8) always turns off.

#### ■**Device number**

The following shows the device number of this input signal.

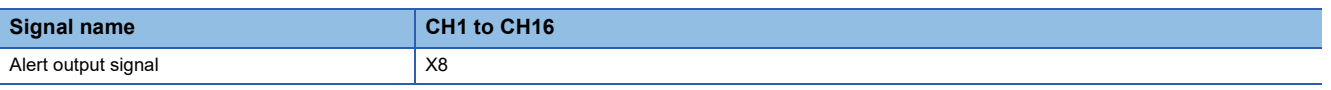

#### ■**Process alarm**

 • 'Alert output signal' (X8) turns on when digital operation values of the A/D conversion enabled channels exceed the ranges set for 'CH1 Process alarm upper upper limit value' (Un\G514) to 'CH1 Process alarm lower lower limit value' (Un\G520) after 'CH1 Alert output setting (process alarm)' (Un\G512) is enabled. The ALM LED also turns on along with the on of the signal.

 • Alert output signal (X8) turns off when the digital operation values fall within the setting range for all the A/D conversion enabled channels. The ALM LED also turns off along with the off of the signal.

#### ■**Rate alarm**

- 'Alert output signal' (X8) turns on when the change rate of the digital output values of the A/D conversion enabled channels exceed the ranges set for 'CH1 Rate alarm upper limit value' (Un\G524) to 'CH1 Rate alarm lower limit value' (Un\G526) after 'CH1 Alert output setting (rate alarm)' (Un\G513) is enabled. The ALM LED also turns on along with the on of the signal.
- Alert output signal (X8) turns off when the change rate of the digital output values falls within the setting range for all the A/ D conversion enabled channels. The ALM LED also turns off along with the off of the signal.

#### ---------- Controlled by the A/D converter module

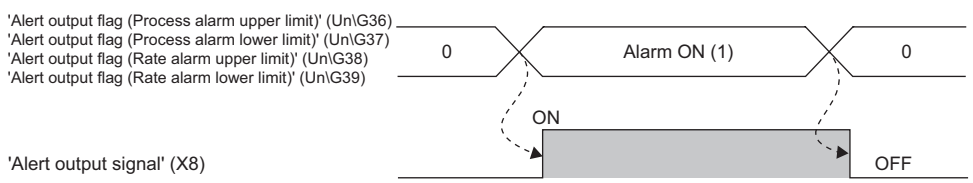

#### <span id="page-118-0"></span>**Operating condition setting completed flag**

#### ■**Device number**

The following shows the device number of this input signal.

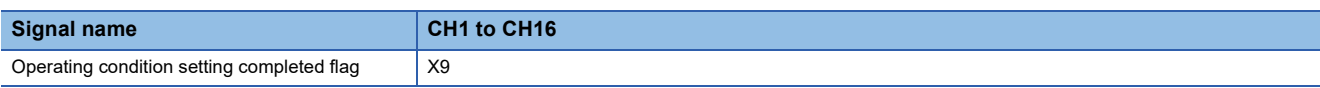

When changing values of the buffer memory, use Operating condition setting completed flag (X9) as an interlock condition to turn on and off 'Operating condition setting request' (Y9). For the buffer memory addresses which require turning on and off of 'Operating condition setting request' (Y9) to enable the changed values, refer to the following.

**Fage 124 List of buffer memory addresses** 

When 'Operating condition setting completed flag' (X9) is off, the A/D conversion is not performed.

When 'Operating condition setting request' (Y9) is on, 'Operating condition setting completed flag' (X9) turns off.

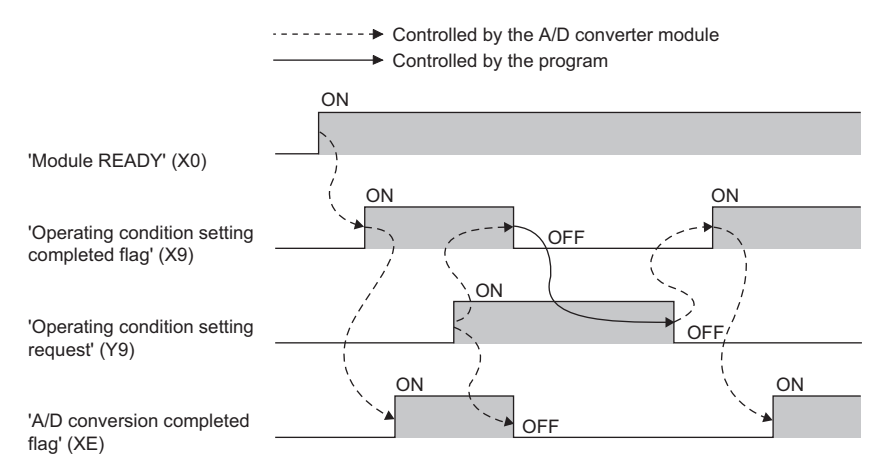

#### **Offset/gain setting mode status flag**

#### ■**Device number**

The following shows the device number of this input signal.

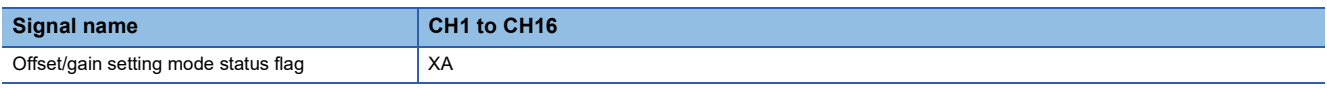

#### <span id="page-119-0"></span>■**In the offset/gain setting mode**

When registering the value, which has been adjusted with the offset/gain setting, use Offset/gain setting mode status flag (XA) as an interlock condition to turn on and off 'User range write request' (YA).

When the offset/gain setting is configured from the offset/gain setting window of an engineering tool, the setting is performed properly on the window. Therefore, a program is not required to perform the setting.

When a sequence program used for the MELSEC-Q series A/D converter module is utilized to configure the offset/gain setting, check that this flag is used as an interlock.

For the sequence programs for the MELSEC-Q series A/D converter module, refer to the following.

 Channel Isolated Analog-Digital Converter Module/Channel Isolated Analog-Digital Converter Module (With Signal Conditioning Function) User's Manual

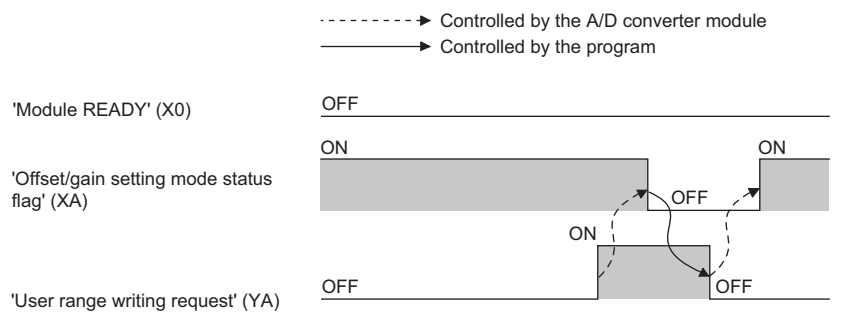

#### <span id="page-119-1"></span>■**In the normal mode**

In the user range setting restoration, use Offset/gain setting mode status flag (XA) as an interlock condition to turn on and off 'User range write request' (YA).

For user range setting restoration, refer to the following.

Fage 87 Backing up, Saving, and Restoring Offset/Gain Values

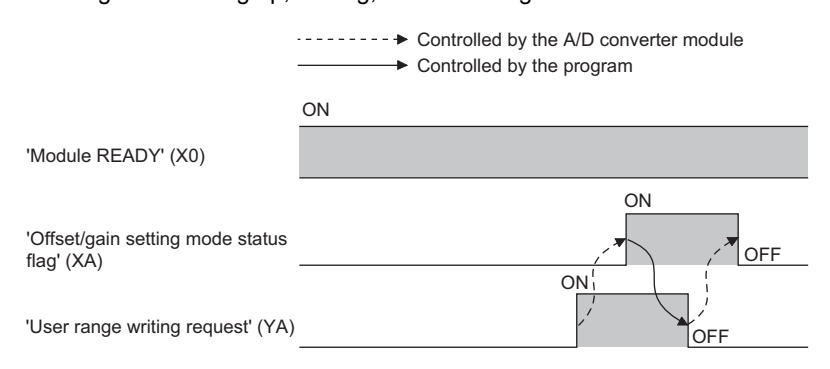

#### <span id="page-120-0"></span>**Channel change completed flag**

When changing a channel to perform the offset/gain setting, use Channel change completed flag (XB) as an interlock condition to turn on and off 'Channel change request' (YB).

When the offset/gain setting is configured from the offset/gain setting window of an engineering tool, the setting is performed properly on the window. Therefore, a program is not required to perform the setting.

When a sequence program used for the MELSEC-Q series A/D converter module is utilized to configure the offset/gain setting, check that this flag is used as an interlock.

For the sequence programs for the MELSEC-Q series A/D converter module, refer to the following.

 Channel Isolated Analog-Digital Converter Module/Channel Isolated Analog-Digital Converter Module (With Signal Conditioning Function) User's Manual

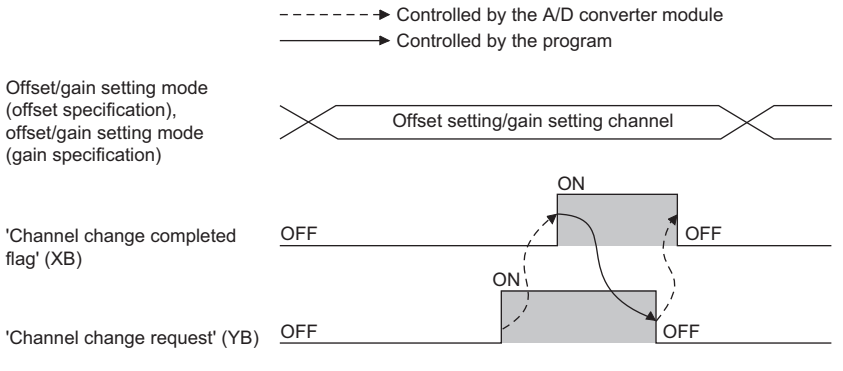

#### ■**Device number**

The following shows the device number of this input signal.

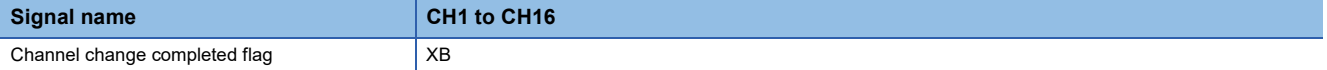

#### <span id="page-121-0"></span>**Input signal error detection signal**

#### ■**Device number**

The following shows the device number of this input signal.

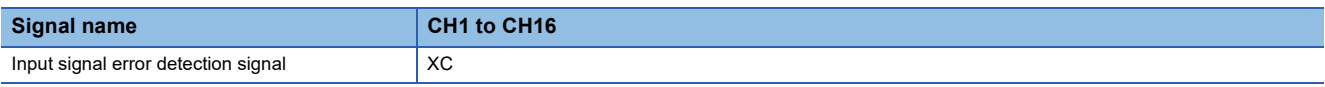

#### ■**Turning on 'Input signal error detection signal' (XC)**

Input signal error detection signal (XC) turns on when an analog input value exceeds the range set with 'CH1 Input signal error detection setting value' (Un\G529) in any channel which has been A/D conversion-enabled, after the detection condition is set in 'CH1 Input signal error detection setting' (Un\G528). When the simple disconnection detection is set, the signal ignores the setting for 'CH1 Input signal error detection setting value' (Un\G529) is ignored and turns on at the disconnection detection.

When 'Input signal error detection signal' (XC) turns on, the following operations are performed.

- 'CH1 Digital output value' (Un\G400) and 'CH1 Digital operation value' (Un\G402) hold the digital value just before the error was detected.
- The ALM LED flashes.
- In Q compatible mode, the corresponding bit of 'A/D conversion completed flag' (Un\G10) turns off. In R mode, the corresponding bit of 'A/D conversion completed flag' (Un\G42) remains on.

#### ■**Turning off 'Input signal error detection signal' (XC)**

When 'Input signal error detection signal' (XC) turns off, the following operations are performed.

- The ALM LED turns off.
- 'Latest alarm code' (Un\G2) is cleared.

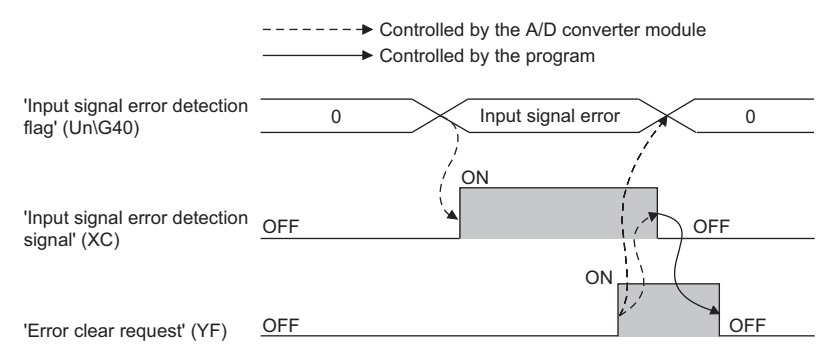

#### ■**'Input signal error detection auto-clear enable/disable setting' (Un\G302) is set to Disable (1)**

The following operations are performed by turning on and off 'Error clear request' (YF) after the cause of the input signal error is eliminated and the analog input value returns within the setting range.

- 'Input signal error detection signal' (XC) turns off.
- 'Input signal error detection flag' (Un\G40) turns off.
- The ALM LED turns off.
- 'Latest alarm code' (Un\G2) is cleared.

#### ■**'Input signal error detection auto-clear enable/disable setting' (Un\G302) is set to Enable (0)**

The following operations are performed after the cause of the input signal error is eliminated and the analog input value returns within the setting range.

- 'Input signal error detection signal' (XC) turns off.
- 'Input signal error detection flag' (Un\G40) turns off.
- The ALM LED turns off.

Point $\hat{\mathcal{P}}$ 

- Averaging processing starts over after the A/D conversion resumes.
- 'Input signal error detection signal' (XC) operates only when the input signal error detection function is enabled. When the input signal error detection function is disabled, 'Input signal error detection signal' (XC) always turns off.

#### <span id="page-122-0"></span>**Maximum value/minimum value reset completed flag**

Maximum value/minimum value reset completed flag (XD) turns on after the maximum and minimum values stored in 'CH1 Maximum value' (Un\G404) and 'CH1 Minimum value' (Un\G406) are reset by turning on and off 'Maximum value/minimum value reset request' (YD).

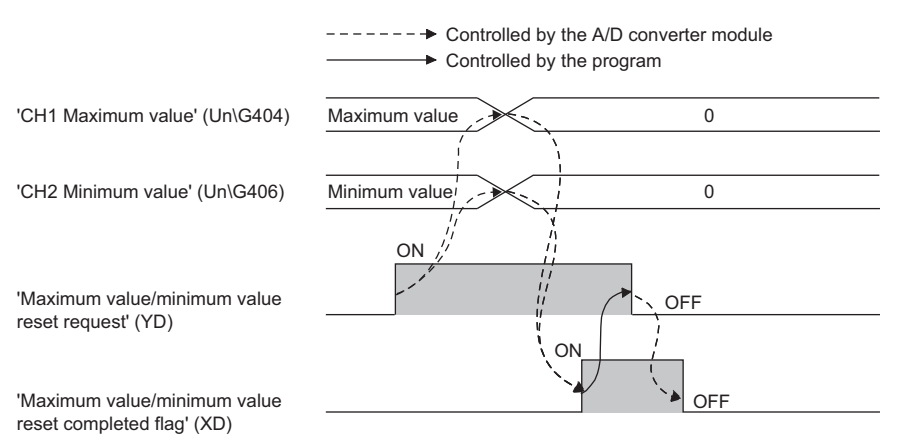

#### ■**Device number**

The following shows the device number of this input signal.

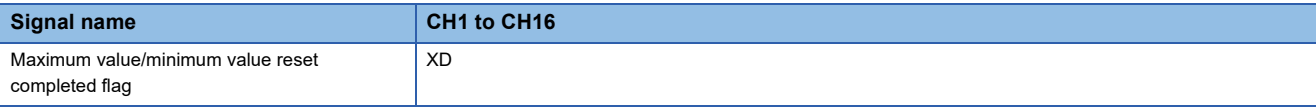

#### **A/D conversion completed flag**

A/D conversion completed flag (XE) turns on when all conversion enabled channels are converted.

#### ■**Device number**

The following shows the device number of this input signal.

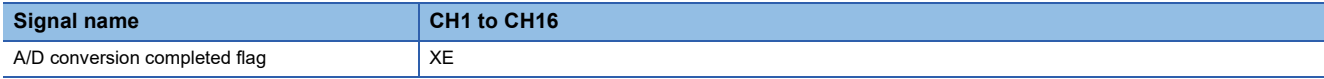

#### <span id="page-122-1"></span>**Error flag**

'Error flag' (XF) turns on when an error occurs.

Turn on and off 'Error clear request' (YF) to clear 'Latest error code' (Un\G0) and 'Latest alarm code' (Un\G2).

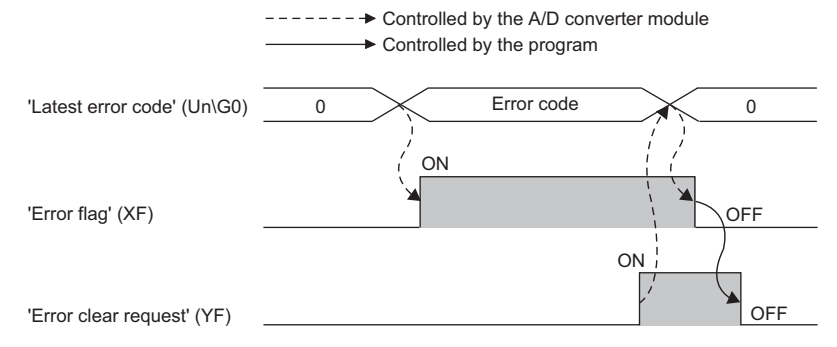

#### ■**Device number**

The following shows the device number of this input signal.

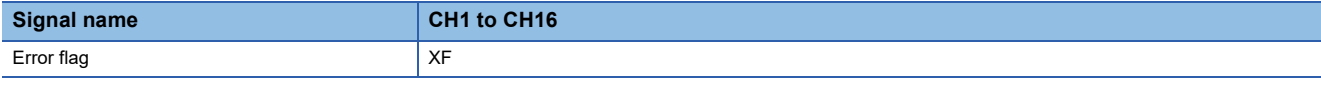

## <span id="page-123-0"></span>**Details of output signals**

The following describes the details of the output signals for the A/D converter module which are assigned to the CPU module. The I/O numbers (X/Y) described in Appendix 2 are for the case when the start I/O number of the A/D converter module is set to 0.

 $Point$ 

This section describes buffer memory addresses for CH1.

For details on the buffer memory addresses after CH2, refer to the following.

**[Page 124 List of buffer memory addresses](#page-125-0)** 

#### **Operating condition setting request**

Turn on and off Operating condition setting request (Y9) to enable the setting of the A/D converter module.

For the timing of turning the signal on and off, refer to the following.

**F** [Page 117 Operating condition setting completed flag](#page-118-0)

For details on the buffer memory areas to be enabled, refer to the following.

 $E =$  [Page 124 List of buffer memory addresses](#page-125-0)

#### ■**Device number**

The following shows the device number of this output signal.

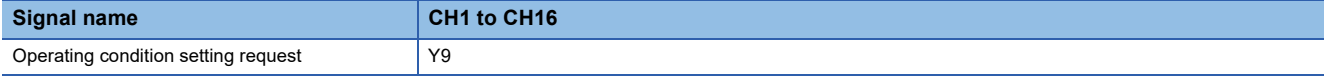

#### **User range write request**

#### ■**Device number**

The following shows the device number of this output signal.

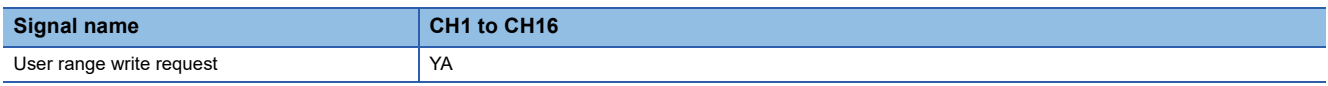

#### ■**In the offset/gain setting mode**

Turn on and off User range write request (YA) to register values adjusted with the offset/gain setting in the A/D converter module. The data is written to the flash memory when this signal is turned off and on.

For the timing of turning the signal on and off, refer to the following.

**F** [Page 118 In the offset/gain setting mode](#page-119-0)

#### ■**In the normal mode**

Turn on and off User range write request (YA) to restore the user range.

For the timing of turning the signal on and off, refer to the following.

[Page 118 In the normal mode](#page-119-1)

#### **Channel change request**

Turn on and off Channel change request (YB) to change a channel to perform the offset/gain setting.

For the timing of turning the signal on and off, refer to the following.

**[Page 119 Channel change completed flag](#page-120-0)** 

#### ■**Device number**

The following shows the device number of this output signal.

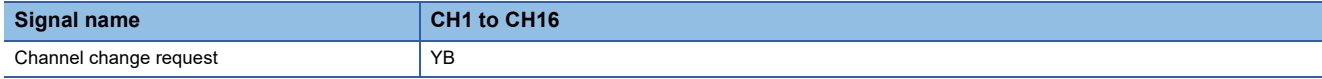

#### **Maximum value/minimum value reset request**

Turn on and off 'Maximum value/minimum value reset request' (YD) to clear the maximum and minimum values stored in 'CH1 Maximum value' (Un\G404) and 'CH1 Minimum value' (Un\G406).

For the timing of turning the signal on and off, refer to the following.

Fage 121 Maximum value/minimum value reset completed flag

#### ■**Device number**

The following shows the device number of this output signal.

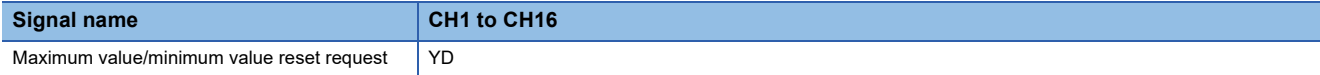

#### **Error clear request**

Turn on and off Error clear request (YF) to clear 'Error flag' (XF), 'Input signal error detection signal' (XC), 'Latest error code' (Un\G0), and 'Latest alarm code' (Un\G2). For the timing of turning the signal on and off, refer to the following.

**[Page 120 Input signal error detection signal](#page-121-0)** 

**[Page 121 Error flag](#page-122-1)** 

#### ■**Device number**

The following shows the device number of this output signal.

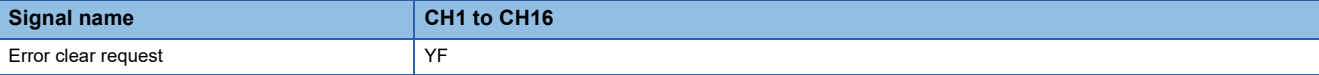

### <span id="page-125-0"></span>**List of buffer memory addresses**

The following table lists the buffer memory addresses of the A/D converter module. For details on the buffer memory addresses, refer to the following.

**Fage 144 Details of buffer memory addresses** 

The buffer memory areas of the A/D converter module are classified by the following data types.

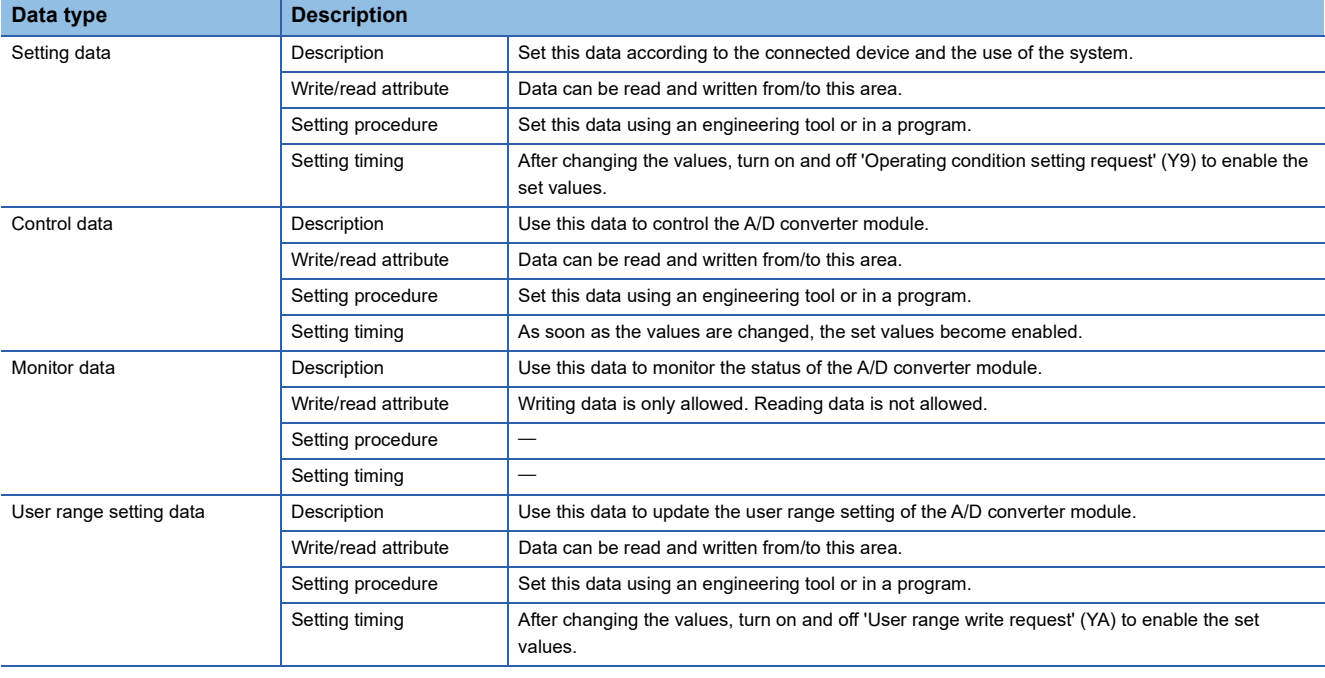

 $Point$ 

 • Do not write data to the system areas and areas whose data types are monitor in the buffer memory. Writing data into these areas can cause the malfunction of the module.

• When the R60AD8-G is used, the areas corresponding to CH9 to CH16 are used as system areas.

#### **In R mode**

#### ■**Un\G0 to Un\G399**

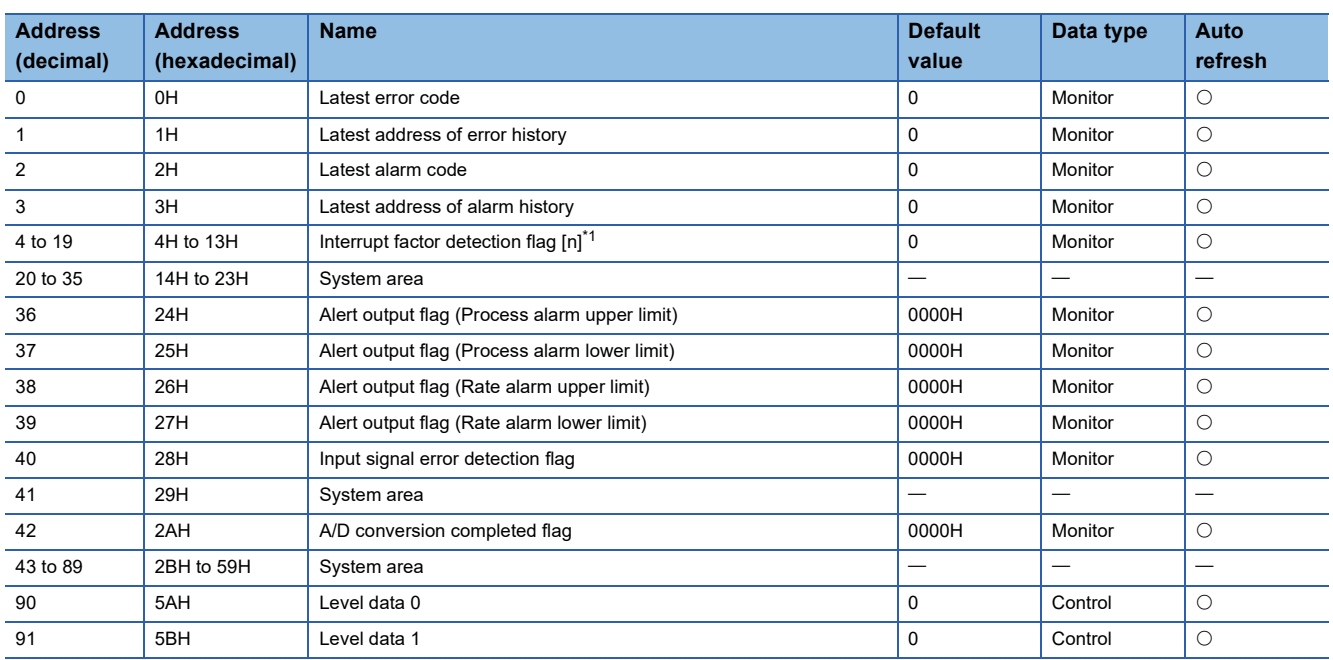

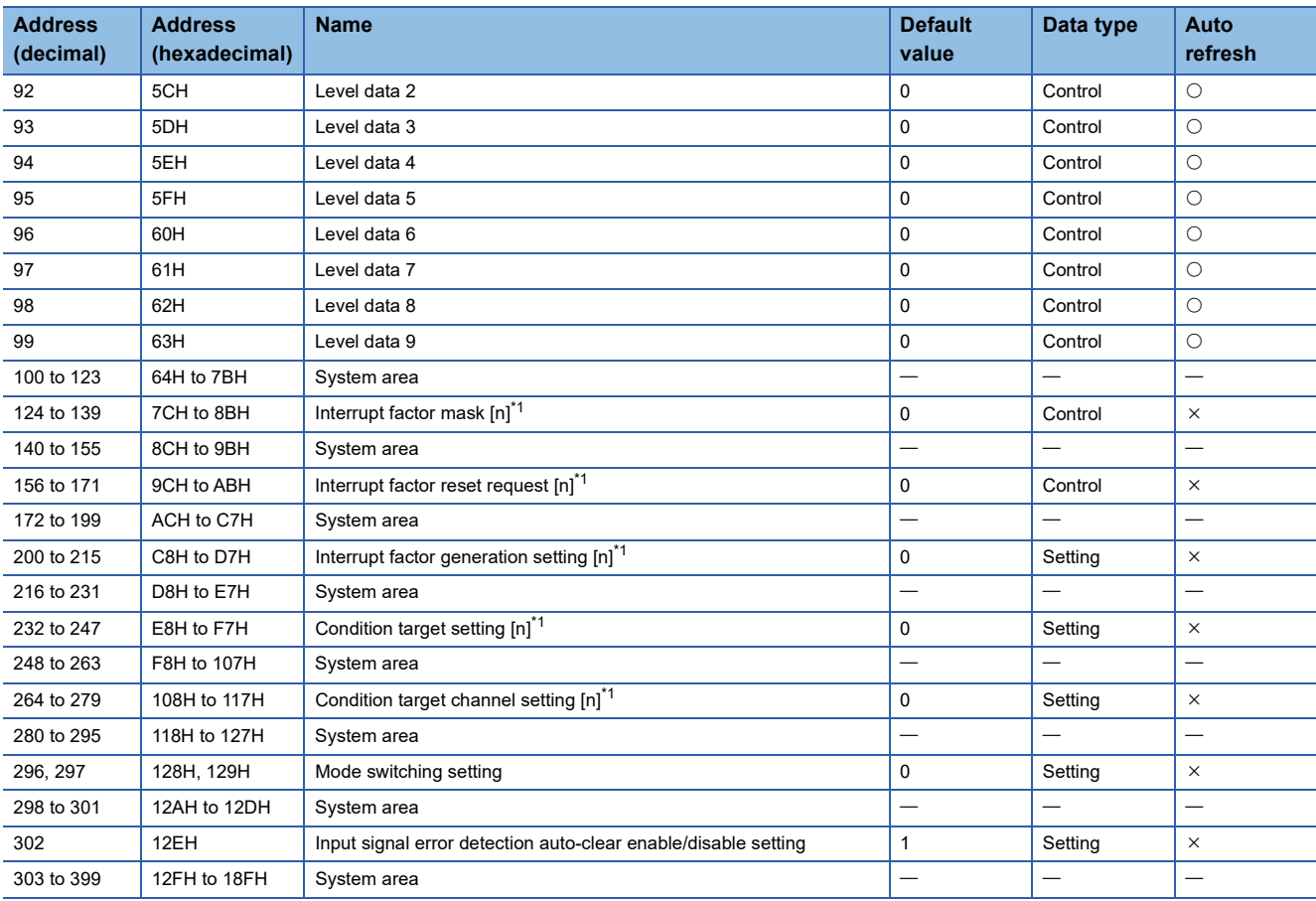

<span id="page-126-0"></span> $*1$  [n] in the table indicates an interrupt setting number. (n = 1 to 16)

#### ■**Un\G400 to Un\G3599**

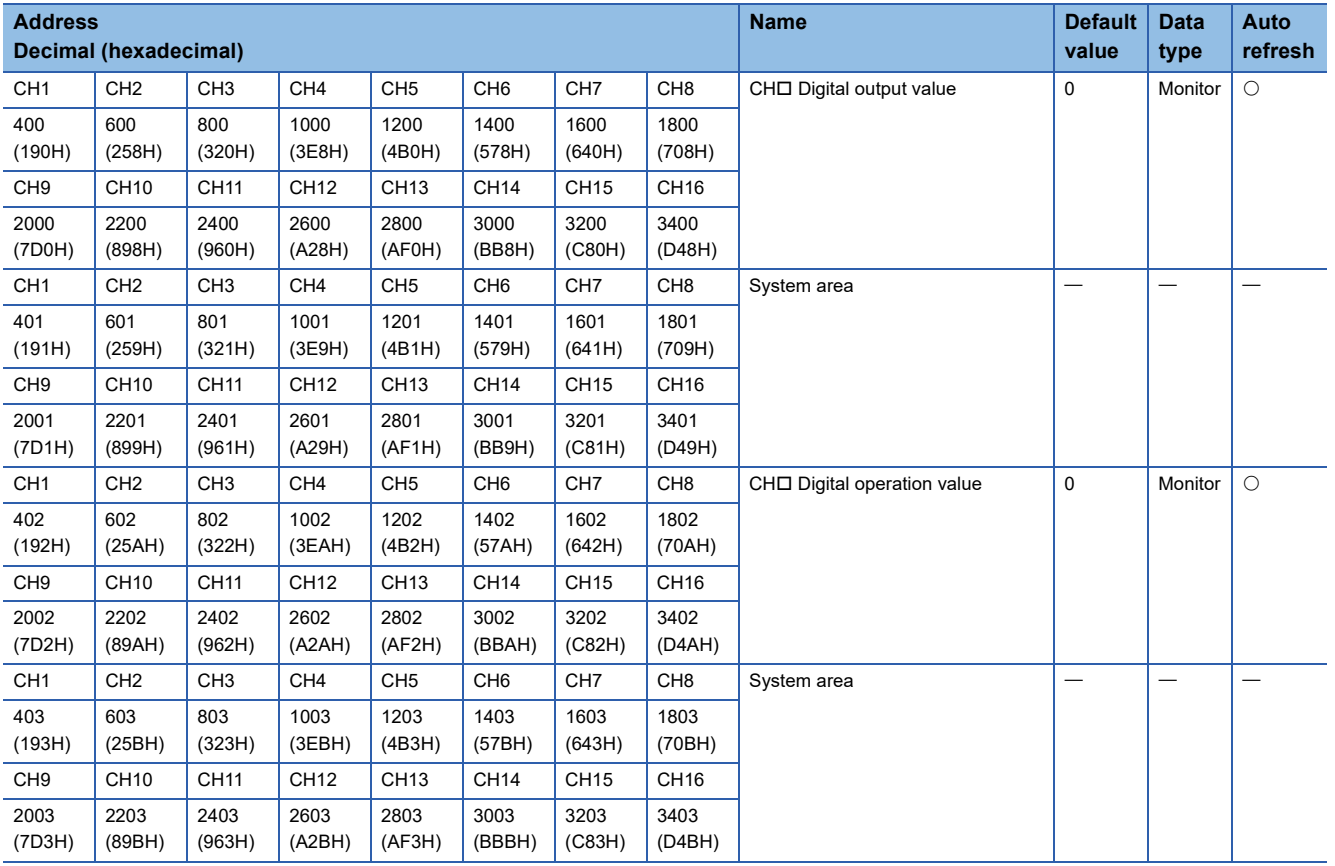

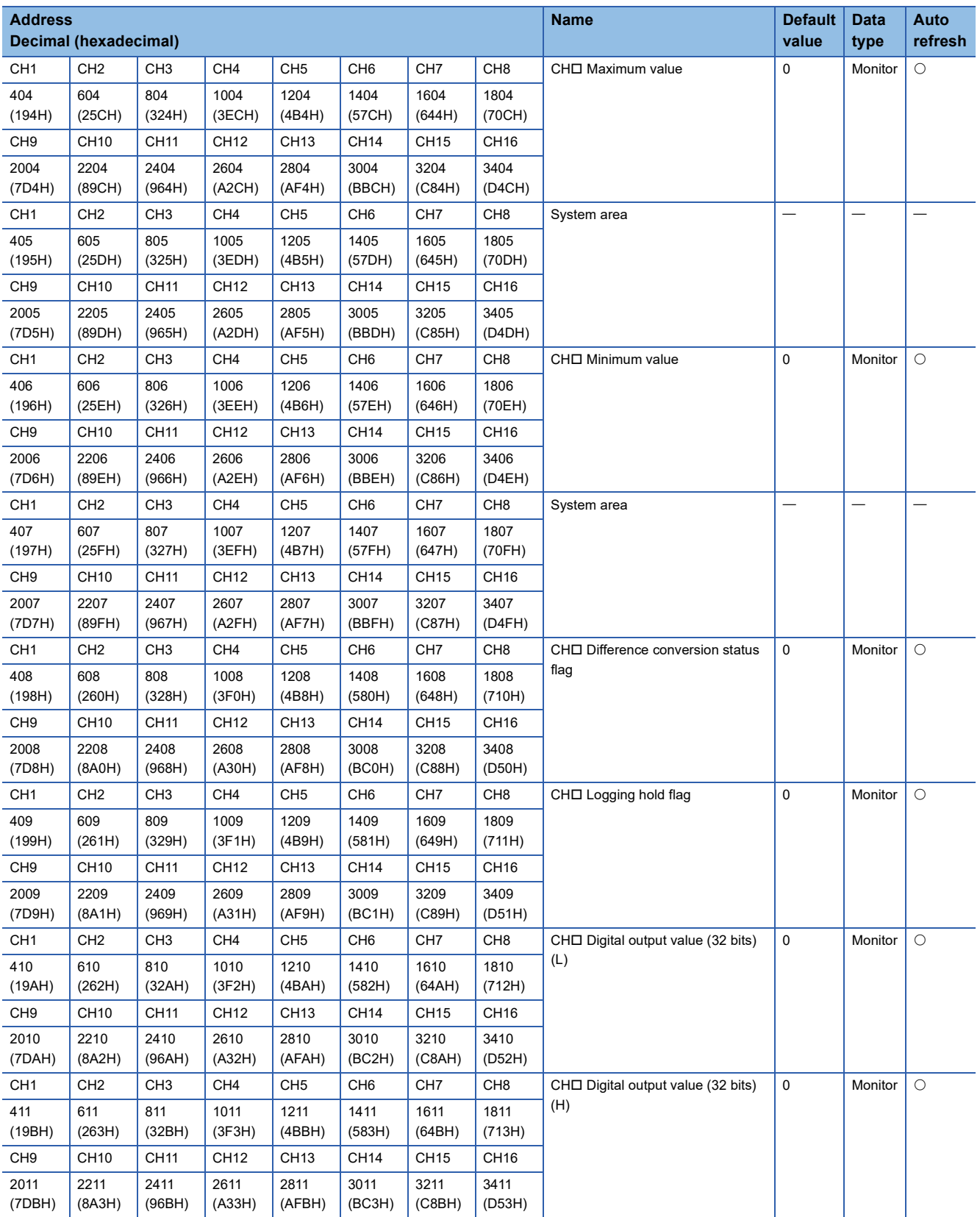

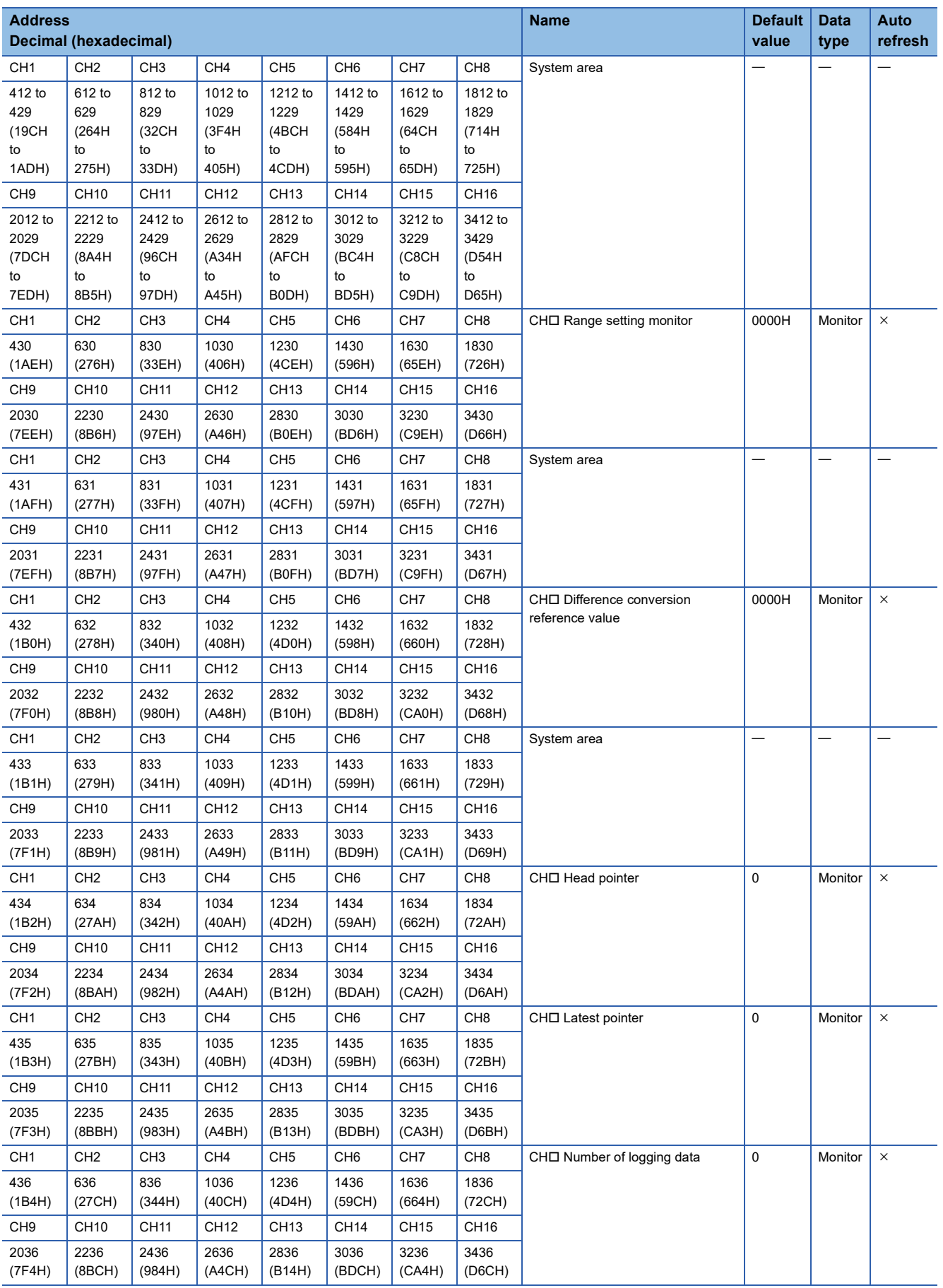

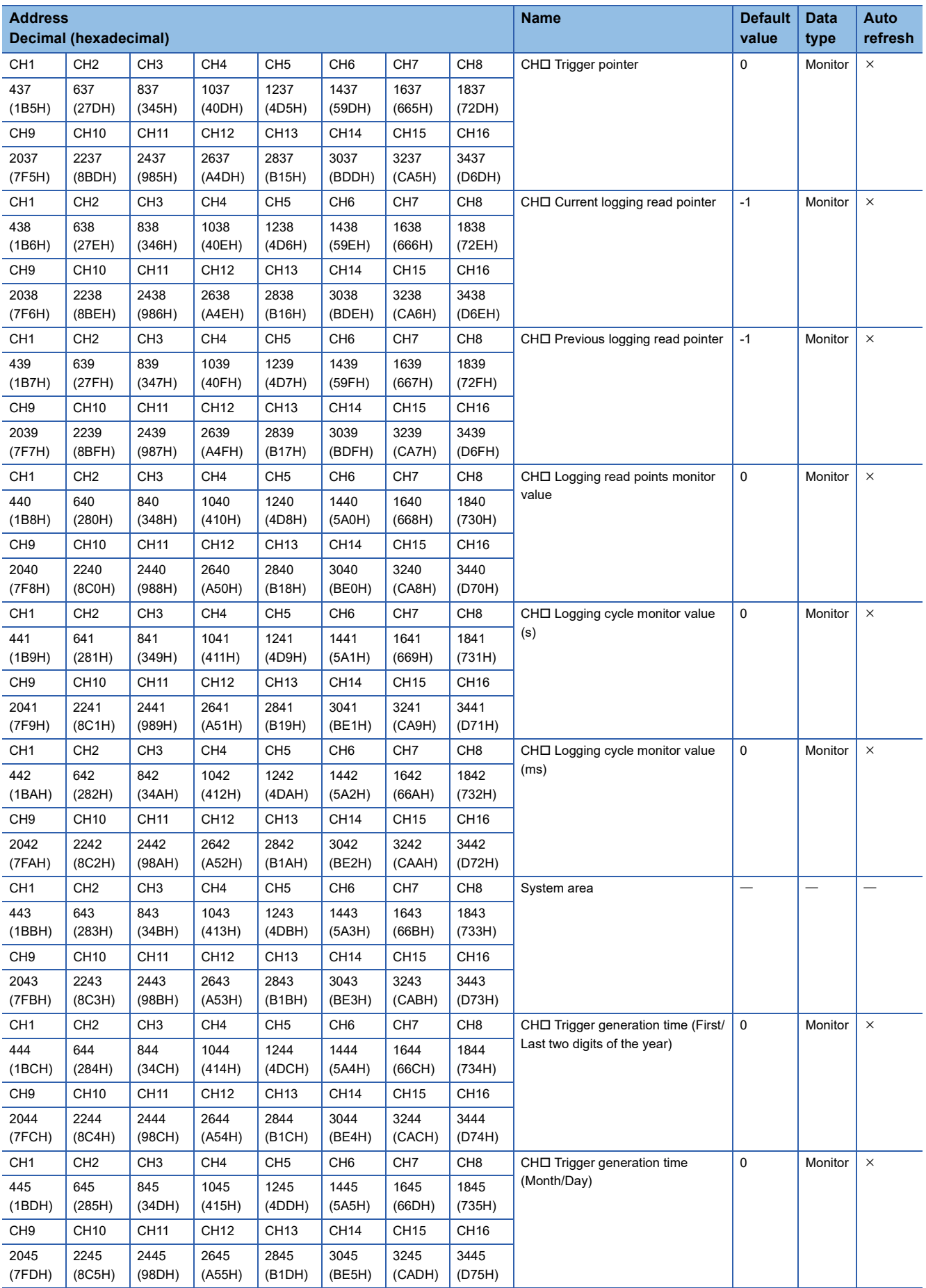

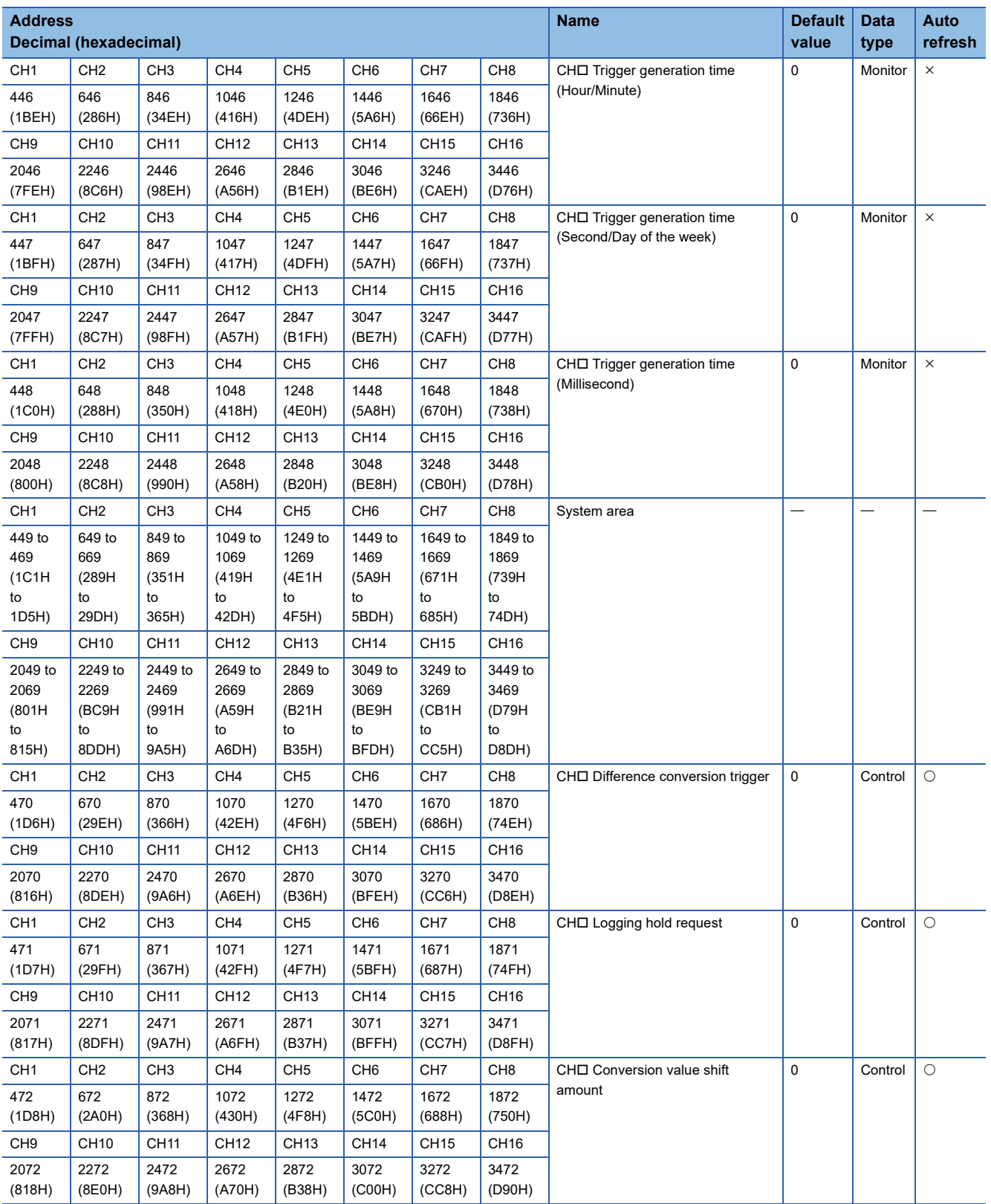

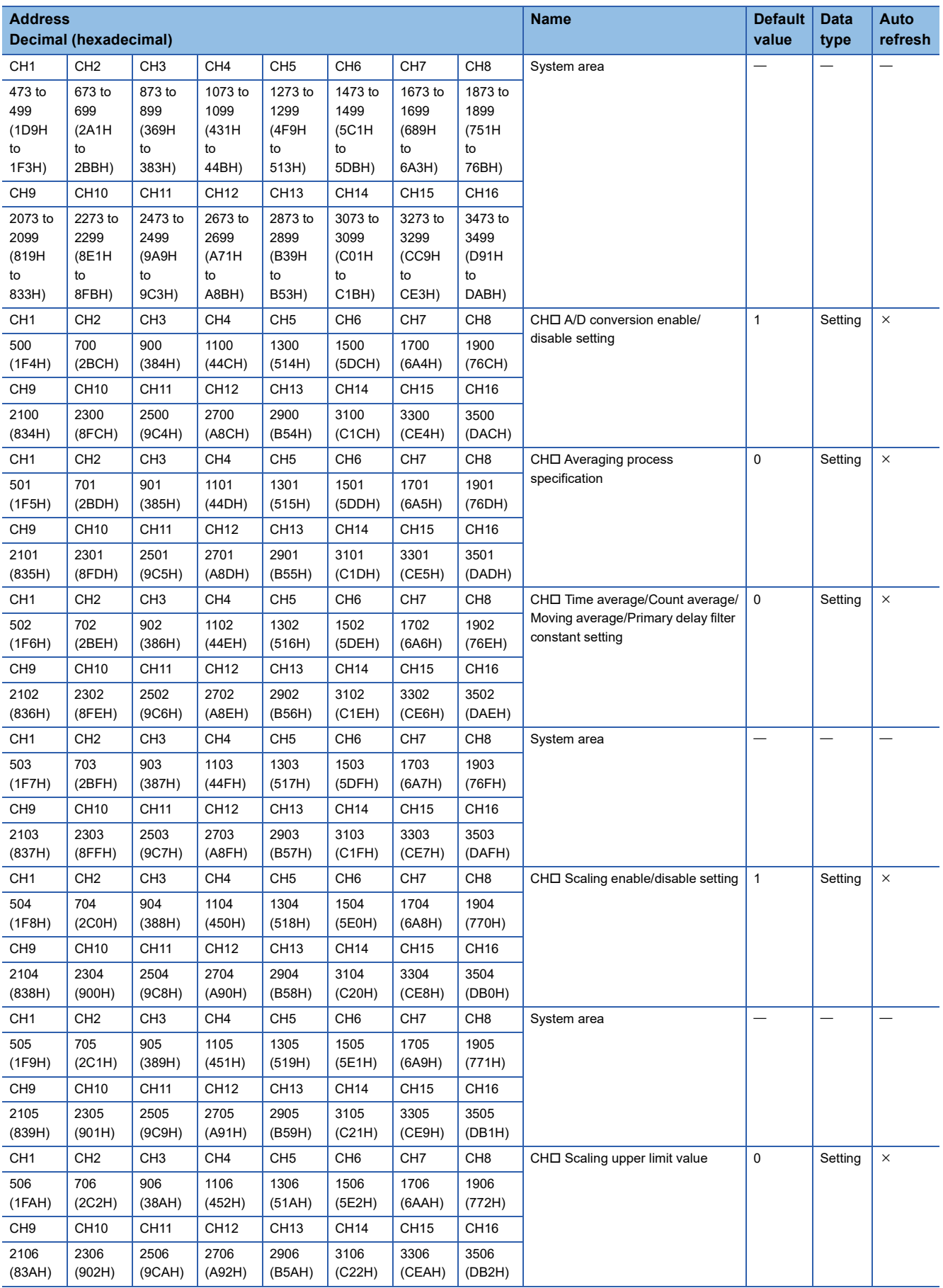

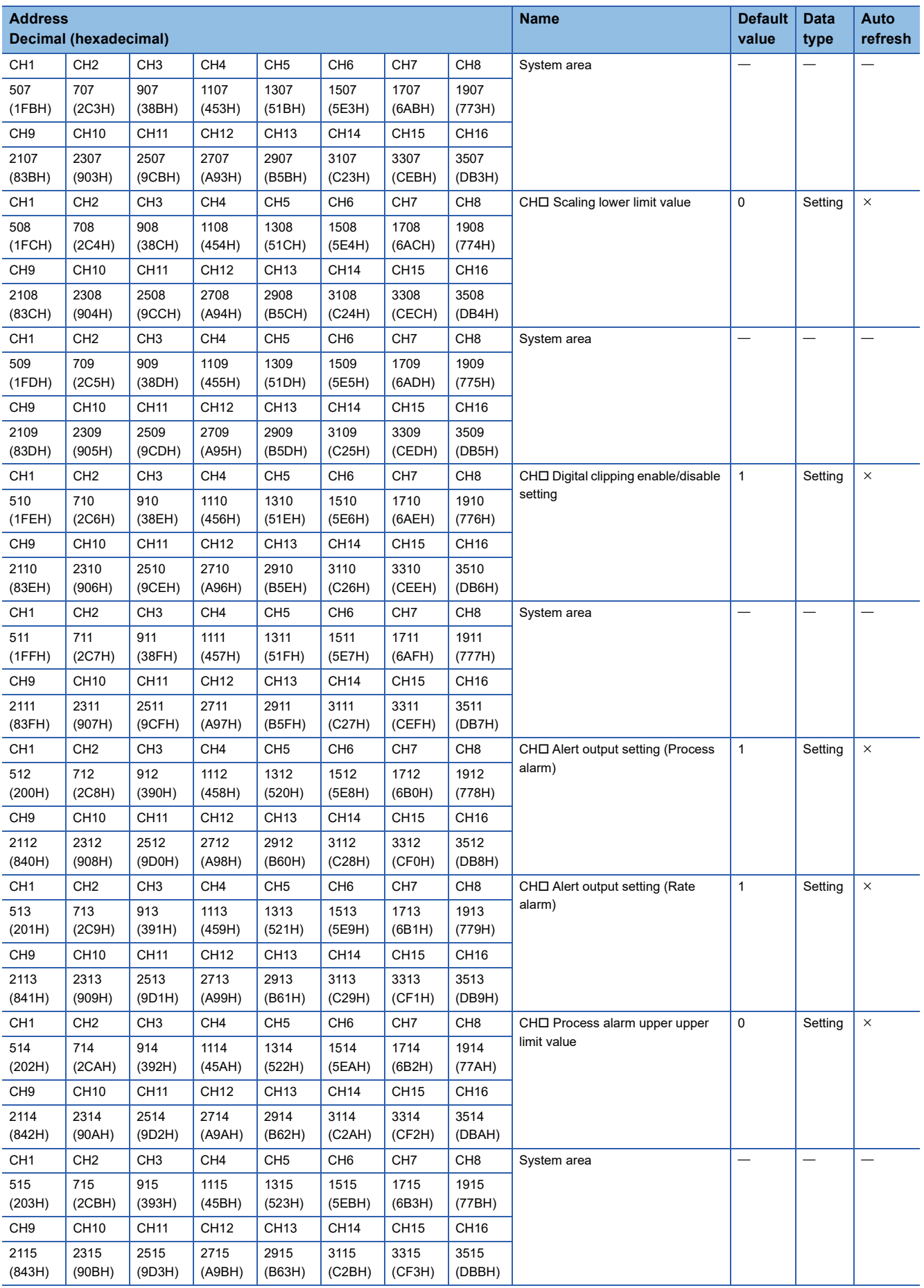

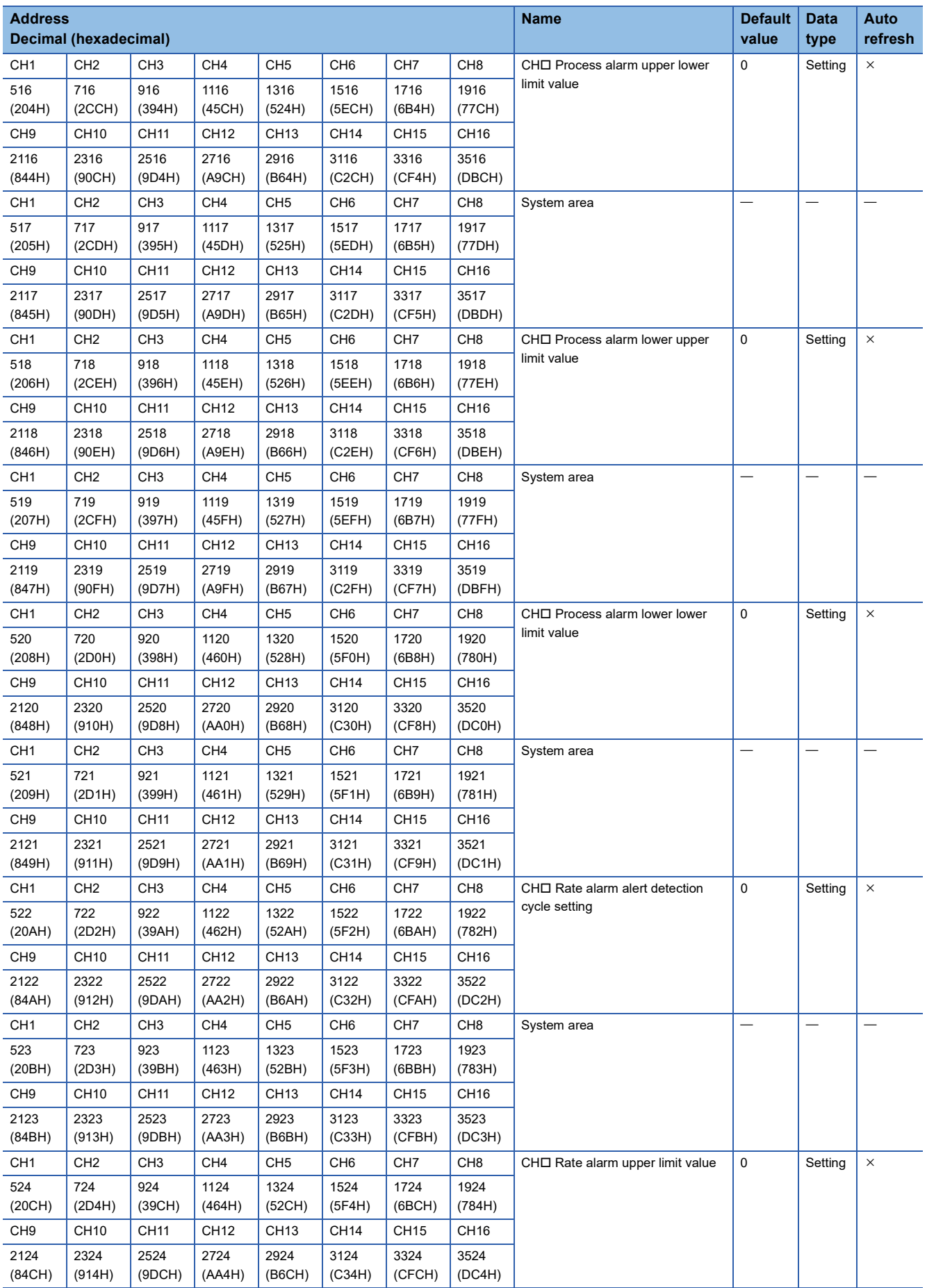

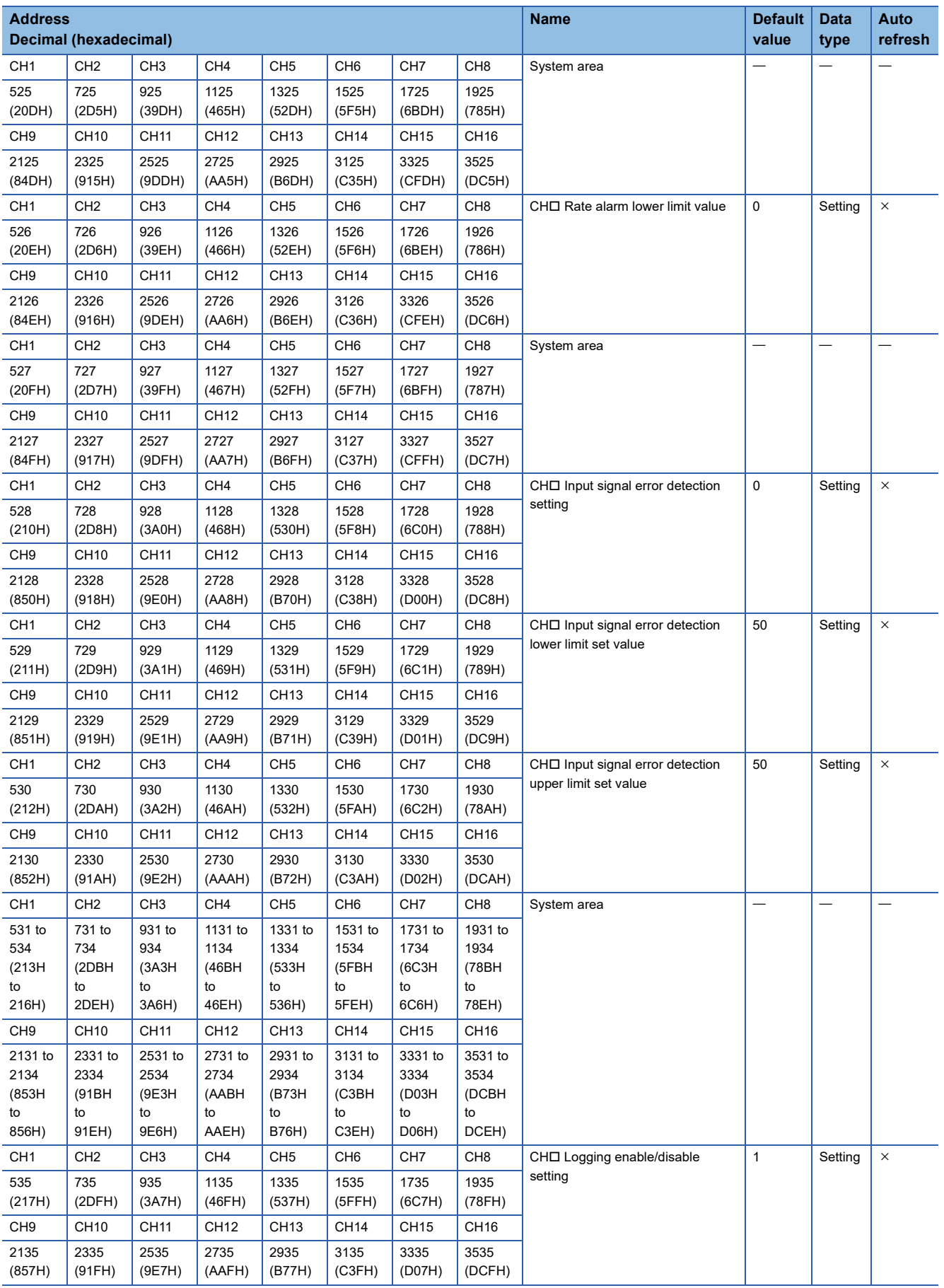

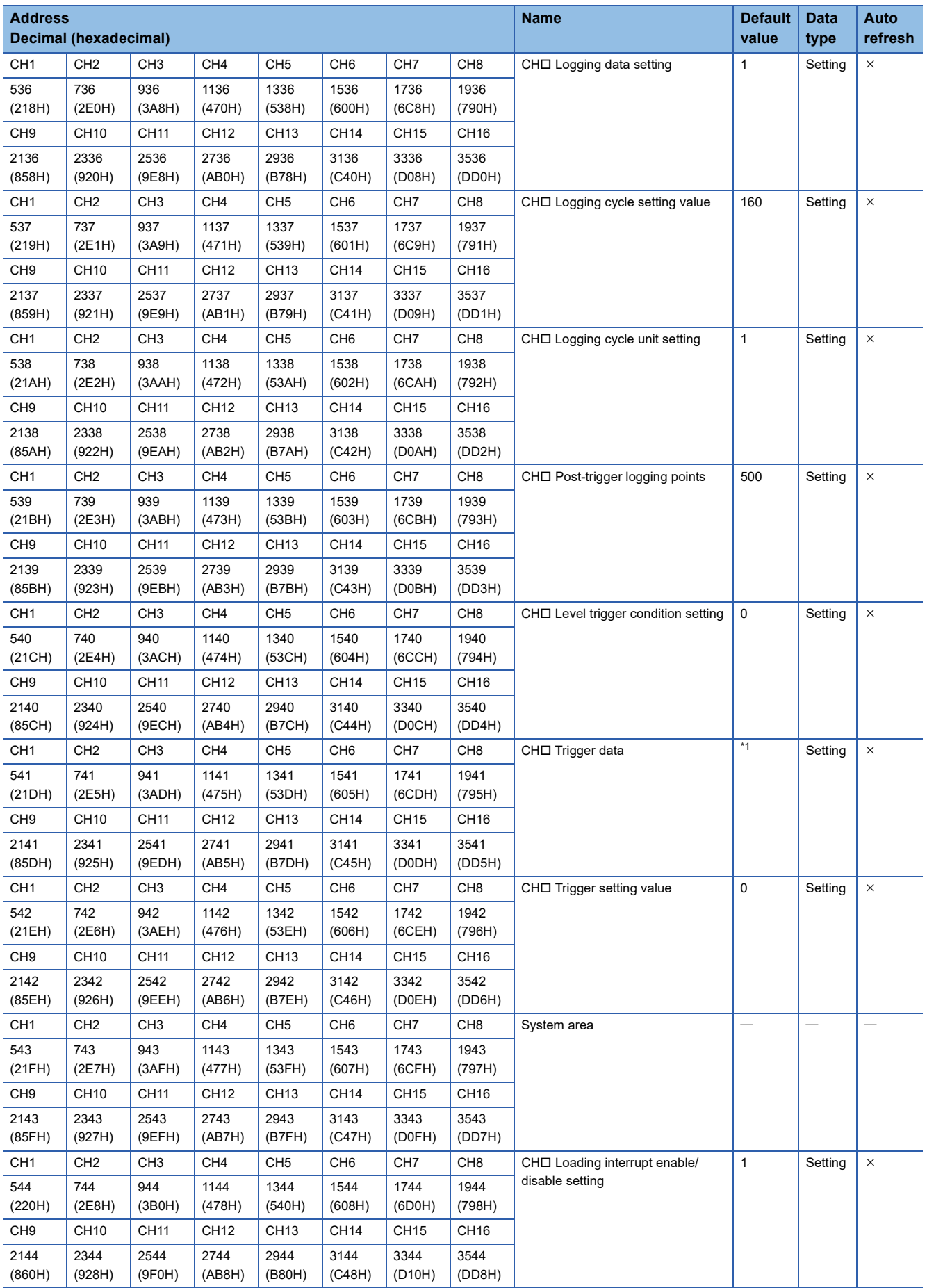

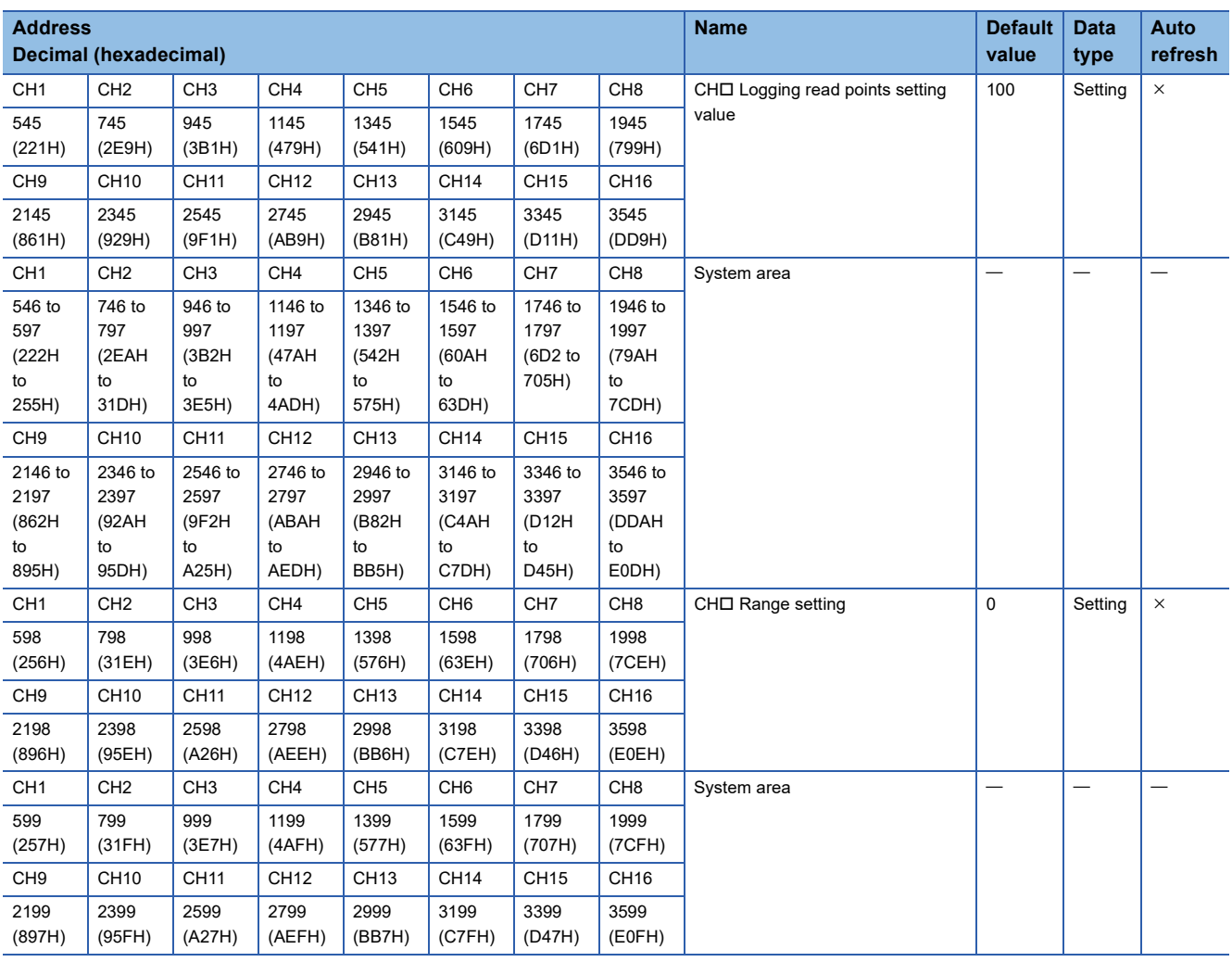

<span id="page-136-0"></span>\*1 The following shows the default values.

CH1: 402, CH2: 602, CH3: 802, CH4: 1002, CH5: 1202, CH6: 1402, CH7: 1602, CH8: 1802, CH9: 2002, CH10: 2202, CH11: 2402, CH12: 2602, CH13: 2802, CH14: 3002, CH15: 3202, CH16: 3402

#### ■**Error history (Un\G3600 to Un\G3759)**

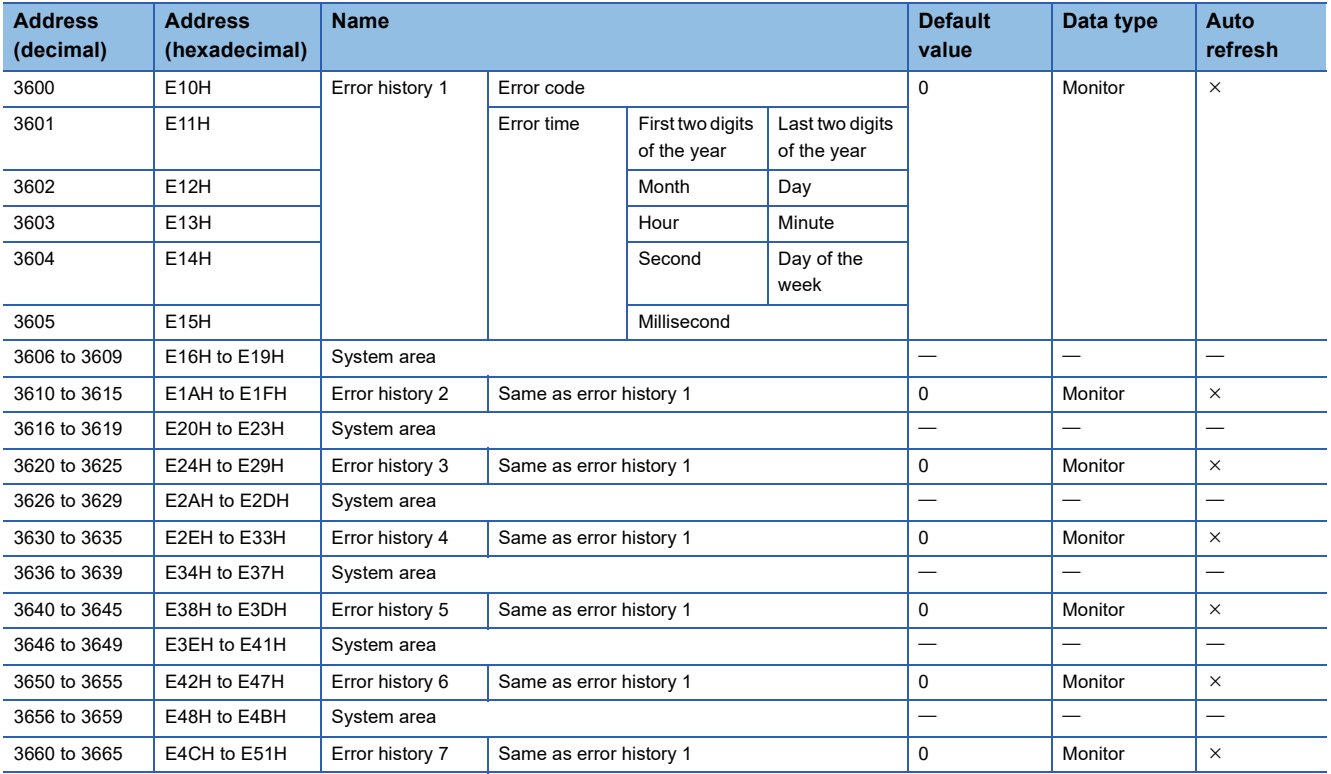

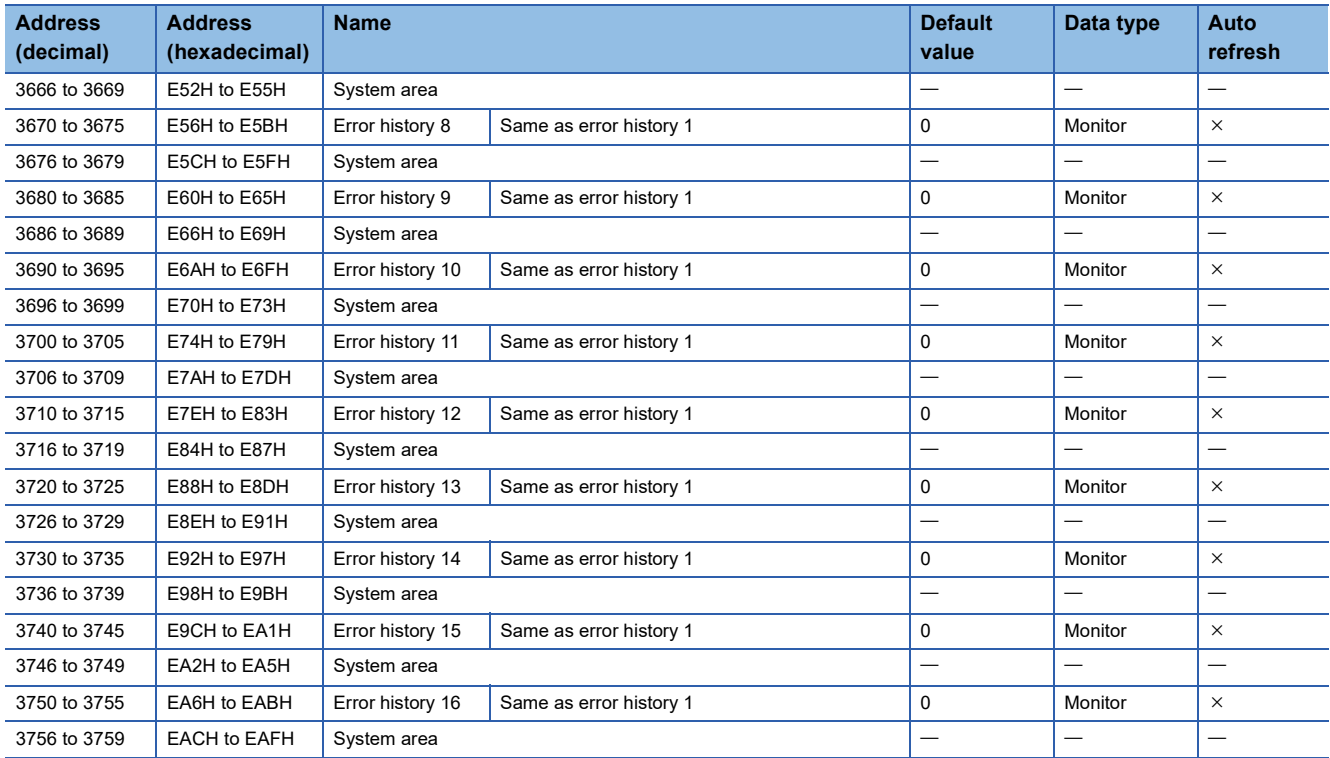

### ■**Alarm history (Un\G3760 to Un\G3999)**

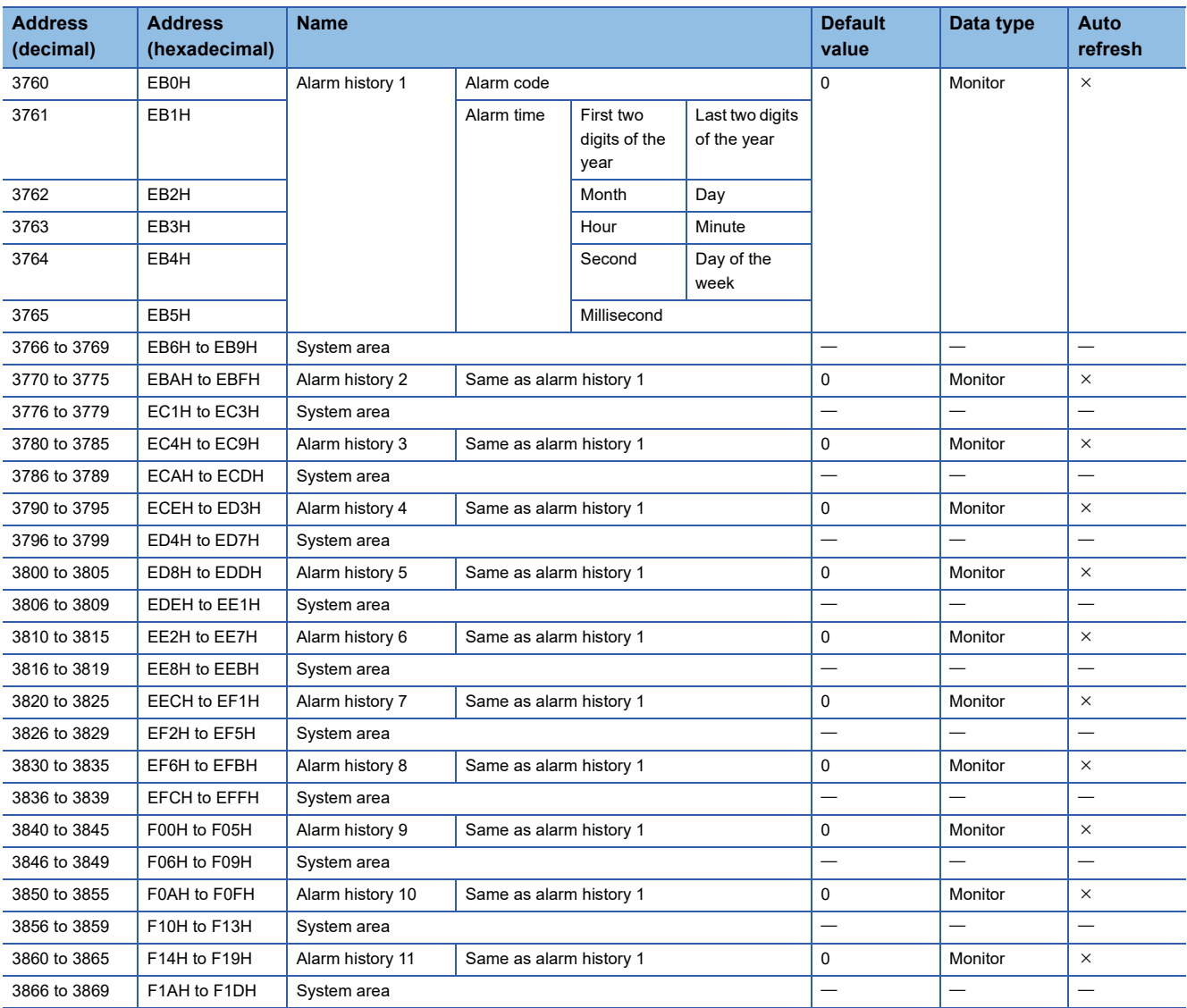

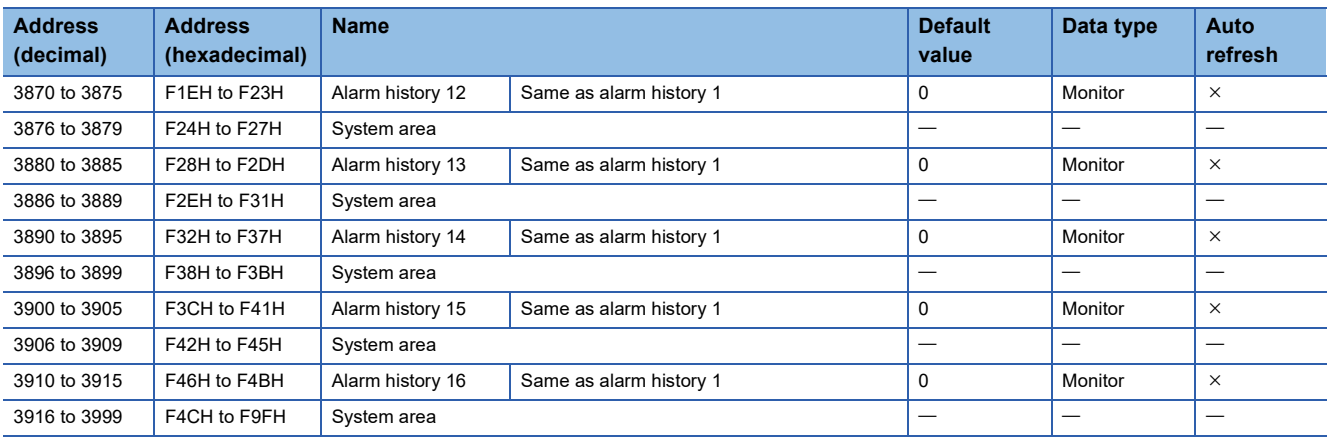

### ■**Offset/gain setting (for the R60AD8-G) (Un\G4000 to Un\G4131)**

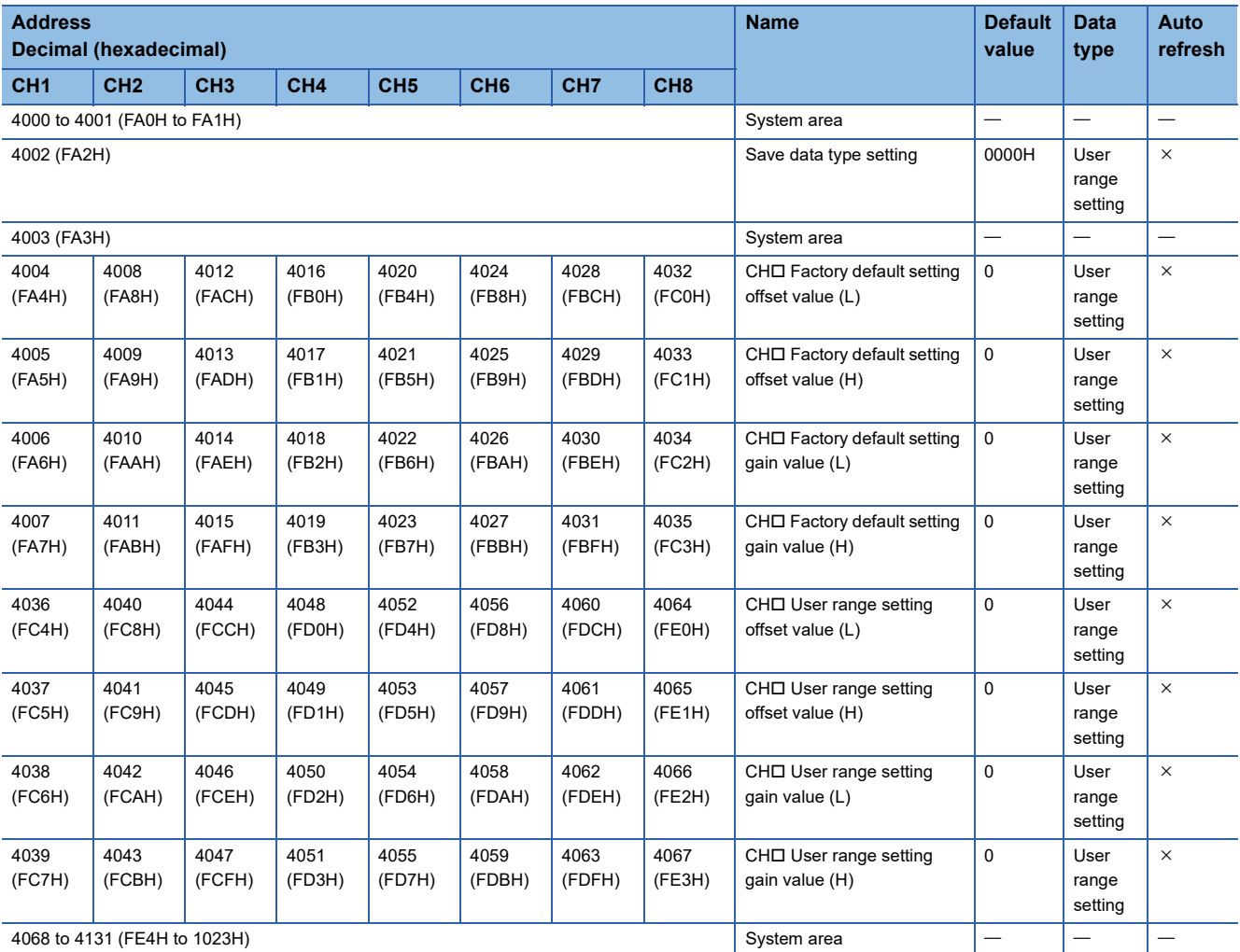

#### ■**Offset/gain setting (for the R60AD16-G) (Un\G4000 to Un\G4131)**

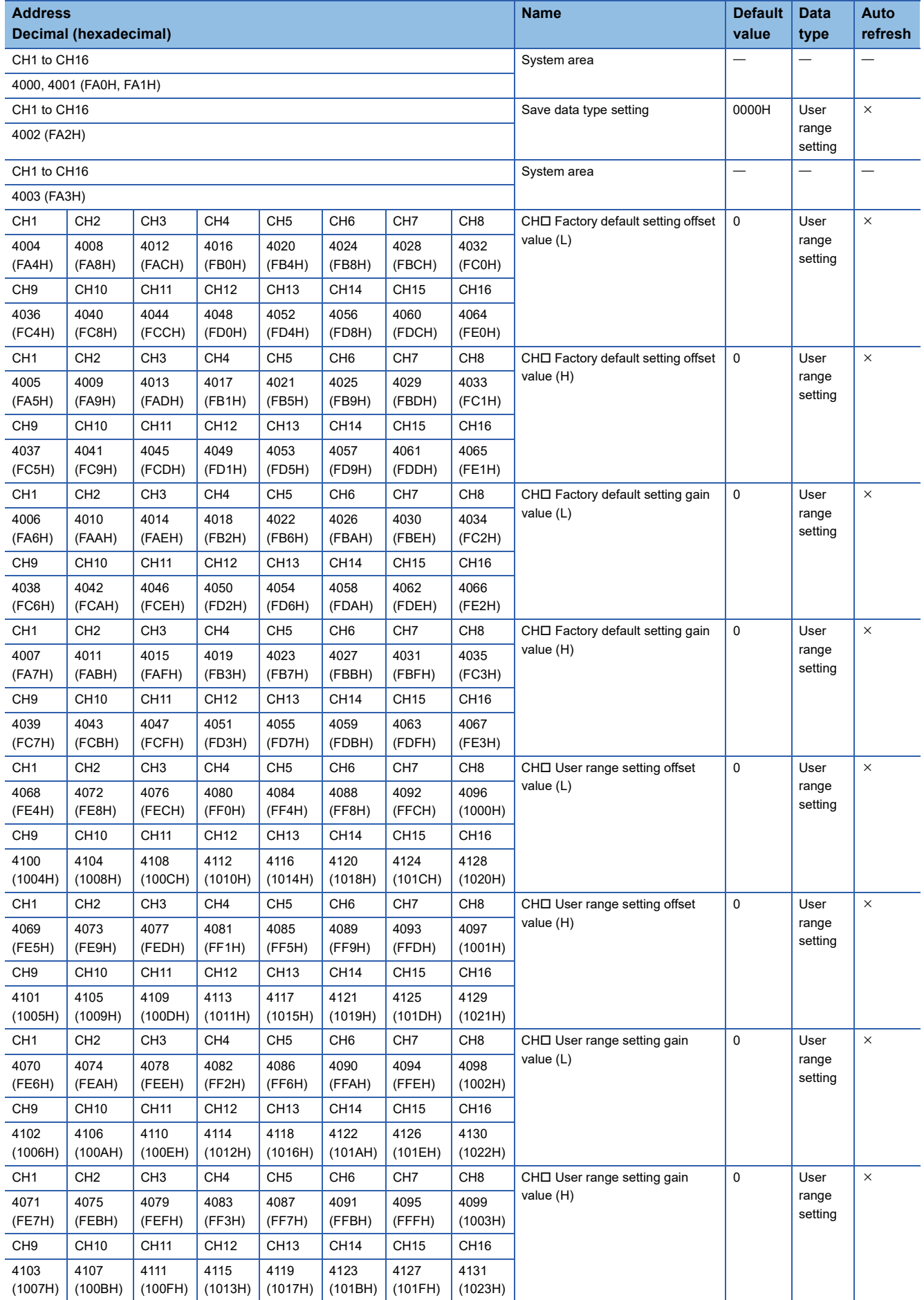

#### ■**Un\G4132 to Un\G4199**

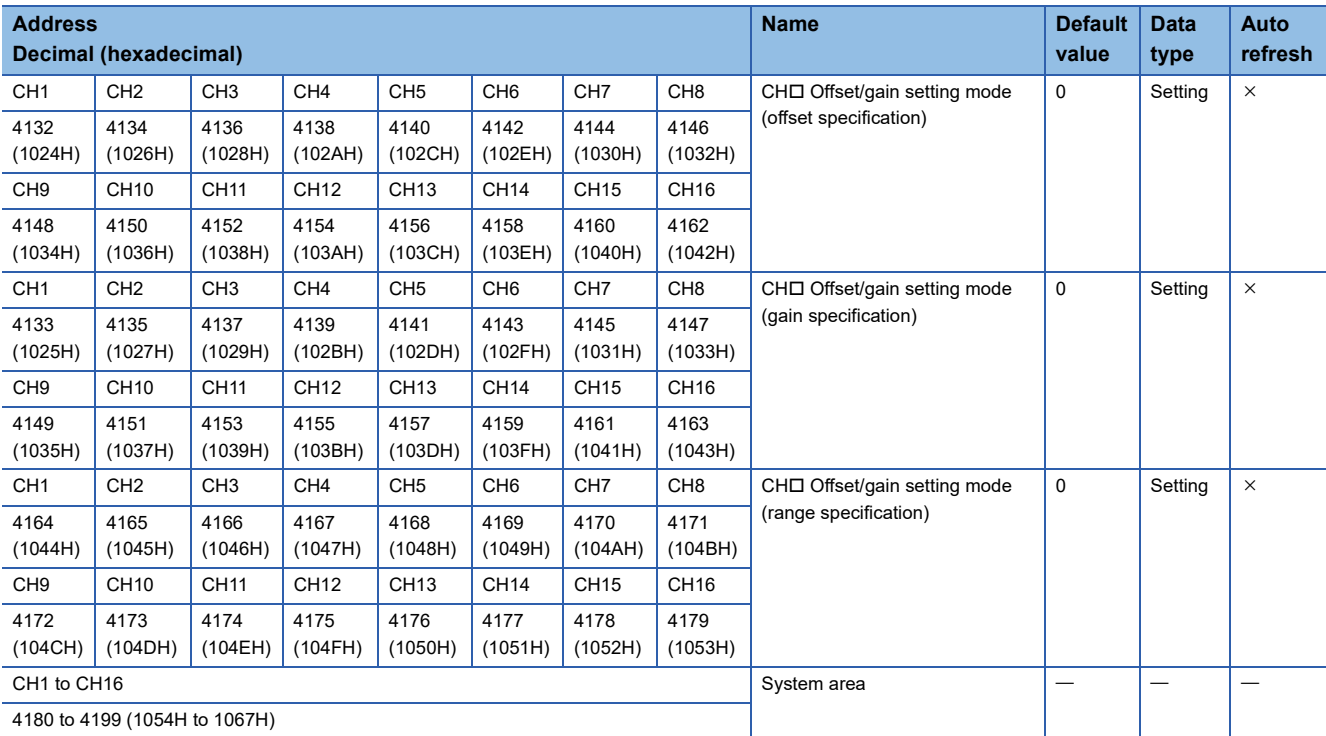

#### ■**Un\G4200 to Un\G9999 (for the R60AD8-G)**

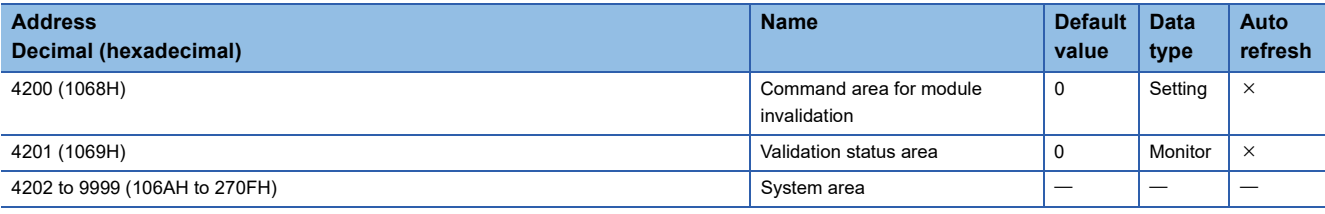

#### ■**Un\G4200 to Un\G9999 (for the R60AD16-G)**

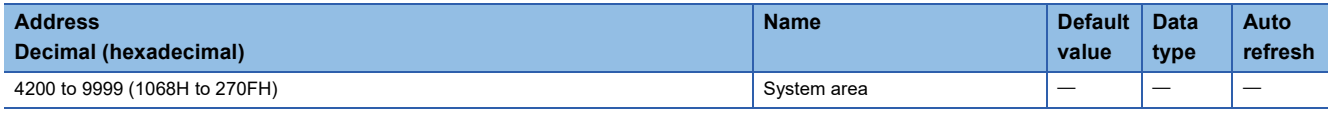

#### ■**Logging data (Un\G10000 to Un\G25999)**

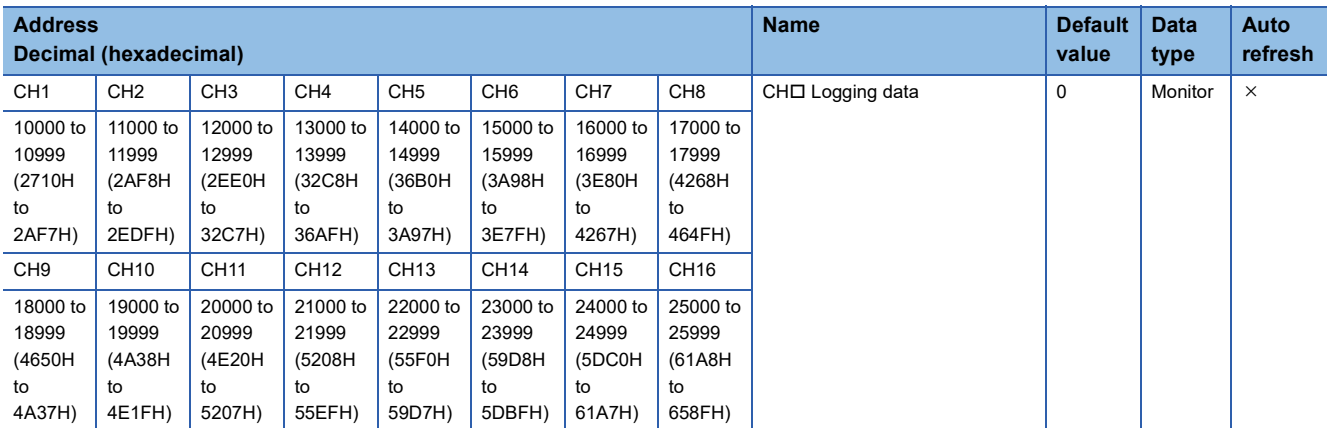

#### ■**Un\G26000 to Un\G29999**

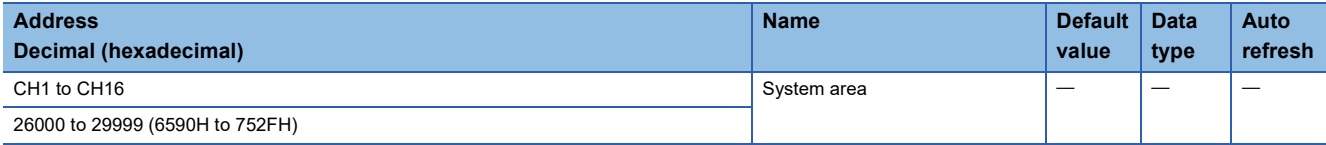

### **In Q compatible mode**

#### ■**Un\G0 to Un\G199**

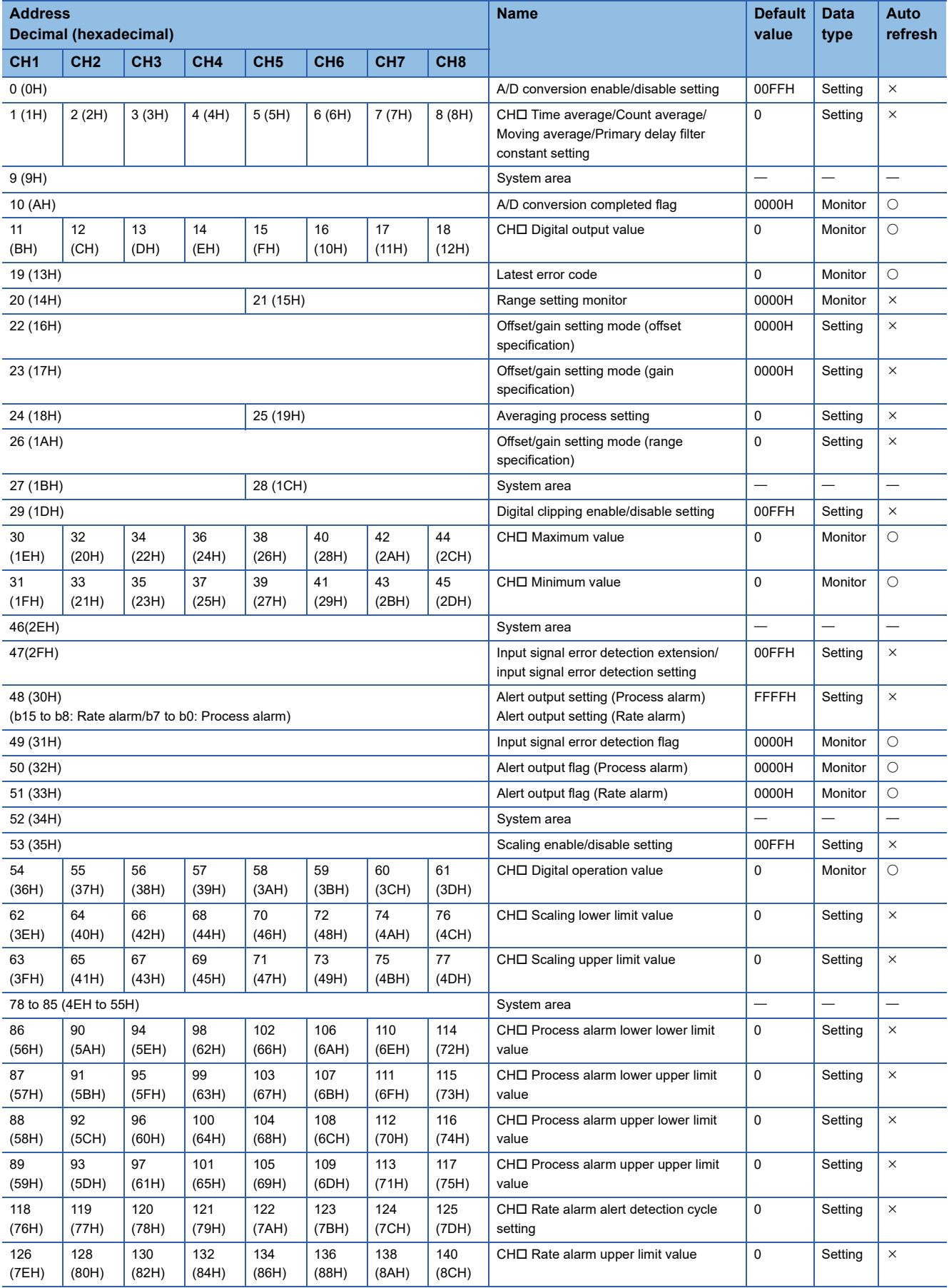

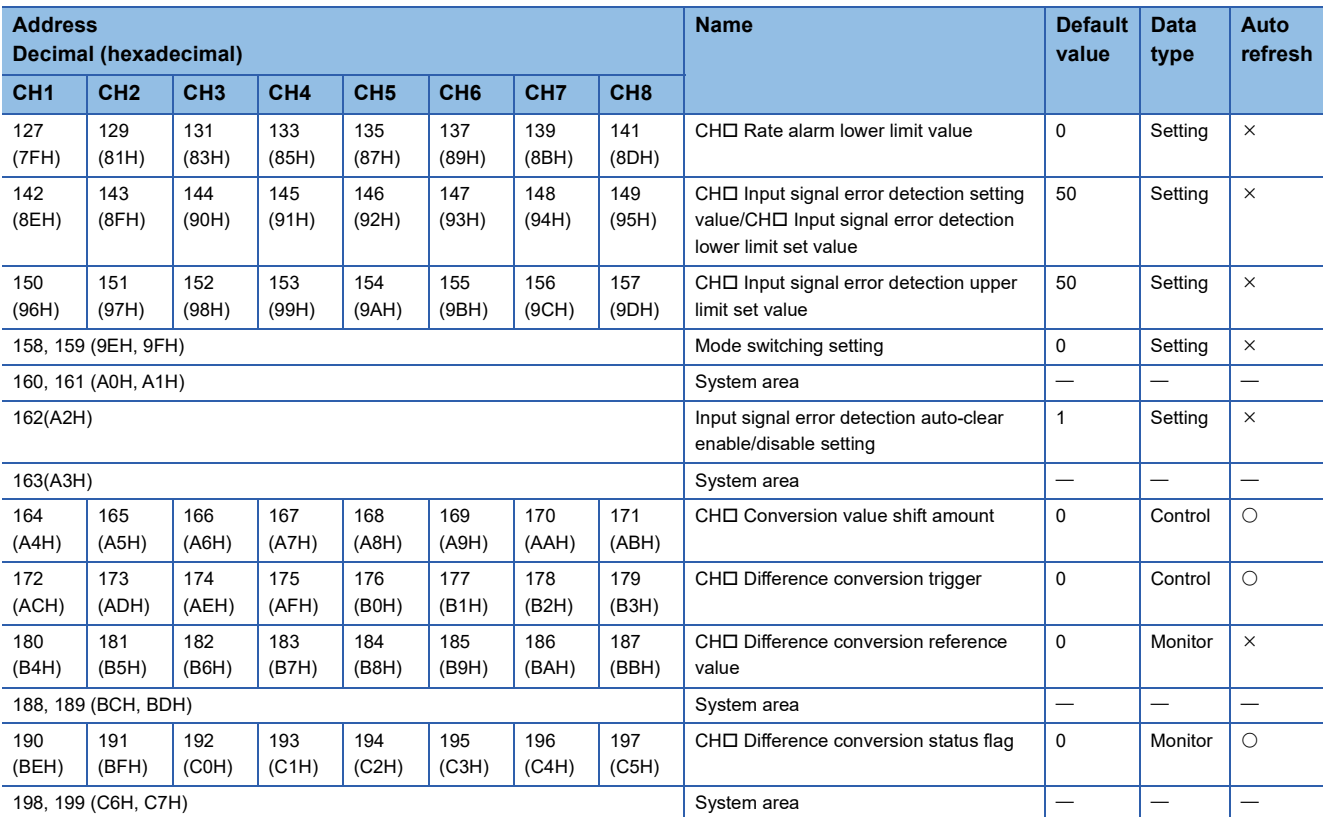

#### ■**Un\G200 to Un\G399**

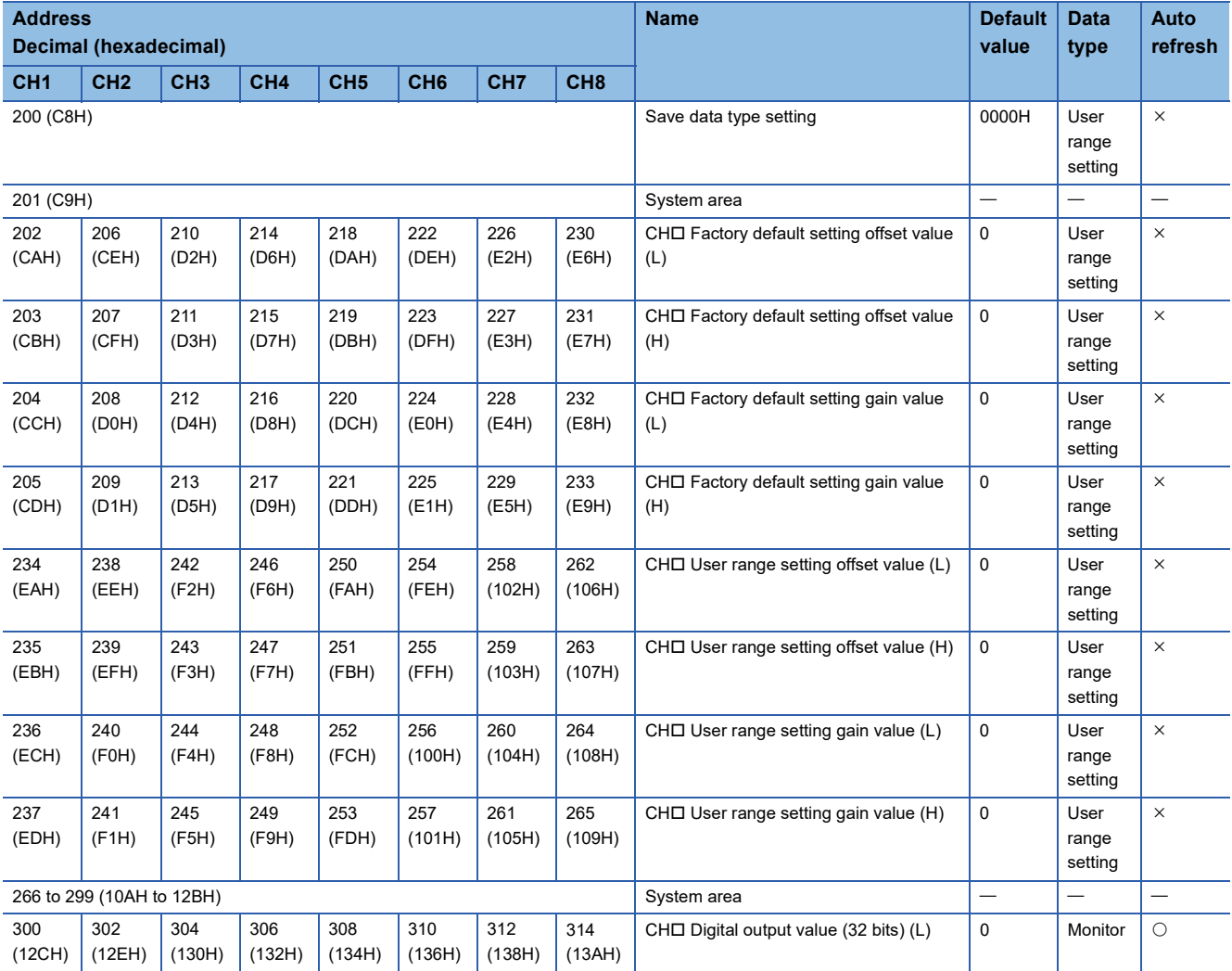

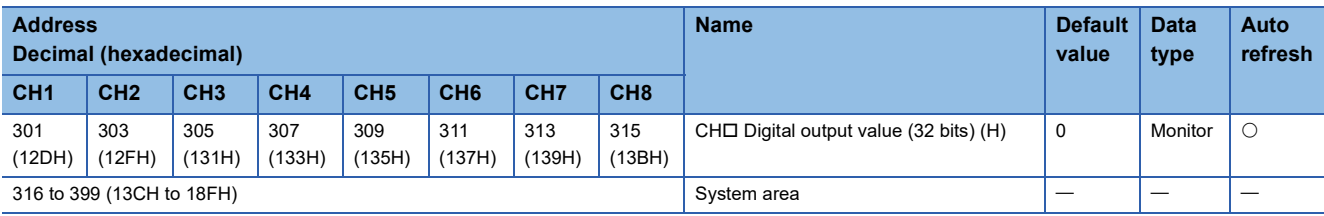

#### ■**Un\G400 to Un\G4999**

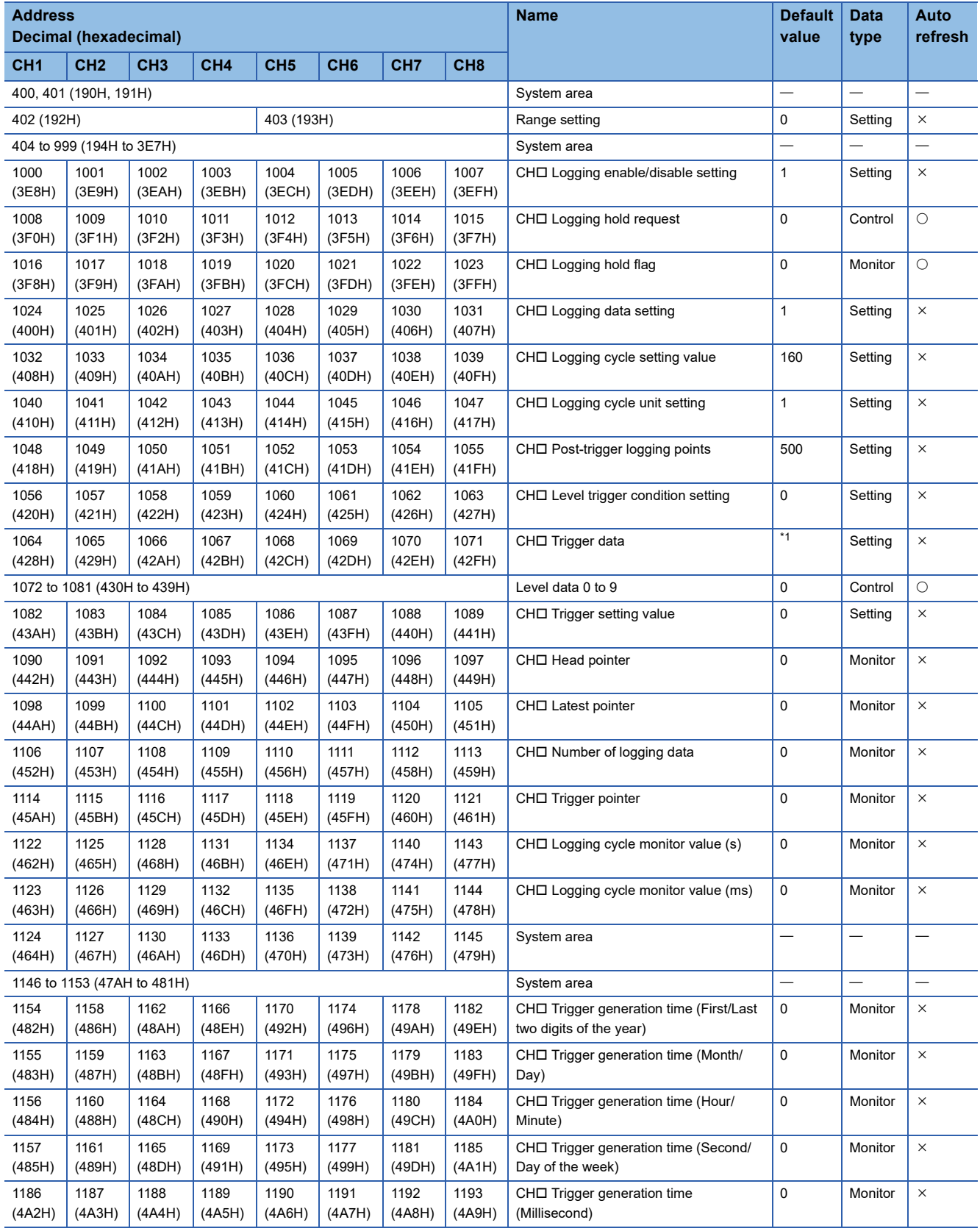
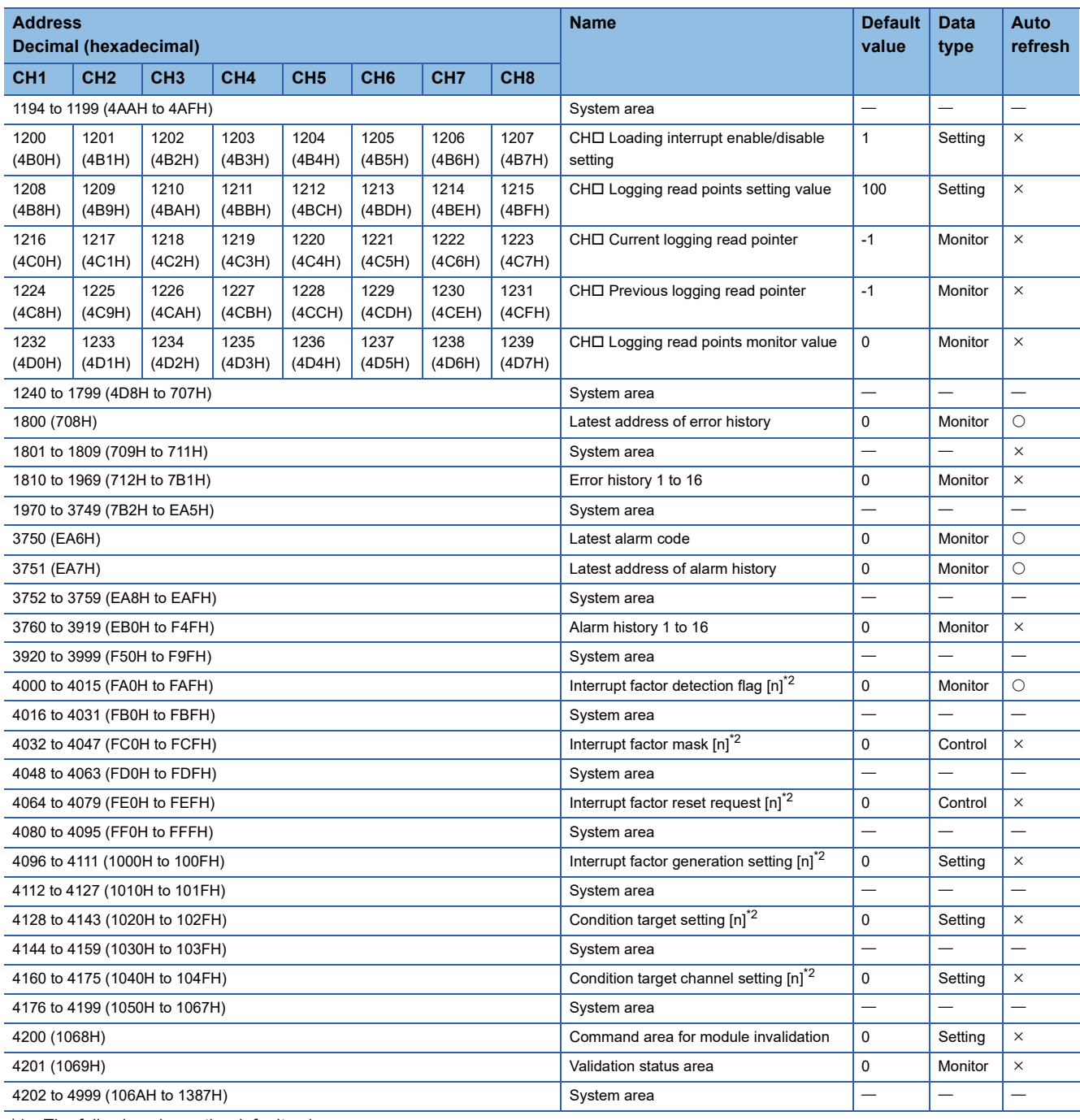

\*1 The following shows the default values.

CH1: 54, CH2: 55, CH3: 56, CH4: 57, CH5: 58, CH6: 59, CH7: 60, CH8: 61

<span id="page-144-0"></span>\*2 [n] in the table indicates an interrupt setting number. ( $n = 1$  to 16)

# ■**Logging data (Un\G5000 to Un\G75999)**

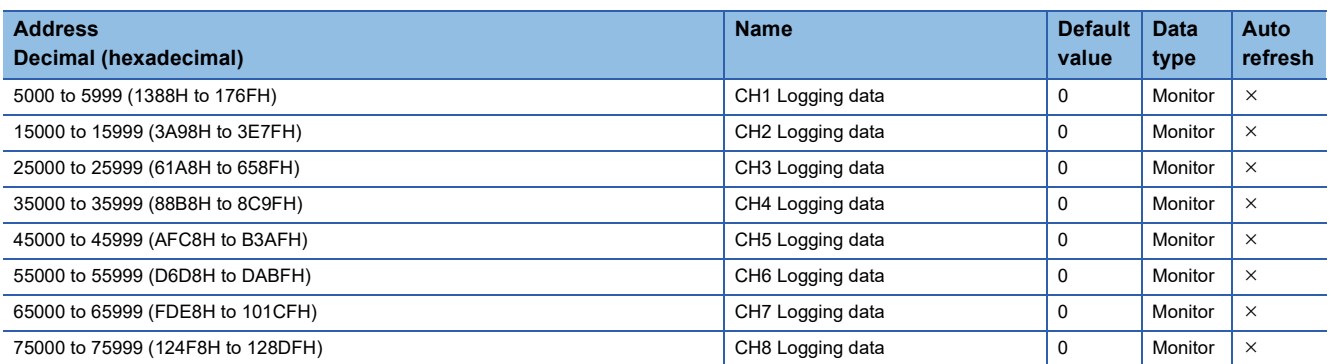

# **Details of buffer memory addresses**

The following describes the details of the buffer memory addresses of the A/D converter module.

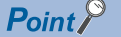

This section describes buffer memory addresses for CH1.

# **Latest error code**

The latest error code detected in the A/D converter module is stored. For details, refer to the following.

[Page 107 List of Error Codes](#page-108-0)

#### ■**Buffer memory address**

The following shows the buffer memory address of this area.

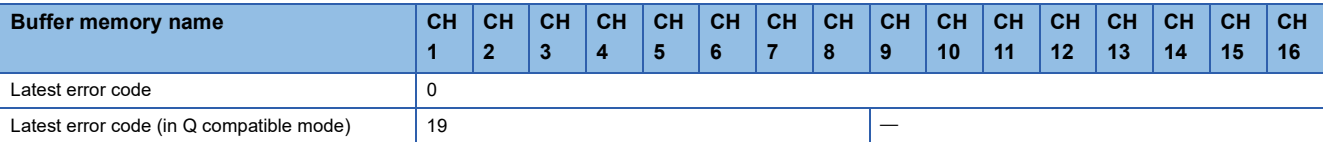

#### ■**Clearing an error**

Turn on and off 'Error clear request' (YF).

## **Latest address of error history**

Among Error history  $\Box$  (Un\G3600 to Un\G3759), a buffer memory address which stores the latest error code is stored. In the Q compatible mode, the error history is stored in Un\G1810 to Un\G1969.

#### ■**Buffer memory address**

The following shows the buffer memory address of this area.

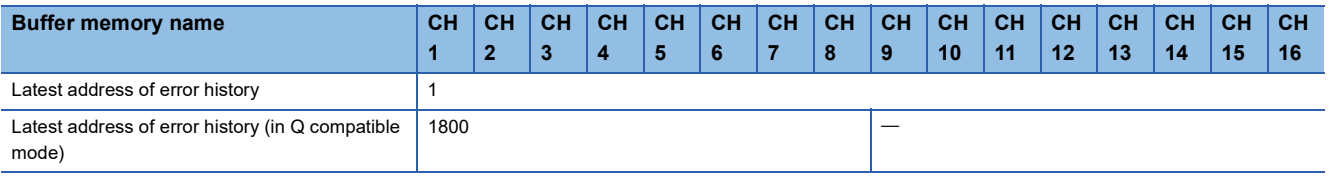

# **Latest alarm code**

The latest alarm code detected in the A/D converter module is stored. For details, refer to the following.

**[Page 111 List of Alarm Codes](#page-112-0)** 

## ■**Buffer memory address**

The following shows the buffer memory address of this area.

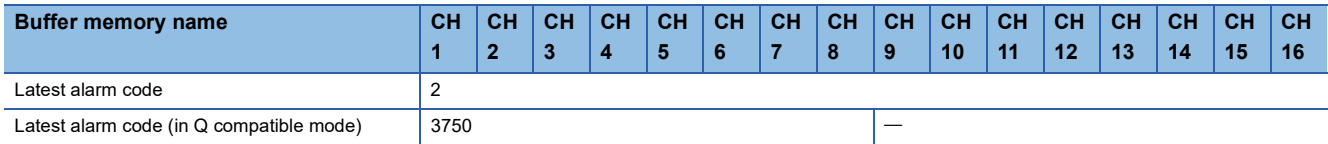

## ■**Clearing an alarm**

Turn on and off 'Error clear request' (YF).

# **Latest address of alarm history**

Among Alarm history □ (Un\G3760 to Un\G3999), a buffer memory address which stores the latest alarm code is stored.

#### ■**Buffer memory address**

The following shows the buffer memory address of this area.

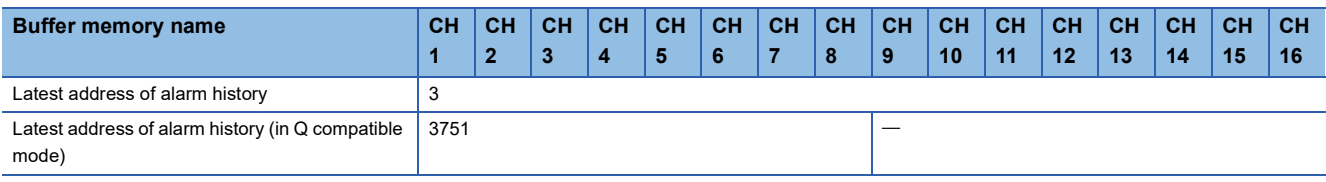

# **Interrupt factor detection flag [n]**

The detection status of the interrupt factor is stored.

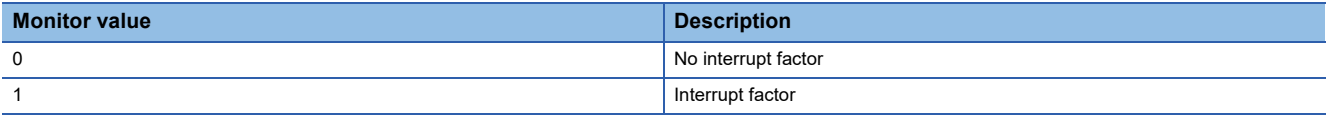

When an interrupt factor occurs, an interrupt request is sent to the CPU module at the same time as 'Interrupt factor detection flag [n]' (Un\G4 to Un\G19) is turned to Interrupt factor (1).

"n" indicates an interrupt setting number. (n = 1 to 16)

#### ■**Buffer memory address**

The following shows the buffer memory address of this area.

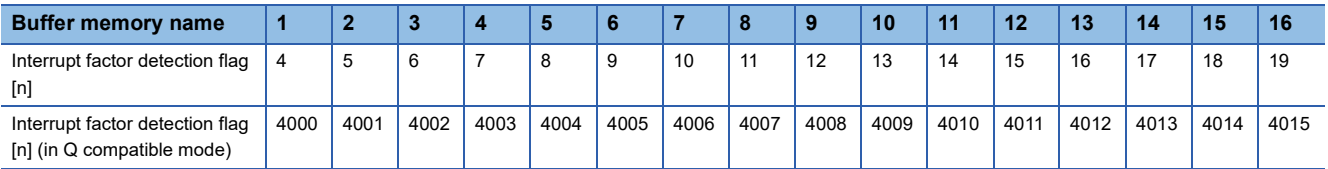

# **Alert output flag (Process alarm upper limit)**

The upper limit alarm of the process alarm can be checked for each channel.

 $\frac{1}{2}$ CH16 CH14 CH13 CH12 CH11 CH10 CH9 CH8 CH7 CH6 CH5 CH4 CH3 CH2 CH1 b15 b14 b13 b12 b11 b10 b9 b8 b7 b6 b5 b4 b3 b2 b1 b0

• 0: Normal, 1: Alarm ON

• b8 to b15 of the R60AD8-G are fixed to 0.

#### ■**Buffer memory address**

The following shows the buffer memory address of this area.

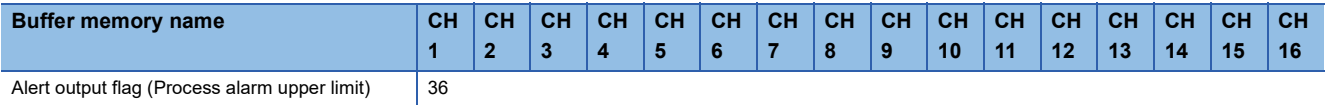

#### ■**Alert output flag status**

- When the value is out of the range specified in the process alarm upper upper limit value, Alarm ON (1) is stored in 'Alert output flag (Process alarm upper limit)' (Un\G36) corresponding to each channel.
- When an alert is detected in any channel where the A/D conversion and the alert output setting (Process alarm) are enabled, 'Alert output signal' (X8) also turns on.

#### ■**Clearing Alert output flag**

- When the digital operation value returns within the setting range, the flag is automatically cleared.
- When 'Operating condition setting request' (Y9) is turned on and off, the flag is cleared.

# **Alert output flag (Process alarm lower limit)**

The lower limit alarm of the process alarm can be checked for each channel.

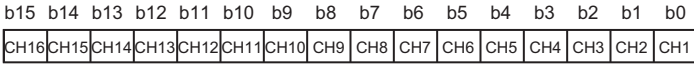

• 0: Normal, 1: Alarm ON

• b8 to b15 of the R60AD8-G are fixed to 0.

#### ■**Buffer memory address**

The following shows the buffer memory address of this area.

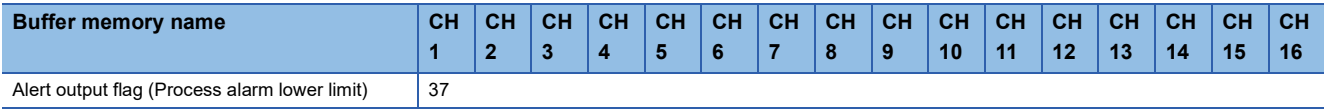

#### ■**Alert output flag status**

- When the value is out of the range specified in the process alarm lower lower limit value, Alarm ON (1) is stored in 'Alert output flag (Process alarm lower limit)' (Un\G37) corresponding to each channel.
- When an alert is detected in any channel where the A/D conversion and the alert output setting (Process alarm) are enabled, 'Alert output signal' (X8) also turns on.

# ■**Clearing Alert output flag**

- When the digital operation value returns within the setting range, the flag is automatically cleared.
- When 'Operating condition setting request' (Y9) is turned on and off, the flag is cleared.

# **Alert output flag (Process alarm) [Q compatible mode]**

When the Q compatible mode function is used, the upper/lower limit alarm of the process alarm can be checked.

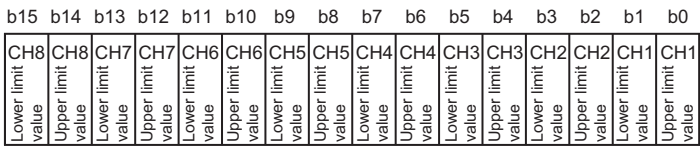

0: Normal, 1: Alarm ON

## ■**Buffer memory address**

The following shows the buffer memory address of this area.

Only the R60AD8-G can use this area.

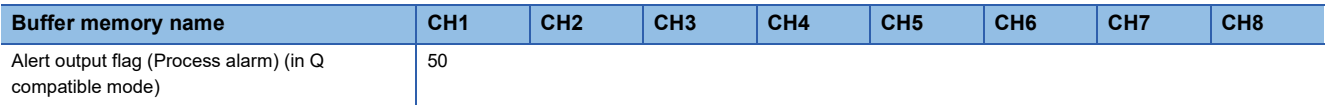

## ■**Alert output flag status**

- When the value is out of the range specified in the process alarm upper upper limit value or process alarm lower lower limit value, Alarm ON (1) is stored in 'Alert output flag (Process alarm)' (Un\G50) corresponding to each channel.
- When an alert is detected in any channel where the A/D conversion and the alert output setting (Process alarm) are enabled, 'Alert output signal' (X8) also turns on.

## ■**Clearing Alert output flag**

- When the digital operation value returns within the setting range, the flag is automatically cleared.
- When 'Operating condition setting request' (Y9) is turned on and off, the flag is cleared.

# **Alert output flag (Rate alarm upper limit)**

The upper limit alarm of the rate alarm can be checked for each channel.

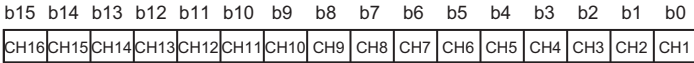

• 0: Normal, 1: Alarm ON

• b8 to b15 of the R60AD8-G are fixed to 0.

#### ■**Buffer memory address**

The following shows the buffer memory address of this area.

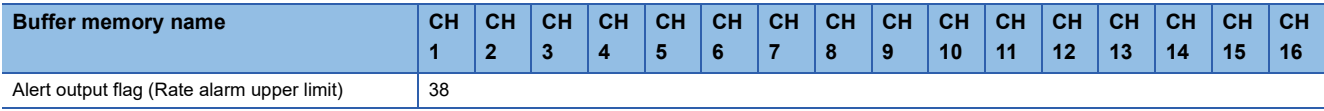

#### ■**Alert output flag status**

- When the value is out of the range specified in the rate alarm upper limit value, Alarm ON (1) is stored in 'Alert output flag (Rate alarm upper limit)' (Un\G38) corresponding to each channel.
- When an alert is detected in any channel where the A/D conversion and the alert output setting (Rate alarm) are enabled, 'Alert output signal' (X8) also turns on.

## ■**Clearing Alert output flag**

- When the change rate of the digital output value returns within the setting range, the flag is automatically cleared.
- When 'Operating condition setting request' (Y9) is turned on and off, the flag is cleared.

# **Alert output flag (Rate alarm lower limit)**

The lower limit alarm of the rate alarm can be checked for each channel.

 $\rm$  CH16 CH15 CH14 CH13 CH12 CH11 CH10 CH9 CH8 CH7 CH6 CH5 CH4 CH3 CH2 CH1 b15 b14 b13 b12 b11 b10 b9 b8 b7 b6 b5 b4 b3 b2 b1

• 0: Normal, 1: Alarm ON

• b8 to b15 of the R60AD8-G are fixed to 0.

#### ■**Buffer memory address**

The following shows the buffer memory address of this area.

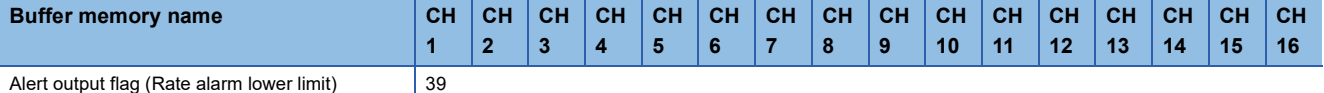

#### ■**Alert output flag status**

- When the value is out of the range specified in the rate alarm lower limit value, Alarm ON (1) is stored in 'Alert output flag (Rate alarm lower limit)' (Un\G39) corresponding to each channel.
- When an alert is detected in any channel where the A/D conversion and the alert output setting (Rate alarm) are enabled, 'Alert output signal' (X8) also turns on.

#### ■**Clearing Alert output flag**

- When the change rate of the digital output value returns within the setting range, the flag is automatically cleared.
- When 'Operating condition setting request' (Y9) is turned on and off, the flag is cleared.

# **Alert output flag (Rate alarm) [Q compatible mode]**

When the Q compatible mode function is used, the upper/lower limit alarm of the rate alarm can be checked.

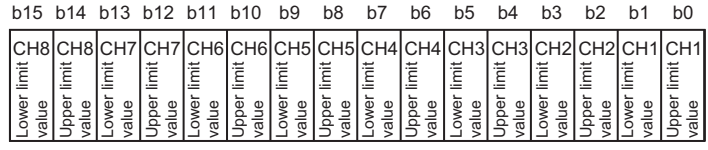

0: Normal, 1: Alarm ON

#### ■**Buffer memory address**

The following shows the buffer memory address of this area.

Only the R60AD8-G can use this area.

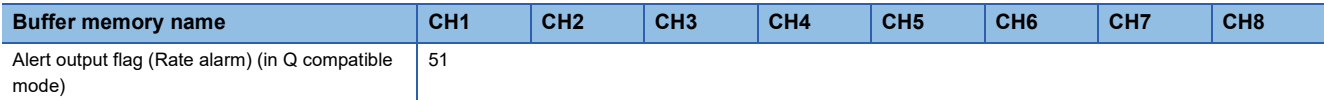

#### ■**Alert output flag status**

- When the value is out of the range specified in the rate alarm upper limit value or rate alarm lower limit value, Alarm ON (1) is stored in Alert output flag (Rate alarm) corresponding to each channel.
- When an alert is detected in any channel where the A/D conversion and the alert output setting (Rate alarm) are enabled, 'Alert output signal' (X8) also turns on.

#### ■**Clearing Alert output flag**

- When the change rate of the digital output value returns within the setting range, the flag is automatically cleared.
- When 'Operating condition setting request' (Y9) is turned on and off, the flag is cleared.

## **Input signal error detection flag**

The status of an input signal can be checked for each channel.

 $\rm c$ н16  $\rm c$ н15  $\rm c$ н14  $\rm c$ н13  $\rm c$ н12  $\rm c$ н11  $\rm c$ н2  $\rm c$ н1  $\rm c$ н3  $\rm c$ н2  $\rm c$ н1  $\rm c$ н2  $\rm c$ н1 b15 b14 b13 b12 b11 b10 b9 b8 b7 b6 b5 b4 b3 b2 b1 b0

• 0: Normal, 1: Input signal error

• b8 to b15 of the R60AD8-G are fixed to 0.

#### ■**Buffer memory address**

The following shows the buffer memory address of this area.

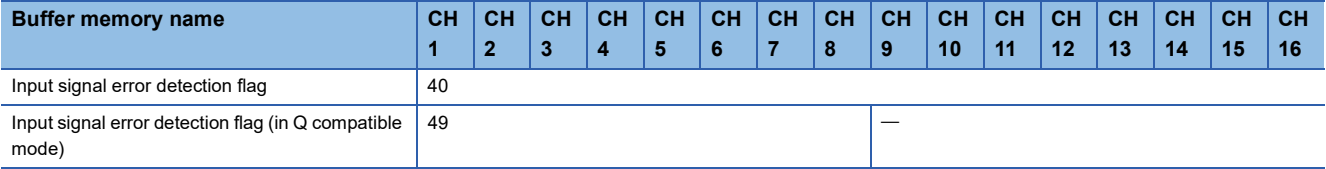

#### ■**Input signal error detection flag status**

- When an analog input value out of the range specified in Input signal error detection setting value is detected, Input signal error (1) is stored in 'Input signal error detection flag' (Un\G40) corresponding to each channel.
- When an error is detected in any channel where the A/D conversion and the input signal error detection are enabled, 'Input signal error detection signal' (XC) turns on.

#### ■**Clearing Input signal error detection flag**

'Input signal error detection flag' (Un\G40) is turned off by turning on and off 'Error clear request' (YF) after the analog input value returns within the setting range.

When 'Operating condition setting request' (Y9) is turned on and off, 'Input signal error detection flag' (Un\G40) is also cleared.

# **A/D conversion completed flag**

The A/D conversion status can be checked.

**CH16 CH15 CH14 CH13 CH12 CH11 CH10 CH9 CH8 CH7 CH6 CH5 CH4 CH3 CH2 CH1** b15 b14 b13 b12 b11 b10 b9 b8 b7 b6 b5 b4 b3 b2 b1 b0

• 0: During A/D conversion or not used, 1: A/D conversion completed

• b8 to b15 of the R60AD8-G are fixed to 0.

#### ■**Buffer memory address**

The following shows the buffer memory address of this area.

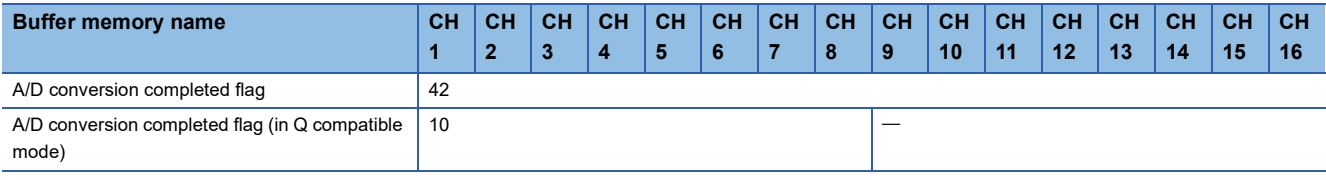

#### ■**A/D conversion completed flag status**

When the first A/D conversion is completed in the channel where the A/D conversion is enabled, the flag turns to A/D conversion completed (1). 'A/D conversion completed flag' (XE) turns on when the conversion of all the channels where the A/ D conversion is enabled is completed.

#### ■**Clearing A/D conversion completed flag**

Turning on and off 'Operating condition setting request' (Y9) turns the flag back to the default (During A/D conversion or unused (0)), and when the first A/D conversion has completed, the flag turns to A/D conversion completed (1) again.

# **Level data 0 to 9**

This area stores data to be monitored when a level trigger of the logging function is used. Ten types of data are available: 'Level data 0' (Un\G90) to 'Level data 9' (Un\G99). Use the area to generate triggers while monitoring the values of devices other than the A/D converter module.

For details on the logging function, refer to the following.

[Page 60 Logging Function](#page-61-0)

#### ■**Buffer memory address**

The following shows the buffer memory address of this area.

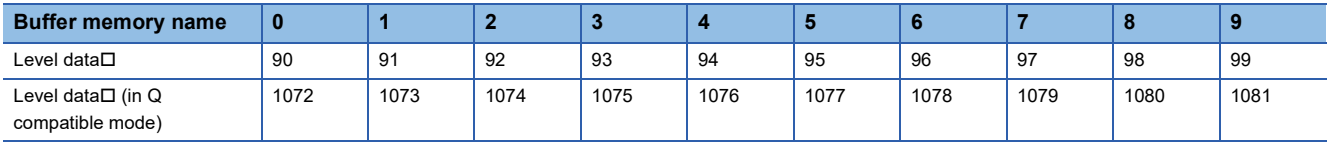

## ■**Setting range**

The setting range is from -32768 to 32767.

#### ■**Default value**

The default value is 0 for all channels.

# **Interrupt factor mask [n]**

Set Interrupt factor mask to be used.

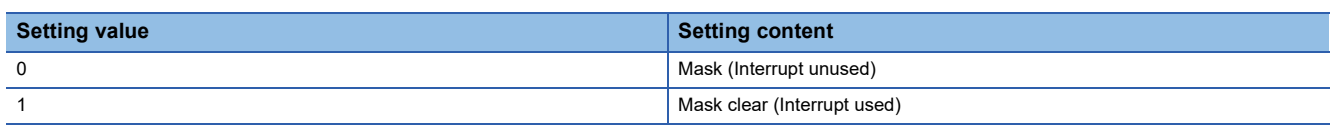

When 'Interrupt factor mask [n]' (Un\G124 to Un\G139) is changed to Mask clear (Interrupt used) (1) and an interrupt factor occurs, an interrupt request is sent to the CPU module. When the set value is two or larger, the setting is regarded as Mask clear (Interrupt used) (1).

"n" indicates an interrupt setting number. (n = 1 to 16)

#### ■**Buffer memory address**

The following shows the buffer memory address of this area.

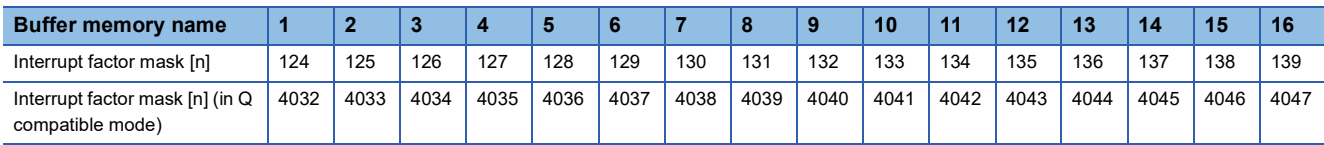

## ■**Default value**

The default value is set to Mask (Interrupt unused) (0) for all channels.

# **Interrupt factor reset request [n]**

An interrupt factor reset request is sent.

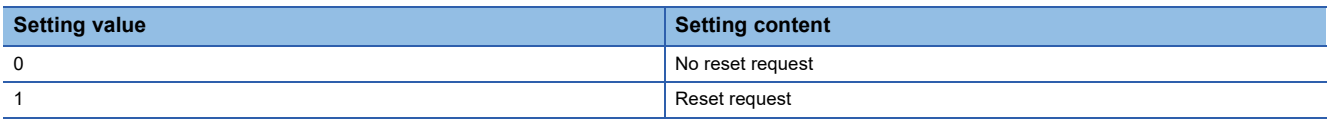

When Reset request (1) is set to 'Interrupt factor reset request [n]' (Un\G156 to Un\G171) corresponding to the interrupt factor, the interrupt factor corresponding to the specified interrupt is reset. After that, 'Interrupt factor reset request [n]' (Un\G156 to Un\G171) turns to No reset request (0). When the set value is two or larger, the setting is regarded as Reset request (1). Interrupt factors can be reset by turning on and off 'Operating condition setting request' (Y9).

"n" indicates an interrupt setting number. (n = 1 to 16)

## ■**Buffer memory address**

The following shows the buffer memory address of this area.

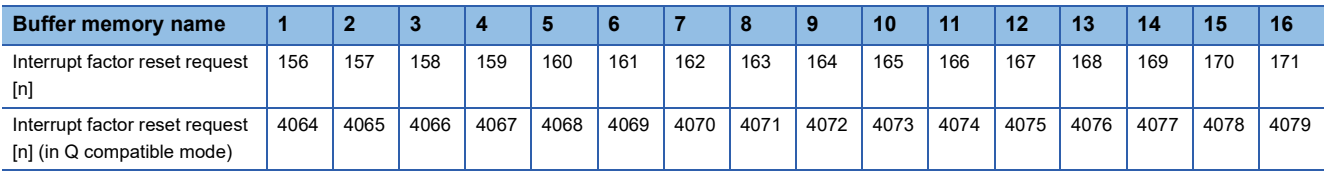

## ■**Default value**

The default value is No reset request (0) for all channels.

# **Interrupt factor generation setting [n]**

Set an interrupt request for when the same interrupt factor occurs during the interrupt factor detection.

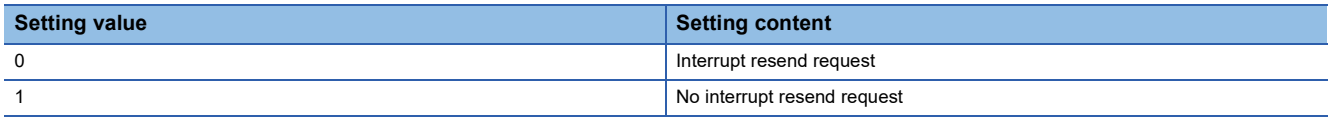

When 'Interrupt factor generation setting [n]' (Un\G200 to Un\G215) is Interrupt resend request (0) and the same interrupt factor occurs during the interrupt factor detection, an interrupt request is sent to the CPU module again.

If a value other than the above is set, an interrupt factor generation setting range error (error code: 180 $\triangle$ H) occurs.

"n" indicates an interrupt setting number. (n = 1 to 16)

#### ■**Buffer memory address**

The following shows the buffer memory address of this area.

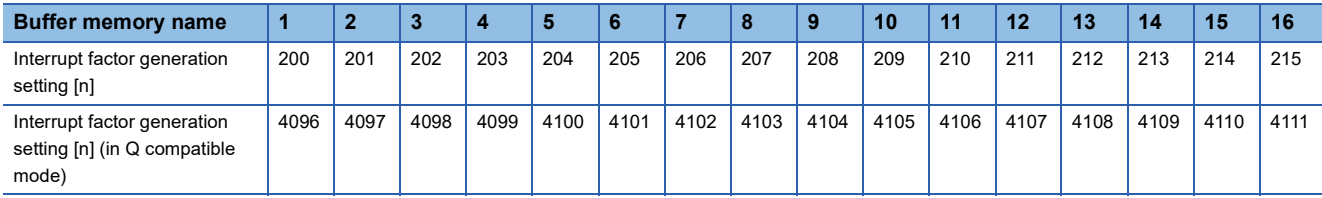

## ■**Enabling the setting**

Turn on and off 'Operating condition setting request' (Y9).

#### ■**Default value**

The default value is Interrupt resend request (0) for all channels.

# **Condition target setting [n]**

Set an interrupt factor to be detected.

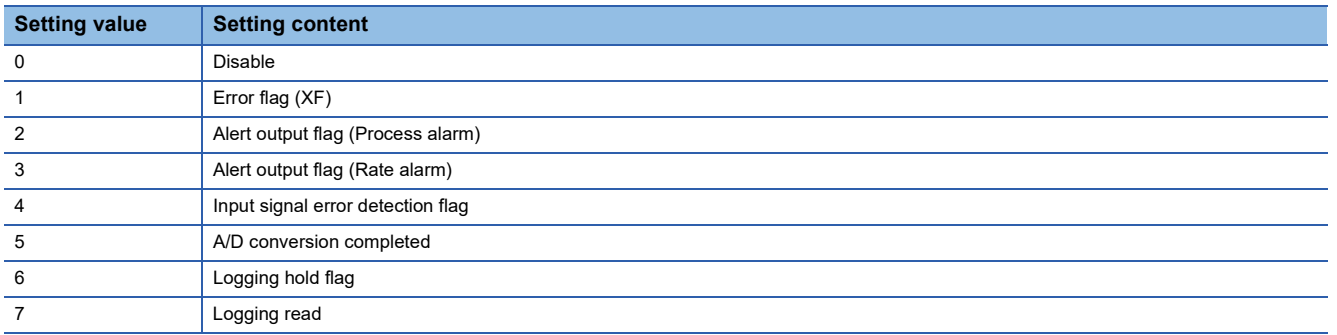

If a value other than the above is set, a condition target setting range error (error code: 181 $\triangle$ H) occurs.

When an input signal (X) or a buffer memory area set to 'Condition target setting [n]' (Un\G232 to Un\G247) turns off and on, an interrupt request is sent to the CPU module. When A/D conversion completed (5) is set, an interrupt request is sent with 'A/

D conversion completed flag' (Un\G42) on.

"n" indicates an interrupt setting number. ( $n = 1$  to 16)

#### ■**Buffer memory address**

The following shows the buffer memory address of this area.

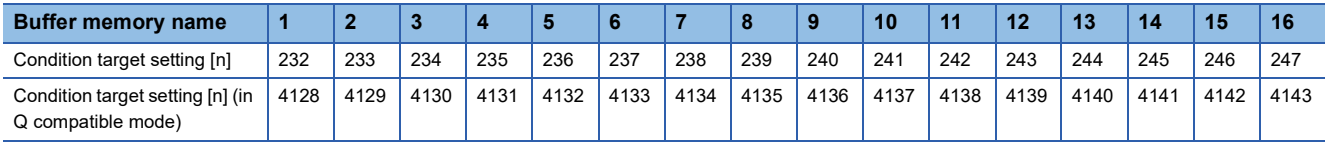

# ■**Enabling the setting**

Turn on and off 'Operating condition setting request' (Y9).

#### ■**Default value**

The default value is Disable (0) for all channels.

# **Condition target channel setting [n]**

Set a channel where an interrupt is detected.

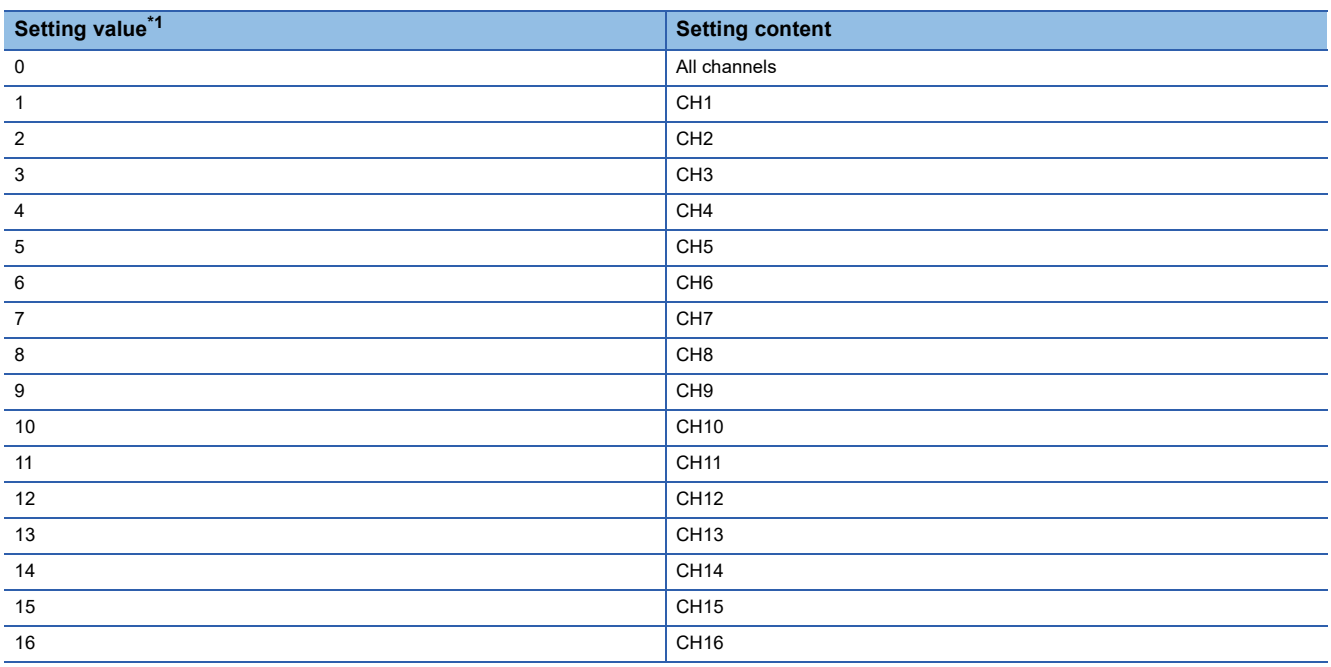

<span id="page-153-0"></span>\*1 When the R60AD8-G is used, only 0 to 8 can be set.

When a factor for the channel specification is set to 'Condition target setting [n]' (Un\G232 to Un\G247), an interrupt factor in the channel set by this area is monitored. When a factor of the input signal (X) is set, the setting in this area is ignored. If a value other than the above is set, a condition target channel setting range error (error code: 182 $\triangle$ H) occurs. "n" indicates an interrupt setting number. ( $n = 1$  to 16)

# ■**Buffer memory address**

The following shows the buffer memory address of this area.

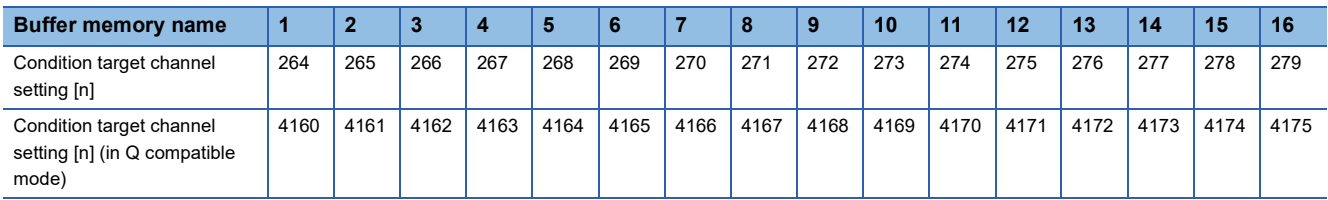

# ■**Enabling the setting**

Turn on and off 'Operating condition setting request' (Y9).

## ■**Default value**

The default value is All channels (0) for all channels.

# **Mode switching setting**

Set a setting value for the mode to be switched.

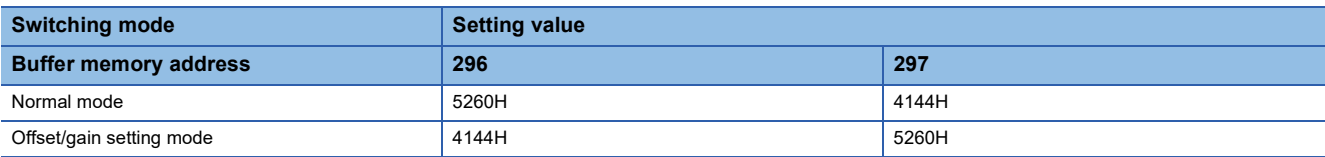

### ■**Buffer memory address**

The following shows the buffer memory address of this area.

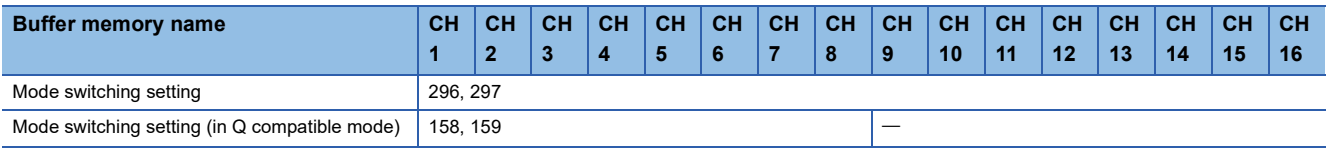

## ■**Enabling the setting**

Turn on and off 'Operating condition setting request' (Y9).

#### ■**After the mode is switched**

When the mode is switched, this area is cleared to 0 and 'Operating condition setting completed flag' (X9) turns off. After checking that 'Operating condition setting completed flag' (X9) is off, turn off 'Operating condition setting request' (Y9).

### $Point P$

If a value other than the above is set, the mode is not switched and only the operating condition is changed.

# **Input signal error detection auto-clear enable/disable setting**

Set whether to enable or disable auto-clearing of input signal errors by using the input signal error detection function.

For details on the input signal error detection function, refer to the following.

**F** [Page 38 Input Signal Error Detection Function](#page-39-0)

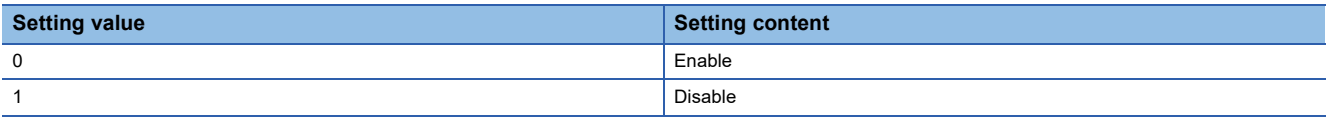

If a value other than the above is set, the value is regarded as Disable (1).

#### ■**Buffer memory address**

The following shows the buffer memory address of this area.

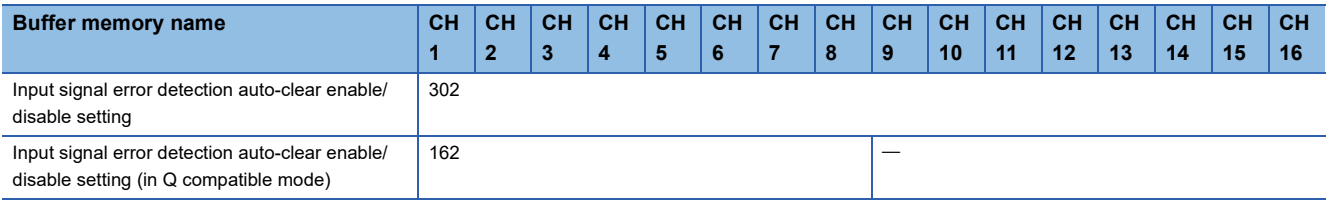

# ■**Enabling the setting**

Turn on and off 'Operating condition setting request' (Y9).

# ■**Default value**

The default value is Disable (1).

# **CH1 Digital output value**

The A/D-converted digital output value is stored in 16-bit signed binary value.

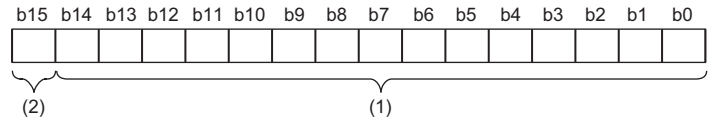

(1) Data section

(2) Sign bit 0: Positive, 1: Negative

#### ■**Buffer memory address**

The following shows the buffer memory address of this area.

• CHO Digital output value

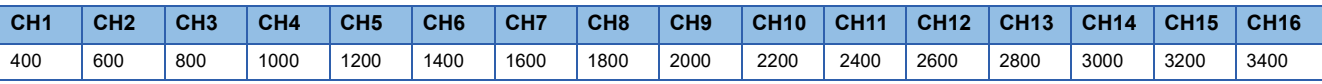

 $\cdot$  CH $\Box$  Digital output value (in Q compatible mode)

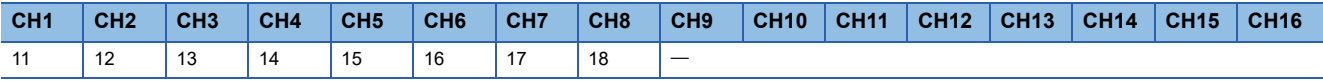

#### ■**Refreshing cycle**

If averaging processing is performed, values are updated at every averaging process cycle, but if not performed, values are updated at every sampling cycle.

# **CH1 Digital operation value**

A digital operation value obtained by the scaling function, shift function, digital clipping function, or difference conversion function is stored in 16-bit signed binary value.

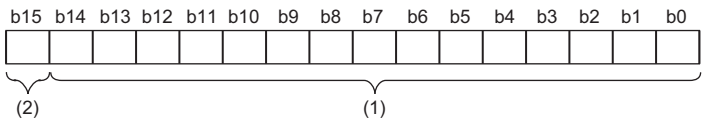

(1) Data section

(2) Sign bit 0: Positive, 1: Negative

#### ■**Buffer memory address**

The following shows the buffer memory address of this area.

• CHO Digital operation value

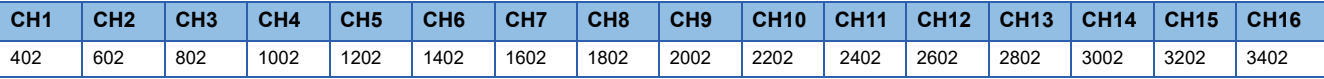

• CHO Digital operation value (in Q compatible mode)

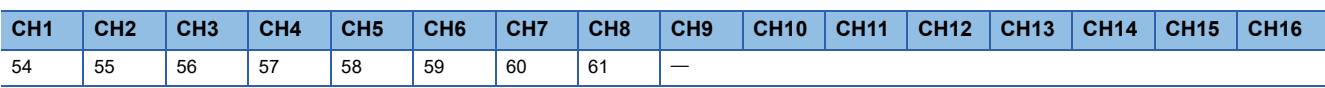

# $Point$

When the scaling function, shift function, digital clipping function, or difference conversion function is not used, a value which is the same as the one in 'CH1 Digital output value' (Un\G400) is stored.

# **CH1 Maximum value**

The maximum value of the digital operation value is stored in 16-bit signed binary value.

In the following cases, 'CH1 Maximum value' (Un\G404) is updated with the current value.

- When 'Operating condition setting request' (Y9) is turned on and off and the setting is changed
- When 'Maximum value/minimum value reset request' (YD) is turned on and off

#### ■**Buffer memory address**

The following shows the buffer memory address of this area.

 $\cdot$  CH $\Pi$  Maximum value

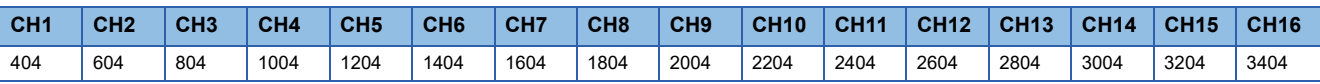

• CHO Maximum value (in Q compatible mode)

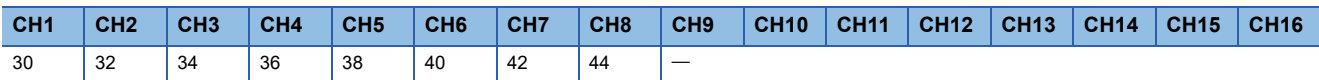

## **CH1 Minimum value**

The minimum value of the digital operation value is stored in 16-bit signed binary value.

- In the following cases, 'CH1 Minimum value' (Un\G406) is updated with the current value.
- When 'Operating condition setting request' (Y9) is turned on and off and the setting is changed
- When 'Maximum value/minimum value reset request' (YD) is turned on and off

#### ■**Buffer memory address**

The following shows the buffer memory address of this area.

 $\cdot$  CH $\square$  Minimum value

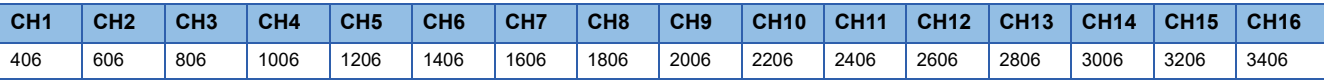

#### • CHO Minimum value (in Q compatible mode)

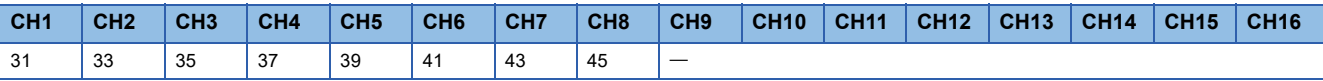

 $Point$ 

 • For the channel to which the averaging processing is specified, the maximum and minimum values are stored at every averaging processing time.

 • When the scaling function, shift function, digital clipping function, or difference conversion function is used, values calculated by each function are stored in Maximum value and Minimum value.

# **CH1 Difference conversion status flag**

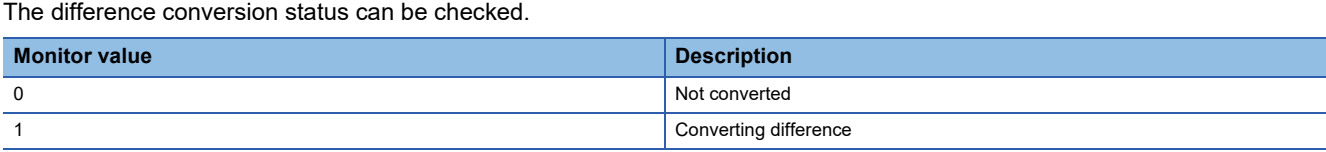

When the difference conversion starts after 'CH1 Difference conversion trigger' (Un\G470) is changed from No request (0) to Trigger request (1), 'CH1 Difference conversion status flag' (Un\G408) corresponding to the channel turns to Converting difference (1).

When 'CH1 Difference conversion trigger' (Un\G470) is changed from Trigger request (1) to No request (0), 'CH1 Difference conversion status flag' (Un\G408) is changed from Converting difference (1) to Not converted (0).

'CH1 Difference conversion status flag' (Un\G408) is Converting difference (1) during the difference conversion; Not converted (0) if not during the difference conversion.

#### ■**Buffer memory address**

The following shows the buffer memory address of this area.

• CHO Difference conversion status flag

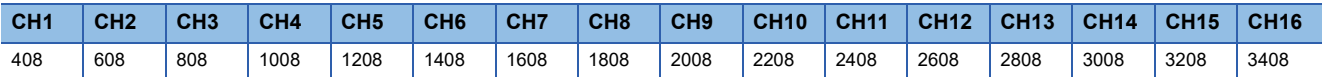

• CHO Difference conversion status flag (in Q compatible mode)

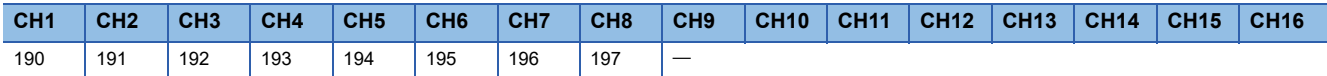

# **CH1 Logging hold flag**

The logging holding status can be checked.

For details on the logging function, refer to the following.

[Page 60 Logging Function](#page-61-0)

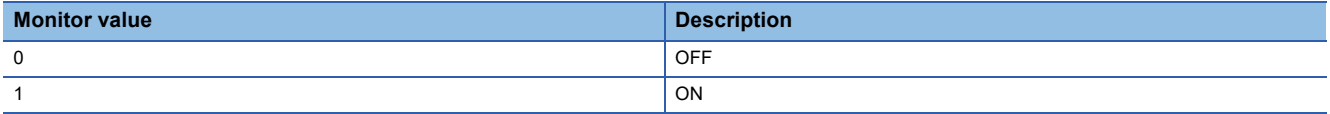

When a state in which data is collected in 'CH1 Logging data' (Un\G10000 to Un\G10999) changes to the stop state, 'CH1 Logging hold flag' (Un\G409) is turned to ON (1).

When logging restarts by changing 'CH1 Logging hold request' (Un\G471) from ON (1) to OFF (0), 'CH1 Logging hold flag' (Un\G409) is turned to OFF (0).

#### ■**Buffer memory address**

The following shows the buffer memory address of this area.

• CHO Logging hold flag

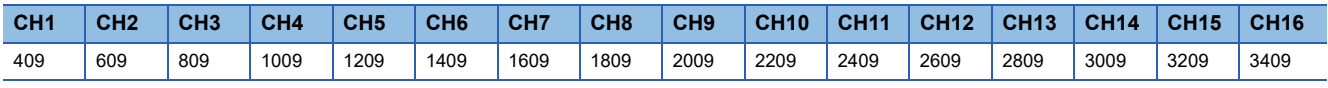

• CHO Logging hold flag (in Q compatible mode)

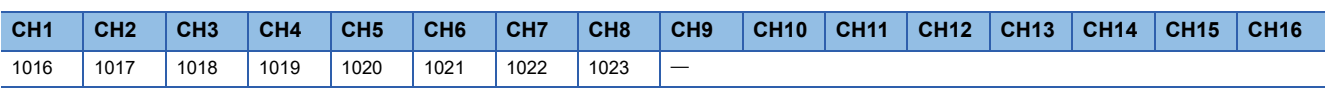

# **CH1 Digital output value (32 bits)**

The A/D-converted digital output value is stored in 32-bit signed binary value.

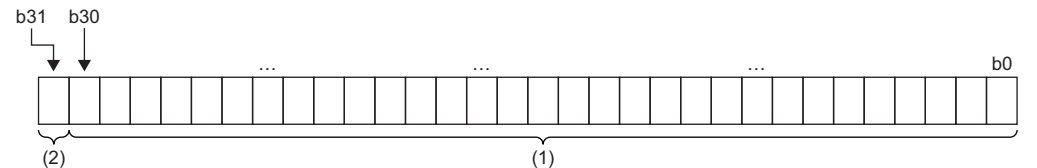

(1) Data section

(2) Sign bit 0: Positive, 1: Negative

#### ■**Buffer memory address**

The following shows the buffer memory address of this area.

• CHO Digital output value (32 bits)

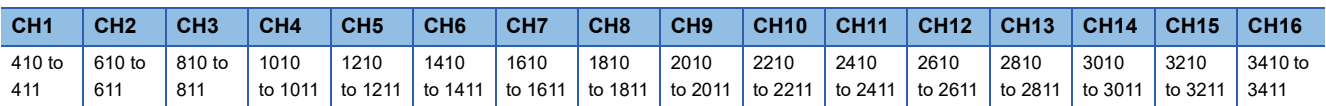

• CHO Digital output value (32 bits) (in Q compatible mode)

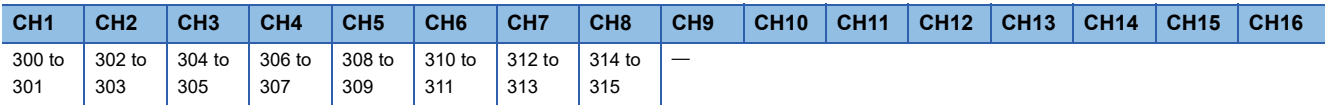

#### ■**Refreshing cycle**

If averaging processing is performed, values are updated at every averaging process cycle, but if not performed, values are updated at every sampling cycle.

# **CH1 Range setting monitor**

The input range value set to the input range setting or 'CH1 Range setting' (Un\G598) can be checked.

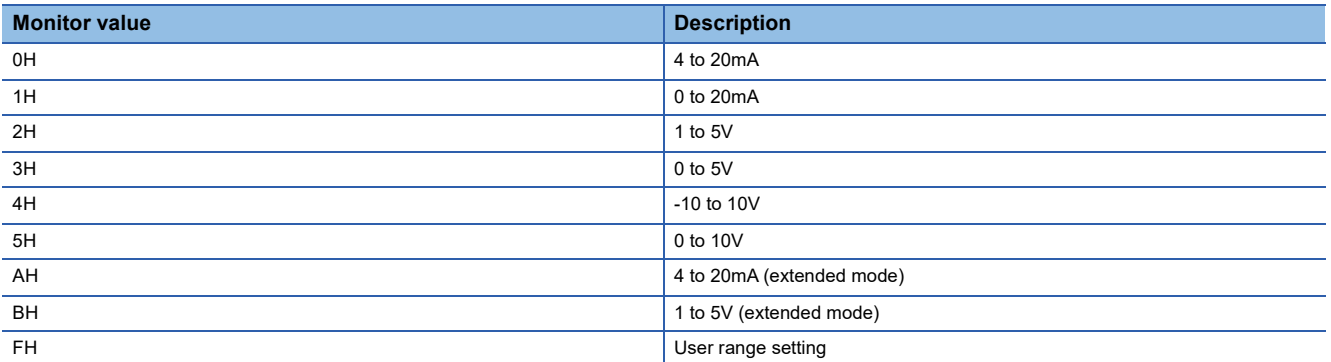

#### ■**Buffer memory address**

The following shows the buffer memory address of this area.

• CHO Range setting monitor

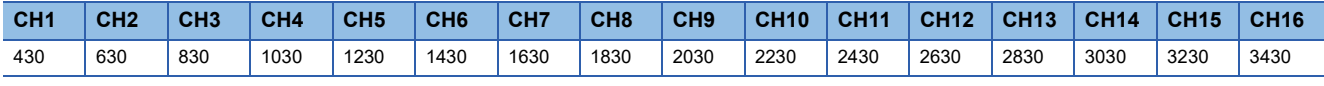

#### Restriction<sup>(1</sup>

Values stored in this area will not be updated because the input range cannot be changed for channels with A/ D conversion disabled. For details, refer to the following.

Fage 20 Range Switching Function

# **Range setting monitor [Q compatible mode]**

When the Q compatible mode function is used, the input range value set in the input range setting can be checked.

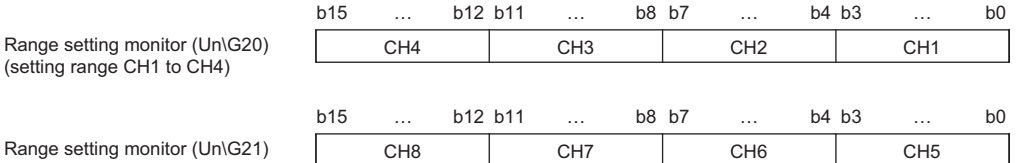

#### Range setting monitor (setting range CH5 to CH8)

#### ■**Buffer memory address**

The following shows the buffer memory address of this area.

Only the R60AD8-G can use this area.

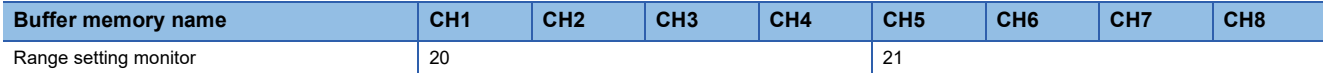

The monitor value of the input range is the same as the one for the R mode.

#### Restriction<sup>(1</sup>

Bits corresponding to the channels with A/D conversion disabled in this area will not be updated because the input range cannot be changed for channels with A/D conversion disabled. For details, refer to the following. **F** [Page 20 Range Switching Function](#page-21-0)

# **CH1 Difference conversion reference value**

This area stores 'CH1 Digital operation value' (Un\G402) at the start of the difference conversion as the difference conversion reference value.

The difference conversion reference value is updated when 'CH1 Difference conversion trigger' (Un\G470) is turned from No request (0) to Trigger request (1).

#### ■**Buffer memory address**

The following shows the buffer memory address of this area.

• CHO Difference conversion reference value

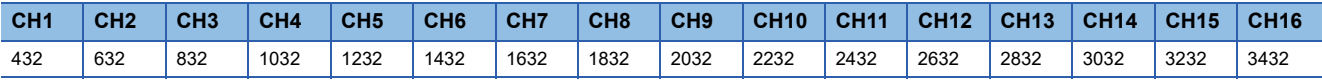

• CHO Difference conversion reference value (in Q compatible mode)

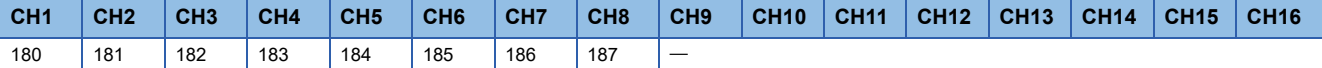

#### ■**Setting range**

The setting range is from -32768 to 32767.

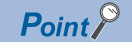

Even if 'CH1 Difference conversion status flag' (Un\G408) is turned from Converting difference (1) to Not converted (0), 'CH1 Difference conversion reference value' (Un\G432) is not cleared.

# **CH1 Head pointer**

The buffer memory address of the oldest data in 'CH1 Logging data' (Un\G10000 to Un\G10999) can be checked with this buffer memory area.

The offset value counted from the start address of 'CH1 Logging data' (Un\G10000 to Un\G10999) is stored.

## ■**Buffer memory address**

The following shows the buffer memory address of this area.

• CHO Head pointer

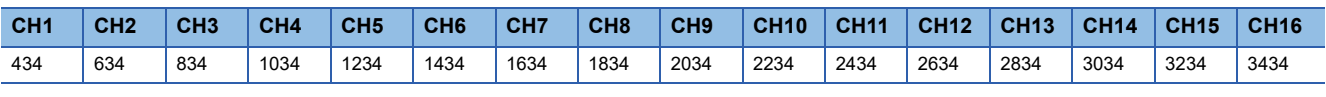

• CHO Head pointer (in Q compatible mode)

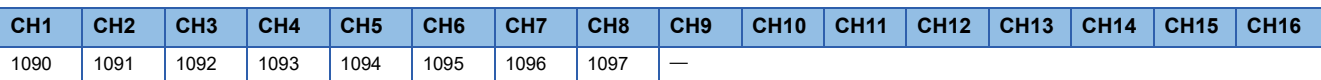

**Ex.**

When the value of 'CH2 Head pointer' (Un\G634) is 550

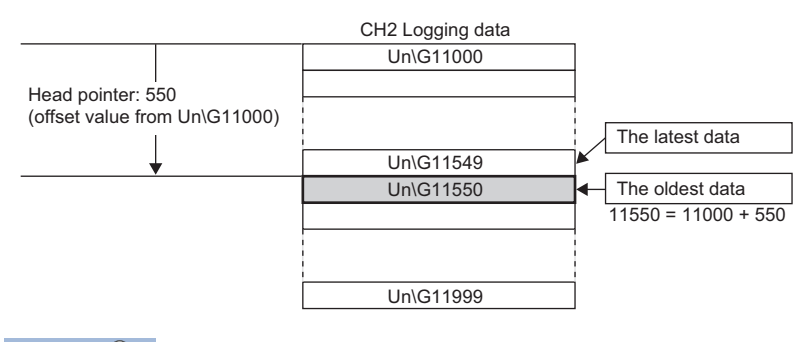

# $Point <sup>0</sup>$

- The value in 'CH1 Head pointer' (Un\G434) is fixed to 0 since the oldest data is stored in the start address of 'CH1 Logging data' (Un\G10000 to Un\G10999) while the data of the first 1000 points is being logged from the beginning of the logging. On and after the 1001st data, 'CH1 Head pointer' (Un\G434) increases one by one each time data is stored.
- When 'CH1 Logging hold request' (Un\G471) is turned on and off, 'CH1 Head pointer' (Un\G434) is cleared to 0.

# **CH1 Latest pointer**

The buffer memory address of the latest data in 'CH1 Logging data' (Un\G10000 to Un\G10999) can be checked with this buffer memory area.

The offset value counted from the start address of 'CH1 Logging data' (Un\G10000 to Un\G10999) is stored.

## ■**Buffer memory address**

The following shows the buffer memory address of this area.

• CHO Latest pointer

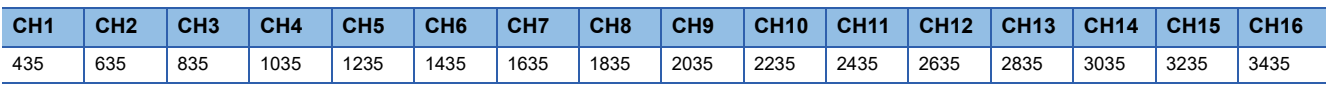

• CHO Latest pointer (in Q compatible mode)

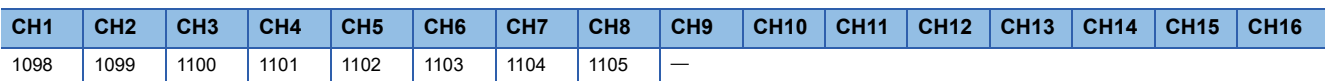

**Ex.**

When the value of CH2 Latest pointer (Un\G635) is 549

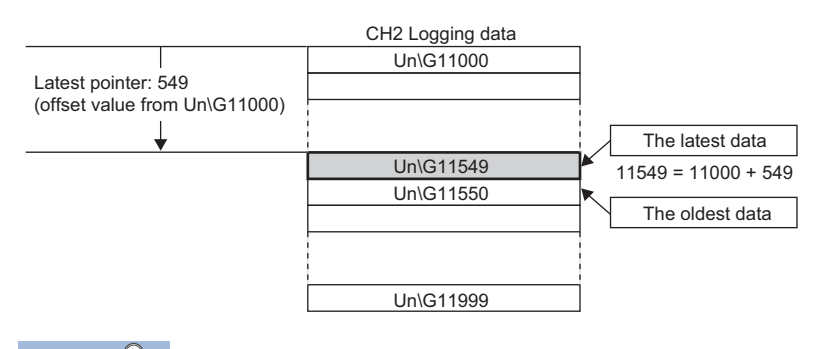

Point $\hat{P}$ 

 • 'CH1 Latest pointer' (Un\G435) increases one by one each time data is stored from beginning of the logging. • When 'CH1 Logging hold request' (Un\G471) is turned on and off, 'CH1 Latest pointer' (Un\G435) is cleared to 0.

# **CH1 Number of logging data**

The number of data stored in the logging data storage area can be checked during the logging.

'CH1 Number of logging data' (Un\G436) increases one by one each time data is stored from beginning of the logging.

When the value in the logging data storage area reaches 1000, 'CH1 Number of logging data' (Un\G436) is fixed to 1000 since the value is overwritten from the head again.

For details on the logging function, refer to the following.

**F** [Page 60 Logging Function](#page-61-0)

## ■**Buffer memory address**

The following shows the buffer memory address of this area.

#### • CHO Number of logging data

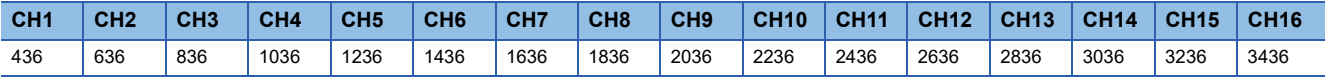

• CHO Number of logging data (in Q compatible mode)

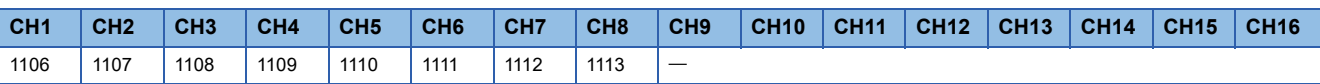

# $Point$

When 'CH1 Logging hold request' (Un\G471) is turned on and off, 'CH1 Number of logging data' (Un\G436) is cleared to 0.

# **CH1 Trigger pointer**

The buffer memory address of the data of when a hold trigger is executed in 'CH1 Logging data' (Un\G10000 to Un\G10999) can be checked with this buffer memory area.

The difference between the address of the buffer memory which stores the data of when a hold trigger is executed and the start address in 'CH1 Logging data' (Un\G10000 to Un\G10999) is stored.

For details on the logging function, refer to the following.

**F** [Page 60 Logging Function](#page-61-0)

# ■**Buffer memory address**

The following shows the buffer memory address of this area.

#### • CHO Trigger pointer

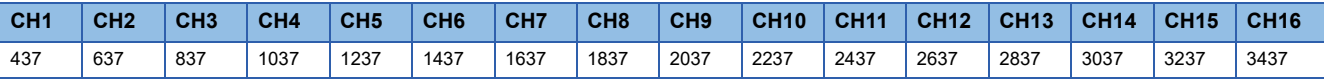

#### • CHO Trigger pointer (in Q compatible mode)

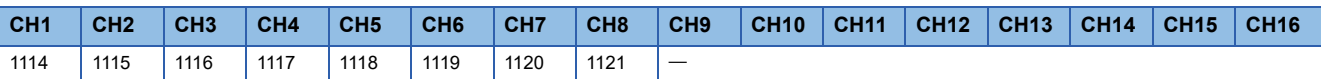

 $Point$ 

When 'CH1 Logging hold request' (Un\G471) is turned on and off, 'CH1 Trigger pointer' (Un\G437) is cleared to 0.

# **CH1 Current logging read pointer**

Each time an amount equivalent to the logging read points monitor value is logged, a value calculated by the following formula is stored.

CH1 Current logging read pointer = CH1 Latest pointer - CH1 Logging read points monitor value + 1

For details on the logging function, refer to the following.

Fage 60 Logging Function

## ■**Buffer memory address**

The following shows the buffer memory address of this area.

• CHO Current logging read pointer

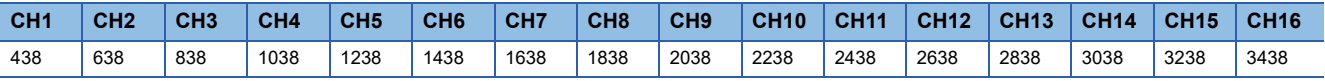

• CHO Current logging read pointer (in Q compatible mode)

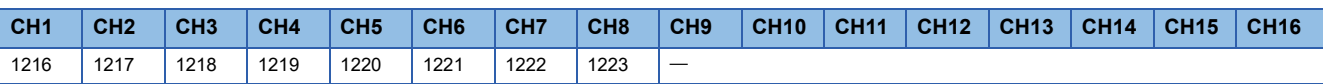

# **CH1 Previous logging read pointer**

A before-update current logging read pointer is stored just before an interrupt to the CPU module causes the update. For details on the logging function, refer to the following.

**[Page 60 Logging Function](#page-61-0)** 

#### ■**Buffer memory address**

The following shows the buffer memory address of this area.

• CHO Previous logging read pointer

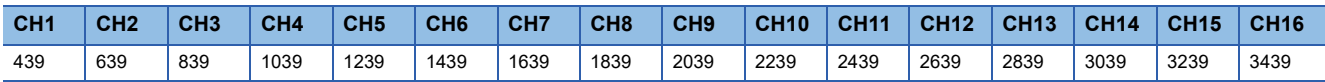

• CHO Previous logging read pointer (in Q compatible mode)

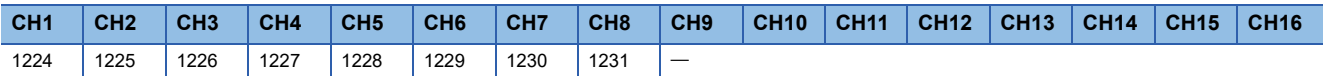

# **CH1 Logging read points monitor value**

The number of the actual logging read points is stored.

When 'Operating condition setting request' (Y9) is turned on and off, a value is not stored in the channel where the logging read function is disabled.

For details on the logging function, refer to the following.

[Page 60 Logging Function](#page-61-0)

#### ■**Buffer memory address**

The following shows the buffer memory address of this area.

• CHO Logging read points monitor value

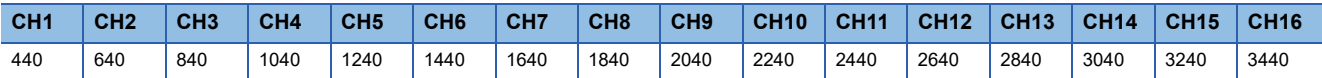

• CHO Logging read points monitor value (in Q compatible mode)

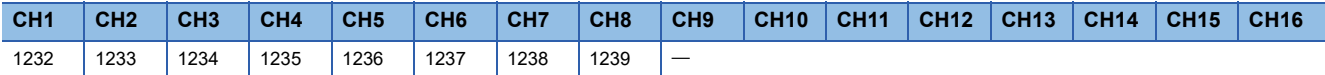

# **CH1 Logging cycle monitor value**

This area stores the actual logging cycle which is calculated from the refreshing cycle of data to be logged.

When 'Operating condition setting request' (Y9) is turned on and off, the actual logging cycle is stored in Logging cycle monitor value in the corresponding channel where the logging function is enabled.

For details on the logging function, refer to the following.

**[Page 60 Logging Function](#page-61-0)** 

The following values are stored in 'CH1 Logging cycle monitor value' (Un\G441, Un\G442).

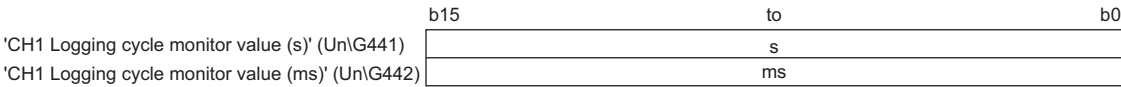

#### ■**Buffer memory address**

The following shows the buffer memory address of this area.

• CHO Logging cycle monitor value (s)

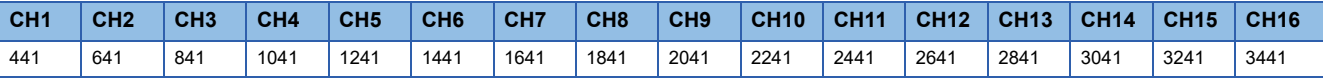

• CHO Logging cycle monitor value (ms)

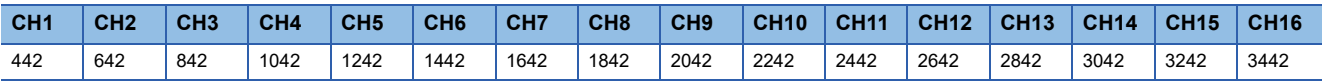

• CHO Logging cycle monitor value (s) (in Q compatible mode)

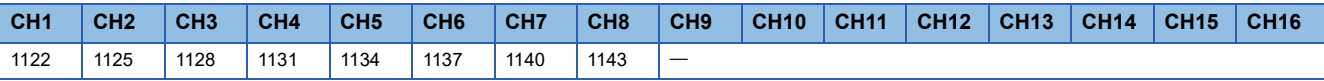

• CHO Logging cycle monitor value (ms) (in Q compatible mode)

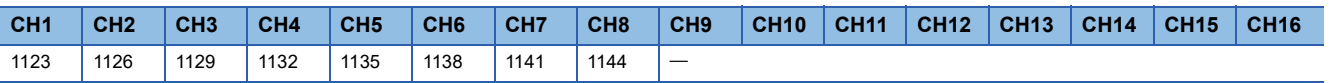

# **CH1 Trigger generation time**

The time when a trigger is generated is recorded.

For details on the logging function, refer to the following.

**[Page 60 Logging Function](#page-61-0)** 

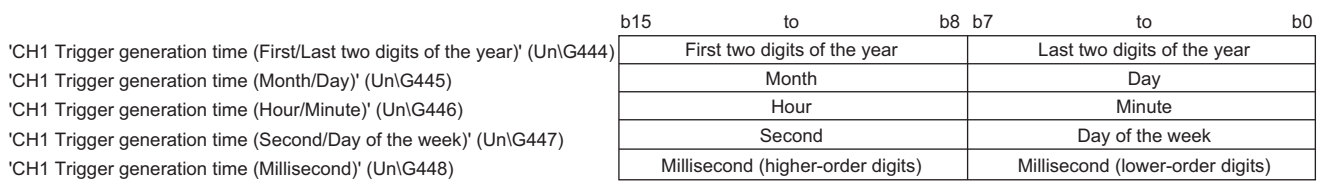

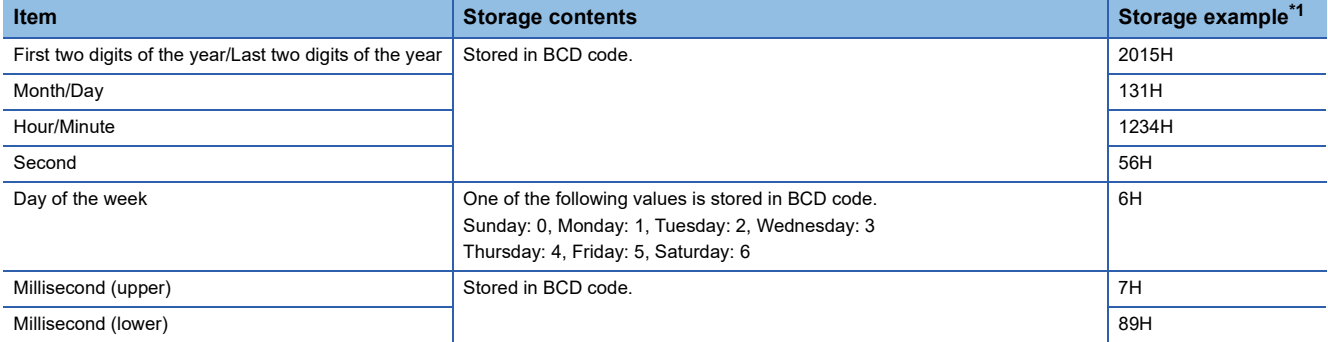

<span id="page-165-0"></span>\*1 Values stored when an error occurs at 12:34:56.789 on Saturday, January 31st, 2015.

#### ■**Buffer memory address**

The following shows the buffer memory address of this area.

• CHO Trigger generation time (First/Last two digits of the year)

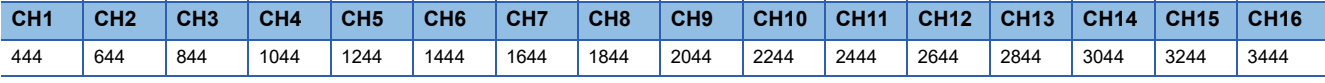

• CHO Trigger generation time (Month/Day)

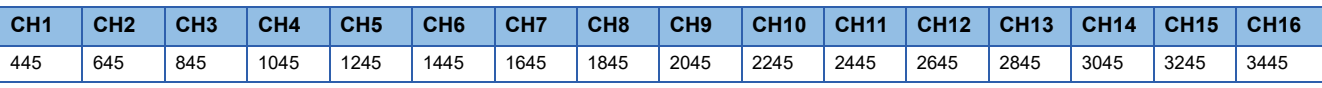

#### • CHO Trigger generation time (Hour/Minute)

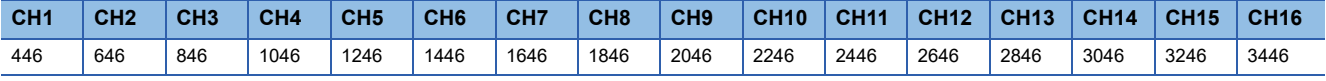

#### • CHO Trigger generation time (Second/Day of the week)

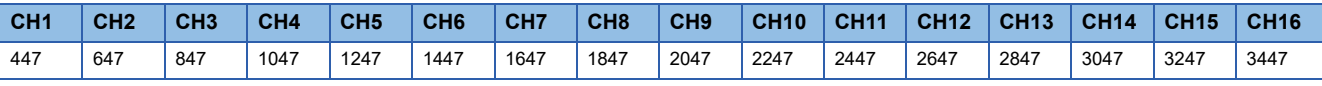

• CHO Trigger generation time (Millisecond)

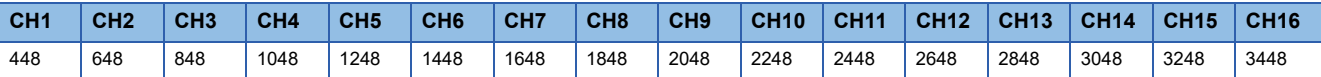

• CHO Trigger generation time (First/Last two digits of the year) (in Q compatible mode)

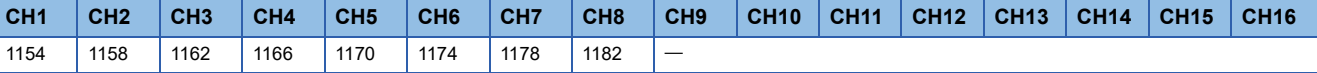

• CHO Trigger generation time (Month/Day) (in Q compatible mode)

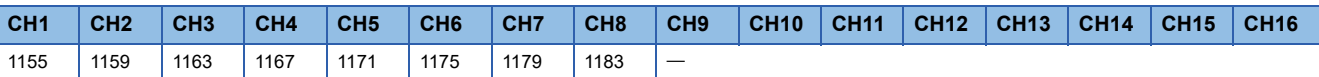

• CHO Trigger generation time (Hour/Minute) (in Q compatible mode)

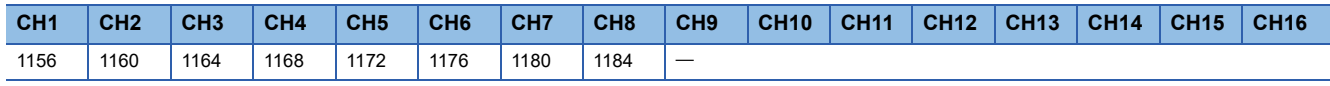

• CHO Trigger generation time (Second/Day of the week) (in Q compatible mode)

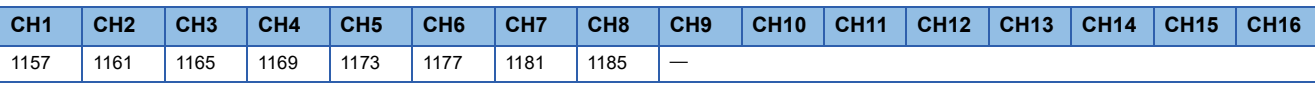

• CHO Trigger generation time (Millisecond) (in Q compatible mode)

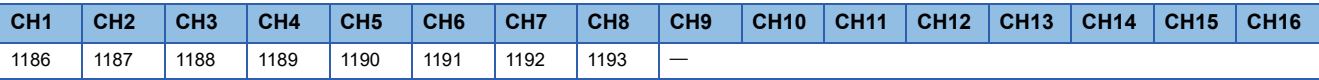

 $Point$ 

• Time units shorter than one millisecond are not recorded.

 • When 'CH1 Logging hold request' (Un\G471) is turned on and off, 'CH1 Trigger generation time' (Un\G444 to Un\G448) is cleared to 0.

### **CH1 Difference conversion trigger**

Use this buffer memory area as a trigger to start or stop the difference conversion.

For details on the difference conversion function, refer to the following.

**[Page 55 Difference Conversion Function](#page-56-0)** 

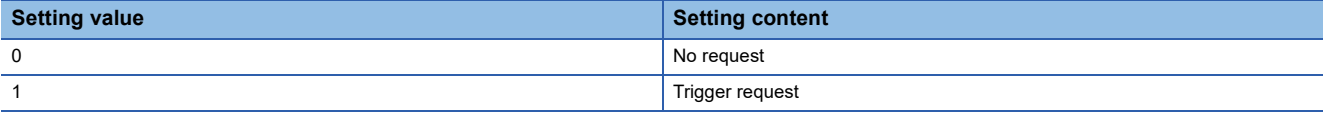

If a value other than the above is set, a difference conversion trigger setting range error (error code: 1A7DH) occurs.

#### ■**Buffer memory address**

The following shows the buffer memory address of this area.

• CHO Difference conversion trigger

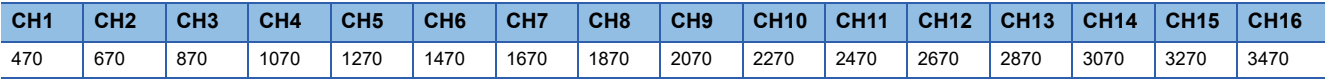

• CHO Difference conversion trigger (in Q compatible mode)

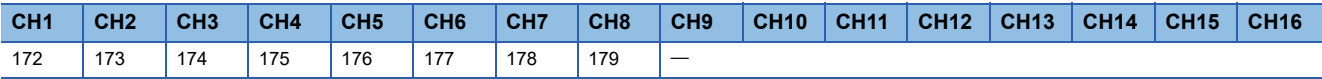

#### ■**Starting and stopping the difference conversion**

 • The difference conversion starts when 'CH1 Difference conversion trigger' (Un\G470) is changed from No request (0) to Trigger request (1).

 • The difference conversion stops when 'CH1 Difference conversion trigger' (Un\G470) is changed from Trigger request (1) to No request (0).

### ■**Default value**

The default value is No request (0) for all channels.

# **CH1 Logging hold request**

Use this buffer memory area as a trigger to hold (stop) logging at any timing during the logging. For details on the logging function, refer to the following.

**[Page 60 Logging Function](#page-61-0)** 

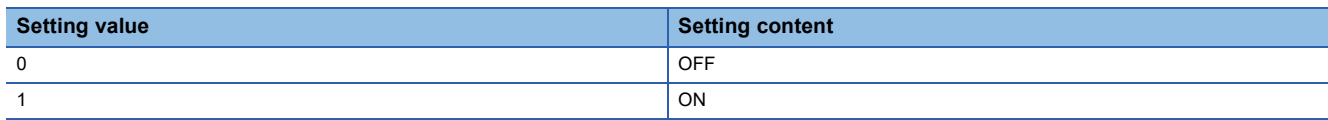

If a value other than the above is set, a logging hold request range error (error code: 1D7 $\Box$ H) occurs.

When 'CH1 Logging enable/disable setting' (Un\G535) is set to Disable (1), the setting for 'CH1 Logging hold request' (Un\G471) is ignored.

#### ■**Buffer memory address**

The following shows the buffer memory address of this area.

• CHO Logging hold request

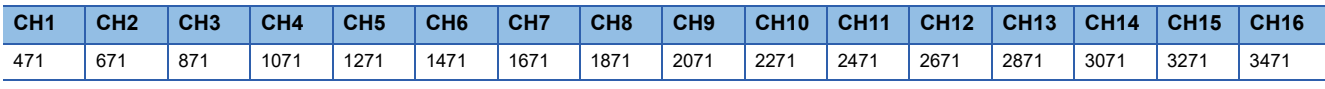

• CHO Logging hold request (in Q compatible mode)

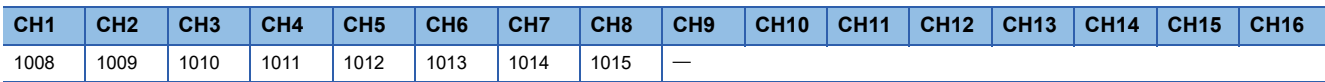

# ■**Operation of the logging hold processing**

- When Disable (0) is set to 'CH1 Level trigger condition setting' (Un\G540), the logging hold processing starts by turning off and on 'CH1 Logging hold request' (Un\G471).
- When a value other than Disable (0) is set to 'CH1 Hold trigger condition setting' (Un\G540), the logging hold processing starts after 'CH1 Logging hold request' (Un\G471) is turned off and on and the set trigger condition is satisfied. When the level trigger is enabled, use this buffer memory area as an interlock condition to operate the level trigger.
- If 'CH1 Logging hold request' (Un\G471) is turned on and off during the logging hold processing, the hold (stop) status is cleared and the logging restarts.

## ■**Default value**

The default value is OFF (0) for all channels.

 $Point<sup>°</sup>$ 

The stop status of the logging can be checked with 'CH1 Logging hold flag' (Un\G409).

# **CH1 Conversion value shift amount**

Set 'CH1 Conversion value shift amount' (Un\G472) used for the shift function.

The digital operation value to which the conversion value shift amount is applied is stored in 'CH1 Digital operation value' (Un\G402).

For details on the shift function, refer to the following.

**[Page 50 Shift Function](#page-51-0)** 

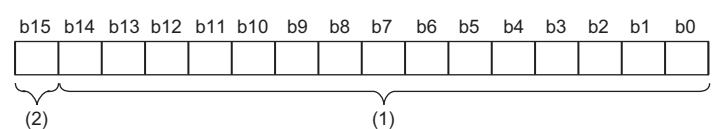

(1) Data section

(2) Sign bit 0: Positive, 1: Negative

#### ■**Buffer memory address**

The following shows the buffer memory address of this area.

• CHO Conversion value shift amount

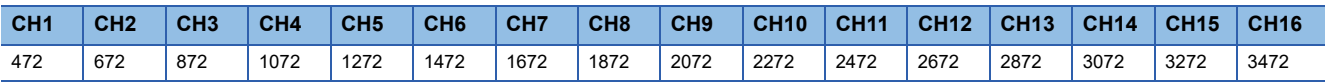

• CHO Conversion value shift amount (in Q compatible mode)

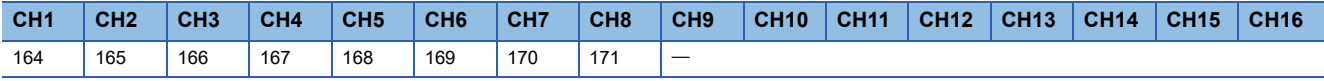

## ■**Setting range**

The setting range is from -32768 to 32767.

### ■**Enabling the setting**

Regardless of turning on and off 'Operating condition setting request' (Y9), the set conversion value shift amount takes effect.

#### ■**Default value**

The default value is 0 for all channels.

# **CH1 A/D conversion enable/disable setting**

Set whether to enable or disable the A/D conversion.

For details on the A/D conversion enable/disable setting function, refer to the following.

Fage 21 A/D Conversion Enable/Disable Setting Function

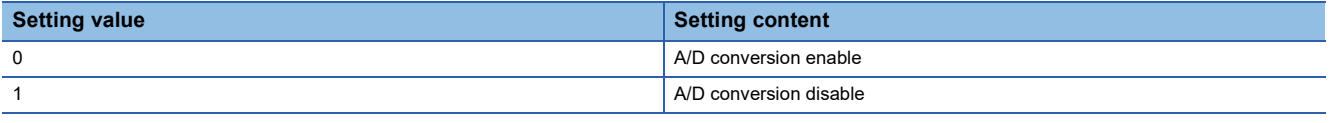

When a value other than the ones above is set, CH1 A/D conversion enable/disable setting (Un\G500) is turned to A/D conversion disable (1).

#### ■**Buffer memory address**

The following shows the buffer memory address of this area.

• CHO A/D conversion enable/disable setting

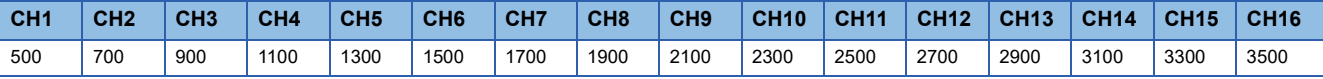

#### ■**Enabling the setting**

Turn on and off 'Operating condition setting request' (Y9).

#### ■**Default value**

The default value is A/D conversion disable (1) for all channels.

# **A/D conversion enable/disable setting [Q compatible mode]**

When the Q compatible mode function is used, set whether to enable or disable the A/D conversion.

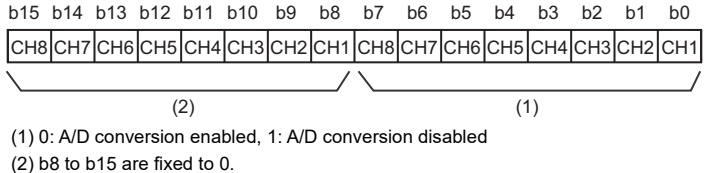

#### ■**Buffer memory address**

The following shows the buffer memory address of this area.

Only the R60AD8-G can use this area.

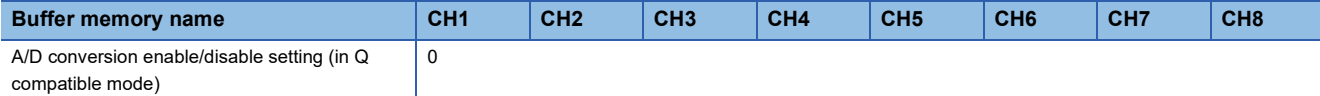

#### ■**Enabling the setting**

Turn on and off 'Operating condition setting request' (Y9).

#### ■**Default value**

The default value is A/D conversion disabled (1).

# **CH1 Averaging process specification**

Select processing to be performed among the sampling processing, averaging processing, and filter processing.

Averaging processing consists of time average, count average, and moving average.

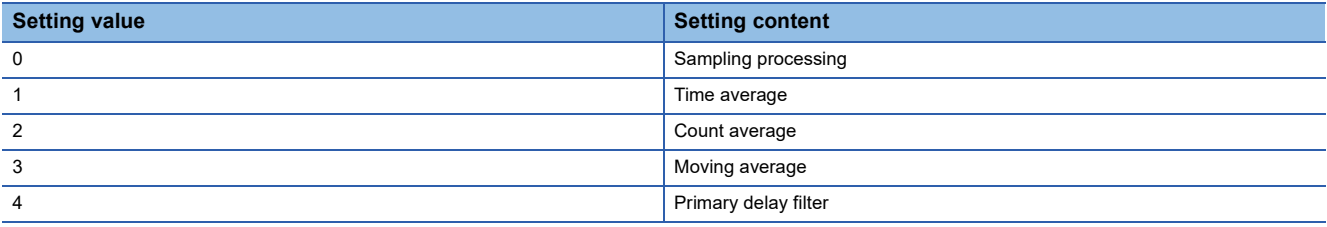

If a value other than the above is set, an averaging process specification setting range error (error code: 191 $\Box$ H) occurs.

#### ■**Buffer memory address**

The following shows the buffer memory address of this area.

• CHO Averaging process specification

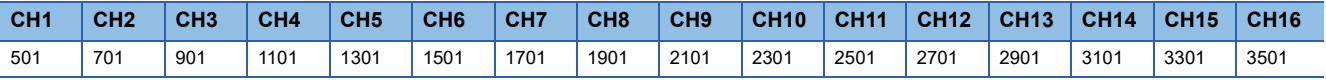

#### ■**Enabling the setting**

Turn on and off 'Operating condition setting request' (Y9).

#### ■**Default value**

The default value is Sampling processing (0) for all channels.

# **Averaging process specification [Q compatible mode]**

In the Q compatible mode, set which processing is to be used, sampling processing, averaging processing, or filter processing.

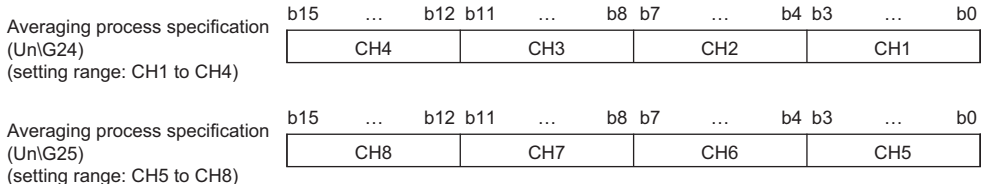

The setting value of the averaging process specification is the same as the one for the R mode.

### ■**Buffer memory address**

The following shows the buffer memory address of this area.

Only the R60AD8-G can use this area.

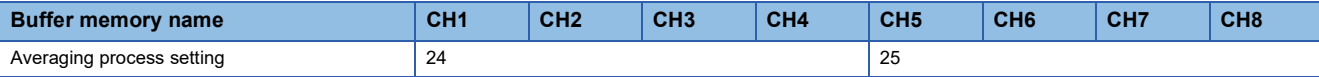

#### ■**Enabling the setting**

Turn on and off 'Operating condition setting request' (Y9).

# ■**Default value**

The default value is Sampling processing (0).

# **CH1 Time average/Count average/Moving average/Primary delay filter constant setting**

Configure the time (for averaging), count (for averaging), moving average count, and primary delay filter constant when values other than Sampling processing (0) is set for 'CH1 Averaging process specification' (Un\G501). The following table lists the setting ranges.

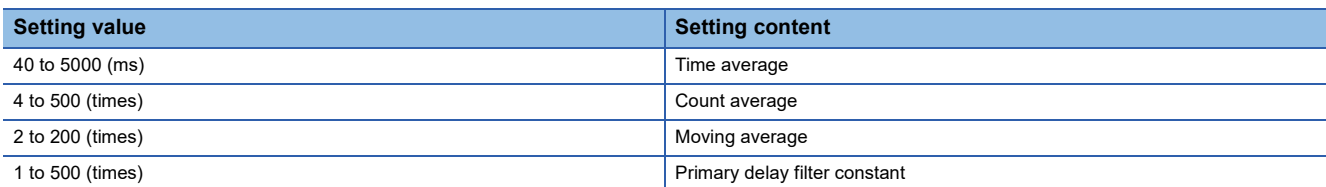

If a value other than the above is set, any of a time average setting range error (error code: 192H), count average setting range error (error code: 193□H), moving average setting range error (error code: 194□H), or primary delay filter constant setting range error (error code: 195 $\Box$ H) occurs, and the A/D conversion process is performed with the setting before the occurrence of the error.

## ■**Buffer memory address**

The following shows the buffer memory address of this area.

• CHD Time average/Count average/Moving average/Primary delay filter constant setting

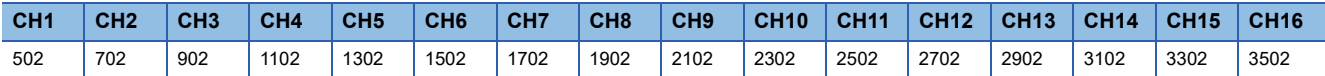

• CHI Time average/Count average/Moving average/Primary delay filter constant setting (in Q compatible mode)

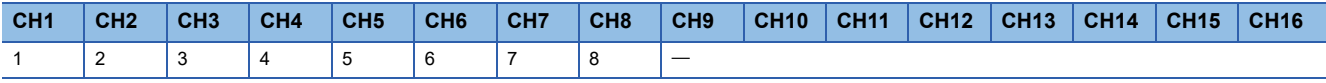

# ■**Enabling the setting**

Turn on and off 'Operating condition setting request' (Y9).

# ■**Default value**

The default value is 0 for all channels.

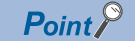

- Set a primary delay filter constant for the primary delay filter. The value of the time constant (ms) is the product of the primary delay filter constant and the sampling cycle.
- Since the default value is 0, change the setting value according to the processing method.
- The setting for this area is ignored in the channel where Sampling processing (0) is set to 'CH1 Averaging process specification' (Un\G501).

# **CH1 Scaling enable/disable setting**

Set whether to enable or disable the scaling.

For details on the scaling function, refer to the following.

**[Page 26 Scaling Function](#page-27-0)** 

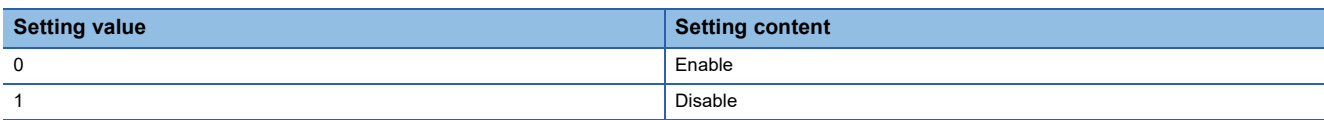

If a value other than the above is set, a scaling enable/disable setting range error (error code: 1A0H) occurs.

### ■**Buffer memory address**

The following shows the buffer memory address of this area.

• CHO Scaling enable/disable setting

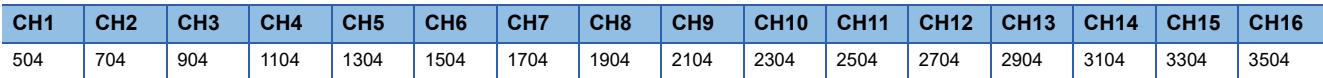

## ■**Enabling the setting**

Turn on and off 'Operating condition setting request' (Y9).

## ■**Default value**

The default value is Disable (1) for all channels.

# **Scaling enable/disable setting [Q compatible mode]**

When the Q compatible mode function is used, set whether to enable or disable the scaling.

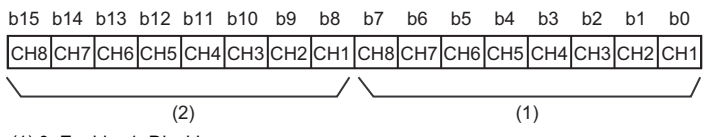

(1) 0: Enable, 1: Disable (2) b8 to b15 are fixed to 0.

## ■**Buffer memory address**

The following shows the buffer memory address of this area.

Only the R60AD8-G can use this area.

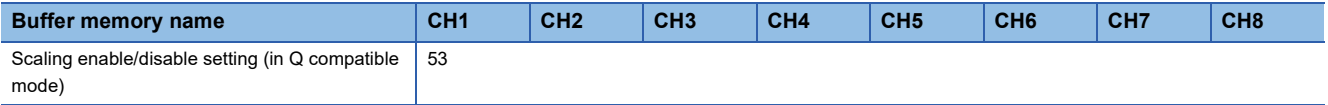

## ■**Enabling the setting**

Turn on and off 'Operating condition setting request' (Y9).

## ■**Default value**

The default value is Disable (1).

# **CH1 Scaling upper limit value**

Set an upper limit value for the range of the scale conversion. For details on the scaling function, refer to the following.

**F** [Page 26 Scaling Function](#page-27-0)

# ■**Buffer memory address**

The following shows the buffer memory address of this area.

• CHO Scaling upper limit value

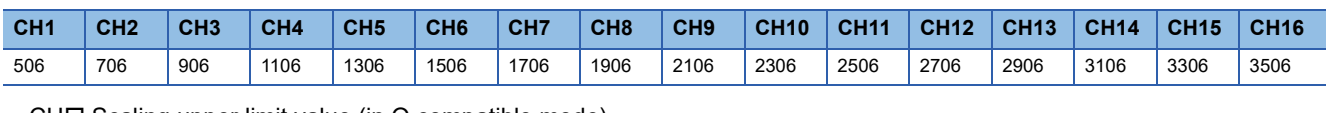

• CHO Scaling upper limit value (in Q compatible mode)

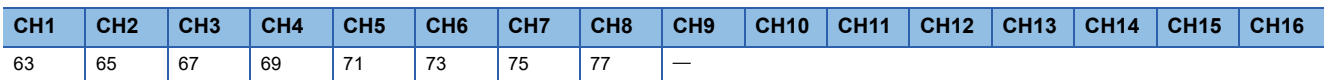

#### ■**Setting range**

The setting range is from -32000 to 32000.

In the channel where a value out of the range is set, a scaling setting range error (error code: 1A1DH) occurs.

In the channel where a set value does not satisfy the condition "the scaling upper limit value  $\neq$  the scaling lower limit value", a scaling upper/lower limit value setting error (error code: 1A2DH) occurs.

When 'CH1 Scaling enable/disable setting' (Un\G504) is set to Disable (1), the setting for 'CH1 Scaling upper limit value' (Un\G506) is ignored.

## ■**Enabling the setting**

Turn on and off 'Operating condition setting request' (Y9).

## ■**Default value**

The default value is 0 for all channels.

# **CH1 Scaling lower limit value**

Set a lower limit value for the range of the scale conversion. For details on the scaling function, refer to the following.

**[Page 26 Scaling Function](#page-27-0)** 

■**Buffer memory address**

The following shows the buffer memory address of this area.

• CHO Scaling lower limit value

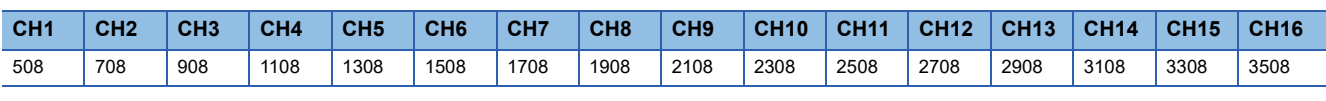

• CHO Scaling lower limit value (in Q compatible mode)

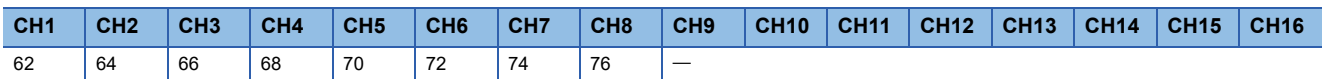

#### ■**Setting range**

The setting range is from -32000 to 32000.

In the channel where a value out of the range is set, a scaling setting range error (error code: 1A1 $\Box$ H) occurs.

In the channel where a set value does not satisfy the condition "the scaling upper limit value  $\neq$  the scaling lower limit value", a scaling upper/lower limit value setting error (error code: 1A2DH) occurs.

When 'CH1 Scaling enable/disable setting' (Un\G504) is set to Disable (1), the setting for 'CH1 Scaling lower limit value' (Un\G508) is ignored.

#### ■**Enabling the setting**

Turn on and off 'Operating condition setting request' (Y9).

#### ■**Default value**

The default value is 0 for all channels.

# **CH1 Digital clipping enable/disable setting**

Set whether to enable or disable the digital clipping function.

For details on the digital clipping function, refer to the following.

[Page 53 Digital Clipping Function](#page-54-0)

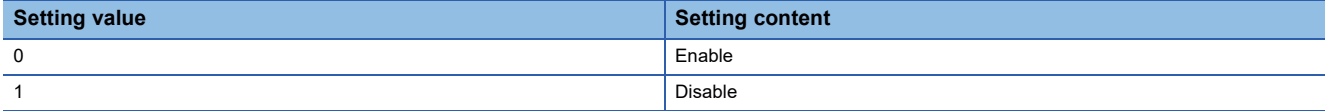

If a value other than the above is set, a digital clipping enable/disable setting range error (error code: 1A5H) occurs.

## ■**Buffer memory address**

The following shows the buffer memory address of this area.

• CHO Digital clipping enable/disable setting

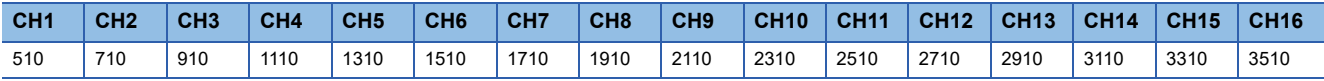

## ■**Enabling the setting**

Turn on and off 'Operating condition setting request' (Y9).

# ■**Default value**

The default value is Disable (1) for all channels.

**A**

# **Digital clipping enable/disable setting [Q compatible mode]**

When the Q compatible mode function is used, set whether to enable or disable the digital clipping function.

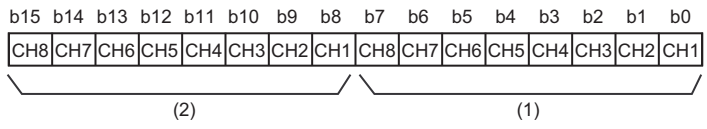

(1) 0: Enable, 1: Disable (2) b8 to b15 are fixed to 0.

#### ■**Buffer memory address**

The following shows the buffer memory address of this area.

Only the R60AD8-G can use this area.

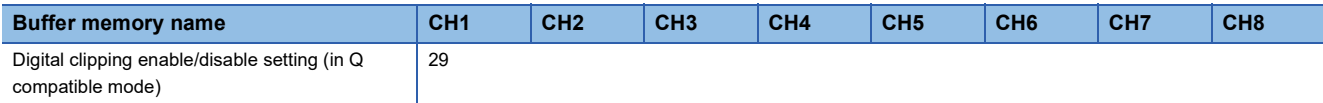

# ■**Enabling the setting**

Turn on and off 'Operating condition setting request' (Y9).

#### ■**Default value**

The default value is Disable (1).

# **CH1 Alert output setting (Process alarm)**

Set whether to enable or disable the alert output of the process alarm.

For details on the alert output function, refer to the following.

[Page 30 Alert Output Function](#page-31-0)

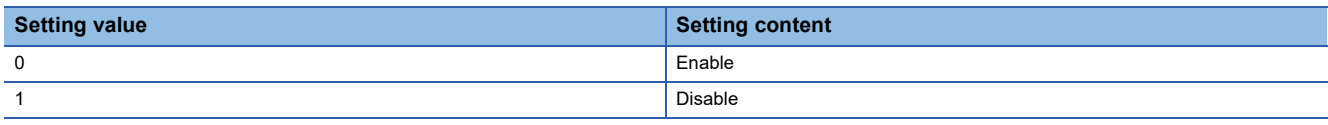

If a value other than the above is set, an alert output setting (Process alarm) range error (error code: 1B0 $\Box$ H) occurs.

#### ■**Buffer memory address**

The following shows the buffer memory address of this area.

• CHO Alert output setting (Process alarm)

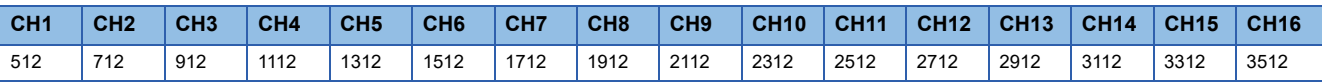

## ■**Enabling the setting**

Turn on and off 'Operating condition setting request' (Y9).

## ■**Default value**

The default value is Disable (1) for all channels.

# **CH1 Alert output setting (Rate alarm)**

Set whether to enable or disable the alert output of the rate alarm.

For details on the alert output function, refer to the following.

**[Page 30 Alert Output Function](#page-31-0)** 

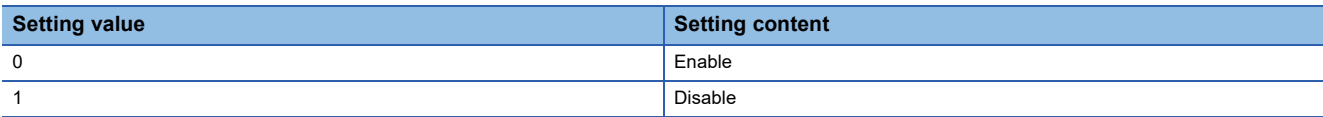

If a value other than the above is set, an alert output setting (Rate alarm) range error (error code: 1B8 $\Box$ H) occurs.

### ■**Buffer memory address**

The following shows the buffer memory address of this area.

• CHO Alert output setting (Rate alarm)

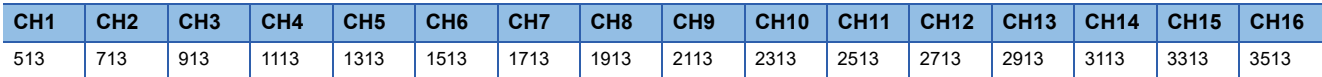

#### ■**Enabling the setting**

Turn on and off 'Operating condition setting request' (Y9).

#### ■**Default value**

The default value is Disable (1) for all channels.

# **Alert output setting [Q compatible mode]**

When the Q compatible mode function is used, set whether to enable or disable the alert output of process alarms and rate alarms.

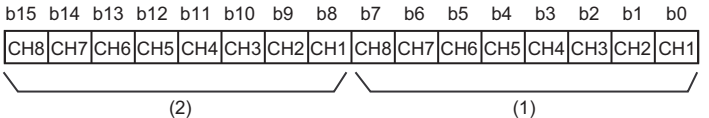

(1) 0: Process alarm enabled, 1: Process alarm disabled

(2) 0: Rate alarm enabled, 1: Rate alarm disabled

#### ■**Buffer memory address**

The following shows the buffer memory address of this area.

Only the R60AD8-G can use this area.

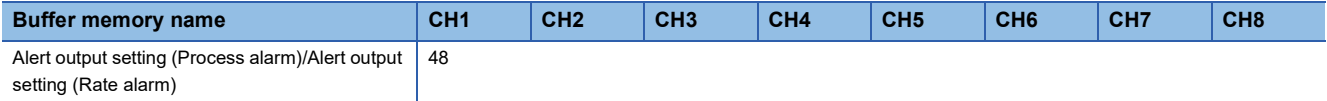

## ■**Enabling the setting**

Turn on and off 'Operating condition setting request' (Y9).

### ■**Default value**

- b0 to b7: The default value is Process alarm disabled (1).
- b8 to b15: The default value is Rate alarm disabled (1).

# **CH1 Process alarm upper upper limit value**

Set an upper upper limit value of the alert output function (Process alarm).

For details on the alert output function, refer to the following.

**[Page 30 Alert Output Function](#page-31-0)** 

#### ■**Buffer memory address**

The following shows the buffer memory address of this area.

• CHO Process alarm upper upper limit value

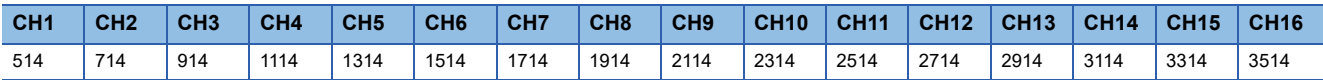

• CHO Process alarm upper upper limit value (in Q compatible mode)

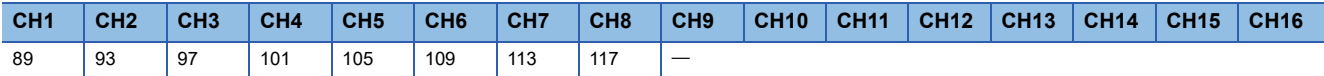

#### ■**Setting range**

The setting range is from -32768 to 32767.

## ■**Enabling the setting**

Turn on and off 'Operating condition setting request' (Y9).

## ■**Default value**

The default value is 0 for all channels.

# **CH1 Process alarm upper lower limit value**

Set an upper lower limit value of the alert output function (Process alarm).

For details on the alert output function, refer to the following.

[Page 30 Alert Output Function](#page-31-0)

## ■**Buffer memory address**

The following shows the buffer memory address of this area.

#### • CHO Process alarm upper lower limit value

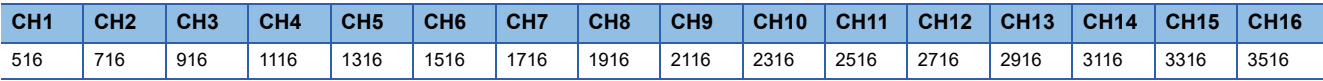

• CHO Process alarm upper lower limit value (in Q compatible mode)

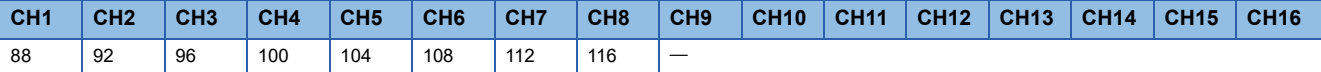

#### ■**Setting range**

The setting range is from -32768 to 32767.

# ■**Enabling the setting**

Turn on and off 'Operating condition setting request' (Y9).

## ■**Default value**

The default value is 0 for all channels.

# **CH1 Process alarm lower upper limit value**

Set a lower upper limit value of the alert output function (Process alarm).

For details on the alert output function, refer to the following.

[Page 30 Alert Output Function](#page-31-0)

### ■**Buffer memory address**

The following shows the buffer memory address of this area.

• CHO Process alarm lower upper limit value

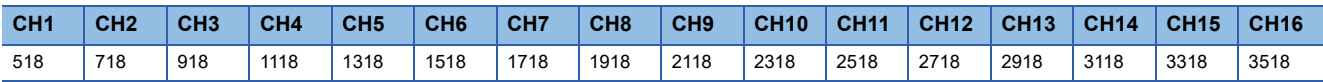

• CHO Process alarm lower upper limit value (in Q compatible mode)

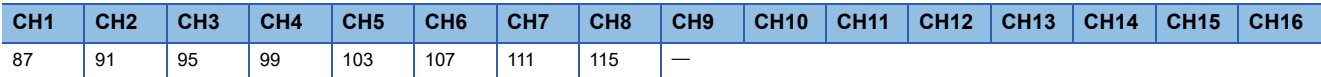

### ■**Setting range**

The setting range is from -32768 to 32767.

# ■**Enabling the setting**

Turn on and off 'Operating condition setting request' (Y9).

## ■**Default value**

The default value is 0 for all channels.

# **CH1 Process alarm lower lower limit value**

Set a lower lower limit value of the alert output function (Process alarm).

For details on the alert output function, refer to the following.

**[Page 30 Alert Output Function](#page-31-0)** 

#### ■**Buffer memory address**

The following shows the buffer memory address of this area.

• CHO Process alarm lower lower limit value

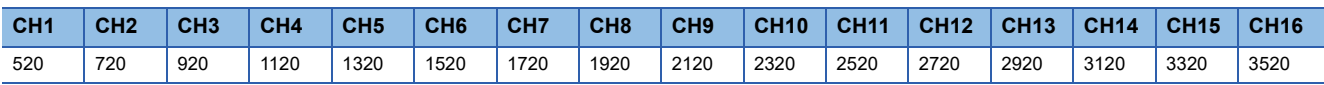

• CHO Process alarm lower lower limit value (in Q compatible mode)

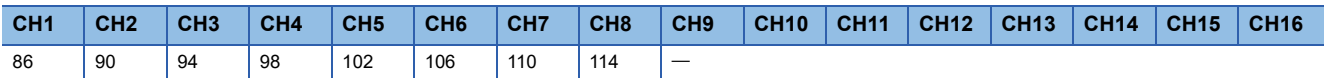

#### ■**Setting range**

The setting range is from -32768 to 32767.

## ■**Enabling the setting**

Turn on and off 'Operating condition setting request' (Y9).

# ■**Default value**

The default value is 0 for all channels.

# $Point$

- When using the process alarm, configure the 4-step settings for the process alarm upper upper limit value, upper lower limit value, lower upper limit value, and lower lower value.
- $\cdot$  In the channel where a set value does not satisfy the condition "the upper upper limit value  $\geq$  the upper lower limit value  $\geq$  the lower upper limit value  $\geq$  the lower lower limit value", a process alarm upper lower limit value setting range error (error code:  $1B\triangle \Box H$ ) occurs.
- Since the default value is 0, change the setting value.
- When the scaling function, shift function, digital clipping function, or difference conversion function is used, alert targets are digital operation values to which the operation of each function is reflected. Be sure to consider operation results of each function to set values.
# **CH1 Rate alarm alert detection cycle setting**

Set the cycle to check the change rate of digital output values.

The value of the cycle to detect a rate alarm alert is the product of the value in 'CH1 Rate alarm alert detection cycle setting' (Un\G522) and the conversion cycle.

#### ■**Buffer memory address**

The following shows the buffer memory address of this area.

• CHO Rate alarm alert detection cycle setting

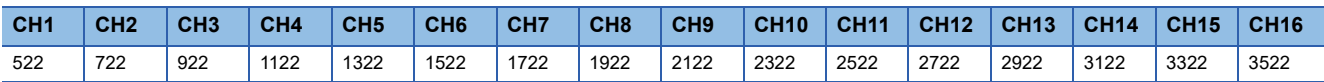

• CHO Rate alarm alert detection cycle setting (in Q compatible mode)

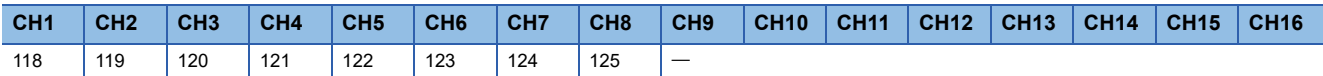

#### ■**Setting range**

The setting range is from 1 to 32000 (times).

# ■**Enabling the setting**

Turn on and off 'Operating condition setting request' (Y9).

# ■**Default value**

The default value is 0 for all channels.

 $\mathsf{Point} \, \mathsf{P}$ 

- In the channel where a value out of the range is set, a rate alarm detection cycle setting range error (error code: 1B9<sub>H</sub>) occurs.
- Since the default value is 0, change the setting value when setting the rate alarm function.

# **CH1 Rate alarm upper limit value**

Set an upper limit value of the change rate of digital output values to detect a rate alarm.

For details on the alert output function, refer to the following.

**F** [Page 30 Alert Output Function](#page-31-0)

#### ■**Buffer memory address**

The following shows the buffer memory address of this area.

• CHO Rate alarm upper limit value

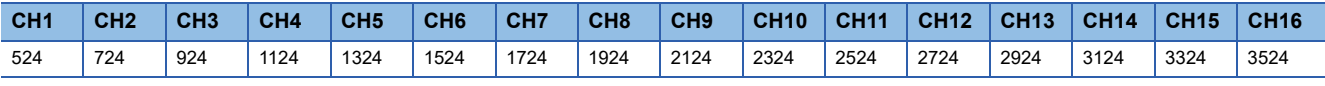

• CHO Rate alarm upper limit value (in Q compatible mode)

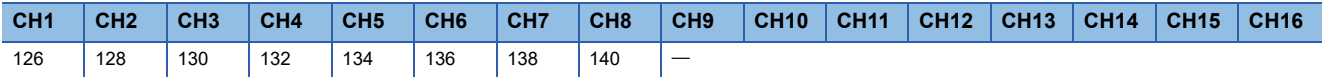

#### ■**Setting range**

The setting range is from -32768 to 32767 (-3276.8 to 3276.7%). (Set it in a unit of 0.1%.)

# ■**Enabling the setting**

Turn on and off 'Operating condition setting request' (Y9).

#### ■**Default value**

The default value is 0 for all channels.

# **CH1 Rate alarm lower limit value**

Set a lower limit value of the change rate of digital output values to detect a rate alarm.

For details on the alert output function, refer to the following.

**[Page 30 Alert Output Function](#page-31-0)** 

#### ■**Buffer memory address**

The following shows the buffer memory address of this area.

• CHO Rate alarm lower limit value

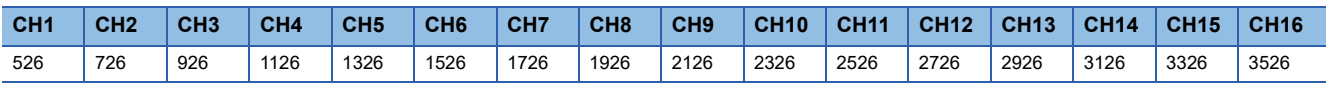

 $\cdot$  CH $\Box$  Rate alarm lower limit value (in Q compatible mode)

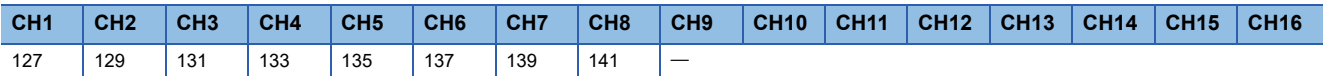

#### ■**Setting range**

The setting range is from -32768 to 32767 (-3276.8 to 3276.7%). (Set it in a unit of 0.1%.)

#### ■**Enabling the setting**

Turn on and off 'Operating condition setting request' (Y9).

#### ■**Default value**

The default value is 0 for all channels.

# $\mathsf{Point} \mathcal{P}$

- When using the rate alarm, configure the 2-step settings for the rate alarm upper limit value and lower limit value.
- $\cdot$  In the channel where a set value does not satisfy the condition "the rate alarm lower limit value  $\geq$  the rate alarm upper limit value", a rate alarm upper/lower limit setting value inversion error (error code: 1BAH) occurs.
- Since the default value is 0, change the setting value.

# **CH1 Input signal error detection setting**

Set a condition for detecting an input signal error.

For details on the input signal error detection function, refer to the following.

**Fage 38 Input Signal Error Detection Function** 

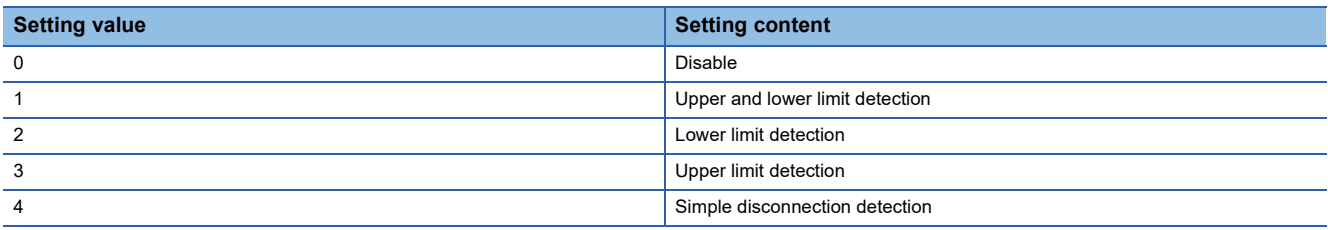

If a value other than the above is set, an input signal error detection setting range error (error code: 1C0H) occurs. If Simple disconnection detection (4) is selected for the channel where the input range setting is other than the extended mode, a disconnection detection enabled range setting range error (error code: 1C6H) occurs.

#### ■**Buffer memory address**

The following shows the buffer memory address of this area.

• CHO Input signal error detection setting

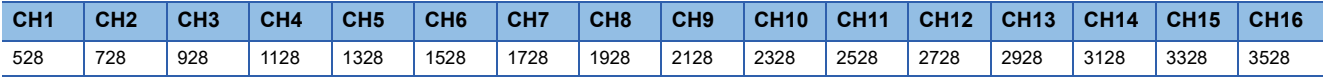

#### ■**Enabling the setting**

Turn on and off 'Operating condition setting request' (Y9).

# ■**Default value**

The default value is Disable (0) for all channels.

# **Input signal error detection extension setting/setting [Q compatible mode]**

When the Q compatible mode function is used, set a condition for detecting an input signal error.

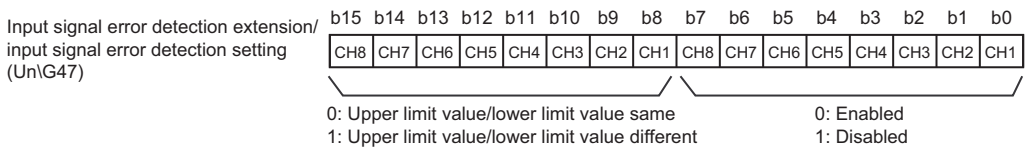

• When Upper limit value/lower limit value same (0) is set

The input signal error detection upper limit value and the input signal error detection lower limit value are calculated by using CH1 Input signal error detection setting value/CH1 Input signal error detection lower limit set value (Un\G142). In that case, CH1 Input signal error detection upper limit set value (Un\G150) is ignored.

• When Upper limit value/lower limit value different (1) is set

The input signal error detection upper limit value is calculated by using CH1 Input signal error detection upper limit set value (Un\G150).

The input signal error detection lower limit value is calculated by using CH1 Input signal error detection setting value/CH1 Input signal error detection lower limit set value (Un\G142).

#### ■**Buffer memory address**

The following shows the buffer memory address of this area.

Only the R60AD8-G can use this area.

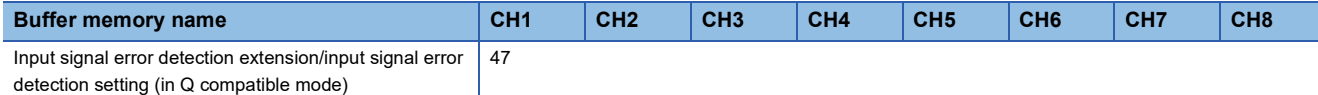

# ■**Enabling the setting**

Turn on and off 'Operating condition setting request' (Y9).

## ■**Default value**

- b0 to b7: The default value is Disabled (1).
- b8 to b15: The default value is Upper limit value/lower limit value same (0).

# **CH1 Input signal error detection lower limit set value**

Set a lower limit value to detect an error for the input analog value.

For details on the input signal error detection function, refer to the following.

**F** [Page 38 Input Signal Error Detection Function](#page-39-0)

## ■**Buffer memory address**

The following shows the buffer memory address of this area.

• CHO Input signal error detection lower limit set value

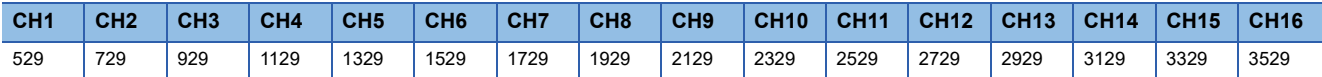

### ■**Setting range**

The setting range is from 0 to 250 (0 to 25.0%). Set it in a unit of 1 (0.1%).

For example, set 150 in the buffer memory area to set 15%.

In the channel where a value out of the range is set, an input signal error detection setting value range error (error code: 1C1<sub>H</sub>) occurs.

The input signal error detection lower limit value is calculated by using the input signal error detection lower limit set value as follows. The input signal error detection lower limit value to be calculated varies depending on the input range used.

Input signal error detection lower limit value = Lower limit value of each range - (Gain value of each range - Offset value of each range)  $\times$  (Input signal error detection lower limit set value/1000)

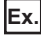

When 'CH1 Input signal error detection lower limit set value' (Un\G529) is set to 100 (10%)

Range used: 4 to 20mA

The input signal error detection lower limit value is calculated as follows:

Input signal error detection lower limit value =  $4 - (20 - 4) \times \frac{100}{1000} = 2.4 \text{mA}$ 

Detection conditions vary depending on the setting of 'CH1 Input signal error detection setting' (Un\G528) as follows:

- When 'CH1 Input signal error detection setting' (Un\G528) is set to Upper and lower limit detection (1), the detection is performed with both the input signal error detection upper limit value and the input signal error detection lower limit value.
- When 'CH1 Input signal error detection setting' (Un\G528) is set to Lower limit detection (2), the detection is performed only with the input signal error detection lower limit value.
- When 'CH1 Input signal error detection setting' (Un\G528) is set to Upper limit detection (3), the value set in this area is ignored.
- When 'CH1 Input signal error detection setting' (Un\G528) is set to Simple disconnection detection (4), the value set in this area is ignored.

# ■**Enabling the setting**

Turn on and off 'Operating condition setting request' (Y9).

# ■**Default value**

The default value is 50 for all channels.

# <span id="page-184-0"></span>**CH1 Input signal error detection setting value/lower limit set value [Q compatible mode]**

In the Q compatible mode, set a value to detect an error for the input analog value.

The operation varies depending on the value set in 'CH1 Input signal error detection extension/input signal error detection setting' (Un\G47).

#### ■**Buffer memory address**

The following shows the buffer memory address of this area.

Only the R60AD8-G can use this area.

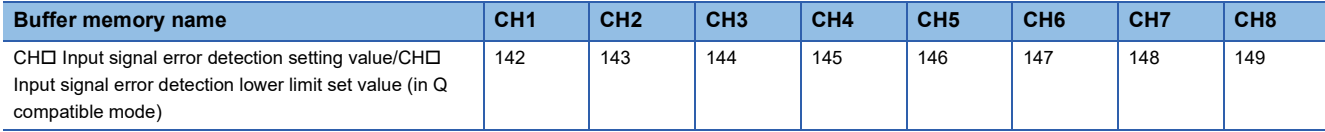

#### ■**Setting range**

The setting range is from 0 to 250 (0 to 25.0%). Set it in a unit of 1 (0.1%).

For example, set 150 in the buffer memory area to set 15%.

In the channel where a value out of the range is set, an input signal error detection setting value range error (error code: 1C1<sub>H</sub>) occurs.

 • When 'CH1 Input signal error detection extension/input signal error detection setting' (Un\G47) is set to Upper limit value/ lower limit value same (0).

The area is used to set the input signal error detection setting value.

The input signal error detection upper limit value and the input signal error detection lower limit value are calculated as follows: The calculated values vary depending on the input range used.

Input signal error detection upper limit value =

Gain value of each range + (Gain value of each range - Offset value of each range) × (Input signal error detection set value<sup>\*1</sup>/1000)

Input signal error detection lower limit value  $=$ 

Lower limit value of each range - (Gain value of each range - Offset value of each range) × (Input signal error detection set value\*1/1000)

- \*1 The input signal error detection setting value is set in this area.
- When 'CH1 Input signal error detection extension/input signal error detection setting' (Un\G47) is set to Upper limit value/ lower limit value different (1)

The area is used to set the input signal error detection lower limit set value.

Setting 251 disables the input signal error detection.

The input signal error detection upper limit value and the input signal error detection lower limit value are calculated as follows: The calculated values vary depending on the input range used.

Input signal error detection upper limit value =

Gain value of each range + (Gain value of each range - Offset value of each range) × (Upper limit set value<sup>\*1</sup>/1000)

Input signal error detection lower limit value = Lower limit value of each range - (Gain value of each range - Offset value of each range) × (Lower limit set value\*2/1000)

\*1 The upper limit set value is the value set in 'CH1 Input signal error detection upper limit set value' (Un\G150).

\*2 The lower limit set value is the value set in this area.

# ■**Enabling the setting**

Turn on and off 'Operating condition setting request' (Y9).

# ■**Default value**

The default value is 50 for all channels.

# **CH1 Input signal error detection upper limit set value**

Set an upper limit value to detect an error for the input analog value.

For details on the input signal error detection function, refer to the following.

**F** [Page 38 Input Signal Error Detection Function](#page-39-0)

# ■**Buffer memory address**

The following shows the buffer memory address of this area.

#### • CHO Input signal error detection upper limit set value

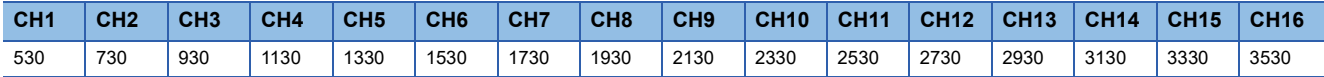

# ■**Setting range**

The setting range is from 0 to 250 (0 to 25.0%). Set it in a unit of 1 (0.1%).

For example, set 150 in the buffer memory area to set 15%.

In the channel where a value out of the range is set, an input signal error detection setting value range error (error code: 1C1<sub>H</sub>) occurs.

The input signal error detection upper limit value is calculated by using the input signal error detection upper limit set value as follows. The input signal error detection upper limit value to be calculated varies depending on the input range used.

Input signal error detection upper limit value = Gain value of each range + (Gain value of each range - Offset value of each range)  $\times$  (Input signal error detection upper limit set value/1000)

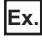

When 'CH1 Input signal error detection upper limit set value' (Un\G530) is set to 100 (10%)

Range used: 4 to 20mA

The input signal error detection upper limit value is calculated as follows:

Input signal error detectionupper limit value =  $20 + (20 - 4) \times \frac{100}{1000} = 21.6$ mA

Detection conditions vary depending on the setting of 'CH1 Input signal error detection setting' (Un\G528) as follows:

- When 'CH1 Input signal error detection setting' (Un\G528) is set to Upper and lower limit detection (1), the detection is performed with both the input signal error detection upper limit value and the input signal error detection lower limit value.
- When 'CH1 Input signal error detection setting' (Un\G528) is set to Lower limit detection (2), the value set in this area is ignored.
- When 'CH1 Input signal error detection setting' (Un\G528) is set to Upper limit detection (3), the detection is performed only with the input signal error detection upper limit value.
- When 'CH1 Input signal error detection setting' (Un\G528) is set to Simple disconnection detection (4), the value set in this area is ignored.

# ■**Enabling the setting**

Turn on and off 'Operating condition setting request' (Y9).

# ■**Default value**

The default value is 50 for all channels.

# **CH1 Input signal error detection upper limit set value [Q compatible mode]**

In the Q compatible mode, set an upper limit value to detect an input signal error.

The operation varies depending on the value set in 'CH1 Input signal error detection extension/input signal error detection setting' (Un\G47).

• When Upper limit value/lower limit value same (0) is set

- The value set in this area is ignored.
- When Upper limit value/lower limit value different (1) is set

Set an upper limit value to detect an input signal error.

#### ■**Buffer memory address**

The following shows the buffer memory address of this area.

Only the R60AD8-G can use this area.

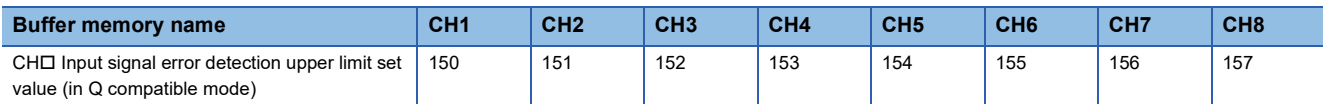

#### ■**Setting range**

The setting range is from 0 to 250 (0 to 25.0%). Set it in a unit of 1 (0.1%).

In the channel where a value out of the above range is set, an input signal error detection setting value range error (error code: 1C1<sup>[1</sup>] occurs.

However, setting 251 disables the input signal error detection.

For the setting method, refer to the following.

 $\Box$  [Page 183 CH1 Input signal error detection setting value/lower limit set value \[Q compatible mode\]](#page-184-0)

# ■**Enabling the setting**

Turn on and off 'Operating condition setting request' (Y9).

#### ■**Default value**

The default value is 50 for all channels.

# **CH1 Logging enable/disable setting**

Set whether to enable or disable the logging function.

For details on the logging function, refer to the following.

[Page 60 Logging Function](#page-61-0)

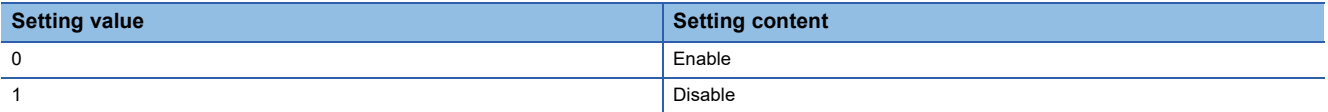

If a value other than the above is set, a logging enable/disable setting range error (error code: 1D0H) occurs.

#### ■**Buffer memory address**

The following shows the buffer memory address of this area.

• CHO Logging enable/disable setting

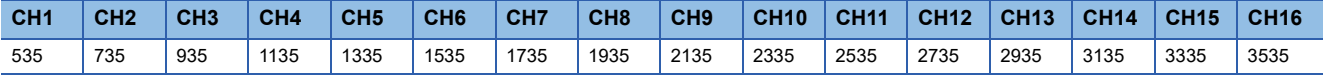

• CHO Logging enable/disable setting (in Q compatible mode)

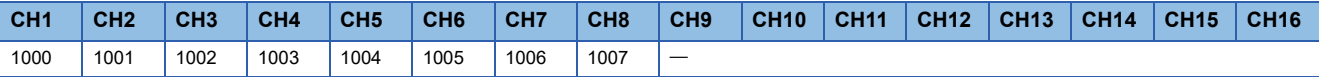

# ■**Enabling the setting**

Turn on and off 'Operating condition setting request' (Y9).

#### ■**Default value**

The default value is Disable (1) for all channels.

# **CH1 Logging data setting**

Determine the target to be collected: digital output value or digital operation value.

For details on the logging function, refer to the following.

**F** [Page 60 Logging Function](#page-61-0)

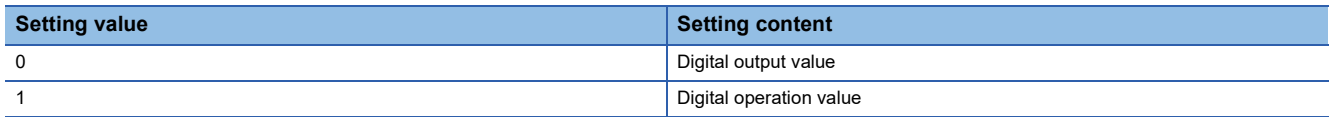

If a value other than the above is set, a logging data setting range error (error code: 1D3DH) occurs.

When 'CH1 Logging enable/disable setting' (Un\G535) is set to Disable (1), the setting for 'CH1 Logging data setting' (Un\G536) is ignored.

# ■**Buffer memory address**

The following shows the buffer memory address of this area.

• CHO Logging data setting

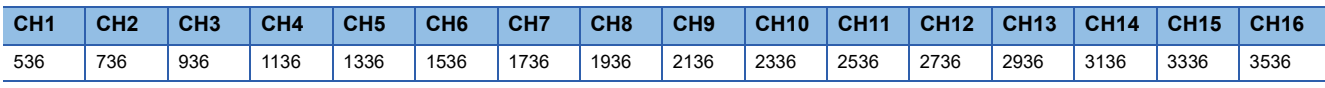

• CHO Logging data setting (in Q compatible mode)

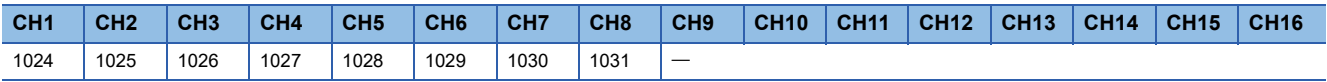

# ■**Enabling the setting**

Turn on and off 'Operating condition setting request' (Y9).

#### ■**Default value**

The default value is Digital operation value (1) for all channels.

# **CH1 Logging cycle setting value**

Set a cycle for storing the logging data.

For details on the logging function, refer to the following.

[Page 60 Logging Function](#page-61-0)

#### ■**Buffer memory address**

The following shows the buffer memory address of this area.

• CHO Logging cycle setting value

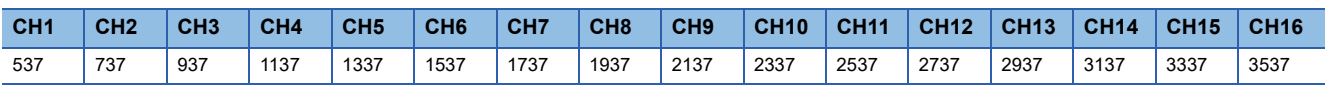

• CHO Logging cycle setting value (in Q compatible mode)

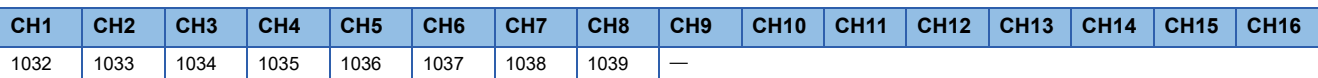

### ■**Setting range**

The setting range varies depending on the setting in 'CH1 Logging cycle unit setting' (Un\G538).

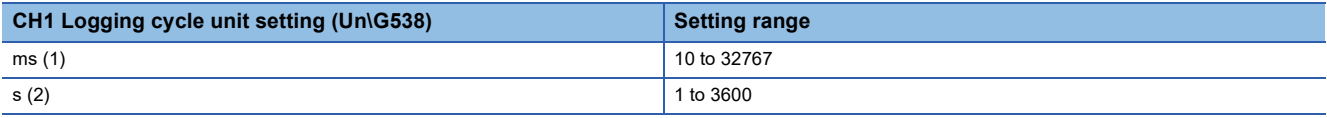

• If a value out of the range is set, a logging cycle setting value range error (error code: 1D1 $\Box$ H) occurs. Logging cannot be performed.

 • If the set logging cycle is below the update cycle of data to be logged, a logging cycle setting disable error (error code: 1D2 $\Box$ H) occurs. Logging cannot be performed.

# ■**Enabling the setting**

Turn on and off 'Operating condition setting request' (Y9).

#### ■**Default value**

The default value is 160 for all channels.

# **CH1 Logging cycle unit setting**

Set a cycle unit for storing the logging data.

For details on the logging function, refer to the following.

**[Page 60 Logging Function](#page-61-0)** 

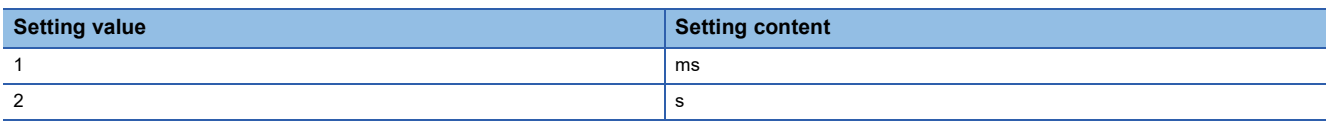

• If a value out of the range is set, a logging cycle setting value range error (error code: 1D1 $\Box$ H) occurs. Logging cannot be performed.

 • If the set logging cycle is below the update cycle of data to be logged, a logging cycle setting disable error (error code: 1D2<sub>U</sub>H) occurs. Logging cannot be performed.

# ■**Buffer memory address**

The following shows the buffer memory address of this area.

• CHO Logging cycle unit setting

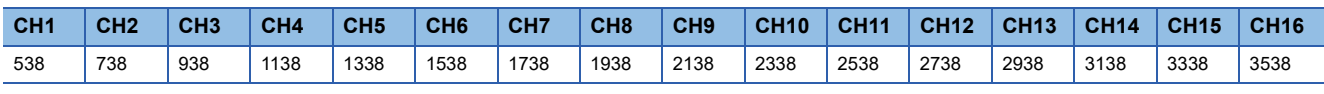

• CHO Logging cycle unit setting (in Q compatible mode)

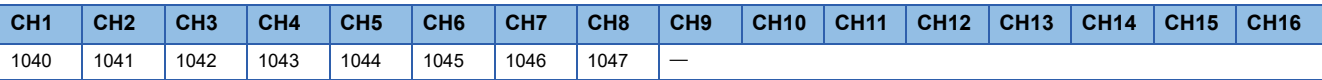

# ■**Enabling the setting**

Turn on and off 'Operating condition setting request' (Y9).

# ■**Default value**

The default is ms (1) for all channels.

# **CH1 Post-trigger logging points**

Set a number of data points collected for the time period from the occurrence of a hold trigger to the logging stop.

For details on the logging function, refer to the following.

[Page 60 Logging Function](#page-61-0)

# ■**Buffer memory address**

The following shows the buffer memory address of this area.

• CHO Post-trigger logging points

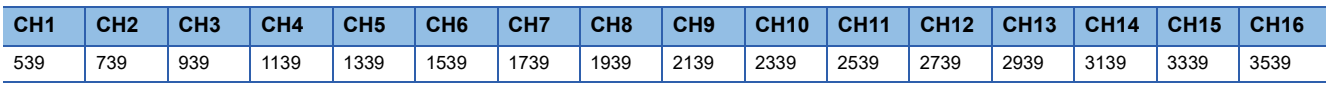

• CHO Post-trigger logging points (in Q compatible mode)

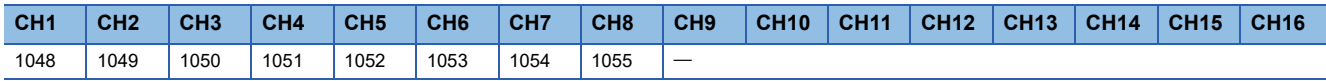

# ■**Setting range**

The setting range is from 1 to 1000.

If a value out of the range is set, a post-trigger logging points setting range error (error code: 1D4H) occurs. Logging cannot be performed.

When 'CH1 Logging enable/disable setting' (Un\G535) is set to Disable (1), the setting for 'CH1 Post-trigger logging points' (Un\G539) is ignored.

# ■**Enabling the setting**

Turn on and off 'Operating condition setting request' (Y9).

# ■**Default value**

The default value is 500 for all channels.

# **CH1 Level trigger condition setting**

Set the condition for the occurrence of a hold trigger when using the level trigger in the logging function.

To use the level trigger, set Level trigger condition setting to any of Level trigger (condition: Rise) (1), Level trigger (condition: Fall) (2), or Level trigger (condition: Rise and fall) (3).

For details on the logging function, refer to the following.

**[Page 60 Logging Function](#page-61-0)** 

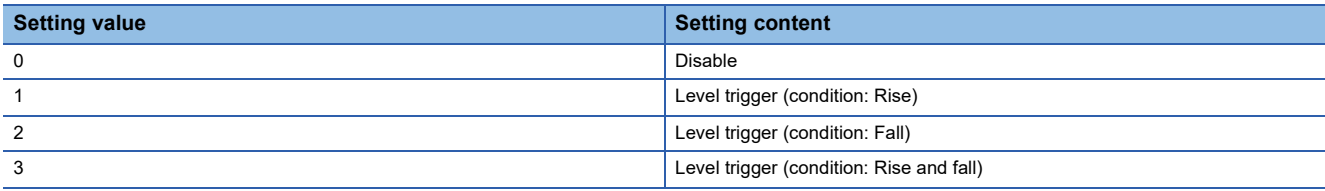

If a value other than the above is set, a level trigger condition setting range error (error code: 1D5 $\Box$ H) occurs.

#### ■**Buffer memory address**

The following shows the buffer memory address of this area.

• CHO Level trigger condition setting

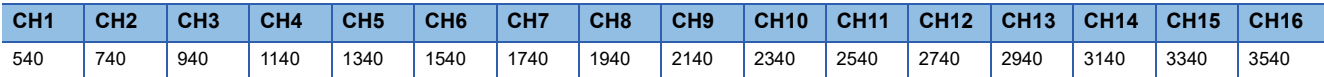

• CHO Level trigger condition setting (in Q compatible mode)

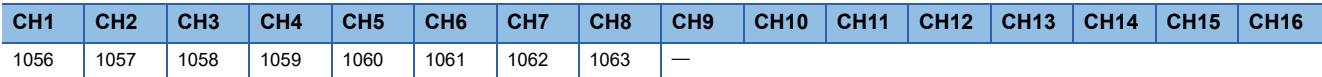

# ■**Enabling the setting**

Turn on and off 'Operating condition setting request' (Y9).

# ■**Default value**

The default value is Disable (0) for all channels.

# **CH1 Trigger data**

Set a buffer memory address to be monitored using a level trigger.

Set the buffer memory address where the target data for monitoring is stored.

For details on the logging function, refer to the following.

**F** [Page 60 Logging Function](#page-61-0)

## ■**Buffer memory address**

The following shows the buffer memory address of this area.

• CHO Trigger data

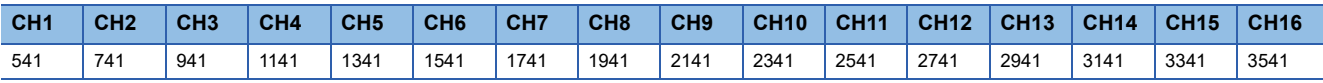

# ■**Setting range**

The setting range is from 0 to 9999.

If a value out of the range is set, a trigger data setting range error (error code: 1D6DH) occurs. Logging cannot be performed. When 'CH1 Logging enable/disable setting' (Un\G535) is set to Disable (1), the setting for 'CH1 Trigger data' (Un\G541) is ignored.

#### ■**Enabling the setting**

Turn on and off 'Operating condition setting request' (Y9).

# ■**Default value**

The default values are set as shown below.

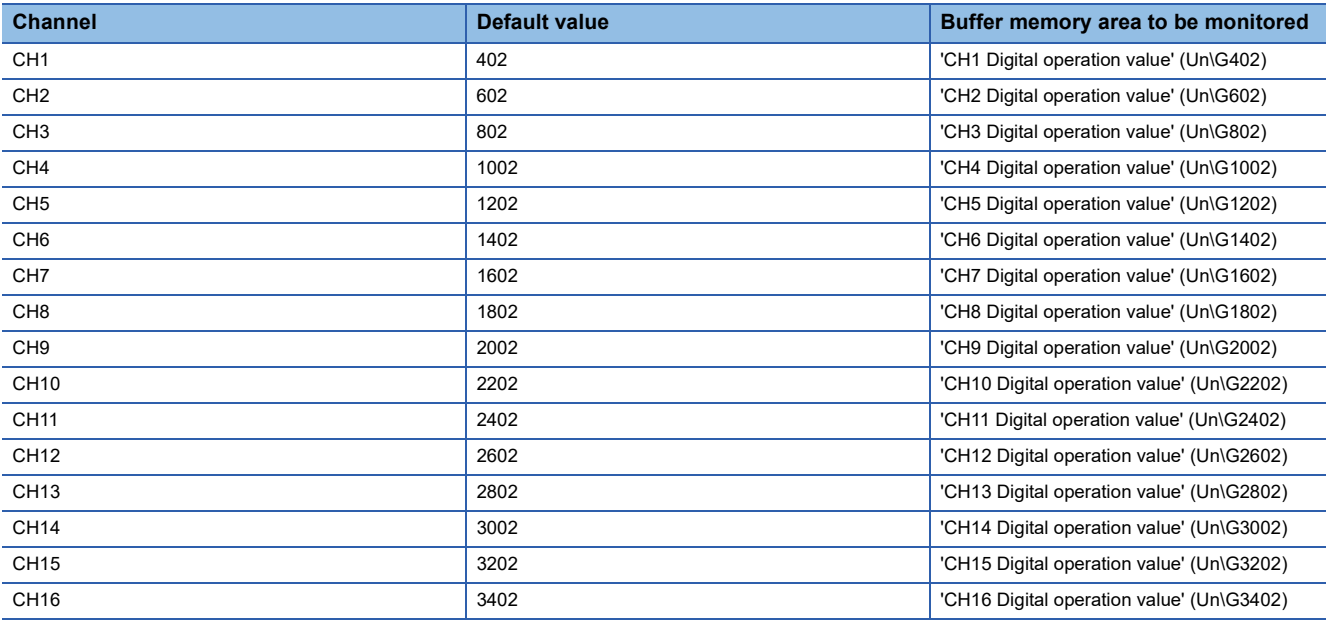

# **CH1 Trigger data [Q compatible mode]**

In the Q compatible mode, set a buffer memory address to be monitored using a level trigger. Set the buffer memory address where the target data for monitoring is stored.

#### ■**Buffer memory address**

The following shows the buffer memory address of this area.

Only the R60AD8-G can use this area.

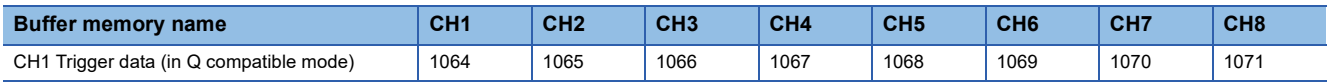

# ■**Setting range**

The setting range is from 0 to 9999.

If a value out of the range is set, a trigger data setting range error (error code: 1D6DH) occurs. Logging cannot be performed. When 'CH1 Logging enable/disable setting' (Un\G1000) is set to Disable (1), the setting for 'CH1 Trigger data' (Un\G1064) is ignored.

# ■**Enabling the setting**

Turn on and off 'Operating condition setting request' (Y9).

# ■**Default value**

The default values are set as shown below.

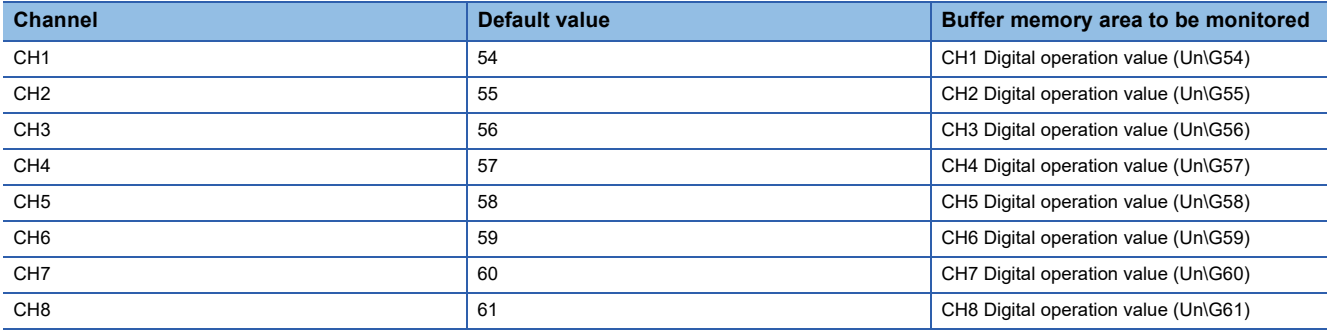

# **CH1 Trigger setting value**

Set a level to generate a level trigger.

For details on the logging function, refer to the following.

[Page 60 Logging Function](#page-61-0)

# ■**Buffer memory address**

The following shows the buffer memory address of this area.

 $\cdot$  CH $\square$  Trigger setting value

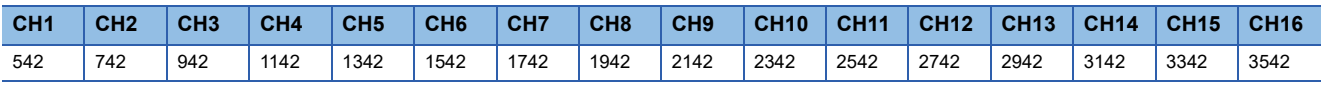

• CHO Trigger setting value (in Q compatible mode)

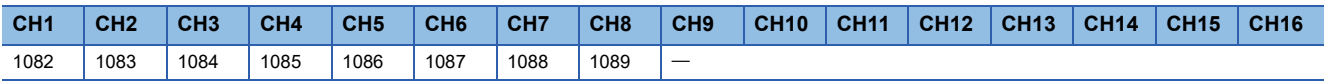

#### ■**Setting range**

The setting range is from -32768 to 32767.

#### ■**Enabling the setting**

Turn on and off 'Operating condition setting request' (Y9).

#### ■**Default value**

The default value is 0 for all channels.

# **CH1 Loading interrupt enable/disable setting**

Set whether to enable or disable the logging read function. For details on the logging function, refer to the following.

**[Page 60 Logging Function](#page-61-0)** 

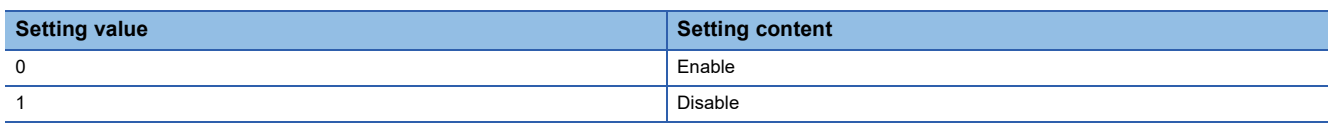

• If a value other than the above is set, a read interrupt enable/disable setting range error (error code: 1D8 $\Box$ H) occurs. Logging cannot be performed.

 • When CH1 Logging read enable/disable setting (Un\G544) is set to Enable (0), an interrupt is generated and sent to the CPU module by setting a read pointer each time an amount equivalent to the logging read points setting value is logged.

# ■**Buffer memory address**

The following shows the buffer memory address of this area.

• CHO Loading interrupt enable/disable setting

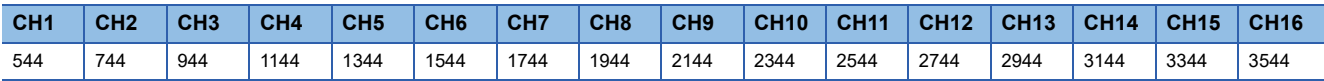

• CHO Loading interrupt enable/disable setting (in Q compatible mode)

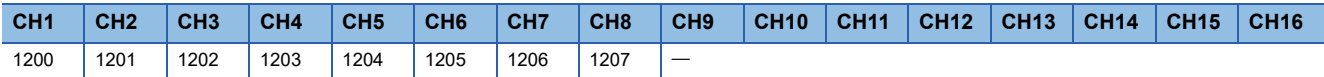

# ■**Enabling the setting**

Turn on and off 'Operating condition setting request' (Y9).

# ■**Default value**

The default value is Disable (1) for all channels.

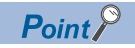

The interrupt pointer to be used is preset but can be changed. To change the interrupt pointer, set the corresponding interrupt pointer with the engineering tool.

# **CH1 Logging read points setting value**

An interrupt is generated to the CPU module each time data is logged for the set number of data points.

For details on the logging function, refer to the following.

**[Page 60 Logging Function](#page-61-0)** 

#### ■**Buffer memory address**

The following shows the buffer memory address of this area.

• CHO Logging read points setting value

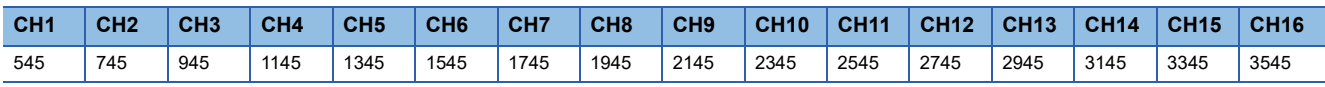

• CHO Logging read points setting value (in Q compatible mode)

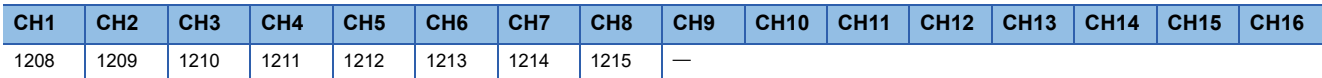

#### ■**Setting range**

The setting range is from 1 to 1000.

If a value out of the range is set, a logging read points setting value range error (error code: 1D9 $\Box$ H) occurs. Logging cannot be performed.

# ■**Enabling the setting**

Turn on and off 'Operating condition setting request' (Y9).

# ■**Default value**

The default value is 100 for all channels.

# **CH1 Range setting**

This area is for setting an input range.

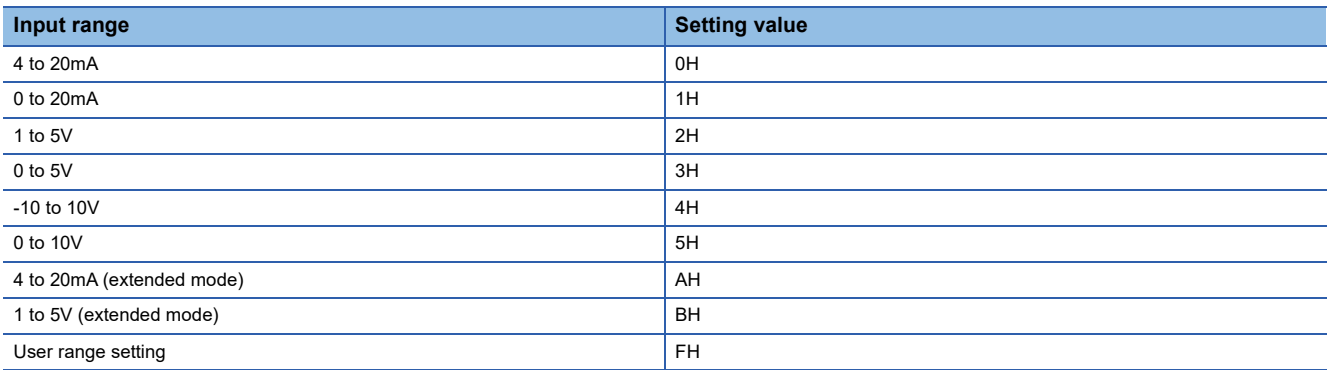

• If a value other than the above is set, a range setting range error (error code: 190  $\Box$  H) occurs.

 • The input range cannot be changed for channels with A/D conversion disabled. To change the input range, set 'CH1 A/D conversion enable/disable setting' (Un\G500) to A/D conversion enable (0), and turn on and off 'Operating condition setting request' (Y9).

# ■**Buffer memory address**

The following shows the buffer memory address of this area.

• CHO Range setting

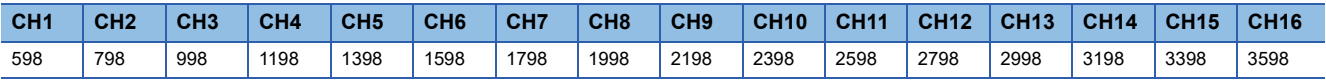

# ■**Enabling the setting**

Turn on and off 'Operating condition setting request' (Y9).

#### ■**Default value**

The default value is 4 to 20mA (0H) for all channels.

# **Range setting [Q compatible mode]**

When the Q compatible mode function is used, this area is for setting an input range.

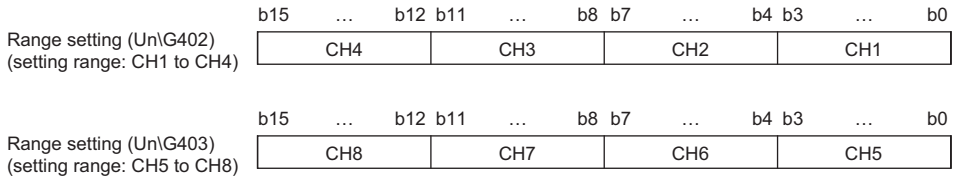

#### ■**Buffer memory address**

The following shows the buffer memory address of this area.

Only the R60AD8-G can use this area.

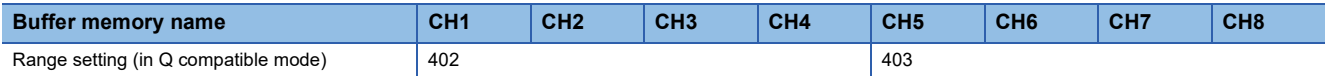

The input range setting value is the same as the one for the R mode.

The input range cannot be changed for channels with A/D conversion disabled. To change the input range, set the bit corresponding to the channel of 'A/D conversion enable/disable setting [Q compatible mode]' (Un\G0) to A/D conversion enable (0), and turn on and off 'Operating condition setting request' (Y9).

#### ■**Enabling the setting**

Turn on and off 'Operating condition setting request' (Y9).

# ■**Default value**

The default value is 4 to 20mA (0H).

# **Error history**

Up to 16 errors that occurred in the module are recorded.

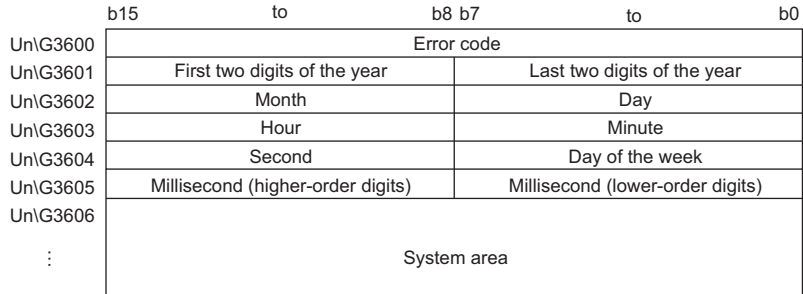

Un\G3609

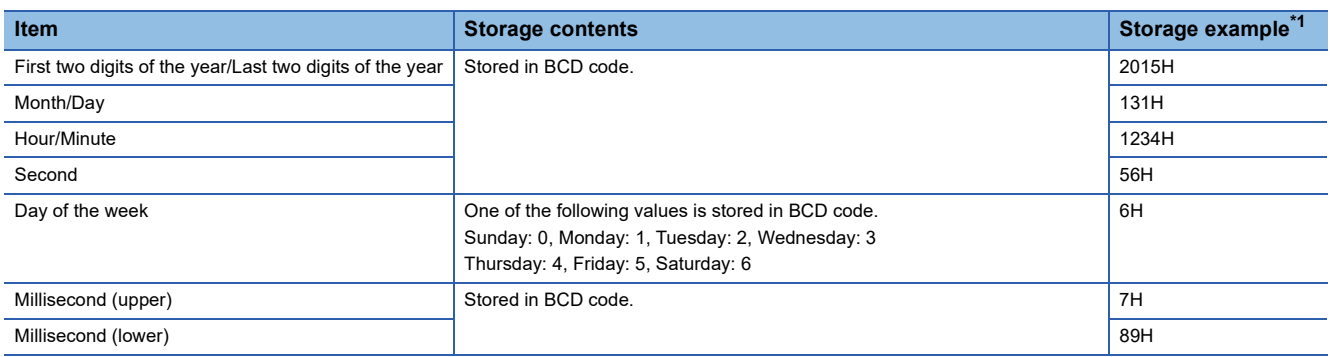

<span id="page-195-0"></span>\*1 Values stored when an error occurs at 12:34:56.789 on Saturday, January 31st, 2015.

#### ■**Buffer memory address**

The following shows the buffer memory address of this area.

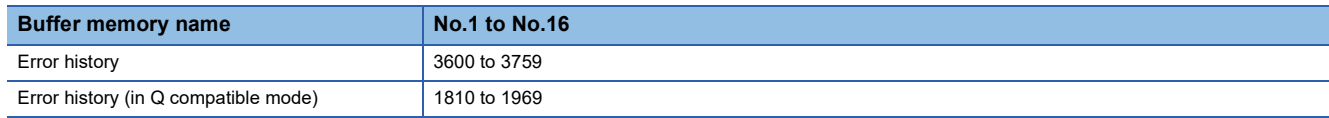

# **Alarm history**

# Up to 16 alarms that occurred in the module are recorded.

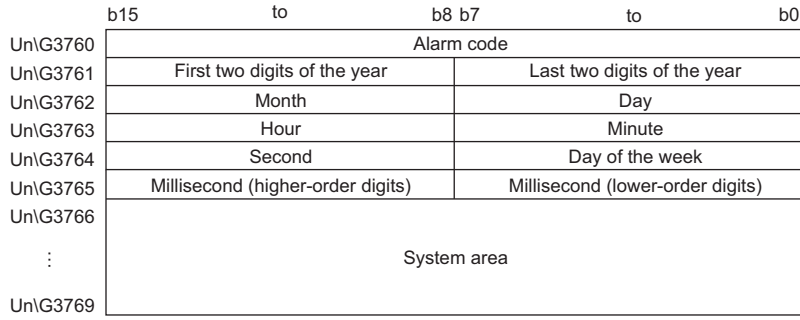

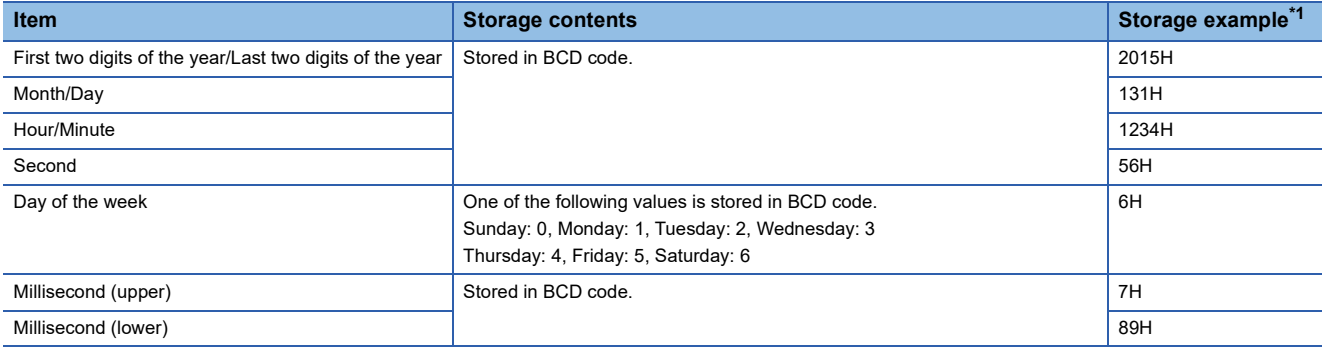

<span id="page-196-0"></span>\*1 Values stored when an alarm occurs at 12:34:56.789 on Saturday, January 31st, 2015.

# ■**Buffer memory address**

The following shows the buffer memory address of this area.

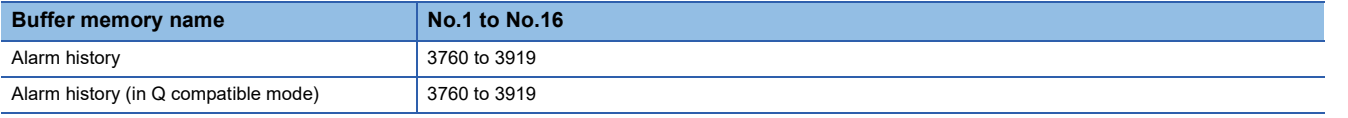

# **Save data type setting**

This area saves and restores the offset/gain setting value in user range setting.

Specify the data type of the offset/gain value to be saved and restored: voltage or current.

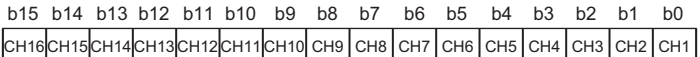

• 0: Voltage, 1: Current

• b8 to b15 of the R60AD8-G are fixed to 0.

### ■**Buffer memory address**

The following shows the buffer memory address of this area.

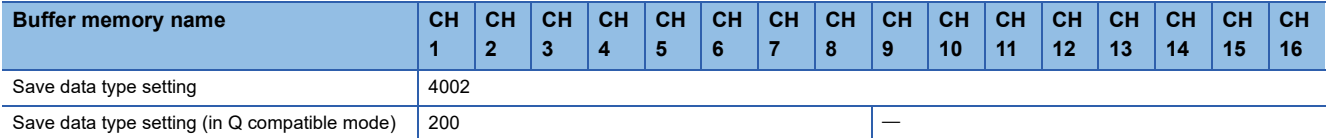

#### ■**Default value**

The default value is Voltage (0).

# **CH1 Factory default setting**

This area restores the offset/gain setting value in user range setting. For details, refer to the following.

**[Page 196 CH1 User range setting](#page-197-0)** 

# <span id="page-197-0"></span>**CH1 User range setting**

This area restores the offset/gain setting value in user range setting.

# ■**Buffer memory address**

The following shows the buffer memory address of this area.

#### • For the R60AD8-G

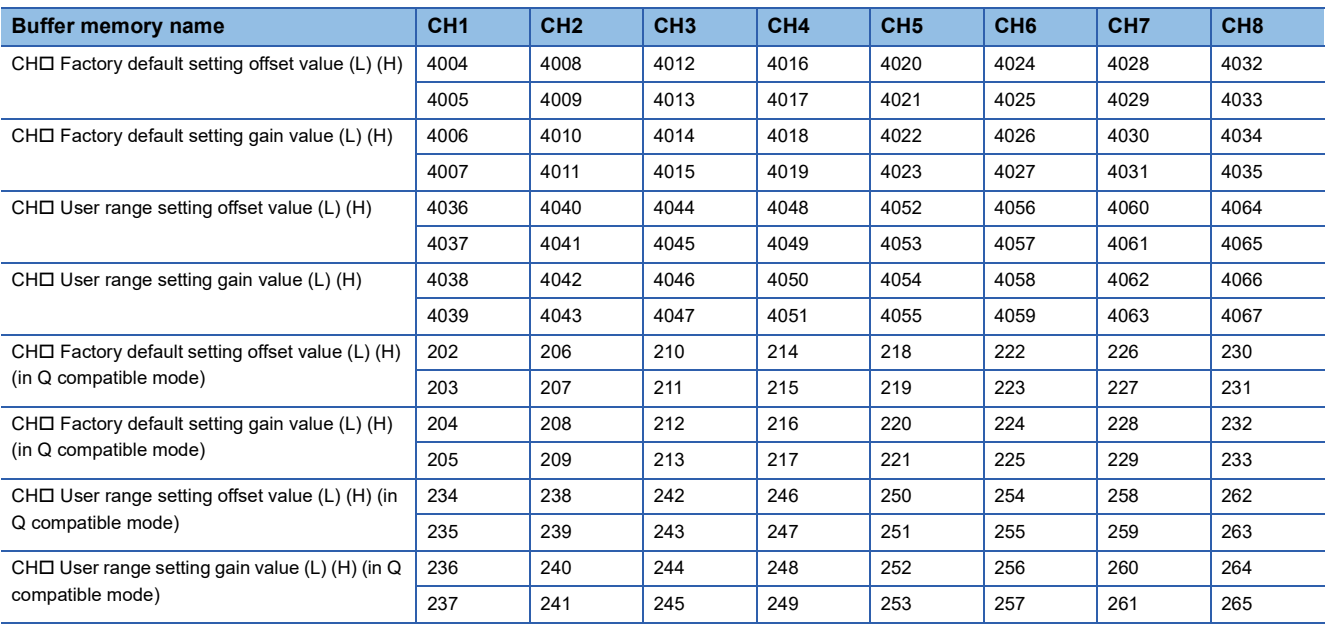

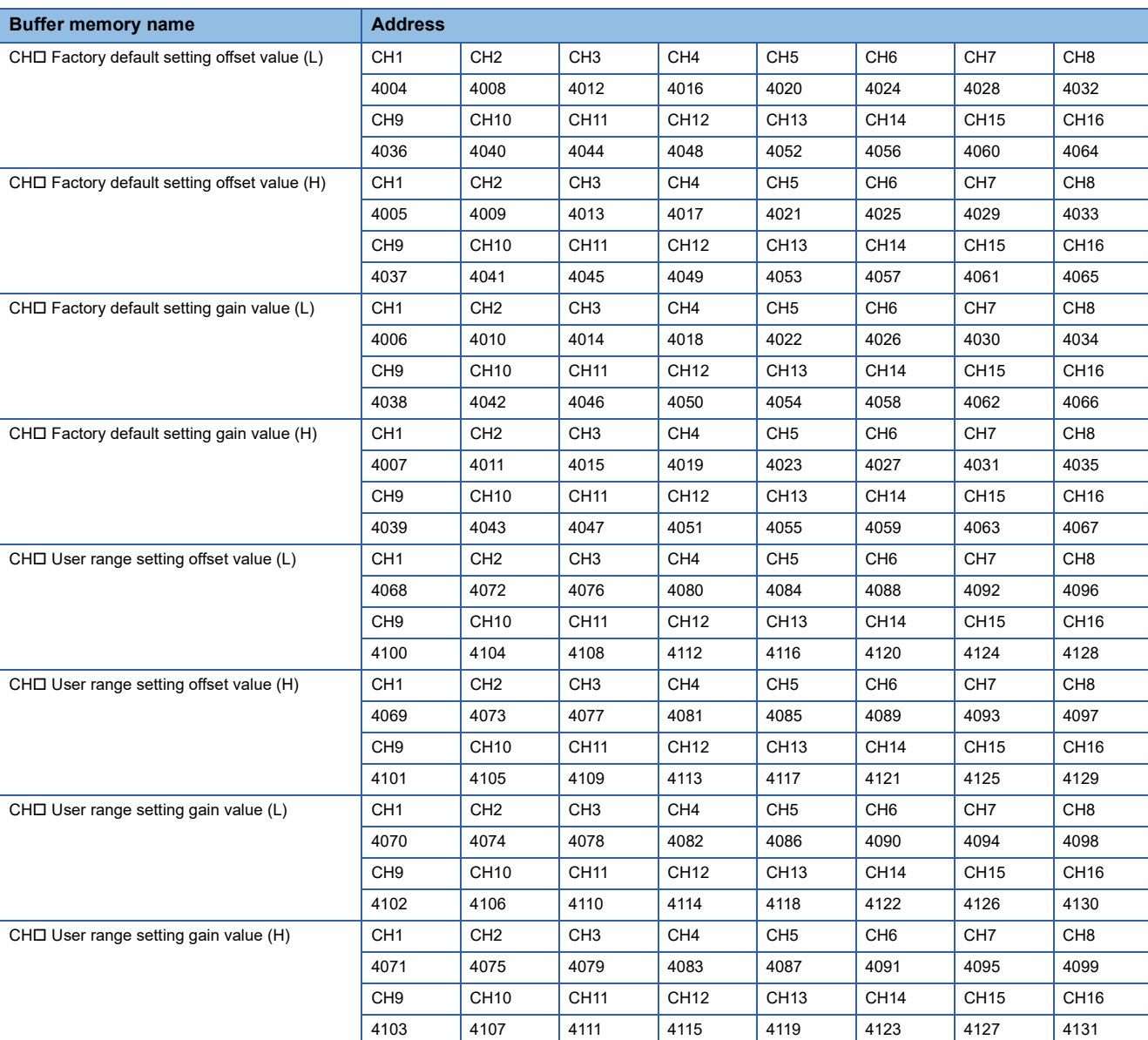

#### • For the R60AD16-G

When the following operations are performed, the data to be used is stored (saved).

- Writing the initial setting by engineering tool
- Turning off and on 'Operating condition setting request' (Y9) (Data is not saved when the mode is switched from the normal mode to the offset/gain setting mode by 'Mode switching setting' (Un\G296, Un\G297).)

 • Writing an offset/gain value in the offset/gain setting mode (When 'User range write request' (YA) is turned off and on) When restoring the offset/gain setting value in user range setting, set the same data as the saved data in this area to the corresponding area of the A/D converter module that is the restoration destination.

For the offset/gain setting, refer to the following.

MELSEC iQ-R Channel Isolated Analog-Digital Converter Module User's Manual (Startup)

# ■**Default value**

The default value is 0 for all channels.

# **CH1 Offset/gain setting mode**

Specify the channel where the offset/gain setting is adjusted.

- Offset/gain setting mode (offset specification): Channel to adjust the offset
- Offset/gain setting mode (gain specification): Channel to adjust the gain

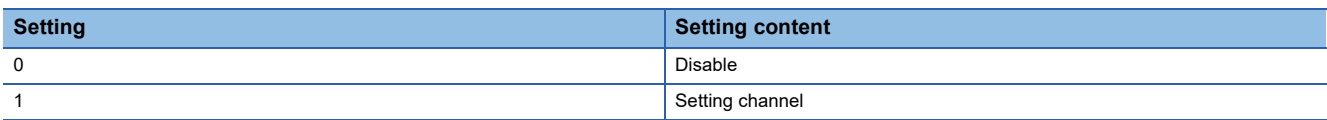

Set one of the offset specification or gain specification to the Setting channel (1), and the other to Disable (0). When a value other than 0 and 1 is set, an offset/gain setting channel range error (error code: 1E8H) occurs.

Multiple channels can be set at the same time. In that case, set the offset specification and gain specification separately. The offset specification and gain specification cannot be set at the same time.

In the following cases, an offset/gain setting channel specification error (error code: 1E50H) occurs.

- When both the offset specification and gain specification of the same channel are set to Setting channel (1)
- When Disable (0) is set for all channels
- When both the offset specification and gain specification of multiple channels are set to Setting channel (1) at the same time

#### ■**Buffer memory address**

The following shows the buffer memory address of this area.

• CHO Offset/gain setting mode (offset specification)

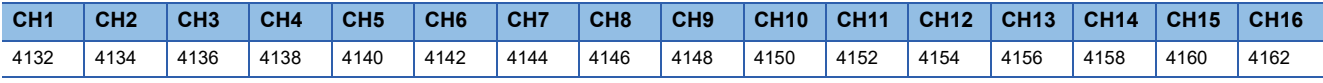

• CHO Offset/gain setting mode (gain specification)

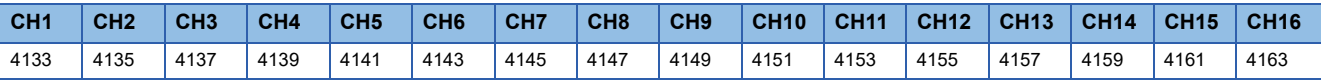

# ■**Enabling the setting**

Turn off and on 'Channel change request' (YB).

# ■**Default value**

The default value is Disable (0) for all channels.

# **Offset/gain setting mode [Q compatible mode]**

When the Q compatible mode function is used, specify the channel where the offset/gain setting is adjusted.

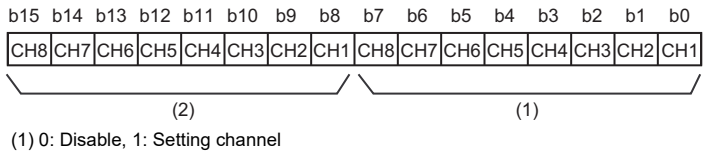

 $(2)$  b8 to b15 are fixed to 0.

#### ■**Buffer memory address**

The following shows the buffer memory address of this area.

Only the R60AD8-G can use this area.

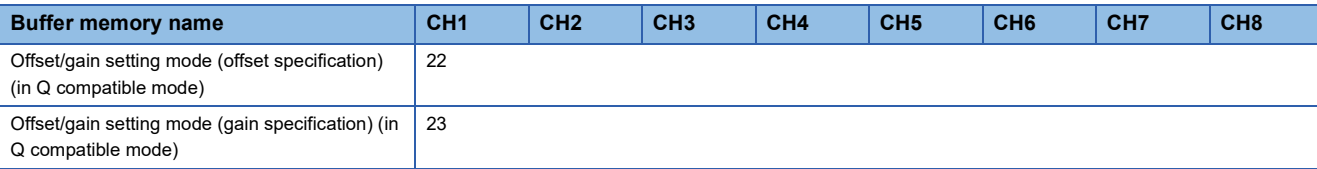

# ■**Enabling the setting**

Turn off and on 'Channel change request' (YB).

#### ■**Default value**

The default value is Disable (0).

# $Point$ <sup> $\degree$ </sup>

When the offset/gain setting is configured from the offset/gain setting window of an engineering tool, the setting is performed properly on the window. Therefore, a program is not required to perform the setting. When a sequence program used for the MELSEC-Q series A/D converter module is utilized to configure the offset/gain setting, check that an appropriate value has been set in this area.

For the sequence programs for the MELSEC-Q series A/D converter module, refer to the following.

 Channel Isolated Analog-Digital Converter Module/Channel Isolated Analog-Digital Converter Module (With Signal Conditioning Function) User's Manual

# **CH1 Offset/gain setting mode (range specification)**

In the offset/gain setting, specify the current input or voltage input for each channel.

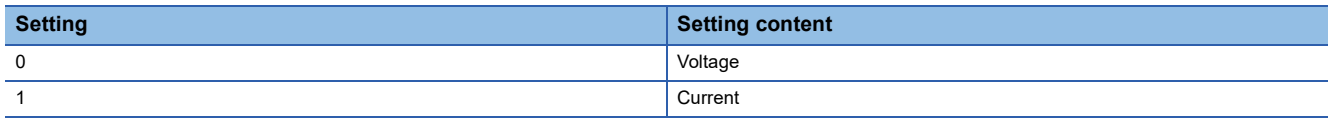

- When a value other than 0 and 1 is set, the setting is regarded as Current (1).
- When an offset/gain value is written in the offset/gain setting mode (When 'User range write request' (YA) is turned off and on), this setting is written to a flash memory.
- This setting is saved in the module-specific backup parameter at the online module change. After the module replacement, the factory default setting to be referred to is determined according to this setting when the offset/gain setting is restored.

#### ■**Buffer memory address**

The following shows the buffer memory address of this area.

• CHO Offset/gain setting mode (range specification)

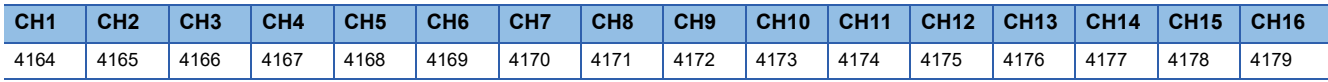

# ■**Default value**

The default value is Voltage (0) for all channels.

At the following timings, the value saved in the flash memory is set.

- When 'Operating condition setting request' (Y9) is turned off and on
- When the operation mode is switched to the offset/gain setting mode

# **Offset/gain setting mode (range specification) [Q compatible mode]**

In the offset/gain setting of the Q compatible mode, specify the current input or voltage input for each channel.

CH8CH7CH6CH5CH4CH3CH2CH1CH8CH7CH6CH5CH4CH3CH2CH1  $b15$  b14 b13 b12 b11 b10 b9 b8 b7 b6 b5 b4 b3 b2 b1 b0  $(2)$  (1)

(1) 0: Voltage, 1: Current (2) b8 to b15 are fixed to 0.

# ■**Buffer memory address**

The following shows the buffer memory address of this area.

Only the R60AD8-G can use this area.

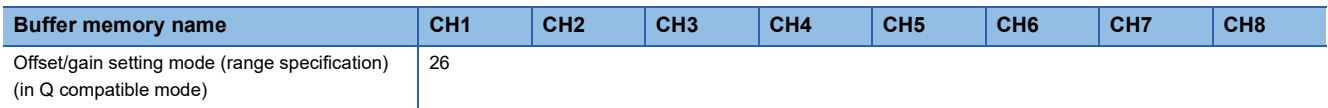

# ■**Default value**

The default value is Voltage (0).

# **Command area for module invalidation**

For the R60AD8-G with the safety module function enabled, set this area to 1234H to disable the safety module function in standard mode.

## ■**Buffer memory address**

The following shows the buffer memory address of this area.

Only the R60AD8-G can use this area.

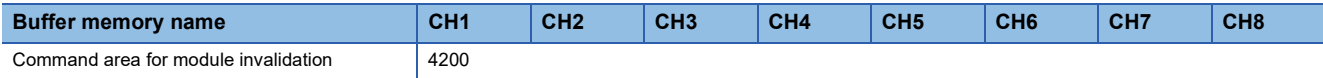

## ■**Enabling the setting**

Turn on and off 'Operating condition setting request' (Y9) to enable the setting.

 $Point<sup>0</sup>$ 

If this area is set to a value other than 1234H and 'Operating condition setting request' (Y9) is turned on and off, the safety module function will not be disabled.

#### ■**Default value**

The default value is set to 0000H.

#### ■**Procedure for disabling the safety module**

For details, refer to the following.

**Fage 215 Disabling the Safety Module** 

# **Validation status area**

Whether the safety module function is enabled or disabled is stored.

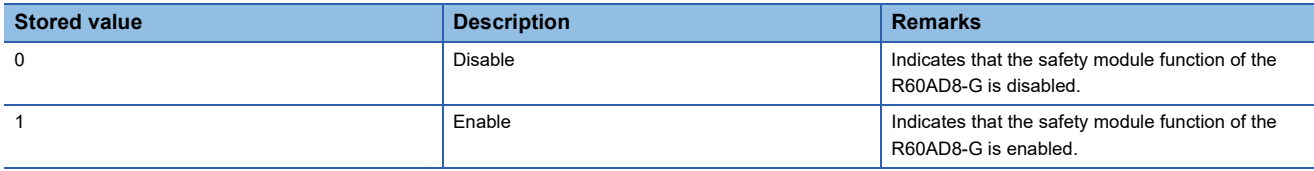

If the R60AD8-G is started up in standard mode while the stored value of this area is Enable (1), an error (start-up in standard mode with safety validated (error code: 3040H)) occurs.

#### ■**Buffer memory address**

The following shows the buffer memory address of this area.

Only the R60AD8-G can use this area.

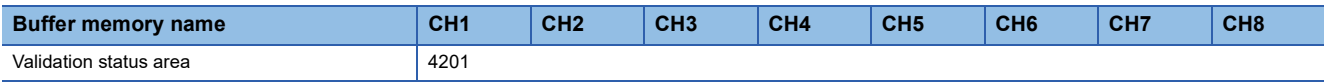

# **CH1 Logging data**

This area stores the data logged by the logging function.

Up to 1000 points of data can be stored per channel. When the number of stored data points is 1001 or greater, data is continuously collected overwriting the data from the head.

For details on the logging function, refer to the following.

**[Page 60 Logging Function](#page-61-0)** 

## ■**Buffer memory address**

The following shows the buffer memory address of this area.

• CHO Logging data

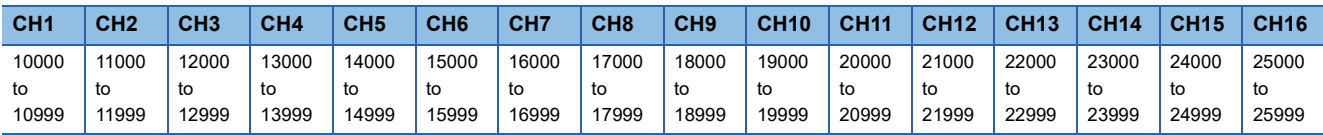

• CHO Logging data (in Q compatible mode)

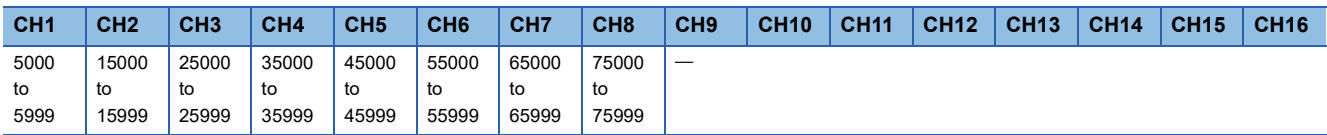

 $Point<sup>9</sup>$ 

 • When 'Operating condition setting request' (Y9) is turned off and on, the logging data in all the channels are cleared.

 • When Logging hold request is turned on and off while 'CH1 Logging hold flag' (Un\G409) is on, data logging resumes. In this case, the logged data is not cleared.

# **Appendix 4 Dedicated Instructions**

# **Instruction list**

The following table lists the dedicated instructions that can be used in the A/D converter module.

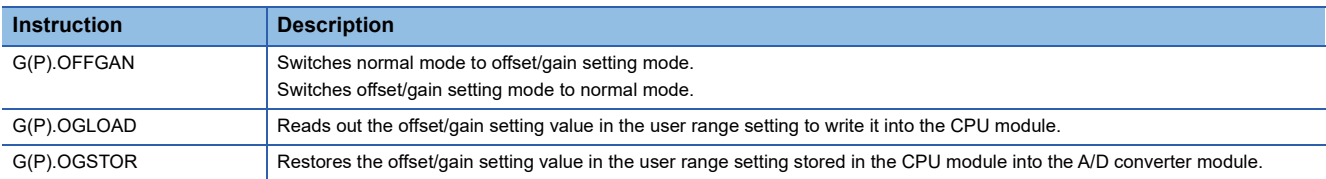

For details on the dedicated instructions, refer to the following.

MELSEC iQ-R Programming Manual (Module Dedicated Instructions)

# **Appendix 5 Operation Examples of When the Remote Head Module Is Mounted**

This section describes operation examples of when the remote head module is mounted.

# **System configuration example**

The following system configuration is used to explain an example of operation.

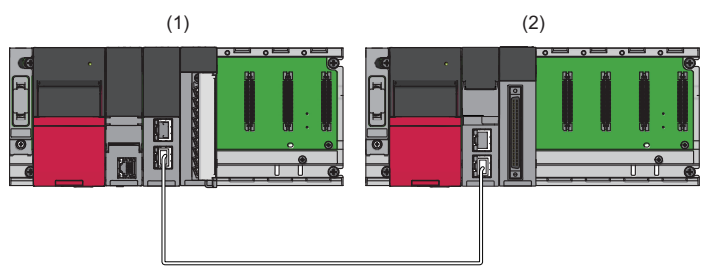

- (1) Master station (Network number 1, station number 0)
- Power supply module: R61P
- CPU module: R04CPU
- Master/local module: RJ71GF11-T2 (Start I/O number: 0000H to 001FH)
- Input module: RX10 (Start I/O number: 0020H to 002FH)
- (2) Intelligent device station (Network number 1, station number 1)
- Power supply module: R61P
- Remote head module: RJ72GF15-T2
- A/D converter module: R60AD8-G (Start I/O number: 0000H to 000FH $^*$ <sup>1</sup>)

\*1 In the RX/RY setting of the master station, set 1000H to 100FH as the start I/O number of the A/D converter module.

# **Setting in the master station**

Connect the engineering tool to the CPU module of the master station and set parameters.

- *1.* Create the project with the following settings.
- [Project] [New]

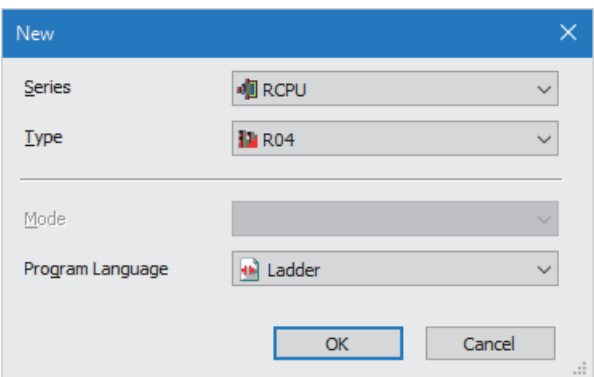

- *2.* Click the [Setting Change] button and set the module to use the module label.
- **3.** Click the [OK] button in the following window to add the module labels of the CPU module.

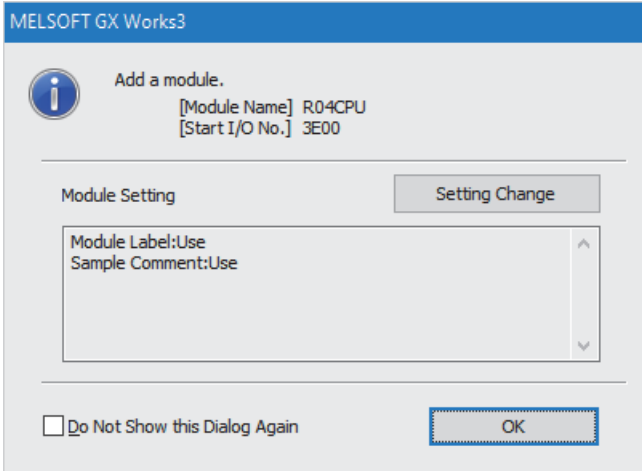

*4.* Add the master/local module with the following settings.

 $\text{[N}$  [Navigation window]  $\Leftrightarrow$  [Parameter]  $\Leftrightarrow$  [Module Information]  $\Leftrightarrow$  Right-click  $\Leftrightarrow$  [Add New Module]

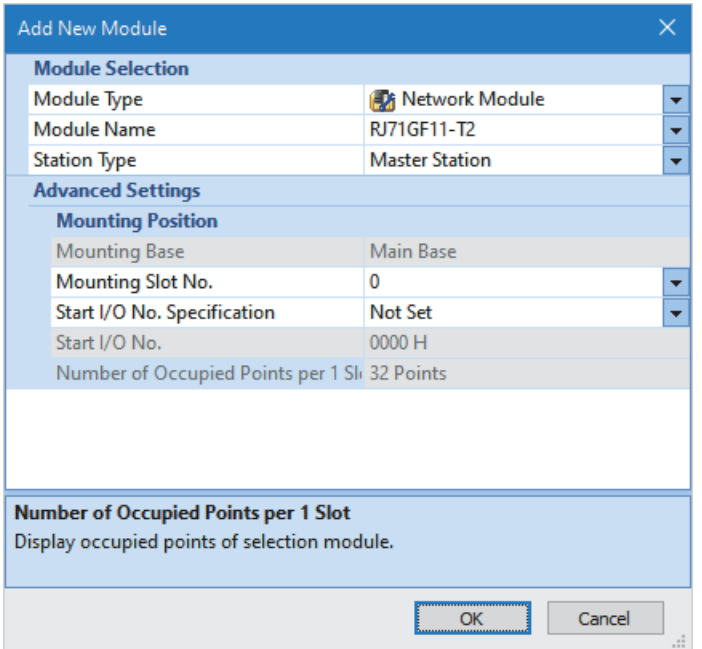

**5.** Click the [OK] button in the following window to add the module labels of the master/local module.

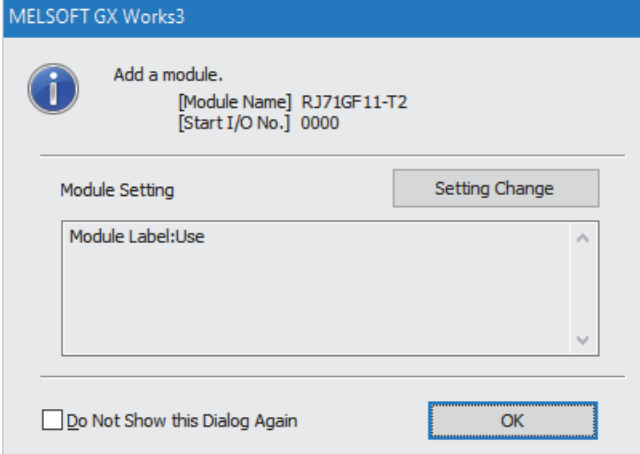

*6.* Set "Required Settings" of the module parameter of the master/local module as shown below.

 $\text{[N}$  [Navigation window]  $\Leftrightarrow$  [Parameter]  $\Leftrightarrow$  [Module Information]  $\Leftrightarrow$  [RJ71GF11-T2]  $\Leftrightarrow$  [Required Settings]

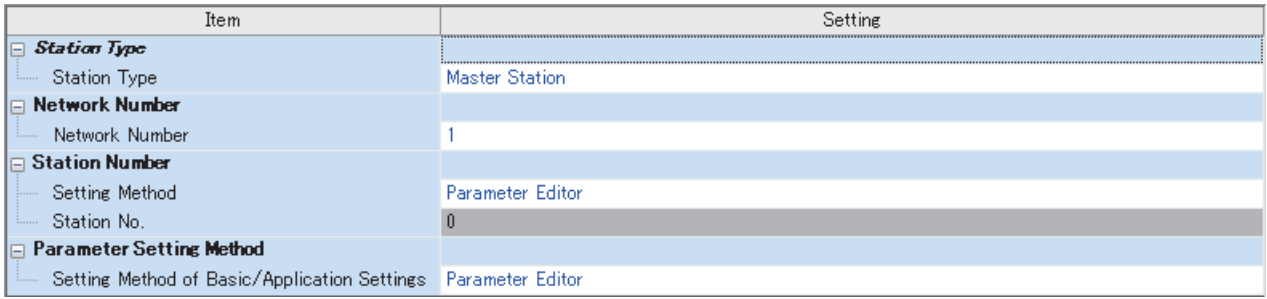

- *7.* Set "Network Configuration Settings" of the module parameter of the master/local module as shown below.
- $\gamma$  [Navigation window]  $\Rightarrow$  [Parameter]  $\Rightarrow$  [Module Information]  $\Rightarrow$  [RJ71GF11-T2]  $\Rightarrow$  [Basic Settings]  $\Rightarrow$  [Network Configuration Settings]

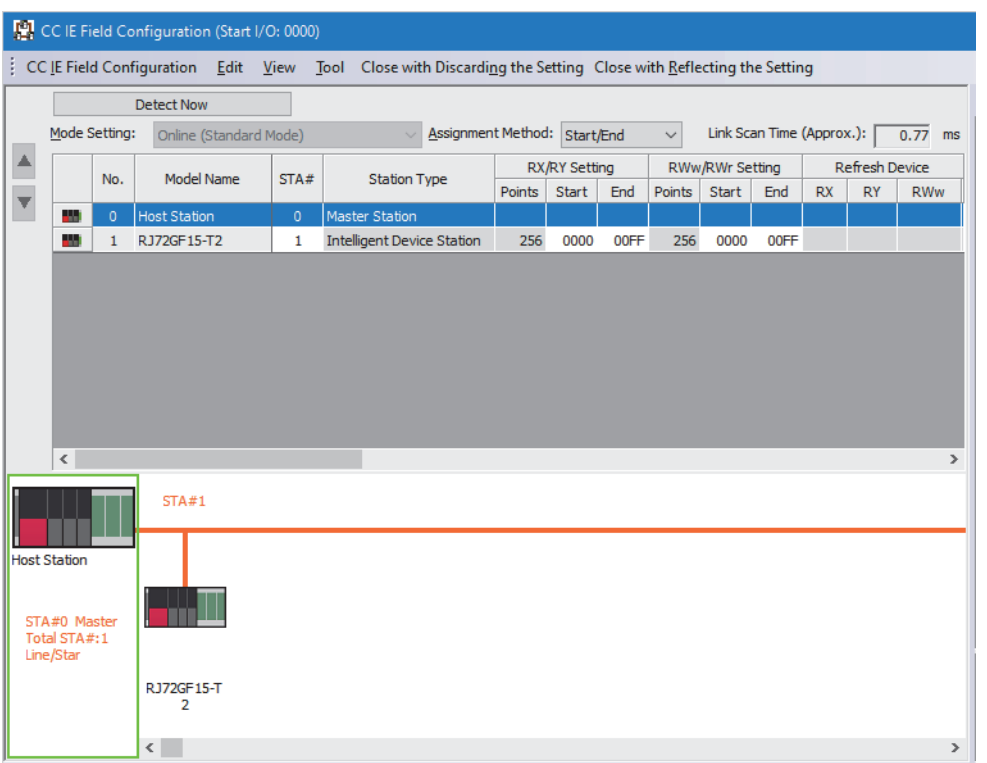

*8.* Set "Refresh Setting" of the module parameter of the master/local module as shown below.

\*্চী [Navigation window]  $\Leftrightarrow$  [Parameter]  $\Leftrightarrow$  [Module Information]  $\Leftrightarrow$  [RJ71GF11-T2]  $\Leftrightarrow$  [Basic Settings]  $\Leftrightarrow$  [Refresh Setting]

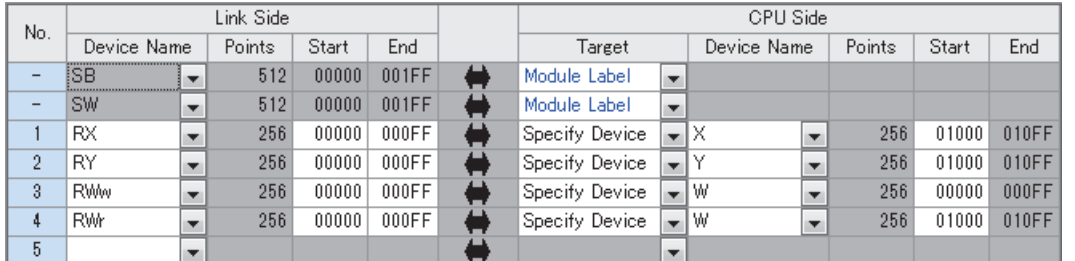

*9.* Write the set parameters to the CPU module on the master station. Then reset the CPU module or power off and on the system.

 $\mathcal{L}$  [Online]  $\Leftrightarrow$  [Write to PLC]

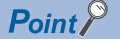

For parameters of the master/local module which are not described in this procedure, set default values. For details on parameters of the master/local module, refer to the following.

MELSEC iQ-R CC-Link IE Field Network User's Manual (Application)

# **Setting in the intelligent device station**

Connect the engineering tool to the remote head module of the intelligent device station and set parameters.

- *1.* Create the project with the following settings.
- $\mathbb{R}$  [Project]  $\Rightarrow$  [New]

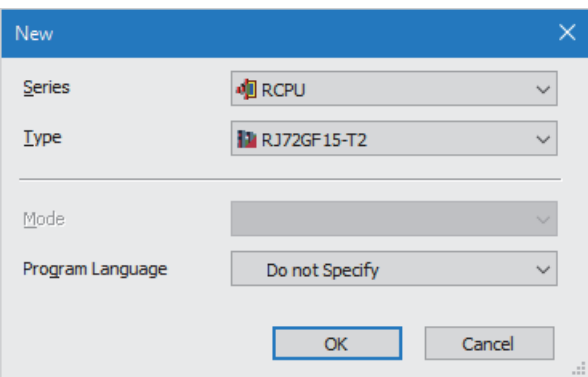

*2.* Set "Network Required Setting" of "CPU Parameter" of the remote head module as shown below.

# \*্য [Navigation window]  $\Leftrightarrow$  [Parameter]  $\Leftrightarrow$  [RJ72GF15-T2]  $\Leftrightarrow$  [CPU Parameter]  $\Leftrightarrow$  [Network Required Setting]

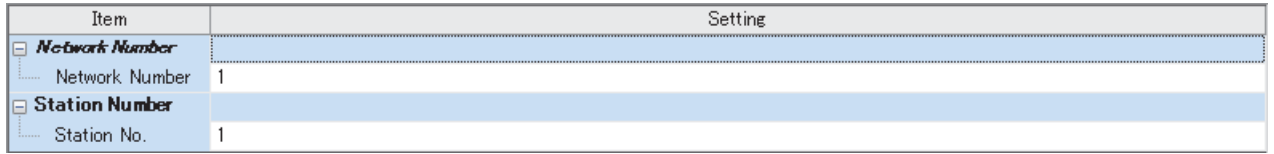

*3.* Add the A/D converter module with the following settings.

\*ত্ূা [Navigation window]  $\Leftrightarrow$  [Parameter]  $\Leftrightarrow$  [Module Information]  $\Leftrightarrow$  Right-click  $\Leftrightarrow$  [Add New Module]

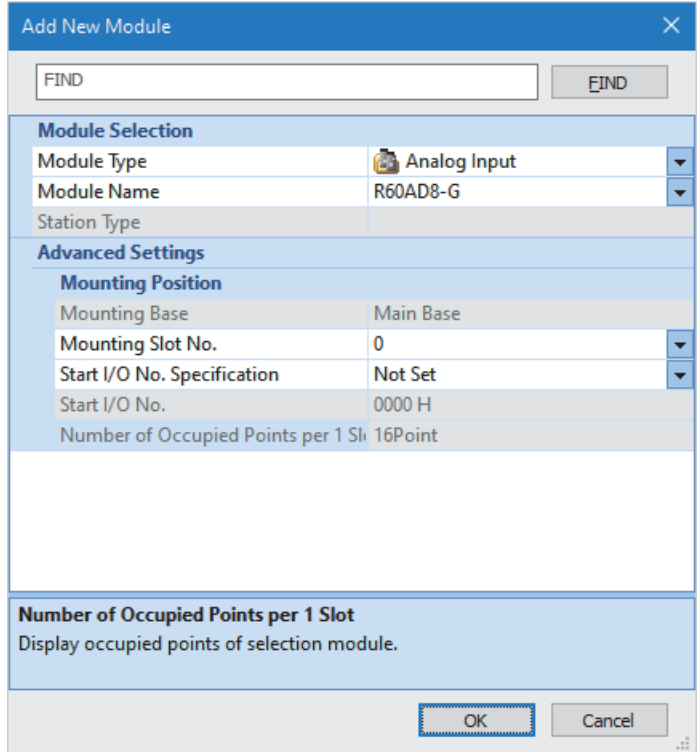

*4.* Configure the setting not to use the module labels.

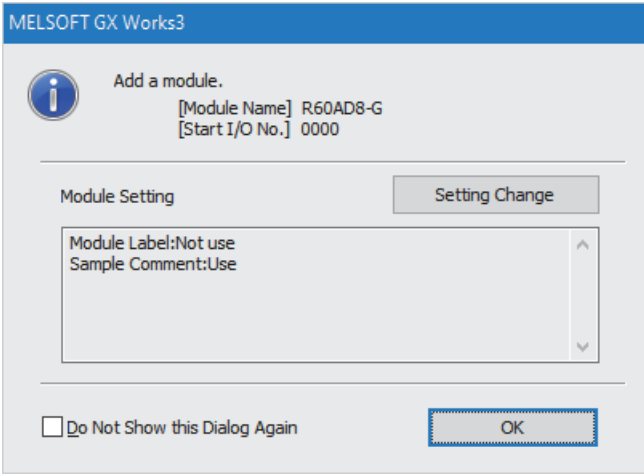

*5.* Set "Basic setting" of the module parameter of the A/D converter module as shown below.

 $\gamma$  [Navigation window]  $\Rightarrow$  [Parameter]  $\Rightarrow$  [Module Information]  $\Rightarrow$  [R60AD8-G]  $\Rightarrow$  [Basic setting]

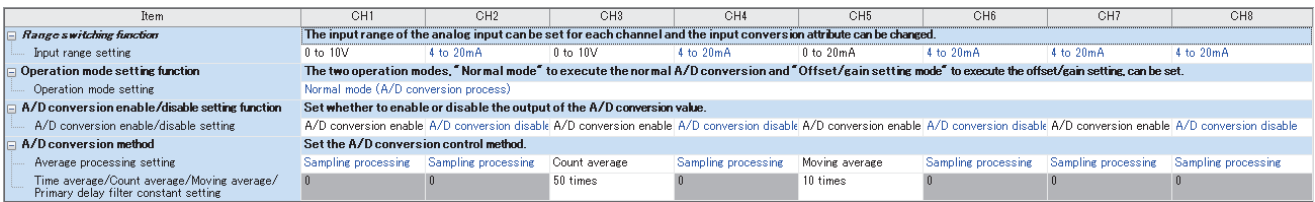

*6.* Set "Application setting" of the module parameter of the A/D converter module as shown below.

# $\text{[N}$  [Navigation window]  $\Rightarrow$  [Parameter]  $\Rightarrow$  [Module Information]  $\Rightarrow$  [R60AD8-G]  $\Rightarrow$  [Application setting]

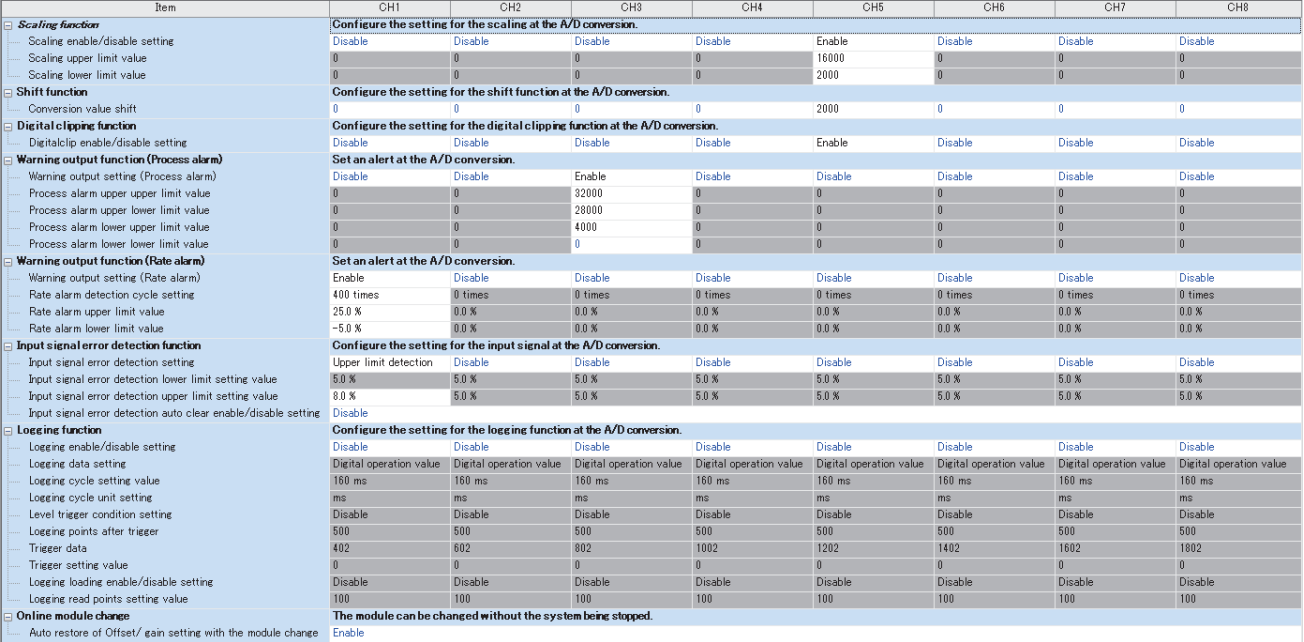

# *7.* Set "Refresh settings" of the module parameter of the A/D converter module as shown below.

# $\textcircled{r}$  [Navigation window]  $\Rightarrow$  [Parameter]  $\Rightarrow$  [Module Information]  $\Rightarrow$  [R60AD8-G]  $\Rightarrow$  [Refresh settings]

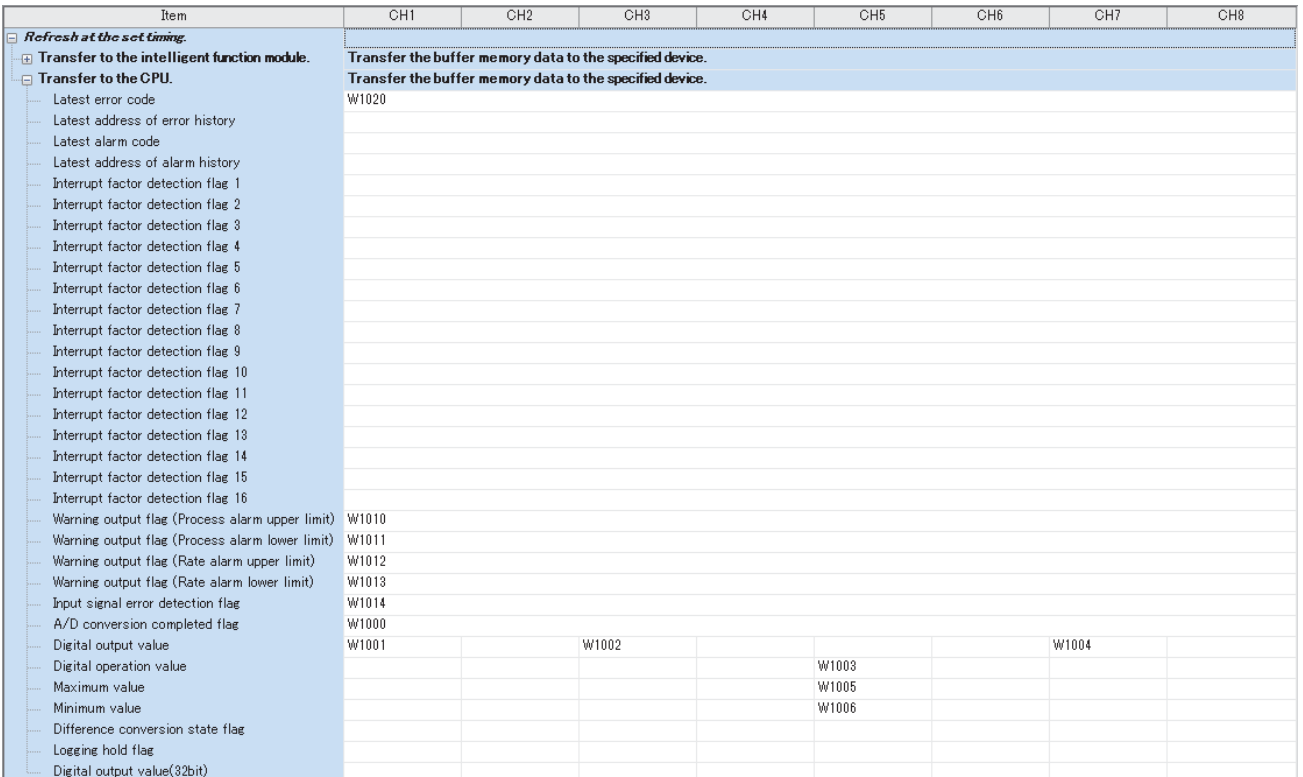

- *8.* Write the set parameters to the remote head module on the intelligent device station. Then reset the remote head module or power off and on the system.
- $\mathcal{L}$  [Online]  $\Rightarrow$  [Write to PLC]

 $Point<sup>0</sup>$ 

For parameters of the remote head module which are not described in this procedure, set default values. For details on parameters of the remote head module, refer to the following.

•  $\square$  MELSEC iQ-R CC-Link IE Field Network Remote Head Module User's Manual (Application)

# **Checking the network status**

After setting parameters to the master station and the intelligent device station, check whether data link is normally performed between the master station and the intelligent device station. Check the network status using the CC-Link IE Field Network diagnostics of the engineering tool.

For how to perform the CC-Link IE Field Network diagnostics from the master station, refer to the following.

MELSEC iQ-R CC-Link IE Field Network User's Manual (Application)

# **Program examples**

For the program examples, the module labels of the master/local module are used.

Write the programs to the CPU module on the master station.

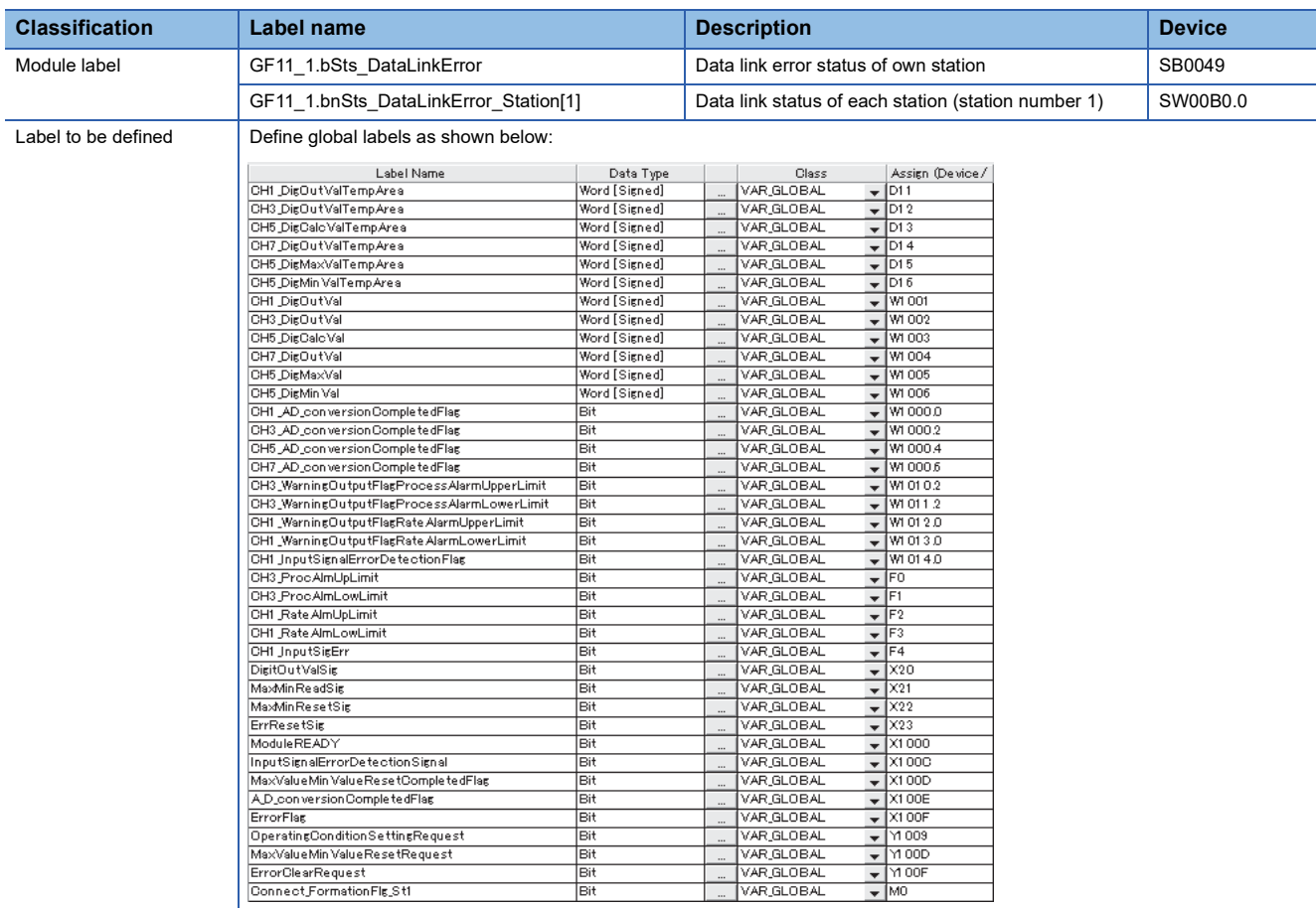

# **Common program**

The following figure shows an example of the program to check the data link status of the remote head module (station number 1).

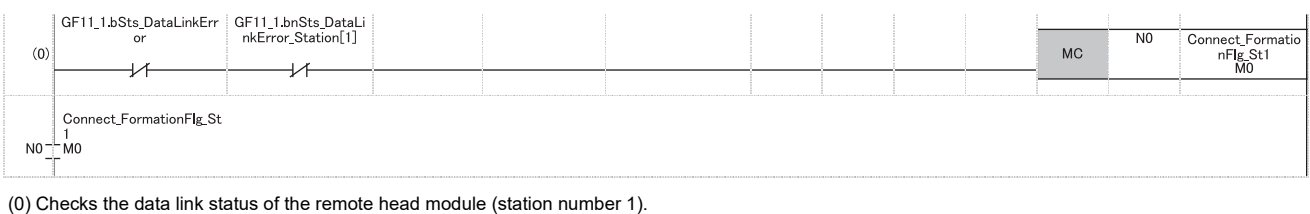

Add the MCR instruction shown below to the last of the program.

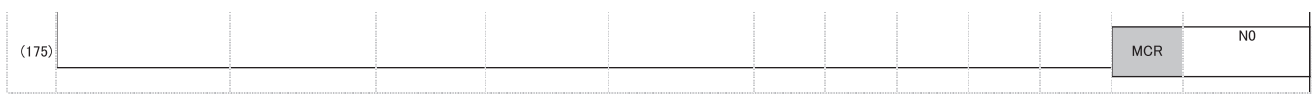

#### **Program example 1**

The following figure shows an example of the program to read digital output values of CH1, CH3, and CH7 and digital operation values of CH5 and save them.

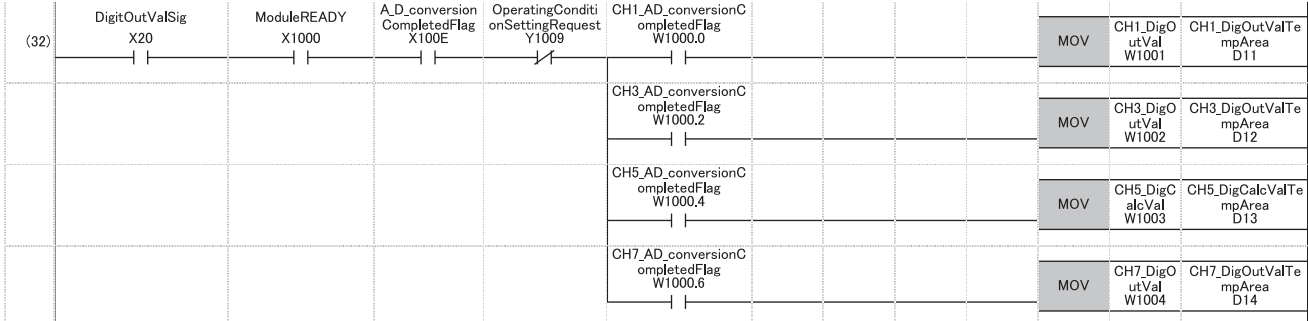

(32) Reads values of CH1 Digital output value, CH3 Digital output value, CH5 Digital operation value, and CH7 Digital output value.

### **Program example 2**

The following figure shows an example of the program to read a maximum value and a minimum value of CH5 and clear the values after reading out them.

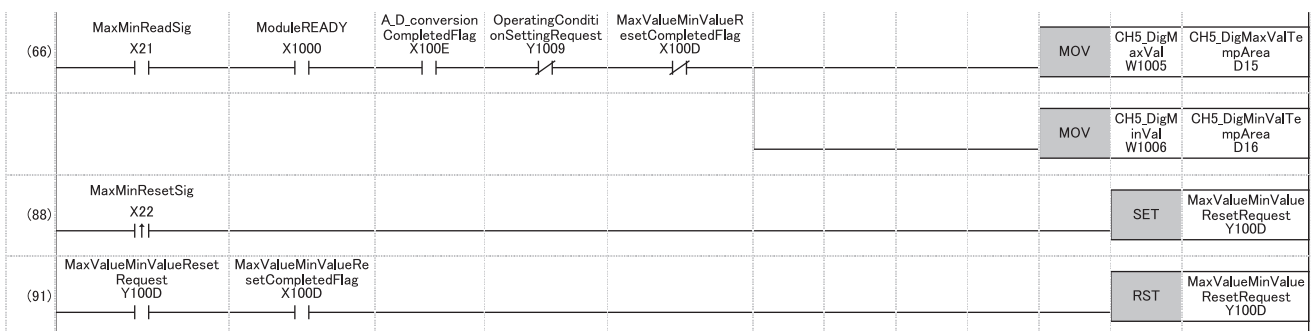

(66) Reads values of CH5 Maximum value and CH5 Minimum value.

(88) Turns on 'Maximum value/minimum value reset request' (Y100D).

(91) Turns off 'Maximum value/minimum value reset request' (Y100D).

# **Program example 3**

The following figure shows an example of the program to perform operations reacting to an alert if an alert (process alarm upper/lower limit) occurs in CH3.

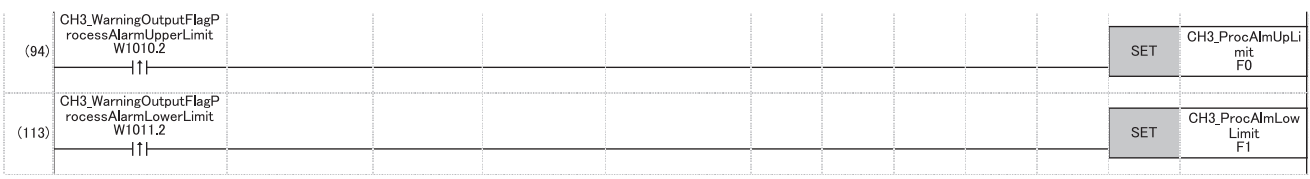

(94) Performs a processing of when an alert (process alarm upper limit) has occurred in CH3. (113) Performs a processing of when an alert (process alarm lower limit) has occurred in CH3.

# **Program example 4**

The following figure shows an example of the program to perform operations reacting to an alert if an alert (rate alarm upper/ lower limit) occurs in CH1.

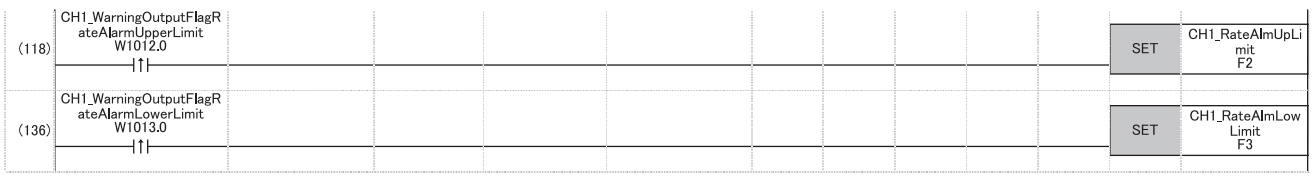

(118) Performs a processing of when an alert (rate alarm upper limit) has occurred in CH1.

(136) Performs a processing of when an alert (rate alarm lower limit) has occurred in CH1.

# **Program example 5**

The following figure shows an example of the program to clear Input signal error detection flag, Error flag, and Latest error code if an input signal error is detected in CH1 or an error occurs in any of the channels.

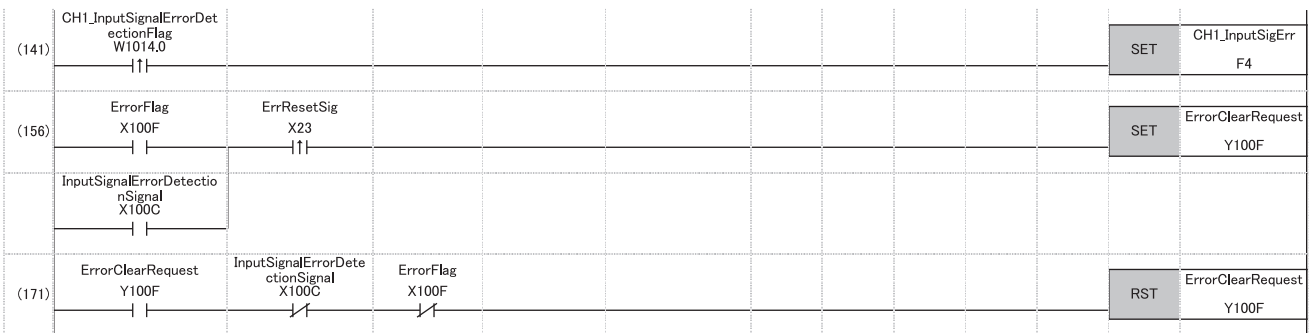

(141) Performs a processing of when an input signal error was detected in CH1.

(156) Turns on 'Error clear request' (Y100F).

(171) Turns off 'Error clear request' (Y100F).
## <span id="page-216-0"></span>**Appendix 6 Disabling the Safety Module**

For the R60AD8-G whose safety module for SIL2 mode was enabled in a different system, to use this module in standard mode, disabling its safety module function is required. If the R60AD8-G with the safety module function enabled is started up in standard mode, an error (start-up in standard mode with safety validated (error code: 3040H)) occurs. The R60AD8-G does not operate normally until its safety module function becomes disabled.

#### **Safety module validity status check**

Whether the safety module function is enabled or not can be checked with Validation status area (Un\G4201).

- The R60AD8-G does not operate normally in standard mode while Enable (1) is stored in Validation status area (Un\G4201). In such a case, disabling the safety module function is required. Note that for the R60AD8-G operating in standard mode, its safety module function cannot be disabled through "Safety Module Operation" of GX Works3.
- The R60AD8-G operates normally in standard mode when Disable (0) is stored in Validation status area (Un\G4201). In this case, disabling the safety module function is not required.

#### **Procedure for disabling the safety module**

- *1.* Set Command area for module invalidation (Un\G4200) to 1234H and turn on and off 'Operating condition setting request' (Y9). This operation disables the safety module function of the R60AD8-G.
- 2. To check whether the safety module function becomes disabled or not, refer to the table below.

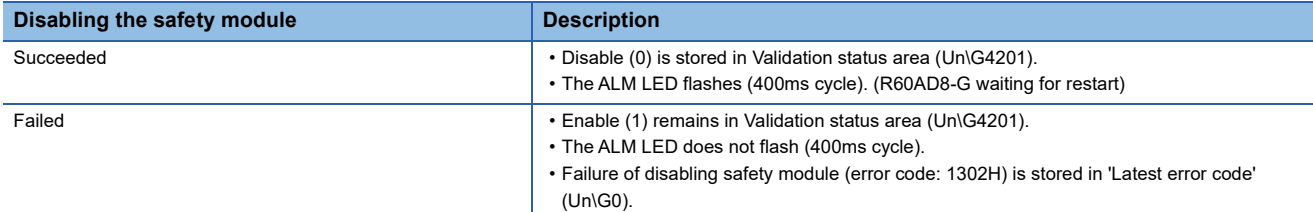

- If disabling the safety module fails, check that a set value in Command area for module invalidation (Un\G4200) is correct, and once again, turn on and off 'Operating condition setting request' (Y9) and check whether the safety module function is disabled.
- When 'Operating condition setting request' (Y9) is turned on, 'Operating condition setting completed flag' (X9) turns off regardless of the result (succeed or fail) of disabling the safety module function.
- *3.* After checking that the disabling has succeeded, reset the CPU module, or turn off and on the programmable controller's power to restart the R60AD8-G.
- *4.* Check that the ALM LED is off. (The R60AD8-G is operating normally in standard mode.) If the ALM LED is on or flashing (1s cycles), it indicates that an alarm occurred, even though the R60AD8-G is operating in standard mode. Check 'Latest alarm code' (Un\G2), and take actions described in the list of alarm codes. ( $\Box$  Page 111 List of Alarm [Codes\)](#page-112-0)

#### Point $\mathcal P$

When the safety module is disabled, the enabled/disabled state is saved in the flash memory in the module, but note that the number of rewrite operations is limited. The enabled and disabled states can be written up to 250000 times in total. If the number of write operations exceeds 250000, a number of safety module status switching exceeding limit error (error code: 1081H) occurs. In this case, a write operation of the enabled/ disabled state is executed, but the result is not guaranteed.

### **Appendix 7 Using the Module in the Redundant System with Redundant Extension Base Unit**

This chapter describes restrictions and precautions for using the A/D converter module that is mounted on the extension base unit in the redundant system.

### **Restrictions on functions and specifications**

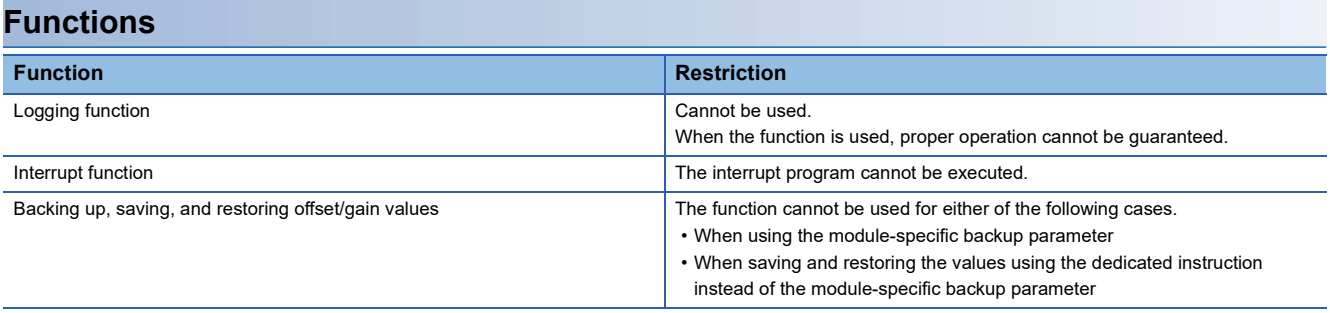

#### **Dedicated instructions**

Any dedicated instructions of the A/D converter module cannot be used.

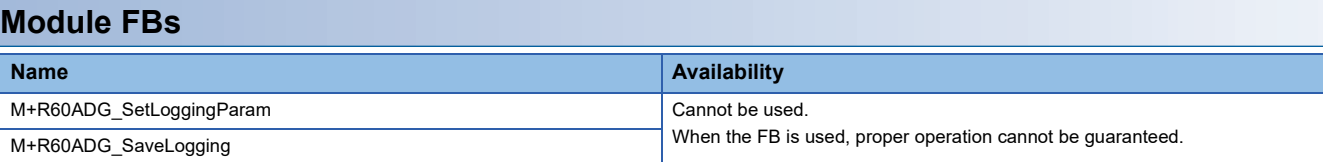

#### **Module parameter**

#### ■**Application setting**

Set "Auto restore of Offset/gain setting with the module change" to "Disable".

### **Precautions**

#### **When configuring the offset/gain setting**

Connect the engineering tool to the CPU module of the control system. The engineering tool cannot recognize the A/D converter module if it is connected to the CPU module of the standby system.

#### **Program examples**

Unless otherwise specified, program examples provided in this manual and the following manual are for when the module is used in the single CPU system or in the multiple CPU system.

MELSEC iQ-R Channel Isolated Analog-Digital Converter Module User's Manual (Startup)

When using the module in the redundant system, refer to the following manual and observe the precautions on programming for when using the Process CPU (redundant mode).

MELSEC iQ-R CPU Module User's Manual (Application)

#### **Signal flow tracking setting**

When using the module FBs and applying the program examples to an actual system, set "Signal Flow Memory Tracking Setting" to "Transfer". If not, the module FBs and programs may not work properly when system switching occurs.

 $\mathcal{L}$  [CPU Parameter]  $\Leftrightarrow$  [Redundant System Settings]  $\Leftrightarrow$  [Tracking Setting]

## **Appendix 8 Added or Modified Function**

This section describes the function added to or modified for the A/D converter module.

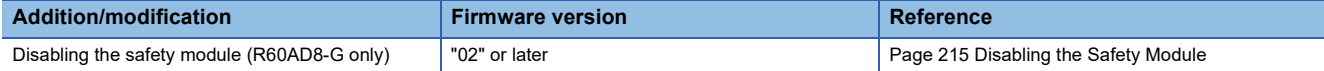

# **PART 2 SIL2 MODE**

This part consists of the following chapters. These chapters describe the details on using the R60AD8-G in SIL2 mode.

#### [4 OVERVIEW](#page-221-0)

[5 PART NAMES](#page-224-0)

[6 SPECIFICATIONS](#page-226-0)

[7 PROCEDURES BEFORE OPERATION](#page-229-0)

[8 SYSTEM CONFIGURATION](#page-236-0)

[9 INSTALLATION AND WIRING](#page-242-0)

[10 FUNCTIONS](#page-250-0)

[11 PARAMETER SETTINGS](#page-294-0)

[12 EXAMPLE OF OPERATION](#page-297-0)

[13 MAINTENANCE AND INSPECTION](#page-303-0)

[14 TROUBLESHOOTING](#page-305-0)

[APPENDICES \(SIL2 MODE\)](#page-323-0)

# <span id="page-221-0"></span>**4 OVERVIEW**

The R60AD8-G has SIL2 mode. This mode is used when a customer builds safety applications up to IEC 61508: 2010 SIL2 or IEC 61511: 2015 SIL2.

The R60AD8-G in SIL2 mode can be used to build safety functions for general industry machinery.

#### **Module set**

To use the R60AD8-G in SIL2 mode, it is necessary to use the following four modules in combination: two R60AD8-G modules (SIL2 mode), one R60DA8-G module (normal mode), and one RY40PT5B module (normal mode). In addition, configure the settings of R60AD8-G modules using GX Works3 so that a module near the remote head module is handled as Main and another as Sub.

In this manual, these four module structure is referred to as the module set. Also, a system using the module set is referred to as a SIL2 analog input system.

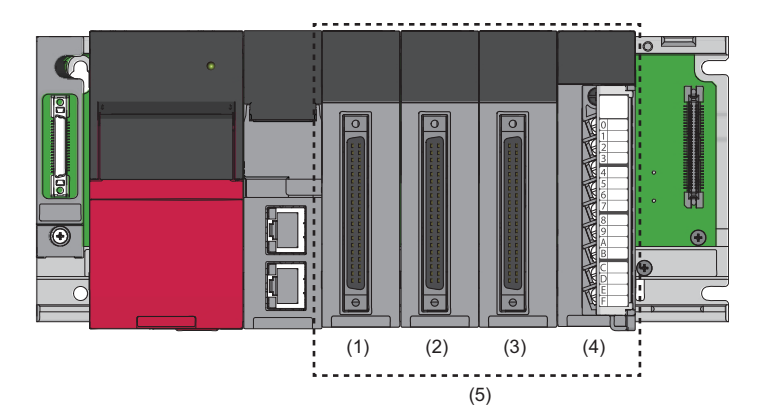

(1) R60AD8-G set to SIL2 mode and Main

(2) R60AD8-G set to SIL2 mode and Sub

(3) R60DA8-G set to normal mode

(4) RY40PT5B set to normal mode

(5) Module set

In addition, to use the R60AD8-G in SIL2 mode, a redundant system must be configured based on a redundant master station or redundant line. The module set needs to be mounted with the remote head module.

For details, refer to the following.

**EF [Page 235 SYSTEM CONFIGURATION](#page-236-0)** 

#### ■**R60AD8-G set to SIL2 mode**

A/D conversion is performed in both the R60AD8-G (Main) and R60AD8-G (Sub), and the values from the A/D conversion are mutually referenced by the R60AD8-G (Main) and R60AD8-G (Sub). This dual A/D conversion ensures safe A/D conversion. Set the model names as shown in the following table on the module configuration diagram of GX Works3 so that the R60AD8- G module near the remote head module is Main and the other is Sub.

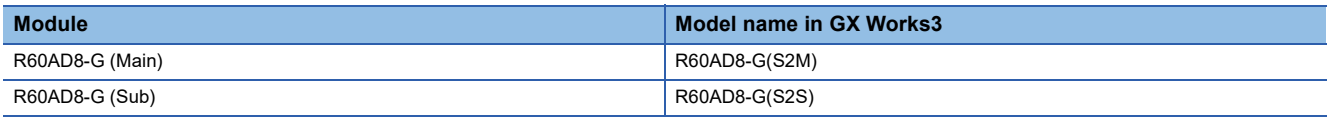

#### ■**R60DA8-G**

As the process of the A/D conversion circuit diagnostic function, the R60DA8-G outputs voltage or current for internal diagnostics of the A/D conversion circuit of the R60AD8-G.

In this manual, the R60DA8-G in the module set is referred to as the R60DA8-G for diagnostics.

For details on the A/D conversion circuit diagnostic function, refer to the following.

Fage 285 A/D conversion circuit diagnostic function

#### ■**RY40PT5B**

Relay is used to switch the analog input source to the R60AD8-G.

- Analog input from the external device
- Analog input from the R60DA8-G for diagnostics

A/D conversion circuit diagnostics is executed by switching to the analog input from the R60DA8-G for diagnostics.

#### **SIL2 diagnostic FB library**

To use the R60AD8-G in SIL2 mode, the SIL2 diagnostic FB library is required.

The SIL2 diagnostic FB library consists of SIL2 safety program FB running on the safety program and SIL2 standard program FB running on the standard program.

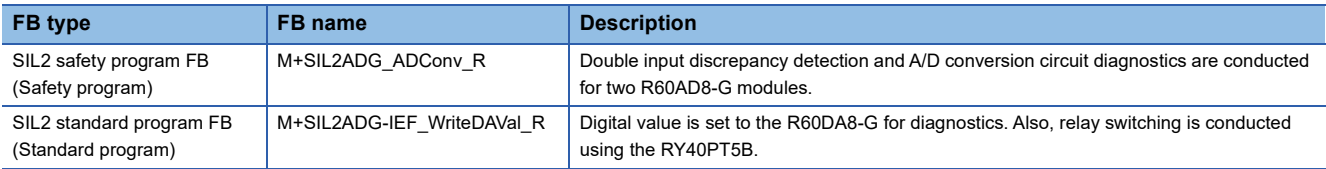

For details on the SIL2 diagnostic FB library, refer to the following.

MELSEC iQ-R Channel Isolated Analog-Digital Converter Module SIL2 Diagnostic Function Block Library Reference

#### **Safety communications**

When the R60AD8-G is used in SIL2 mode, safety communications are carried out between the R60AD8-G (Main) and SIL2 Process CPU for data communication.

Safety communications are possible only through the paths with an arrow described as safety connections in the following figure.

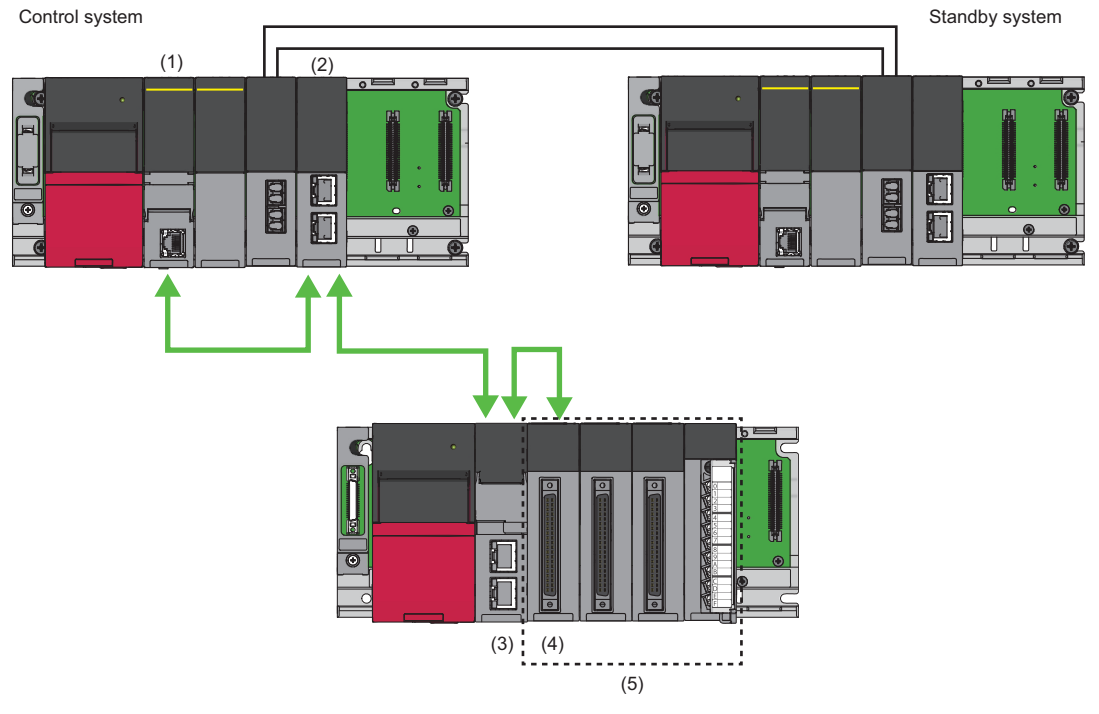

Safety connection (each arrow direction indicates the direction in which a safety connection is possible)

- (1) SIL2 Process CPU
- (2) Master/local module
- (3) Remote head module
- (4) R60AD8-G (Main)
- (5) Module set

<span id="page-224-0"></span>Part names of the R60AD8-G are as follows.

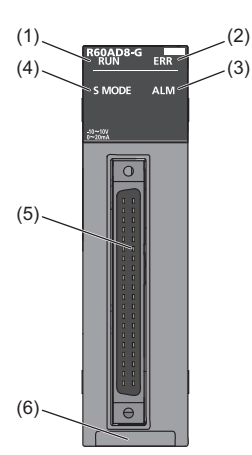

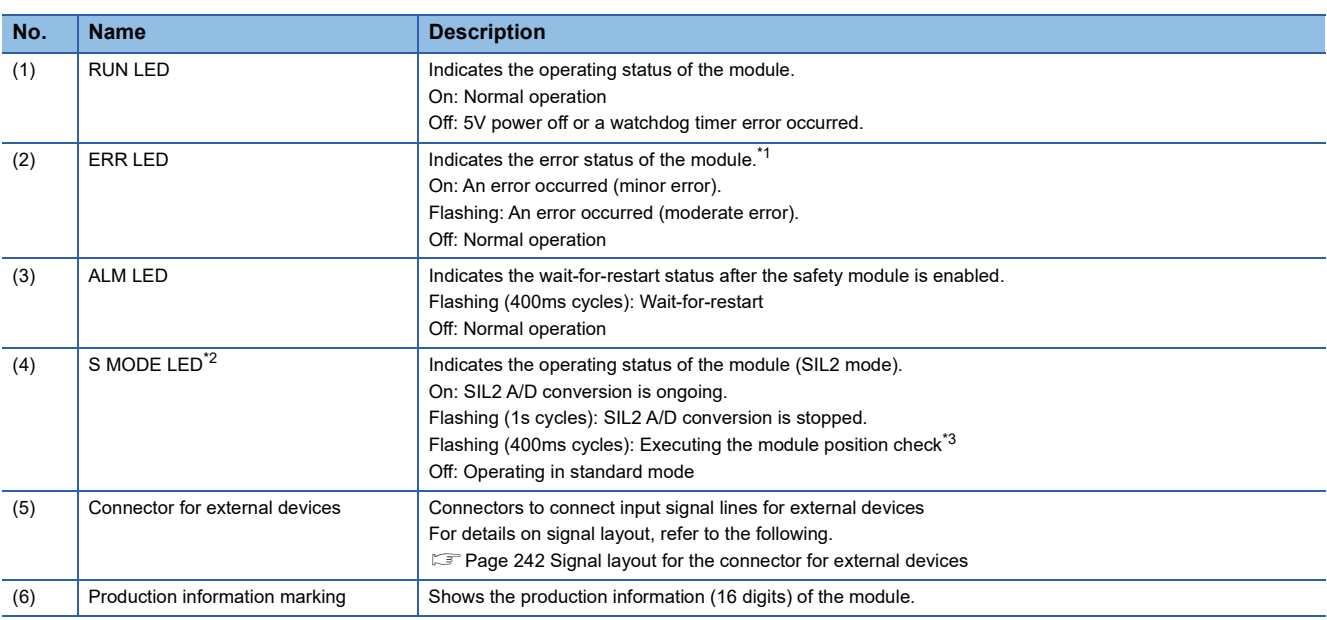

<span id="page-224-1"></span>\*1 For details, refer to the following.

**[Page 319 List of Error Codes](#page-320-0)** 

<span id="page-224-2"></span>\*2 The LED is added to the module with production information (first four digits) of "0207" or later.

<span id="page-224-3"></span>\*3 For details, refer to the following.

**[Page 258 Safety module operation](#page-259-0)** 

#### **ERR LED behavioral difference from standard mode**

In standard mode, the ERR LED turns on if a minor or moderate error occurs. In SIL2 mode, the ERR LED turns on if a minor error occurs and flashes if a moderate error occurs.

# <span id="page-226-0"></span>**6 SPECIFICATIONS**

This chapter describes the performance specifications and function list of the R60AD8-G in SIL2 mode.

## <span id="page-226-1"></span>**6.1 Performance Specifications**

Performance specifications of the R60AD8-G in SIL2 mode are as follows.

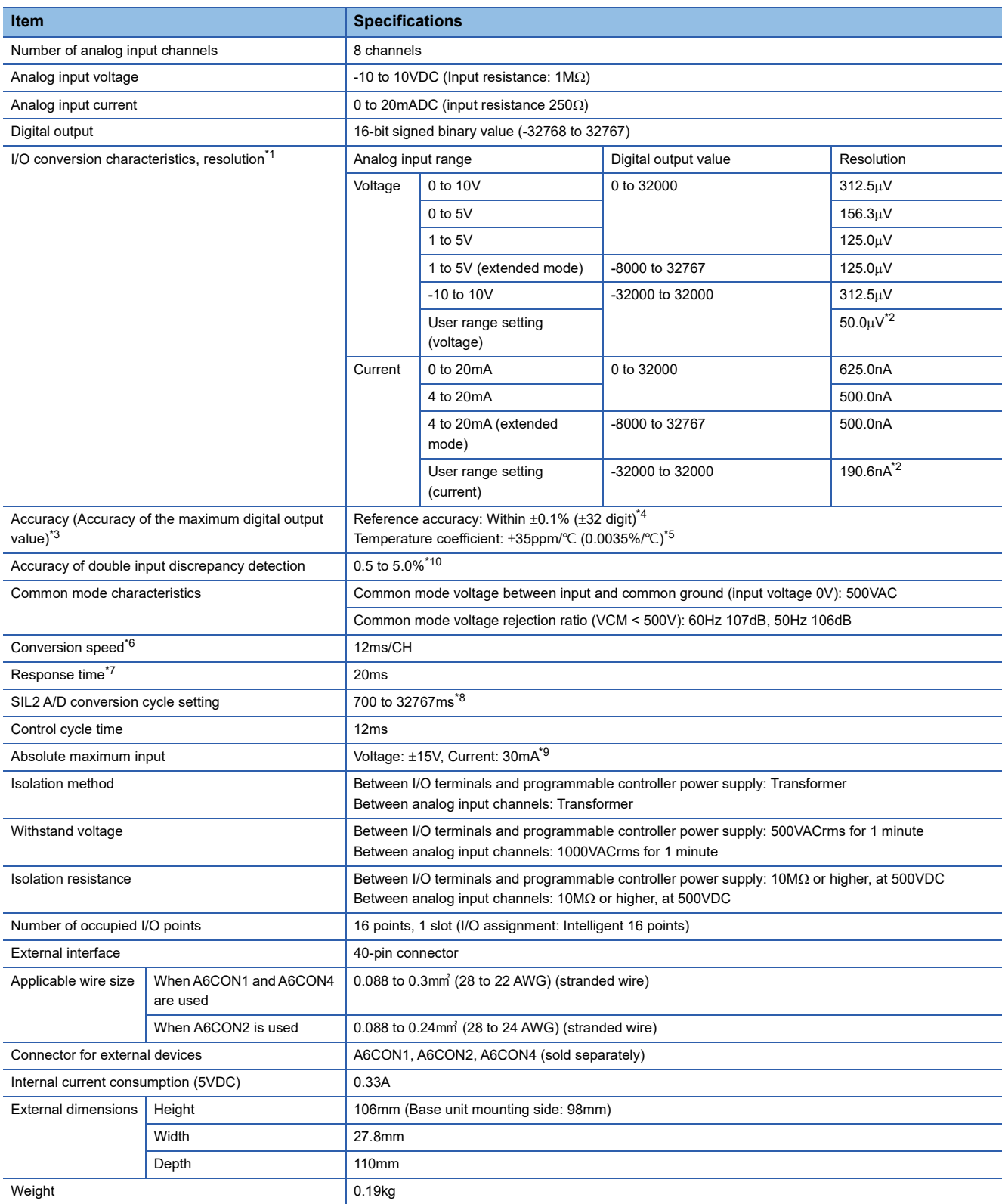

- <span id="page-227-0"></span>\*1 For details on the I/O conversion characteristics, refer to the following.
- **[Page 324 I/O Conversion Characteristics](#page-325-0)**
- <span id="page-227-1"></span>\*2 A maximum resolution in the user range setting.
- <span id="page-227-2"></span>\*3 Excluded when the wiring is influenced by noise.
- <span id="page-227-3"></span>\*4 Accuracy in the ambient temperature when the offset/gain is set
- <span id="page-227-4"></span> $*5$  Accuracy per 1 $°C$  temperature change
- <span id="page-227-6"></span>\*6 Cycle with which the digital output value which is A/D-converted in the module is updated.
- <span id="page-227-7"></span>\*7 Time until the analog input signal reaches the AD converter in the module
- <span id="page-227-8"></span>\*8 SIL2 A/D conversion cycle setting can be changed. Set "SIL2 A/D conversion cycle setting". ( $\Box$  Page 274 SIL2 A/D Conversion [Function](#page-275-0))
- <span id="page-227-9"></span>\*9 Instantaneous voltage and current values that do not cause any damage to internal resistance of the module.
- <span id="page-227-5"></span>\*10 The accuracy in a SIL2 analog input system is calculated by the following calculation formula.

Accuracy of double input discrepancy detection + Accuracy of the R60AD8-G (Main) + Accuracy of the R60AD8-G (Sub) Set the accuracy of double input discrepancy detection using "Duplex input error range setting". For details, refer to the following.

**[Page 281 Double input discrepancy detection function](#page-282-0)** 

Example) The following example is a formula to calculate the accuracy in a SIL2 analog input system when a temperature change is  $5^{\circ}$ C (from 25 $\degree$ C to 30 $\degree$ C) and "Duplex input error range setting" is set to 0.5%.

Accuracy of double input discrepancy detection + Accuracy of the R60AD8-G (Main) + Accuracy of the R60AD8-G (Sub)

 $= (\pm 0.5\%) + ((\pm 0.1\%) + (\pm 0.0035\%/^{\circ}\text{C} \times 5^{\circ}\text{C})) + ((\pm 0.1\%) + (\pm 0.0035\%/^{\circ}\text{C} \times 5^{\circ}\text{C}))$ 

 $= \pm 0.735\%$  ( $\pm 236$  digit)

#### $Restraction<sup>{N}</sup>$

When the input power supply to the power supply module is turned on immediately after the power supply module is powered off, the R60AD8-G may not start up. After the power supply module is powered off, wait at least five seconds before turning on the input power supply to the power supply module.

#### **Input response time**

The input response time of the R60AD8-G is the time needed to apply a value to the safety device after the analog value is input to the R60AD8-G, as defined by the following formula.

• SCmst + (S2cvcin  $\times$  2) + RMin + SRin + (nin  $\times$  2)

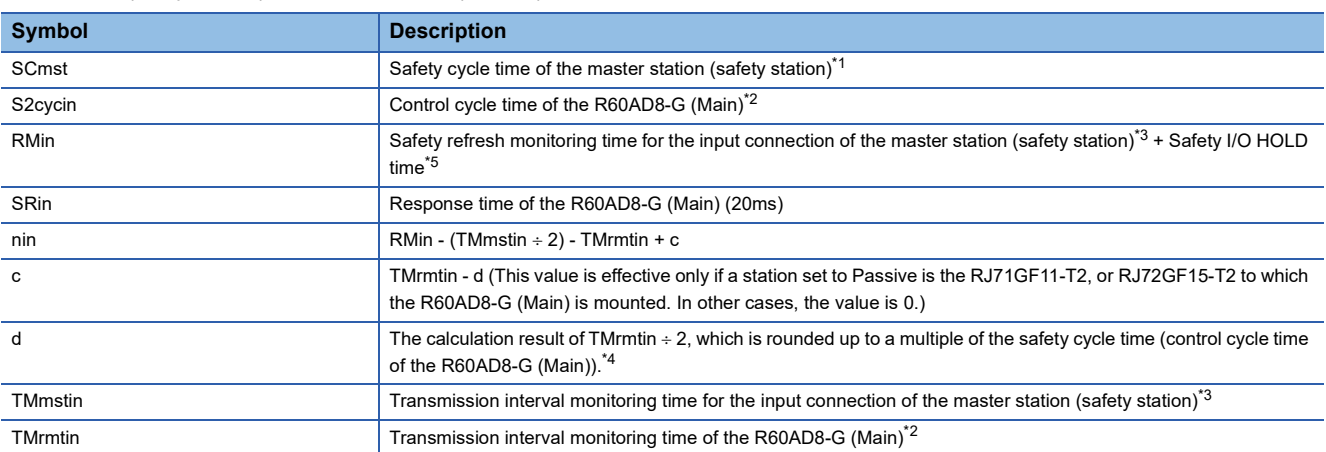

<span id="page-227-10"></span>\*1 For details on the safety cycle time, refer to the following. MELSEC iQ-R CPU Module User's Manual (Application)

<span id="page-227-11"></span>\*2 For details, refer to the following.

**[Page 225 Performance Specifications](#page-226-1)** 

<span id="page-227-12"></span>\*3 For details, refer to the following.

MELSEC iQ-R CC-Link IE Field Network User's Manual (Application)

<span id="page-227-14"></span>\*4 Calculation example of d:

When the transmission interval monitoring time is 24ms and safety cycle time is 10ms, the calculation formula is  $24 \div 2 = 12$ , and the result is rounded up to 20, a multiple of 10.

<span id="page-227-13"></span>\*5 For details on the safety I/O HOLD time, refer to the following. MELSEC iQ-R CPU Module User's Manual (Application)

#### The function list of the R60AD8-G in SIL2 mode is as follows.

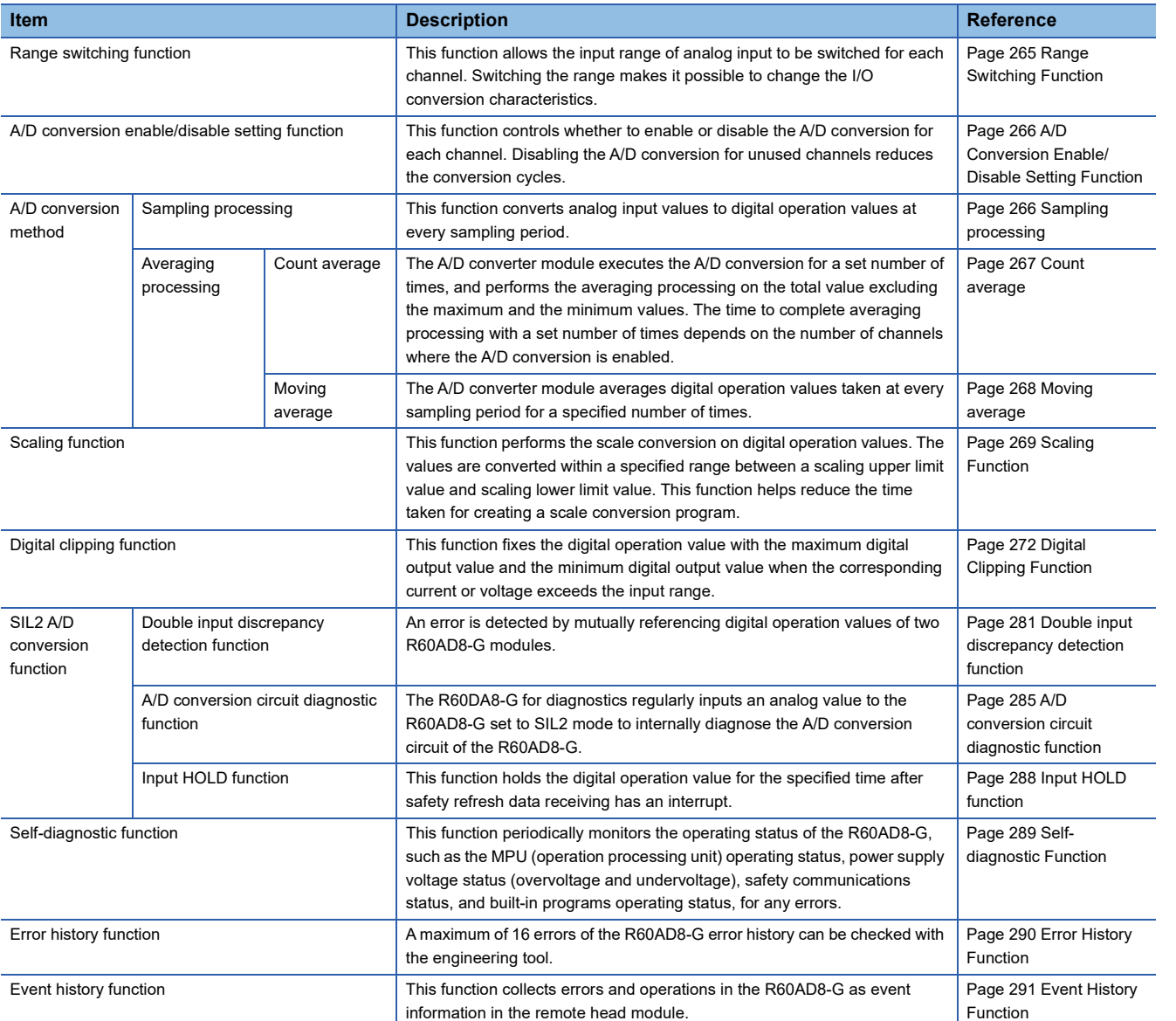

Restriction<sup>(17</sup>)

The following function is not available for the R60AD8-G in SIL2 mode.

• Online module change function

# <span id="page-229-0"></span>**7 PROCEDURES BEFORE OPERATION**

This chapter describes the procedures before operation to use the R60AD8-G in SIL2 mode.

#### **Offset/gain setting**

In SIL2 mode, the user range setting is available but the offset/gain setting is not available.

To use the user range setting, configure the offset/gain setting in a different system in standard mode. (CJ MELSEC iQ-R Channel Isolated Analog-Digital Converter Module User's Manual (Startup))

Record the setting of "Current / Voltage selection" when the offset/gain setting is configured in standard mode. This setting is necessary for setting module parameters of the R60AD8-G set to SIL2 mode. (Fig. Page 265 When the user range setting is [used](#page-266-1))

#### **Installation procedure**

*1.* Installing the battery

Install the battery on the SIL2 Process CPU in both systems. (CI MELSEC iQ-R CPU Module User's Manual (Startup))

*2.* Installing an extended SRAM cassette and SD memory card

As necessary, install an extended SRAM cassette and SD memory card on the CPU module in both systems. (CJ MELSEC iQ-R CPU Module User's Manual (Startup))

While accessing the SD memory card, do not power off, reset, or remove the SD memory card. (CJ MELSEC iQ-R CPU Module User's Manual (Application))

*3.* Installing module

Install each module on the base unit. ( $\sqrt{2}$  [Page 235 SYSTEM CONFIGURATION](#page-236-0))

#### **Wiring procedure**

#### *1.* Wiring

Wire each module and external device.

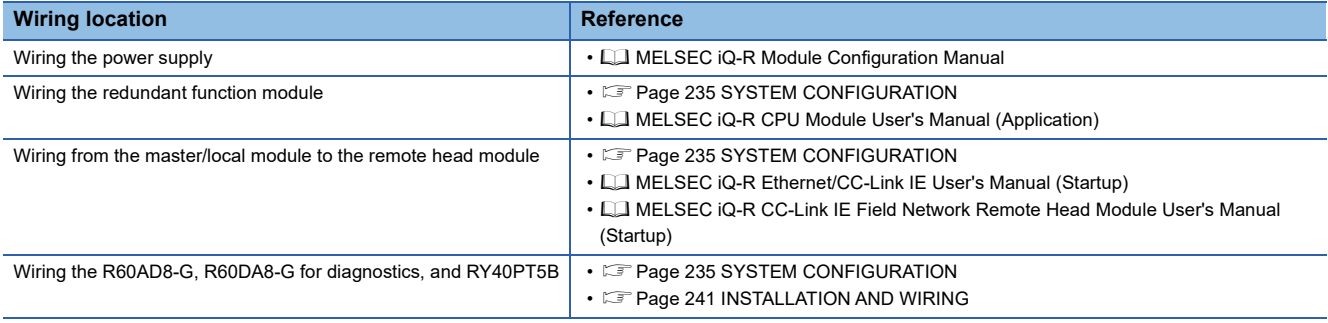

#### **Procedure on the remote head module side**

*1.* Powering on the system

Check the following items and then power on the system.

- The power supply is wired correctly.
- The power supply voltage satisfies the specifications.
- The remote head module is in STOP state.
- *2.* Creating a project

Start the engineering tool and create a project. ( $\mathbb{F}$  [Page 250 Creating a new project \(remote head module side\)](#page-251-0))

*3.* Connecting the personal computer and remote head module

Connect the personal computer with the engineering tool installed, and the remote head module. (CJ MELSEC iQ-R CC-Link IE Field Network Remote Head Module User's Manual (Startup))

*4.* Initializing the remote head module

Use the engineering tool to initialize the remote head module. (CI MELSEC iQ-R CC-Link IE Field Network Remote Head Module User's Manual (Startup))

#### *5.* Setting parameters on the remote head module side

Set the system parameters, CPU parameters, and module parameters of each module.

- System parameter and CPU parameter setting ( $\sqrt{p}$  [Page 250 Creating a new project \(remote head module side\),](#page-251-0) Page [250 Setting parameters on the remote head module side\)](#page-251-1)
- Module parameter setting of each module ( $\sqrt{p}$  [Page 250 Setting parameters on the remote head module side](#page-251-1))
- **6.** Writing to the remote head module

Write the configured parameters to the remote head module using the engineering tool. (IT MELSEC iQ-R CC-Link IE Field Network Remote Head Module User's Manual (Startup))

*7.* Resetting the remote head module

Use either of the following methods to restart the system on the remote head module side.

- Turning off and on the power
- Resetting the remote head module ( $\Box$  MELSEC iQ-R CC-Link IE Field Network Remote Head Module User's Manual (Startup))

#### **Procedure on the SIL2 Process CPU side**

#### *1.* Powering on the system

In both systems, check the following items and then power on the system.

- The power supply is wired correctly.
- The power supply voltage satisfies the specifications.
- The SIL2 Process CPU is in STOP state.

Power on the system and ensure that the following LEDs turn on.

- Power supply module: POWER LED
- SIL2 Process CPU: READY LED
- SIL2 function module: READY LED
- Redundant function module: RUN LED

Although the LED status of each module is as follows after this first step, proceed to the next step.

- SIL2 Process CPU: ERROR LED flashing
- SIL2 function module: ERROR LED flashing
- Redundant function module: ERR LED On
- Master/local module: ERR LED On

#### *2.* Creating a project

Start the engineering tool and create a project. ( $\sqrt{p}$  [Page 252 Creating a new project \(SIL2 Process CPU side\)\)](#page-253-0)

*3.* Connecting the personal computer and SIL2 Process CPU

On the personal computer on which the engineering tool is installed, start the engineering tool. (Example 252 Creating a new [project \(SIL2 Process CPU side\)](#page-253-0))

Connect the personal computer with the engineering tool installed, and the SIL2 Process CPU. ( $\Box$  MELSEC iQ-R CPU Module User's Manual (Application))

#### *4.* Initializing the CPU module

Use the engineering tool to initialize the SIL2 Process CPU. ( $\Box$  MELSEC iQ-R CPU Module User's Manual (Startup)) Initialize one CPU module and then connect the other SIL2 Process CPU to the personal computer. Then, initialize the SIL2 Process CPU in the same way. ( $\Box$  MELSEC iQ-R CPU Module User's Manual (Application))

#### *5.* Parameter setting on the SIL2 Process CPU side

Set the system parameters, CPU parameters, and module parameters of each module. ( $\Box$  Page 252 Creating a new [project \(SIL2 Process CPU side\)](#page-253-0), **Example 253** Setting parameters on the SIL2 Process CPU side)

 $Point<sup>0</sup>$ 

Load the actual system configuration into the module configuration diagram on the engineering tool to set the system parameters.

#### **6.** Safety communication setting

Configure the safety communication setting. ( $\sqrt{p}$  [Page 254 Safety communication setting\)](#page-255-0)

#### *7.* Writing the system A/B setting

Configure the system A/B setting using the engineering tool. ( $\sqrt{2}$  [Page 255 Writing the system A/B setting,](#page-256-0)  $\Box$  MELSEC iQ-R CPU Module User's Manual (Application))

#### *8.* Setting user information

Set user information in the SIL2 Process CPU in both systems and projects. ( $\Box$  GX Works3 Operating Manual)

#### *9.* Creating programs

Create a safety program and a standard program using the SIL2 diagnostic FB library. ( $\mathbb{F}$  Page 296 EXAMPLE OF [OPERATION](#page-297-0))

#### *10.* Writing to the programmable controller

Write the configured parameters and created programs to the both systems using the engineering tool. ( $\sqrt{P}$  Page 255 [Writing the system A/B setting](#page-256-0),  $\Box$  MELSEC iQ-R CPU Module User's Manual (Application))

#### *11.* Resetting the SIL2 Process CPU

Use either of the following methods to restart the both systems.

- Turning off and on the power
- Resetting the SIL2 Process CPU

#### *12.* Checking LEDs on the SIL2 Process CPU side

Check that the LED status of each module is as follows. The CARD READY LED turns on or off depending on whether the SD memory card is installed.

#### • Control system

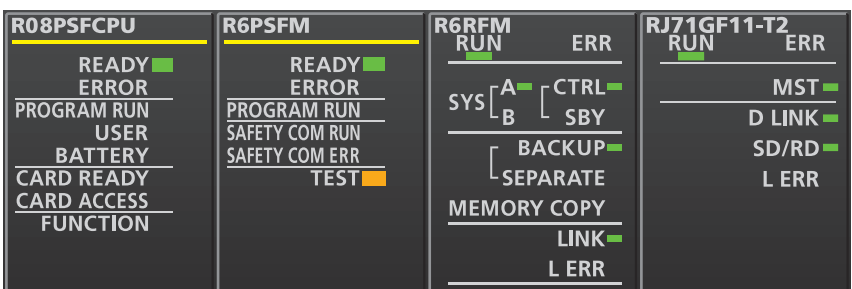

• Standby system<sup>\*1</sup>

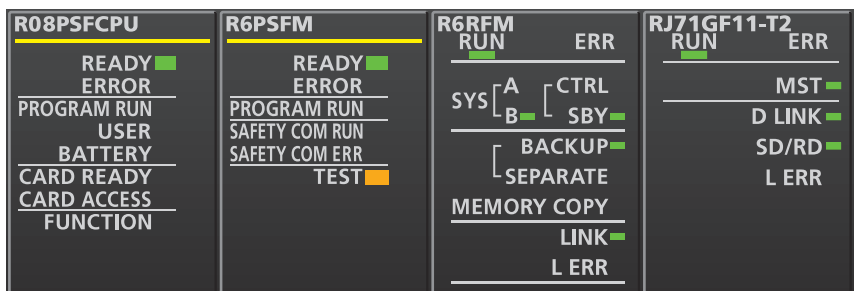

\*1 For the redundant master station system, the MST LED of the standby system master/local module flashes.

The following LEDs turn on when an error occurs. Use the engineering tool to check details of the error and remove the error cause.

- SIL2 Process CPU: ERROR LED (La MELSEC iQ-R CPU Module User's Manual (Startup))
- SIL2 function module: ERROR LED (Q) MELSEC iQ-R CPU Module User's Manual (Application))
- Redundant function module: ERR LED, L ERR LED (Latter Manual Content Conductor User's Manual (Application))
- Master/local module: ERR LED, L ERR LED (La MELSEC iQ-R Ethernet/CC-Link IE User's Manual (Startup))

#### **Enabling modules**

#### *1.* Safety module operation

Check that the system is powered on the SIL2 Process CPU side and the remote head module side, and use "Safety Module Operation" of the engineering tool to enable the modules set to SIL2 mode. ( $\sqrt{p}$  [Page 258 Safety module operation\)](#page-259-0)

#### *2.* Powering off the system

After enabling the modules, power off the system on the SIL2 Process CPU side and the remote head module side.

#### *3.* Restarting the system

Set the RUN/STOP/RESET switch for the SIL2 Process CPU in both systems and for the remote head module to RUN, and turn the power of the systems on.

#### **Operation check procedure**

#### *1.* Checking

Check the status of each module used in the systems and program behaviors.

- Check each module to see whether an error occurred.
- Check that the LED status of each module is as follows.
- Control system

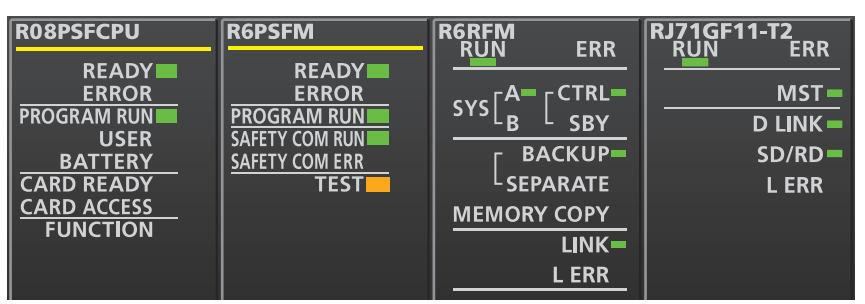

• Standby system<sup>\*1</sup>

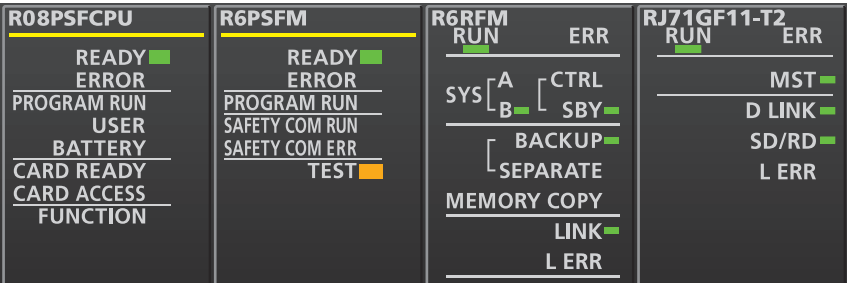

• Remote head module side\*2

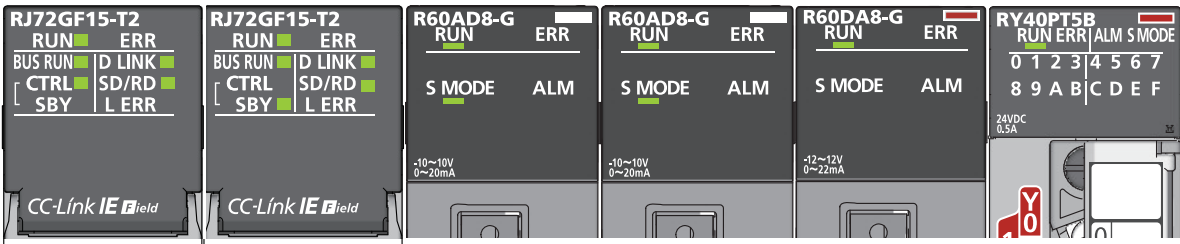

\*1 For the redundant master station system, the MST LED of the standby system master/local module flashes.

\*2 Because the remote head module is not in a redundancy configuration for the redundant master station system, the following LEDs are always turned off. **CTRL LED SBY LED** 

• Check whether an error occurred in CC-Link IE Field Network diagnostics. (CI MELSEC iQ-R CC-Link IE Field Network User's Manual (Application))

- Check that the safety program and standard program behave normally.
- *2.* Switching the safety operation mode

For normal operation as a safety control system via the SIL2 Process CPU, switch the safety operation mode to SAFETY MODE. Before switching the safety operation mode, set the SIL2 Process CPU to STOP state. ( $\Box$ ) Page 263 Switching the [safety operation mode,](#page-264-0)  $\square$  MELSEC iQ-R CPU Module User's Manual (Application))

 $Point<sup>°</sup>$ 

When the SIL2 Process CPU is in STOP state, a continuation error of operating status mismatch is detected in the standby system.

#### *3.* Program execution

Power off the SIL2 Process CPU in both systems and the remote head module. Then, set the RUN/STOP/RESET switch for the SIL2 Process CPU in both systems and for the remote head module to RUN, and turn the power of the systems on. Check that the PROGRAM RUN LED of the control system CPU module is on.

#### $Point$

If the RUN/STOP/RESET switch is set to RUN in power-on state, a continuation error of operating status mismatch is detected in the standby system.

#### *4.* Program monitoring

Use the engineering tool to check that programs run normally.

# <span id="page-236-0"></span>**8 SYSTEM CONFIGURATION**

This chapter describes the system configurations for using the R60AD8-G in SIL2 mode. For application in SIL2 mode, a redundant system must be configured based on a redundant master station or redundant line. In such a case, mount the R60AD8-G with a remote head module.

## **8.1 Redundant Master Station**

The following diagram shows the system configuration with a redundant master station.

• System configuration diagram

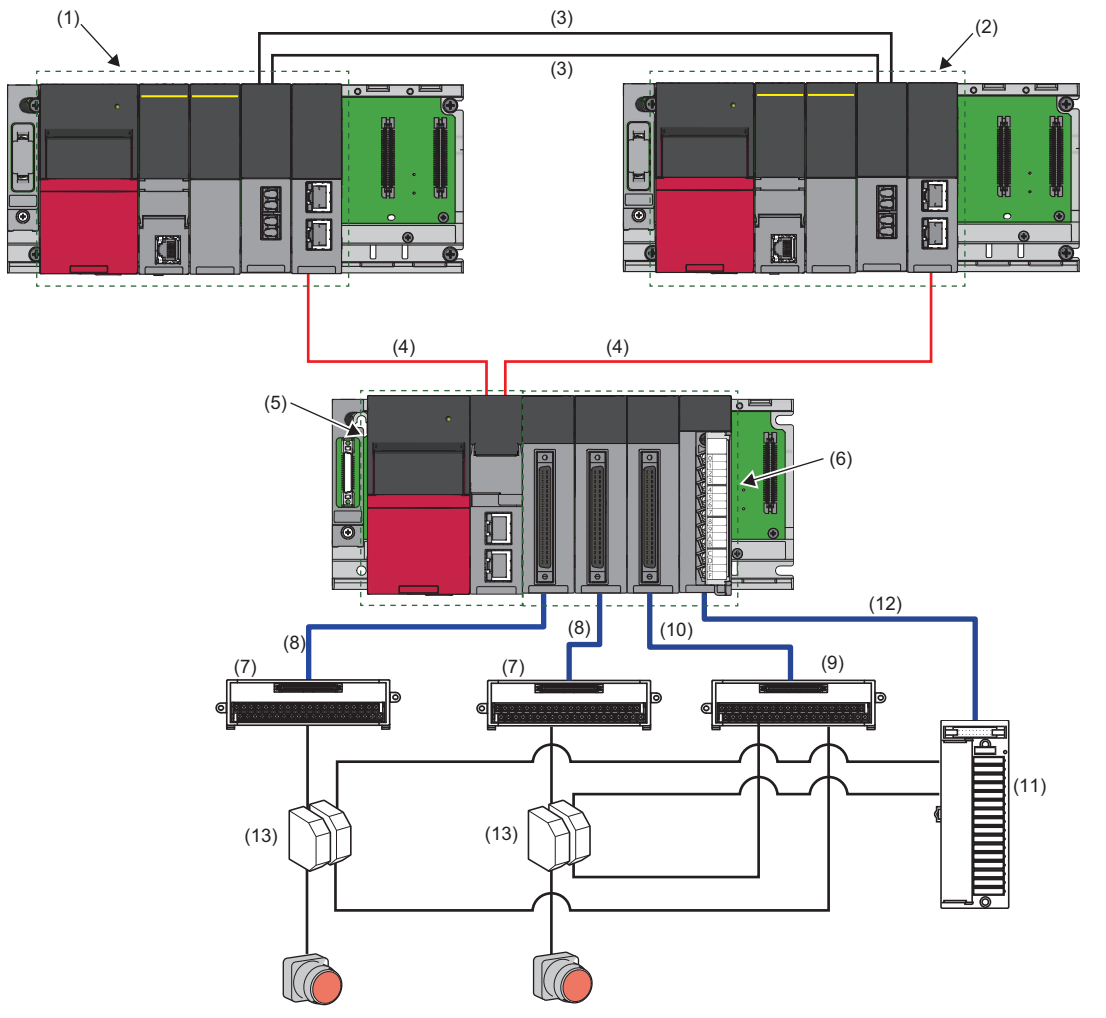

#### • List of components

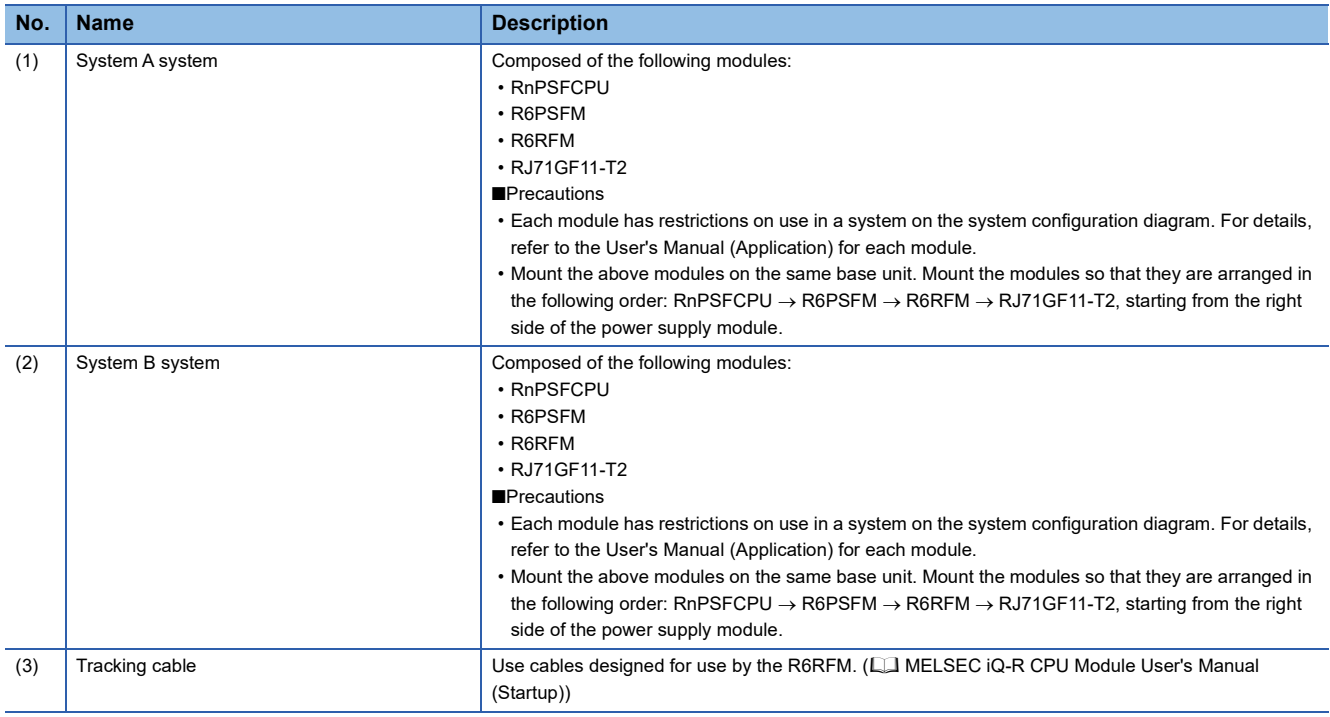

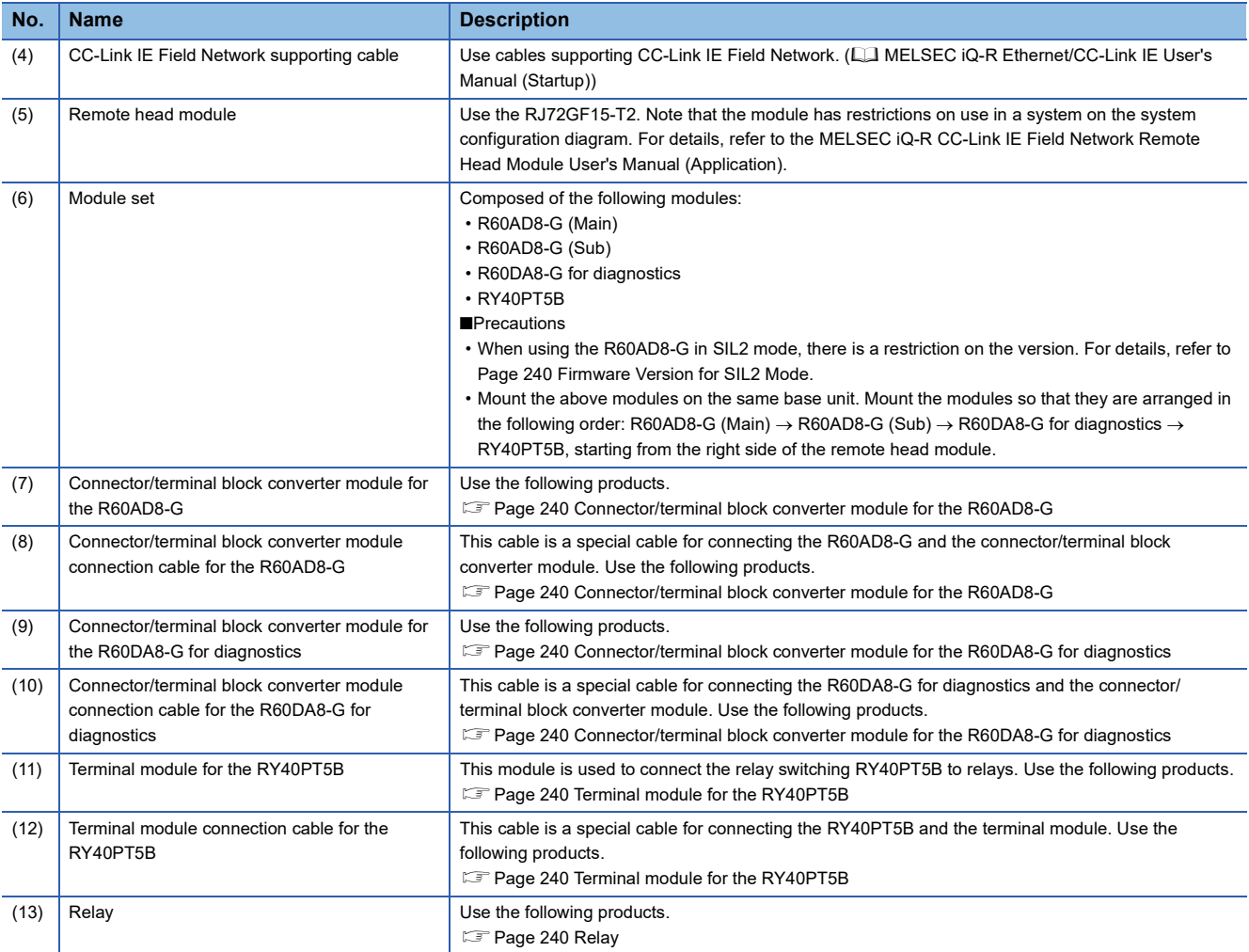

## **8.2 Redundant Line**

The following diagram shows the system configuration with a redundant line.

• System configuration diagram

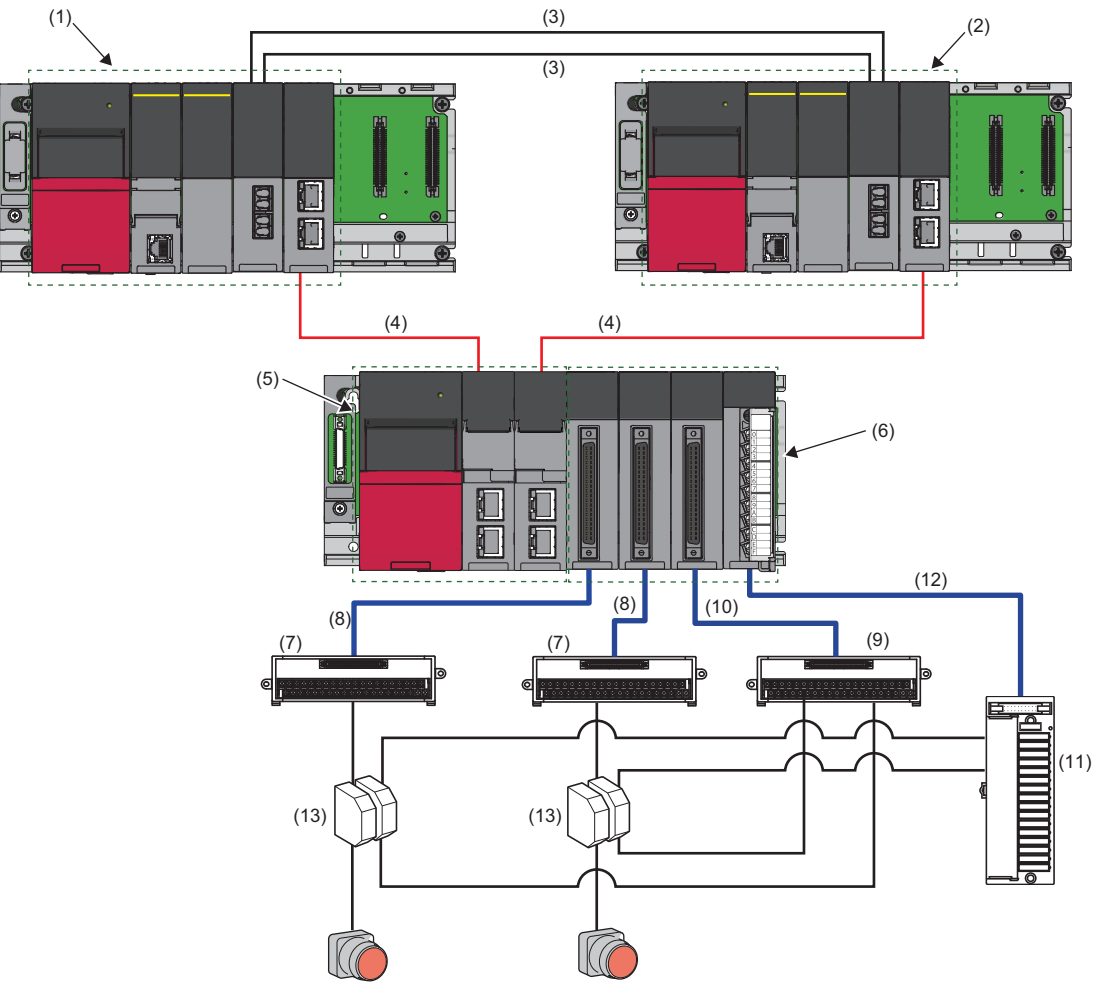

• List of components

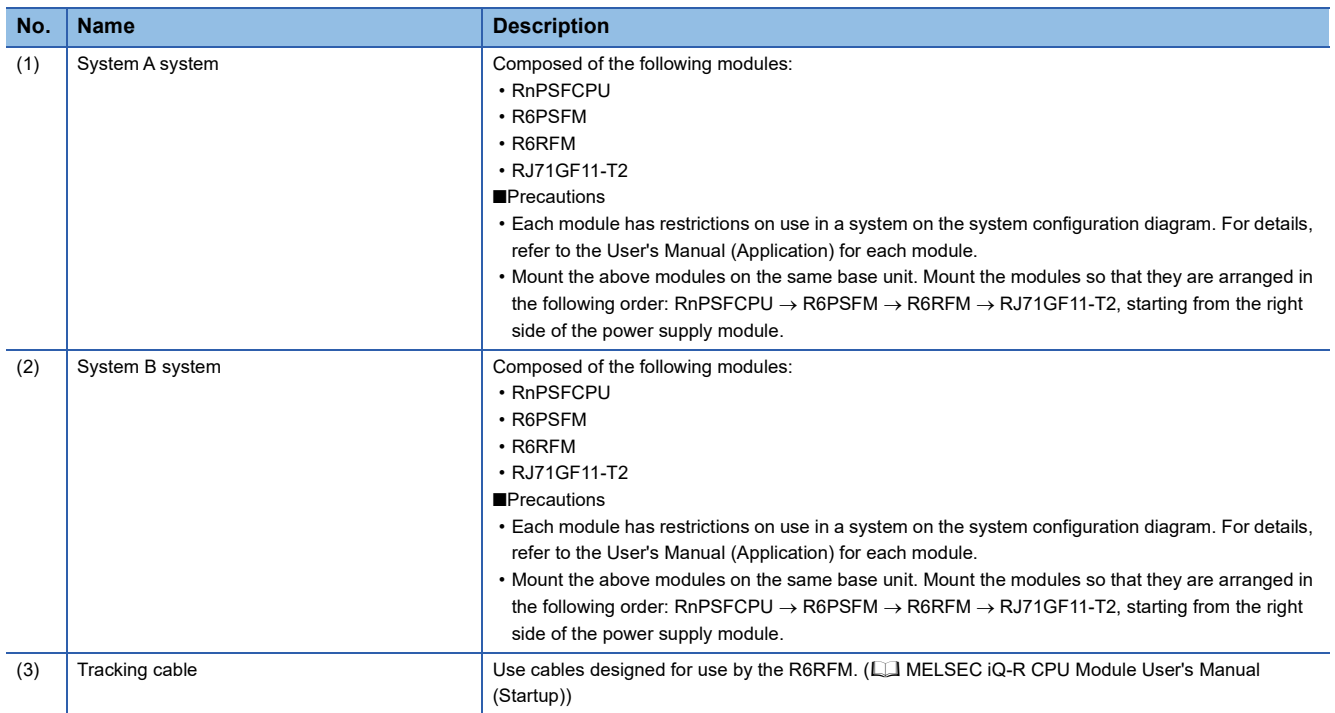

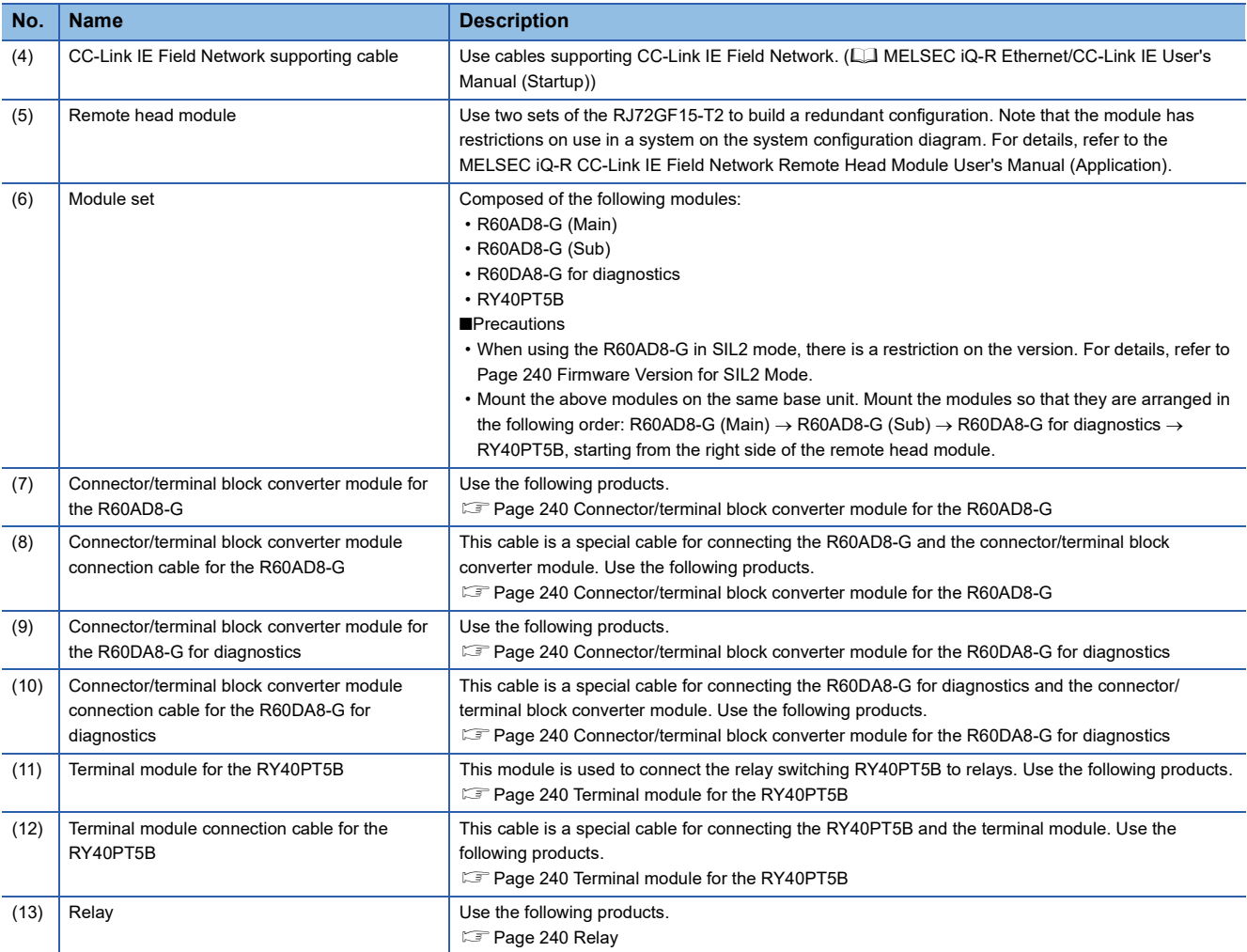

## <span id="page-241-0"></span>**8.3 Firmware Version for SIL2 Mode**

For application in SIL2 mode, use the R60AD8-G with the following conditions.

- Use a module with firmware version 02 or later.
- Use a module with production information (first four digits) of 0207 or later.
- For how to check the firmware version and production information, refer to the MELSEC iQ-R Module Configuration Manual.

## **8.4 Reference Product**

#### <span id="page-241-5"></span><span id="page-241-1"></span>**Connector/terminal block converter module for the R60AD8-G**

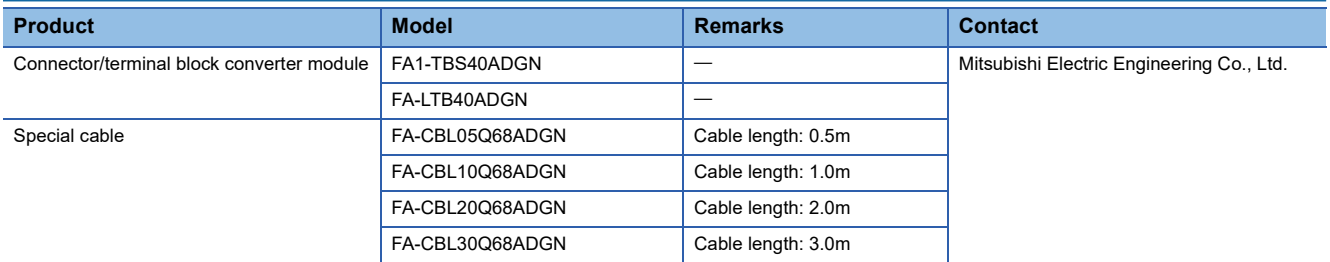

#### <span id="page-241-2"></span>**Connector/terminal block converter module for the R60DA8-G for diagnostics**

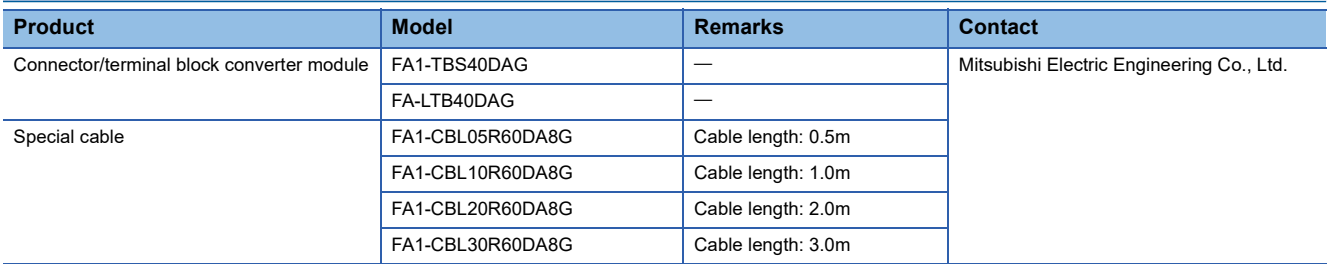

#### <span id="page-241-6"></span><span id="page-241-3"></span>**Terminal module for the RY40PT5B**

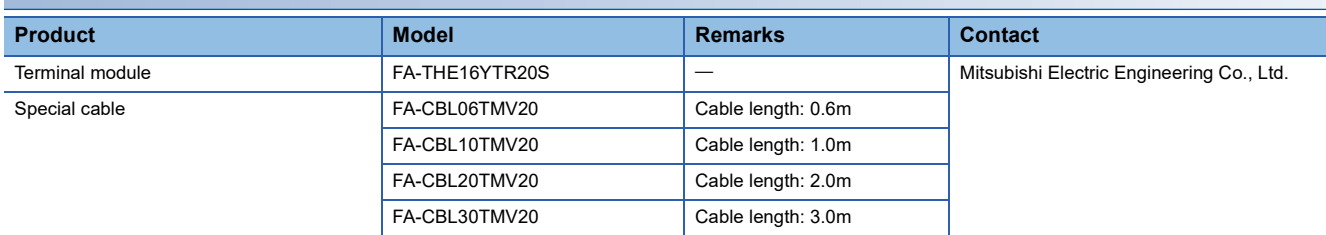

<span id="page-241-4"></span>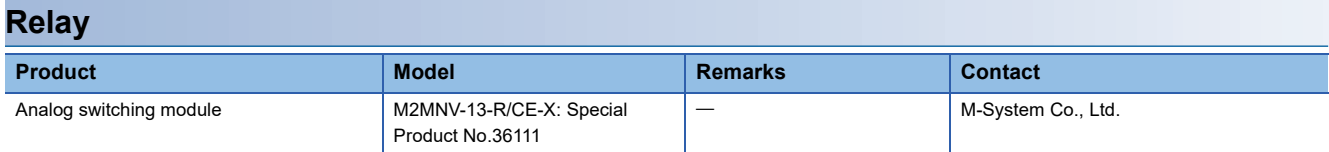

# <span id="page-242-0"></span>**9 INSTALLATION AND WIRING**

This chapter describes wiring for the R60AD8-G.

### **9.1 Wiring Precautions**

- Check the signal layout before wiring the R60AD8-G, and connect the cables correctly. For details on the signal layout, refer to the following.
- **[Page 241 Connector for external devices](#page-242-1)**
- Use a single-point ground for the shield of shield wires and shielded cables.

### <span id="page-242-1"></span>**Connector for external devices**

#### **Precautions**

Tighten connector screws within the specified torque range.

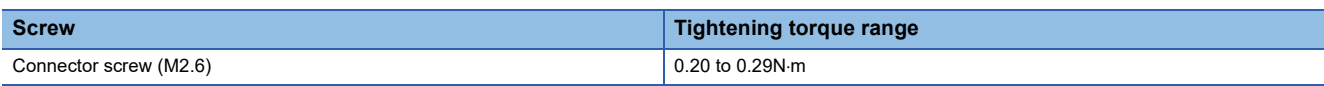

• Use copper wire with a temperature rating of 75°C or higher for the connector.

• Use UL listed connectors if necessary for UL compliance.

#### **Applicable connectors**

Connectors for external devices used for the R60AD8-G should be ordered by the customers.

The type of applicable connectors and a reference product of crimping tool are as follows.

#### ■**40-pin connector**

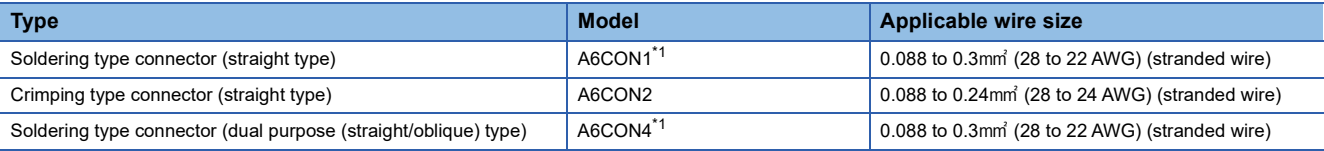

<span id="page-242-2"></span>\*1 For application with 40 wires, use a wire with its sheath outside diameter at 1.3mm or less. Select an adequate wire for your current value.

 $Point<sup>0</sup>$ 

A6CON3 (IDC type connector (straight type)) cannot be used.

#### ■**40-pin connector crimping tool**

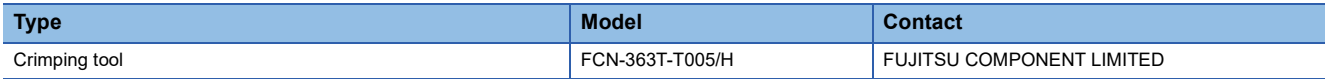

For how to wire the connectors or use the crimping tool, contact FUJITSU COMPONENT LIMITED.

#### **Connector wiring, installation procedure, disconnection procedure**

For connector wiring, installation procedure, and disconnection procedure, refer to the following.

L<sup>1</sup> MELSEC iQ-R Module Configuration Manual

### <span id="page-243-0"></span>**Signal layout for the connector for external devices**

The signal layout for connector for external devices of the R60AD8-G is as follows.

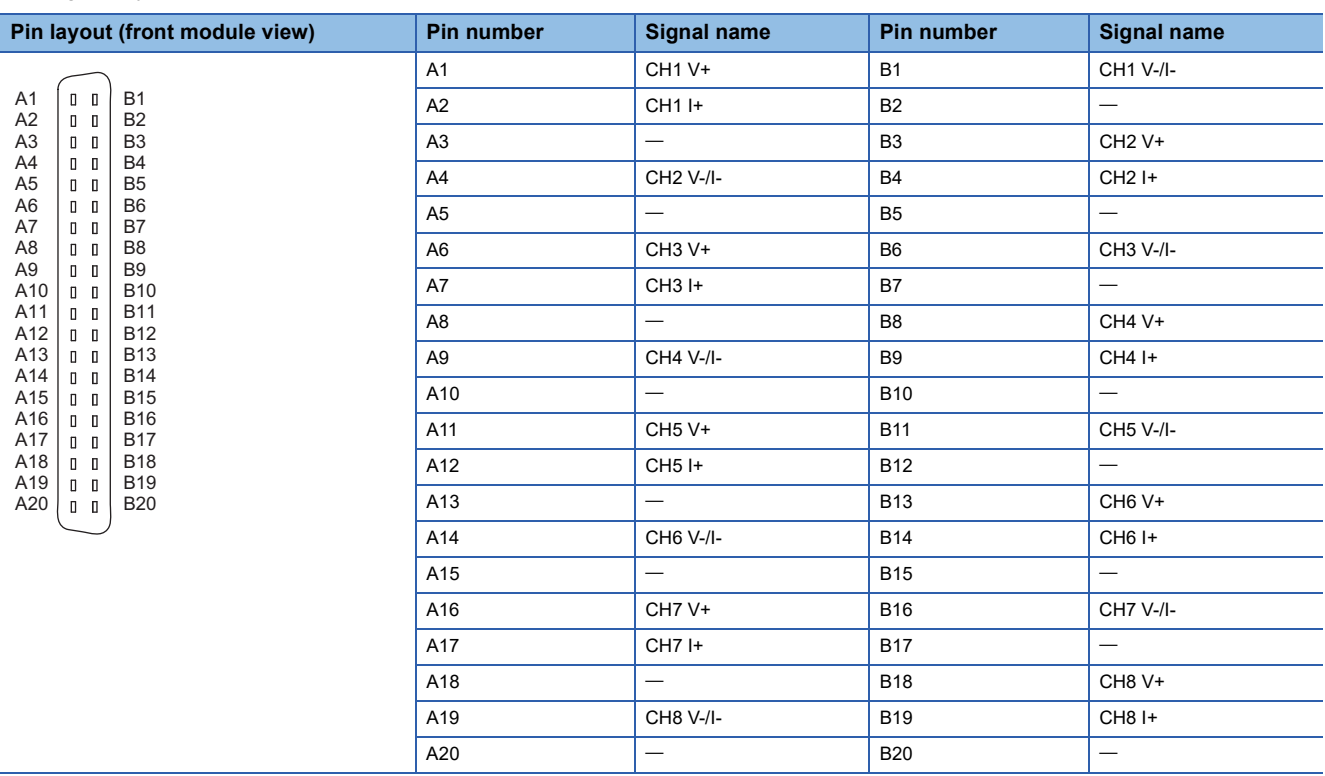

### **Examples of external wiring**

Examples of external wiring are as follows.

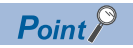

For wiring for the R60DA8-G for diagnostics, refer to the following. MELSEC iQ-R Channel Isolated Digital-Analog Converter Module User's Manual (Startup) For wiring for the RY40PT5B, refer to the following. MELSEC iQ-R I/O Module (With Diagnostic Functions) User's Manual (Startup)

#### **Voltage input**

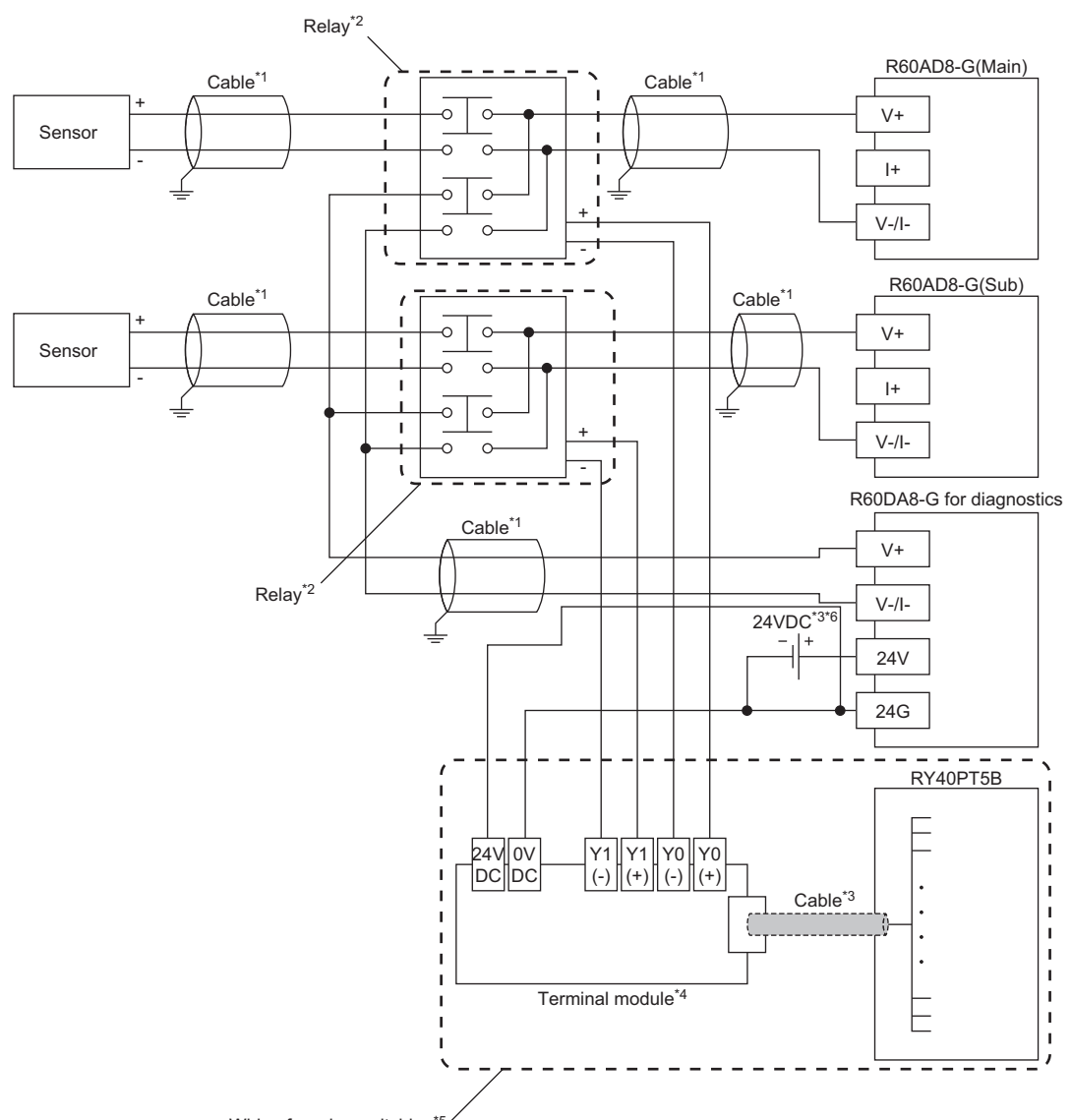

- Wiring for relay switching<sup>\*5</sup>
- \*1 For the application below, use shielded cables and single point grounding for the shield.
	- Between the sensor and relay
	- Between the R60AD8-G and relay
	- Between the R60DA8-G for diagnostics and relay
- \*2 Install the relay and programmable controller within the same panel.
- \*3 When it is necessary to make the R60AD8-G compliant with EMC and Low Voltage Directives, refer to one of the following manuals. MELSEC iQ-R Module Configuration Manual
	- Safety Guidelines (This manual is included with the base unit.)
- \*4 Relay cannot receive 24V output signals and therefore cannot be directly connected to the RY40PT5B.
- \*5 For details on wiring for relay switching, refer to the following.
- **[Page 247 Relay switching wiring](#page-248-0)**
- \*6 Use an external power supply that satisfies the following conditions.
	- The overvoltage protection function is available.
	- The output voltage does not exceed 35VDC in single fault state.

#### **Current input**

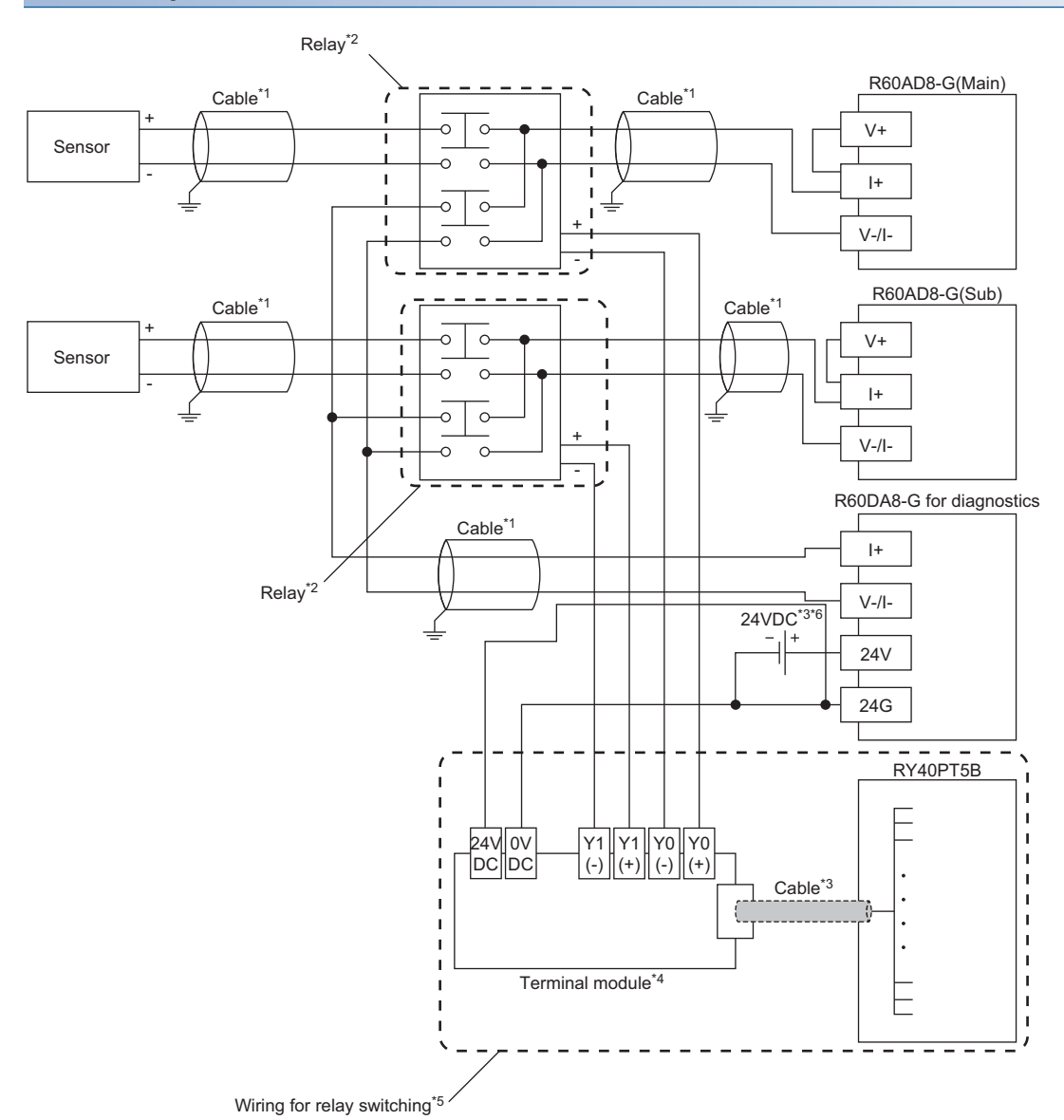

- \*1 For the application below, use shielded cables and single point grounding for the shield.
	- Between the sensor and relay
	- Between the R60AD8-G and relay
	- Between the R60DA8-G for diagnostics and relay
- \*2 Install the relay and programmable controller within the same panel.
- \*3 When it is necessary to make the R60AD8-G compliant with EMC and Low Voltage Directives, refer to one of the following manuals. MELSEC iQ-R Module Configuration Manual
	- Safety Guidelines (This manual is included with the base unit.)
- \*4 Relay cannot receive 24V output signals and therefore cannot be directly connected to the RY40PT5B.
- \*5 For details on wiring for relay switching, refer to the following.
- [Page 247 Relay switching wiring](#page-248-0)
- \*6 Use an external power supply that satisfies the following conditions.
	- The overvoltage protection function is available.
	- The output voltage does not exceed 35VDC in single fault state.

#### **When the connector/terminal block converter module is used**

The connector/terminal block converter module and special cable for the R60AD8-G can be used for wiring. When the connector/terminal block converter module is used, the wiring should be as follows.

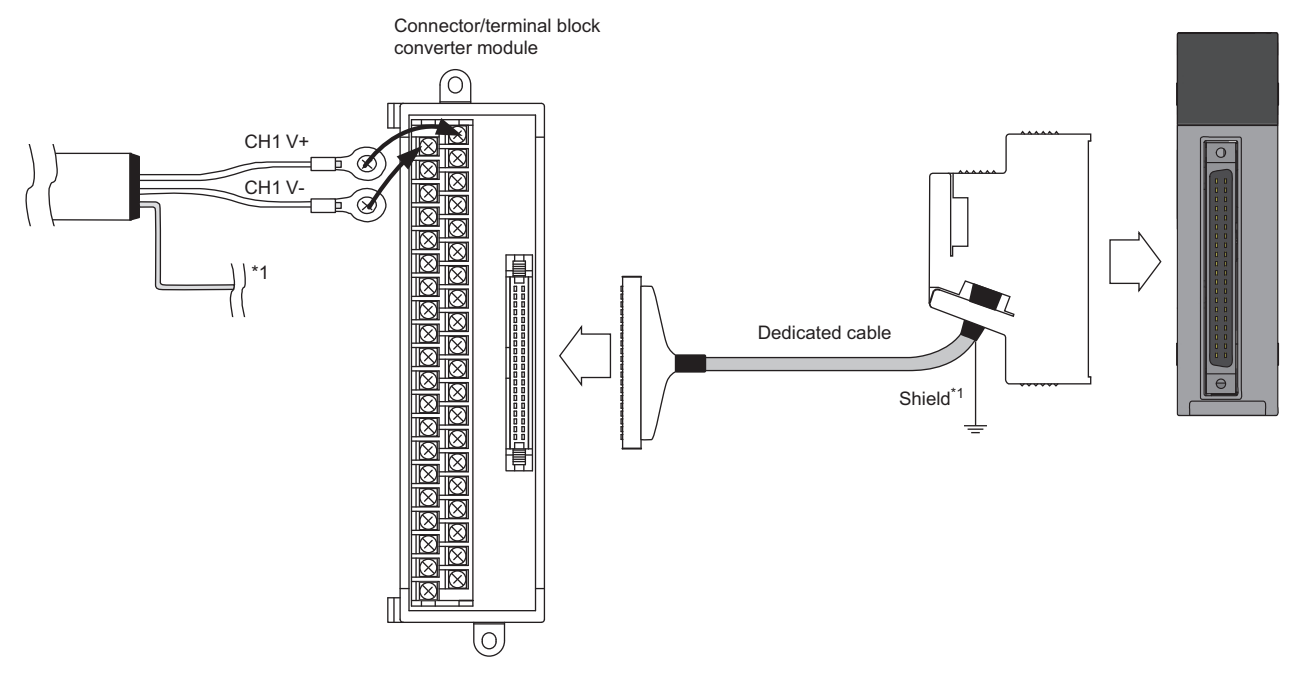

\*1 Be sure to use a shielded cable. And be sure to ground the shield.

For available connector/terminal block converter modules and special cables, refer to the following.

Fage 240 Connector/terminal block converter module for the R60AD8-G

#### $Point$

Factory default setting of the R60AD8-G uses the offset/gain setting adjusted per module.

If a connector/terminal block converter module and a special cable are used, they may cause an error on the conversion characteristics due to effect of conductor resistance.

If the effect of conductor resistance is a problem, set offset and gain values and use the user range setting. For the offset/gain setting, refer to the following.

MELSEC iQ-R Channel Isolated Analog-Digital Converter Module User's Manual (Startup)

### <span id="page-248-0"></span>**Relay switching wiring**

Relay switching wiring is as follows.

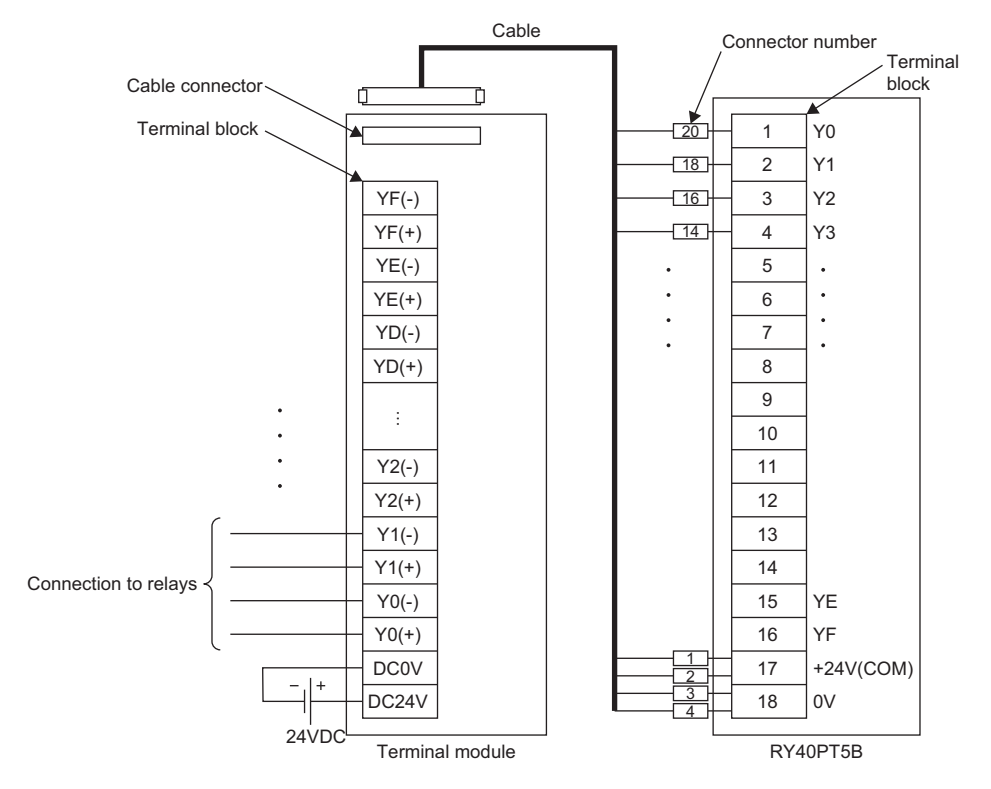

For available terminal modules and special cables, refer to the following.

Fage 240 Terminal module for the RY40PT5B

Use an external power supply (24VDC) that satisfies the following conditions.

- The overvoltage protection function is available.
- The output voltage does not exceed 35VDC in single fault state.

### **Precautions for channel number and output signal**

Before wiring for SIL2 mode, pay attention to the following points.

#### **Precautions for channel number**

All the channels used for the R60AD8-G (Main), R60AD8-G (Sub), and R60DA8-G for diagnostics should use the same channel number.

**Ex.**

When the R60AD8-G (Main) and R60AD8-G (Sub) use CH1 to make A/D conversion, the R60DA8-G for diagnostics must use CH1.

#### **Precautions for output signal**

When a relay is wired with the RY40PT5B, the output signals used for the RY40PT5B should be wired as follows.

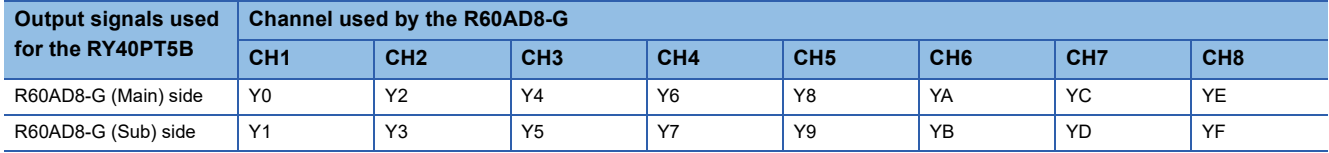

**Ex.**

When the R60AD8-G (Main) and R60AD8-G (Sub) use CH1, wire the R60AD8-G (Main) to Y0 of the RY40PT5B and wire the R60AD8-G (Sub) to Y1 of the RY40PT5B.

# <span id="page-250-0"></span>**10 FUNCTIONS**

This chapter describes details of functions that can be used by the R60AD8-G in SIL2 mode and their setting procedures.

 $Point$ 

Numerical values corresponding to the channel where an error has occurred fit in the  $\Box$  of an error code described in this chapter. For details on the numerical values, refer to the following. [Page 319 List of Error Codes](#page-320-0)

# **10.1 SIL2 Mode**

This section describes the settings necessary for operating the R60AD8-G in SIL2 mode.

#### <span id="page-251-0"></span>**Creating a new project (remote head module side)**

Create a new project with the remote head module, and add necessary modules.

- *1.* Create a project with the remote head module. Depending on the system configuration, specify the RJ72GF15-T2 or RJ72GF15-T2 (LR).
- *2.* Depending on the system configuration, add "R60AD8-G(S2M)", "R60AD8-G(S2S)", "R60DA8-G", and "RY40PT5B".

#### <span id="page-251-1"></span>**Setting parameters on the remote head module side**

With the created project, set the parameters.

- *1.* Configure "Network Required Setting" in "CPU Parameter" for the remote head module.
- *2.* Set the module parameters for "R60AD8-G(S2M)" and "R60DA8-G".
- Fage 251 Module parameters for "R60AD8-G(S2M)"
- Fage 251 Module parameters for "R60DA8-G"
- There is no need to set module parameters for "R60AD8-G(S2S)" because the module parameters for "R60AD8-G(S2M)" are used automatically.
- Do not change the default module parameters for "RY40PT5B".
- *3.* Write the set parameters to the remote head module on the intelligent device station. Then reset the remote head module or turn off and on the power.
- *4.* Save the project.

 $Point<sup>0</sup>$ 

The project on the remote head module side is used for configuring the safety communication setting in a project on the SIL2 Process CPU side. For details, refer to the following. **[Page 254 Safety communication setting](#page-255-1)**
# ■**Module parameters for "R60AD8-G(S2M)"**

For details on each parameter, refer to the section of each function.

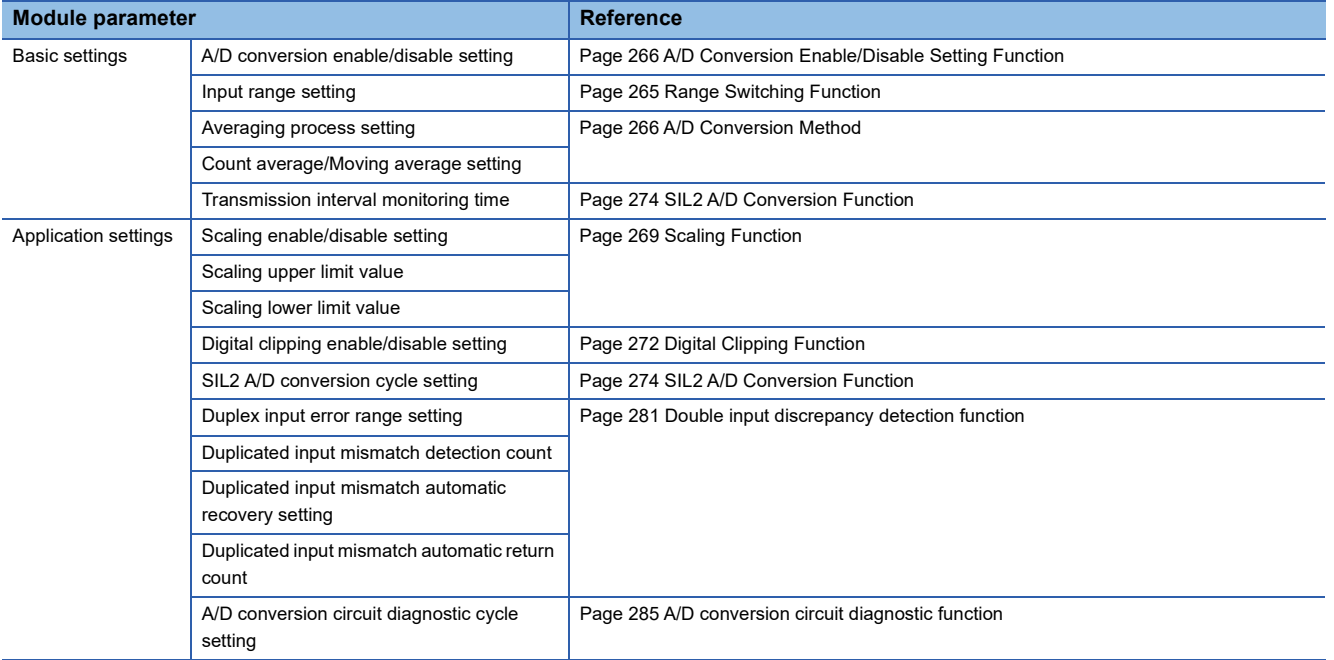

## ■**Module parameters for "R60DA8-G"**

Set the following module parameters so that the module operates as the R60DA8-G for diagnostics. For parameters other than the following, use the default values.

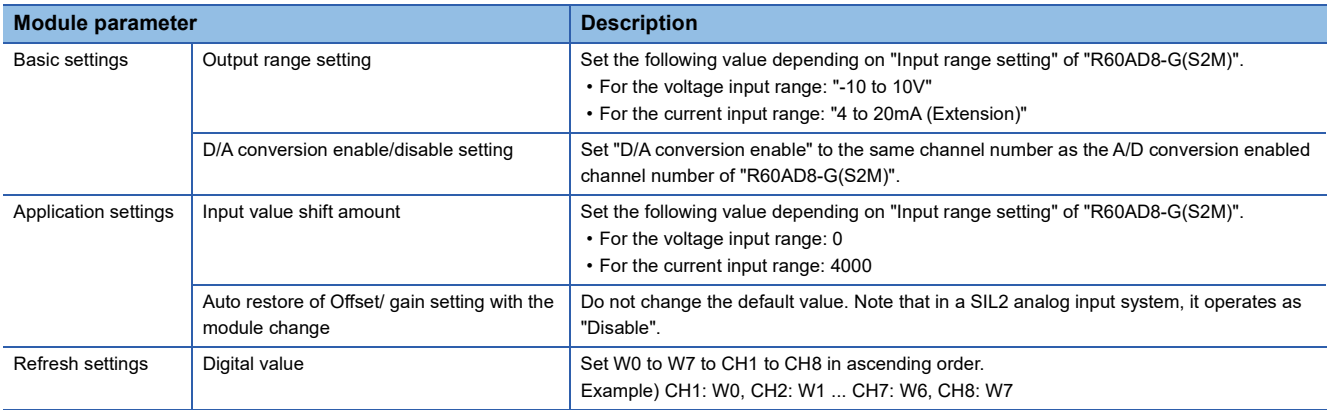

## **Creating a new project (SIL2 Process CPU side)**

Create a new project with the SIL2 Process CPU, and add necessary modules.

- *1.* Create a project with the SIL2 Process CPU.
- $\mathcal{L}$  [Project]  $\Rightarrow$  [New]

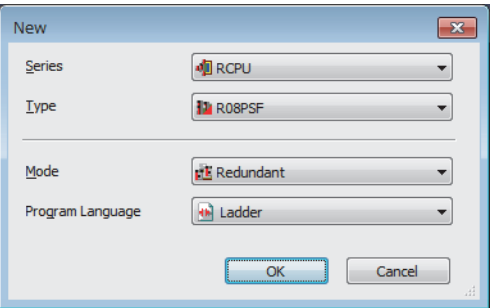

- *2.* Add the user "Administrators" to the project and log on to the system.
- *3.* Initialize the SIL2 Process CPU (built-in memory and user information) of the both systems.
- *4.* Depending on the system configuration, add the R6PSFM and R6RFM.
- $\gamma$  [Navigation window]  $\Leftrightarrow$  [Module Configuration]  $\Leftrightarrow$  [Element Selection window]  $\Leftrightarrow$  [CPU Extension]

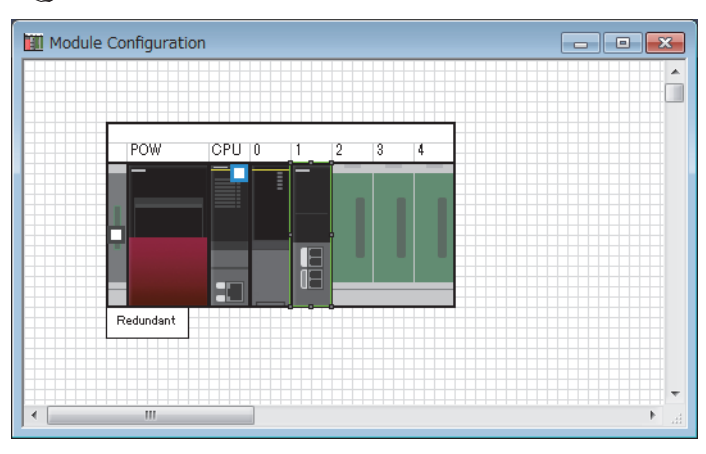

- *5.* Depending on the system configuration, add the RJ71GF11-T2(MR) or RJ71GF11-T2(LR) as a master station.
- \*ত্ূা [Navigation window]  $\Leftrightarrow$  [Parameter]  $\Leftrightarrow$  [Module Information]  $\Leftrightarrow$  Right-click  $\Leftrightarrow$  [Add New Module]

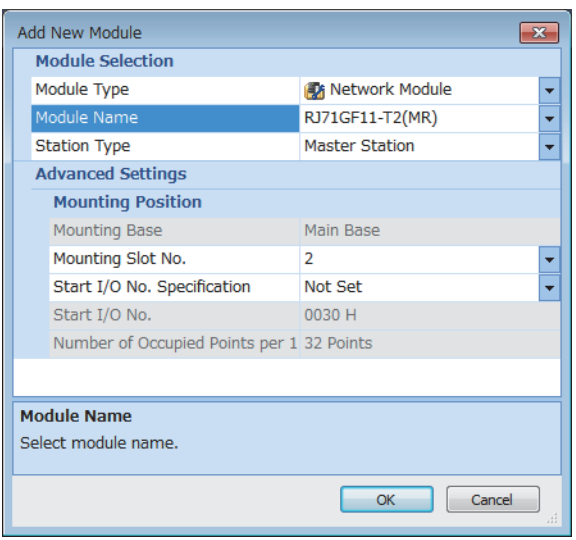

# **Setting parameters on the SIL2 Process CPU side**

With the created project, set the parameters.

*1.* Set "CPU Parameter" according to the system configuration.

For details on item and setting procedure, refer to MELSEC iQ-R CPU Module User's Manual (Application).

- *2.* Set "Required Settings" of the module parameter for the master/local module.
- $\gamma$  [Navigation window]  $\Rightarrow$  [Parameter]  $\Rightarrow$  [Module Information]  $\Rightarrow$  Target module  $\Rightarrow$  [Required Setting]
- *3.* By using "Network Configuration Settings" of the module parameter for the master/local module, set the intelligent device station. For the intelligent device station, set RJ72GF15-T2 or RJ72GF15-T2 (LR) depending on the system configuration.
- \*্চী [Navigation window]  $\Leftrightarrow$  [Parameter]  $\Leftrightarrow$  [Module Information]  $\Leftrightarrow$  Target module  $\Leftrightarrow$  [Basic Settings]  $\Leftrightarrow$  [Network Configuration Settings]

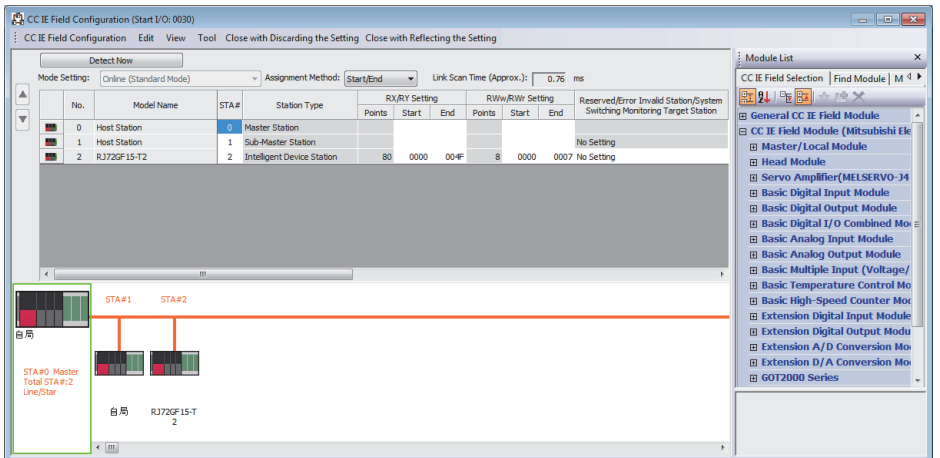

*4.* Set "Refresh Setting" of the module parameter for the master/local module as shown below.

 $\textcircled{r}$  [Navigation window]  $\Rightarrow$  [Parameter]  $\Rightarrow$  [Module Information]  $\Rightarrow$  [RJ71GF11-T2]  $\Rightarrow$  [Basic setting]  $\Rightarrow$  [Refresh settings]

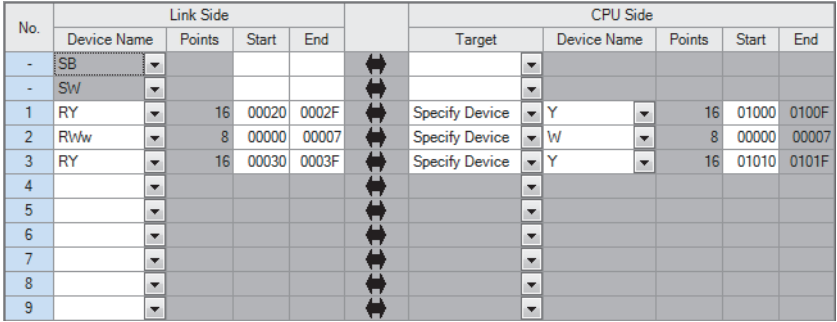

*5.* Save the project.

# <span id="page-255-0"></span>**Safety communication setting**

Configure the safety communication setting using the project on the remote head module side. For details on safety communications, refer to the MELSEC iQ-R CC-Link IE Field Network User's Manual (Application).

- *1.* Open a project on the SIL2 Process CPU side.
- *2.* Set "To Use or Not to Use the Safety Communication Setting" of the module parameter for the master/local module to "Use".
- \*ী [Navigation window]  $\Leftrightarrow$  [Parameter]  $\Leftrightarrow$  [Module Information]  $\Leftrightarrow$  Target module  $\Leftrightarrow$  [Application setting]  $\Leftrightarrow$  [Safety Communication Setting]
- *3.* Double-click "Safety Communication Setting" of the module parameter for the master/local module, and display the "Safety Communication Setting" window.

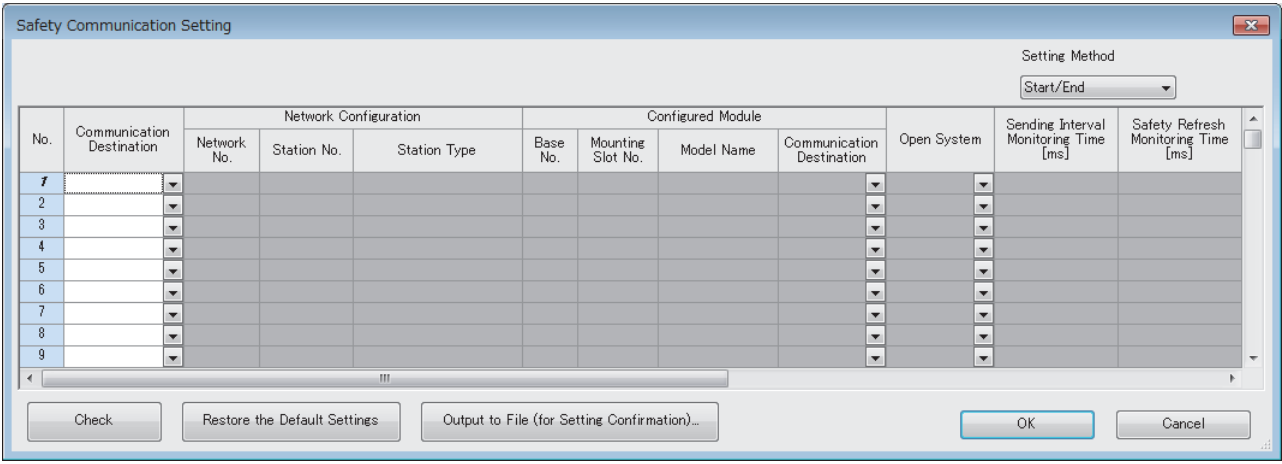

*4.* Select "Local Network" for "Communication Destination", and display the "Select the target module for the Safety Communication Setting" window.

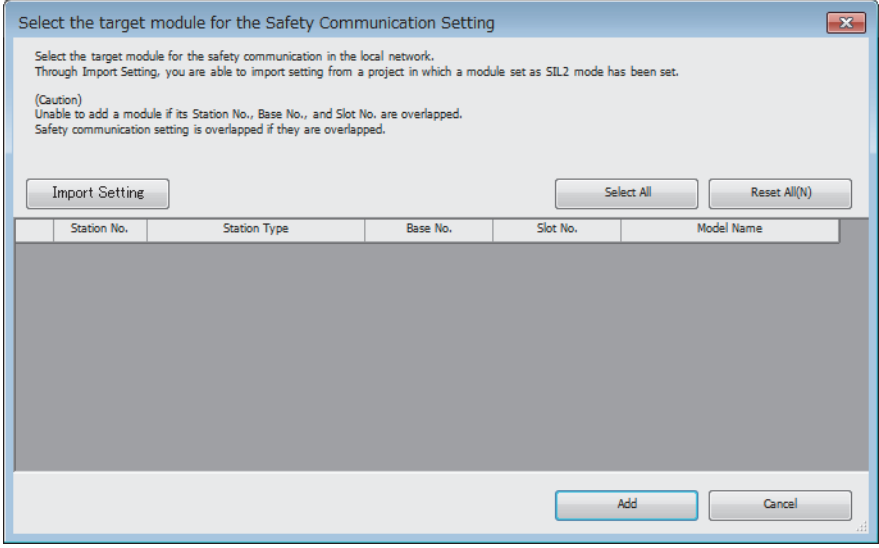

5. Click the [Import Setting] button, and select the SIL2 system (remote head module side) project.

*6.* Select the check box for the safety communication setting target module, and click the [Add] button.

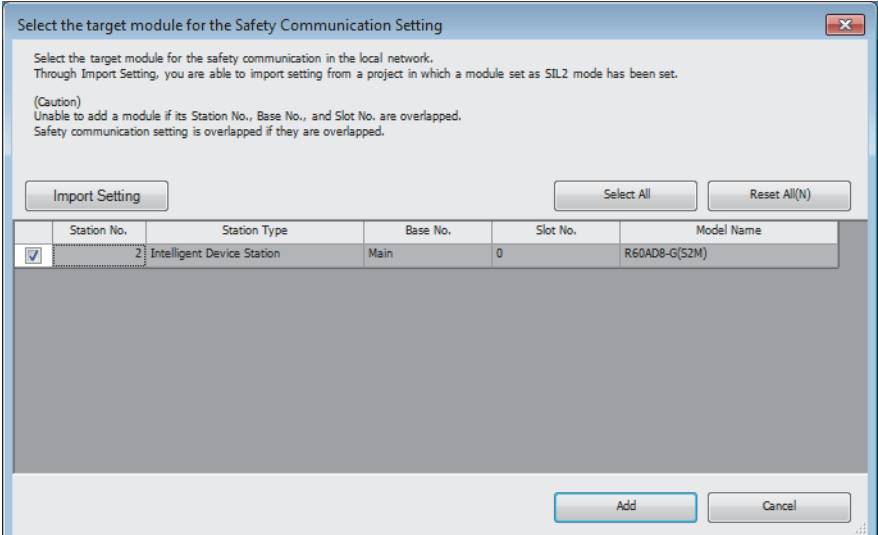

### *7.* On the "Safety Communication Setting" window, configure the safety communication setting for the module added.

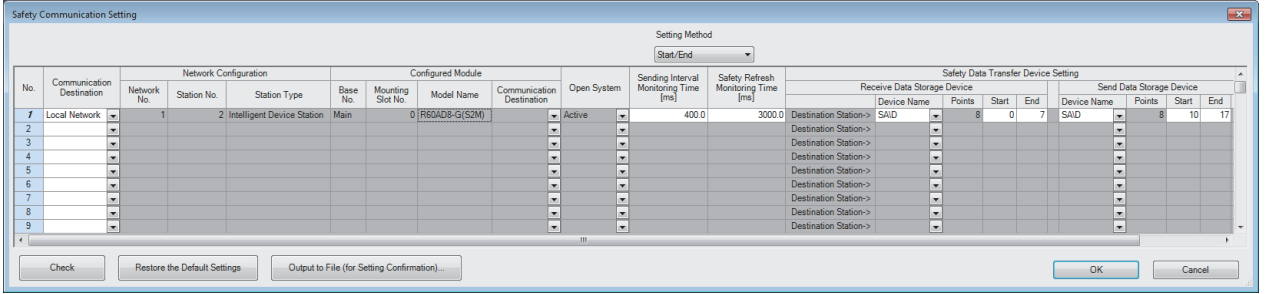

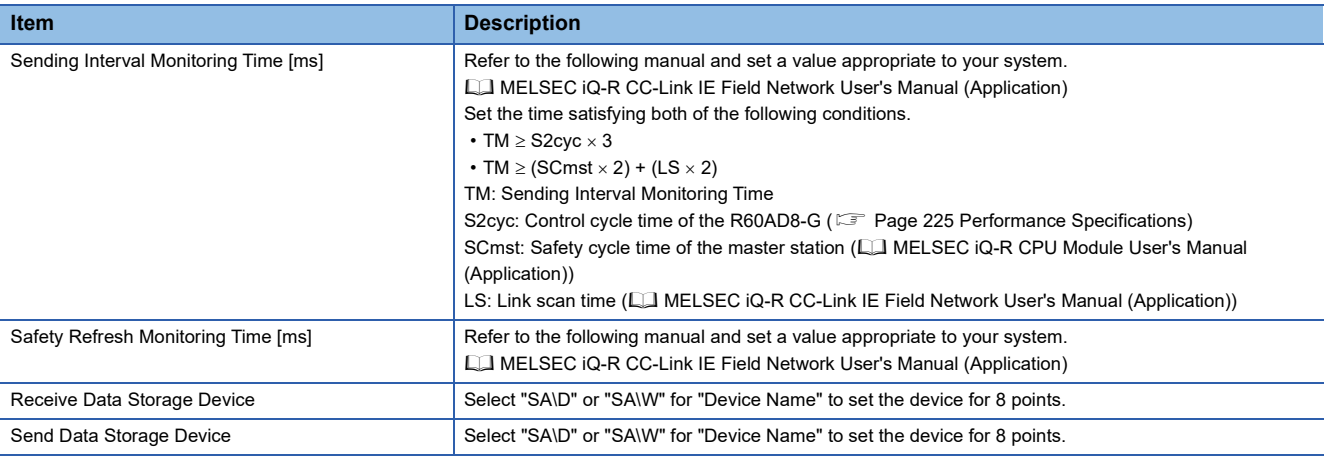

*8.* Write the set parameters to the SIL2 Process CPU and then reset the SIL2 Process CPU or turn off and on the power.

## **Writing the system A/B setting**

Set system A/B to the SIL2 Process CPU in both systems. For details on setting procedure, refer to MELSEC iQ-R CPU Module User's Manual (Application). After the setting, both systems need to be restarted.

## **Setting user information**

Set user information to set up access restrictions on the SIL2 Process CPU in both systems and projects. For details on setting procedure, refer to GX Works3 Operating Manual.

The set user information must be written into the SIL2 Process CPU in both systems.

# **Creating programs**

Create a safety program and a standard program using the SIL2 diagnostic FB library. Refer to the following to create programs.

**Fage 296 EXAMPLE OF OPERATION** 

## ■**Attaching the SIL2 diagnostic FB library to programs**

- Attach the SIL2 safety program FB to the safety program of the fixed scan execution type program.
- Attach the SIL2 standard program FB to the standard program of the scan execution type program.

# $Point$

When more than one SIL2 safety program FB and SIL2 standard program FB are used, ensure that each FB has different instance name. If there is more than one FB with the same instance name, the target FB does not operate normally.

### <span id="page-257-0"></span>■**Standard/safety shared label definition**

Use the following procedure to define the standard/safety shared label.

The defined standard/safety shared label is used in the SIL2 safety program FB and SIL2 standard program FB.

- *1.* Open the "New Data" window.
- $\mathcal{L}$  [Navigation window]  $\Rightarrow$  [Label]  $\Rightarrow$  Right-click  $\Rightarrow$  [Add New Data]
- *2.* Set the following and click the [OK] button. Set any name in "Data Name" but it must not be duplicated with any other "Data Name".

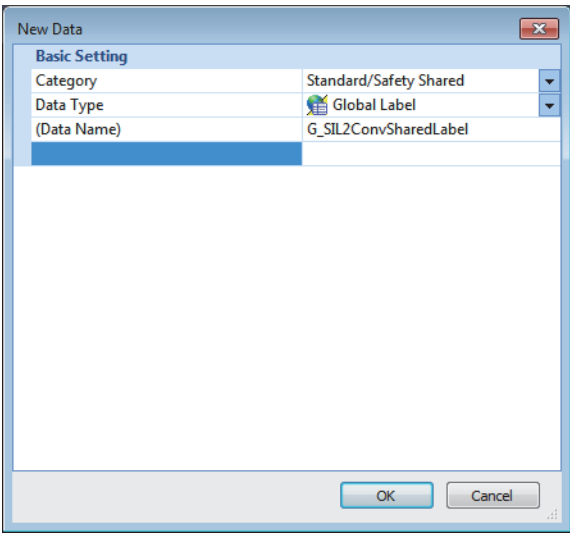

*3.* Set "Label Name". Set any name in "Label Name" but it must not be duplicated with any other "Label Name".

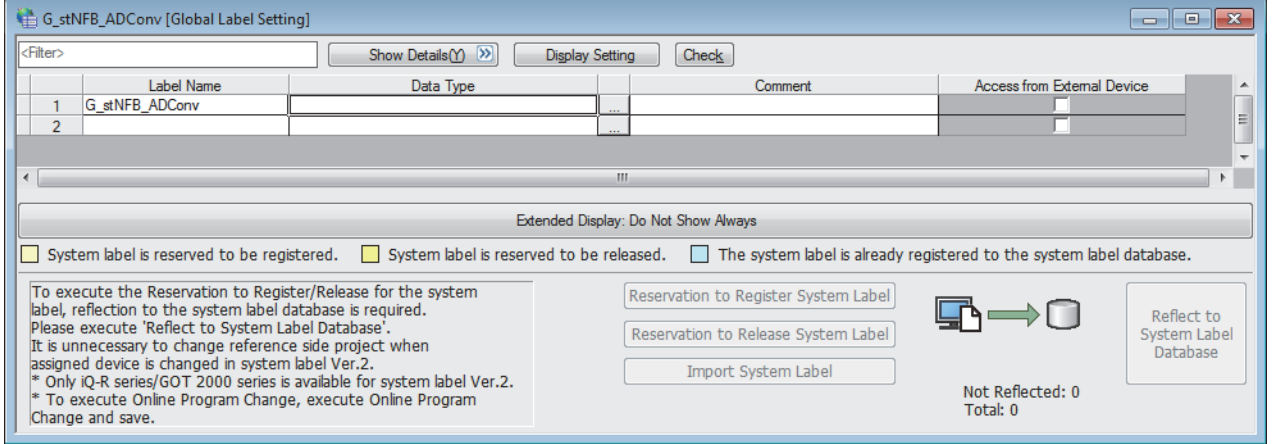

- *4.* Click the [...] button to display the "Data Type Selection" window.
- *5.* Set the following and click the [OK] button.

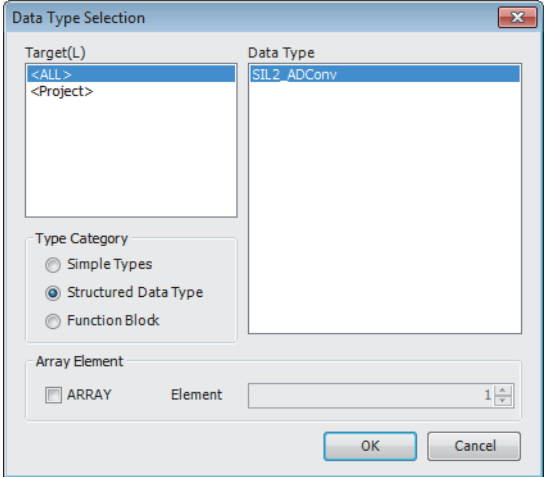

# $Point$

When more than one SIL2 diagnostic FB library (SIL2 safety program FB and SIL2 standard program FB) are used, use each SIL2 diagnostic FB library as a single set. In addition, use a different standard/safety shared label for each set.

## **Safety module operation**

With "Safety Module Operation" in the engineering tool, enable the R60AD8-G (Main) so that it can be used in SIL2 mode.

# $Point$ <sup> $\circ$ </sup>

Before performing safety module operation, pay attention to the following points.

- Ensure that the engineering tool is directly connected to the SIL2 Process CPU in the control system (specify "No Specification" for the engineering tool connection destination setting) before starting "Safety Module Operation". Do not connect the engineering tool directly to the SIL2 Process CPU in the standby system. Depending on the system configuration, performing the safety module operation with the engineering tool directly connected to the SIL2 Process CPU in the standby system may cause a timeout. A time that triggers a timeout is Set time in "Check at Communication Time" (second)  $\times$  3. (The default value for "Check at Communication Time" is 30 seconds.) For details on "Check at Communication Time", refer to the GX Works3 Operating Manual.
- Safety module operation is available only when the safety operation mode of the SIL2 Process CPU is set to TEST MODE. Ensure that the safety operation mode of the SIL2 Process CPU is set to TEST MODE before performing safety module operation. For details on the TEST MODE, refer to the MELSEC iQ-R CPU Module User's Manual (Application).
- *1.* Open a project on the SIL2 Process CPU side.
- *2.* Check that the safety operation mode of the SIL2 Process CPU is set to TEST MODE.
- **<sup>√</sup> [Diagnostics]**  $\Rightarrow$  **[Module Diagnostics (CPU Diagnostics)]**
- *3.* If the safety operation mode is SAFETY MODE, change it to TEST MODE.
- $\mathcal{L}$  [Online]  $\Rightarrow$  [Safety PLC Operation]  $\Rightarrow$  [Switch Safety Operation Mode]
- *4.* Start the "Safety Module Operation" window.
- $\mathcal{L}$  [Online]  $\Rightarrow$  [Safety PLC Operation]  $\Rightarrow$  [Safety Module Operation]
- *5.* Select the master/local module in the network where safety module operation is performed. The R60AD8-G (Main) to be enabled is displayed.

*6.* Select the check box for the R60AD8-G (Main) to be enabled, and click the [Update] button. The current enabled/ disabled status of the SIL2 analog input system is displayed for "Module Status".

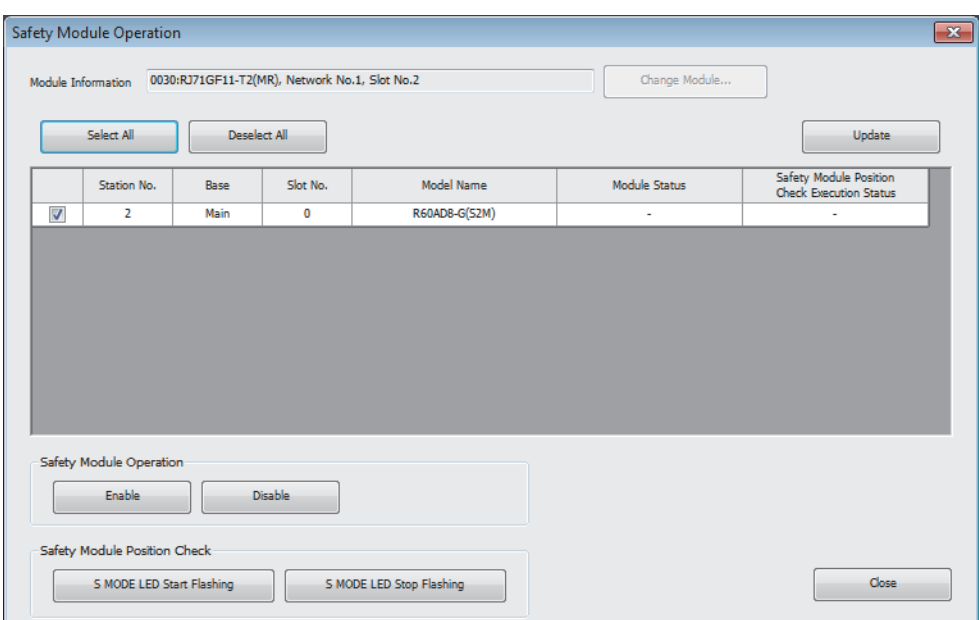

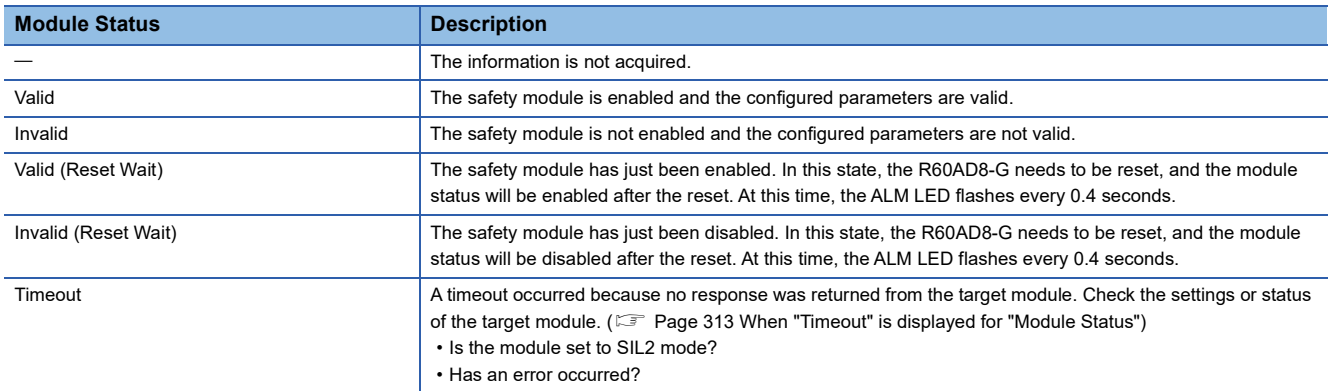

*7.* Select the check box for the R60AD8-G (Main) to be enabled, and click the [S MODE LED Start Flashing] button. Check that the S MODE LED for the R60AD8-G (Main and Sub) to be enabled is flashing (0.4s cycle). This operation makes it possible to check that there is no error on the operation target module before enabling it. In this case, the position checking status is displayed for "Safety Module Position Check Execution Status".

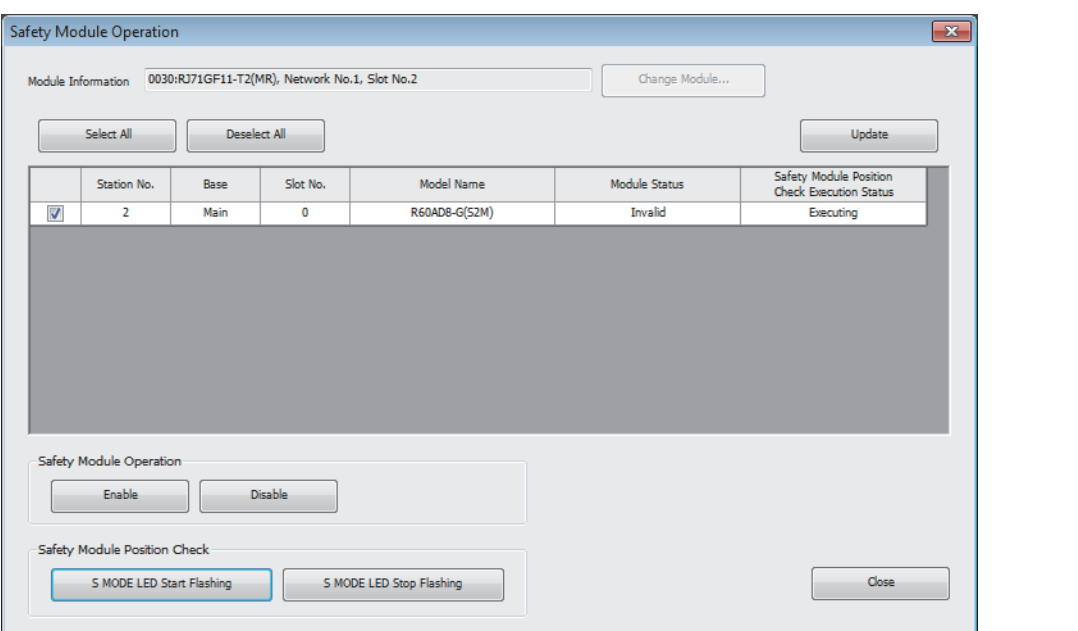

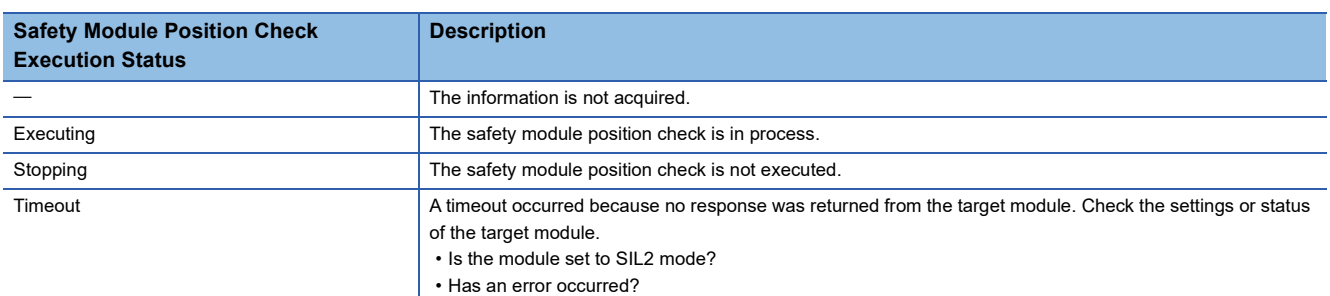

8. After checking that the S MODE LED of the R60AD8-G (Main and Sub) to be enabled is flashing (0.4s cycle), click the [S MODE LED Stop Flashing] button to stop S MODE LED flashing.

# $Point<sup>8</sup>$

The S MODE LED of the R60AD8-G continues to flash (0.4s cycle) after the [S MODE LED Start Flashing] button is clicked and until the [S MODE LED Stop Flashing] button is clicked. Therefore, the S MODE LED of the R60AD8-G continues to flash (0.4s cycle) when the "Safety Module Operation" window is closed with the S MODE LED flashing (0.4s cycle).

To stop the flashing (0.4s cycle) of the S MODE LED of the R60AD8-G, open the "Safety Module Operation" window and click the [S MODE LED Stop Flashing] button.

*9.* Click the [Enable] button. In this case, the current enabled/disabled status of the safety module is displayed for "Module Status".

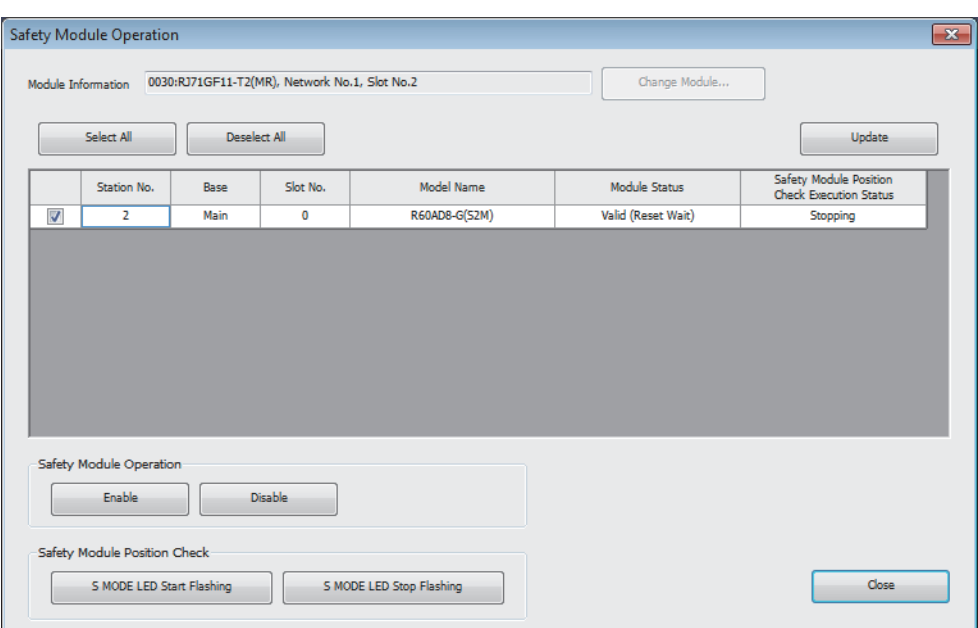

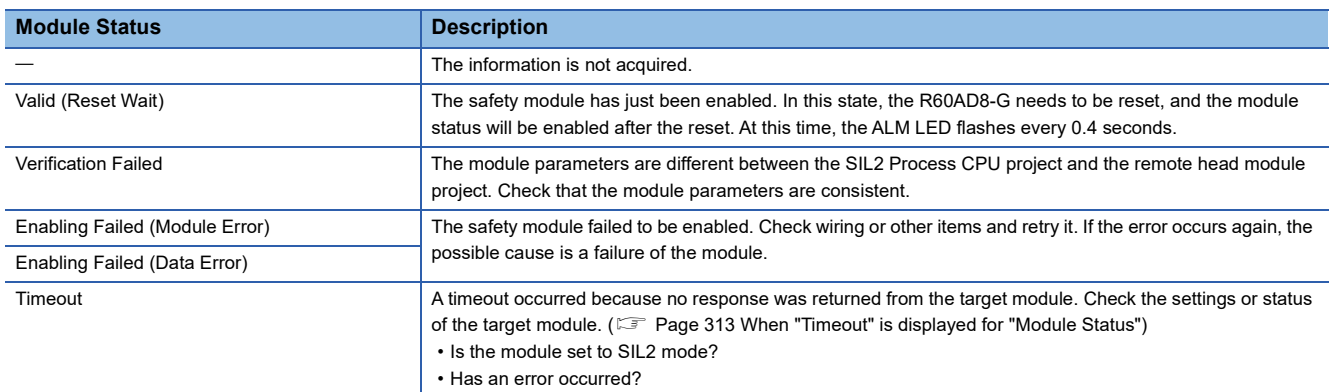

- *10.* Check that "Valid (Reset Wait)" is displayed for "Module Status". The enabling and disabling operations are reflected to the R60AD8-G after the remote head module is reset or after the power is turned off and on.
- *11.* Reset the remote head module or turn off and on the power, and click the [Update] button.
- *12.* Check that "Valid" is displayed for "Module Status".

# $Point<sup>9</sup>$

- If a module that is already enabled is attempted to be enabled, the status does not change to "Valid (Reset Wait)" while the status is in "Valid".
- When changing a module parameter of the R60AD8-G, the safety module needs to be enabled again.
- When the safety module is enabled or disabled, the enabled/disabled state is saved in the flash memory in the module, but note that the number of rewrite operations is limited. The enabled and disabled states can be written up to 250000 times in total. If the number of write operations exceeds 250000, a number of safety module status switching exceeding limit error (error code: 1081H) occurs. In this case, a write operation of the enabled/disabled state is executed, but the result is not guaranteed.

## ■**Disabling the safety module**

Modules enabled by "Safety Module Operation" can be disabled. Modules need to be disabled when checking the module status after stopping the safety I/O or using them in standard mode.

*1.* In the "Safety Module Operation" window, select the check box for the R60AD8-G (Main) to be disabled, and click the [Disable] button. In this case, the current enabled/disabled status of the safety module is displayed for "Module Status".

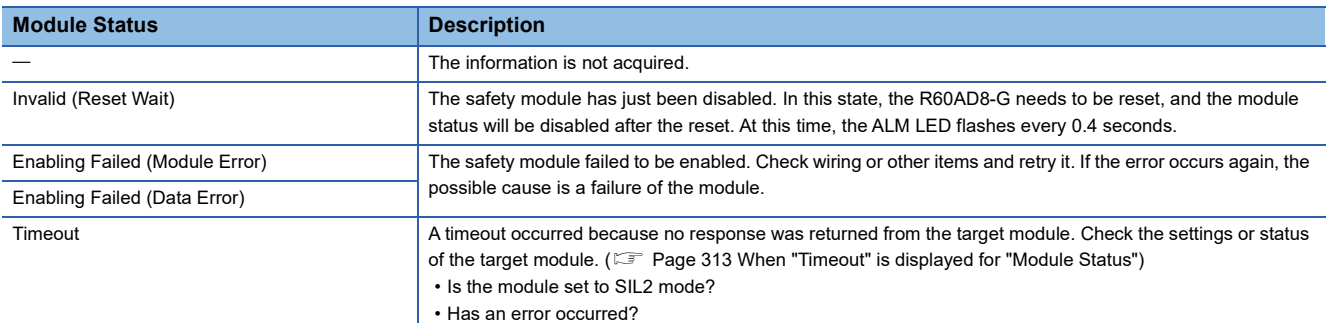

*2.* Check that "Invalid (Reset Wait)" is displayed for "Module Status" in the "Safety Module Operation" window. The enabling and disabling operations are reflected to the R60AD8-G (Main) after the remote head module is reset or after the power is turned off and on.

# **Operation check**

Check the status of each module used in the systems and program behaviors. For details on the check procedure, refer to the following.

**FF** [Page 228 PROCEDURES BEFORE OPERATION](#page-229-0)

- *1.* Power off the SIL2 Process CPU in both systems and the remote head module.
- *2.* Set the RUN/STOP/RESET switch for the SIL2 Process CPU in both systems and for the remote head module to RUN, and turn the power of the systems on.
- *3.* Check each module to see if an error did not occur.
- *4.* Check the LED on/off status of each module.
- Control system

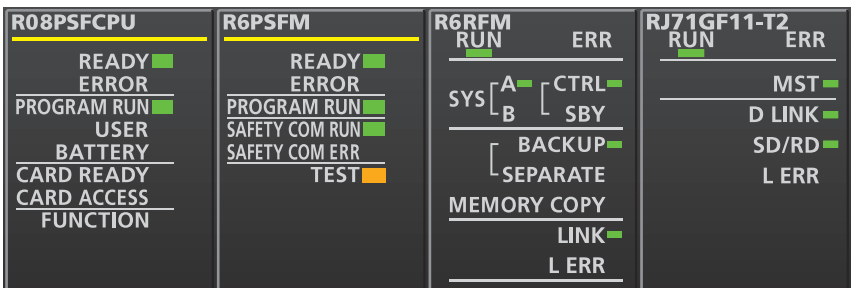

• Standby system

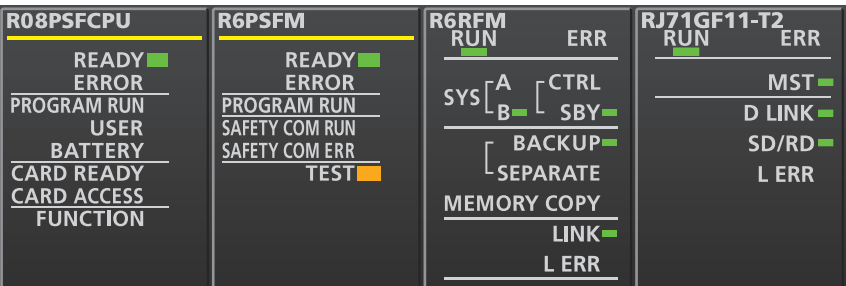

• Remote head module side\*1

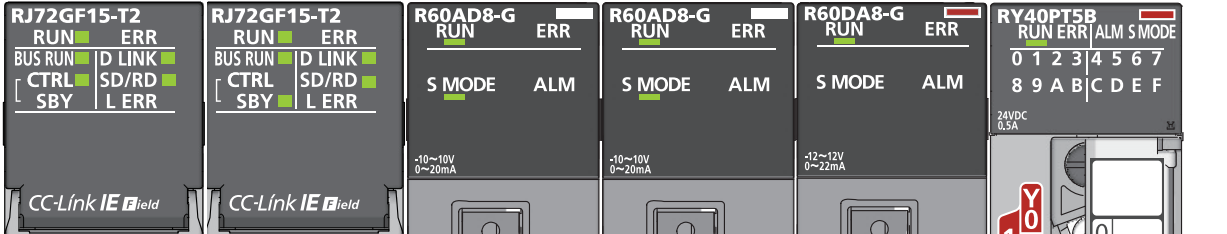

\*1 Because the remote head module is not in a redundancy configuration for the redundant master station system, the following LEDs are always turned off.

**CTRL LED SBY LED** 

**5.** Check that no error occurred in CC-Link IE Field Network diagnostics.

( $\Box$  MELSEC iQ-R CC-Link IE Field Network User's Manual (Application))

*6.* Check the behaviors of the safety program and standard program.

# **Switching the safety operation mode**

For normal operation as a SIL2 analog input system, switch the safety operation mode.

- *1.* Power off the SIL2 Process CPU in both systems.
- *2.* Set the RUN/STOP/RESET switch for the SIL2 Process CPU in both systems to STOP, and turn on the power.
- *3.* With "Switch Safety Operation Mode" in the engineering tool, switch to the SAFETY MODE.

 $\mathcal{L}$  [Online]  $\Rightarrow$  [Safety PLC Operation]  $\Rightarrow$  [Switch Safety Operation Mode]

- *4.* Power off the SIL2 Process CPU in both systems and the remote head module.
- *5.* Set the RUN/STOP/RESET switch for the SIL2 Process CPU in both systems and for the remote head module to RUN, and turn the power of the systems on.
- *6.* Check that the TEST LED for the R6PSFM is off.

# **10.2 Processing of Each Function**

The functions are processed in the order shown below. If multiple functions are enabled, the output of the first processed function is used as the input of the next function.

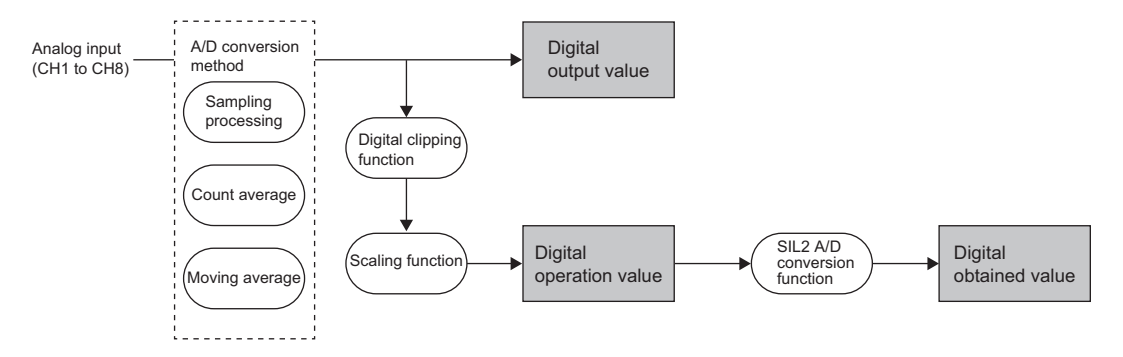

# **Digital output value**

These values are the digital values after the sampling processing or each averaging processing has been performed. These values are stored in the R60AD8-G (Main) and R60AD8-G (Sub) each.

Note that digital output values cannot be read from the R60AD8-G modules set to SIL2 mode because these modules handle digital output values as internal values.

# **Digital operation value**

These values are obtained by operating a digital output value using the digital clipping function and scaling function. When each function is not used, the value is the same as the digital output value.

These values are stored in the R60AD8-G (Main) and R60AD8-G (Sub) each.

Note that digital output values cannot be read from the R60AD8-G modules set to SIL2 mode because these modules handle digital output values as internal values.

# **Digital obtained value**

The average value of digital operation values of the R60AD8-G (Main) and R60AD8-G (Sub) is stored as a digital obtained value in the safety device specified by the SIL2 diagnostic FB library.

# <span id="page-266-0"></span>**10.3 Range Switching Function**

This function allows the input range of analog input to be switched for each channel. Switching the range makes it possible to change the I/O conversion characteristics.

# **Setting procedure**

Set the input range to be used in the "Input range setting".

\*ত্ৰী [Navigation window]  $\Rightarrow$  [Parameter]  $\Rightarrow$  [Module Information]  $\Rightarrow$  Module model name  $\Rightarrow$  [Basic setting]  $\Rightarrow$  [Range switching function]

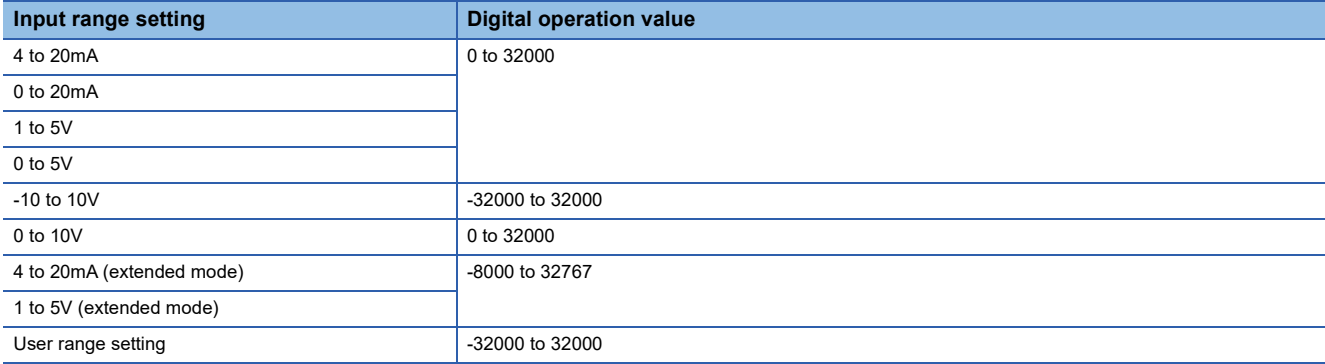

After the data is written, the input range is switched when the programmable controller power supply is turned off and on or when the CPU module is reset.

## **When the user range setting is used**

In SIL2 mode, the user range setting is available but the offset/gain setting is not available. To use the user range setting in SIL2 mode, configure the offset/gain setting in standard mode in advance. (MELSEC iQ-R Channel Isolated Analog-Digital Converter Module User's Manual (Startup))

In addition, refer to the descriptions below and set "Input range setting" according to the setting of "Current / Voltage selection" that was used for the offset/gain setting configured in standard mode.

- For channels for which the offset/gain setting was configured with "Voltage" selected, select "User Range Setting (Voltage)" for "Input range setting".
- For channels for which the offset/gain setting was configured with "Current" selected, select "User Range Setting (Current)" for "Input range setting".

If "Input range setting" is inconsistent with the setting of "Current / Voltage selection" used for the offset/gain setting configured in standard mode, A/D conversion circuit diagnostics does not work properly and an A/D conversion circuit diagnostic error (error code: 1EFDH) may occur.

# **Digital output upper limit value of the extended mode range**

The digital output range in SIL2 mode is 16-bit signed binary data, and therefore the digital output upper limit with the input range of 4 to 20mA (extended mode) or 1 to 5V (extended mode) is 32767.

# <span id="page-267-0"></span>**10.4 A/D Conversion Enable/Disable Setting Function**

This function controls whether to enable or disable the A/D conversion for each channel. Disabling the A/D conversion for unused channels reduces the conversion cycles.

# **Setting procedure**

Set "A/D conversion enable/disable setting" to "A/D conversion enable" or "A/D conversion disable".

\*ত্ৰী [Navigation window]  $\Leftrightarrow$  [Parameter]  $\Leftrightarrow$  [Module Information]  $\Leftrightarrow$  Module model name  $\Leftrightarrow$  [Basic setting]  $\Leftrightarrow$  [A/D conversion enable/disable setting function]

# <span id="page-267-1"></span>**10.5 A/D Conversion Method**

An A/D conversion method can be set for each channel.

# **Sampling processing**

This function converts analog input values to digital operation values at every sampling period.

# $Point$ <sup> $\odot$ </sup>

The sampling period is "Conversion speed  $(12ms) \times$  Number of conversion enabled channels". Whether to enable or disable the A/D conversion can be set for each channel. Disabling the A/D conversion for unused channels reduces the conversion cycles.

Conversion cycle that applies when CH1 to CH3 is set to A/D conversion enabled

•  $12 \times 3 = 36$  (ms)

The conversion cycle is 36 (ms).

Analog input values are converted to digital operation values of CH1 to CH3 every 36ms.

# **Averaging processing**

The A/D converter module performs the averaging processing on digital operation values for each channel. The following two types of averaging processing are provided.

- Count average
- Moving average

## ■**Count average**

The A/D converter module executes the A/D conversion for a set number of times, and performs the averaging processing on the total value excluding the maximum and the minimum values. The time to complete averaging processing with a set number of times depends on the number of channels where the A/D conversion is enabled.

The time taken for the mean value calculated through the count average to be stored in the buffer memory changes depending on the number of channels where the A/D conversion is enabled.

Processing time = Set number of times  $\times$  (Number of conversion enabled channels  $\times$  Conversion speed)

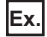

The processing time calculated with the settings in the table is shown below.

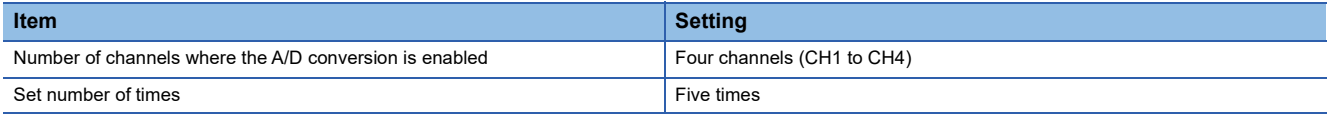

5 (times)  $\times$  (4 (CH)  $\times$  12 (ms)) = 240 (ms)

A mean value is output every 240ms.

# $Point$

Because the count average requires a sum of at least two counts excluding the maximum and minimum values, the set number of times should be four or more.

## ■**Moving average**

The A/D converter module averages digital operation values taken at every sampling period for a specified number of times. The following figure shows the moving average processing of when the set number of times is five.

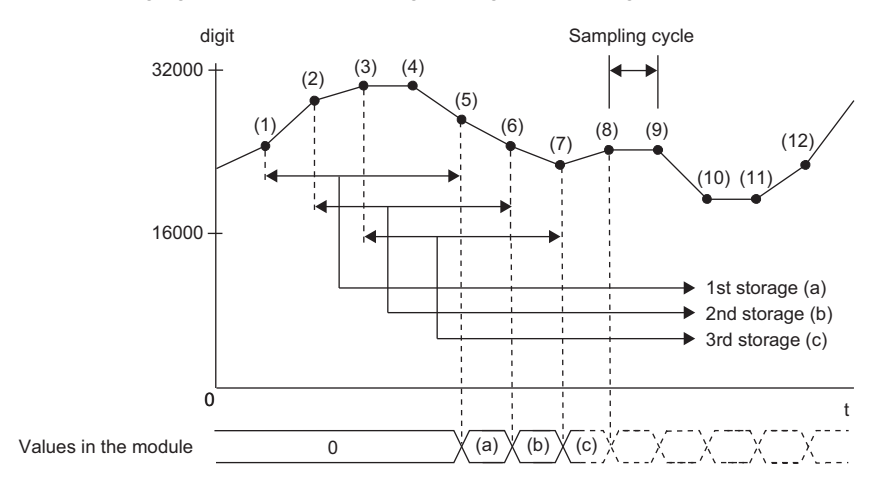

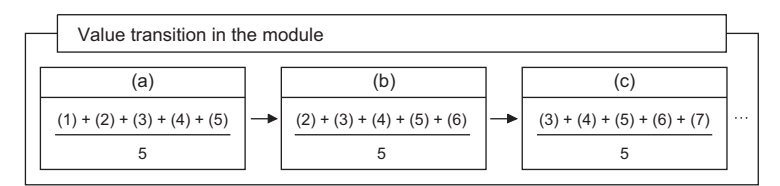

digit: Digital operation value

t: Time (ms)

# **Setting procedure**

## ■**Sampling processing**

Set "Averaging process specification" to "Sampling processing".

 $\textcircled{r}$  [Navigation window]  $\Leftrightarrow$  [Parameter]  $\Leftrightarrow$  [Module Information]  $\Leftrightarrow$  Module model name  $\Leftrightarrow$  [Basic setting]  $\Leftrightarrow$  [A/D conversion method]

## ■**Averaging processing**

1. Set "Averaging process specification" to "Count average" or "Moving average".

\*ী [Navigation window]  $\Leftrightarrow$  [Parameter]  $\Leftrightarrow$  [Module Information]  $\Leftrightarrow$  Module model name  $\Leftrightarrow$  [Basic setting]  $\Leftrightarrow$  [A/D conversion method]

*2.* Set a value for "Count average/Moving average setting".

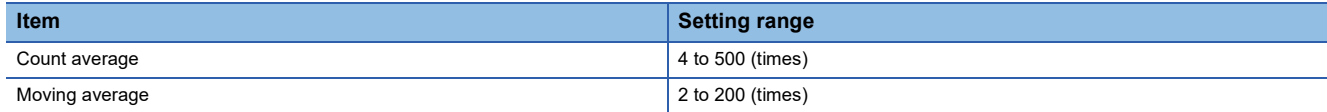

# <span id="page-270-0"></span>**10.6 Scaling Function**

This function performs the scale conversion on digital operation values. The values are converted within a specified range between a scaling upper limit value and scaling lower limit value. This function helps reduce the time taken for creating a scale conversion program.

# **Concept of scaling setting**

**Ex.**

When the input range is set to -10 to 10V:

For the scaling lower limit value, set a value corresponding to the lower limit value of the input range (-32000). For the scaling upper limit value, set a value corresponding to the upper limit value of the input range (32000).

# **Calculating the scaling value**

The scale conversion is based on the following formula. (In scale conversion, values are rounded to the nearest whole number.)

Current: 0 to 20mA, 4 to 20mA, 4 to 20mA (extended mode) $^{\dagger}$ , user range setting (current) Voltage: 0 to 10V, 0 to 5V, 1 to 5V, 1 to 5V (extended mode)<sup>\*1</sup>, user range setting (voltage)

$$
D_{\gamma} = \frac{D_{\chi} \times (S_{H} - S_{L})}{D_{Max}} + S_{L}
$$

Voltage: -10 to 10V

$$
D_Y = \frac{D_X \times (S_H - S_L)}{D_{Max} - D_{Min}} + \frac{(S_H + S_L)}{2}
$$

 $D_X$ : Digital operation value before scaling

 $D_{\vee}$ : Scaling value (Digital operation value)

 $D_{\text{Max}}$ : Maximum digital output value of the input range in use

D<sub>Min</sub>: Minimum digital output value of the input range in use

S<sub>H</sub>: Scaling upper limit value

S<sub>L</sub>: Scaling lower limit value

\*1 Although the range of the digital operation value in the extended mode is -8000 to 32767, this function performs the scale conversion for digital operation values within the range of 0 to 32000.

 $Point$ 

When the calculated digital operation value exceeds 32767, the value 32767 is stored as the digital operation value. When the calculated digital operation value falls below -32768, the value -32768 is stored.

# **Setting procedure**

- *1.* Set "Scaling enable/disable setting" to "Enable".
- \*ত্ৰী [Navigation window]  $\Rightarrow$  [Parameter]  $\Rightarrow$  [Module Information]  $\Rightarrow$  Module model name  $\Rightarrow$  [Application setting]  $\Rightarrow$  [Scaling setting]
- *2.* Set values for "Scaling upper limit value" and "Scaling lower limit value".

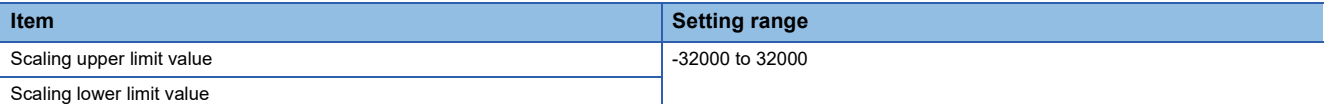

 $Point<sup>0</sup>$ 

- Even when the scaling upper limit value and the scaling lower limit value are set so that the change is greater than the resolution, the resolution will not increase.
- If the relation between the values is the scaling lower limit value > the scaling upper limit value, the scale conversion can be performed according to a negative slope.
- Set the scaling with the condition "Scaling upper limit value  $\neq$  Scaling lower limit value".

# **Setting example**

## **Ex.**

When 20000 is set to the scaling upper limit value and 4000 is set to the scaling lower limit value for the R60AD8-G with the input range of 0 to 5V

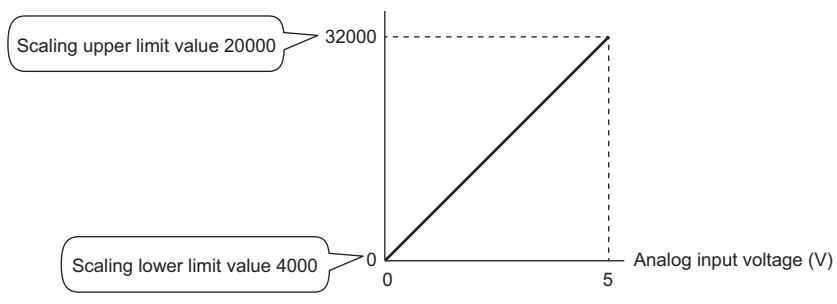

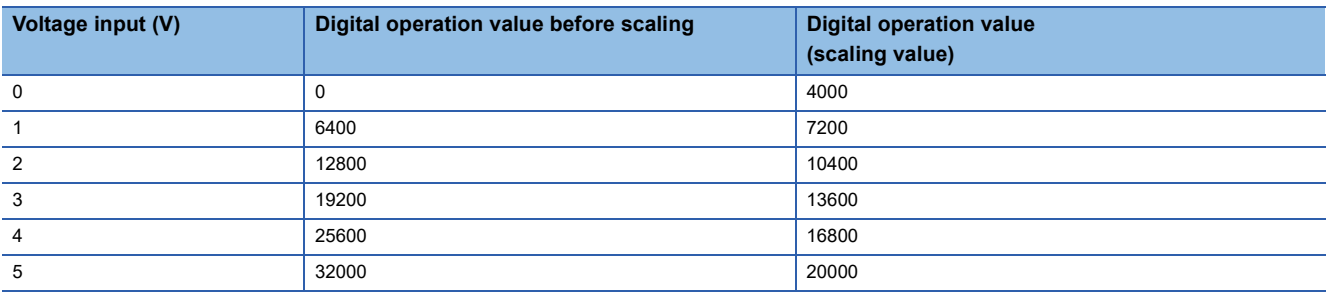

# **Ex.**

When 20000 is set to the scaling upper limit value and 4000 is set to the scaling lower limit value for the R60AD8-G with the input range of -10 to 10V

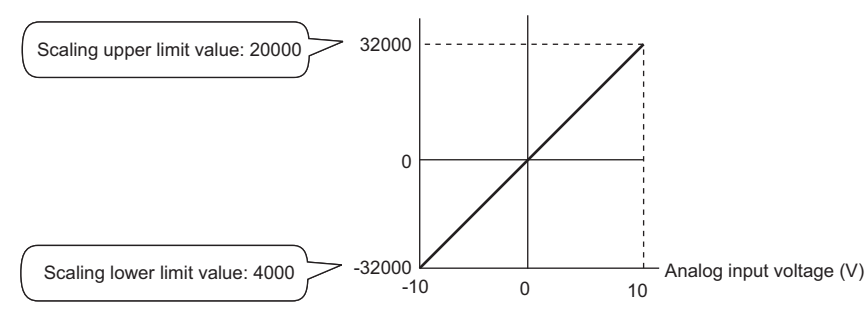

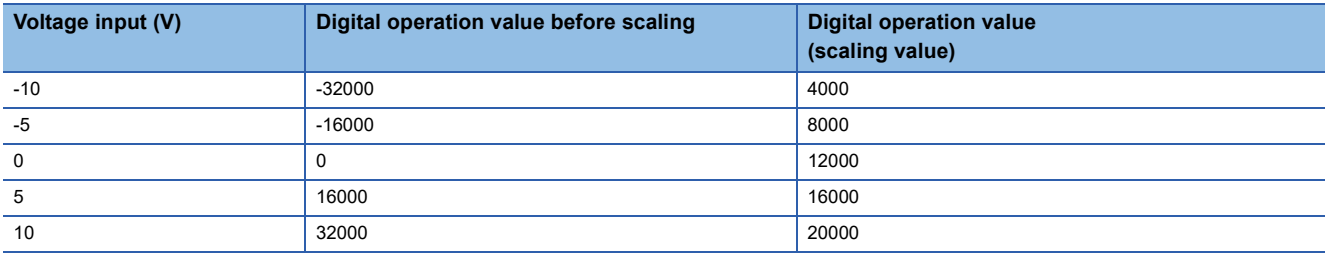

**Ex.**

When 20000 is set to the scaling upper limit value and 4000 is set to the scaling lower limit value for the R60AD8-G with the input range of 1 to 5V (extended mode)

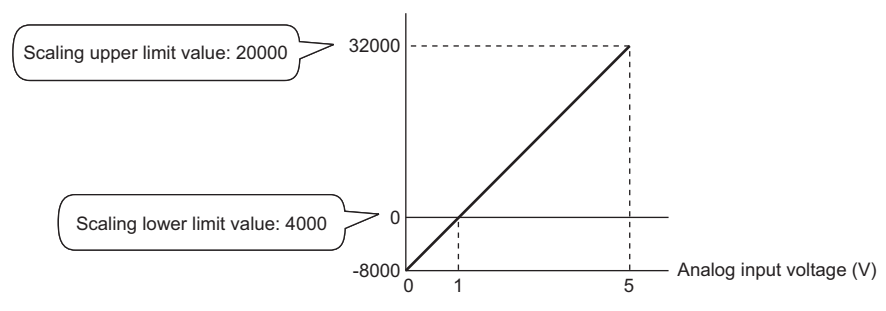

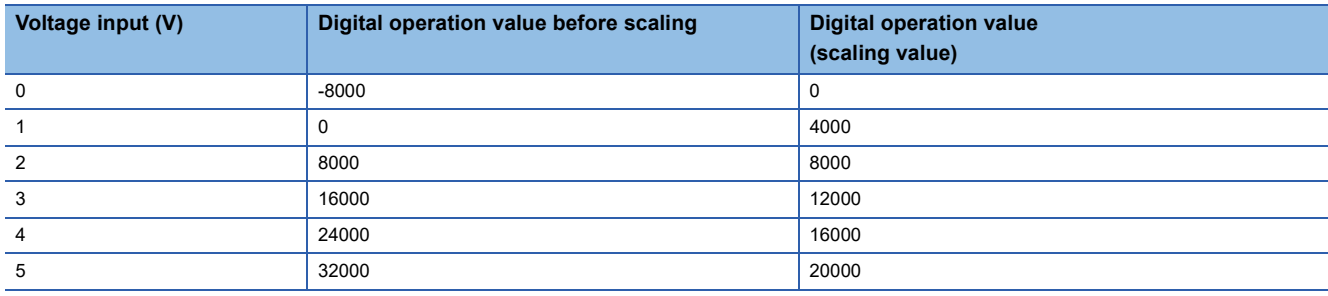

**Ex.**

When 32000 is set to the scaling upper limit value and -32000 is set to the scaling lower limit value for the R60AD8-G with the input range of 4 to 20mA (extended mode)

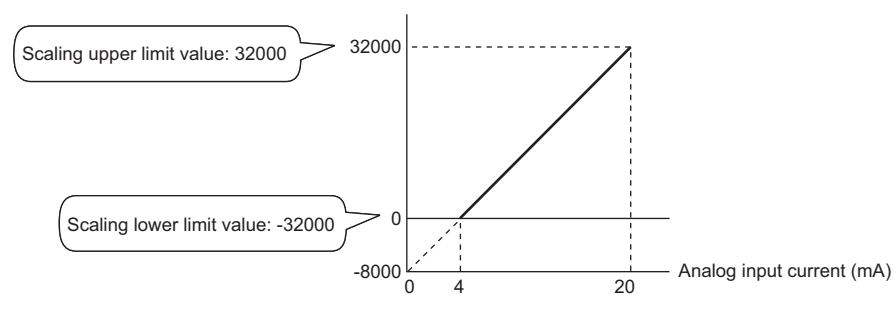

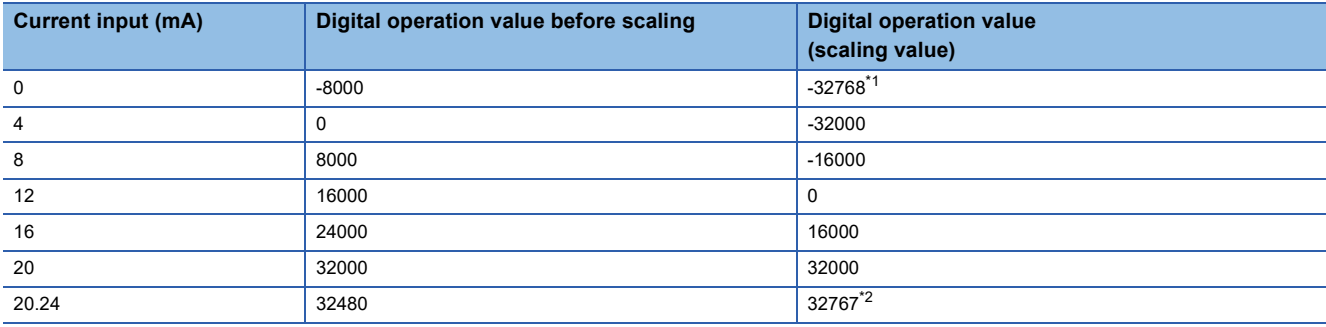

<span id="page-272-0"></span>\*1 Because the value falls below the range of -32768 to 32767, the value is fixed to -32768 (the lower limit value).

<span id="page-272-1"></span>\*2 Because the value exceeds the range of -32768 to 32767, the value is fixed to 32767 (the upper limit value).

 $Point$ 

When the scaling function is used with the digital clipping function, the scale conversion is performed on the digital operation values after digital clipping.

# <span id="page-273-0"></span>**10.7 Digital Clipping Function**

This function fixes the digital operation value with the maximum digital output value and the minimum digital output value when the corresponding current or voltage exceeds the input range.

# **List of output ranges**

The following table lists the output ranges of the digital operation values when the digital clipping function is enabled with each input range.

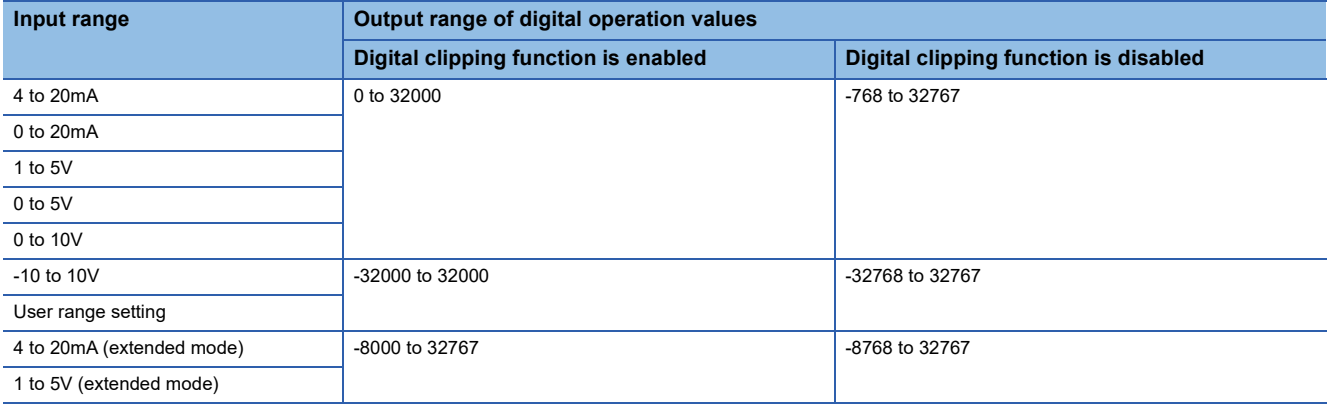

# $Point<sup>0</sup>$

When the determined digital operation value is out of the range of -32768 to 32767, the digital clipping function is performed to the following values.

- When the digital operation value is 32767 or greater: 32767
- When the digital operation value is -32768 or smaller: -32768

# **Setting procedure**

Set "Digital clipping enable/disable setting" to "Enable".

\*ত্ৰী [Navigation window]  $\Rightarrow$  [Parameter]  $\Rightarrow$  [Module Information]  $\Rightarrow$  Module model name  $\Rightarrow$  [Application setting]  $\Rightarrow$  [Digital clipping function]

# **Setting example**

## **Ex.**

When the following values are used for the R60AD8-G with the input range of 0 to 5V

- "Scaling enable/disable setting": "Enable"
- "Scaling upper limit value": 12000
- "Scaling lower limit value": 2000
- "Digitalclip enable/disable setting": "Enable"

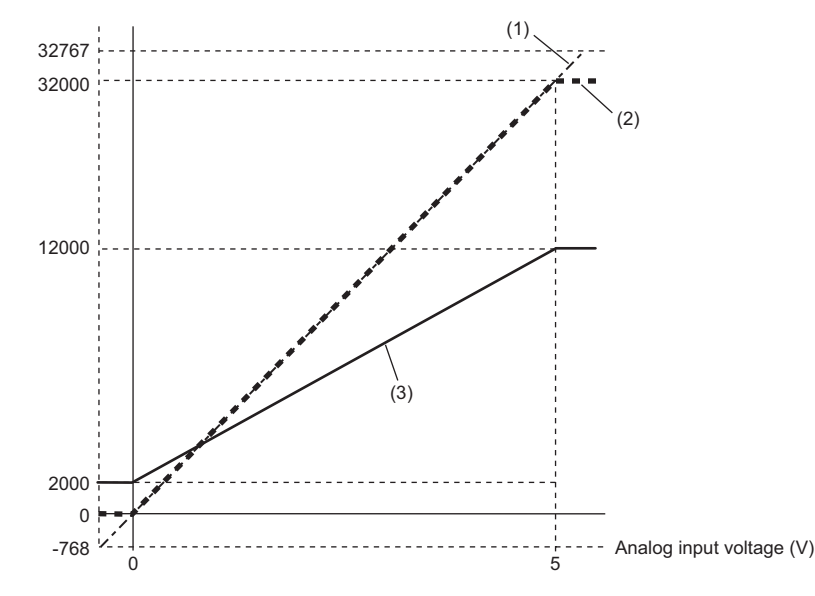

(1) Digital operation value before processing Digital clipping -768 to 32767  $\Lambda$ 0 to 32000 (2) Value after digital clipping Scaling 0 to 32000 ↓ 2000 to 12000 (3) Digital operation value to be output

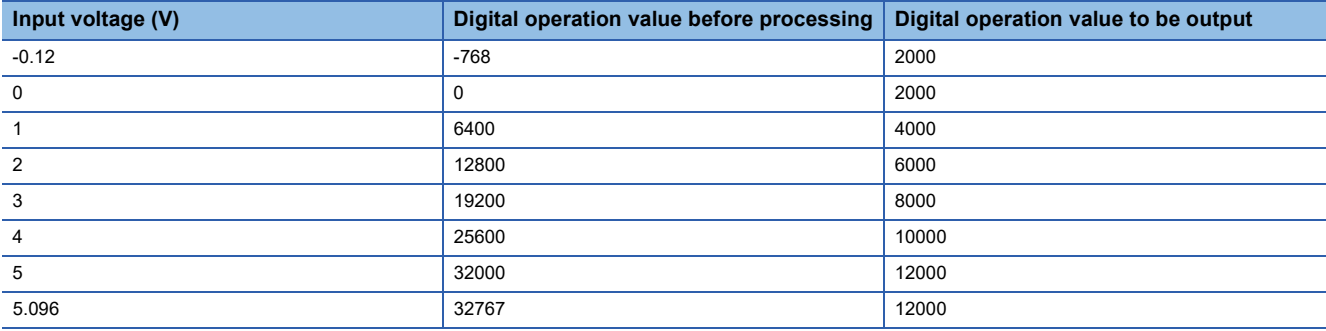

 $Point <sup>9</sup>$ 

When the digital clipping function is used with the scaling function, scale conversion is performed on the value obtained after digital clipping.

# <span id="page-275-0"></span>**10.8 SIL2 A/D Conversion Function**

The R60AD8-G (Main) and R60AD8-G (Sub) use this function based on the time set in "SIL2 A/D conversion cycle setting" to execute A/D conversion that satisfies the safety level defined by IEC61508: 2010 SIL2 and IEC61511: 2015 SIL2 while executing error detection functions, such as double input discrepancy detection, and regular diagnostics for failure, such as A/ D conversion circuit diagnostics. The SIL2 diagnostic FB library is required for this function.

The following table describes each function executed by the SIL2 A/D conversion function, corresponding SIL2 diagnostic FB library used, and the module status at the time of error detection.

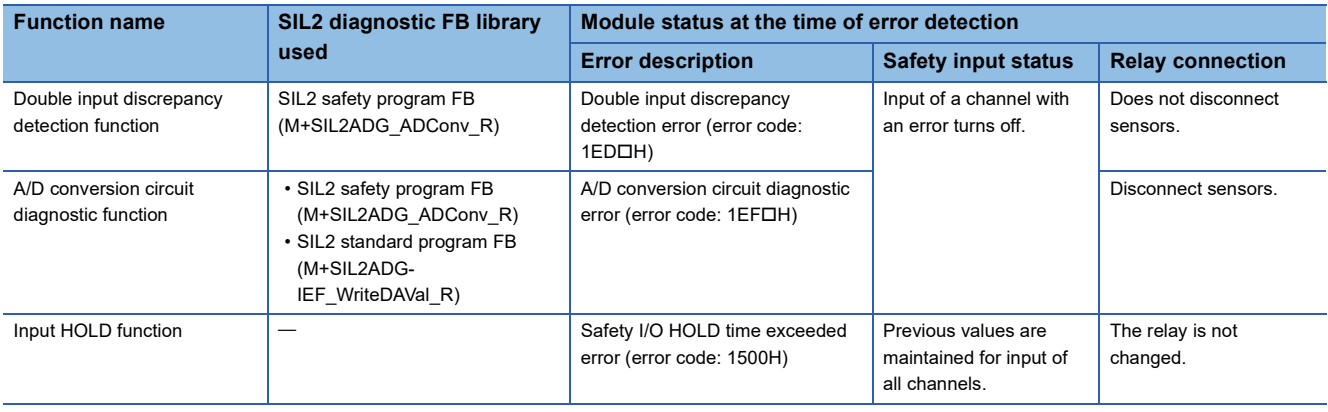

# **SIL2 diagnostic FB library**

Safety devices specified by the SIL2 diagnostic FB library and corresponding I/O labels are as follows.

# ■**SIL2 safety program FB (M+SIL2ADG\_ADConv\_R)**

• Symbol

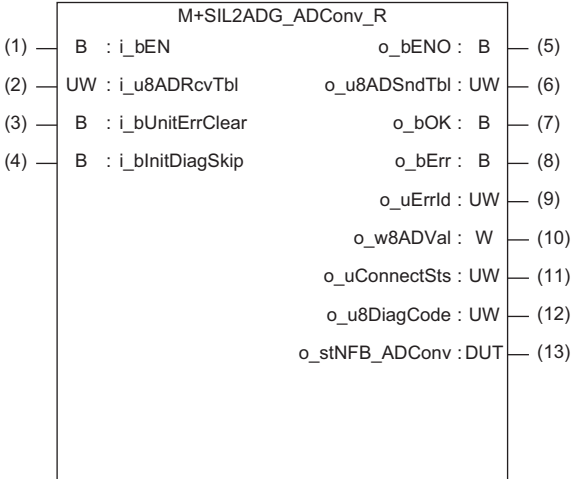

#### • Input labels

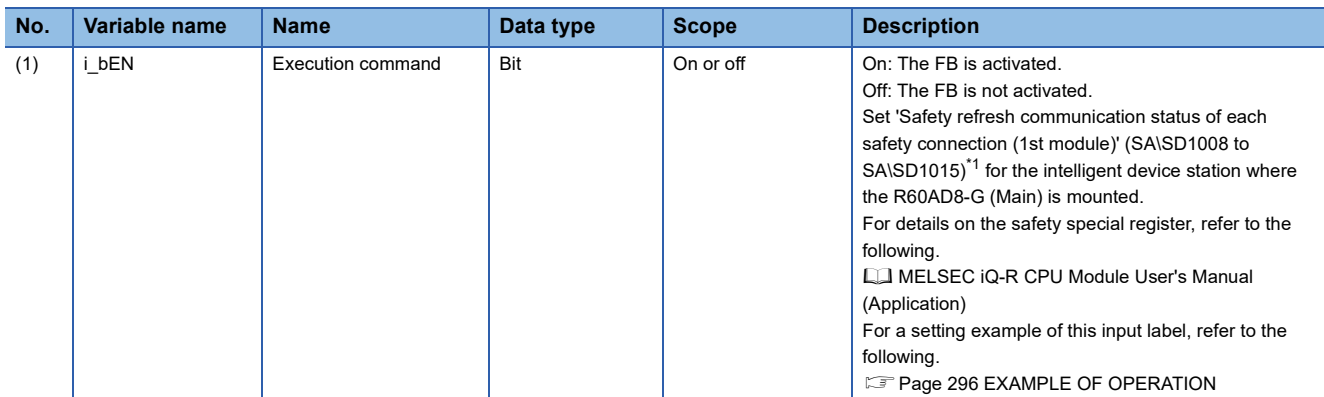

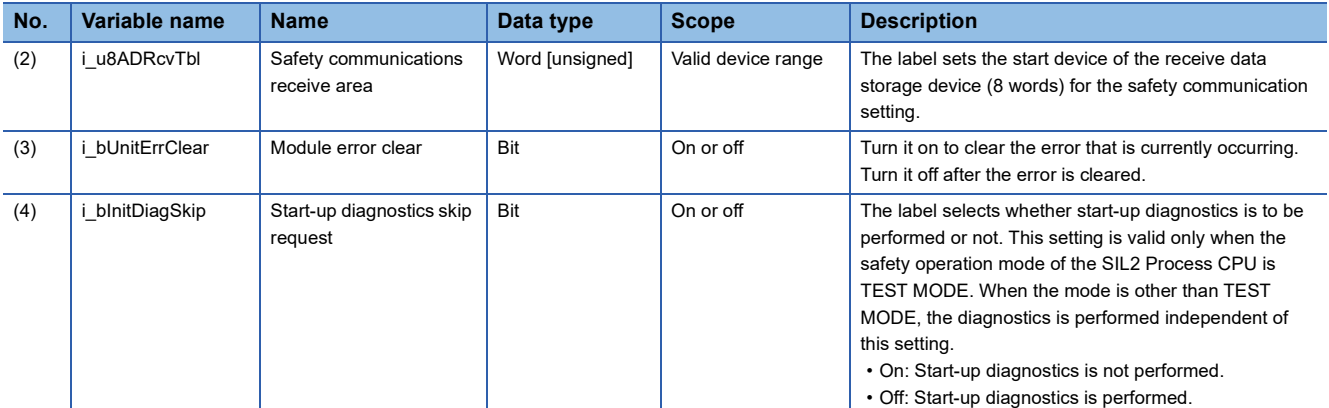

<span id="page-276-0"></span>\*1 For details on the safety special register (2nd module or later), refer to the following. L<sup>1</sup> MELSEC iQ-R CPU Module User's Manual (Application)

## • Output labels

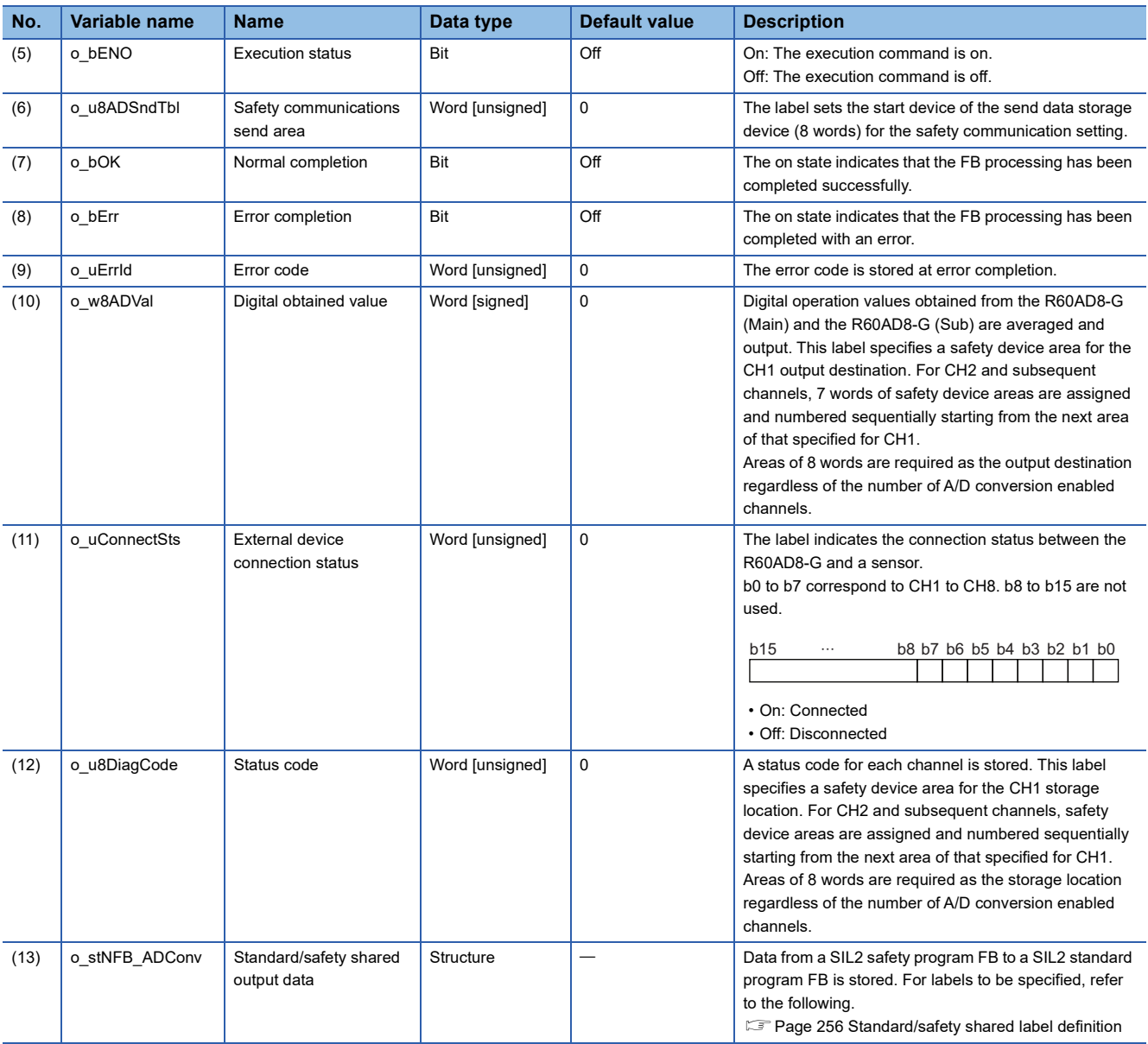

**10**

# ■**SIL2 standard program FB (M+SIL2ADG-IEF\_WriteDAVal\_R)**

# • Symbol

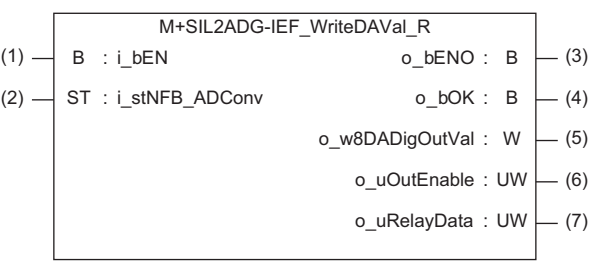

### • Input labels

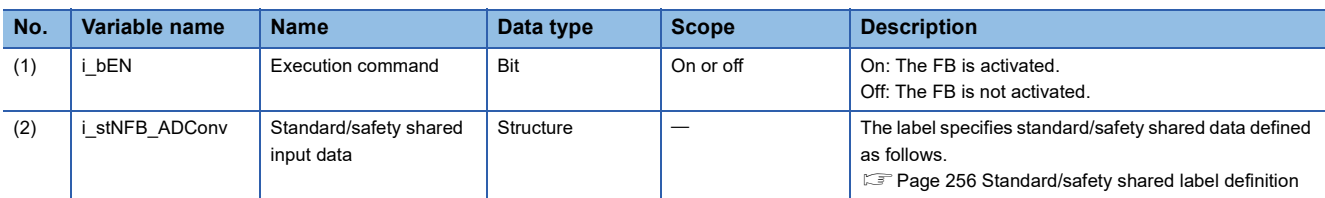

### • Output labels

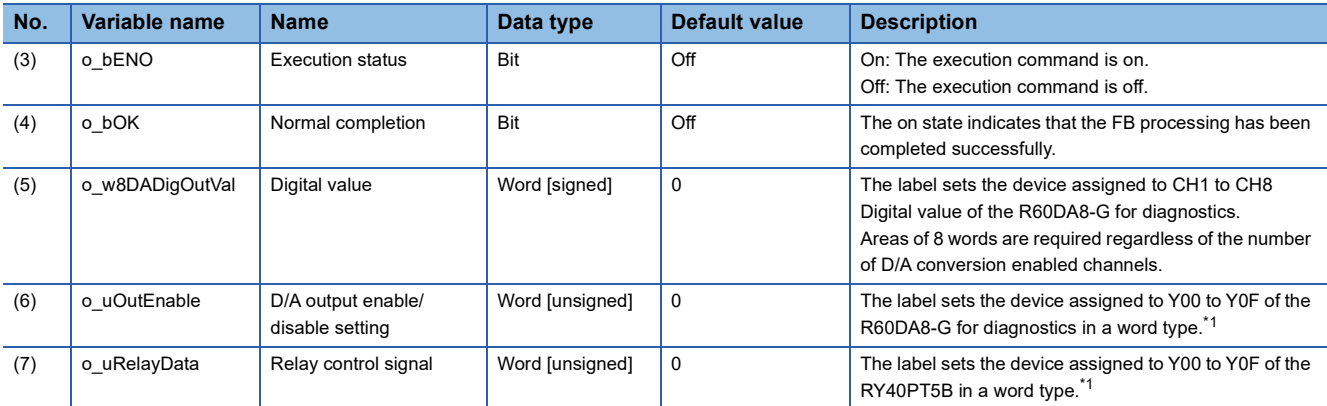

<span id="page-277-0"></span>\*1 If the assigned device is a type of bit, it must be set up as a word-type device.

# **Setting procedure**

To use the SIL2 A/D conversion function, the following module parameter settings and a program by the SIL2 diagnostic FB library are required.

- "SIL2 A/D conversion cycle setting"
- "Transmission interval monitoring time"

# ■**"SIL2 A/D conversion cycle setting"**

Set the time required for conducting the following: match the digital operation values from the A/D conversion by the R60AD8- G (Main) and R60AD8-G (Sub) by double input discrepancy detection function; store the mean value in a safety device specified by the SIL2 diagnostic FB library.

## \*চেনা Mavigation window]  $\Leftrightarrow$  [Parameter]  $\Leftrightarrow$  [Module Information]  $\Leftrightarrow$  IR60AD8-G(S2M)]  $\Leftrightarrow$  [Application setting]  $\Leftrightarrow$  [SIL2 A/D conversion cycle setting]

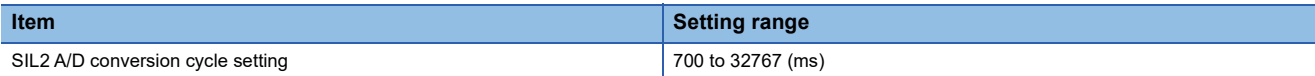

Use the following formula to calculate the setting value. Set the calculated value or a higher value.

• (SCmst  $\times$  10) + (RM  $\times$  3) + (LS  $\times$  16) + 372ms + (12ms  $\times$  CHad) + (SM  $\times$  2)

### The following table lists symbols.

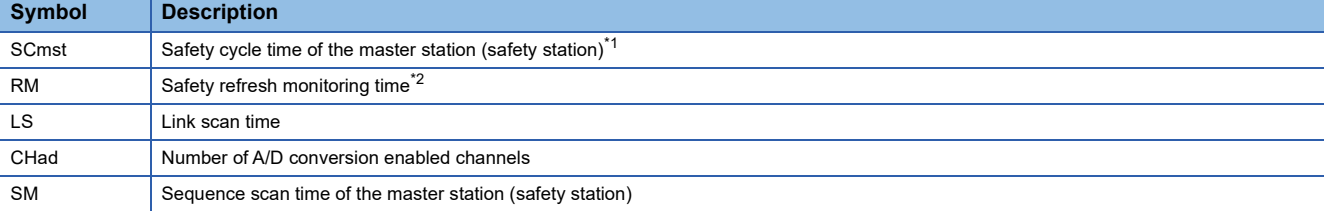

<span id="page-278-0"></span>\*1 For details on the safety cycle time, refer to the following. MELSEC iQ-R CPU Module User's Manual (Application)

<span id="page-278-1"></span>\*2 For details on the safety refresh monitoring time, refer to the following. MELSEC iQ-R CC-Link IE Field Network User's Manual (Application)

Calculation example with the following conditions:

- SCmst: 50ms
- RM: 400ms
- LS: 2ms
- CHad: 8 (A/D conversion enabled for all channels)
- SM: 2ms

 $(SCmst \times 10) + (RM \times 3) + (LS \times 16) + 372ms + (12ms \times CHad) + (SM \times 2)$ 

- $= (50 \text{ms} \times 10) + (400 \text{ms} \times 3) + (2 \text{ms} \times 16) + 372 \text{ms} + (12 \text{ms} \times 8) + (2 \text{ms} \times 2)$
- = 2204ms

With the above conditions, set "SIL2 A/D conversion cycle setting" to 2204(ms) or higher.

**Ex.**

## ■**"Transmission interval monitoring time"**

"Transmission interval monitoring time" of the R60AD8-G is the time used for monitoring where the master station detects an error on safety communications (data transmission from the R60AD8-G to the master station). If the interval of safety communications from the R60AD8-G exceeds the time set in "Transmission interval monitoring time", the master station detects it as disconnection.

\*্চী [Navigation window]  $\Rightarrow$  [Parameter]  $\Rightarrow$  [Module Information]  $\Rightarrow$  [R60AD8-G(S2M)]  $\Rightarrow$  [Basic setting]  $\Rightarrow$  [Transmission interval monitoring time]

| <b>Item</b>                           | Setting range       |
|---------------------------------------|---------------------|
| Transmission interval monitoring time | $30$ to $3000$ (ms) |

Set "Transmission interval monitoring time" of the R60AD8-G to the value same as the one set in "Sending Interval Monitoring Time [ms]" on the "Safety Communication Setting" window. ( $\sqrt{p}$  [Page 254 Safety communication setting\)](#page-255-0)

## ■**Program by the SIL2 diagnostic FB library**

With a project on the SIL2 Process CPU side, create a safety program and standard program and define the I/O of the SIL2 diagnostic FB library. Refer to the following to create programs.

**[Page 296 EXAMPLE OF OPERATION](#page-297-0)** 

# **Timing chart of the SIL2 A/D conversion function**

The function behavior differs between the normal state and when the A/D conversion circuit diagnostic function is executed.

### ■**Normal state**

Odd number channel double input discrepancy detection and even number channel double input discrepancy detection are repeated alternately for each SIL2 A/D conversion cycle.

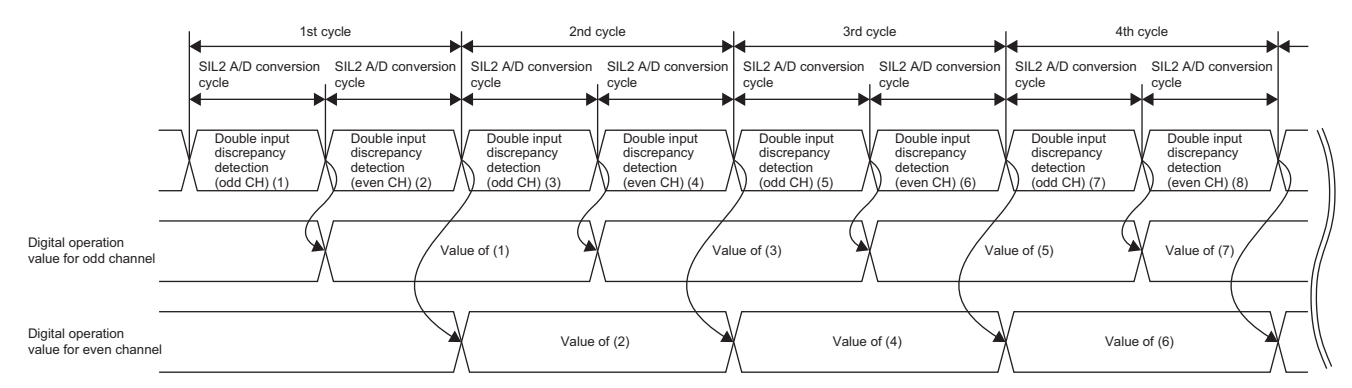

## ■**When the A/D conversion circuit diagnostic function is executed**

When the A/D conversion circuit diagnostic function is executed, the double input discrepancy detection function and A/D conversion circuit diagnostic function are repeated alternately for each A/D conversion circuit diagnostic cycle. (The double input discrepancy detection function is not executed for start-up A/D conversion circuit diagnostics.)

A/D conversion circuit diagnostics consists of two patterns of digital values for diagnostics, and up to six retries are attempted for each pattern. Each digital value for diagnostics consists of four cycles.

Therefore, the A/D conversion circuit diagnostic function will be executed for 8 (minimum) to 56 (maximum) cycles. The following figure shows the entire timing chart of the A/D conversion circuit diagnostics.

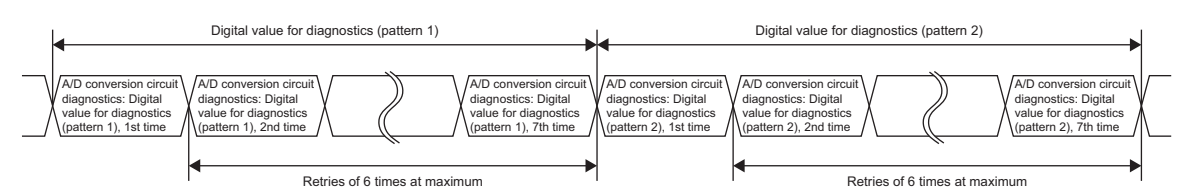

The following figure shows the timing chart of one digital value for diagnostics.

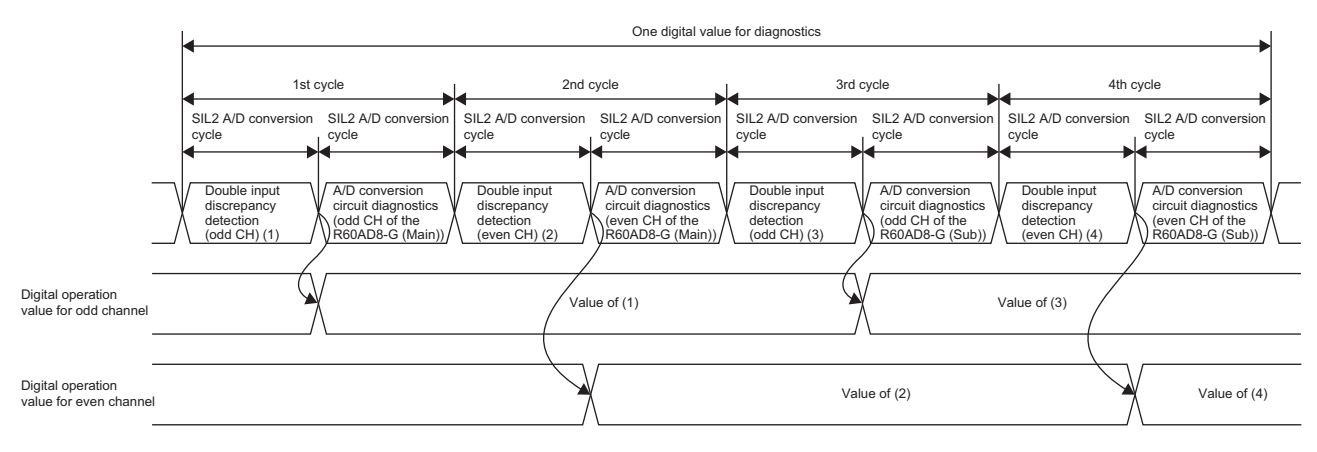

# **Cycle with which the digital operation value (safety device) is updated**

The cycle with which the digital operation value (safety device specified by the SIL2 diagnostic FB library) is updated is determined by the following formula.

• SIL2 A/D conversion cycle setting  $\times$  N

N is determined by the following rules.

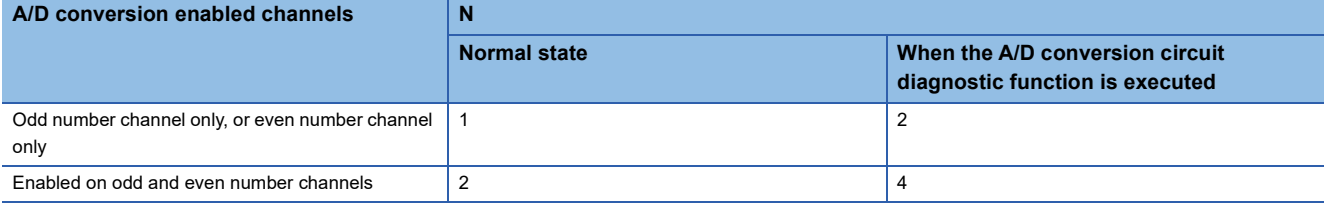

 $Point$ <sup> $\degree$ </sup>

If change of the cycle with which the digital operation value (safety device specified by the SIL2 diagnostic FB library) is updated needs to be considered, build a system with the cycle calculated with  $N = 4$ .

## **Digital operation value at the time of error detection**

If an error is detected with the double input discrepancy detection function or A/D conversion circuit diagnostic function, the digital operation value of the error-detected channel will be the OFF value (equivalent to 0V/0mA).

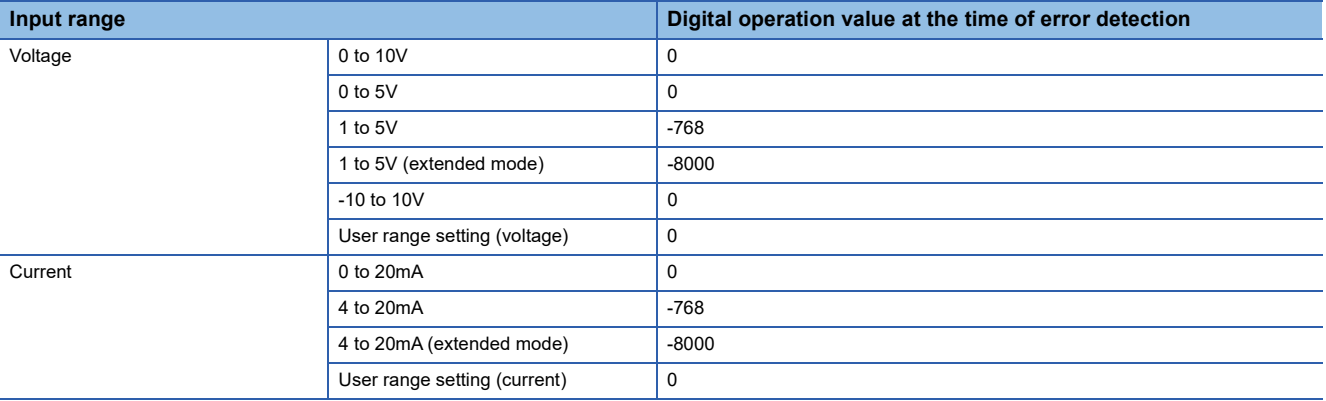

When "Scaling enable/disable setting" is "Enable", scale conversion is also applied to the digital operation value of the OFF value above (equivalent to 0V/0mA).

# **Relay switching behavior**

The SIL2 standard program FB controls the RY40PT5B to switch the connected relay.

- While the double input discrepancy detection function is being executed, the voltage or current from the sensor is input to the R60AD8-G by switching the relay.
- While the A/D conversion circuit diagnostic function is being executed, the voltage or current from the sensor is cut off by switching the relay.

# <span id="page-282-0"></span>**Double input discrepancy detection function**

This function detects an error by mutually referencing digital operation values of two R60AD8-G modules.

The verification result is sent to the SIL2 diagnostic FB library.

- If the verification result is abnormal, the SIL2 diagnostic FB library counts the number of errors that continuously occur from the first error, and generates a double input discrepancy detection error (error code: 1EDH) when the number of errors reaches a specified value.
- If the verification result is normal, the mean value from the A/D conversion by the R60AD8-G (Main) and R60AD8-G (Sub) is stored as a digital operation value in the safety device specified by the SIL2 diagnostic FB library, and the number of errors counted by the SIL2 diagnostic FB library is cleared at this point.

This function uses the SIL2 safety program FB (M+SIL2ADG\_ADConv\_R) to operate.

## **Setting procedure**

To use the double input discrepancy detection function, the following parameter settings and a program by the SIL2 diagnostic FB library are required.

- "Duplex input error range setting"
- "Duplicated input mismatch detection count"
- "Duplicated input mismatch automatic recovery setting"
- "Duplicated input mismatch automatic return count"

### ■**"Duplex input error range setting"**

For the R60AD8-G (Main) and R60AD8-G (Sub), set for each channel the allowable error range for verifying digital operation values obtained from each module.

\* [Navigation window]  $\Rightarrow$  [Parameter]  $\Rightarrow$  [Module Information]  $\Rightarrow$  [R60AD8-G(S2M)]  $\Rightarrow$  [Application setting]  $\Rightarrow$  [Double input error range setting]

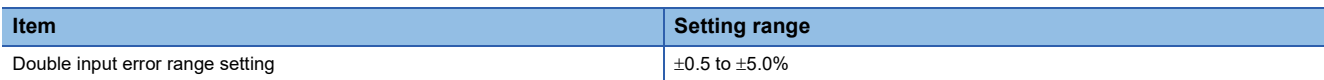

Note that the allowable digit value varies depending on the "Scaling enable/disable setting" and range setting.

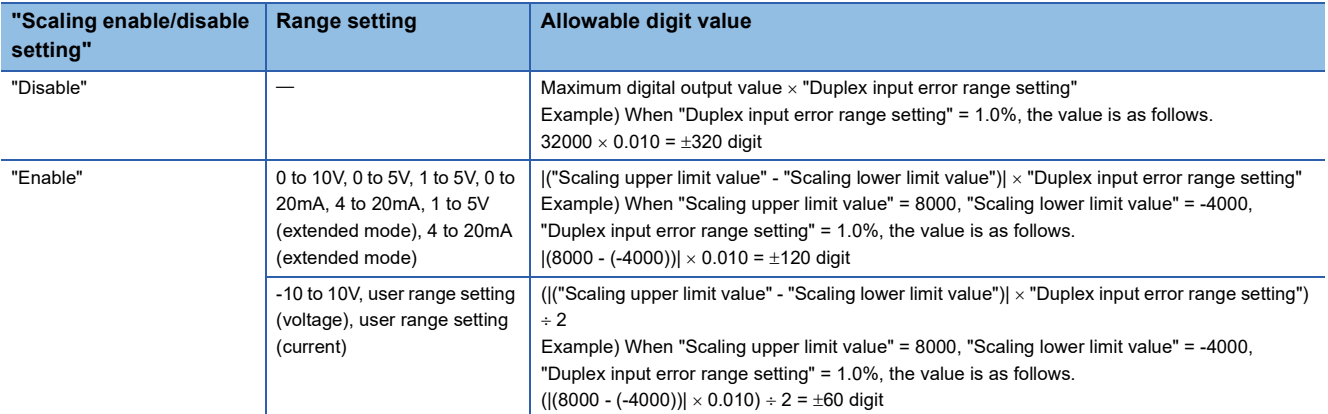

 $Point<sup>0</sup>$ 

- Adjust this setting if a double input discrepancy detection error (error code: 1EDDH) occurs frequently due to a noise affecting the digital operation value in noisy electrical environment.
- The setting of "Duplex input error range setting" is also applied to the error range of A/D conversion circuit diagnostics. ( $\sqrt{P}$  [Page 285 A/D conversion circuit diagnostic function](#page-286-0))

## ■**"Duplicated input mismatch detection count"**

For each channel, set the detection count to determine a double input discrepancy detection error when the verification result of digital operation values of the R60AD8-G (Main) and R60AD8-G (Sub) is out of the allowable error range.

\*ত্ৰী [Navigation window]  $\Rightarrow$  [Parameter]  $\Rightarrow$  [Module Information]  $\Rightarrow$  [R60AD8-G(S2M)]  $\Rightarrow$  [Application setting]  $\Rightarrow$  [Duplicated input mismatch detection count]

| <b>Item</b>                               | <b>Setting range</b> |
|-------------------------------------------|----------------------|
| Duplicated input mismatch detection count | to 100 times         |

### ■**"Duplicated input mismatch automatic recovery setting"**

The default value of this setting is "Disable". With this setting set to "Enable", it is determined that the error cause has been cleared for a channel for which the double input discrepancy detection verification results have been continuously within the allowable error range for the number of times specified in "Duplicated input mismatch automatic return count" after a double input discrepancy detection error (error code: 1EDH) occurred, and the double input discrepancy detection error (error code: 1EDOH) will be cleared automatically.

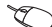

\*ত্ৰী [Navigation window]  $\Rightarrow$  [Parameter]  $\Rightarrow$  [Module Information]  $\Rightarrow$  [R60AD8-G(S2M)]  $\Rightarrow$  [Application setting]  $\Rightarrow$  [Duplicated input mismatch automatic recovery setting]

#### Restriction<sup>(1</sup>

With "Duplicated input mismatch automatic recovery setting" set to "Enable", a channel, where a double input discrepancy detection error (error code: 1EDH) has occurred and thus stops, may start operation immediately after the error state is eliminated. When "Duplicated input mismatch automatic recovery setting" is set to "Enable", the safety requirements of the system is not satisfied.

# $Point<sup>0</sup>$

With "Duplicated input mismatch automatic recovery setting" set to "Enable", whether a double input discrepancy detection error (error code: 1EDH) has occurred cannot be checked via program after auto recovery. Check whether a double input discrepancy detection error (error code: 1EDH) has occurred from the Module Diagnostics window. To check whether a double input discrepancy detection error (error code: 1EDH) has occurred via program, set "Duplicated input mismatch automatic recovery setting" to "Disable".

## ■**"Duplicated input mismatch automatic return count"**

With "Duplicated input mismatch automatic recovery setting" set to "Enable", set for each channel how many times the double input discrepancy detection verification results must be within the error range before the double input discrepancy detection error (error code: 1EDOH) is automatically cleared.

[Navigation window] [Parameter] [Module Information] [R60AD8-G (S2M)] [Application setting] [Duplicated input mismatch automatic return count]

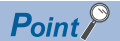

- With "Duplicated input mismatch automatic return count" set to 0, the setting value of "Duplicated input mismatch detection count" is used instead as "Duplicated input mismatch automatic return count".
- Parameter settings of "Duplex input error range setting", "Duplicated input mismatch detection count", and "Duplicated input mismatch automatic return count" need to be set to allow the customer's system error range. If these settings do not allow the customer's system error range, a double input discrepancy detection error (error code: 1EDDH) may occur consecutively.

**Ex.**

The following figure shows auto recovery timing under the following conditions.

- "Duplicated input mismatch detection count": 3
- "Duplicated input mismatch automatic return count": 4

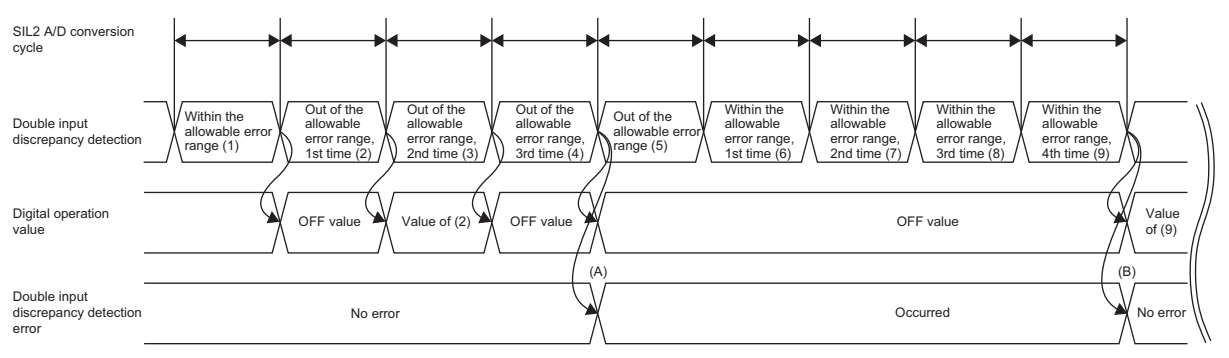

(A) A double input discrepancy detection error (error code: 1EDDH) occurs.

(B) When the verification results are within the error range for four times, a double input discrepancy detection error (error code: 1EDH) is cleared.

### ■**Program by the SIL2 diagnostic FB library**

With a project on the SIL2 Process CPU side, create a safety program and standard program and define the I/O of the SIL2 diagnostic FB library. Refer to the following to create programs.

**IS [Page 296 EXAMPLE OF OPERATION](#page-297-0)** 

# **Operation**

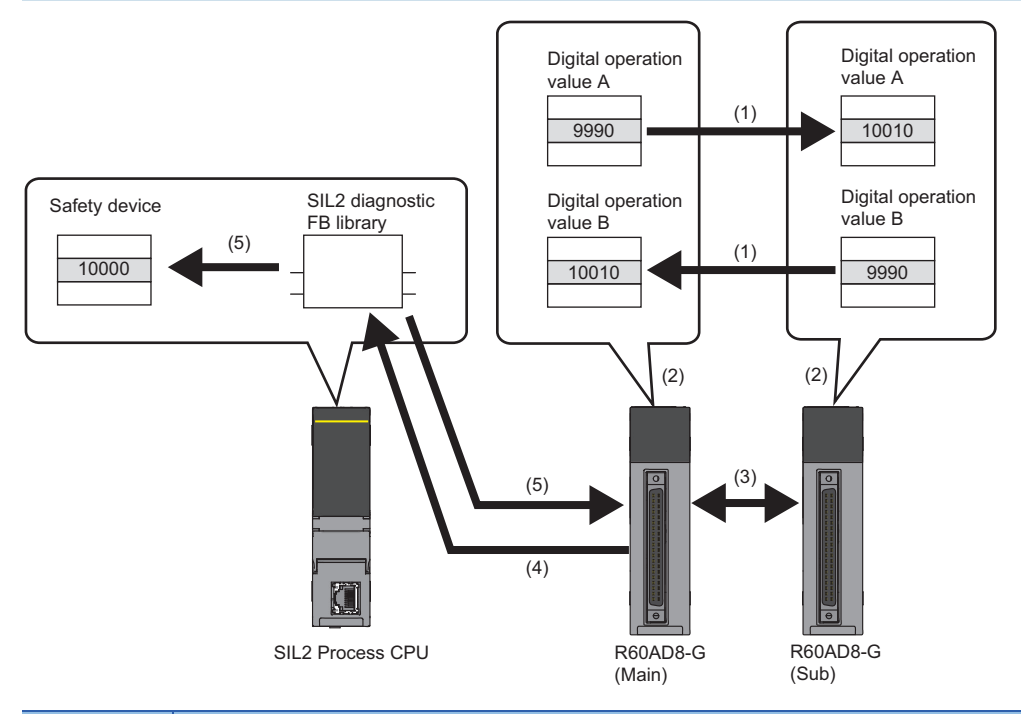

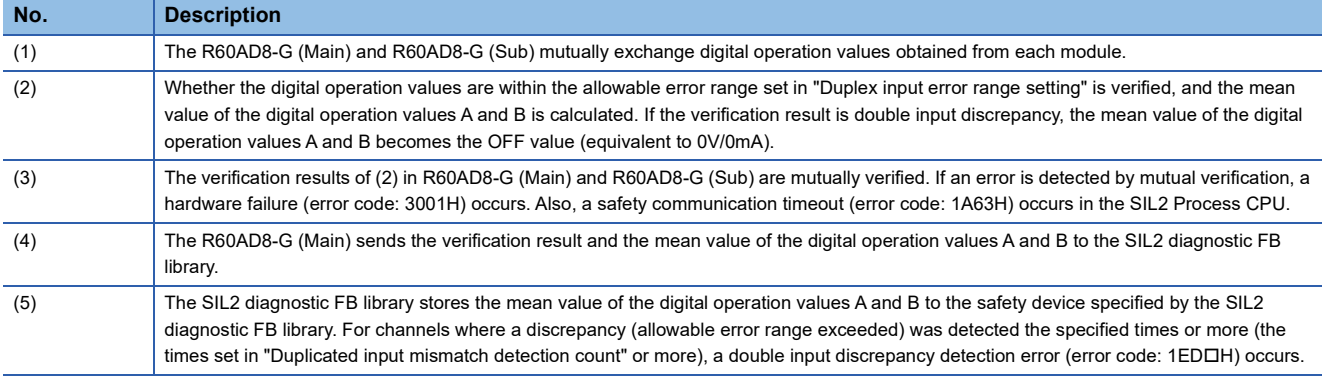

 $Point<sup>9</sup>$ 

If disconnection occurs in wiring of the R60AD8-G (Main) or R60AD8-G (Sub), a double input discrepancy detection error (error code: 1EDOH) occurs.

# <span id="page-286-0"></span>**A/D conversion circuit diagnostic function**

The R60DA8-G for diagnostics regularly inputs an analog value to the R60AD8-G set to SIL2 mode to internally diagnose the A/D conversion circuit of the R60AD8-G.

Internal diagnostics is executed at the following timing.

- When the entire system starts operating normally after power-on (at start-up)
- In the cycle specified by "A/D conversion circuit diagnostic cycle setting" (during operation)

This function uses the SIL2 safety program FB (M+SIL2ADG\_ADConv\_R) and SIL2 standard program FB (M+SIL2ADG-IEF\_WriteDAVal\_R).

# $Point<sup>°</sup>$

- During operation, A/D conversion circuit diagnostics is executed paired with the double input discrepancy detection function.
- If system switching occurs during A/D conversion circuit diagnostics, the A/D conversion circuit diagnostics is suspended, and after the system switching is complete, the diagnostics is resumed at the point where it was suspended.
- When the safety operation mode of SIL2 Process CPU is TEST MODE, the start-up A/D conversion circuit diagnostics can be skipped by turning on i\_bInitDiagSkip (start-up diagnostics skip request) of the SIL2 safety program FB (M+SIL2ADG\_ADConv\_R).

# **Setting procedure**

To use the A/D conversion circuit diagnostic function, the following module parameter setting and a program by the SIL2 diagnostic FB library are required.

• "A/D conversion circuit diagnostic cycle setting"

## ■**"A/D conversion circuit diagnostic cycle setting"**

Set a cycle to perform A/D conversion circuit diagnostics.

\*ত্ৰী [Navigation window]  $\Rightarrow$  [Parameter]  $\Rightarrow$  [Module Information]  $\Rightarrow$  [R60AD8-G(S2M)]  $\Rightarrow$  [Application setting]  $\Rightarrow$  [A/D

conversion circuit diagnostic cycle setting]

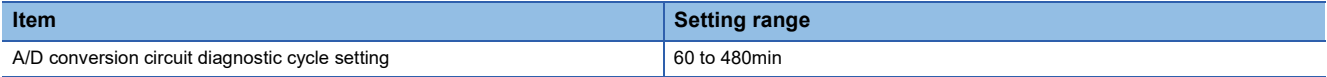

# ■**Program by the SIL2 diagnostic FB library**

With a project on the SIL2 Process CPU side, create a safety program and standard program and define the I/O of the SIL2 diagnostic FB library. Refer to the following to create programs.

**FF** [Page 296 EXAMPLE OF OPERATION](#page-297-0)

# **Operation**

The following figure shows operation with one time of A/D conversion circuit diagnostics.

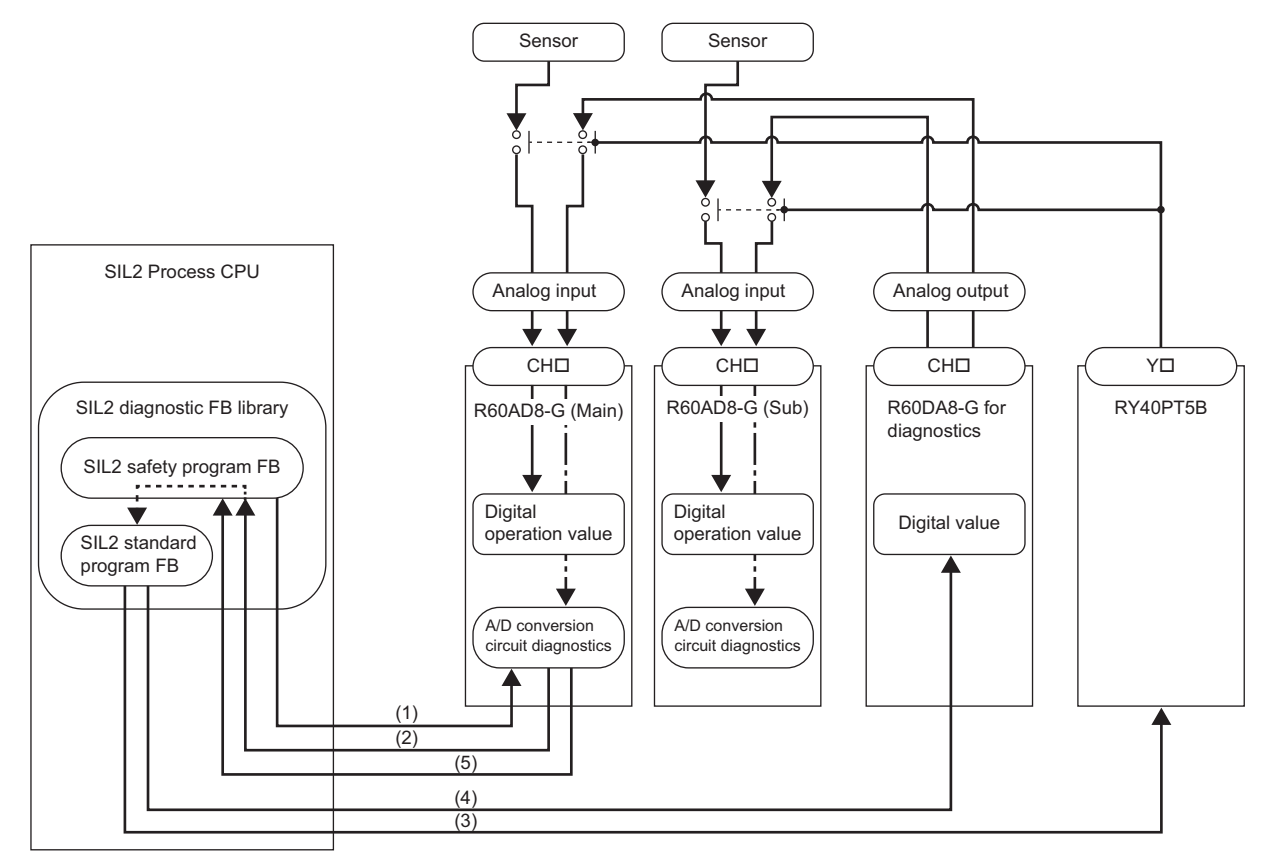

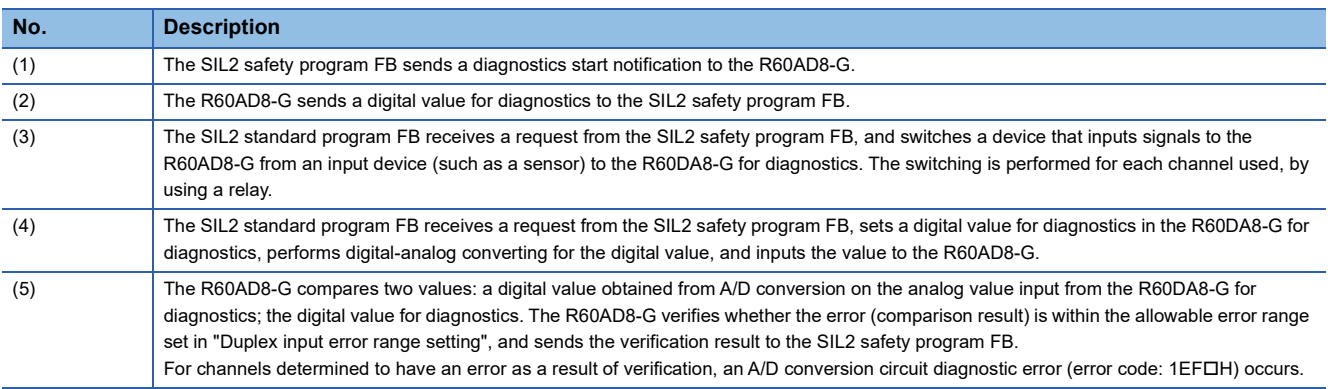

 $Point<sup>0</sup>$ 

- For verification, the setting value of "Duplex input error range setting" is automatically applied as the allowable error range. If A/D conversion circuit diagnostic errors occur frequently, adjust the setting of "Duplex input error range setting".
- When i bEN (execution command) of the SIL2 safety program FB is turned off, A/D conversion circuit diagnostics is not executed even when the cycle of A/D conversion circuit diagnostics has elapsed. A/D conversion circuit diagnostics is executed when i bEN (execution command) is turned on.
- During A/D conversion circuit diagnostics, the external connection is switched from the sensor to the R60DA8-G for diagnostics by controlling relay. Digital operation values are not updated and in the safety I/O HOLD state during A/D conversion circuit diagnostics.
## ■**Diagnostic processing time of A/D conversion circuit diagnostics**

A/D conversion circuit diagnostics consisting of steps (1) to (5) is executed for the number of times corresponding to the following combination.

- Two patterns of digital values for diagnostics
- Two modules of R60AD8-G (Main) and R60AD8-G (Sub)
- Odd and even number channels

In addition, if the verification result is abnormal, A/D conversion circuit diagnostics is retried up to six times.

Therefore, when "SIL2 A/D conversion cycle setting" is 1000ms (default value), the maximum and maximum values of the number of times of A/D conversion circuit diagnostics and the diagnostics processing time are as follows.

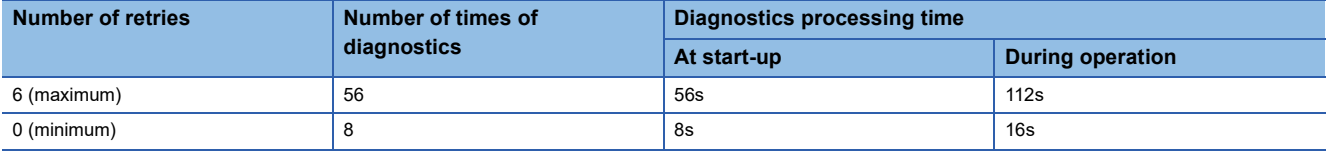

## **Input HOLD function**

This function holds the digital operation value for the specified time after safety refresh data receiving has an interrupt.

#### **Input HOLD occurrence**

When the R60AD8-G detects that safety refresh data receiving has an interrupt, the R60AD8-G holds the digital operation value immediately before the interrupt. The module also holds the previous digital obtained value of the safety device specified by the SIL2 diagnostic FB library.

### **Input HOLD release**

After the input HOLD (safety refresh data receiving has an interrupt), when safety refresh data is successfully received within the time set in the "Safety I/O Hold Time" of the "CPU Parameter", the HOLD for the digital operation value is cleared. Updating of the digital obtained value of the safety device specified by the SIL2 diagnostic FB library is resumed.

## **Safety I/O HOLD time exceeded error**

When the time of holding digital operation value exceeds the time set with "Safety I/O Hold Time" in "CPU Parameter", a safety I/O HOLD time exceeded error (error code: 1500H) will occur. The R60AD8-G holds the previous digital obtained value of the safety device specified by the SIL2 diagnostic FB library, but updating is restarted when it receives safety refresh data again.

The safety I/O HOLD time exceeded error (error code: 1500H) can be cleared by any of the following methods.

- i\_bUnitErrClear (module error clear) of the SIL2 safety program FB
- [Clear Error] button on the "Module Diagnostics" window

# **10.9 Self-diagnostic Function**

This function periodically monitors the operating status of the R60AD8-G, such as the MPU (operation processing unit) operating status, power supply voltage status (overvoltage and undervoltage), safety communications status, and built-in programs operating status, for any errors.

If an error is detected by the self-diagnostic function, digital operation values of all channels become the OFF value (equivalent to 0V/0mA) and safety communications are stopped in the safety layer. If hardware failure (error code: 3001H) is detected by the self-diagnostic function in the R60AD8-G (Main), a safety mutual monitoring error (error code: 3020H) occurs in the R60AD8-G (Sub). If hardware failure is detected in the R60AD8-G (Sub), a safety mutual monitoring error (error code: 3020H) occurs in the R60AD8-G (Main).

## **List of self-diagnostic functions**

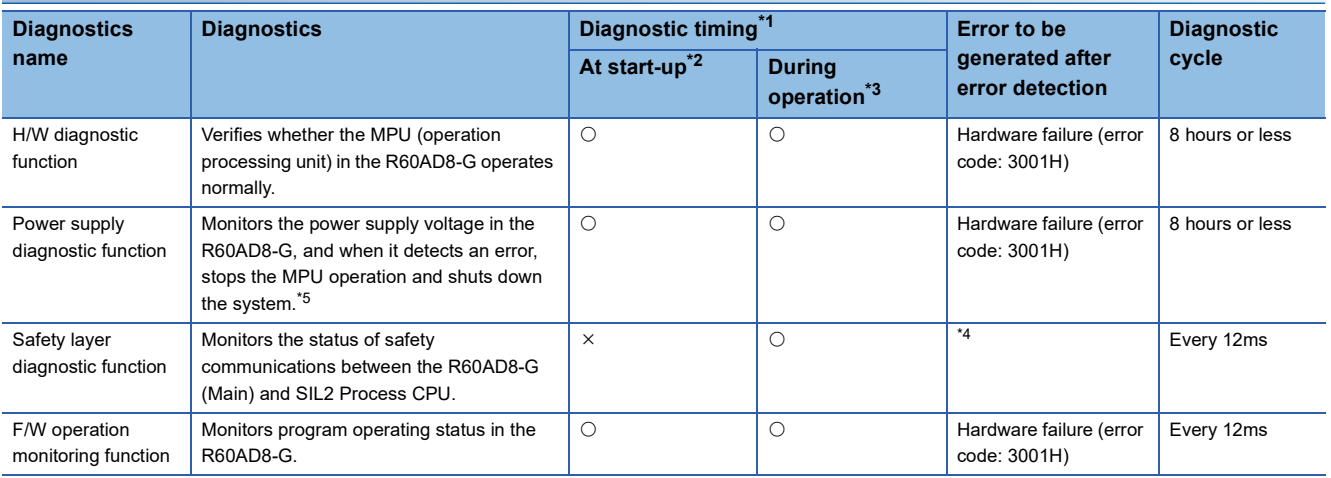

<span id="page-290-0"></span>\*1  $\circ$  indicates that the function is applicable, and  $\times$  indicates that the function is not applicable.

<span id="page-290-1"></span>\*2 The diagnostic function is executed immediately after power-on. For SIL2 analog input systems, it starts after start-up diagnostics is complete. Due to the time needed for diagnostic functions, SIL2 analog input systems take more time to start up than normal systems.

<span id="page-290-2"></span>\*3 The diagnostic function is executed periodically after the SIL2 analog input system starts operating normally.

<span id="page-290-4"></span>\*4 An error code to be generated varies depending on the detection.

If an error is detected in the send/receive data of the module, hardware failure (error code 3001H) is generated.

If an error is detected in data link, no error code is generated. The error is logged in the event history.

<span id="page-290-3"></span>\*5 The power is not supplied to circuits such as microcomputers and the system is in the safety state.

The module is in the following state at system shutdown.

On the GX Works3 system monitor, it is indicated that the module is not mounted.

The RUN LED, ERR LED, ALM LED, and S MODE LED of the module turn off.

# **10.10 Error History Function**

For the errors that occurred in the R60AD8-G, a maximum of 16 error histories can be checked using the engineering tool.

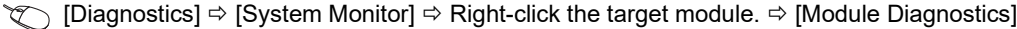

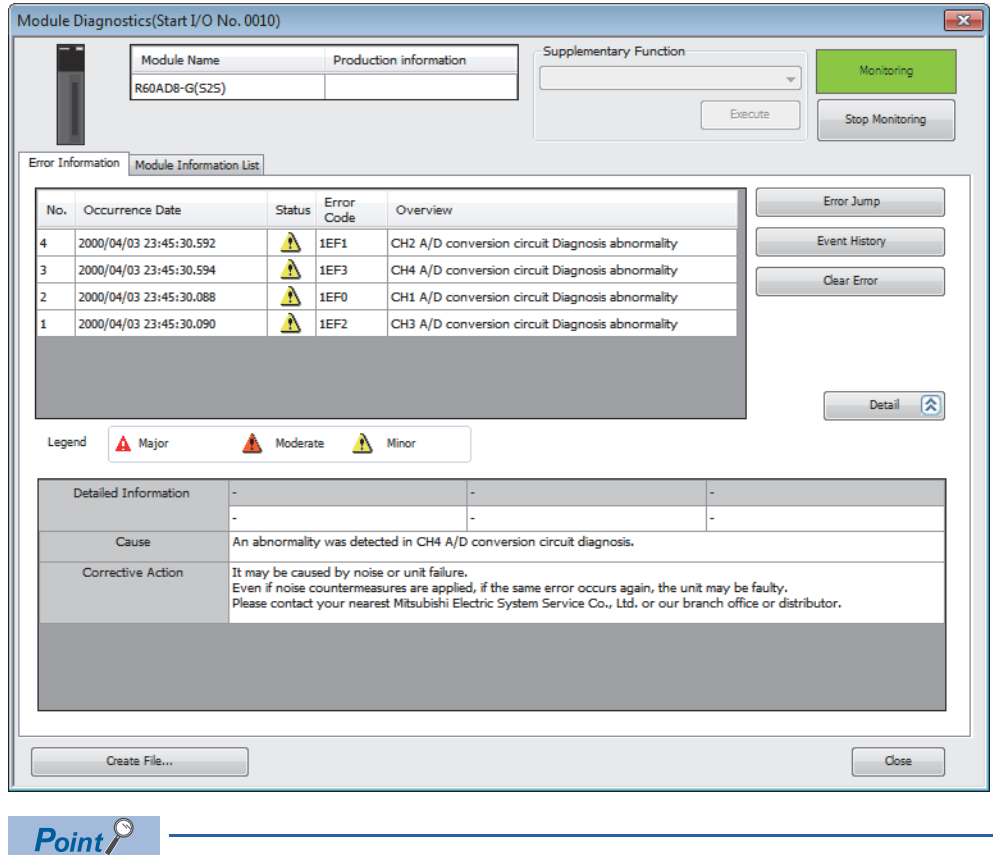

When the number of error histories exceeds 16, the histories are overwritten sequentially from the first one, and error histories are continued to be recorded. The histories to be overwritten are deleted.

#### **How to clear error histories using the error history function**

Error histories can be cleared by either of the following methods.

- Turn the programmable controller's power off.
- Reset the remote head module.

# **10.11 Event History Function**

This function collects errors that occurred in the R60AD8-G and executed operations as event information in the remote head module.

Information of an event that occurred in the R60AD8-G is collected by the remote head module and held inside the data memory in the remote head module.

Event information collected by the remote head module can be displayed using the engineering tool, and occurrence histories can be checked in chronological order.

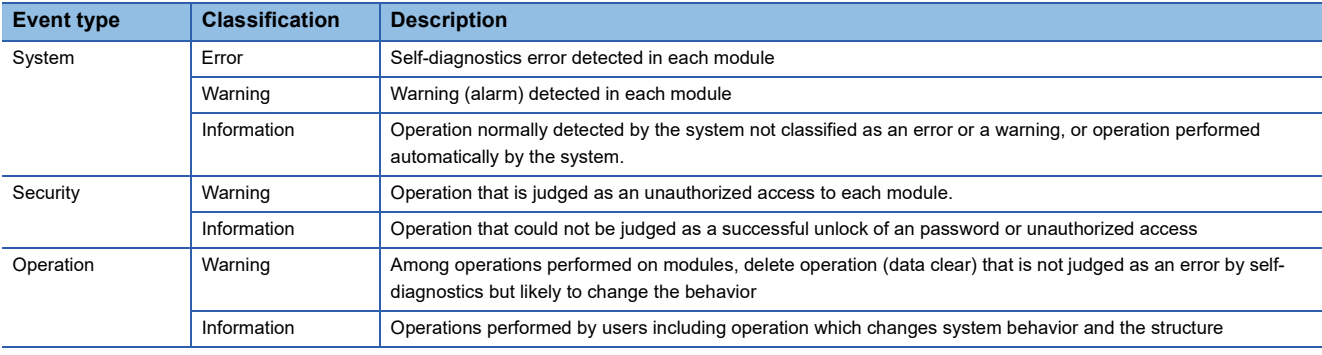

## **Details on the event history function**

Refer to the following.

MELSEC iQ-R CC-Link IE Field Network Remote Head Module User's Manual (Application)

#### **Display of the event history**

Display the event history from the menu of the engineering tool. For details on the operating procedure and how to view the contents, refer to the following.

CO GX Works3 Operating Manual

## **List of event history data**

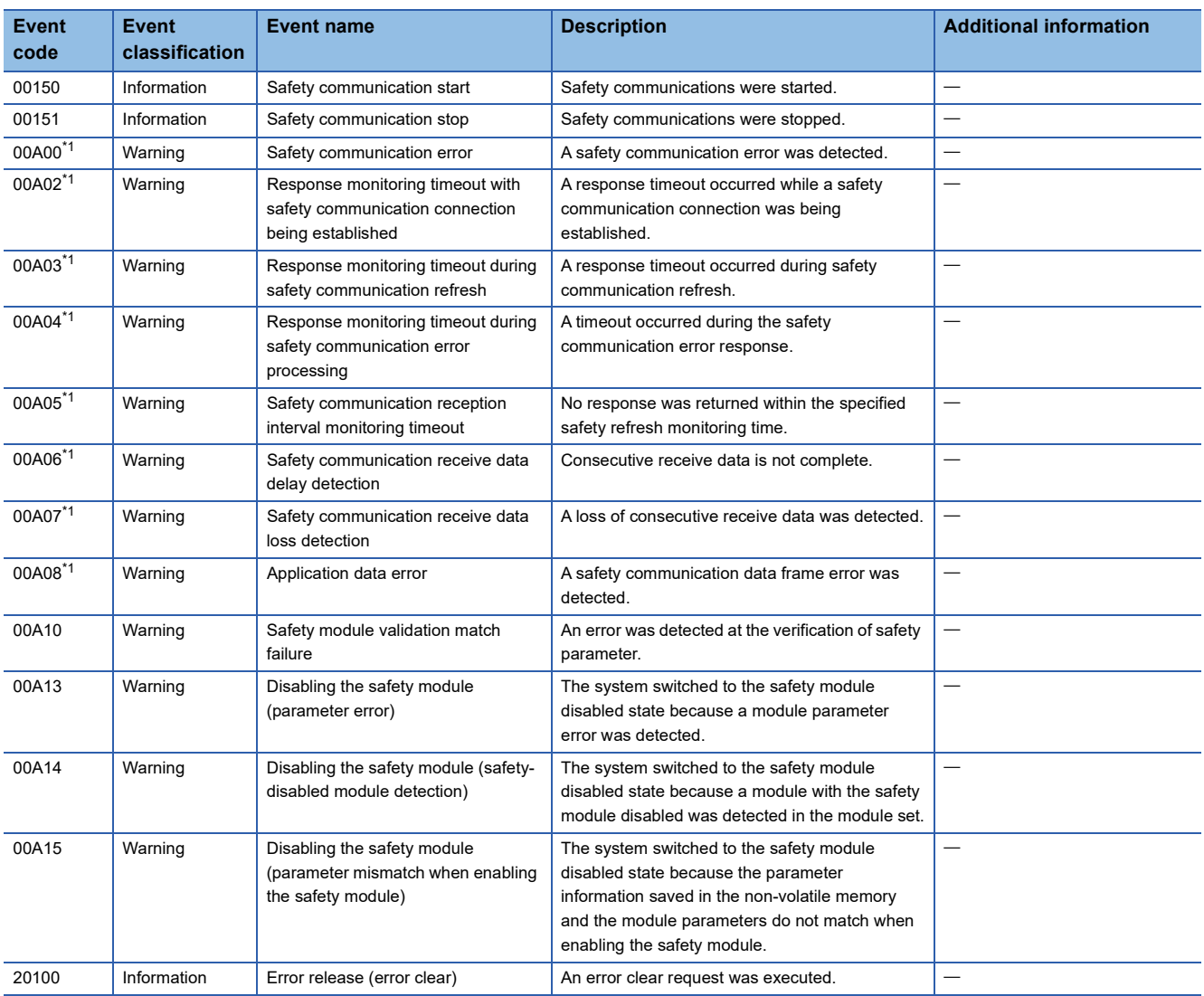

#### The following table lists the events that would occur in the R60AD8-G.

<span id="page-293-0"></span>\*1 This event may occur when switching the SIL2 Process CPU system, but the digital operation value will be held for the time when the input HOLD function is enabled (time set in "Safety I/O Hold Time" in "CPU Parameter").

# **11 PARAMETER SETTINGS**

Set the parameters of the R60AD8-G.

## **11.1 Basic Settings**

#### **Setting procedure**

Open "Basic setting" of the engineering tool.

- *1.* Start Module Parameter.
- $\gamma$  [Navigation window]  $\Rightarrow$  [Parameter]  $\Rightarrow$  [Module Information]  $\Rightarrow$  Target module  $\Rightarrow$  [Basic setting]

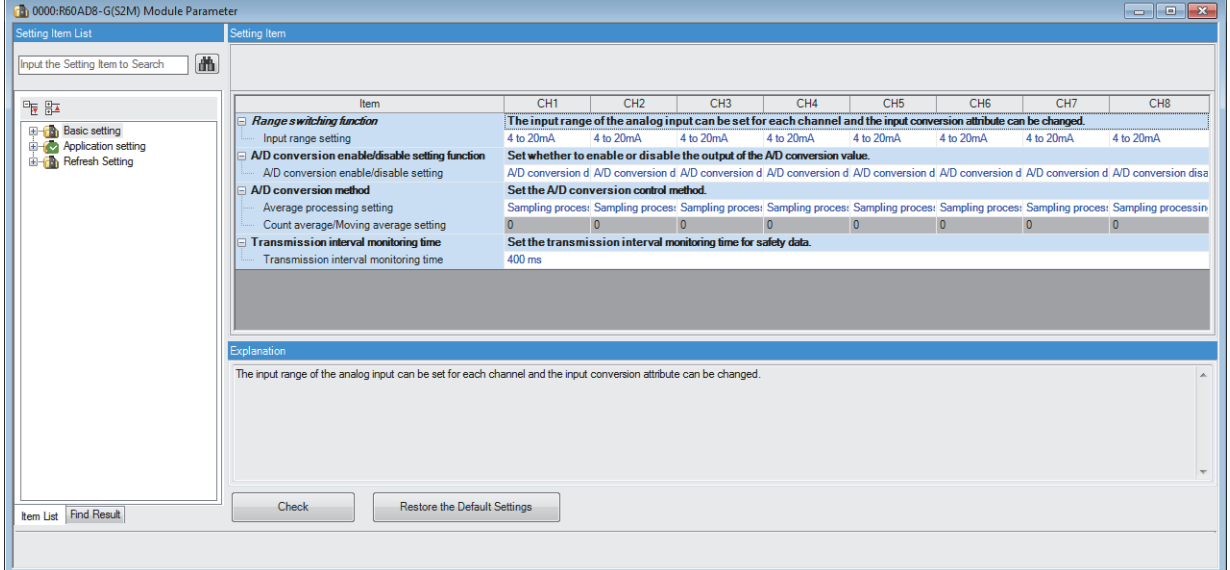

*2.* Double-click on an item to be changed and enter a setting value.

• Item where a value is selected from a drop-down list

Click the  $[\nabla]$  button of the item to be set to display a drop-down list. Select an item.

• Item where a value is entered into a text box

Double-click on the item to be set and enter a numerical value.

## **Setting procedure**

Open "Application setting" of the engineering tool.

*1.* Start Module Parameter.

 $\text{[N]}\subset \text{[N]}\subset \text{[Parameter]} \Rightarrow \text{[Module Information]} \Rightarrow \text{Target module }\Rightarrow \text{[Application setting]}$ 

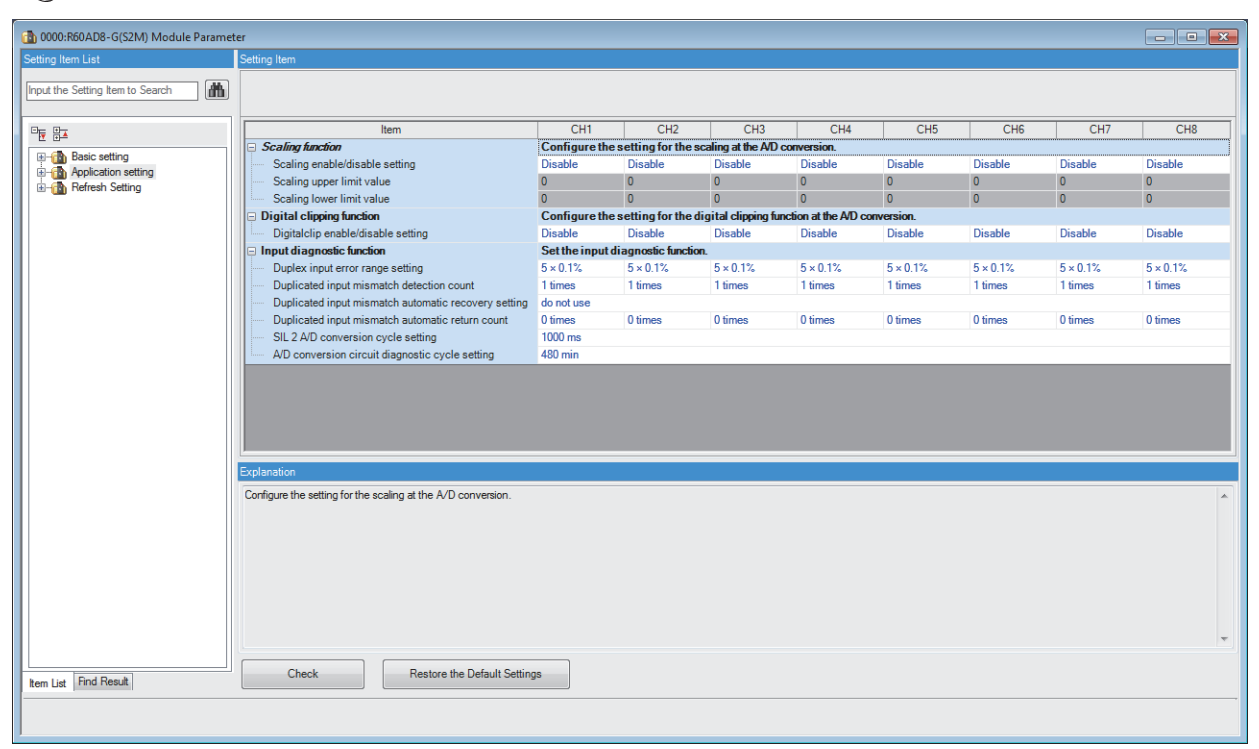

*2.* Double-click on an item to be changed and enter a setting value.

• Item where a value is selected from a drop-down list

Click the  $[\nabla]$  button of the item to be set to display a drop-down list. Select an item.

• Item where a value is entered into a text box

Double-click on the item to be set and enter a numerical value.

# **11.3 Refresh Settings**

Module parameter refresh settings are not available for the R60AD8-G that is set to SIL2 mode.

**11**

# **12 EXAMPLE OF OPERATION**

This chapter provides a program example to operate the R60AD8-G in SIL2 mode.

## **System configuration**

The following system configuration is used to explain an example of operation.

**F** [Page 236 Redundant Master Station](#page-237-0)

#### **Program conditions**

- A/D conversion enabled channels are CH1, CH2, CH3, and CH4.
- The input range for each channel is as follows: 0 to 10V for CH1 and CH2, 0 to 20mA for CH3, and 4 to 20mA for CH4.
- The A/D conversion method for each channel is as follows: sampling processing for CH1 to CH4.

#### **Procedures before operation**

Build a system and set parameters according to the following procedure.

**FF** [Page 228 PROCEDURES BEFORE OPERATION](#page-229-0)

In addition, set the parameters as follows on each parameter setting window so that the system can operate with the system configuration and program conditions of this example.

#### ■**"CPU Parameter" for the SIL2 Process CPU**

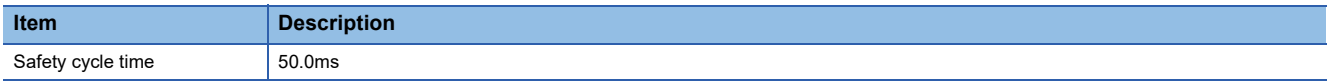

## ■**"Basic setting" of the master/local module**

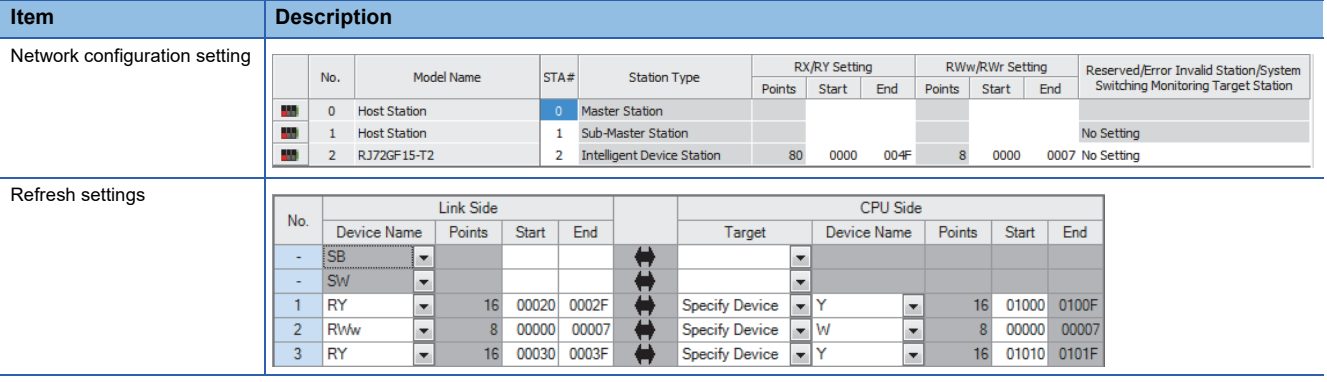

## ■**"Application setting" of the master/local module**

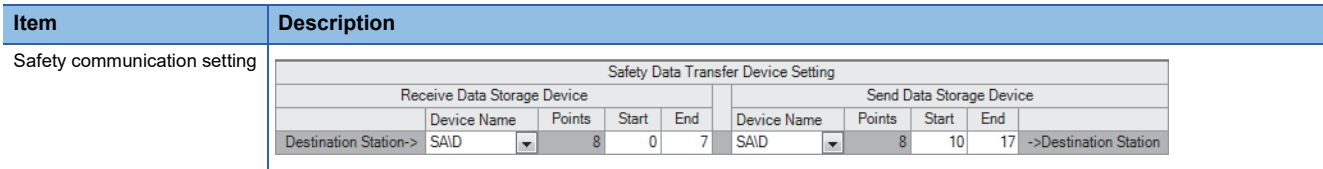

## ■**Module parameters for "R60AD8-G(S2M)"**

Configure the following settings. For parameters other than the following, use the default values.

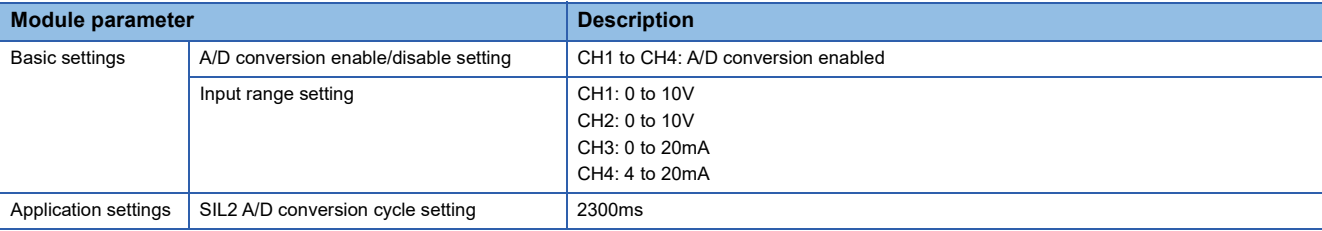

#### ■**Module parameters for "R60DA8-G"**

Configure the following settings. For parameters other than the following, use the default values.

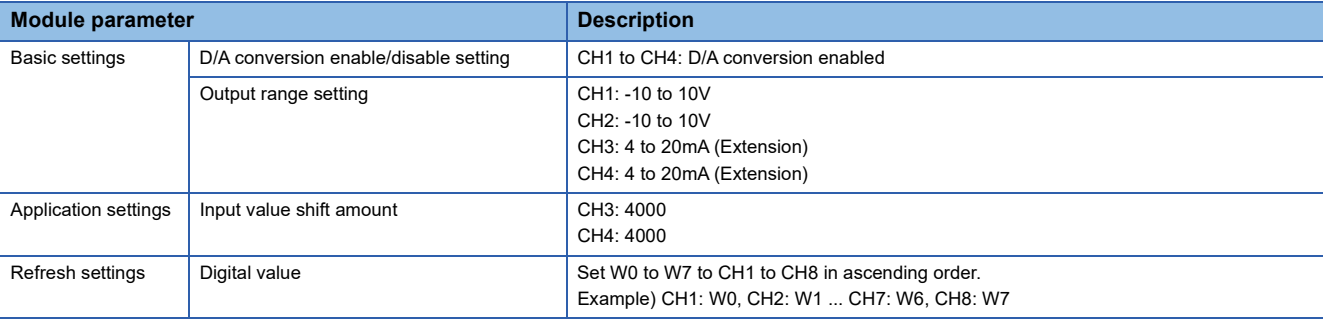

#### **Devices used**

#### ■**SIL2 safety program FB**

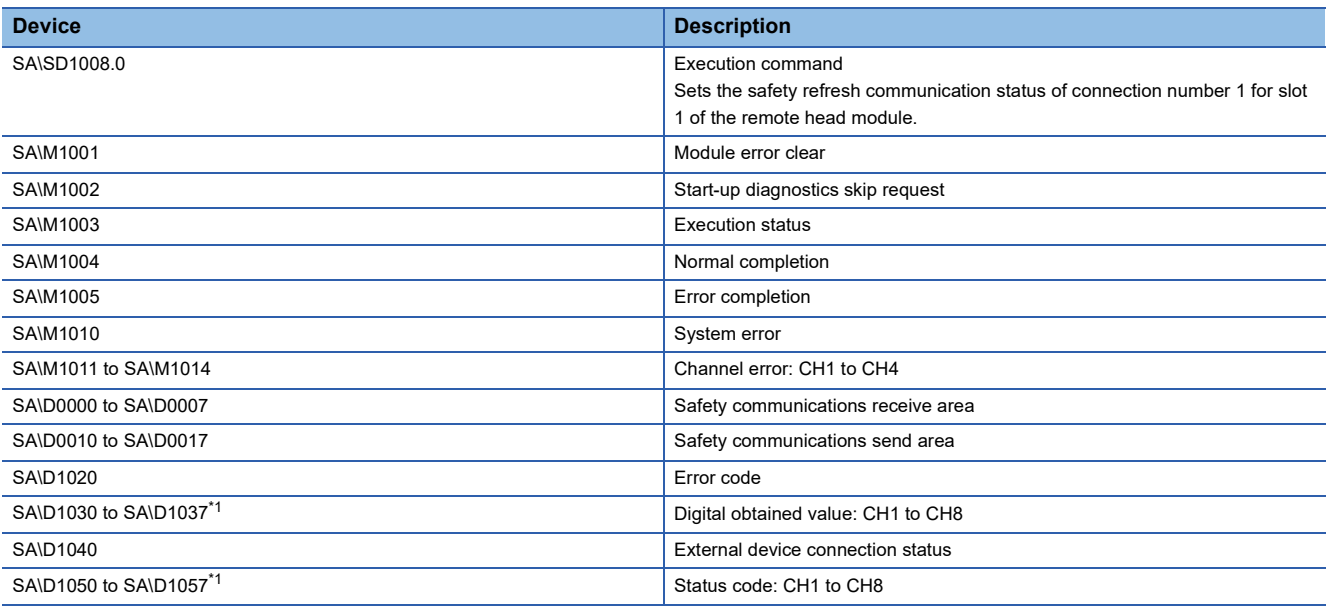

<span id="page-299-0"></span>\*1 Consecutive eight word areas are required independent of number of A/D conversion enabled channels.

#### ■**SIL2 standard program FB**

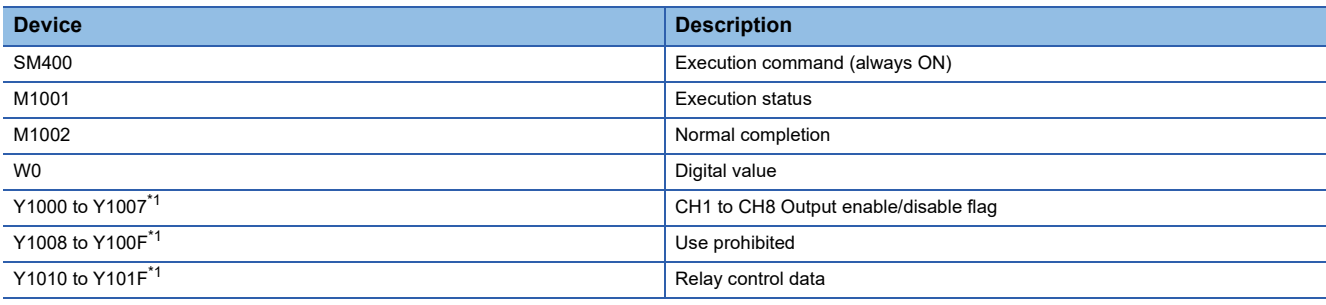

<span id="page-299-1"></span>\*1 Consecutive 16-bit areas are required independent of number of A/D conversion enabled channels.

## **The function block used**

The following function block is used in this program example.

#### ■**SIL2 safety program FB**

• M+SIL2ADG\_ADConv\_R\_00A

#### ■**SIL2 standard program FB**

• M+SIL2ADG-IEF\_WriteDAVal\_R\_00A

#### **Program example**

- When the safety refresh communication status is normal, digital operation values are obtained from CH1 to CH4 of the R60AD8-G and output to Digital obtained value (SA\D1030 to SA\D1033).
- To skip the start-up diagnostics, turn on Start-up diagnostics skip request (SA\M1002).
- When Execution status (SA\M1003) and Normal completion (SA\M1004) of the SIL2 safety program FB are on, processing runs according to Status code (SA\D1050 to SA\D1053) of each channel. For channels whose Status code is Double input discrepancy detection function completed (8004H), processing for normal state runs. For channels whose Status code indicates an error (C001H or larger), Channel error (SA\M1011 to SA\M1014) turns on.
- Execution status (SA\M1003) and Error completion (SA\M1005) of the SIL2 safety program FB are on, System error (SA\M1010) turns on.
- To clear the errors currently occurring, turn on Module error clear (SA\M1001). Turn off Module error clear (SA\M1001) after checking the error reset.

## ■**SIL2 safety program FB**

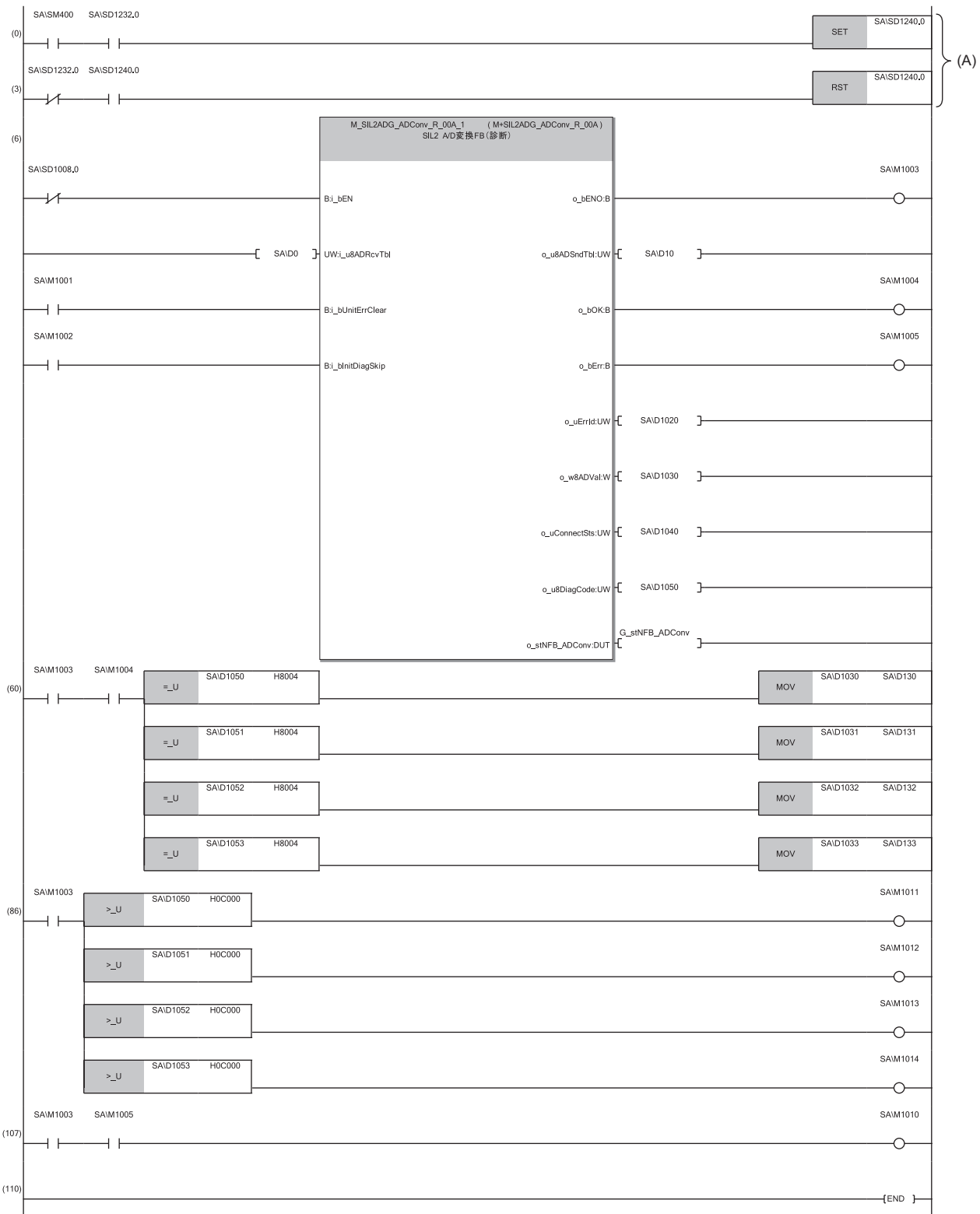

 $Point$ 

The program (A) is required to continue safety communications after system switching. When using the SIL2 safety program FB, include the program (A).

## ■**SIL2 standard program FB**

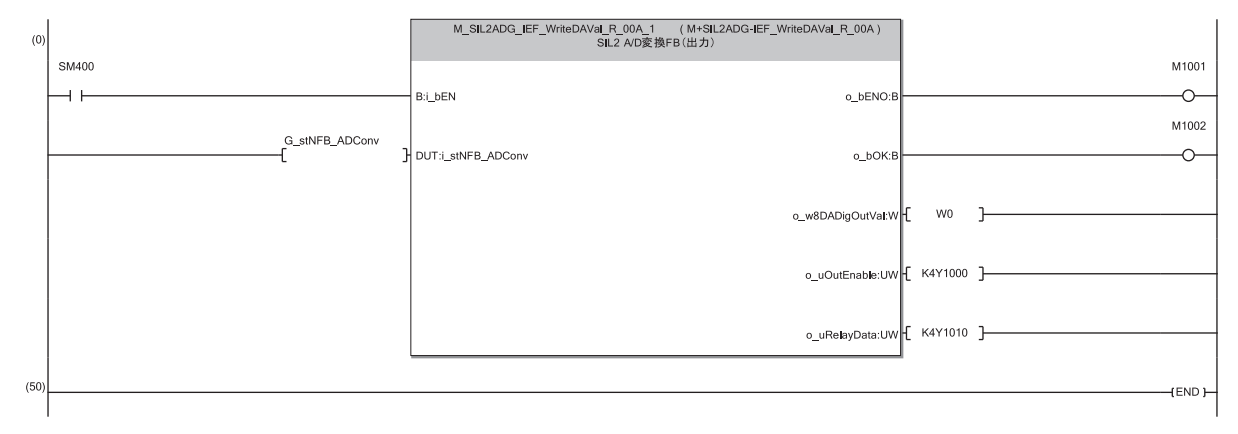

# **13 MAINTENANCE AND INSPECTION**

This chapter describes inspection to be performed for using the R60AD8-G in SIL2 mode.

### **Periodic inspection**

Perform the following inspection one or two times in 6 months to a year. Perform it as well after equipment is transferred or modified, or wiring is changed.

• Check that the relay switching is properly performed by a continuity check for relays.

For other inspection items, refer to the following.

MELSEC iQ-R Module Configuration Manual

# **14 TROUBLESHOOTING**

This chapter describes errors that may occur in the use of the R60AD8-G and those troubleshooting.

## **14.1 Troubleshooting with the LEDs**

By checking the LED indicator status, primary diagnostics without the engineering tool can be performed to narrow down the range of causes of error occurrences.

A state of the R60AD8-G can be checked with the RUN LED, ERR LED, ALM LED, and S MODE LED. The following table shows the correspondence of these LEDs and a state of the R60AD8-G.

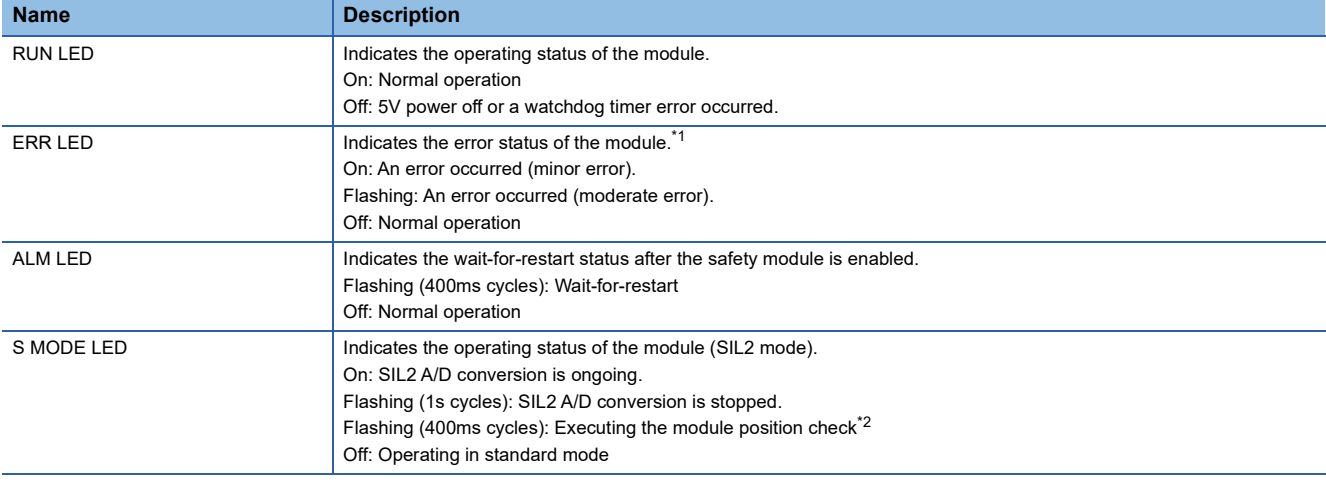

<span id="page-305-0"></span>\*1 For details, refer to the following.

[Page 319 List of Error Codes](#page-320-0)

<span id="page-305-1"></span>\*2 For details, refer to the following.

[Page 258 Safety module operation](#page-259-0)

## **14.2 Checking the State of the Module**

The following functions are available in the "Module Diagnostics" window of the R60AD8-G.

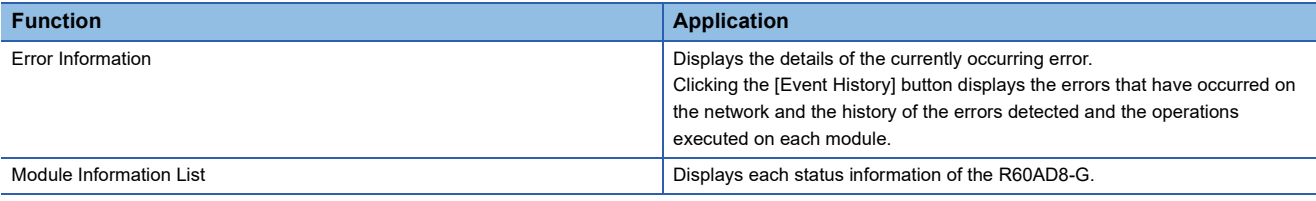

#### **Error Information**

Check the description and the actions of the errors that have occurred.

 $\gamma$  [Diagnostics]  $\Rightarrow$  [System Monitor]  $\Rightarrow$  Right-click the target module.  $\Rightarrow$  [Module Diagnostics]

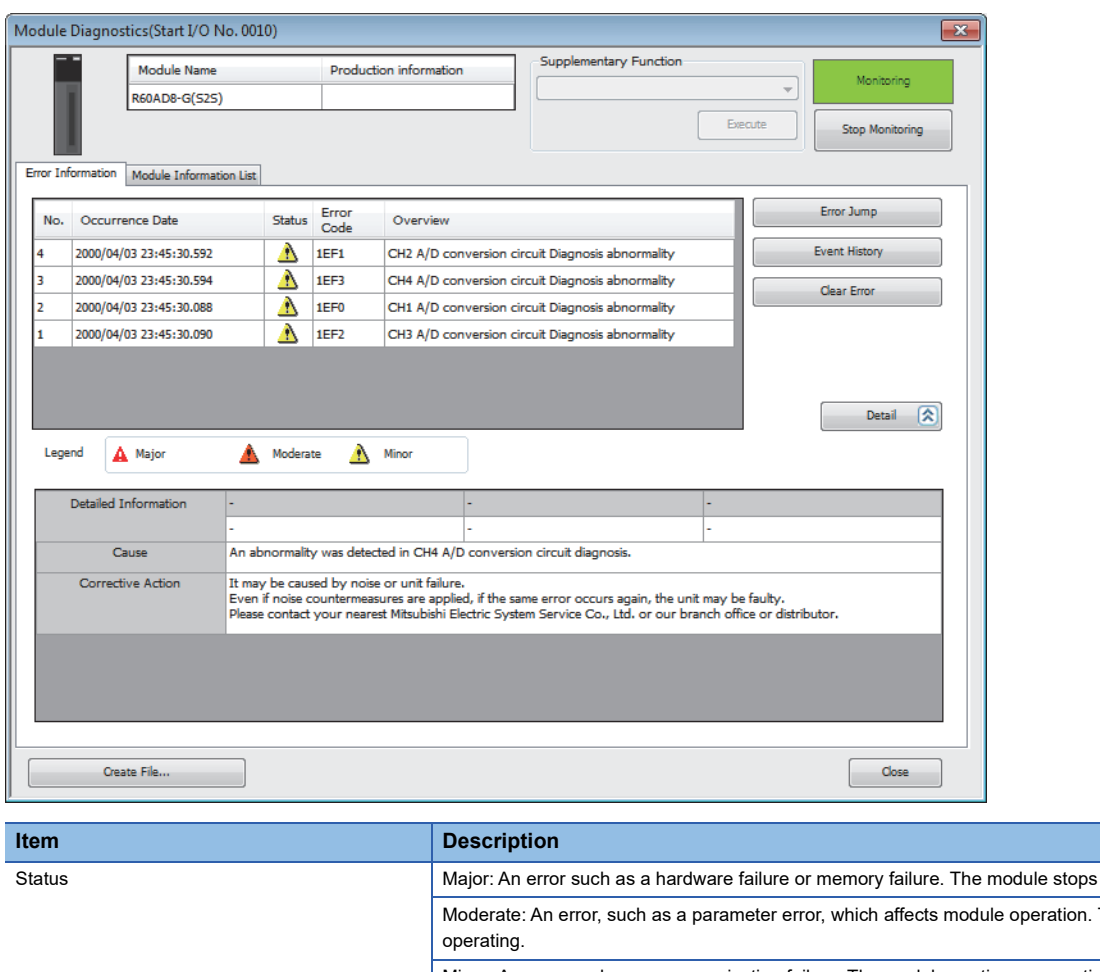

**14**

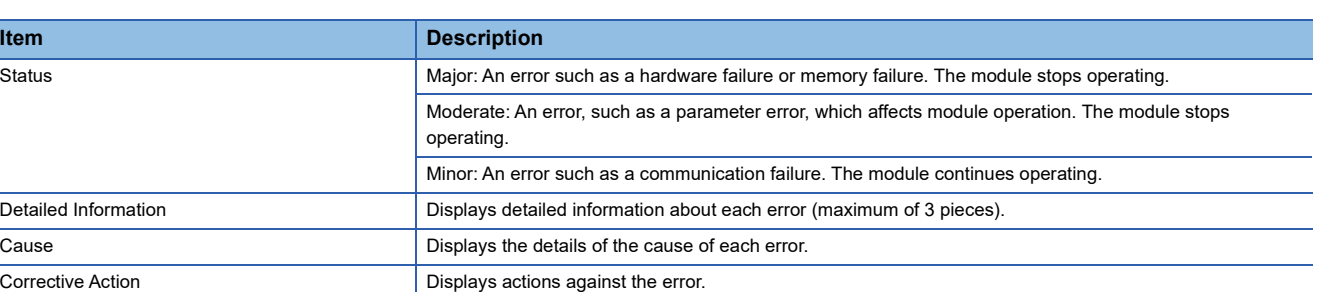

#### **Module Information List**

Switch to the "Module Information List" tab to display each status information of the R60AD8-G.

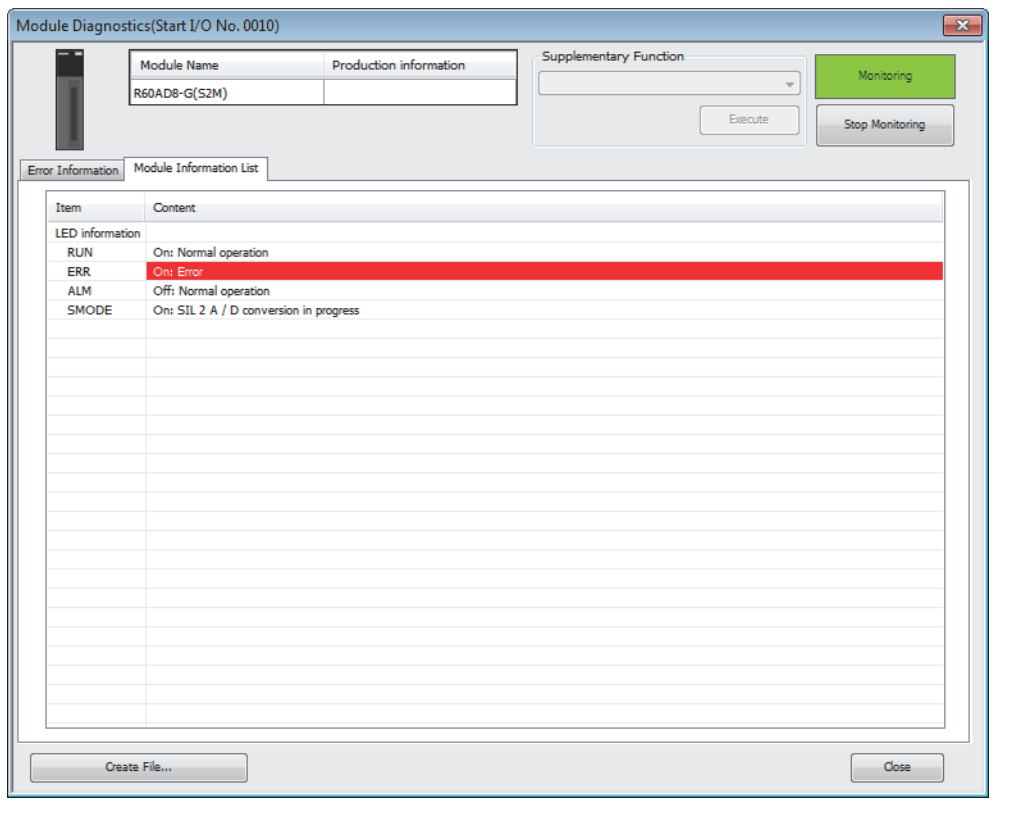

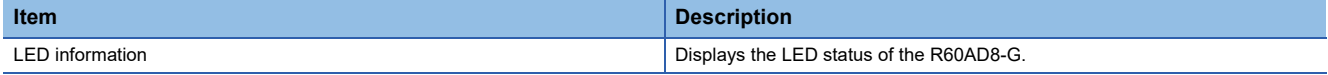

# **14.3 Troubleshooting by Symptom**

## **When the R60AD8-G does not start up**

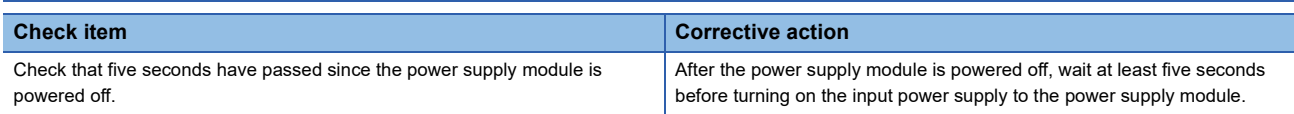

## **When the RUN LED flashes or turns off**

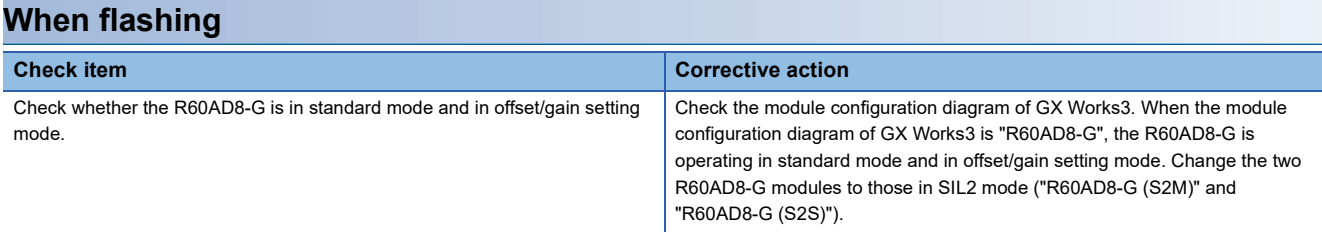

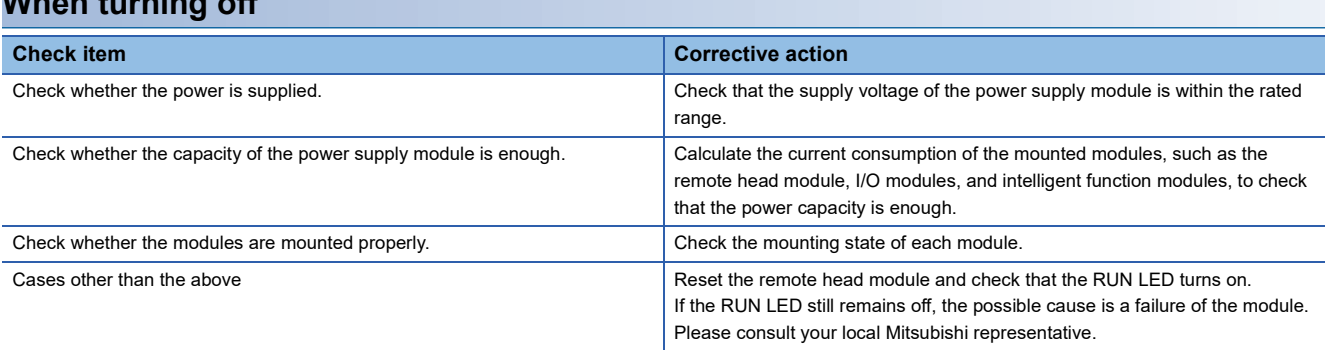

## **When the ERR LED flashes or turns on**

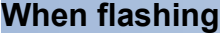

**When turning off**

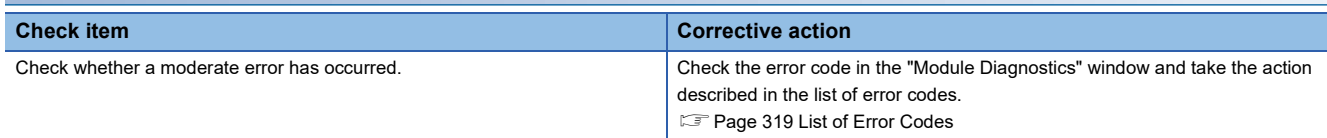

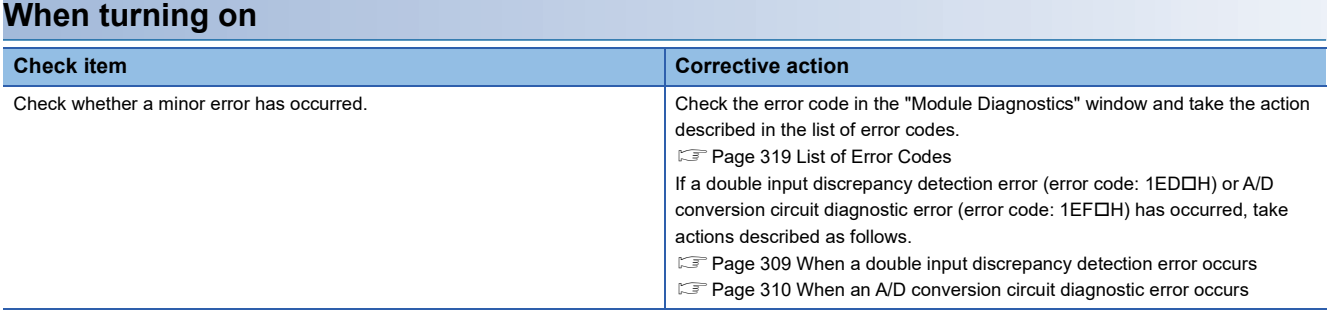

## **When the S MODE LED flashes or turns off**

#### **When flashing (1s cycles) Check item Check item Corrective action** Check whether the remote head module is in the STOP state. Check the RUN/STOP/RESET switch for the remote head module and if it is set to STOP, change it to RUN. Check whether [Import Setting] was performed to the project written to the remote head module, by using "Safety Communication Setting" of the SIL2 Process CPU project. Save the project that was written to the remote head module. In addition, follow the steps below again starting from "Safety communication setting". [Page 230 Procedure on the SIL2 Process CPU side](#page-231-0) Check whether the status is in "Safety station interlock status". Monitor the 'Interlock status of each safety connection (1st module)' (SA\SD1232 to SA\SD1239[\)\\*1](#page-309-0), and check the interlock status of the R60AD8-G. When the interlock status is in "Interlocked", use the 'Interlock release request for each safety connection (1st module)' (SA\SD1240 to SA\SD1247)<sup>[\\*1](#page-309-0)</sup> corresponding to the R60AD8-G to clear the interlock status of the R60AD8-G. For details on the safety special register, refer to the following. MELSEC iQ-R CPU Module User's Manual (Application) Check whether the R60AD8-G is in safety module disabled state. Enable the safety module. If enabling the safety module fails, follow the steps below again starting from "Safety communication setting". [Page 230 Procedure on the SIL2 Process CPU side](#page-231-0) Check whether the wiring between the master station and the remote head module is correct. Check the wiring between the master station and the remote head module. Check whether momentary power failure has occurred in the remote head module. (Check whether power failure (error code: 1000H) has occurred in the remote head module. (LI MELSEC iQ-R CC-Link IE Field Network Remote Head Module User's Manual (Application))) When momentary power failure occurs in the remote head module, safety communications may stop if the value of "Transmission interval monitoring time" of the master station or the R60AD8-G is smaller than the value stated in the precautions regarding momentary power failure of the remote head module. Follow the procedure below as necessary. • Take measures against momentary power failure. (La MELSEC iQ-R Module Configuration Manual) • Check "Transmission interval monitoring time" of the R60AD8-G. ( $\sqrt{p}$  Page 278 ["Transmission interval monitoring time"](#page-279-0)) • Check "Transmission interval monitoring time" of the master station. ( $\square\Box$ MELSEC iQ-R CC-Link IE Field Network User's Manual (Application)) For precautions regarding momentary power failure of the remote head module, refer to the following. MELSEC iQ-R CC-Link IE Field Network Remote Head Module User's Manual (Application)

<span id="page-309-0"></span>\*1 For details on the safety special register (2nd module or later), refer to the following. MELSEC iQ-R CPU Module User's Manual (Application)

## $Point<sup>9</sup>$

Changing the module parameter of the R60AD8-G and writing it to the remote head module causes a change in the safety parameter, and thus the R60AD8-G automatically shifts to the safety module disabled state. To set the R60AD8-G to the safety module enabled state again, it is required to perform [Import Setting] to the changed project of the remote head module by using "Safety Communication Setting" of the CPU module project, and then to enable the safety module.

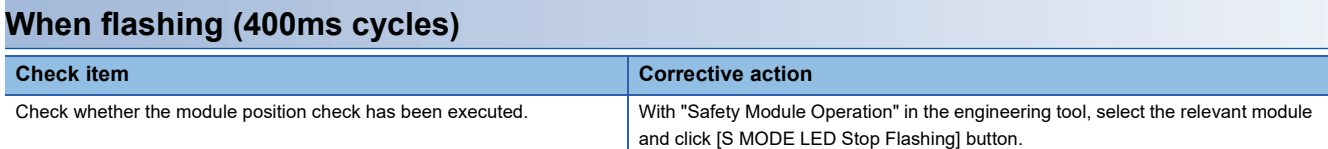

### **When turning off**

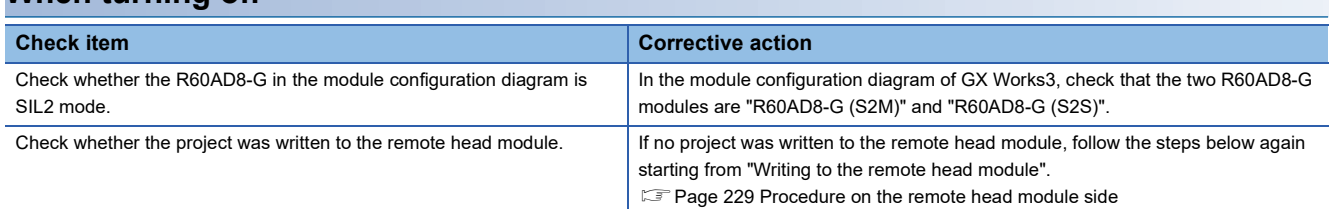

## **When the ALM LED flashes**

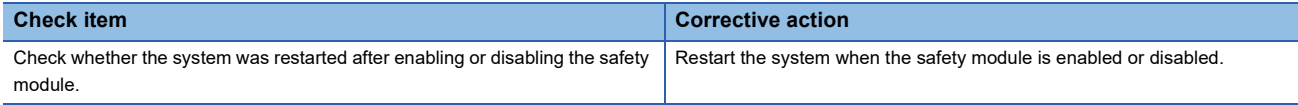

## **When a module parameter error is displayed in the "Module Diagnostics" window**

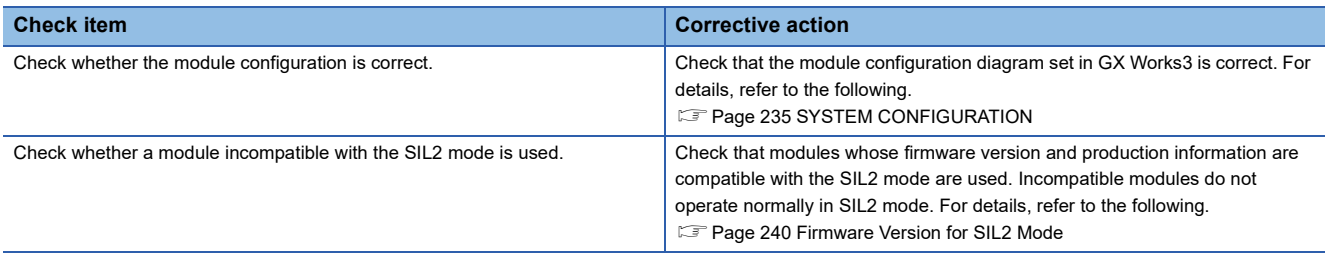

## <span id="page-310-0"></span>**When a double input discrepancy detection error occurs**

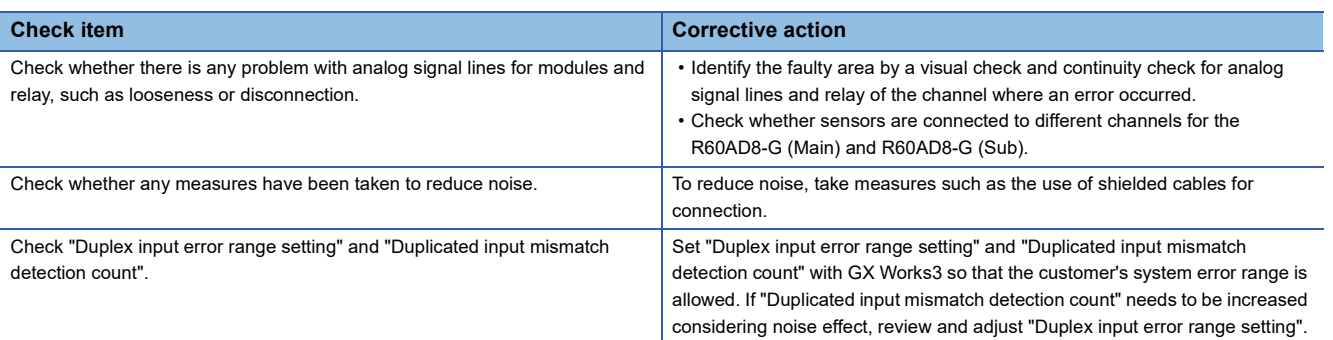

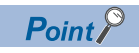

If operation is not performed normally even after the actions described above are taken, the possible cause is a module failure. Please consult your local Mitsubishi representative.

## <span id="page-311-0"></span>**When an A/D conversion circuit diagnostic error occurs**

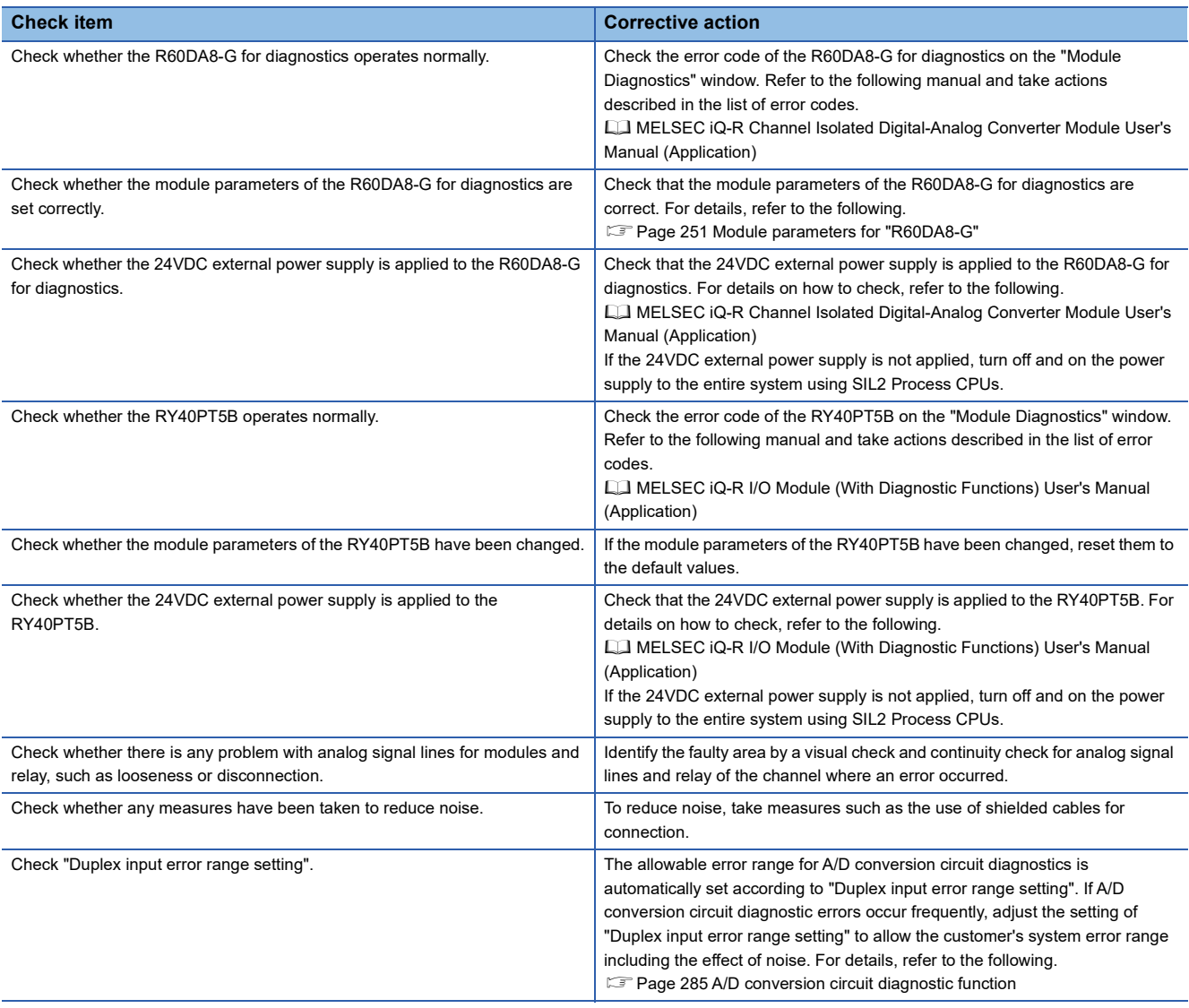

 $Point$ 

If operation is not performed normally even after the actions described above are taken, the possible cause is a failure of a module in the module set. Please consult your local Mitsubishi representative.

## **When it takes time for the SIL2 analog input system to start up**

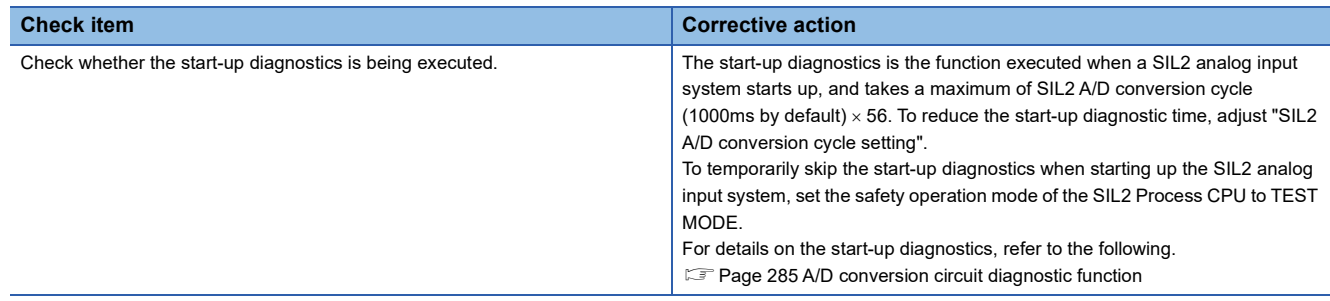

## **When the safety device value is the OFF value (equivalent to 0V/ 0mA)**

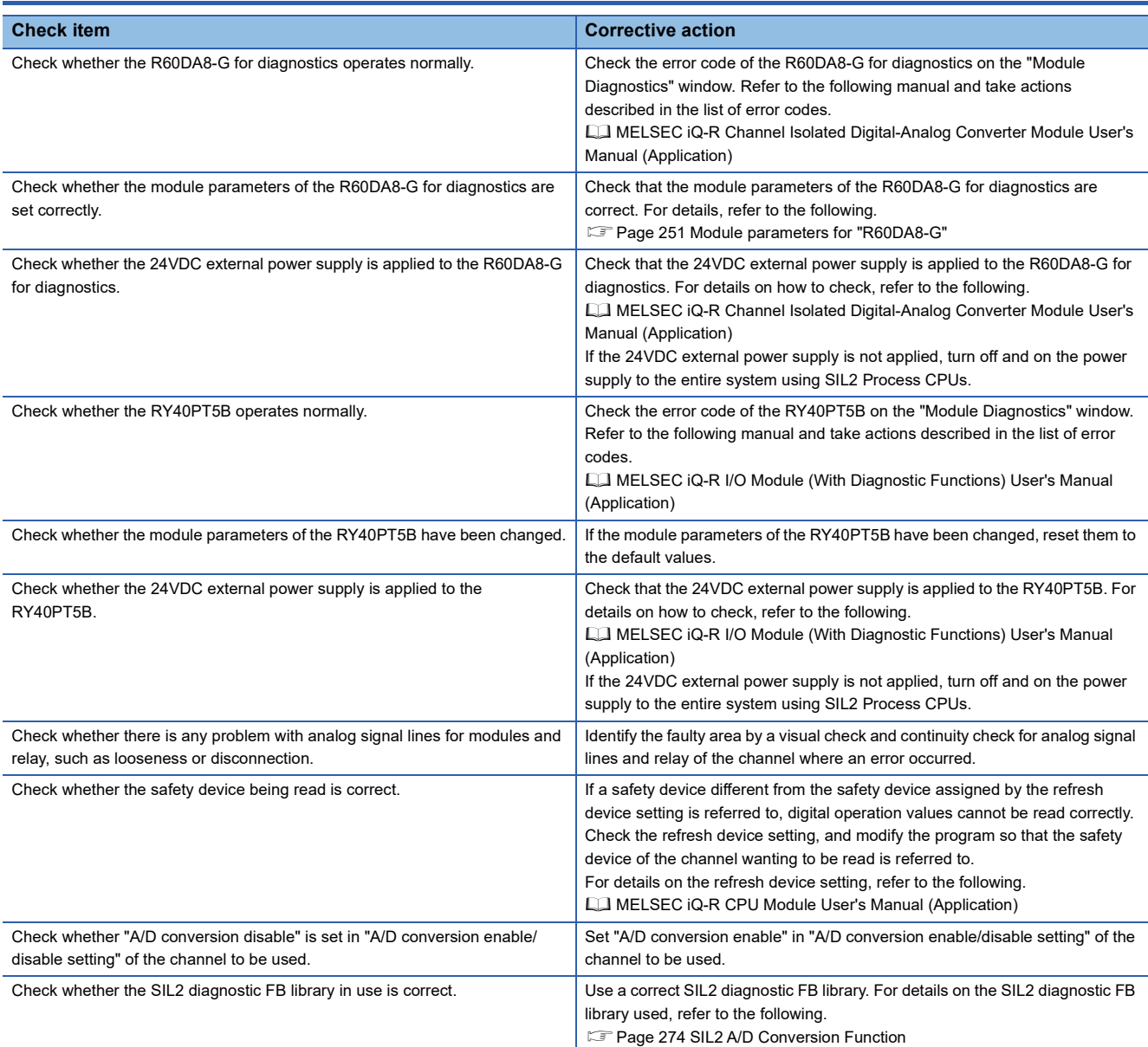

## **When the safety device does not fall within the range of accuracy**

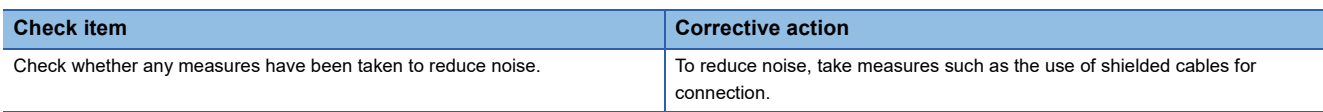

## **When the module shuts down**

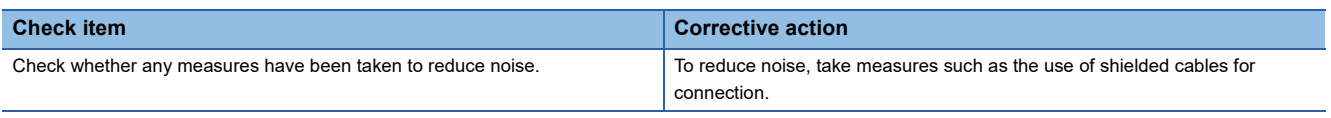

 $Point<sup>°</sup>$ 

If operation is not performed normally even after the actions described above are taken, the possible cause is a module failure. Please consult your local Mitsubishi representative.

## **14.4 Troubleshooting While Proceeding Procedures Before Operation**

## **When the module parameter write to the remote head module fails**

Refer to the following.

MELSEC iQ-R CC-Link IE Field Network Remote Head Module User's Manual (Application)

## **Troubleshooting on the "Safety Communication Setting" window**

## **When [Import Setting] cannot be performed to the project of the remote head module**

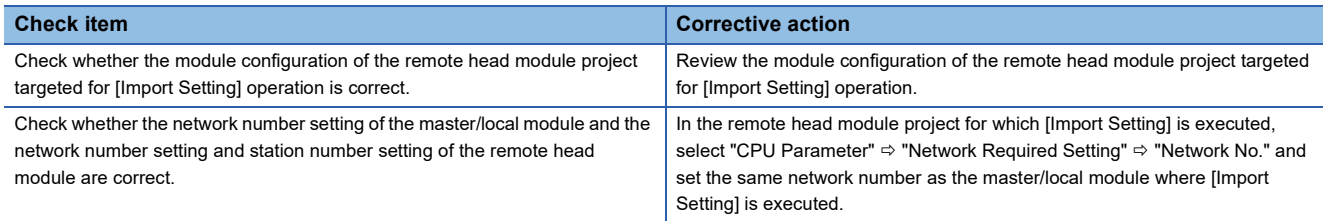

## **Troubleshooting on the "Safety Module Operation" window**

## **When the "Safety Module Operation" window cannot be opened**

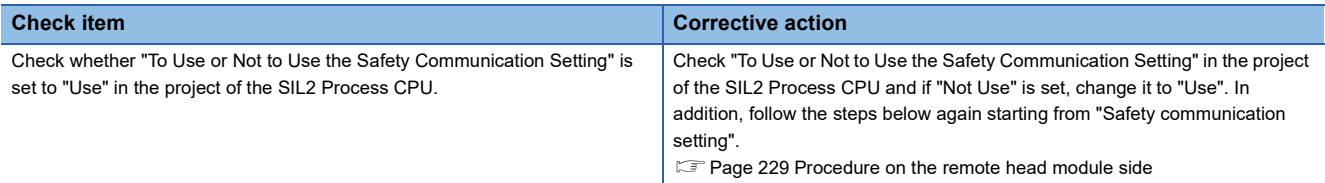

## **When the system is operated when the safety operation mode is not TEST MODE**

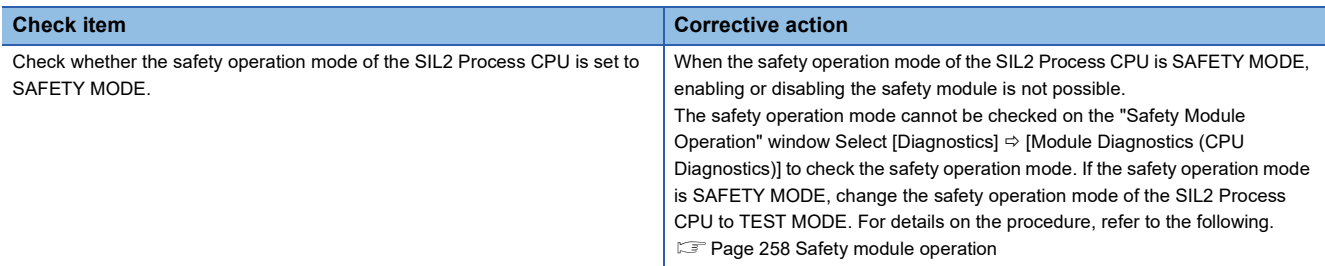

## **When "Verification Failed" is displayed for "Module Status"**

Check the following items in order of No.

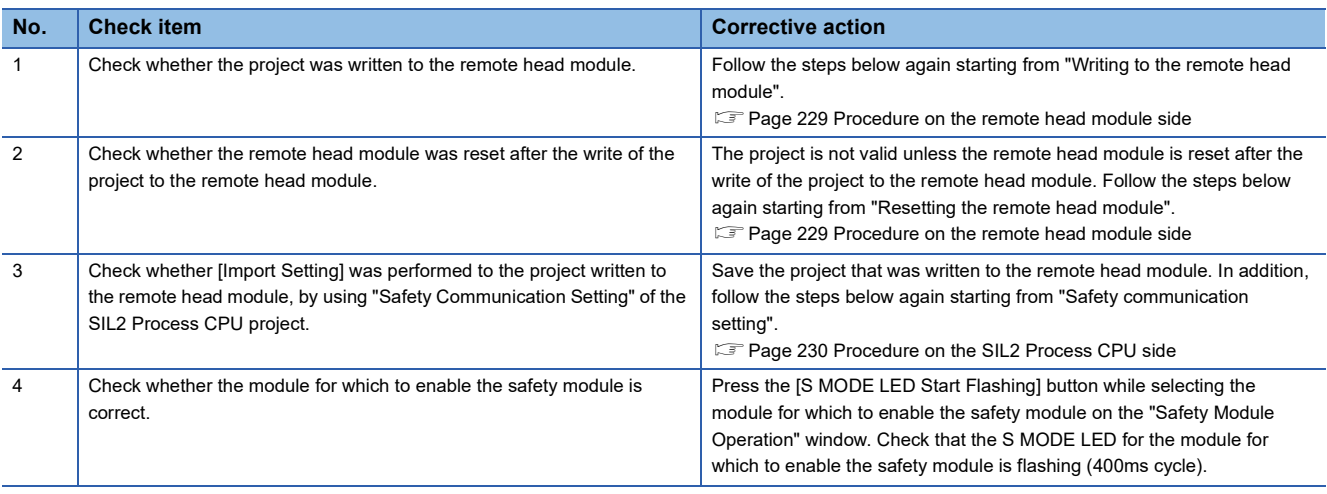

 $Point<sup>0</sup>$ 

- The setting of module parameter of the R60AD8-G that was written to the project of the remote head module is not reflected unless the [Import Setting] operation targeted for the remote head module project is completed by using "Safety Communication Setting" of the SIL2 Process CPU project. Thus, if the safety module operation is performed after a module parameter of the R60AD8-G is changed in the project of the remote head module without subsequent operation of [Import Setting] to the remote head module project, "Verification Failed" is displayed for "Module Status". When changing a module parameter of the R60AD8-G, perform the necessary operation again starting from the write of project to the remote head module.
- If operation is not performed normally even after the actions described above are taken, the possible cause is a module failure. Please consult your local Mitsubishi representative.

#### **When "Timeout" is displayed for "Module Status"**

Check the following items in order of No.

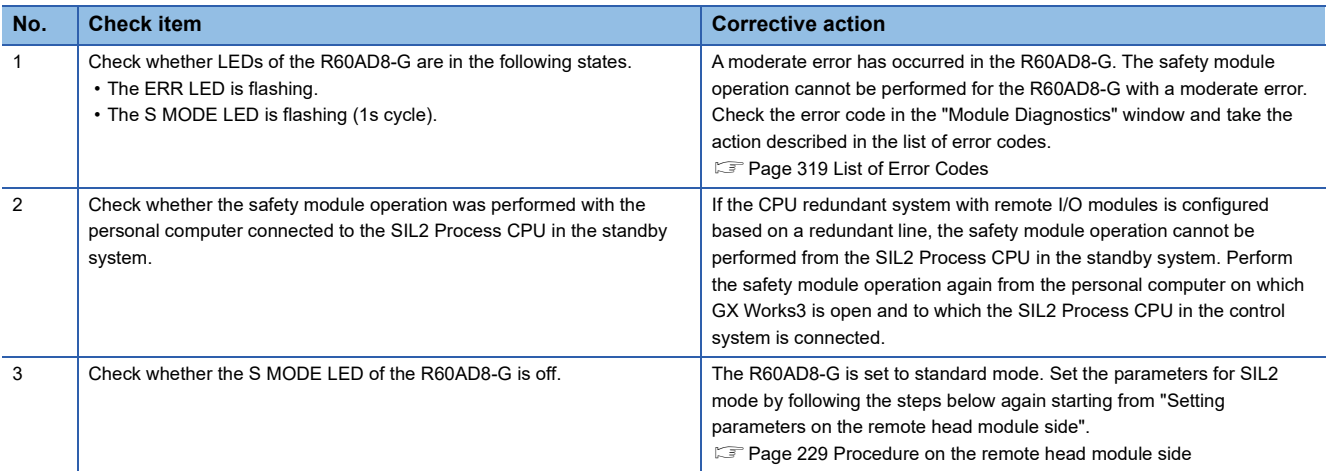

 $Point<sup>0</sup>$ 

- If the safety module operation is performed while communications with the R60AD8-G are disabled, the time taken until "Timeout" is displayed for "Module Status" is set time in "Check at Communication Time" (second)  $\times$  3. (The default value for "Check at Communication Time" is 30 seconds.) For details on "Check at Communication Time", refer to the GX Works3 Operating Manual.
- If operation is not performed normally even after the actions described above are taken, the possible cause is a module failure. Please consult your local Mitsubishi representative.

## **When "Enabling Failed (Module Error)" is displayed for "Module Status"**

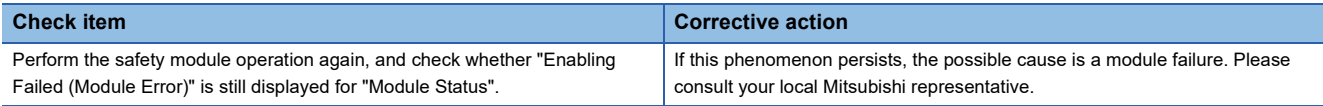

 $Point$ 

If operation is not performed normally even after the actions described above are taken, the possible cause is a module failure. Please consult your local Mitsubishi representative.

## **When "Enabling Failed (Data Error)" is displayed for "Module Status"**

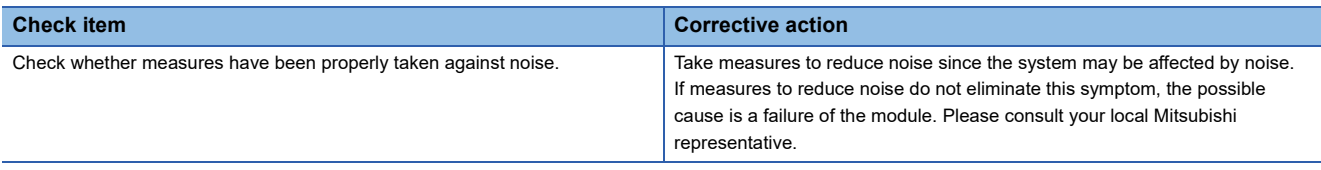

 $Point$ 

If operation is not performed normally even after the actions described above are taken, the possible cause is a module failure. Please consult your local Mitsubishi representative.

## **When "" is displayed for "Module Status"**

#### Check the following items in order of No.

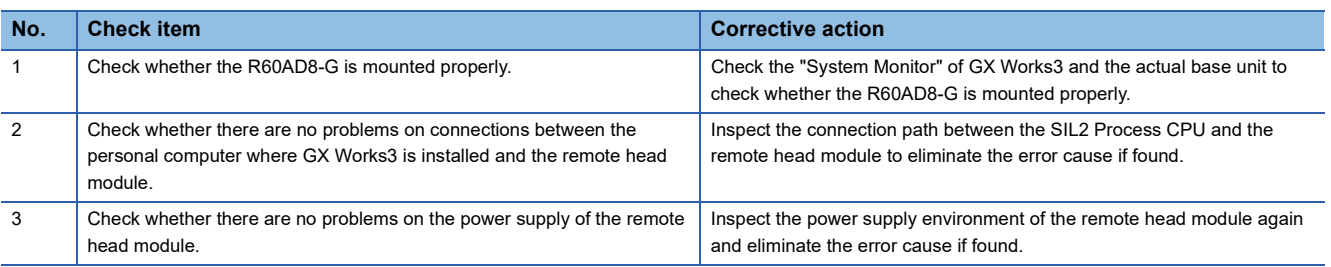

 $Point<sup>°</sup>$ 

If operation is not performed normally even after the actions described above are taken, the possible cause is a module failure. Please consult your local Mitsubishi representative.

## **14.5 Troubleshooting SIL2 Diagnostic FB Library**

## **When the SIL2 diagnostic FB library is not registered as a product option**

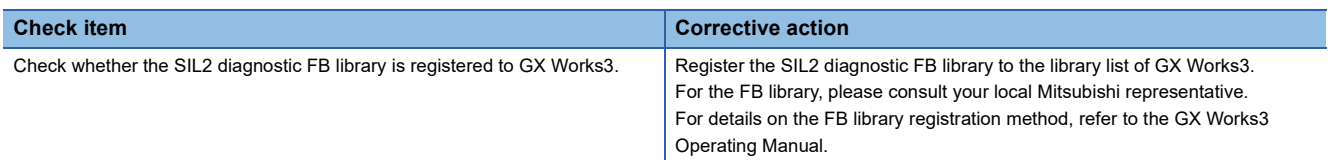

## **When a program conversion error occurs in GX Works3**

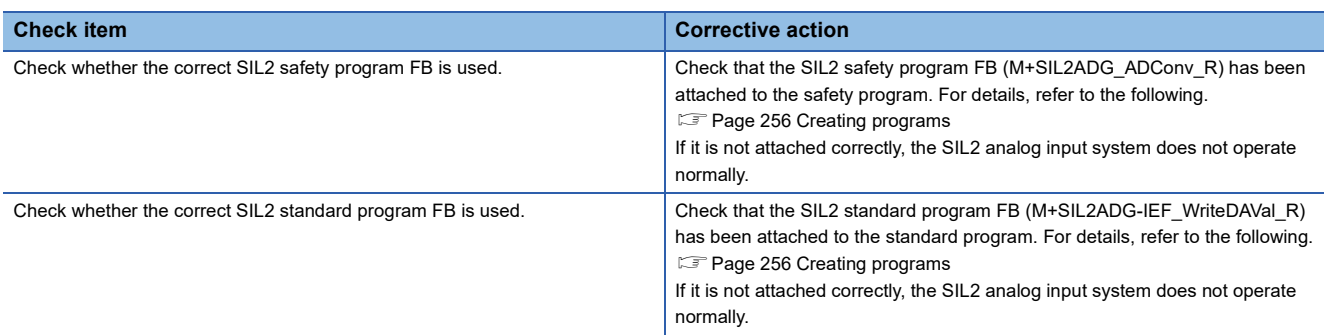

## **When the execution status of the SIL2 diagnostic FB library is off**

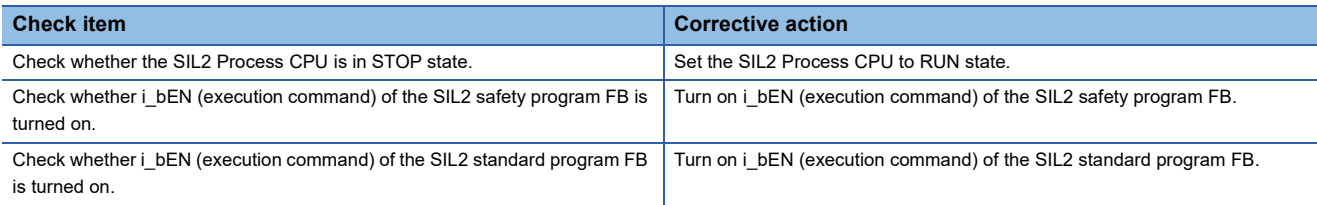

## **Checking by status code of the SIL2 safety program FB**

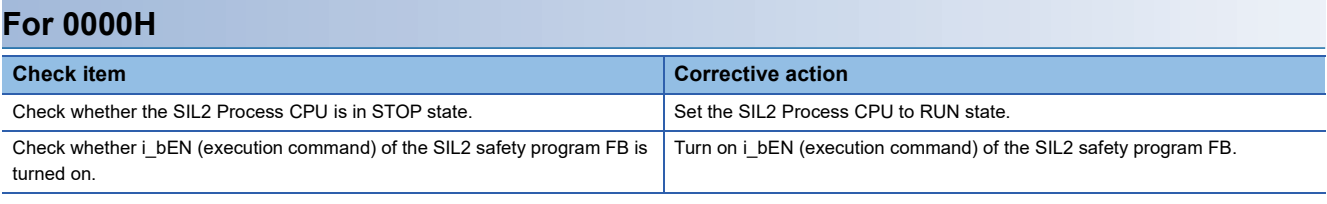

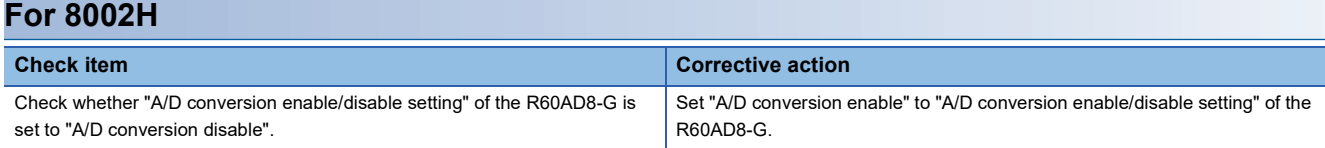

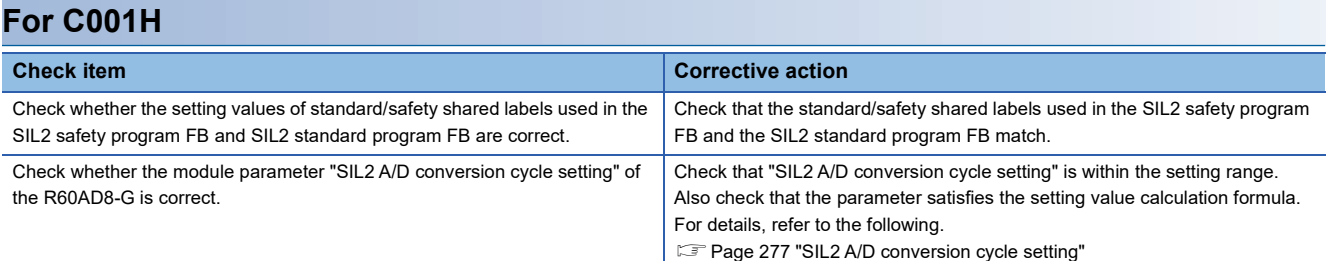

 $Point$ 

If a double input discrepancy detection error (error code: 1EDDH) occurs in the R60AD8-G (Main), take actions described as follows.

**[When a double input discrepancy detection error occurs](#page-310-0)** 

## **For C002H**

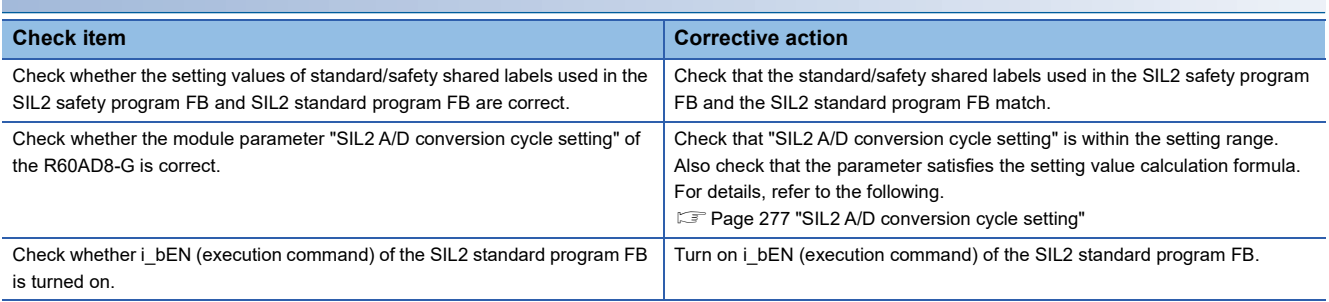

 $Point$ 

If an A/D conversion circuit diagnostic error (error code: 1EFDH) occurs in the R60AD8-G (Main), take actions described as follows.

[When an A/D conversion circuit diagnostic error occurs](#page-311-0)

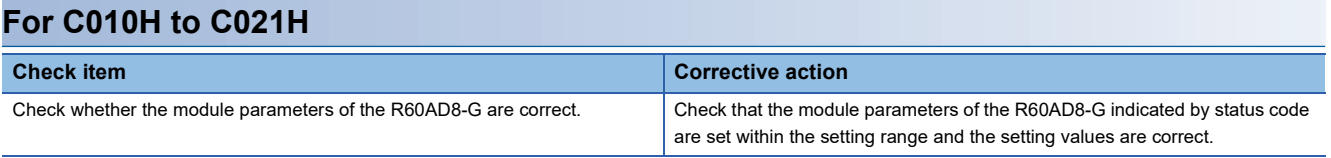

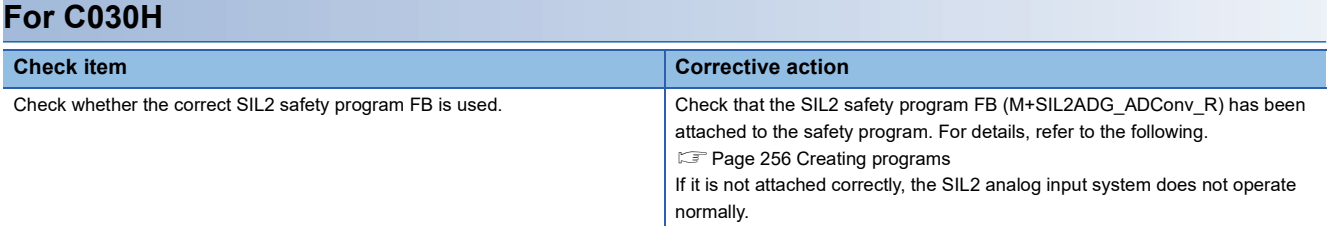

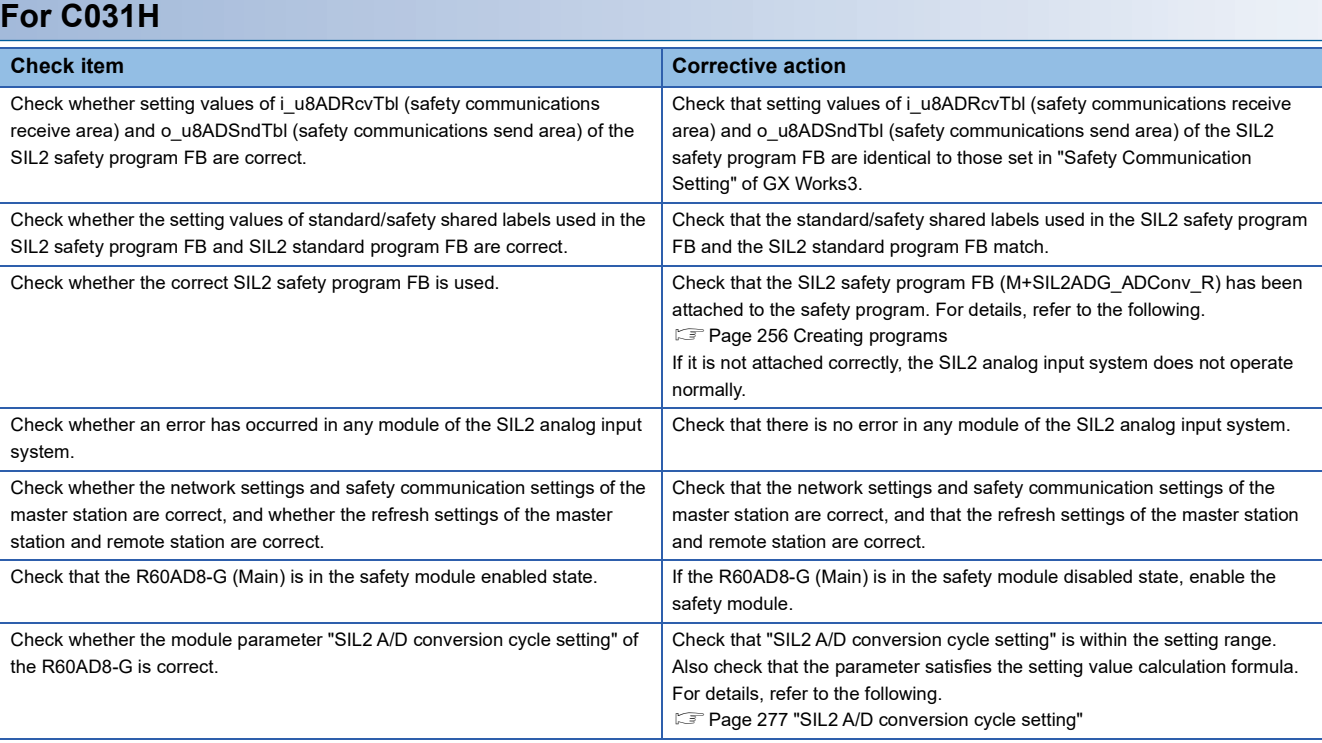

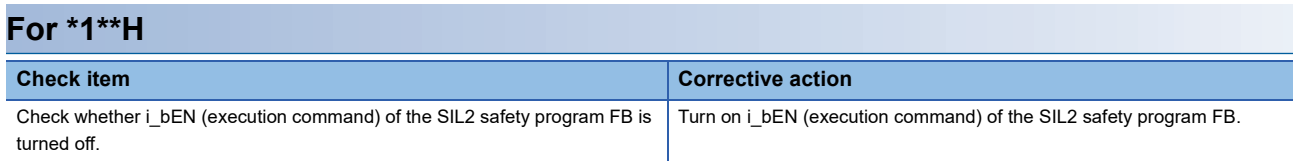

## **Checking by error code of the SIL2 safety program FB**

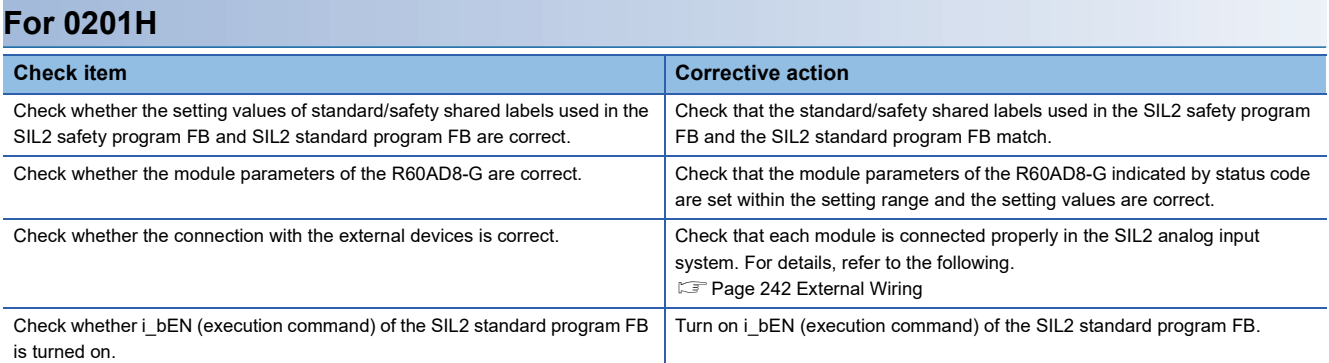

# <span id="page-320-0"></span>**14.6 List of Error Codes**

If an error occurs while the R60AD8-G is running, the error code can be checked on the module diagnostics window of GX Works3.

Error codes of the R60AD8-G are classified in minor errors or moderate errors.

- Minor error: Errors that occur due to an incorrect parameter setting or by the SIL2 A/D conversion function (Number in the 1000s + H). Depending on the error type, a portion that stops operation differs.
- Moderate error: Errors that occur due to a hardware failure, self-diagnostics error, and module configuration error (Number in the 3000s + H). In this case, digital operation values of all channels become the OFF value (equivalent to 0V/0mA), and safety communications are stopped in the safety layer.

If an error has occurred, take actions against the error, such as reviewing connected devices, wiring, and voltage and replacing connected external devices. When the error cause is eliminated and if error clear is possible, turn on

i bUnitErrClear (module error clear) of the SIL2 safety program FB to clear the error. If a moderate error occurs, the module remains in safety stop state until the remote head module is reset or the power is turned off and on.

The following table lists error codes to be stored.

 $\Box$  in error codes: This symbol indicates the number of the channel where an error has occurred. A numerical value of 0 to 7 is used to correspond to CH1 to CH8.

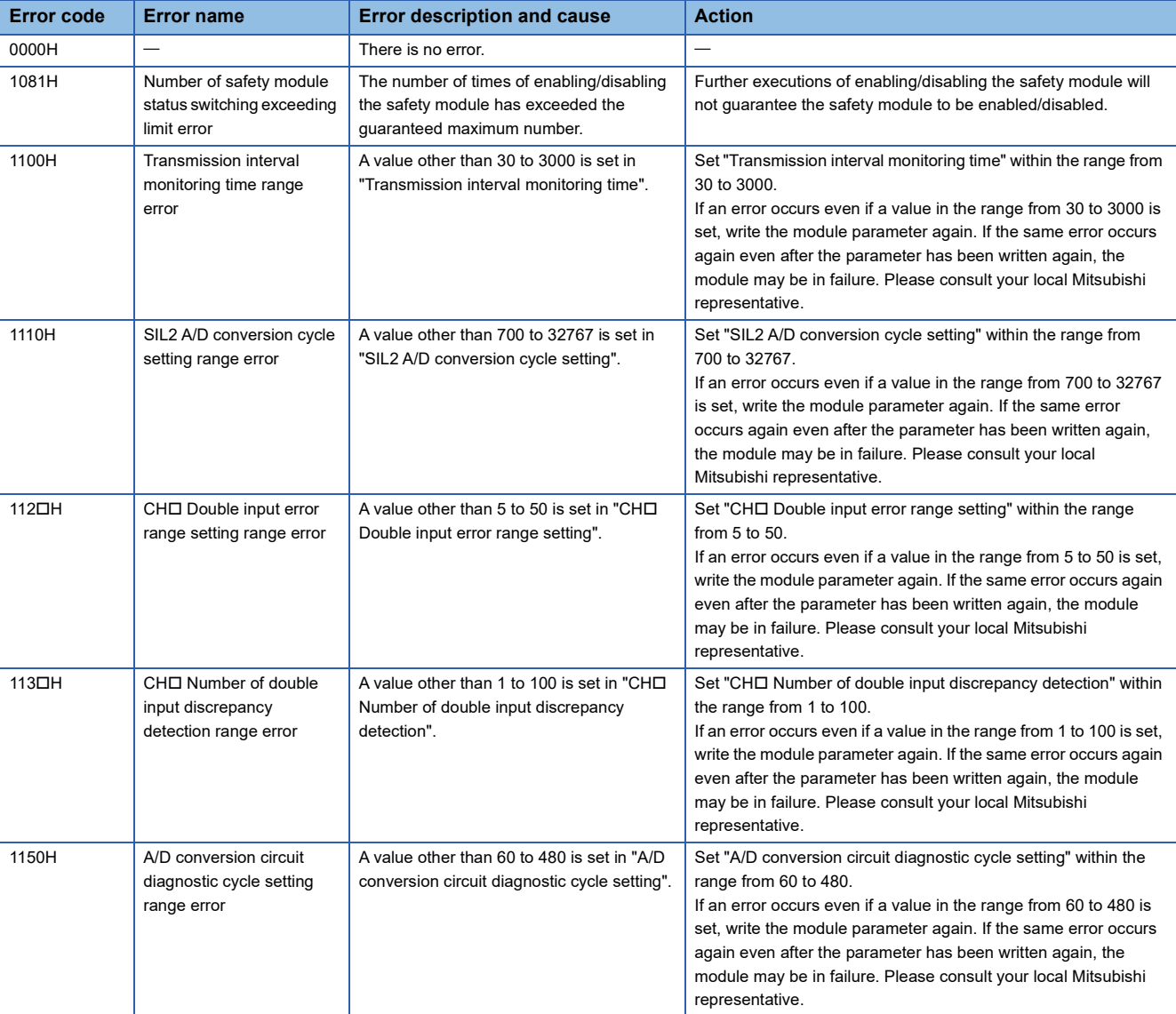

#### (CH1: 0, CH2: 1, CH3: 2, CH4: 3, CH5: 4, CH6: 5, CH7: 6, CH8: 7)

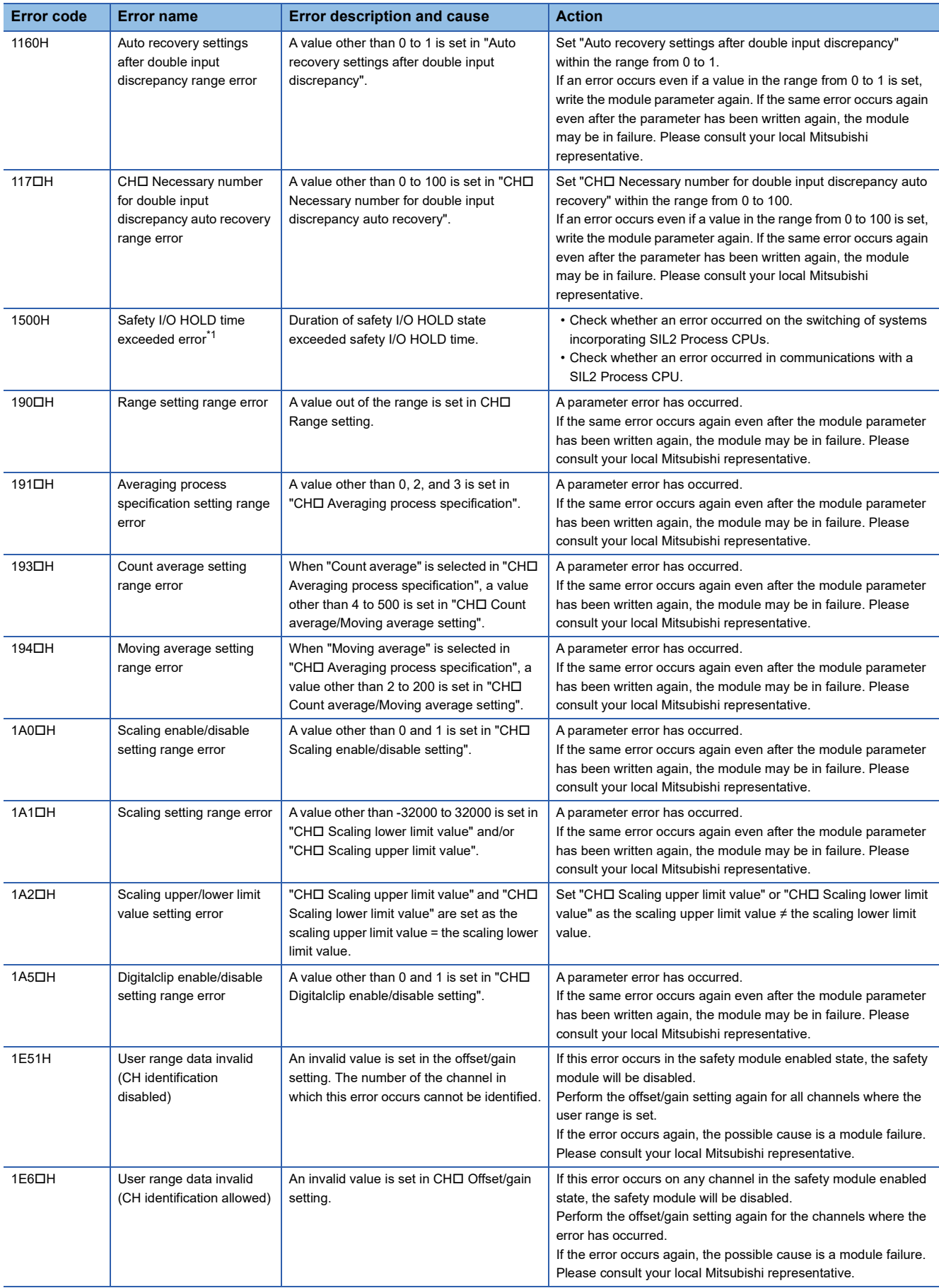

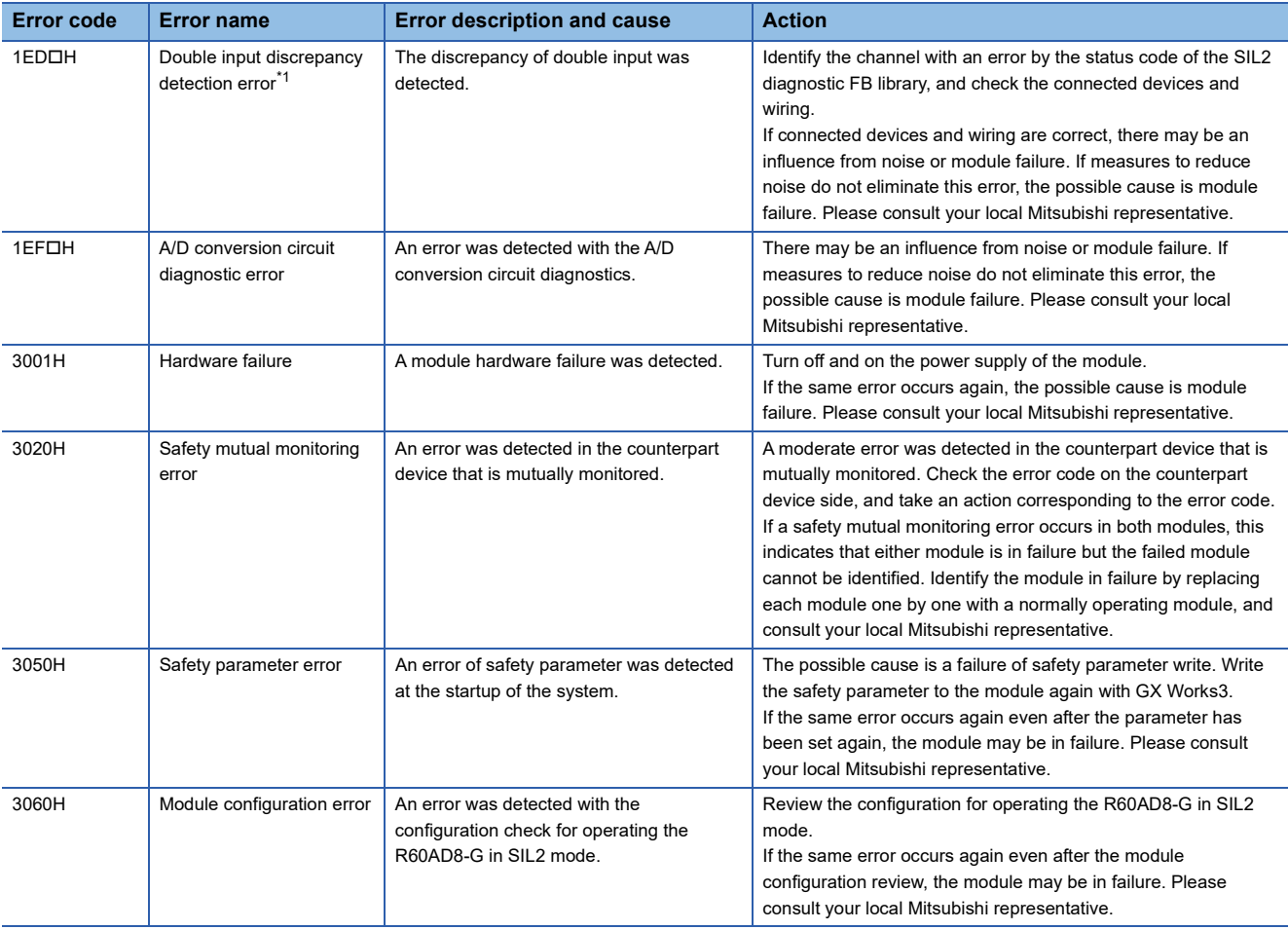

<span id="page-322-0"></span>\*1 The error can be cleared by i\_bUnitErrClear (module error clear) of the SIL2 safety program FB. If an error is displayed, change the module parameter and enable the safety module again.

# **APPENDICES (SIL2 MODE)**

# **Appendix 9 I/O Signals**

## **List of I/O signals**

The following tables are lists of I/O signals for the R60AD8-G in SIL2 mode.

## $Point<sup>°</sup>$

- The I/O signals (X/Y) described below show the case that the start I/O number of the R60AD8-G is set to "0".
- Do not use the "use prohibited" signals in the following tables since they are used by the system. If users use (turn on) the signals, the functions of the R60AD8-G cannot be guaranteed.

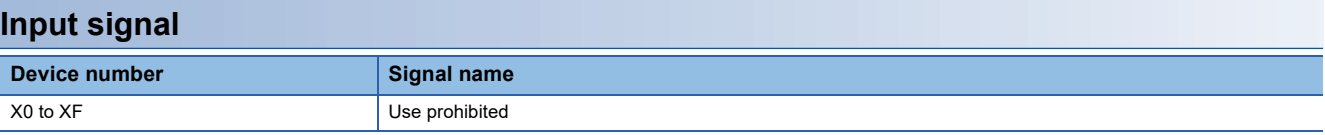

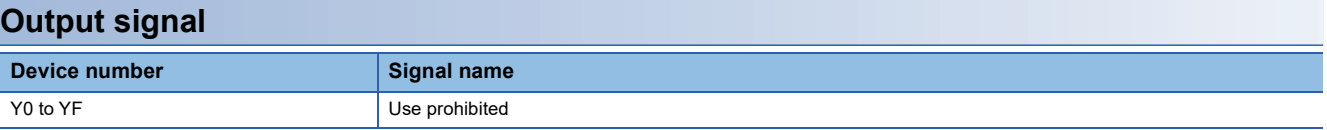
### **List of buffer memory addresses**

The following table lists the buffer memory addresses of the R60AD8-G. For details on the buffer memory area, refer to the following.

**Fage 323 Details of buffer memory area** 

The buffer memory area of the R60AD8-G is intended only for monitor data (data used for referring to the status of the R60AD8-G). Reading data is only allowed. Writing data is not allowed.

```
Point
```
Do not write data into buffer memory areas. Writing data into these areas can cause a module malfunction.

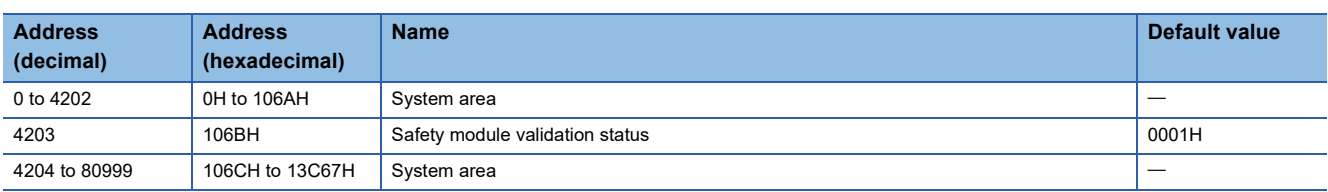

### <span id="page-324-0"></span>**Details of buffer memory area**

This section describes details of buffer memory area of the R60AD8-G.

### <span id="page-324-1"></span>**Safety module validation status**

Whether the safety module function is enabled in SIL2 mode is stored. Whether the safety module function is enabled in the module set including the R60AD8-G (Sub) is stored in this area of the R60AD8-G (Main). Note that whether the safety module function is enabled is not stored in the R60AD8-G (Sub).

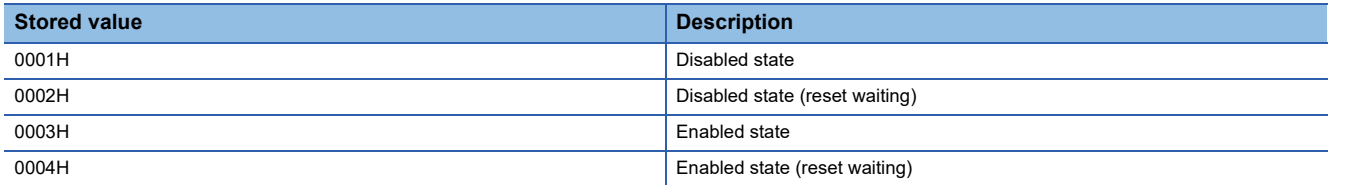

For how to enable the safety module function, refer to the following.

**F** [Page 258 Safety module operation](#page-259-0)

### ■**Buffer memory address**

The following shows the buffer memory address of this area.

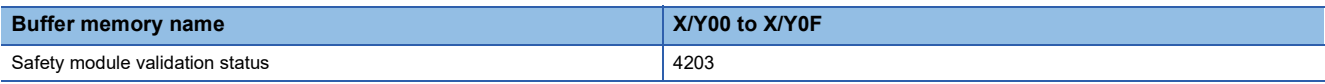

# **Appendix 11 I/O Conversion Characteristics**

I/O conversion characteristics of A/D conversion shows the slope of a line between the offset value and gain value when an analog signal (voltage or current) from outside of the programmable controller is converted to a digital value.

### <span id="page-325-1"></span>**Offset value**

Analog input value (voltage or current) equivalent to the digital output value of 0

### <span id="page-325-0"></span>**Gain value**

Analog input value (voltage or current) equivalent to the digital output value of 32000

### <span id="page-326-3"></span>**Voltage input characteristics**

The following are list of analog input ranges for voltage input and graphs of each voltage input characteristics.

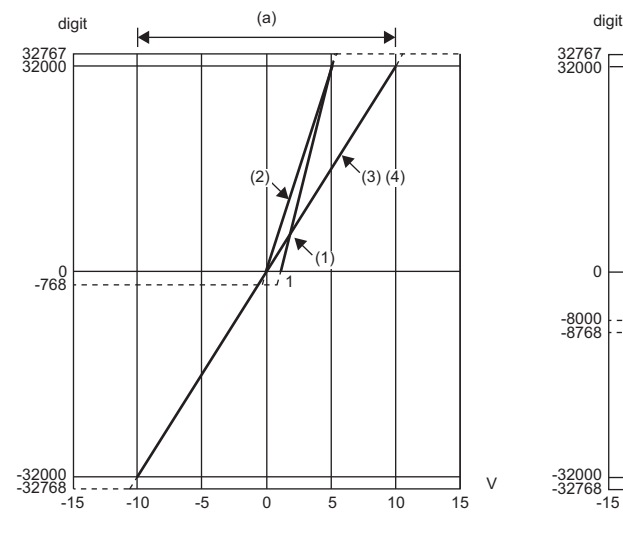

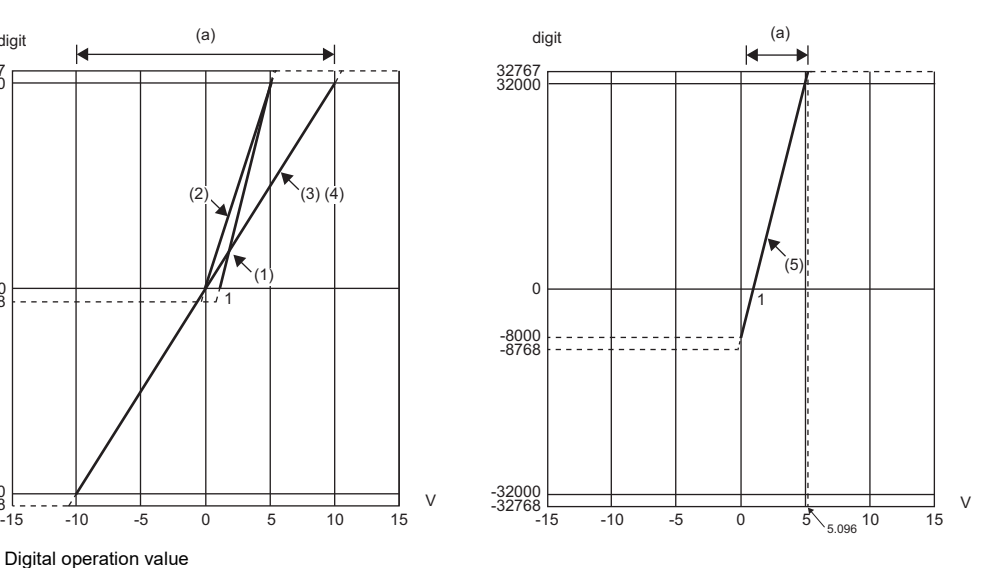

digit: Digital operation value

V: Analog input voltage (V) (a): Practical analog input range

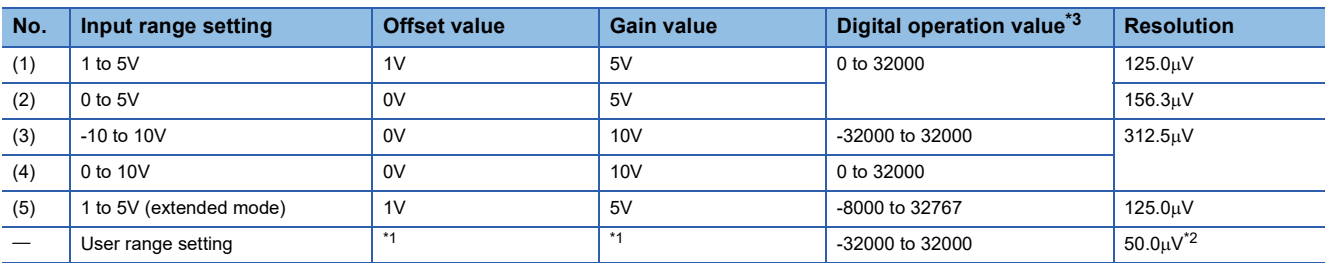

<span id="page-326-1"></span>\*1 Set the user range setting offset value and gain value in a range meeting the following conditions. If one of the following conditions is not met, A/D conversion may not be achieved correctly.

Setting range of offset value and gain value: -10 to 10V

((Gain value) - (Offset value))  $\geq 1.6$ V

<span id="page-326-2"></span>\*2 A maximum resolution in the user range setting

<span id="page-326-0"></span>\*3 When an analog input exceeds the digital operation value range, its digital operation value is fixed to the maximum or minimum.

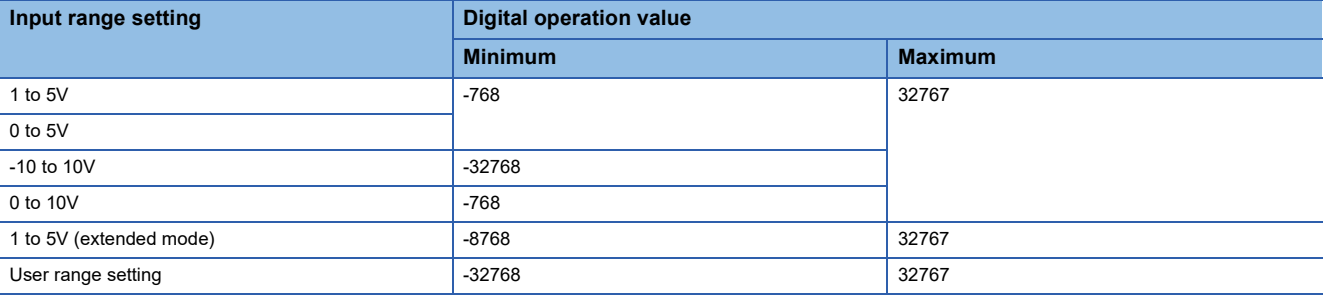

### $Point<sup>0</sup>$

- Use the input range within the practical analog input range and practical digital output range. If the input range exceeds the ranges above, the resolution and accuracy may not meet the performance specifications. (Avoid using the range within the dotted lines on the voltage input characteristics graphs.)
- $\cdot$  Do not input a value  $\pm 15V$  or higher. Doing so may damage the elements.

### <span id="page-327-3"></span>**Current input characteristics**

The following are list of analog input ranges for current input and graphs for each current input characteristics.

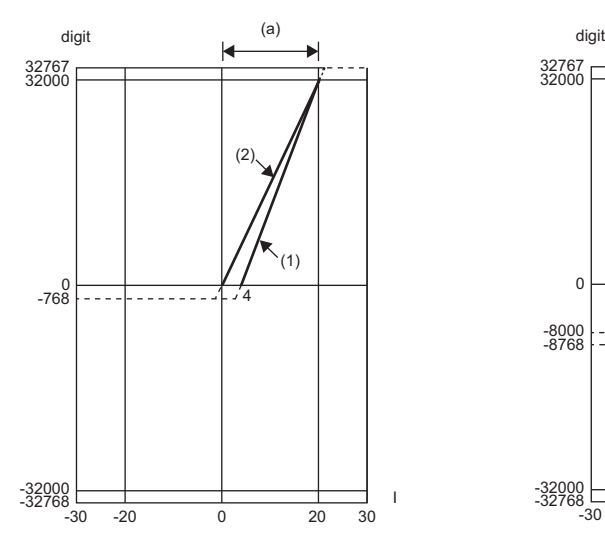

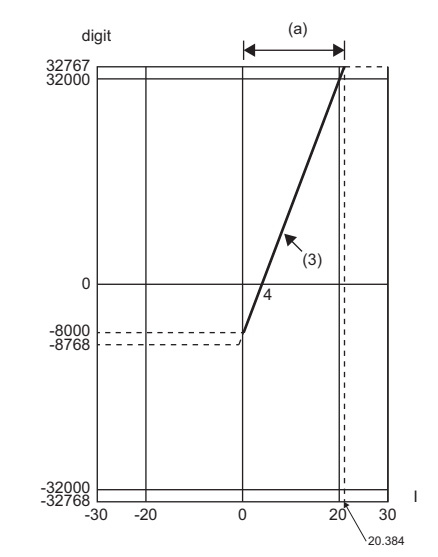

digit: Digital operation value I: Analog input current (mA)

(a): Practical analog input range

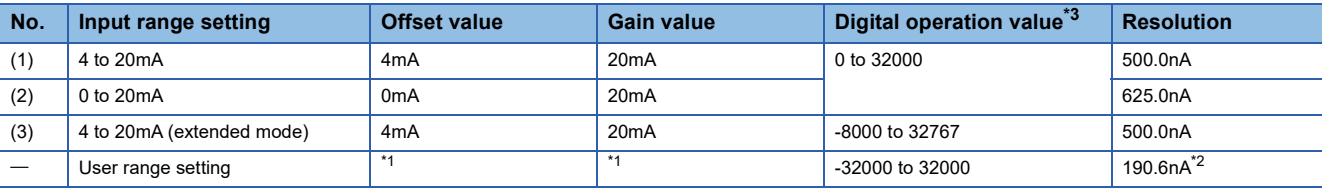

<span id="page-327-1"></span>\*1 Set the user range setting offset value and gain value in a range meeting the following conditions. If one of the following conditions is not met, A/D conversion may not be achieved correctly.

Gain value  $\leq$  20mA, Offset value  $\geq$  0mA ((Gain value) - (Offset value))  $\geq$  12.2mA

<span id="page-327-2"></span>\*2 A maximum resolution in the user range setting

<span id="page-327-0"></span>\*3 When an analog input exceeds the digital operation value range, its digital operation value is fixed to the maximum or minimum.

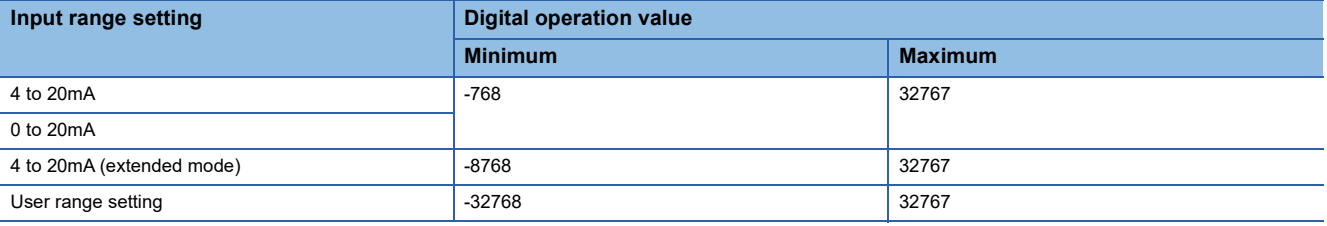

 $Point<sup>0</sup>$ 

- Use the input range within the practical analog input range and practical digital output range. If the input range exceeds the ranges above, the resolution and accuracy may not meet the performance specifications. (Avoid using the range within the dotted lines on the current input characteristics graphs.)
- $\cdot$  Do not input a value  $\pm 30$ mA or higher. Doing so may damage the elements.

# **Appendix 12Accuracy**

### <span id="page-328-0"></span>**A/D conversion accuracy**

A/D conversion accuracy is the accuracy of the maximum digital operation value. The accuracy is calculated by the following calculation formula.

Accuracy = (Reference accuracy) + (Temperature coefficient)  $\times$  (Temperature change amount)

- Reference accuracy: Accuracy in the ambient temperature when the offset/gain value is set  $(\pm 0.1\%~(\pm 32~\text{digit}))$
- Temperature coefficient: Accuracy per 1°C temperature change (0.0035%/°C ( $\pm$ 1.12 digit))

Even when the offset/gain setting and analog input range are changed and the output characteristics are changed, the reference accuracy and temperature coefficient are not changed and the performance specifications are still satisfied. (Excluded when the wiring is influenced by noise.)

**Ex.** Accuracy when the temperature changes by  $5^{\circ}$ C (from 25 $^{\circ}$ C to 30 $^{\circ}$ C)  $(\pm 0.1\%) + (\pm 0.0035\%/^{\circ}\text{C} \times 5^{\circ}\text{C}) = \pm 0.1175\%$  ( $\pm 38$  digit)

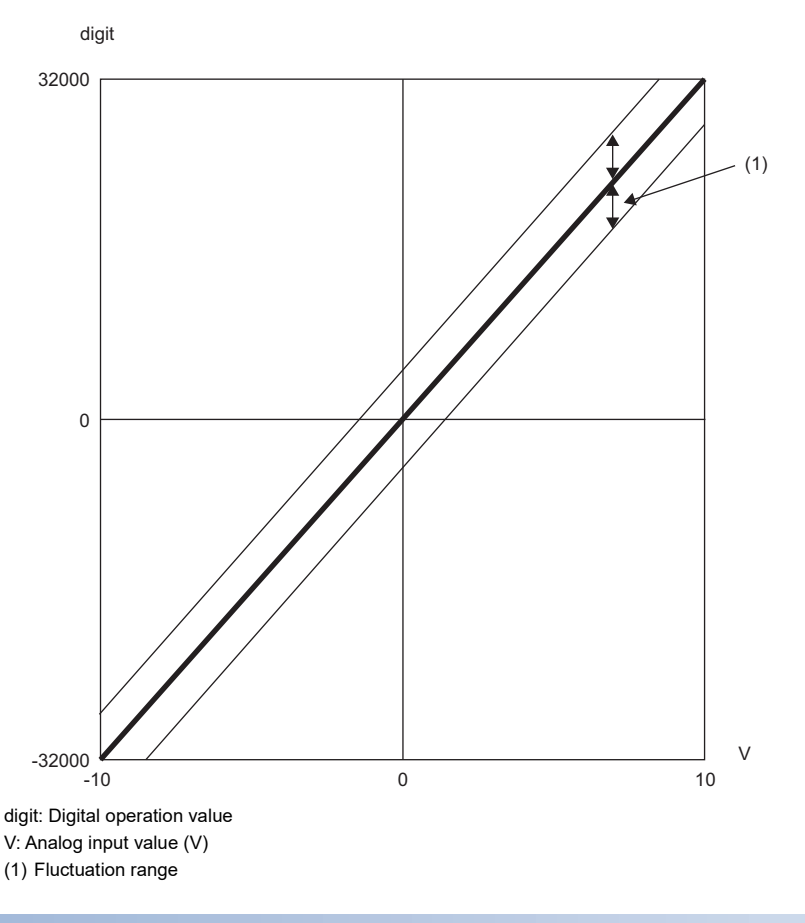

### **Accuracy in a SIL2 analog input system**

When the R60AD8-G is used in SIL2 mode, the R60AD8-G (Main) and R60AD8-G (Sub) are configured, and digital operation values obtained from these two modules are compared for evaluation. An allowable error in this evaluation is the accuracy in a SIL2 analog input system.

An allowable error in evaluation can be set in the range of 0.5 to 5.0% in "Duplex input error range setting" in "Application setting". ( $\sqrt{F}$  [Page 281 Double input discrepancy detection function\)](#page-282-0)

# **Appendix 13Calculation Method of Safety Response Time (Maximum Value)**

The safety response time is the maximum time taken from when a value satisfying a certain condition is detected in the safety analog input of the R60AD8-G set in SIL2 mode (intelligent device station (safety station)) until the safety output of the RY40PT5B set in SIL2 mode (intelligent device station (safety station)) turns off. The time includes an error detection time.

This maximum time is calculated by the following formula.

Intelligent device station (safety station) on the input side  $\rightarrow$  Master station (safety station)  $\rightarrow$  Intelligent device station (safety station) on the output side

 $(S2cycad \times 5) + (SCmst \times 2) + (S2cycout \times 2.5) + RMout + RMholdout + (nout \times 2) + SRout$ 

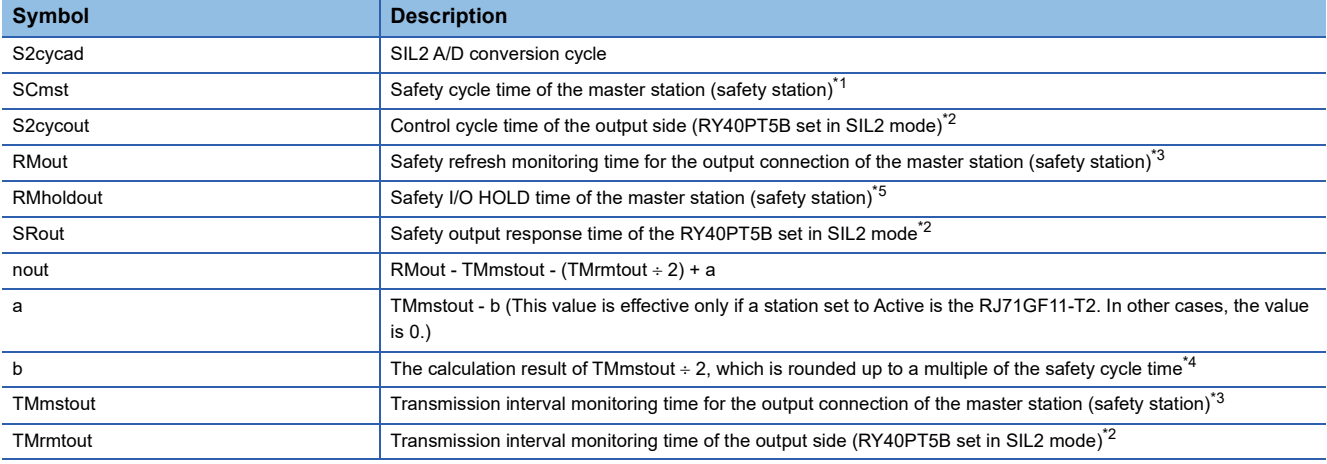

<span id="page-329-0"></span>\*1 For Safety cycle time, refer to the following. MELSEC iQ-R CPU Module User's Manual (Application)

<span id="page-329-1"></span>\*2 For details, refer to the following. MELSEC iQ-R I/O Module (With Diagnostic Functions) User's Manual (Application)

<span id="page-329-2"></span>\*3 For details, refer to the following.

<span id="page-329-4"></span> MELSEC iQ-R CC-Link IE Field Network User's Manual (Application) \*4 Calculation example of b:

When Transmission interval monitoring time is 24ms and Safety cycle time is 10ms, the calculation formula is  $24 \div 2 = 12$ , and the result is rounded up to 20, a multiple of 10.

<span id="page-329-3"></span>\*5 For Safety I/O HOLD time, refer to the following. MELSEC iQ-R CPU Module User's Manual (Application)

# **Appendix 14Added or Modified Function**

This section describes the function added to or modified for the R60AD8-G.

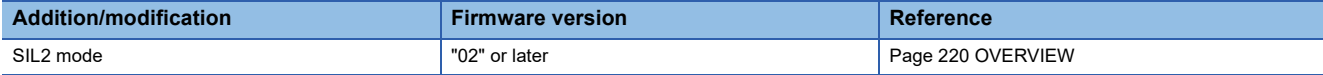

# **Appendix 15External Dimensions**

The following figure shows the external dimensions of the R60AD8-G.

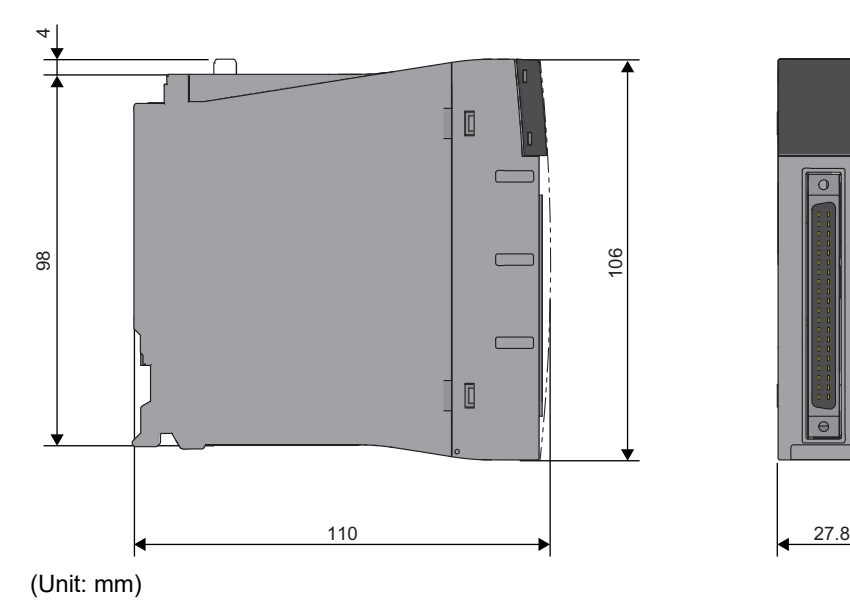

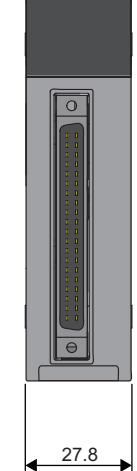

**330** APPX Appendix 15 External Dimensions

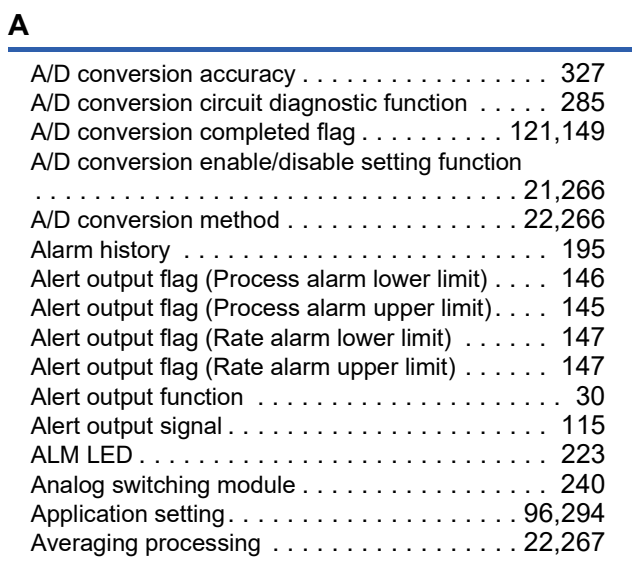

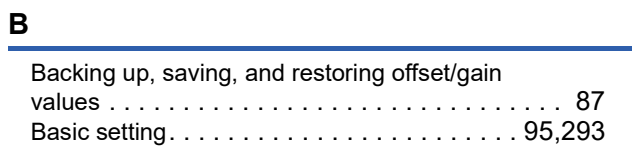

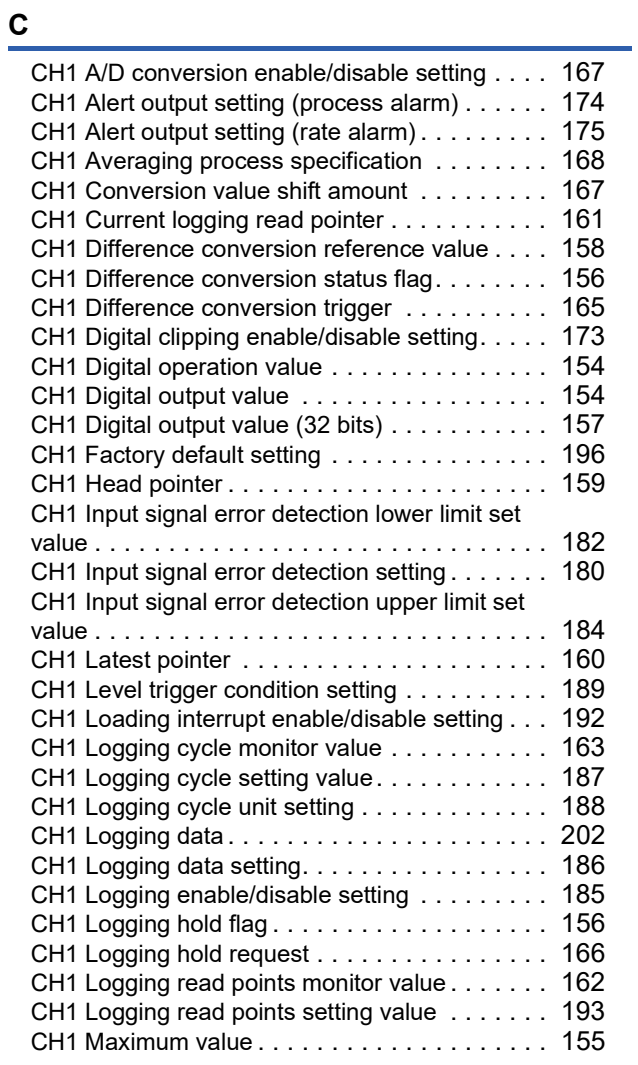

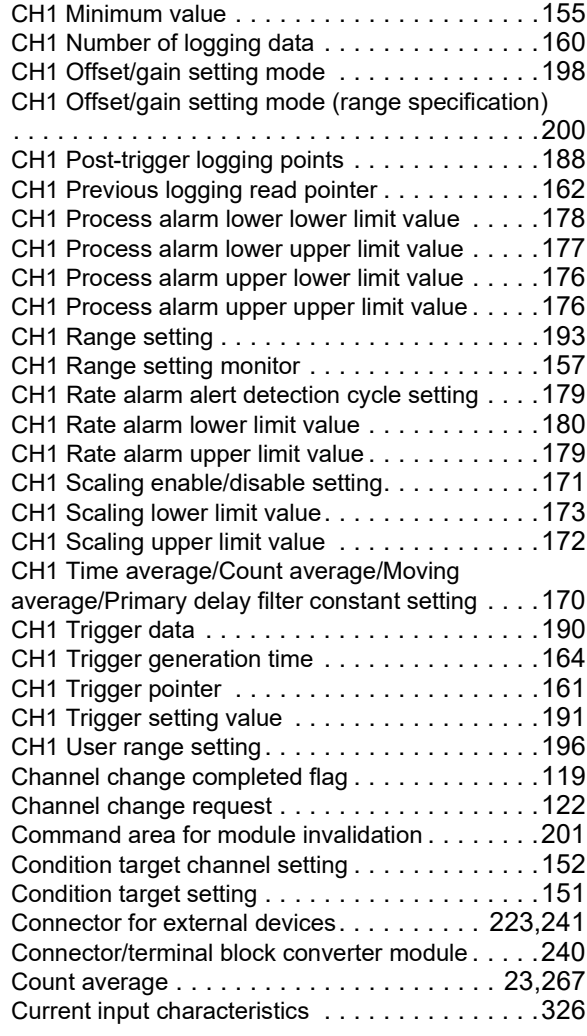

### **D**

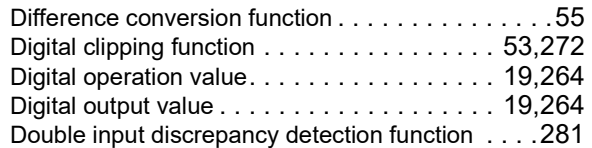

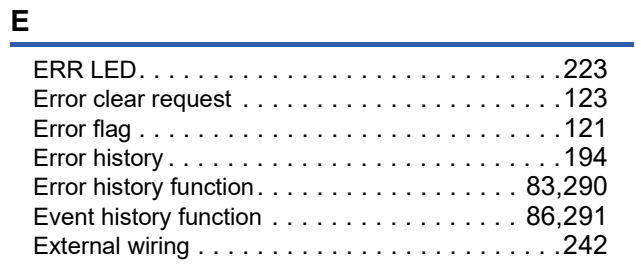

### **G**

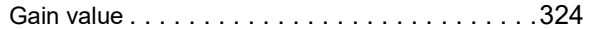

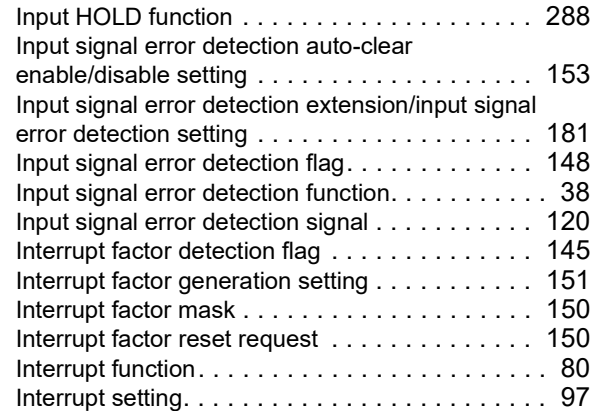

### **L**

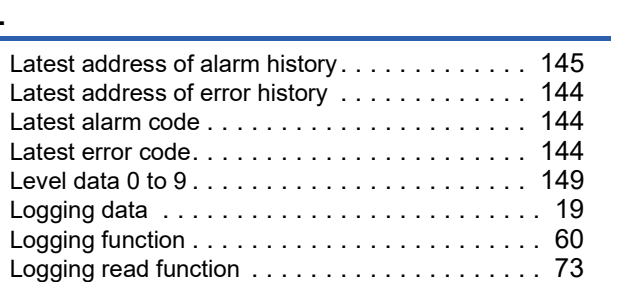

### **M**

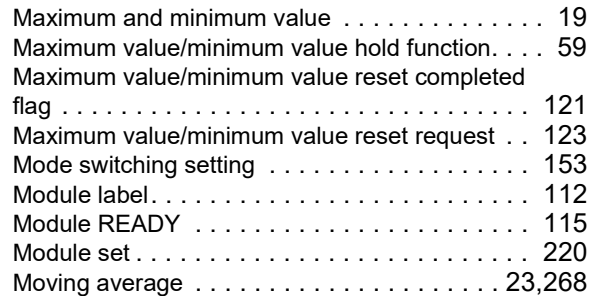

## **O**

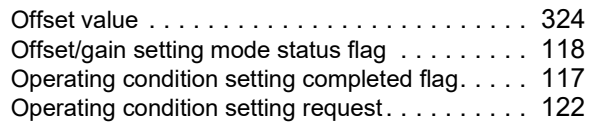

### **P**

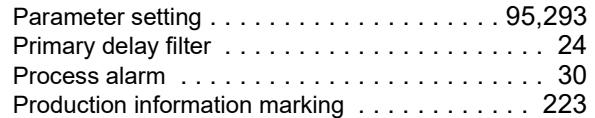

## **Q**

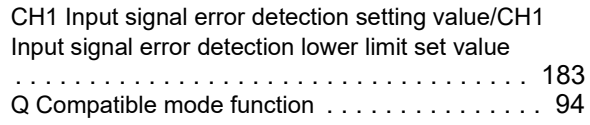

## **R**

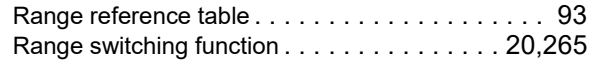

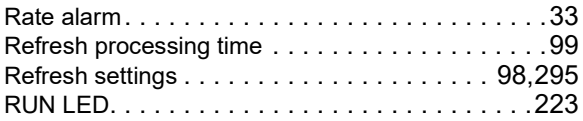

## **S**

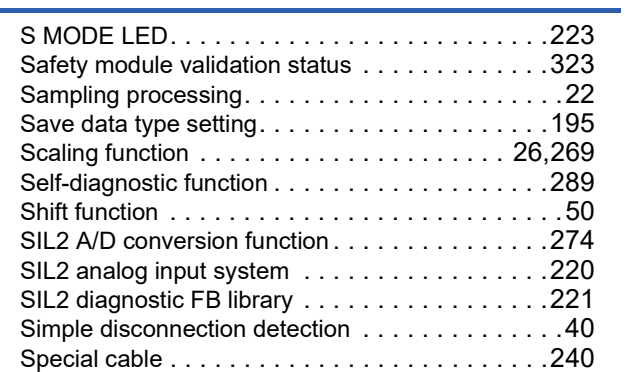

## **T**

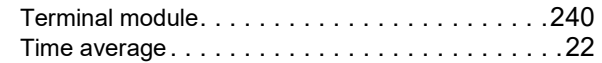

## **U**

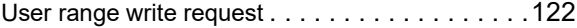

### **V**

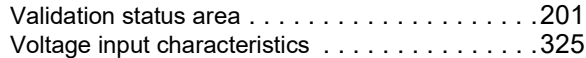

L,

# **REVISIONS**

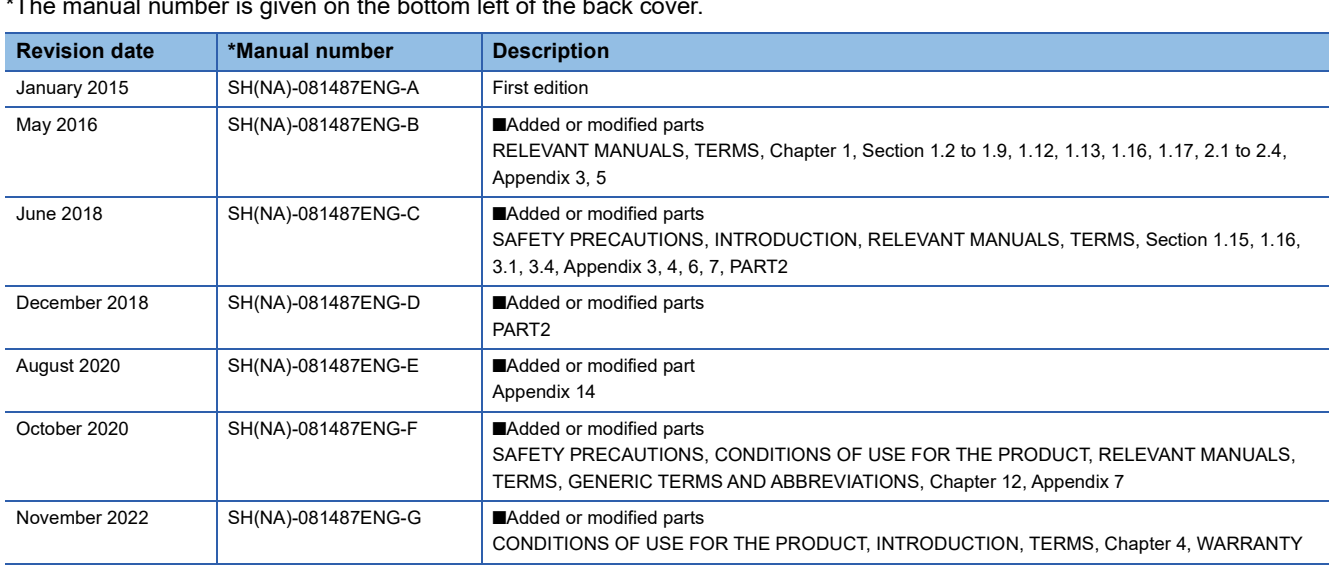

 $\frac{1}{\sqrt{2\pi}}$  mber is given on the bottom left of the back

<span id="page-335-0"></span>Japanese manual number: SH-081486-G

This manual confers no industrial property rights or any rights of any other kind, nor does it confer any patent licenses. Mitsubishi Electric Corporation cannot be held responsible for any problems involving industrial property rights which may occur as a result of using the contents noted in this manual.

2015 MITSUBISHI ELECTRIC CORPORATION

# **WARRANTY**

Please confirm the following product warranty details before using this product.

### **1. Gratis Warranty Term and Gratis Warranty Range**

If any faults or defects (hereinafter "Failure") found to be the responsibility of Mitsubishi occurs during use of the product within the gratis warranty term, the product shall be repaired at no cost via the sales representative or Mitsubishi Service Company.

However, if repairs are required onsite at domestic or overseas location, expenses to send an engineer will be solely at the customer's discretion. Mitsubishi shall not be held responsible for any re-commissioning, maintenance, or testing on-site that involves replacement of the failed module.

### [Gratis Warranty Term]

The gratis warranty term of the product shall be for one year after the date of purchase or delivery to a designated place. Note that after manufacture and shipment from Mitsubishi, the maximum distribution period shall be six (6) months, and the longest gratis warranty term after manufacturing shall be eighteen (18) months. The gratis warranty term of repair parts shall not exceed the gratis warranty term before repairs.

[Gratis Warranty Range]

- (1) The range shall be limited to normal use within the usage state, usage methods and usage environment, etc., which follow the conditions and precautions, etc., given in the instruction manual, user's manual and caution labels on the product.
- (2) Even within the gratis warranty term, repairs shall be charged for in the following cases.
	- 1. Failure occurring from inappropriate storage or handling, carelessness or negligence by the user. Failure caused by the user's hardware or software design.
	- 2. Failure caused by unapproved modifications, etc., to the product by the user.
	- 3. When the Mitsubishi product is assembled into a user's device, Failure that could have been avoided if functions or structures, judged as necessary in the legal safety measures the user's device is subject to or as necessary by industry standards, had been provided.
	- 4. Failure that could have been avoided if consumable parts (battery, backlight, fuse, etc.) designated in the instruction manual had been correctly serviced or replaced.
	- 5. Failure caused by external irresistible forces such as fires or abnormal voltages, and Failure caused by force majeure such as earthquakes, lightning, wind and water damage.
	- 6. Failure caused by reasons unpredictable by scientific technology standards at time of shipment from Mitsubishi.
	- 7. Any other failure found not to be the responsibility of Mitsubishi or that admitted not to be so by the user.

### **2. Onerous repair term after discontinuation of production**

- (1) Mitsubishi shall accept onerous product repairs for seven (7) years after production of the product is discontinued. Discontinuation of production shall be notified with Mitsubishi Technical Bulletins, etc.
- (2) Product supply (including repair parts) is not available after production is discontinued.

### **3. Overseas service**

Overseas, repairs shall be accepted by Mitsubishi's local overseas FA Center. Note that the repair conditions at each FA Center may differ.

### **4. Exclusion of loss in opportunity and secondary loss from warranty liability**

Regardless of the gratis warranty term, Mitsubishi shall not be liable for compensation to:

- (1) Damages caused by any cause found not to be the responsibility of Mitsubishi.
- (2) Loss in opportunity, lost profits incurred to the user by Failures of Mitsubishi products.
- (3) Special damages and secondary damages whether foreseeable or not, compensation for accidents, and compensation for damages to products other than Mitsubishi products.
- (4) Replacement by the user, maintenance of on-site equipment, start-up test run and other tasks.

### **5. Changes in product specifications**

The specifications given in the catalogs, manuals or technical documents are subject to change without prior notice.

#### When SIL2 mode is set

Please confirm the following product warranty details before using this product.

#### **1. Limited Warranty and Product Support.**

- a. Mitsubishi Electric Company ("MELCO") warrants that for a period of eighteen (18) months after date of delivery from the point of manufacture or one year from date of Customer's purchase, whichever is less, Mitsubishi programmable logic controllers (the "Products") will be free from defects in material and workmanship.
- b. At MELCO's option, for those Products MELCO determines are not as warranted, MELCO shall either repair or replace them or issue a credit or return the purchase price paid for them.
- c. For this warranty to apply:
	- (1) Customer shall give MELCO (i) notice of a warranty claim to MELCO and the authorized dealer or distributor from whom the Products were purchased, (ii) the notice shall describe in reasonable details the warranty problem, (iii) the notice shall be provided promptly and in no event later than thirty (30) days after the Customer knows or has reason to believe that Products are not as warranted, and (iv) in any event, the notice must given within the warranty period;
	- (2) Customer shall cooperate with MELCO and MELCO's representatives in MELCO's investigation of the warranty claim, including preserving evidence of the claim and its causes, meaningfully responding to MELCO's questions and investigation of the problem, grant MELCO access to witnesses, personnel, documents, physical evidence and records concerning the warranty problem, and allow MELCO to examine and test the Products in question offsite or at the premises where they are installed or used; and
	- (3) If MELCO requests, Customer shall remove Products it claims are defective and ship them to MELCO or MELCO's authorized representative for examination and, if found defective, for repair or replacement. The costs of removal, shipment to and from MELCO's designated examination point, and reinstallation of repaired or replaced Products shall be at Customer's expense.
	- (4) If Customer requests and MELCO agrees to effect repairs onsite at any domestic or overseas location, the Customer will pay for the costs of sending repair personnel and shipping parts. MELCO is not responsible for any re-commissioning, maintenance, or testing on-site that involves repairs or replacing of the Products.
- d. Repairs of Products located outside of Japan are accepted by MELCO's local authorized service facility centers ("FA Centers"). Terms and conditions on which each FA Center offers repair services for Products that are out of warranty or not covered by MELCO's limited warranty may vary.
- e. Subject to availability of spare parts, MELCO will offer Product repair services for (7) years after each Product model or line is discontinued, at MELCO's or its FA Centers' rates and charges and standard terms in effect at the time of repair. MELCO usually produces and retains sufficient spare parts for repairs of its Products for a period of seven (7) years after production is discontinued.
- f. MELCO generally announces discontinuation of Products through MELCO's Technical Bulletins. Products discontinued and repair parts for them may not be available after their production is discontinued.

#### **2. Limits of Warranties.**

- a. MELCO does not warrant or guarantee the design, specify, manufacture, construction or installation of the materials, construction criteria, functionality, use, properties or other characteristics of the equipment, systems, or production lines into which the Products may be incorporated, including any safety, fail-safe and shut down systems using the Products.
- b. MELCO is not responsible for determining the suitability of the Products for their intended purpose and use, including determining if the Products provide appropriate safety margins and redundancies for the applications, equipment or systems into which they are incorporated.
- c. Customer acknowledges that qualified and experienced personnel are required to determine the suitability, application, design, construction and proper installation and integration of the Products. MELCO does not supply such personnel.
- d. MELCO is not responsible for designing and conducting tests to determine that the Product functions appropriately and meets application standards and requirements as installed or incorporated into the end-user's equipment, production lines or systems.
- e. MELCO does not warrant any Product:
	- (1) repaired or altered by persons other than MELCO or its authorized engineers or FA Centers;
	- (2) subjected to negligence, carelessness, accident, misuse, or damage;
	- (3) improperly stored, handled, installed or maintained;
	- (4) integrated or used in connection with improperly designed, incompatible or defective hardware or software;
	- (5) that fails because consumable parts such as batteries, backlights, or fuses were not tested, serviced or replaced;
	- (6) operated or used with equipment, production lines or systems that do not meet applicable and commensurate legal, safety and industry-accepted standards;
	- (7) operated or used in abnormal applications;
	- (8) installed, operated or used in contravention of instructions, precautions or warnings contained in MELCO's user, instruction and/or safety manuals, technical bulletins and guidelines for the Products;
	- (9) used with obsolete technologies or technologies not fully tested and widely accepted and in use at the time of the Product's manufacture;
	- (10) subjected to excessive heat or moisture, abnormal voltages, shock, excessive vibration, physical damage or other improper environment; or
	- (11) damaged or malfunctioning due to Acts of God, fires, acts of vandals, criminals or terrorists, communication or power failures, or any other cause or failure that results from circumstances beyond MELCO's control.
- f. All Product information and specifications contained on MELCO's website and in catalogs, manuals, or technical information materials provided by MELCO are subject to change without prior notice.
- g. The Product information and statements contained on MELCO's website and in catalogs, manuals, technical bulletins or other materials provided by MELCO are provided as a guide for Customer's use. They do not constitute warranties and are not incorporated in the contract of sale for the Products.
- h. These terms and conditions constitute the entire agreement between Customer and MELCO with respect to warranties, remedies and damages and supersede any other understandings, whether written or oral, between the parties. Customer expressly acknowledges that any representations or statements made by MELCO or others concerning the Products outside these terms are not part of the basis of the bargain between the parties and are not factored into the pricing of the Products.
- i. THE WARRANTIES AND REMEDIES SET FORTH IN THESE TERMS ARE THE EXCLUSIVE AND ONLY WARRANTIES AND REMEDIES THAT APPLY TO THE PRODUCTS.
- j. MELCO DISCLAIMS THE IMPLIED WARRANTIES OF MERCHANTABILITY AND FITNESS FOR A PARTICULAR PURPOSE.

#### **3. Limits on Damages.**

- a. MELCO'S MAXIMUM CUMULATIVE LIABILITY BASED ON ANY CLAIMS FOR BREACH OF WARRANTY OR CONTRACT, NEGLIGENCE, STRICT TORT LIABILITY OR OTHER THEORIES OF RECOVERY REGARDING THE SALE, REPAIR, REPLACEMENT, DELIVERY, PERFORMANCE, CONDITION, SUITABILITY, COMPLIANCE, OR OTHER ASPECTS OF THE PRODUCTS OR THEIR SALE, INSTALLATION OR USE SHALL BE LIMITED TO THE PRICE PAID FOR PRODUCTS NOT AS WARRANTED.
- b. Although MELCO has declared Product's compliance with the international safety standards IEC61508, IEC61511, this fact does not guarantee that Product will be free from any malfunction or failure. The user of this Product shall comply with any and all applicable safety standard, regulation or law and take appropriate safety measures for the system in which the Product is installed or used and shall take the second or third safety measures other than the Product. MELCO is not liable for damages that could have been prevented by compliance with any applicable safety standard, regulation or law.
- c. MELCO prohibits the use of Products with or in any application involving power plants, trains, railway systems, airplanes, airline operations, other transportation systems, amusement equipments, hospitals, medical care, dialysis and life support facilities or equipment, incineration and fuel devices, handling of nuclear or hazardous materials or chemicals, mining and drilling, and other applications where the level of risk to human life, health or property are elevated.
- d. MELCO SHALL NOT BE LIABLE FOR SPECIAL, INCIDENTAL, CONSEQUENTIAL, INDIRECT OR PUNITIVE DAMAGES, FOR LOSS OF PROFITS, SALES, OR REVENUE, FOR INCREASED LABOR OR OVERHEAD COSTS, FOR DOWNTIME OR LOSS OF PRODUCTION, FOR COST OVERRUNS, OR FOR ENVIRONMENTAL OR POLLUTION DAMAGES OR CLEAN-UP COSTS, WHETHER THE LOSS IS BASED ON CLAIMS FOR BREACH OF CONTRACT OR WARRANTY, VIOLATION OF STATUTE, NEGLIGENCE OR OTHER TORT, STRICT LIABILITY OR OTHERWISE.
- e. In the event that any damages which are asserted against MELCO arising out of or relating to the Products or defects in them, consist of personal injury, wrongful death and/or physical property damages as well as damages of a pecuniary nature, the disclaimers and limitations contained in these terms shall apply to all three types of damages to the fullest extent permitted by law. If, however, the personal injury, wrongful death and/or physical property damages cannot be disclaimed or limited by law or public policy to the extent provided by these terms, then in any such event the disclaimer of and limitations on pecuniary or economic consequential and incidental damages shall nevertheless be enforceable to the fullest extent allowed by law.
- f. In no event shall any cause of action arising out of breach of warranty or otherwise concerning the Products be brought by Customer more than one year after the cause of action accrues.
- g. Each of the limitations on remedies and damages set forth in these terms is separate and independently enforceable, notwithstanding the unenforceability or failure of essential purpose of any warranty, undertaking, damage limitation, other provision of these terms or other terms comprising the contract of sale between Customer and MELCO.

#### **4. Delivery/Force Majeure.**

- a. Any delivery date for the Products acknowledged by MELCO is an estimated and not a promised date. MELCO will make all reasonable efforts to meet the delivery schedule set forth in Customer's order or the purchase contract but shall not be liable for failure to do so.
- b. Products stored at the request of Customer or because Customer refuses or delays shipment shall be at the risk and expense of Customer.
- c. MELCO shall not be liable for any damage to or loss of the Products or any delay in or failure to deliver, service, repair or replace the Products arising from shortage of raw materials, failure of suppliers to make timely delivery, labor difficulties of any kind, earthquake, fire, windstorm, flood, theft, criminal or terrorist acts, war, embargoes, governmental acts or rulings, loss or damage or delays in carriage, acts of God, vandals or any other circumstances reasonably beyond MELCO's control.

#### **5. Choice of Law/Jurisdiction.**

These terms and any agreement or contract between Customer and MELCO shall be governed by the laws of the State of New York without regard to conflicts of laws. To the extent any action or dispute is not arbitrated, the parties consent to the exclusive jurisdiction and venue of the federal and state courts located in the Southern District of the State of New York. Any judgment there obtained may be enforced in any court of competent jurisdiction.

#### **6. Arbitration.**

Any controversy or claim arising out of, or relating to or in connection with the Products, their sale or use or these terms, shall be settled by arbitration conducted in accordance with the Center for Public Resources (CPR) Rules for Non-Administered Arbitration of International Disputes, by a sole arbitrator chosen from the CPR's panels of distinguished neutrals. Judgment upon the award rendered by the Arbitrator shall be final and binding and may be entered by any court having jurisdiction thereof. The place of the arbitration shall be New York City, New York. The language of the arbitration shall be English. The neutral organization designated to perform the functions specified in Rule 6 and Rules 7.7(b), 7.8 and 7.9 shall be the CPR.

# **TRADEMARKS**

The company names, system names and product names mentioned in this manual are either registered trademarks or trademarks of their respective companies.

In some cases, trademark symbols such as  $\cdot^{\text{TM}}$  or  $\cdot^{\textcircled{\tiny{B}}}$  are not specified in this manual.

[SH\(NA\)-081487ENG-G\(](#page-335-0)2211)MEE MODEL: R-AD-G-U-OU-E MODEL CODE: 13JX30

### **MITSUBISHI ELECTRIC CORPORATION**

HEAD OFFICE : TOKYO BUILDING, 2-7-3 MARUNOUCHI, CHIYODA-KU, TOKYO 100-8310, JAPAN NAGOYA WORKS : 1-14 , YADA-MINAMI 5-CHOME , HIGASHI-KU, NAGOYA , JAPAN

When exported from Japan, this manual does not require application to the Ministry of Economy, Trade and Industry for service transaction permission.

Specifications subject to change without notice.